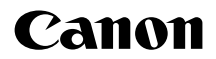

# **EOS 90**

본 설명서는 펌웨어 1.1.0 이후의 버전이 설치된 EOS 90D용 설명서입니다.

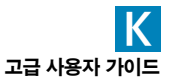

<span id="page-1-1"></span><span id="page-1-0"></span>소개

#### 촬영하기 전에 반드시 다음의 내용을 읽어 주십시오.

잘못된 촬영 및 사고를 방지하기 위하여 먼저 "안전 지침" ( $\cap$ 25– $\cap$ 27) 및 "취급 시 주의 사항" (◯) 28 − ◯) 30)을 꼭 읽어 주십시오. 또한 본 사용 설명서를 숙지하여 카메라를 올바르게 사용할 수 있도록 하십시오.

#### 카메라를 사용하면서 본 사용 설명서를 참조하여 카메라가 더욱 손에 익숙해지도록 하십시오.

본 사용 설명서를 읽으면서 몇 차례의 테스트 촬영을 실시하여 결과물을 확인해 보십시오. 카메라를 좀 더 쉽게 이해할 수 있습니다. 본 사용 설명서는 필요할 때 참조할 수 있도록 잘 보관하여 주십시오.

#### 사용 전 카메라 시험 및 책임

촬영 후에 이미지를 재생하여 이미지가 올바르게 기록되었는지 확인하십시오. 만약 카메라나 메모리 카드에 결함이 있어 이미지를 기록할 수 없거나 PC에 다운로드 할 수 없는 경우, 캐논은 그로 인한 손실이나 불편에 대하여 어떠한 책임도 지지 않습니다.

#### 저작권

일부 국가에서는 저작권 법에 따라 카메라로 기록한 이미지(또는 메모리 카드에 전송된 음악이나 음악이 있는 이미지)를 개인적인 감상 외에 무단으로 사용하는 행위를 금지하고 있습니다. 일부 공연 및 전시회 등의 경우에는 개인 감상을 목적으로 한 촬영 또한 금지될 수 있다는 사실을 주지하여 주십시오.

이 기기는 가정용 (B급) 전자파적합기기로서 주로 가정에서 사용하는 것을 목적으로 하며, 모든 지역에서 사용할 수 있습니다.

# <span id="page-2-0"></span>품목 점검 목록

시작하기 전에 다음의 모든 항목이 카메라와 함께 포함되어 있는지 확인하십시오. 만일 누락된 것이 있으면 구입처에 문의하여 주십시오.

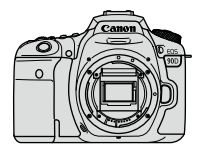

카메라 (바디 캡 포함)

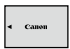

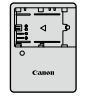

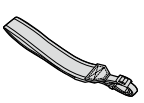

배터리 팩 LP-E6N (보호 커버 포함)

배터리 충전기 LC-E6/LC-E6E\*

스트랩

\* 배터리 충전기는 LC-E6 또는 LC-E6E가 제공됩니다. (LC-E6E는 전원 코드를 포함합니다.)

- $\bullet$  메모리 카드 ( $\cap$ 10), 인터페이스 케이블 또는 HDMI 케이블은 포함되어 있지 않습니다.
- 고급 사용자 가이드 및 사용 설명서에 대한 자세한 내용은 다음 페이지를 참조하십시오.
- 렌즈 키트를 구입한 경우, 렌즈가 포함되었는지 확인하십시오.
- 위의 품목들을 분실하지 않도록 주의하십시오.
- 41  $\Box$  레즈 사용 설명서가 필요한 경우에는 캐논 웹사이트에서 다운로드 하십시오 ( $\Box$ 4). 렌즈 사용 설명서 (PDF 파일)는 별도로 판매되는 렌즈용입니다. 렌즈 키트를 구입한 경우 렌즈에 포함되는 일부 액세서리가 렌즈 사용 설명서에 기재된 것과 일치하지 않을 수도 있습니다.

# <span id="page-3-0"></span>사용 설명서

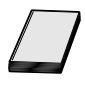

#### 본 카메라와 함께 제공되는 사용 설명서는 카메라 및 Wi-Fi 기능에 대한 내용을 포함하는 기본 설명서입니다.

전체 설명서인 고급 사용자 가이드 (본 PDF 파일)와 사양 및 기타 세부 내용이 있는 추가 정보 (별도의 PDF 파일)는 캐논 웹사이트에서 컴퓨터나 기타 기기로 다운로드할 수 있습니다.

#### 고급 사용자 가이드/사용 설명서 다운로드하기

고급 사용자 가이드와 렌즈 및 소프트웨어 사용 설명서 (PDF 파일)는 캐논 웹사이트에서 컴퓨터나 기타 기기에 다운로드할 수 있습니다.

#### ● 다운로드 사이트

- 고급 사용자 가이드 또는 추가 정보 [www.canon.com/icpd](http://www.canon.com/icpd)
- 렌즈 사용 설명서

[www.canon.com/icpd](http://canon.jp/lens-acc-manual)

● 소프트웨어 사용 설명서

[www.canon.com/icpd](http://www.canon.com/icpd)

- o PDF 파일을 보려면 Adobe Acrobat Reader DC (최신 버전 권장)와 같은 Adobe PDF 뷰어 소프트웨어가 필요합니다.
	- Adobe Acrobat Reader DC는 인터넷에서 무료로 다운로드할 수 있습니다.
	- o 다운로드한 PDF 파일을 더블 클릭하여 여십시오.
	- o PDF 뷰어 소프트웨어를 사용하는 방법은 소프트웨어의 도움말 등을 참조하십시오.

#### QR 코드를 사용하여 고급 사용자 가이드/사용 설명서 다운로드하기

QR 코드를 사용하여 고급 사용자 가이드와 렌즈 및 소프트웨어 (PDF 파일) 사용 설명서를 스마트폰 또는 태블릿에 다운로드할 수 있습니다.

[www.canon.com/icpd](http://www.canon.com/icpd)

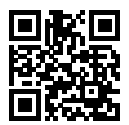

- 5 ● QR 코드를 읽으려면 소프트웨어 애플리케이션이 필요합니다. ● 거주 국가 또는 지역을 선택한 다음 고급 사용자 가이드/사용 설명서를 다운로드하십시오.
	- $\bullet$  카메라 메뉴에서  $[4:$  설명서/소프트웨어 URL]을 선택하면 카메라 화면에 QR 코드가 표시됩니다.

# <span id="page-5-0"></span>퀵 스타트 가이드

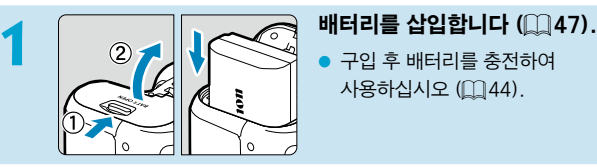

사용하십시오 (1144).

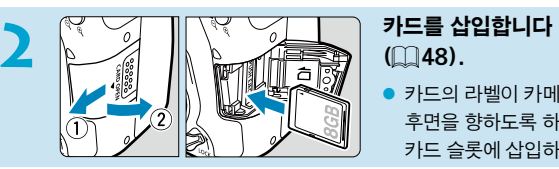

# $(\Box$ 48).

● 카드의 라벨이 카메라의 후면을 향하도록 하여 카드 슬롯에 삽입하십시오.

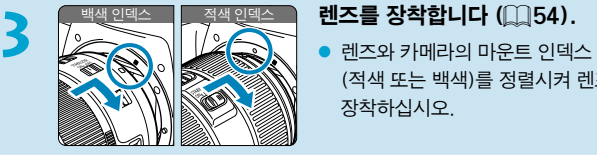

(적색 또는 백색)를 정렬시켜 렌즈를 장착하십시오.

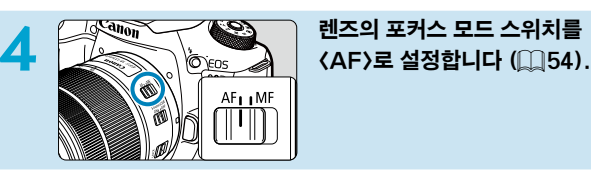

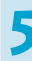

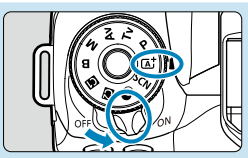

# $\begin{bmatrix} 1 & 0 & 0 \ 0 & 0 & 0 \end{bmatrix}$   $\begin{bmatrix} \frac{1}{2} & \frac{1}{2} & 0 \ 0 & \frac{1}{2} & \frac{1}{2} & 0 \end{bmatrix}$   $\begin{bmatrix} 2 & 0 & 0 \ 0 & 0 & 0 \end{bmatrix}$   $\begin{bmatrix} 2 & 0 & 0 \ 0 & 0 & 0 \end{bmatrix}$   $\begin{bmatrix} 2 & 0 & 0 \ 0 & 0 & 0 \end{bmatrix}$   $\begin{bmatrix} 2 & 0 & 0 \ 0 & 0 & 0 \end{bmatrix}$   $\begin{bmatrix$ 설정합니다 (□52).

- 모드 다이얼의 중앙을 누른 상태에서 돌리십시오.
- 필요한 모든 카메라 설정값이 자동으로 지정됩니다.

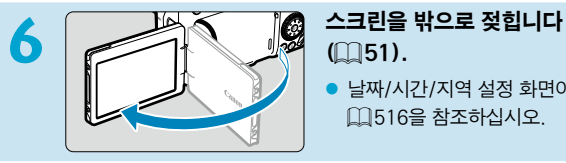

# 85 55 **Bo** (00 **SM**

# $(151)$ .

● 날짜/시간/지역 설정 화면이 표시되면  $[$  $[$  $]$  $516$  $=$  $\frac{1}{2}$  $\frac{1}{2}$  $\frac{1}{2}$  $\frac{1}{2}$  $\frac{1}{2}$  $\frac{1}{2}$  $\frac{1}{2}$ 

#### **7** 피사체에 초점을 맞춥니다  $($  $\Box$ 57).

- 뷰파인더를 보면서 피사체가 화면 중앙에 오게 하십시오.
- 셔터 버튼을 반누름하면 카메라가 피사체에 초점을 맞춥니다.
- $\bullet$  뷰파인더에서  $\langle$  4 >가 깜박이는 경우  $\langle 4 \rangle$  버튼을 눌러 내장 플래시를 올리십시오.

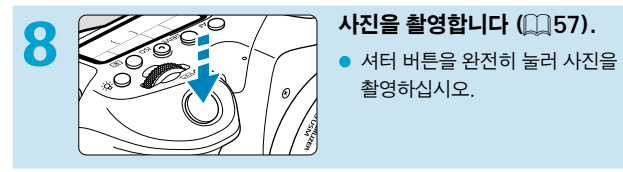

촬영하십시오.

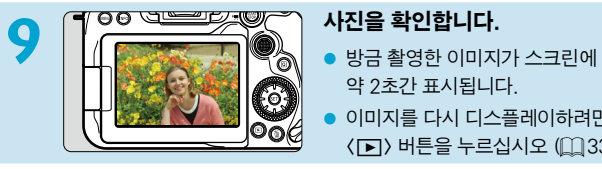

- 약 2초간 표시됩니다.
- 이미지를 다시 디스플레이하려면  $\langle \Gamma \rangle$  버튼을 누르십시오 ( $\Box$ [332\)](#page-331-0).

● 스크린을 보면서 촬영하려면 "라이브 뷰 촬영" (□ 71)을 참조하십시오.

### 본 설명서에 대하여

#### 본 설명서의 아이콘 설명

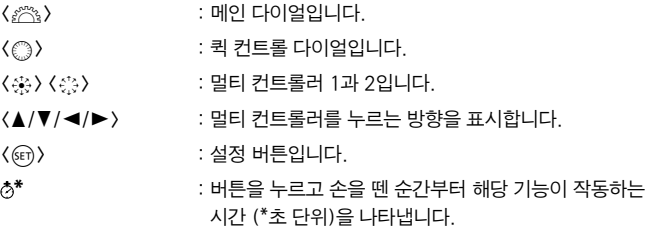

- 본 설명서에서는 위에서 설명한 아이콘 이외에 카메라 버튼과 스크린에 표시되는 아이콘 및 기호도 관련된 조작 및 기능을 설명할 때 사용됩니다.
- $\mathbf{\dot{\mathsf{x}}}$  : 페이지 제목 우측 상단에 있는  $\mathbf{\dot{\mathsf{x}}}$  아이콘은 해당 기능이 크리에이티브 존  $\langle P \rangle$ ,  $\langle Tv \rangle$ ,  $\langle Av \rangle$ ,  $\langle M \rangle$ ,  $\langle B \rangle$  모드에서만 사용 가능함을 나타냅니다.
- $[$  $[$  $]$   $***$  : 추가 정보를 참조할 수 있는 페이지 번호입니다.
- $\mathbf{a}$ : 촬영 시 발생할 수 있는 문제를 예방하기 위한 주의 사항입니다.
- $\overline{a}$ : 보충 설명 또는 추가적인 정보입니다.
- $\frac{1}{2}$ : 더 나은 촬영을 위한 팁 또는 조언입니다.
	- : 문제 해결을 위한 조언입니다.

 $\overline{?}$ 

#### 조작 설명 및 예시 사진의 기본 전제

- 지시 사항을 따르기 전에 먼저 전원 스위치가 〈ON〉으로 설정되어 있고 다중 기능 잠금 기능이 꺼져 있는지 확인하십시오 ( $\Box$ 52,  $\Box$ 60).
- 모든 메뉴 설정과 사용자 정의 기능은 기본값으로 설정되어 있음을 전제로 합니다.
- 본 설명서의 그림은 카메라에 FF-S18-135mm F3.5-5.6 IS USM 렌즈를 장착한 것입니다.
- 카메라에 표시되는 예시 사진과 본 설명서의 예시 사진은 이해를 돕기 위한 이미지입니다.

# 호환되는 카드

용량에 관계없이 아래의 카드를 카메라와 함께 사용할 수 있습니다. 새 카드이거나 다른 카메라 또는 PC에서 포맷 (초기화)한 카드인 경우에는 본 카메라를 사용하여 다시 포맷해주십시오 (00[511\)](#page-510-0).

#### ● SD/SDHC/SDXC 메모리 카드

UHS-II 및 UHS-I 카드 지원

#### 동영상 기록 가능 카드

동영상 녹화 시에는 동영상 녹화 크기에 대응하는 좋은 성능(고속의 읽기/쓰기 속도)의 대용량 카드를 사용하십시오. 자세한 내용은 □[618](#page-617-0)을 참조하십시오.

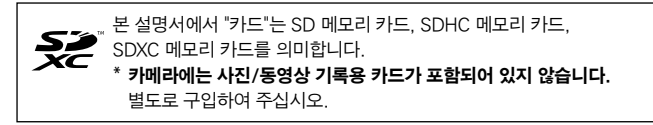

# <span id="page-10-0"></span>각 장별 목차

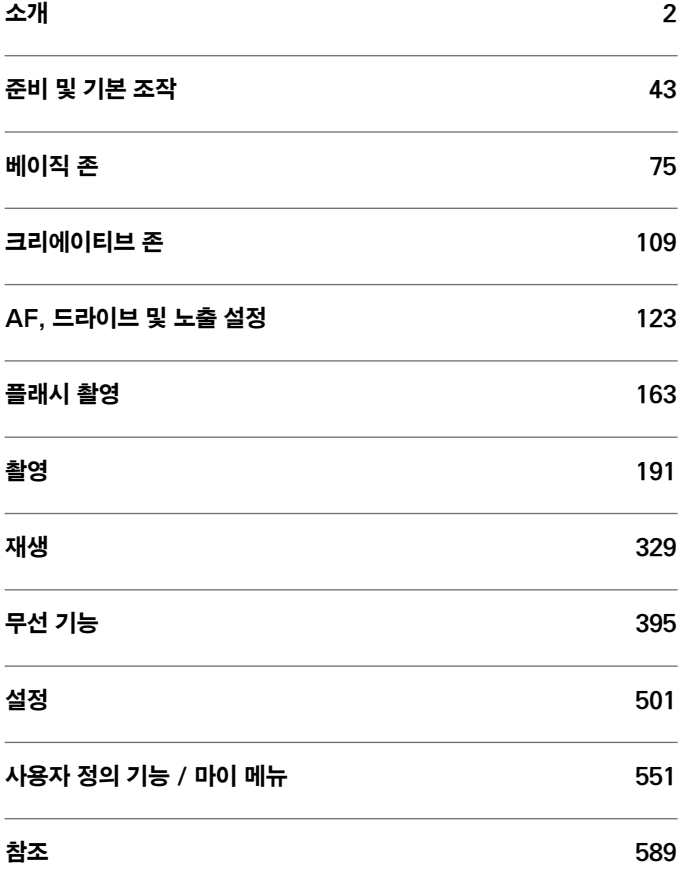

# 목차

### 소개

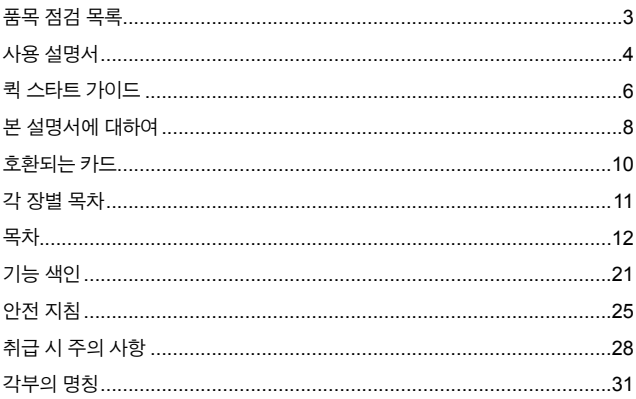

### 준비 및 기본 조작

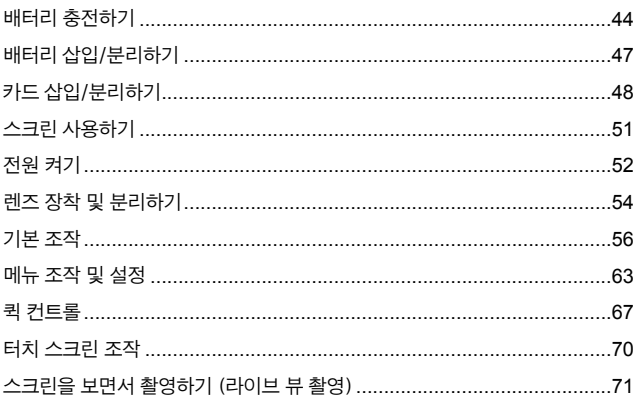

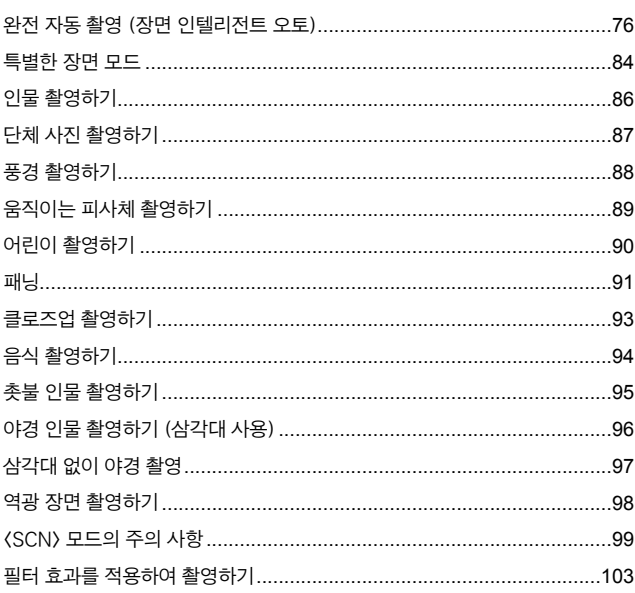

### 크리에이티브 존

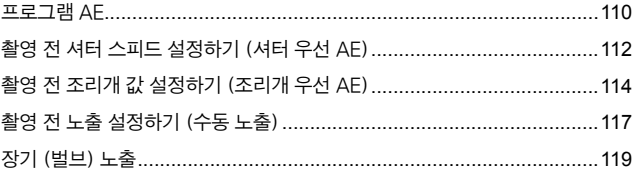

75

### AF, 드라이브 및 노출 설정

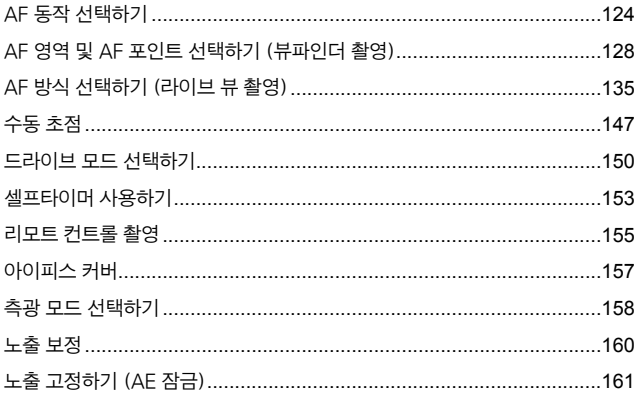

### 플래시 촬영

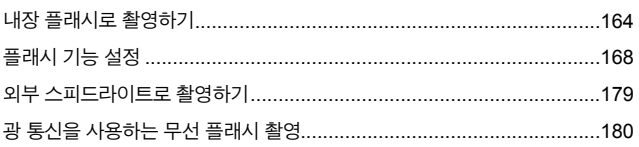

### 촬영

#### 정지 사진 촬영

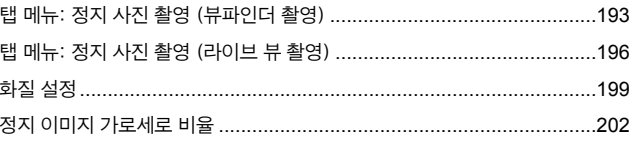

#### 123

#### 163

#### 192

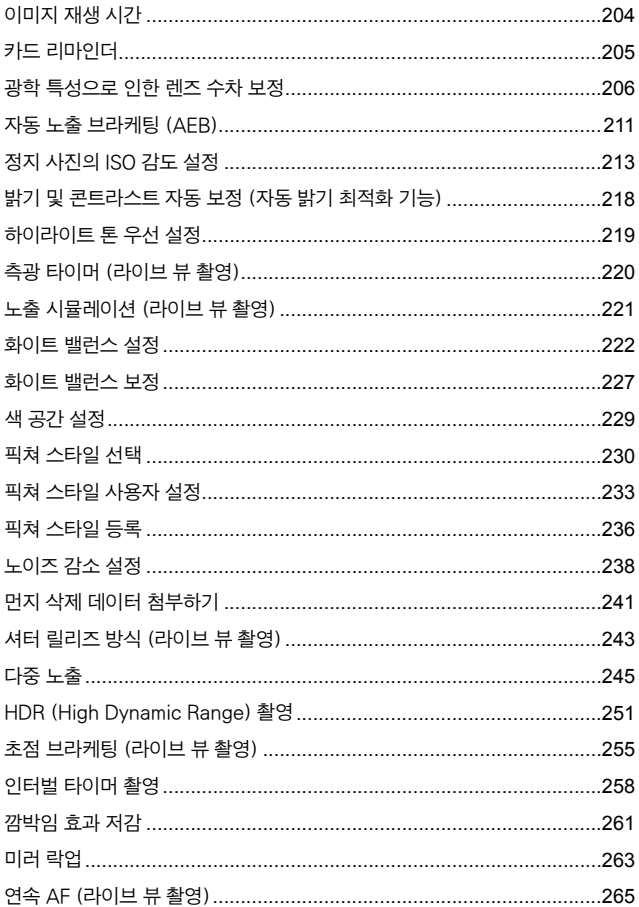

T.

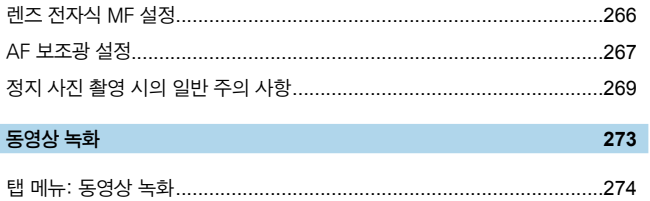

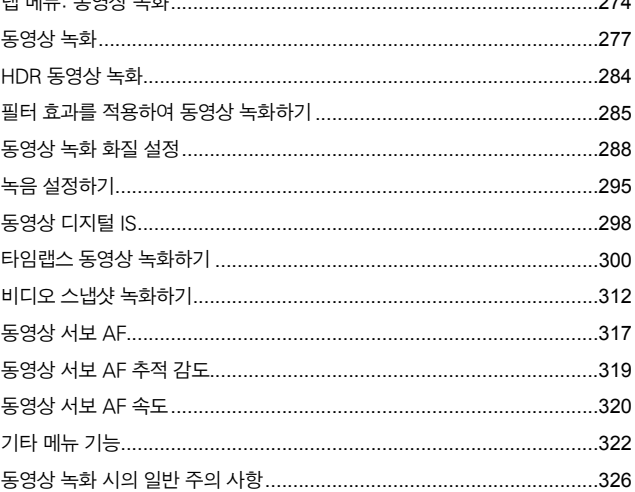

### 재생

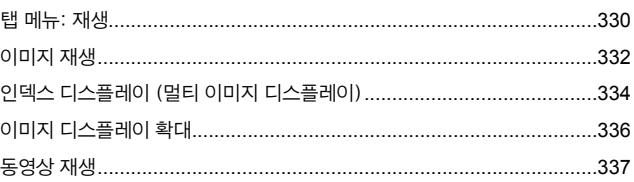

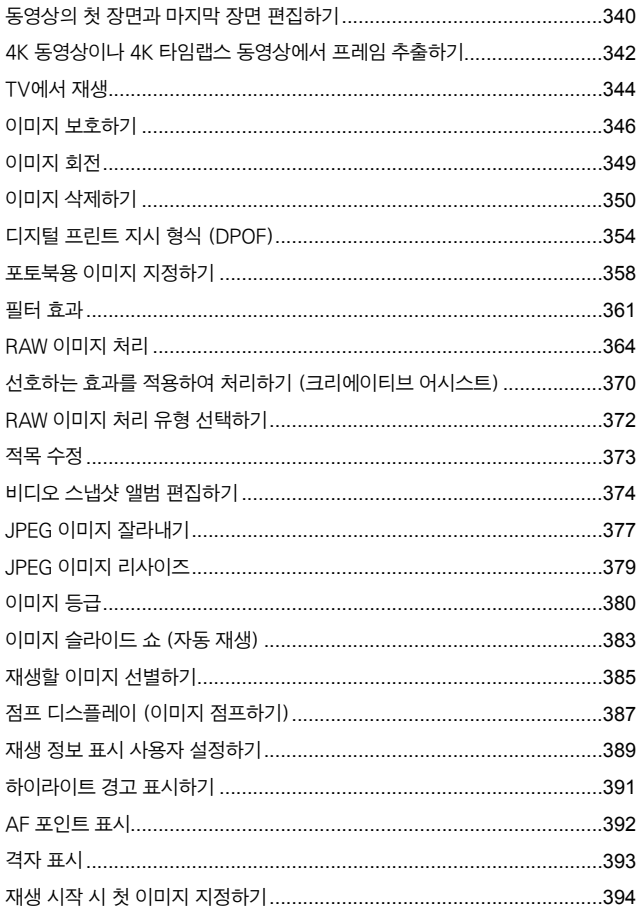

#### 무선 기능

표리

무선

무선

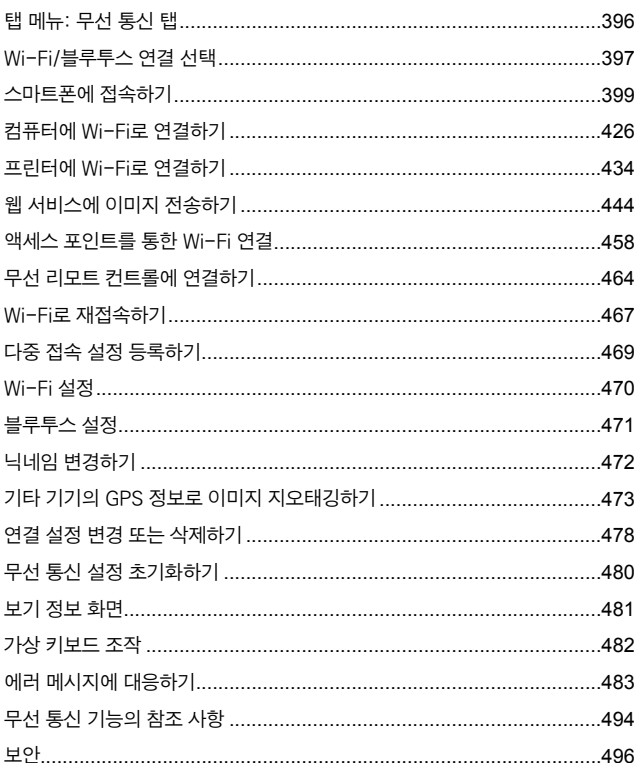

### 설정

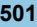

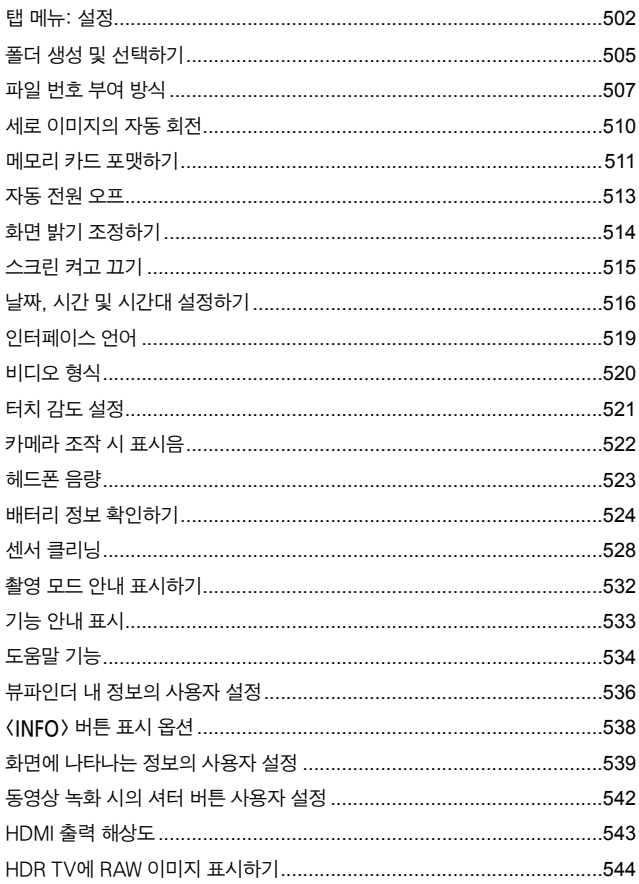

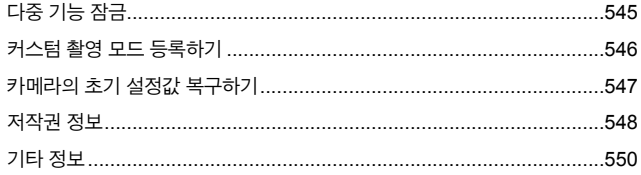

### 사용자 정의 기능 / 마이 메뉴

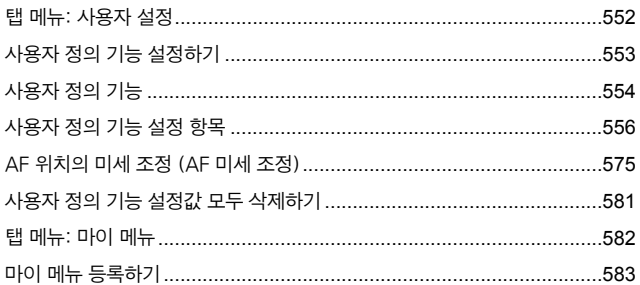

### 참조

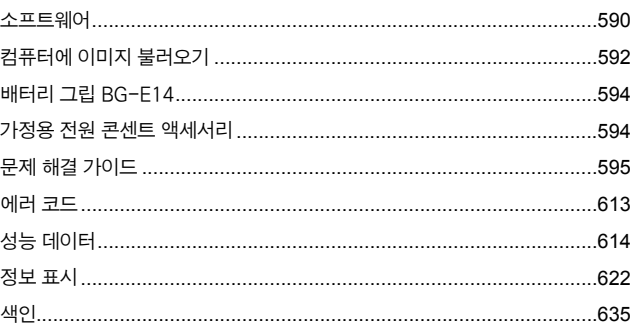

#### 551

# <span id="page-20-0"></span>기능 색인

#### 전원

- $\bullet$  배터리 충전 ( $\Box$ [44\)](#page-43-0)
- $\bullet$  배터리 용량 ( $\Box$ 53)
- $\bullet$  적전 ( $\cap$ [513\)](#page-512-1)
- $\bullet$  배터리 정보 확인 ( $\Box$ 524)

#### 카드

- $\bullet$  카드 없이 셔터를 누름 ( $\Box$ 205)
- 포맷 (□[511\)](#page-510-0)
- $\bullet$  동영상 기록 가능 카드 ( $\Box$ [617](#page-616-0))

#### 렌즈

- $\bullet$  장착 ( $\Box$ [54\)](#page-53-2)
- $\bullet$  분리 ( $\Box$ [55\)](#page-54-0)

#### 기본 설정

- $\bullet$  날짜/시간/지역 ( $\Box$ [516\)](#page-515-0)
- $\bullet$  언어 ( $\cap$ [519\)](#page-518-1)
- $\bullet$  표시음 ( $\Box$ [522\)](#page-521-1)
- $\bullet$  모든 카메라 설정 해제 $($ 1547)
- 저작권 정보 (□[548\)](#page-547-1)

#### 뷰파인더

- 시도 조절 (□56)
- $\bullet$  뷰파인더 정보 표시 ( $\Box$ 536)
- $\bullet$  뷰파인더 표시 형식 ( $\Box$ 536)

#### 화면

- $\bullet$  회전 ( $\Box$ 51)
- 터치 제어 ([170)
- 
- $\bullet$  밝기 $($  $\Box$ [514\)](#page-513-1)
- $\bullet$  도움말 ( $\Box$ [534](#page-533-1))
- 
- 
- 
- 
- 
- 
- 
- 
- 전자 수평계 (□539)
- 
- 
- 
- 
- 
- $\bullet$  AF 방식 ( $\Box$ [135](#page-134-1))

• AF 포인트 선택 (00[140](#page-139-0))  $\bullet$   $\leftarrow$  검출 AF ( $\Box$ [142\)](#page-141-0)  $\bullet$  수동 포커싱 ( $\Box$ [147\)](#page-146-1) • MF 피킹 설정 (**Hand 149**)  $\bullet$  연속 AF ( $\Box$ ) [265](#page-264-1))  $\bullet$  전자식 수동 초점 ( $\Box$ [266\)](#page-265-1) • AF 보조광 (□[267\)](#page-266-1)

21

 $\bullet$  AF 동작 ( $\Box$ [124](#page-123-1))

### AF

측광

드라이브

● 측광 모드 (□[158\)](#page-157-1)

 $\bullet$  드라이브 모드 ( $\Box$ [150](#page-149-1))  $\bullet$  셀프타이머 ( $\cap$ [153\)](#page-152-1)  $\bullet$  최대 연속 촬영 매수 ( $\Box$ [201\)](#page-200-0)

이미지 기록 설정 ● 폴더 생성/선택 (□[505](#page-504-1)) ● 파일 번호 (□[507\)](#page-506-1)

#### 화질

- 화질 (□[199](#page-198-1))
- $\bullet$  이미지 가로세로 비율 ( $\Box$ [202\)](#page-201-1)
- 렌즈 수차 보정 (□ [206\)](#page-205-1)
- ISO 감도 (정지 사진) (□ [213\)](#page-212-1)
- $\bullet$  자동 밝기 최적화 기능 ( $[1]$ [218\)](#page-217-1)
- $\bullet$  하이라이트 톤 우선 ( $\Box$ 219)
- 화이트 밸런스 (□ 222)
- 픽쳐 스타일 (□230)
- 노이즈 감소 기능 (장기노출시)  $(1238)$
- 고감도 ISO 노이즈 감소 (□ 239)
- $\bullet$  플리커 저감하기 ( $\Box$ [261](#page-260-1))

#### 촬영

- $\bullet$  촬영 모드 ( $\Box$ 38)
- $\bullet$  다중 기능 잠금 ( $\Box$ [60\)](#page-59-0)
- 퀵 컨트롤 (□[67\)](#page-66-0)
- $\bullet$  터치 셔터 ( $\Box$ [72\)](#page-71-0)
- $\bullet$  크리에이티브 어시스트 ( $\Box$ 82)
- 필터 효과 (□[103\)](#page-102-1)
- $\bullet$  피사계 심도 미리보기 $($
- $\bullet$  벌브 타이머 ( $\Box$ [120](#page-119-0))
- 확대 보기 (□[144\)](#page-143-0)
- $\bullet$  리모트 컨트롤 ( $\Box$ [155\)](#page-154-1)
- 리모트 스위치 (□[156\)](#page-155-0)
- $\bullet$  다중 노출 ( $[1]$ 245)
- $\bullet$  HDR 모드 ( $[1251)$  $[1251)$
- $\bullet$  초점 브라케팅 ( $\Box$ 255)
- $\bullet$  인터벌 타이머 ( $\Box$ [258\)](#page-257-1)
- $\bullet$  미러 락업 ( $\Box$ 263)
- 촬영 정보 표시 (□539)
- 격자 표시 (□540)
- $\bullet$  에러 코드 ( $\Box$ [613](#page-612-0))

#### 노출

- M+ISO 자동으로 노출 보정 (□[118](#page-117-0))
- 노출 보정 (□[160](#page-159-1))
- $\bullet$  AE 잠금 ( $\Box$ [161](#page-160-1))
- $\bullet$  AE 브라케팅 ( $\Box$ [211](#page-210-1))
- $\bullet$  노출 시뮬레이션 ( $\Box$ [221](#page-220-1))
- $\bullet$  안전 쉬프트 ( $\Box$ [558\)](#page-557-0)

#### 플래시

- $\bullet$  내장 플래시 $($  $\Box$ [164\)](#page-163-1)
- $\bullet$  플래시 노출 보정 ( $\Box$ [166](#page-165-0))
- $\bullet$  FE 잠금 ( $\Box$ [167](#page-166-0))
- $\bullet$  플래시 기능 설정 ( $\Box$ [168](#page-167-1))
- $\bullet$  외부 플래시 $($ [179\)](#page-178-1)
- $\bullet$  광 무선 플래시 촬영 ( $\Box$ 180)

#### 동영상 녹화

- $\bullet$  자동 노출 녹화 ( $[1]$ 277)
- 수동 노출 녹화 (□[279\)](#page-278-0)
- $\bullet$  HDR 동영상 ( $\Box$ [284](#page-283-1))
- 필터 효과 모드 (□ 285)
- $\bullet$  동영상 녹화 크기 $($  $\Box$ [288](#page-287-1))
- 윈드 필터 (□ [295](#page-294-1))
- $\bullet$  녹음 ( $\cap$  [295\)](#page-294-2)
- $\bullet$  마이크 ( $\Box$ [296\)](#page-295-0)
- 감쇠기 (□[296\)](#page-295-1)
- $\bullet$  타임랩스 동영상 ( $\Box$ 300)
- 비디오 스냅샷 (□[312](#page-311-1))
- $\bullet$  동영상 서보 AF ( $\Box$ 317)
- $\bullet$  동영상 서보 AF 추적 감도  $($  $\Box$ [319\)](#page-318-1)
- $\bullet$  동영상 서보 AF 속도 ( $\Box$ [320\)](#page-319-1)
- ISO 감도 (동영상) (□[322\)](#page-321-1)
- $\bullet$  리모트 컨트롤 촬영 ( $\Box$ [322\)](#page-321-2)
- 오토 슬로우 셔터 (□[324](#page-323-0))
- HDMI 출력 (□[325\)](#page-324-0)
- $\bullet$  4K 동영상 ( $\Box$ [342](#page-341-1))
- $\bullet$  헤드폰 ( $\Box$ 523)
- $\bullet$  HDMI 출력 해상도 ( $\Box$ [543\)](#page-542-1)

#### 재생

- 이미지 재생 시간 (□204)
- $\bullet$  단일 이미지 디스플레이 ( $\cap$ [332\)](#page-331-2)
- $\bullet$  터치 재생 ( $(1335)$  $(1335)$
- 확대 보기 (□[336\)](#page-335-1)
- $\bullet$  인덱스 디스플레이 ( $\Box$ [334](#page-333-1))
- $\bullet$  동영상 재생 ( $\Box$ 337)
- 동영상의 첫 장면과 마지막 장면 편집  $($  $\Box$ [340](#page-339-1))
- 프레임 추출 (4K) (□[342\)](#page-341-1)
- $\bullet$  TV에서 이미지 보기 ( $\Box$ [344](#page-343-1))
- $\bullet$  보호 ( $\Box$ [346\)](#page-345-1)
- 이미지 회전 (□[349\)](#page-348-1)
- $\bullet$  삭제 ( $\text{1350}$ )
- $\bullet$  등급 ( $\Box$ [380\)](#page-379-1)
- 슬라이드 쇼 (□[383\)](#page-382-1)
- 이미지 검색 조건 설정 (□[385](#page-384-1))
- 이미지 탐색 (점프 디스플레이)  $(1387)$  $(1387)$  $(1387)$
- 재생 정보 표시 (□[389](#page-388-1))
- $\bullet$  하이라이트 경고 ( $\Box$ [391\)](#page-390-1)
- AF 포인트 표시 (00[392](#page-391-1))
- 격자 표시 (□[393\)](#page-392-1)
- 촬영 정보 표시 (□539)
- $\bullet$  HDR 출력 ( $\Box$ [544](#page-543-1))

#### 이미지 편집

- $\bullet$  필터 효과 ( $\Box$ [361\)](#page-360-1)
- RAW 이미지 처리 (□[364](#page-363-1))
- 적목수정 (□373)
- 비디오 스냅샷 앨범 (□[374](#page-373-1))
- JPEG 잘라내기 (□[377\)](#page-376-1)
- JPEG 리사이즈 (□[379\)](#page-378-1)

#### 인쇄 명령

- 인쇄 명령 (DPOF) (□[354](#page-353-1))
- 포토북 설정 (□[358](#page-357-1))

#### 사용자 설정

- 커스텀 촬영 모드 (□[546](#page-545-1))
- $\bullet$  사용자 정의 기능 (C.Fn) ( $\Box$ [552](#page-551-1))
- $\bullet$  조작버튼 사용자 설정 ( $\Box$ 571)
- $\bullet$  마이 메뉴 ( $\Box$ [583\)](#page-582-0)

#### 센서 클리닝과 먼지 감소

- $\bullet$  먼지 삭제 데이터 첨부 ( $\Box$ [241\)](#page-240-1)
- $\bullet$  센서 클리닝 ( $\Box$ [528](#page-527-1))
- $\bullet$  수동 센서 클리닝 ( $\Box$ [530](#page-529-0))

#### 소프트웨어

- $\bullet$  다운로드 및 설치 ( $\Box$ [590](#page-589-0))
- $\bullet$  소프트웨어 사용 설명서 ( $\Box$ [591](#page-590-0))

#### 무선 기능

- 스마트폰에 접속 (□[399](#page-398-1))
- 스마트폰에 이미지 자동 전송  $($  $\Box$  $412)$
- $\bullet$  원격 제어 (EOS Utility) ( $\Box$ [426\)](#page-425-1)
- $\bullet$  컴퓨터에 이미지 자동 전송 ( $\Box$ [431\)](#page-430-0)
- $\bullet$  Wi-Fi 프린터에서 인쇄 ( $\Box$ [434](#page-433-1))
- $\bullet$  웹 서비스에 업로드 ( $\Box$ [444\)](#page-443-1)
- $\bullet$  무선 리모트 컨트롤에 연결 ( $\Box$ [464\)](#page-463-1)
- $\bullet$  이미지 지오태깅 ( $\Box$ [473](#page-472-1))
- $\bullet$  무선 설정 초기화 ( $\Box$ [480](#page-479-1))

### <span id="page-24-1"></span><span id="page-24-0"></span>안전 지침

다음의 주의 사항을 참조하여 제품을 안전하게 조작할 수 있도록 하십시오. 주의 사항을 준수하여 사용자나 타인의 손해 또는 상해를 방지하십시오.

#### $\vec{a}$   $\vec{b}$   $\vec{b}$   $\vec{c}$   $\vec{b}$   $\vec{c}$   $\vec{c}$   $\vec{b}$   $\vec{c}$   $\vec{c}$   $\vec{c}$   $\vec{c}$   $\vec{c}$   $\vec{c}$   $\vec{c}$   $\vec{c}$   $\vec{c}$   $\vec{c}$   $\vec{c}$   $\vec{c}$   $\vec{c}$   $\vec{c}$   $\vec{c}$   $\vec{c}$   $\vec{c}$   $\vec{c}$   $\vec{c}$   $\vec{$

● 본 제품을 유아와 어린이의 손이 닿지 않는 곳에 보관하십시오.

사람의 목에 스트랩이 감기면 질식을 유발할 수 있습니다.

카메라나 액세서리의 부품 등을 삼키면 위험합니다. 삼킨 경우에는 즉시 의사의 진료를 받으십시오.

배터리는 삼키면 위험합니다. 삼킨 경우에는 즉시 의사의 진료를 받으십시오.

- o 본 사용 설명서에 기재된 전원만을 제품에 사용하십시오.
- 제품을 분해하거나 개조하지 마십시오.
- 제품을 강한 충격이나 진동에 노출하지 마십시오.
- 노출된 내부 부품을 만지지 마십시오.
- 연기나 이상한 냄새가 발생하는 등의 비정상적인 경우에는 제품의 사용을 중단하십시오.
- 알코올, 벤젠, 페인트 시너와 같은 유기 용제를 사용하여 제품을 청소하지 마십시오.
- 제품이 젖지 않도록 하십시오. 외부 물질이나 액체를 제품에 넣지 마십시오.
- 인화성 가스가 있는 곳에서 제품을 사용하지 마십시오.
- 감전이나 폭발 또는 화재를 유발할 수 있습니다.
- 레즈나 레즈가 부착되 카메라/캠코더를 레즈 캔이 부착되지 않은 상태로 노출시키지 마십시오.
- 빛이 집중되어 화재를 유발할 수 있습니다.
- 뷰파인더가 있는 제품의 경우, 뷰파인더를 통해 맑은 날의 태양이나 레이저 및 기타 강한 인공 광원과 같은 강렬한 광원을 보지 마십시오.
- 시력이 손상될 수 있습니다.
- o 번개가 치는 궂은 날씨에는 전원을 연결한 제품을 만지지 마십시오.
- 감전의 원인이 될 수 있습니다.
- 시중에 판매하는 배터리나 제공된 배터리 팩을 사용할 때는 다음의 지시 사항을 준수하여 주십시오.
	- y 배터리/배터리 팩은 반드시 기재된 제품에만 사용하십시오.
	- y 배터리/배터리 팩을 가열하거나 화기에 노출하지 마십시오.
	- 전용 충전기 이외의 충전기로 배터리/배터리 팩을 충전하지 마십시오.
	- 단자를 먼지에 노출하거나 금속 핀 또는 기타 금속 물체에 닿지 않도록 하십시오.
	- y 누출된 배터리/배터리 팩을 사용하지 마십시오.

• 배터리/배터리 팩을 폐기할 때는 테이프나 다른 물체를 사용하여 단자를 절연시켜 주십시오. 감전이나 폭발 또는 화재를 유발할 수 있습니다.

배터리/배터리 팩이 누출되어 피부나 옷에 누액이 묻은 경우에는 노출된 부위를 흐르는 물로 깨끗하게 닦아주십시오. 눈에 닿은 경우에는 충분한 양의 흐르는 깨끗한 물로 씻어내고 즉시 의사에게 진료를 받으십시오.

- 배터리 충전기를 사용할 때는 다음의 주의 사항에 유의하십시오.
	- 전원 플러그와 콘세트에 쌓인 먼지는 마른 천을 사용하여 주기적으로 제거하여 주십시오.
	- 젖은 손으로 제품을 연결하거나 분리하지 마십시오.
	- 전원 플러그가 전원 콘센트에 완전히 연결되지 않은 경우에는 제품을 사용하지 마십시오.
	- y 전원 플러그나 단자를 먼지에 노출하거나 금속 핀 또는 기타 금속 물체에 닿지 않도록 하십시오.
- 전원 코드 위에 무거운 물건을 놓지 마십시오. 전원 코드를 손상시키거나, 변형하거나 개조하지 마십시오.
- 제품을 사용 중이거나 제품을 사용한 직후 아직 열기가 남아있을 때는 천이나 기타 재료로 제품을 싸지 마십시오.
- 전원 코드를 당겨 제품을 분리하지 마십시오.
- 전원을 연결한 상태로 제품을 장시가 두지 마십시오.
- 5°C에서 40°C의 주변 온도 범위 외에서는 배터리/배터리 팩을 충전하지 마십시오. 감전이나 폭발 또는 화재를 유발할 수 있습니다.
- 제품 사용 중에는 동일한 피부 부위에 제품이 장시간 닿지 않도록 하십시오.
- 제품이 뜨겁게 느껴지지 않더라도 피부가 붉어지거나 물집이 생기는 등 저온 화상의 원인이 될 수 있습니다. 혈액 순환에 문제가 있거나 피부가 예민한 사용자가 제품을 사용하는 경우, 고온의 장소에서 제품을 사용하는 경우에는 삼각대의 사용을 권장합니다.
- 제품의 사용이 금지된 장소에서는 전원을 꺼주십시오.

전자파의 영향으로 다른 장비가 오작동할 수 있으며 심한 경우 사고가 발생할 수 있습니다.

### <span id="page-26-0"></span>.<br>. 주의: 부상의 위험이 있는 <u>내용입니다.</u>

● 사람의 눈 가까이에서 플래시를 발광하지 마십시오.

시력이 손상될 수 있습니다.

● 스크린이나 뷰파인더를 장시가 바라보지 마십시오.

멀미 등의 증상을 유발할 수 있습니다. 증상이 나타나는 경우에는 제품의 사용을 즉시 중단하고 잠시 휴식을 취한 후 다시 사용하십시오.

● 플래시가 발광할 때는 고온의 열이 발생합니다. 촬영 시에는 손가락이나 기타 신체 부위 및 물체가 플래시에 닿지 않도록 하십시오.

화상을 입거나 플래시가 오작동할 수 있습니다.

● 제품을 고온이나 저온에 노축된 곳에 두지 마십시오.

제품이 매우 뜨거워지거나 차가워져 접촉 시 화상 또는 부상을 입을 수 있습니다.

- 스트랩은 신체에만 사용하도록 제작된 제품입니다. 카메라가 부착된 스트랩을 고리나 기타 물체에 걸면 제품이 손상될 수 있습니다. 또한, 제품을 흔들거나 강한 충격에 노출되지 않도록 하십시오.
- 렌즈에 강한 압력을 가하거나 다른 물체가 부딪치지 않도록 주의하십시오.

부상을 입거나 제품이 파손될 수 있습니다.

- 충분히 견고한 삼각대에만 제품을 장착하십시오.
- 카메라가 삼각대에 장착되어 있는 상태로 운반하지 마십시오.

부상을 입거나 사고가 발생할 수 있습니다.

● 제품 내의 부품을 만지지 마십시오.

부상을 입을 수 있습니다.

● 본 제품을 사용하는 중이나 사용 후 피부에 비정상적인 증상이나 자극이 일어나는 경우에는 사용을 금지하고 의사에게 진료를 받으십시오.

# <span id="page-27-1"></span><span id="page-27-0"></span>취급 시 주의 사항

#### 카메라 취급

- 카메라는 정밀한 기기입니다. 떨어뜨리거나 물리적인 충격을 주지 마십시오.
- 카메라는 방수제품이 아니므로 수중에서 사용할 수 없습니다.
- $\bullet$  카메라의 방지 방전 성능을 최대화하기 위해 단자 커버, 배터리식 커버, 카드 슬롯 커버 및 기타 모든 커버를 완전히 닫은 상태로 유지하여 주십시오.
- 본 카메라는 모래, 먼지 및 묵이 카메라 내부에 들어가는 것을 방지하기 위해 방진•방적 기능을 갖추고 있습니다. 그러나 모래, 먼지, 물 및 염분이 카메라 내부에 유입되는 것을 완전히 막을 수는 없습니다. 가능한 한 이러한 외부 물질이 카메라 내부에 들어가지 않도록 주의하십시오.
- 카메라에 묵이 묻은 경우에는 깨끗한 마른 천으로 닦아 주십시오. 만약 먼지 모래 또는 염분이 카메라에 묻은 경우에는 물을 약간 적신 깨끗한 천으로 닦으십시오.
- 먼지나 모래가 많은 곳에서 카메라를 사용하면 오작동이 발생할 수 있습니다.
- 사용 후에는 카메라를 청소할 것을 권장합니다. 먼지, 모래, 물이나 염분이 묻은 상태로 카메라를 두면 오작동을 유발할 수 있습니다.
- 카메라를 실수로 물에 떨어뜨리거나, 물기, 먼지, 모래 또는 염분이 들어가 염려되는 경우에는 신속히 가까운 캐논 서비스 센터에 문의하여 주십시오.
- 카메라를 자석이나 전기 모터와 같은 강한 자성체 근처에 두지 마십시오. 고압 송전탑과 같은 강한 자기장 지역에서 사용하거나 보관하지 마십시오. 카메라의 고장이나 이미지 데이터 손상의 원인이 됩니다.
- 카메라를 직사광선에 노출된 차내 등의 고온에 두지 마십시오. 높은 온도는 카메라 고장의 원인이 됩니다.
- 본 카메라는 정교한 전자 회로로 이루어져 있습니다. 분해하거나 수리하려고 하지 마십시오.
- 손가락 등으로 미러 작동을 방해하지 마십시오. 고장의 원인이 될 수 있습니다.
- 렌즈, 뷰파인더, 미러, 포커싱 스크린 등에 먼지가 붙었을 때는 시중에 판매되는 블로어만을 사용하여 먼지를 제거하십시오. 유기 용제가 함유된 클리너를 사용하여 카메라 본체나 렌즈를 청소하지 마십시오. 오염이 심한 경우에는 가까운 캐논 서포트 센터로 가져가십시오.
- 손가락으로 카메라의 전기 접점 부위를 만지지 마십시오. 접점이 부식할 수 있습니다. 접점이 부식하면 카메라 오작동의 원인이 될 수 있습니다.
- 카메라를 추운 곳에서 갑자기 따뜻한 곳으로 이동하면 카메라의 내부 부품에 응결이 발생할 수 있습니다. 응결을 방지하려면 먼저 카메라를 비닐 팩에 넣고 따뜻한 온도가 된 다음 꺼내십시오.
- 카메라에 응결이 발생하는 경우 카메라의 사용을 중단하고 레즈와 카드, 배터리를 분리하여 카메라가 손상되지 않도록 하십시오. 카메라의 전원을 끄고 습기가 완전히 증발할 때까지 기다린 다음 다시 사용하십시오. 카메라가 완전히 마른 후에도 내부가 차가운 경우에는 카메라가 주변 온도와 비슷해질 때까지 기다린 다음 렌즈와 카드, 배터리를 분리하십시오.
- 카메라를 장시가 사용하지 않을 때는 배터리를 제거하고 서늘하고 거조하며 통풍이 잘 되는 장소에 보관하십시오. 카메라 보관 중에도 정기적으로 셔터 버튼을 눌러 카메라가 작동하는지 확인해 주십시오.
- 보관 시, 암실이나 실험실과 같은 부식성이 강한 화학 묵직이 있는 장소는 피하십시오.
- 카메라를 장시가 사용하지 않은 경우에는 사용하기 전 모든 기능을 테스트하십시오. 일정 기간 카메라를 사용하지 않았거나 해외 여행 등의 중요한 촬영이 있는 경우에는 사전에 가까운 캐논 서비스 센터에서 카메라를 점검하거나 카메라가 제대로 작동하는지 직접 확인하십시오.
- 연속 촬영 기능을 반복하여 수행하거나 라이브 뷰 촬영 또는 동영상 촬영 기능을 장시간 사용하면 카메라가 뜨거워질 수 있습니다. 이는 오작동이 아닙니다.
- 이미지 영역 내부나 외부에 밝은 광원이 있으면 고스트 현상이 발생할 수 있습니다.

#### 스크린과 LCD 패널

- 스크린은 99.99% 이상의 유효 필섹을 갖는 매우 고정밀의 기숙로 제작되나 나머지 0.01% 이하의 픽셀에서 흑색이나 적색 등으로만 표시되며 작동하지 않는 픽셀이 있을 수 있습니다. 이는 고장이 아니며 기록되는 이미지에도 영향을 미치지 않습니다.
- 스크린을 장시간 켜 두면 화면에 디스플레이한 이미지의 잔상이 남을 수 있습니다. 그러나 이것은 일시적인 현상이며 카메라를 며칠 동안 사용하지 않고 두면 사라집니다.
- 스크린의 디스플레이는 저온에서 다소 느리게 보이거나 고온에서 검게 보일 수 있습니다. 상온에서는 정상으로 돌아옵니다.

#### 카드

카드와 기록된 이미지를 보호하려면 다음 사항에 유의하십시오:

- 카드를 떨어뜨리거나, 구부리거나, 물에 닿지 않도록 하십시오. 카드에 과도한 힘, 물리적인 충격이나 진동을 가하지 마십시오.
- 손가락이나 금속 묵체로 카드의 전자 전점 부위를 만지지 마십시오.
- 카드에 스티커 등을 붙이지 마십시오.
- 카드를 TV나 스피커, 자석과 같이 자기장이 강한 묵체 근처에서 사용하거나 보관하지 마십시오. 정전기가 발생하기 쉬운 장소도 피하여 주십시오.
- 카드를 직사광선이나 열원 근처에 두지 마십시오.
- 카드를 케이스에 보관하십시오.
- 카드를 고온, 먼지가 많은 곳, 또는 습한 곳에 보관하지 마십시오.

#### <span id="page-29-0"></span>렌즈

● 레즈를 카메라에서 부리한 후에는 레즈 표면과 전기 전점 (1) 부위에 흠집이 가지 않도록 렌즈 뒤쪽을 위로 향하게 놓고 후면 렌즈 캡을 씌워 주십시오.

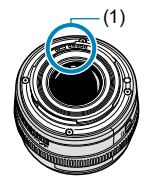

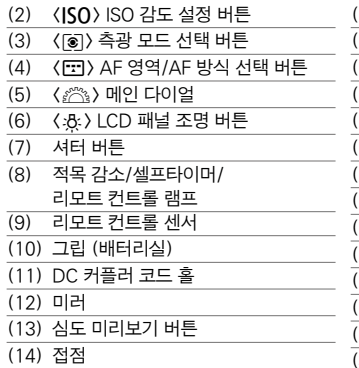

(15) 렌즈 마운트

(17) <DRIVF> 드라이브 모드 선택 버튼 18) (AF) AF 동작/AF 방식 선택 버튼 (19) 내장 플래시/AF 보조광 (20) 플래시 동조 접점 (21) 핫 슈 (22) EF 렌즈 마운트 인덱스 (23) EF-S 렌즈 마운트 인덱스 (24) 모드 다이얼 (25) 모드 다이얼 잠금 해제 버튼 (4) 플래시 버튼 (27) 스트랩 마운트 (28) 내장 마이크 (29) 렌즈 해제 버튼 (30) 바디 캡

<span id="page-30-0"></span>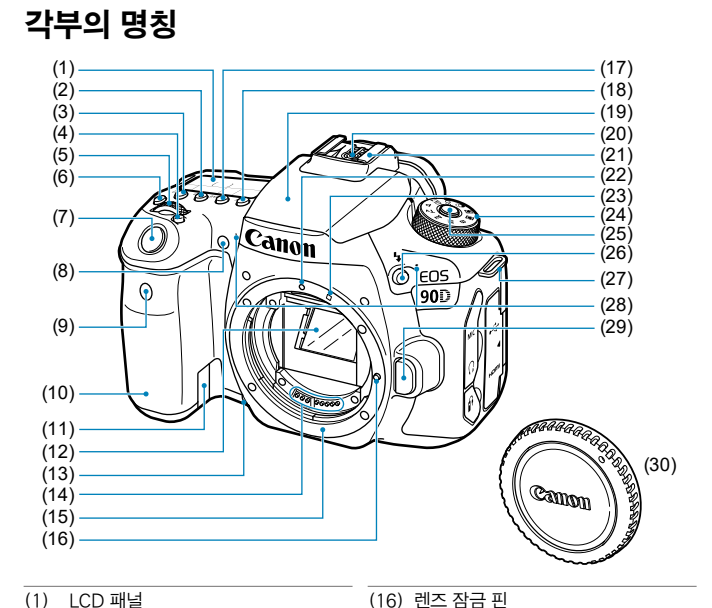

- (**A**) 확대 버튼
- (8) 〈 FFI > AF 포인트 선택/
- (Q) 인덱스/축소 버튼
- 
- (7) < \*> AE 잠금/FE 잠금 버튼
- (6) 〈AF-ON〉 AF 시작 버튼
- 
- (5) 단자 커버

32

- (4) 전원 스위치
- 
- (3) <B> 정보 버튼
- 
- 
- 
- 
- 
- 
- 
- 
- 
- 
- 
- 
- 
- 
- 
- 
- 
- (2) 스피커

(1) 아이컵

- 
- 
- 
- 
- 
- 
- 
- 
- 
- 
- 
- 
- 
- 
- 

(9) 뷰파인더 아이피스

단자

(10) <Q> 퀵 컨트롤 버튼 (11) < MENU> 메뉴 버튼 (12) <<br /> **MIC**> 외부 마이크 IN 단자 (13) <g> 디지털 단자 (14) 〈Ω〉 헤드폰 단자

(15) <**HDMI OUT** > HDMI mini OUT

(16) <F> 리모트 컨트롤 단자

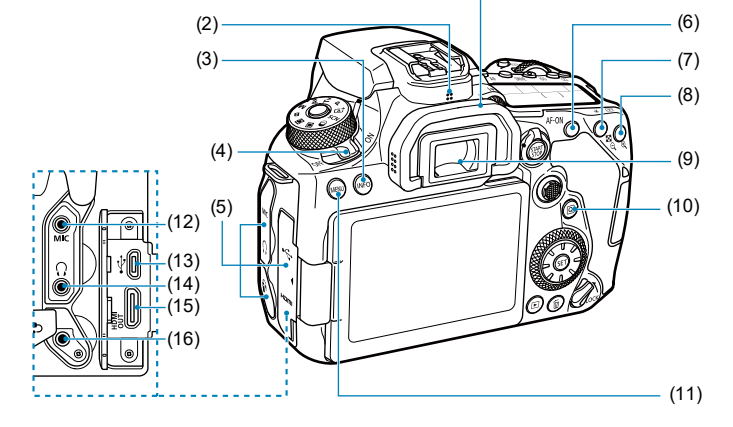

 $(1)$ 

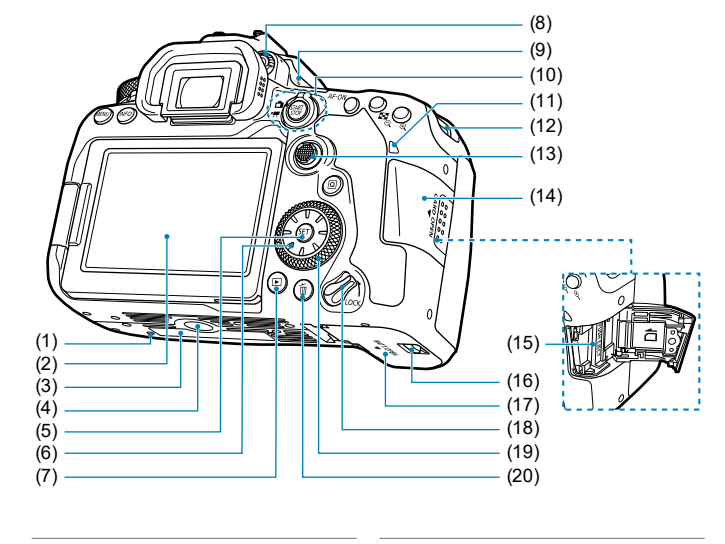

- (1) 액세서리 부착 홀
- (2) 스크린
- (3) 일련번호
- (4) 삼각대 소켓
- (5) ((Fi) 설정 버튼
- (6)  $\langle \epsilon \rangle$   $\langle \blacktriangle \rangle$   $\langle \blacktriangle \rangle$   $\langle \blacktriangledown \rangle$   $\langle \blacktriangle \rangle$   $\langle \blacktriangleright \rangle$ 멀티 컨트롤러 2
- (7) <x> 재생 버튼
- (8) 시도 조절 노브
- (9) <V> 초점면 표시
- (10) <<br >  $\Box$  라이브 뷰 촬영/ (') 농영상 촬영 스위치
	- (START) 시작/정지 버튼
- (11) 작동 표시등 (12) 스트랩 마운트 (13) 〈 ※ > 멀티 컨트롤러 1 (14) 카드 슬롯 커버 (15) 카드 슬롯 (16) 배터리실 커버 락 (17) 배터리실 커버 (18) 다중 기능 잠금 스위치 (19) <5> 퀵 컨트롤 다이얼
- (20) 〈 m > 삭제 버튼

뷰파인더 정보 표시

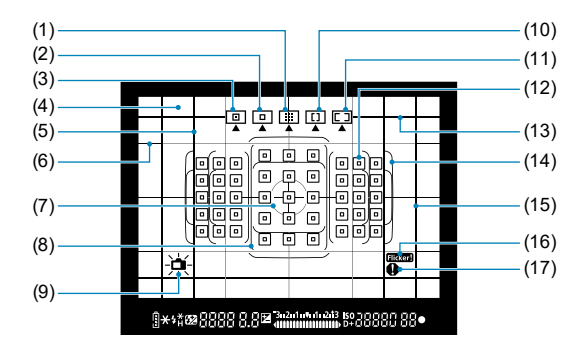

- (1) 존 AF (존 수동 선택) (2) 1 포인트 AF (수동 선택) (3) 스팟 AF (수동 선택)
- (4) 포커싱 스크린
- (5) 화면 비율 선 (1:1)
- (6) 격자
- (7) 스팟 측광 원
- (8) 대형 존 AF 프레임
- (9) 전자 수평계

(10) 대형 존 AF (존 수동 선택) (11) 자동 선택 AF (12)  $\langle \sqcap \rangle$  1 포인트 AF 포인트 (回) 스팟 AF 포인트 (13) 화면 비율 선 (16:9) (14) 에리어 AF 프레임 (15) 화면 비율 선 (4:3) (16) < **Elicker)** > 깜박임 검출 (17) 〈 ▲ > 경고 아이콘

\* 디스플레이에는 현재 적용된 설정값만 표시됩니다.

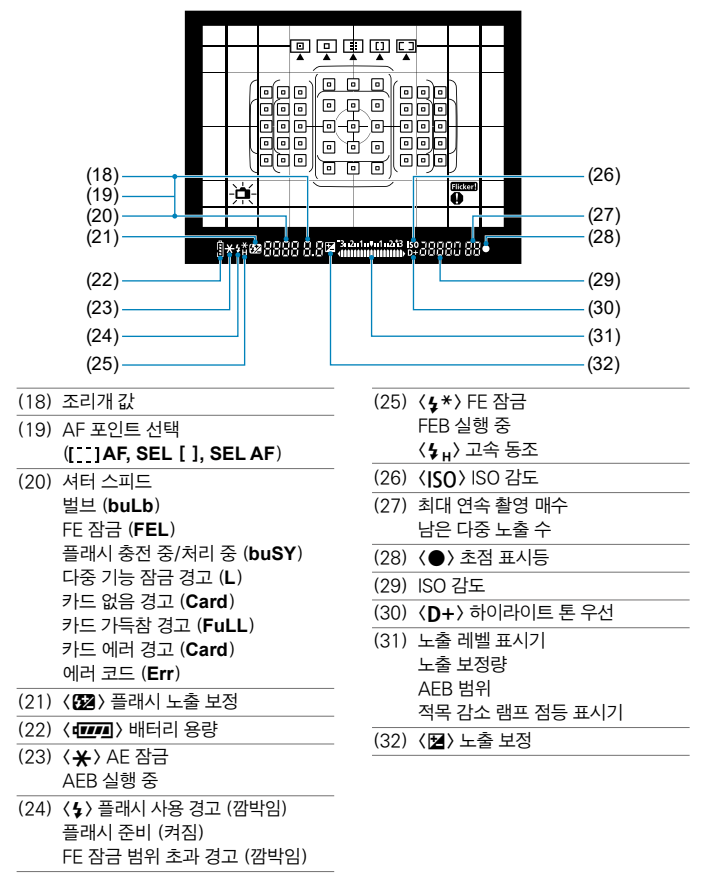

\* 디스플레이에는 현재 적용된 설정값만 표시됩니다.

LCD 패널

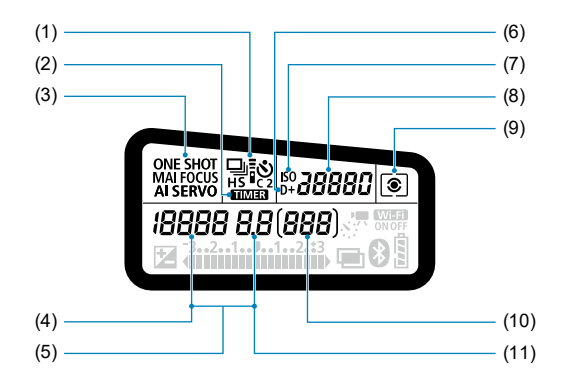

- (1) 드라이브 모드
- (2) 〈**HIMER**} 벌브 타이머/ 인터벌 타이머
- (3) AF 동작
- (4) 셔터 스피드 벌브 (**buLb**) FE 잠금 (**FEL**) 남은 타임랩스 동영상 촬영 매수 플래시 충전 중/처리 중 (**buSY**) 다중 기늠 잠금 경고 (**L**) 이미지 센서 클리닝 중 (**CLn**) 카드 없음 경고 (**Card**) 카드 가득참 경고 (**FuLL**) 카드 에러 경고 (**Card**) 에러 코드 (**Err**)
- (5) AF 포인트 선택
	- ( **AF, SEL** [ ], **SEL AF**)
- (6) <D+> 하이라이트 톤 우선
- 

셀프타이머 카운트다운 벌브 노출 시간 에러 번호 남은 기록 매수 (11) 조리개 값

- 
- 
- 
- 
- 
- 
- 
- 
- 
- 
- 
- 
- 
- 
- (9) 측광 모드
- 
- (8) ISO 감도
- 
- (7) <i> ISO 감도

(10) 촬영 가능 매수

- 
- 

- 36
- \* 디스플레이에는 현재 적용된 설정값만 표시됩니다.
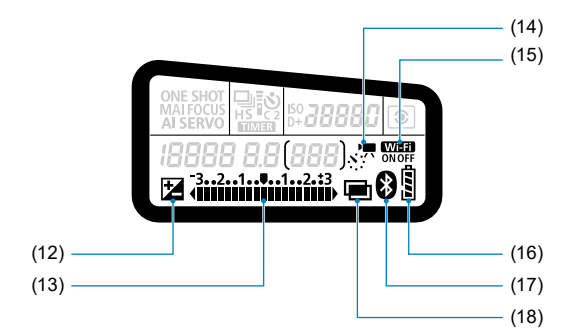

- (12) <O> 노출 보정 (13) 노출 레벨 표시기 노출 보정량 AEB 범위 적목 감소 램프 점등 표시기 (14) <a> 타임랩스 동영상 (15) <<br /> **Wi-Fi 기능** (16) 배터리 용량 (17) < 3 > 블루투스 기능
- (18) (國) 다중 노출

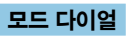

중앙의 잠금 해제 버튼을 누른 상태에서 모드 다이얼을 돌려 사용하십시오.

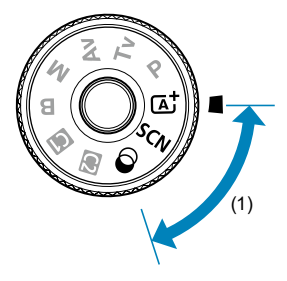

#### (1) 베이직 존

셔터 버튼을 누르기만 하면 카메라가 피사체나 장면에 맞추어 모든 촬영 설정을 수행합니다.

#### $\overline{a}$  : 장면 인텔리전트 오토 $\overline{a}$  ( $\overline{a}$ ) 76)

#### SCN : 특별한 장면 (**QQ84**)

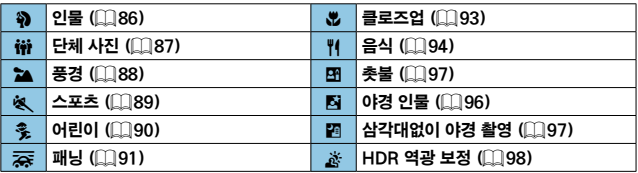

#### ⓒ : 필터 효과 (□[103](#page-102-0))

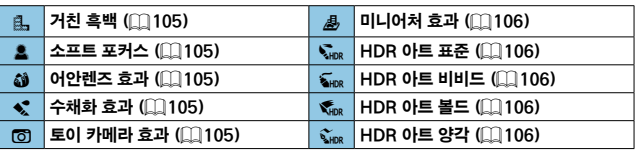

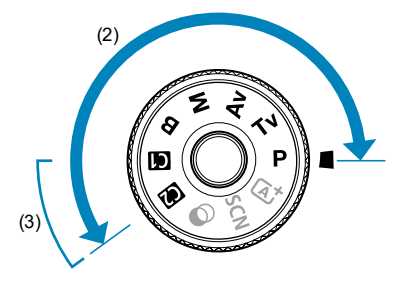

#### (2) 크리에이티브 존

이 모드들은 다양한 피사체를 원하는 대로 촬영할 수 있는 많은 기능을 제공합니다.

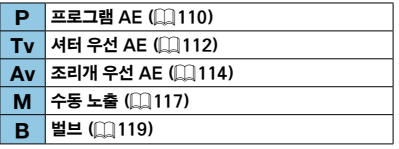

#### (3) 커스텀 촬영 모드

 $\langle P \rangle$ ,  $\langle Tv \rangle$ ,  $\langle Av \rangle$ ,  $\langle M \rangle$ ,  $\langle B \rangle$ , AF 동작, 메뉴 기능 및 기타 다양한 기능을  $\langle \textbf{G} \rangle$ 이나 $\langle \textbf{G} \rangle$ 에 할당할 수 있습니다 $\langle \text{G} \rangle$ [546\)](#page-545-0).

#### 배터리 충전기 LC-E6

배터리 팩 LP-E6N/LP-E6용 충전기 (□44)

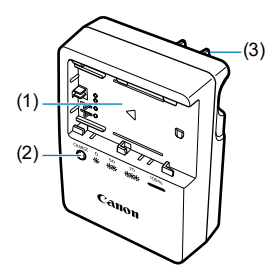

- (1) 배터리 팩 슬롯
- (2) 충전 표시등
- (3) 전원 플러그

배터리 충전기 LC-E6E

배터리 팩 LP-E6N/LP-E6용 충전기 (□44)

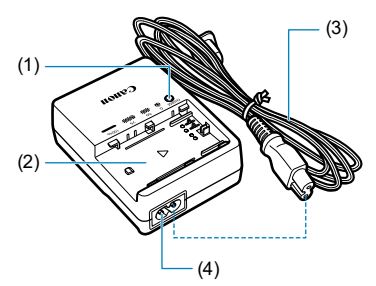

- (1) 충전 표시등
- (2) 배터리 팩 슬롯
- (3) 전원 코드
- (4) 전원 코드 소켓

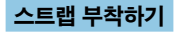

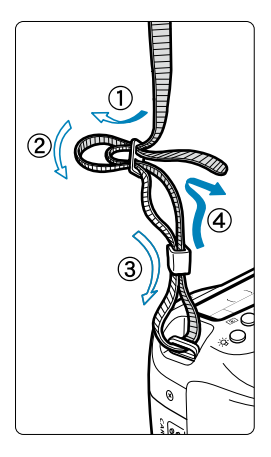

스트랩의 끝을 카메라의 스트랩 연결 고리의 아래에서부터 통과시키고 그림처럼 스트랩의 버클을 통과시킵니다. 느슨한 부분이 없도록 스트랩을 당겨 버클에서 풀리지 않도록 하십시오.

● 스트랩에는 아이피스 커버 (1)가 부착되어 있습니다 (**<u>[1</u>]** [157](#page-156-0)).

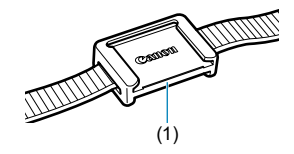

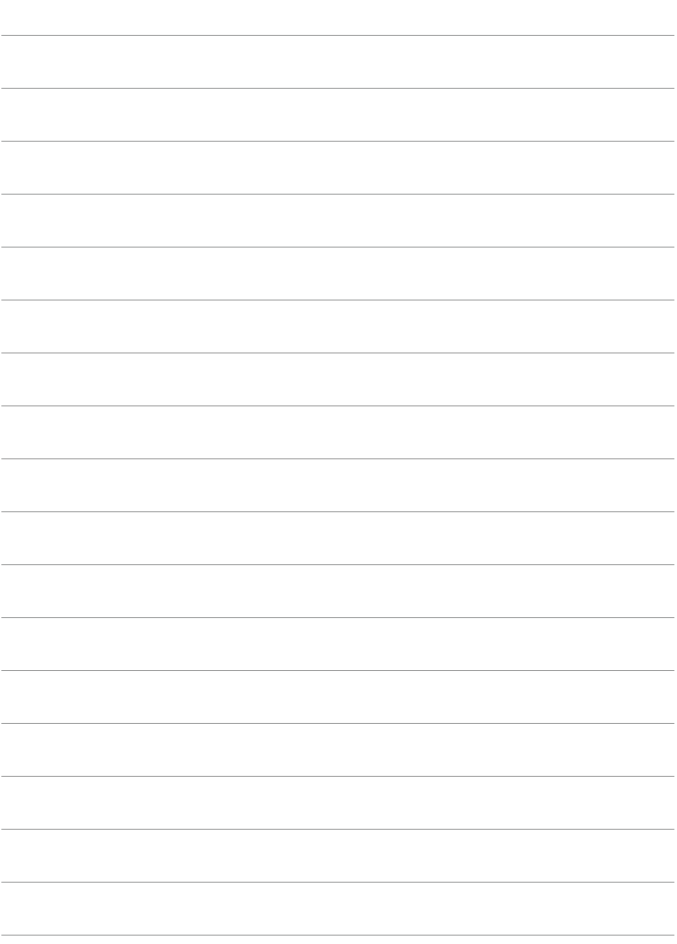

# 준비 및 기본 조작

이 장에서는 촬영 시작 전의 준비 단계와 카메라의 기본 조작에 관하여 설명합니다.

# <span id="page-43-0"></span>배터리 충전하기

## **1** 배터리와 함께 제공된 보호 커버를 분리합니다.

**2** 배터리를 충전기에 삽입합니다.

● 배터리를 분리하려면 반대로 하십시오.

LC-E6

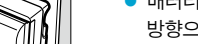

# **3** 배터리를 충전합니다. LC-E6

● 배터리 충전기의 플러그 날을 화살표 방향으로 젖힌 다음 플러그 날을 전원 콘센트에 삽입하십시오.

#### LC-E6E

- 충전기에 전원 코드를 연결하고 플러그를 전원 콘센트에 삽입하십시오.
- 충전이 자동으로 시작되며 충전 표시등이 주황색으로 깜박입니다.

LC-E6E

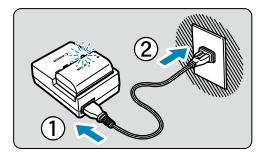

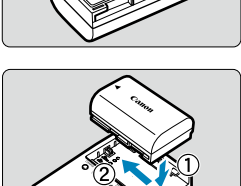

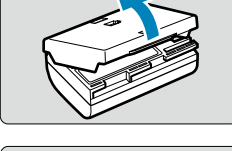

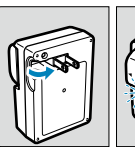

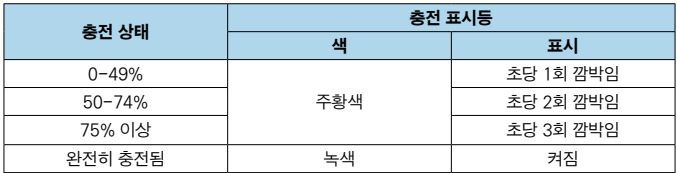

z 완전히 방전된 배터리를 완전히 재충전하려면 상온 (23**°**C)에서 약 2시간 30분이 소요됩니다. 배터리 충전에 필요한 시간은 주변 온도와 배터리 잔량에 따라 크게 달라집니다.

● 저온 (5-10°C)에서 충전할 때는 안전상의 이유로 더 오랜 시간이 소요됩니다 (최대 약 4시간).

- 구매 시점에는 배터리가 완전히 충전되어 있지 않습니다. 사용 전에 배터리를 충전하여 주십시오.
- 사용하려는 당일이나 사용하기 전날에 배터리를 재충전하십시오. 충전된 배터리는 보관 중에도 자연적으로 방전됩니다.
- 배터리를 재충전한 후에는 배터리를 부리하고 전원 콘센트에서 충전기를 분리하여 주십시오.
- 배터리의 충전 여부를 표시하기 위해 보호 커버를 다른 방향으로 부착할 수 있습니다.

배터리가 충전된 경우에는 배터리 모양의 홀 < >이 배터리의 청색 스티커 위에 오도록 보호 커버를 부착하십시오. 배터리가 방전된 경우에는 보호 커버를 반대 방향으로 부착하십시오.

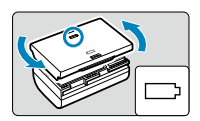

● 카메라를 사용하지 않을 때는 배터리를 부리하십시오.

배터리를 카메라에 오랜 시간 장착하여 둘 경우 소량의 전류가 계속 흘러나와 불필요한 방전이 발생하여 배터리의 수명을 단축시키게 됩니다. 배터리는 보호 커버를 부착하여 보관하십시오. 배터리의 충전이 완료된 상태로 보관하면 배터리의 성능이 떨어질 수 있습니다.

● 충전기는 해외에서도 사용이 가능합니다.

배터리 충전기는 100V AC에서 240 V AC 50/60 Hz 전원을 사용할 수 있습니다. 필요한 경우 해당 국가나 지역에 맞는 플러그 어댑터를 구입하여 장착하십시오. 휴대용 변압기를 배터리 충전기에 연결하지 마십시오. 배터리 충전기가 손상될 수 있습니다.

- 완전히 충전된 뒤에도 배터리가 빨리 소모되면 배터리 수명이 다 된 것입니다. 배터리의 충전 성능을 확인하고 (=524) 새 배터리를 구입하십시오.
- o 충전기의 전원 플러그를 분리한 후 약 10초 동안은 플러그의 날을 만지지 마십시오.
	- 배터리의 잔여 용량 (□522)이 94% 이상인 경우에는 배터리가 충전되지 않습니다.
	- o 배터리 팩 LP-E6N/LP-E6 이외의 배터리는 기본 제공되는 충전기로 충전할 수 없습니다.

# 배터리 삽입/분리하기

완전히 충전된 배터리 팩 LP-E6N (또는 LP-E6)을 카메라에 넣으십시오.

삽입

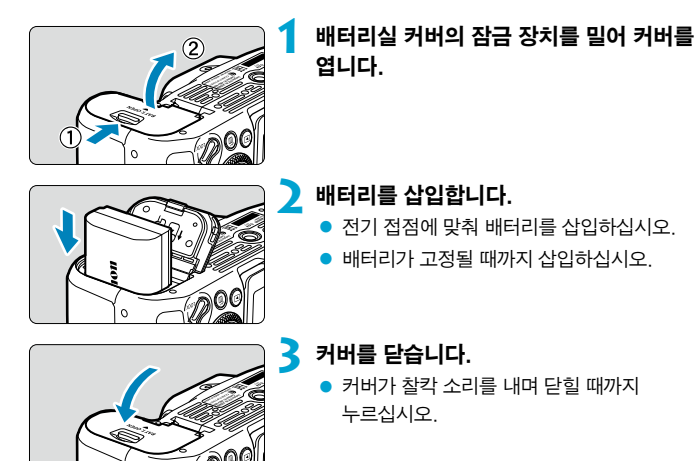

 $\bigoplus$   $\bullet$  배터리 팩 LP-E6N이나 LP-E6 이외의 배터리는 사용할 수 없습니다.

#### 분리

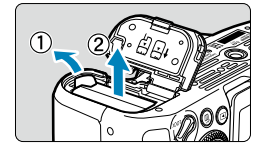

#### 커버를 열고 배터리를 제거합니다.

- 화살표 방향으로 배터리 작금 레버를 눌러 배터리를 제거하십시오.
- 회로 단락을 방지하기 위해 배터리에 보호 커버 (1144)를 부착하여 사용하십시오.

# 카드 삽입/분리하기

촬영한 이미지는 카드에 기록됩니다.

#### o 카드의 기록 보호 스위치 (1)를 기록 및 삭제가 가능하도록 위쪽으로 설정했는지 확인하십시오.

## 삽입

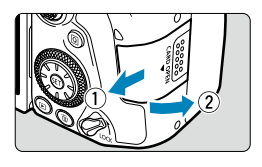

**1** 커버를 밀어서 엽니다.

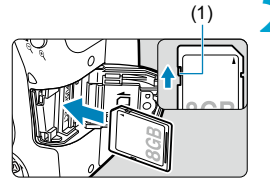

#### (1) **2** 카드를 삽입합니다.

● 그림과 같이 카드의 라벨 면이 촼영자 쪽을 향하게 한 다음 딸깍 소리가 날 때까지 삽입하십시오.

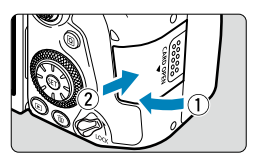

#### **3** 커버를 닫습니다.

● 커버를 닫고 찰칵 소리가 나며 닫힐 때까지 화살표 방향으로 미십시오.

#### 카드 포맷하기

새 카드이거나 다른 카메라 또는 PC에서 포맷 (초기화)한 카드인 경우에는 본 카메라를 사용하여 다시 포맷해주십시오 $($  $($  $\cap$ [511\)](#page-510-0).

#### 분리

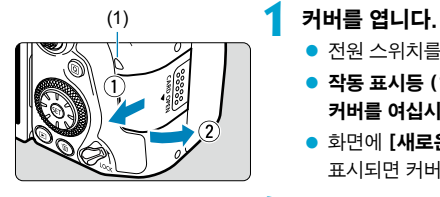

- $\bullet$  전원 스위치를  $\langle$  OFF $\rangle$ 로 설정하십시오.
- 작동 표시등 (1)이 꺼진 것을 확인한 후에 커버를 여십시오.
- $\bullet$  화면에 [새로운 파일로 저장중...]이 표시되면 커버를 닫으십시오.

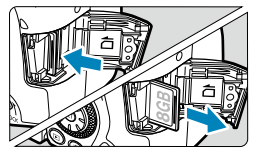

- **2** 카드를 제거합니다.
	- 카드를 가볍게 누른 후 손을 떼면 카드가 나옵니다.
	- 카드를 빼낸 다음 커버를 닫아 주십시오.

同 o 촬영 가능 매수는 카드의 잔여 용량이나 화질, ISO 감도 등의 설정에 따라 달라집니다. ● **[☎: 카드 없이 셔터를 누름]**을 **[해제]**로 설정하면 카드의 삽입을 잊는 것을 방지할 수 있습니다 ([1205).

- A o 작동 표시등이 켜져 있거나 깜박이는 경우는 카드에서 이미지를 기록, 읽기, 삭제 중이거나 데이터를 전송하는 중입니다. 이때는 카드 슬롯 커버를 열지 마십시오. 또한 작동 표시등이 점등하거나 깜박이는 동안에는 다음의 동작을 수행하지 마십시오. 이미지 데이터, 카드, 또는 카메라가 손상될 수 있습니다.
	- 카드의 제거
	- 베터리의 제거
	- 카메라를 흔들거나 부딪치는 행위
	- $\cdot$  가정용 전원 콘센트 액세서리 (별매,  $\bigcap$ [594](#page-593-0)) 사용 시 전원 코드를 연결하거나 분리하는 행위
	- 카드에 이미 기록된 이미지가 포함되어 있는 경우에는 이미지 번호가 0001부터 시작하지 않을 수도 있습니다 (□[507](#page-506-0)).
	- 스크린에 카드 관련 에러 메시지가 표시되는 경우에는 카메라에서 카드를 분리한 후 재삽입하십시오. 에러 메시지가 계속 나타나는 경우에는 카드를 교체하여 주십시오. 카드의 이미지들을 컴퓨터로 전송할 수 있으면 모두 전송하고 카메라에서 카드를 포맷하십시오 (□[511\)](#page-510-0). 카드가 다시 정상적으로 작동할 수도 있습니다.
	- 손가락이나 금속으로 카드의 접점 부위를 접촉하지 마십시오. 접점을 먼지나 물에 노출시키지 마십시오. 접점 부위에 얼룩이 묻으면 접촉 불량이 발생할 수 있습니다.
	- o 멀티미디어 카드 (MMC)는 사용할 수 없습니다. (카드 에러가 표시됩니다.)
	- o UHS-II microSDHC/SDXC 카드와 microSD-SD 어댑터는 사용하지 않을 것을 권장합니다. UHS-II 카드를 사용할 때는 SDHC/SDXC 카드를 사용하십시오.

# 스크린 사용하기

∏

스크린의 방향과 각도는 조정이 가능합니다.

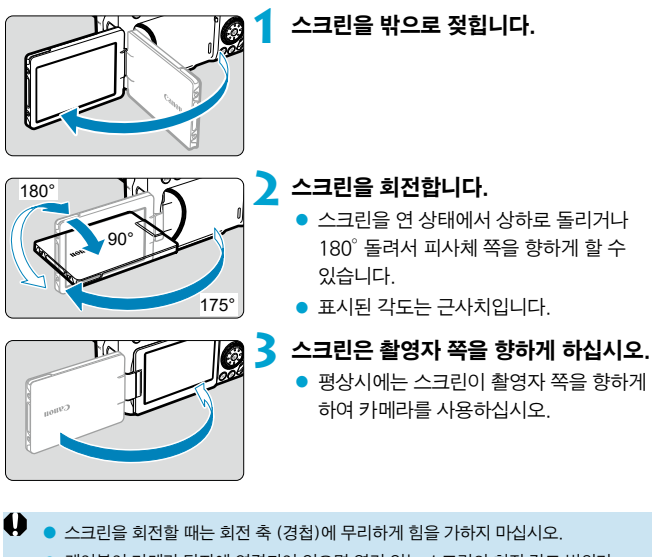

● 케이블이 카메라 단자에 연결되어 있으면 열려 있는 스크린의 회전 각도 범위가 제한됩니다.

o 카메라를 사용하지 않을 때는 스크린이 안쪽을 향하도록 닫아 스크린을 보호하십시오.

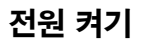

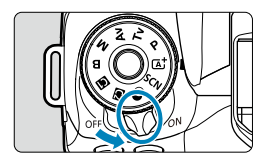

- $\bullet$   $\langle$  ON $\rangle$
- 카메라가 켜집니다.  $\bullet$  (OFF)

카메라가 꺼지고 작동하지 않습니다. 카메라를 사용하지 않을 때는 전원 스위치를 이 위치로 설정하여 주십시오.

#### 날짜, 시간 및 시간대 설정하기

전원을 켰을 때 날짜/시간/지역 설정 화면이 나타나면 =[516을](#page-515-0) 참조하여 날짜/시간/지역을 설정하십시오.

#### 인터페이스 언어 설정하기

인터페이스 언어를 설정하려면 □[519를](#page-518-0) 참조하십시오.

#### 자동 센서 클리닝

- 전원 스위치를 〈ON〉 또는 〈OFF〉로 설정할 때마다 센서 클리닝이 자동으로 실행됩니다. (작은 소리가 들릴 수 있습니다.) 센서 클리닝 중에는 스크린에 <f>가 표시됩니다.
- $\bullet$  전원 스위치  $\langle$ ON $\rangle$  $\langle$ OFF $\rangle$ 를 짧은 간격으로 반복하여 켰다 껐다 하면 <f> 아이콘이 표시되지 않을 수 있으나 이는 정상이며 고장이 아닙니다.

\_\_\_<br>██ ● 이미지가 카드에 기록되는 동안 전원 스위치를 〈OFF〉로 설정하면 **[새로운 파일로** 저장중...]이 표시되며 기록이 완료된 후 전원이 꺼집니다.

#### $4\overline{mm}$  배터리 용량 표시기

전원 스위치를 <1>으로 설정하면 배터리 용량이 표시됩니다.

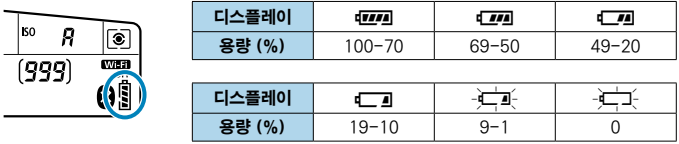

 $\bigoplus$   $\bullet$  다음과 같이 조작하면 배터리가 더 빨리 소모됩니다:

- 셔터 버튼을 오랫동안 반누름하는 경우
- 사진 촬영은 하지 않고 AF를 자주 작동시키는 경우
- 렌즈의 이미지 스태빌라이저를 사용하는 경우
- Wi-Fi 기능이나 블루투스 기능을 사용하는 경우
- 스크린을 자주 사용하는 경우
- 촬영 가능 매수는 실제 촬영 조건에 따라 감소할 수 있습니다.
- 렌즈는 카메라의 배터리를 전원으로 사용합니다. 일부 렌즈는 다른 렌즈에 비해 배터리를 더 빨리 소모할 수 있습니다.
- 주변 온도가 낮은 곳에서는 배터리 용량이 충분해도 촬영이 불가능할 수 있습니다.

o 배터리 상태를 확인하려면 [5: 배터리 정보]를 참조하십시오 (=524).

# 렌즈 장착 및 분리하기

EF 렌즈 및 EF-S 렌즈를 사용할 수 있습니다. 본 카메라는 RF 렌즈 및 EF-M 렌즈는 지원하지 않습니다.

#### 렌즈 장착하기

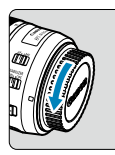

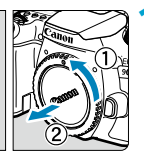

#### **1** 캡을 제거합니다.

● 후면 레즈 캔과 바디 캔을 화살표 방향으로 돌려 제거하십시오.

#### (1) (2) **2** 렌즈를 장착합니다.

- 레즈의 백색 또는 적색 마운트 인덱스를 카메라의 해당 마운트 인덱스와 정렬한 다음 딸깍 소리가 날 때까지 렌즈를 화살표 방향으로 돌리십시오.
	- (1) 백색 인덱스
	- (2) 적색 인덱스
- **3** 렌즈의 포커스 모드 스위치를 <AF>로 설정합니다.
	- 〈AF>는 자동 초점 (autofocus)을 지칭합니다.
	- <MF>는 수동 초점 (manual focus)을 지칭합니다. 자동 초점 기능은 작동하지 않습니다.

# **4** 전면 렌즈 캡을 제거합니다.

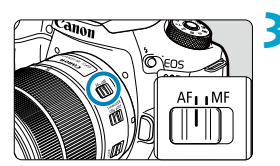

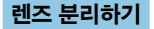

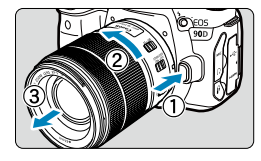

#### 렌즈 해제 버튼을 누른 상태에서 화살표 방향으로 렌즈를 돌립니다.

- 레즈가 멈축 때까지 레즈를 돌리 다음 분리하십시오.
- 분리한 레즈에 레즈 후면 캔을 부착하십시오.

 $\bullet$ ● 어떤 렌즈를 통해서도 태양을 바라보지 마십시오. 시력이 손상될 수 있습니다. ● 레즈를 장착하거나 부리학 때는 카메라의 저워 스위치를 〈OFF〉로 설정하십시오. ● 오토포커싱 중에 렌즈의 전면부 (포커싱 링)가 회전하는 경우에는 회전 부위를

만지지 마십시오.

 $\bullet$  레즈 사용 방법에 관한 설명은 레즈의 사용 설명서를 참조하십시오 ( $\bigcap$ 4).

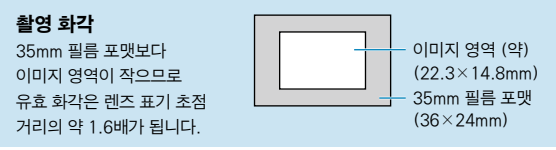

#### 얼룩과 먼지 방지 팁

 $\overline{\mathbb{L}}$ 

- 렌즈 교환 작업은 가급적 먼지가 적은 장소에서 빠르게 수행하십시오.
- 카메라에 레즈를 장착하지 않은 채로 보관학 경우에는 반드시 바디 캔을 부착하십시오.
- 먼저 바디 캔의 먼지를 제거한 후에 바디 캔을 부착하십시오.

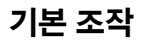

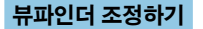

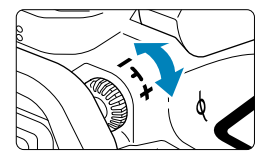

- 뷰파인더에서 AF 포인트가 선명하게 보익 때까지 시도 조절 노브를 좌측이나 우측으로 돌리십시오.
- 노브가 작 독아가지 않는 경우에는 아이컨을 제거하십시오 (□[157\)](#page-156-0).

● 카메라의 시도 조절로도 뷰파인더의 이미지가 선명하게 보이지 않는 경우에는 E 시리즈 시도 조절용 렌즈 (별매)를 사용할 것을 권장합니다.

#### 촬영 자세

 $\overline{\mathbb{R}}$ 

선명한 이미지를 얻으려면 카메라를 안정되게 잡아 카메라 흔들림을 최소화해야 합니다.

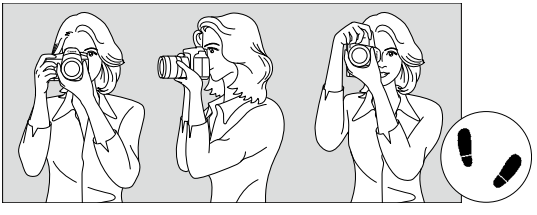

가로 촬영 세로 촬영

- 1. 오른손으로 카메라 그립을 꼭 잡으십시오.
- 2. 렌즈의 아랫부분을 왼손으로 받치듯이 잡으십시오.
- 3. 오른손의 검지를 셔터 버튼 위에 가볍게 올려놓으십시오.
- 4. 양팔과 팔꿈치를 상체의 전면에 가볍게 밀착시킵니다.
- 5. 한쪽 발을 다른 발보다 앞에 두어 안정된 자세를 유지할 수 있도록 하십시오.
- 6. 카메라에 얼굴을 대고 뷰파인더를 들여다보십시오.

∏ 스크린을 보면서 촬영하려면 [1] 71을 참조하십시오.

#### <span id="page-56-0"></span>셔터 버튼

셔터 버튼은 두 단계로 되어 있습니다. 셔터 버튼을 반누름한 다음 다시 추가적으로 완전히 누를 수 있습니다.

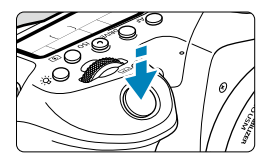

#### 반누름

자동 초점 및 셔터 스피드와 조리개를 설정하는 자동 노출 시스템이 실행됩니다. 노출 설정 (셔터 스피드와 조리개)이 뷰파인더와 LCD 패널에 약 4초간 표시됩니다 (측광 타이머/ 74).

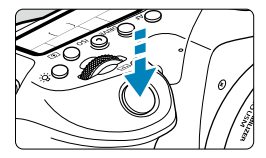

#### 완전 누름

셔터를 개방시켜 사진을 촬영합니다.

● 카메라 흔들림 방지하기

카메라를 손에 들고 있을 때 노출 순간에 일어나는 카메라의 움직임을 카메라 흔들림이라고 합니다. 카메라 흔들림이 발생하면 이미지가 흐릿해질 수 있습니다. 카메라 흔들림을 방지하려면 아래의 사항에 유의하십시오:

- 이전 페이지에 설명된 것과 같이 카메라를 안정되게 잡으십시오.
- 먼저 셔터 버튼을 반누름하여 자동으로 초점을 맞춘 다음 버튼을 천천히 끝까지 누르십시오.
- 围 o 만일 먼저 반누름하지 않고 셔터 버튼을 완전히 누르거나 셔터 버튼을 반누름한 다음 바로 완전히 누르면 카메라가 사진을 촬영하기 전에 잠시 지체됩니다.
	- 메뉴 표시 또는 이미지 재생 중에도 셔터 버튼을 반누름하면 촬영 준비 상태로 돌아갈 수 있습니다.

#### 모드 다이얼

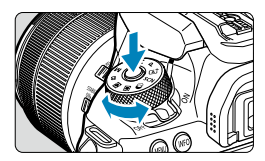

#### 다이얼 중앙의 잠금 해제 버튼을 누른 상태에서 다이얼을 돌립니다.

촬영 모드를 설정할 때는 이 다이얼을 사용하십시오.

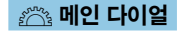

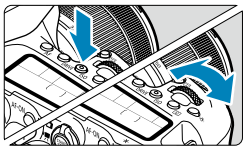

#### (1) 버튼을 누른 후 <6> 다이얼을 돌립니다.

 $\langle$ AF $\rangle$ ,  $\langle$ DRIVE $\rangle$ ,  $\langle$ ISO $\rangle$ ,  $\langle$  (3) > 같은 버튼을 누르면 해당 기능이 약 6초 동안 선택된 상태로 유지됩니다 (為6). 이 시간 동안 ( $\ell$ %%) 다이얼을 돌려서 설정을 변경할 수 있습니다. 타이머가 종료되거나 셔터 버튼을 반누름하면 카메라가 촬영 준비 상태로 돌아갑니다.

 $\bullet$  AF 동작, 드라이브 모드, ISO 감도, 측광 모드, AF 포인트 등을 선택할 때는 이 다이얼을 사용하십시오.

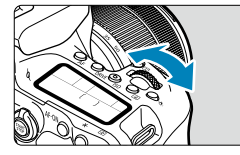

# (2) 〈  $\gg$  > 다이얼만 돌립니다.

- 뷰파인더 표시나 LCD 패널을 보면서 (  $\mathcal{E}(S)$  다이얼을 돌리십시오.
	- 셔터 스피드, 조리개 등을 설정할 때는 이 다이얼을 사용하십시오.

 $\bullet$  (1)의 조작은 〈IOCK〉 스위치가 위쪽으로 설정되어 있을 때도 (다중 기능 잠금, =[60\)](#page-59-0) 수행할 수 있습니다.

∏

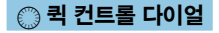

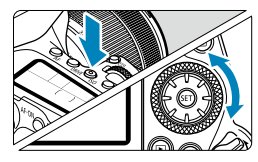

#### (1) 버튼을 누른 후 <5> 다이얼을 돌립니다.

 $\langle$ AF $\rangle$ ,  $\langle$ ISO $\rangle$ ,  $\langle$  ( $\circ$ ) $\rangle$ 와 같은 버튼을 누르면 해당 기능이 약 6초 동안 선택된 상태로 유지됩니다 (9). 이 시간 동안 <5> 다이얼을 돌려서 설정을 변경할 수 있습니다. 타이머가 종료되거나 셔터 버튼을 반누름하면 카메라가 촬영 준비 상태로 돌아갑니다.

● AF 동작, ISO 감도, 측광 모드, AF 포인트 등을 선택할 때는 이 다이얼을 사용하십시오.

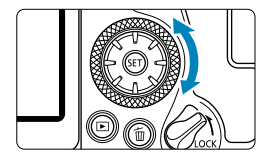

#### (2) <5> 다이얼만 돌립니다.

- 뷰파인더 표시나 LCD 패널을 보면서  $\langle \textcircled{a} \rangle$  다이얼을 돌리십시오.
- 수동 노출의 노출 보정량, 조리개 설정 등을 지정할 때는 이 다이얼을 사용하십시오.

 $\overline{\mathbb{R}}$  $\bullet$  (1)의 조작은 〈IOCK〉 스위치가 위쪽으로 설정되어 있을 때도 (다중 기능 잠금, [=](#page-59-0)60) 수행할 수 있습니다.

#### $\ddot{\otimes}$  멀티 컨트롤러 1/ $\ddot{\otimes}$  멀티 컨트롤러 2

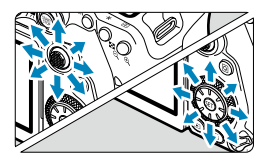

- 〈 종 > 는 중앙 버튼과 8개의 방향 키로 구성되어 있습니다. 엄지손가락의 끝으로 가볍게 눌러 사용하십시오.
- $\bullet$   $\langle$   $\xi$   $\uparrow$   $\rangle$   $\vdash$  8개의 방향 키로 구성되어 있습니다.
- AF 포인트 선택, 화이트 밸런스 보정, 라이브 뷰 촬영이나 동영상 녹화 시의 AF 포인트/확대 프레임 이동, 퀵 컨트롤 설정 등의 조작에 사용할 수 있습니다.
- 메뉴 항목을 선택하고 설정하는 데도 사용할 수 있습니다.
- 재생 중에는 << : > 등 사용하여 이미지를 탐색할 수도 있습니다.

围 ■ 화이트 밸런스 보정과 재생 중 확대 프레임 이동은 〈LOCK〉 스위치를 위쪽으로 설정한 상태 (다중 기능 잠금)에서도 수행할 수 있습니다.

#### <span id="page-59-0"></span> $LOCK$  다중 기능 잠금

**[€: 다중 기능 잠금]**을 설정하고 〈I∩CK〉 스위치를 위로 설정하면 메인 다이얼이나 퀵 컨트롤 다이얼, 멀티 컨트롤러를 실수로 조작하거나 터치 스크린 패널을 잘못 탭하여 설정이 변경되는 것을 방지할 수 있습니다.

 $\lceil \mathbf{9} \rceil$ : 다중 기능 잠금 $\lceil \mathsf{0} \rceil$ 과한 자세한 내용은  $\lceil \mathsf{1} \rceil$ 545를 참조하십시오.

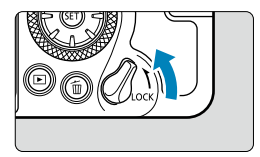

(IOCK) 스위치를 위로 설정: 잠금 설정 〈I OCK 〉 스위치를 아래로 설정: 잠금 해제

 $\overline{\mathbb{R}}$ ● 기본 설정으로 다중 기능 잠금 스위치가 잠금 위치로 설정되어 있을 때는 <5> 다이얼의 잠금이 고정됩니다.

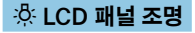

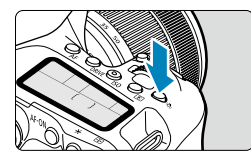

<U> 버튼을 누르면 LCD 패널의 조명이  $A = \frac{1}{2}$  정도 ( $B$  ) 버튼을 눌러 LCD 패널의  $\overline{\mathbf{X}}$ 명을 켜거나  $(A_6)$  끌 수 있습니다.

凮 o 벌브 노출 중에는 셔터 버튼을 완전히 누르면 LCD 패널 조명이 꺼집니다.

#### AF-ON 버튼

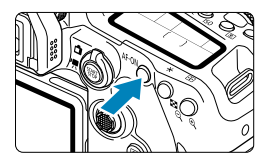

정지 사진 촬영 시 크리에이티브 존 모드에서 이 버튼을 누르면 셔터 버튼을 반누름하는 것과  $590$  효과를 가집니다  $(157)$ . 또한 동영상 녹화 시에도 크리에이티브 존 모드에서 자동으로 초점을 맞출 수 있습니다.

#### **INFO 버튼**

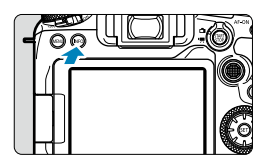

 $\langle$ INFO $\rangle$  버튼을 한 번 누를 때마다 표시되는 정보가 변경됩니다.

아래는 정지 사진용 예시 화면입니다.

퀵 컨트롤 화면이 표시될 때 <Q> 버튼을

누르면 촬영 기능을 바로 설정할 수 있습니다  $($  $\Box$ [67\)](#page-66-0).

뷰파인더 촬영 시

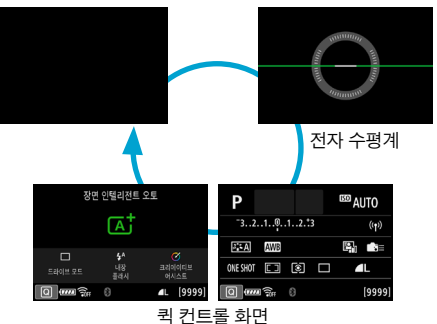

라이브 뷰 촬영 시

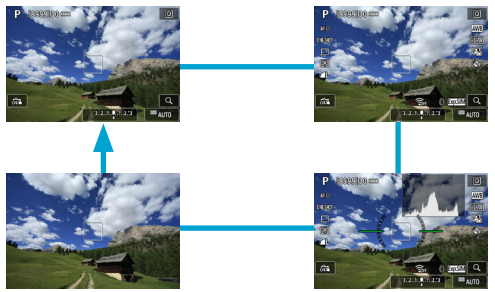

62

# 메뉴 조작 및 설정

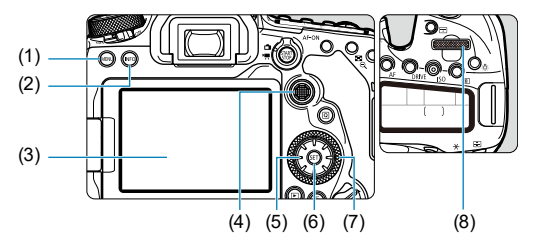

- (1) <<br /> **MENU**> 버튼
- (2) 〈INFO > 버튼
- (3) 스크린
- (4) <j> 멀티 컨트롤러 1
- (5) 〈 상 날티 컨트롤러 2
- (6) 〈 (6) 어른
- (7) <5> 퀵 컨트롤 다이얼
- (8) 〈《 》 메인 다이얼

#### 베이직 존 모드 메뉴 화면

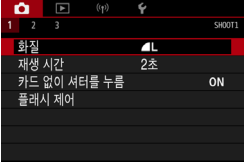

\* 베이직 존 모드에서는 일부 탭과 메뉴 항목이 표시되지 않습니다.

#### 크리에이티브 존 모드 메뉴 화면

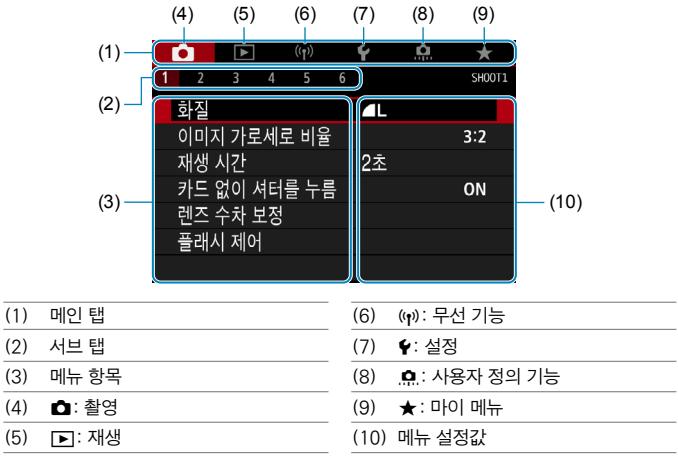

#### 메뉴 설정 과정

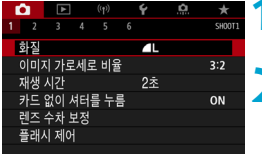

#### **1** 메뉴 화면을 표시합니다.

 $\bullet$  (MENU) 버튼을 누르십시오.

#### **2** 탭을 선택합니다.

- $\bullet$   $\langle$  (Q) 또는  $\langle$  INFO $\rangle$  버튼을 누를 때마다 메인 탭 (기능 그룹)이 전환됩니다.
- $\bullet$  서브 탭을 선택하려면  $\langle \hat{s}^{\mathbb{A}}\rangle$  다이얼을 돌리십시오.

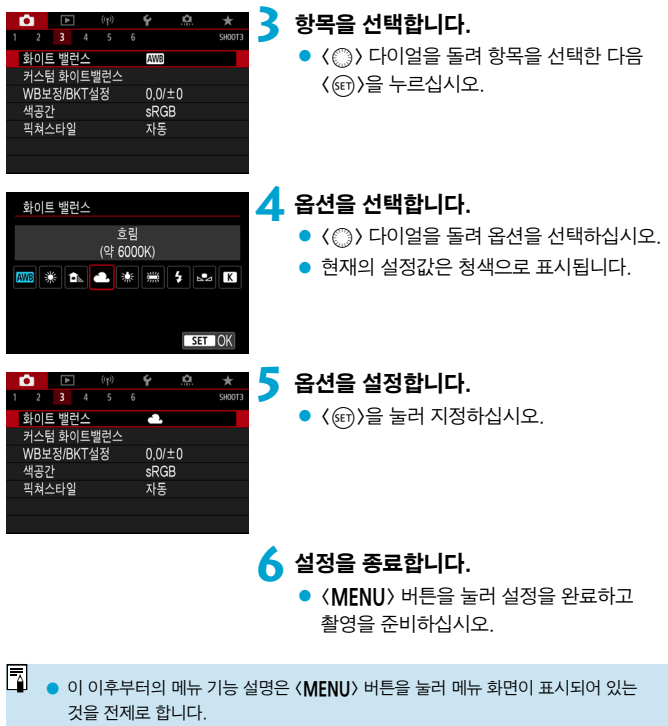

- 메뉴 화면을 탭하거나 〈총〉 <卷>)를 사용하여 메뉴를 조작할 수도 있습니다.
- 조작을 취소하려면 <MENU> 버튼을 누르십시오.

#### 회색 메뉴 항목

예: 하이라이트 톤 우선

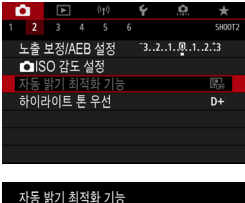

회색 메뉴 항목은 설정할 수 없습니다. 다른 기능의 설정이 우선시되는 경우에는 메뉴 항목이 회색으로 나타납니다.

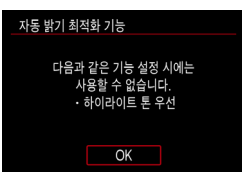

회색으로 표시된 메뉴 항목을 선택하고 <0>을 누르면 해당 기능보다 우선시되는 기능을 확인할 수 있습니다. 우선시되는 기능의 설정을 해제하면 회색 메뉴 항목의 설정이 가능해집니다.

 $\bullet$ o 일부 회색 메뉴 항목의 경우에는 우선시되는 기능의 확인이 불가능할 수도 있습니다.

围 **[♦: 모든 카메라 설정 해제]**에서 메뉴 기능을 초기 설정으로 초기화할 수 있습니다  $(m547)$ .

# <span id="page-66-0"></span>퀵 컨트롤

화면에 표시되는 설정을 바로 선택하여 설정할 수 있습니다.

뷰파인더 촬영 시

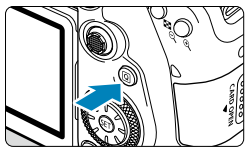

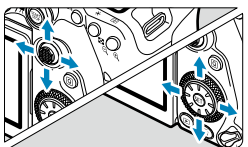

# **2** 설정 항목을 선택합니다.

1 < (Q) 버튼을 누릅니다 (510).

● 〈▲〉 〈▼〉 〈◀〉 〈▶〉 키를 눌러 선택하십시오.

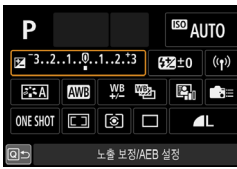

#### 크리에이티브 존 <u>z a v → (cm)을 누르십시오.</u>

 $\bullet$  일부 항목의 경우  $\langle$ ( $\widehat{m}$ ) )을 누르지 않고 <6>나 <5> 다이얼을 돌려 설정할 수 있습니다.

#### 베이직 존

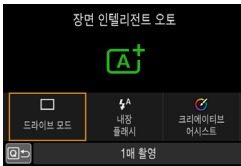

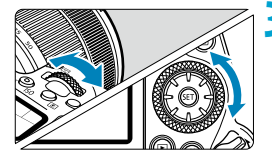

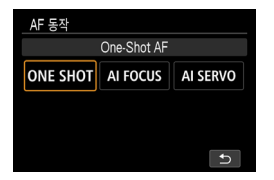

#### **3** 옵션을 선택합니다.

- < $\langle\mathcal{E}\rangle$ > 또는 < > 다이얼을 돌리거나 < < ▶ > 키를 눌러 설정값을 변경하십시오. 일부 항목은 이 이후에 버튼을 눌러야 설정할 수 있습니다.
- $\bullet$   $\langle$   $\langle \widehat{\mathfrak{en}} \rangle$ 을 누르면 이전 화면으로 돌아갑니다.
- < ▲ :>>, < (ETI) 또는 << ((p))를 선택한 경우 <M> 버튼을 누르면 설정이 종료됩니다.
- 퀵 커트롤 화면에서 해당 설정 화면을 실행하려면 <AF>, <DRIVE>, <ISO>, <<a>,  $\langle$  (FD) 또는  $\langle$  (FD) 버튼을 누른 다음 <6>나 <5> 다이얼, <Y> <Z> 키 또는 <G> 버튼으로 설정을 조정하십시오.

라이브 뷰 촬영/동영상 녹화 시

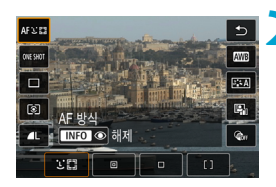

1 < (이) 버튼을 누릅니다 (610).

#### **2** 설정 항목을 선택합니다.

 $\bullet$   $\langle \blacktriangle \rangle$   $\langle \blacktriangledown \rangle$  키를 눌러 선택하십시오.

#### **3** 옵션을 선택합니다.

- 〈¿ ং > 또는 〈 △ > 다이얼을 돌리거나 < < ▶ > 키를 눌러 설정값을 변경하십시오. 일부 항목은 이 이후에 버튼을 눌러야 설정할 수 있습니다.
- ●〈|Q|〉 버튼을 누르면 이전 화면으로 돌아갑니다.

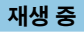

1 < Q > 버튼을 누릅니다 ((310).

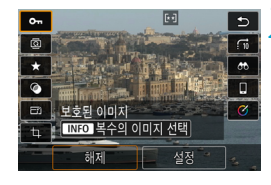

#### **2** 설정 항목을 선택합니다.

 $\bullet$  (A) ( $\nabla$ ) 키름 눌러 서택하십시오.

#### **3** 옵션을 선택합니다.

- $\bullet$   $\langle \hat{s} \rangle$  또는  $\langle \hat{s} \rangle$  다이얼을 돌리거나 < < > < ▶ > 키름 눌러 설정값을 변경하십시오. 일부 항목은 이 이후에 버튼을 눌러야 설정할 수 있습니다.
- $\bullet$  화면 하단에 [STTT] 아이콘이 표시되는 항목은 (GET))을 눌러 설정하십시오.
- 조작을 취소하려면 <MFNU> 버튼을 누르십시오.
- $\bullet$   $\langle$  (o) 버튼을 누르면 이전 화면으로 돌아갑니다.

 $\mathbf{a}$  $\bullet$  이미지를 회전하려면 먼저 [ $\boldsymbol{\epsilon}$ : 자동이미지 회전]을 [설정 $\boldsymbol{\Delta}$ ]이으로 지정하십시오 (□[349](#page-348-0)). [ $\cdot$ : 자동이미지 회전]을 [설정□ ]이나 [끄기]로 설정하면 선택한 [b 이미지 회전] 옵션으로 이미지가 태그되지만 카메라에서는 회전되지 않습니다.

- ∏ ● 인덱스 디스플레이에서 〈Q 〉 버튼을 누르면 단일 이미지 디스플레이로 전환되며 퀵 컨트롤 화면이 표시됩니다. <Q> 버튼을 다시 누르면 인덱스 디스플레이로 돌아갑니다.
	- o 다른 카메라로 촬영한 이미지의 경우 사용 가능한 옵션이 제한될 수 있습니다.

# 터치 스크린 조작

탭

#### 예시 화면 (퀵 컨트롤)

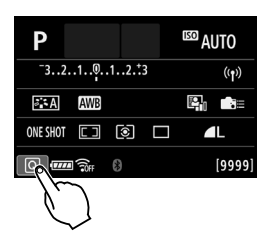

- 손가락을 사용해 스크린을 탭 (가볍게 터치하고 손가락 떼기)하십시오.
- $\bullet$  예를 들어  $[$   $\overline{Q}$   $]$ 를 탭하면 퀵 컨트롤 화면이 표시됩니다. [Q]를 탭하면 이전 화면으로 돌아갑니다.

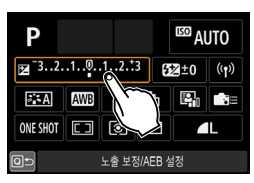

드래그

#### 예시 화면 (메뉴 화면)

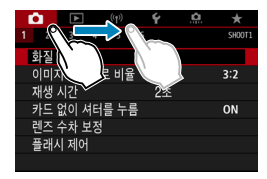

● 스크리을 터치한 상태에서 손가락을 옆으로 미십시오.

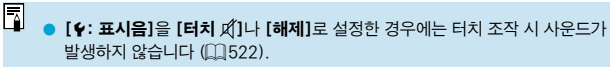

 $\bullet$  터치 제어 설정은  $\lceil \bullet \rceil$ : 터치 제어 $\lceil \bullet \rceil$ 에서 조정할 수 있습니다 ( $\cap \rceil$ [521\)](#page-520-0).

# <span id="page-70-0"></span>스크린을 보면서 촬영하기 (라이브 뷰 촬영)

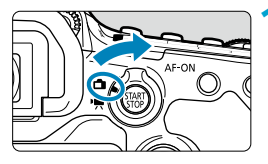

**1** 라이브 뷰 촬영/동영상 촬영 스위치를 <  $\Box$ >로 설정합니다.

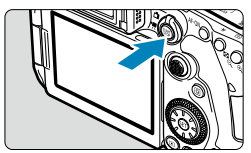

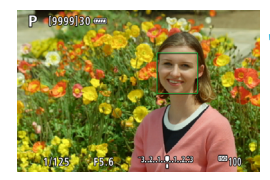

#### **2** 라이브 뷰 이미지를 표시합니다.

- $\bullet$  ( $\overline{2}$  <  $\overline{2}$ ) 버튼을 누르십시오.
- 라이브 뷰 이미지의 밝기 레벨은 실제 촬영하는 이미지의 밝기 레벨과 거의 동일하게 디스플레이됩니다.

#### **3** 피사체에 초점을 맞춥니다.

- 셔터 버튼을 반누름하여 초점을 맞추십시오.
- $\bullet$   $\langle$   $\boldsymbol{\lambda}$ )가 깜박이는 경우  $\langle$  $\boldsymbol{\lambda}$ ) 버튼을 눌러 내장 플래시를 올리십시오.
- 스크린을 탭하여 얼굴이나 피사체를 선택할 수도 있습니다 (□[72\)](#page-71-0).

#### **4** 사진을 촬영합니다.

- 셔터 버튼을 완전히 누르십시오.
- 〈 ? ? 어른을 누르면 라이브 뷰 촬영이 종료됩니다.

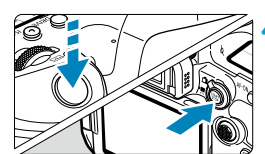

#### <span id="page-71-0"></span>터치 셔터로 촬영하기

스크린을 탭하는 조작만으로도 자동으로 초점을 맞추고 사진을 촬영할 수 있습니다.

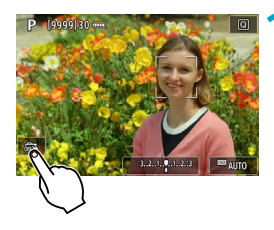

**1** 터치 셔터를 실행합니다.

- $\bullet$  화면 좌측 하단의  $f$ 아이콘을 탭할 때마다 [ 2 ]와 [ 연 ]로 전환됩니다.
- **[ <del>ct</del> ]** (터치 셔터: 켜기) 카메라가 탭한 위치에 초점을 맞춘 다음 사진을 촬영합니다.
- [ 念 ] (터치 셔터: 끄기) 초점을 맞추려는 부분을 탭하여 해당 부분에 초점을 맞출 수 있습니다. 셔터 버튼을 완전히 누르면 사진이 촬영됩니다.

# P (9999)

#### **2** 화면을 탭하여 촬영합니다.

- 화면상의 얼굴이나 피사체를 탭하십시오. 탭하는 위치에 카메라가 설정되어 있는 AF 방식으로 초점을 맞춥니다 (터치 AF)  $($  $[$  $[$  $]$  $[$  $]$  $[$  $]$  $[$  $]$  $[$  $[$  $]$  $[$  $]$  $[$  $]$  $[$  $]$  $[$  $]$  $[$  $]$  $[$  $]$  $[$  $]$  $[$  $]$  $[$  $]$  $[$  $]$  $[$  $]$  $[$  $]$  $[$  $]$  $[$  $]$  $[$  $]$  $[$  $]$  $[$  $]$  $[$  $]$  $[$  $]$  $[$  $]$  $[$  $]$  $[$  $]$  $[$  $]$  $[$  $]$  $[$  $]$  $[$  $]$  $[$  $]$  $[$  $]$  $[$  $]$  $[$  $]$  $[$
- [ĉsss]를 설정하면 초점이 맞았을 때 AF 포인트가 녹색으로 바뀌고 사진이 자동으로 촬영됩니다.
- 초점을 맞추지 못한 경우에는 AF 포인트가 주황색으로 바뀌며 사진을 촬영할 수 없습니다. 화면상의 얼굴이나 피사체를 다시 탭하십시오.
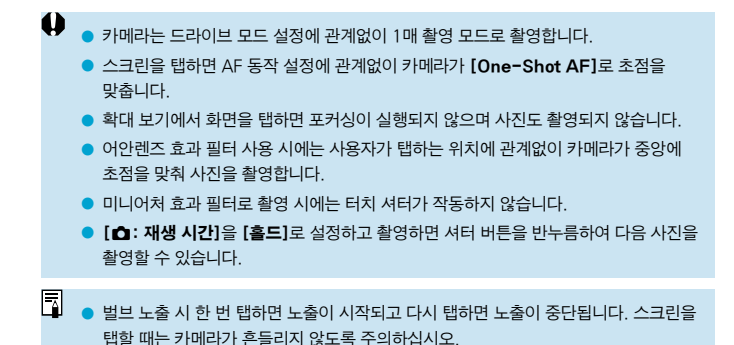

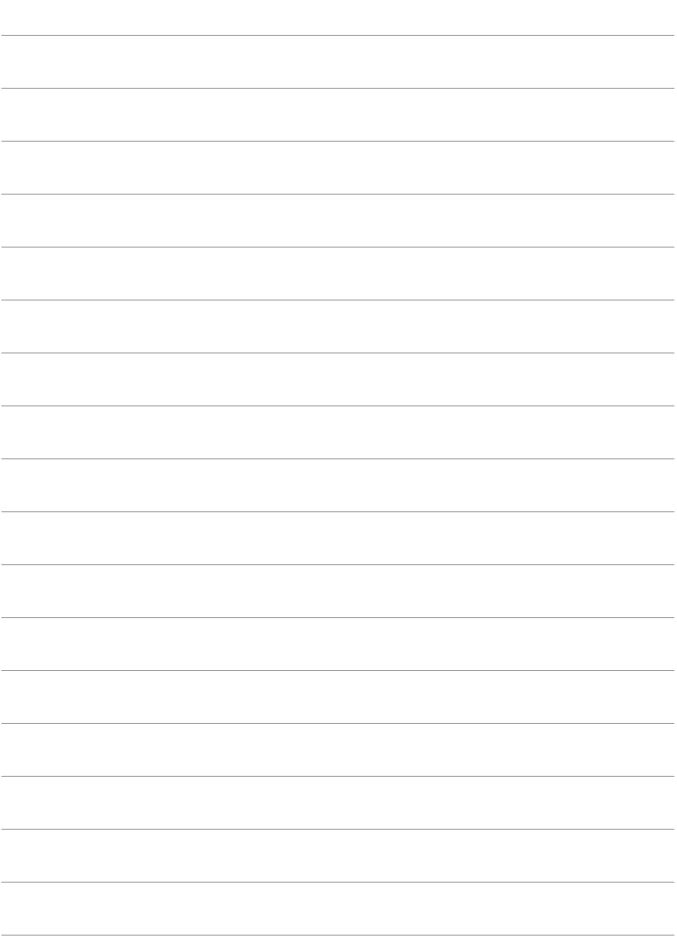

# 베이직 존

이 장에서는 모드 다이얼의 베이직 존 모드를 사용하여 최상의 결과물을 내는 방법에 관해 설명합니다.

베이직 존 모드에서는 카메라가 모든 것을 자동으로 설정하므로 사용자는 셔터 버튼을 누르기만 하면 됩니다.

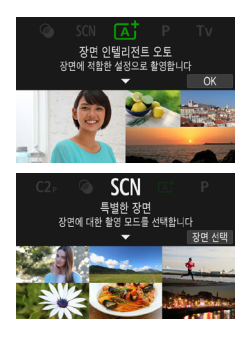

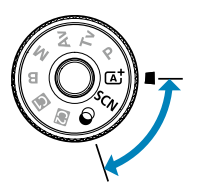

# 완전 자동 촬영 (장면 인텔리전트 오토)

<A>는 완전 자동 모드입니다. 이 모드에서는 카메라가 장면을 분석하여 최적의 설정값을 자동으로 설정합니다. 또한 피사체의 움직임을 감지하여 움직임이 없거나 움직이는 피사체에도 초점을 자동으로 조정할 수 있습니다 (00[80\)](#page-79-0).

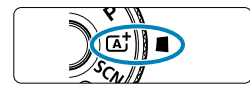

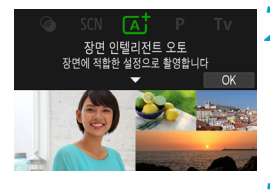

## 모드 다이얼을 < (A<sup>†</sup>)로 설정합니다.

## **2** < (SET) > 을 누릅니다.

 $\bullet$  메시지를 읽은 다음  $IOK$ ]를 선택하십시오.

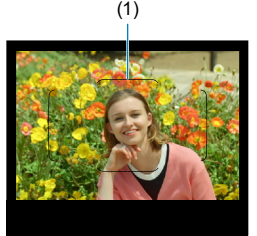

## (1) **3** 카메라를 촬영하려는 피사체에 겨냥합니다.

- 기본적으로 카메라는 가장 가까이 있는 피사체에 초점을 맞춥니다.
- 뷰파인더 촼영에서는 에리어 AF 프레임 (1)을 중앙에 피사체 위에 위치시키면 초점을 쉽게 맞출 수 있습니다.
- 라이브 뷰 촼영에서는 화면에 나타나는 프레임 (AF 포인트)을 피사체 위에 위치시키십시오.

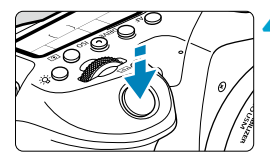

## **4** 피사체에 초점을 맞춥니다.

● 셔터 버튼을 반누름하여 초점을 맞추십시오.  $\langle 4 \rangle$ 가 깜박이는 경우  $\langle 4 \rangle$  버튼을 눌러 내장 플래시를 올리십시오.

#### 뷰파인더 촬영 시

- 초점을 맞추면 초점이 맞은 AF 포인트가 표시됩니다. 동시에 신호음이 발생하고 초점 확인 표시등 (●)이 뷰파인더에서 점등합니다. 저조도에서는 AF 포인트가 적색으로 잠깐 점등합니다.
- 저조도에서는 내장 플래시를 올리면 AF 보조광 (연속 플래시)이 필요할 때마다 자동으로 발광합니다.

#### 라이브 뷰 촬영 시

- 피사체에 초점이 맞으면 AF 포인트가 녹색으로 바뀌고 카메라에서 신호음이 발생합니다.
- 움직이는 피사체의 경우 초점이 맞은 AF가 청색으로 바뀌며 피사체의 움직임에 따라 피사체를 추적합니다. 카메라의 신호음은 발생하지 않습니다.

## **5** 사진을 촬영합니다.

- 셔터 버튼을 완전히 눌러 사지을 촬영하십시오.
- 방금 촬영한 이미지가 스크린에 약 2초간 표시됩니다.
- 내장 플래시를 수납하려면 손가락으로 플래시를 아래로 누르십시오.

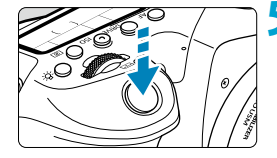

- $\bf{0}$ o 일부 피사체나 촬영 조건에서는 피사체의 움직임 (피사체의 정지/움직임 여부)이 제대로 감지되지 않을 수 있습니다.
- 围 ▶ 〈 [xt 〉 모드는 자연, 실외와 일몰 장면의 색상을 더욱 인상적으로 표현합니다. 원하는 색조를 얻지 못하는 경우에는 모드를 크리에이티브 존 모드 (0039)로 변경하고 (  $\overline{s}$ s) 이외의 픽쳐 스타일을 선택한 다음 다시 촬영해보십시오 ( $\Box$  230).

### 사진의 흐림을 최소화하려면

- 해드헬드 촥영 시에는 카메라가 흔들리지 않도록 주의하십시오. 카메라의 흔들림을 방지하려면 삼각대의 사용을 고려해보십시오. 삼각대는 촬영 장비의 무게를 견딜 수 있는 견고하고 안정적인 삼각대를 사용하십시오. 카메라를 삼각대에 장착할 때는 단단히 고정하십시오.
- $\bullet$  리모트 스위치 (별매,  $[$  $[$  $]$  [156\)](#page-155-0)나 무선 리모트 컨트롤 (별매,  $[$  $]$  $[$  $]$ [155\)](#page-154-0)을 사용할 것을 권장합니다.

## **P**FAQ

● 초점을 맞출 수 없습니다 (뷰파인더 촬영 시 뷰파인더에 〈● 〉가 깜박이거나 라이브 뷰 촬영 시 주황색 AF 포인트가 표시됩니다).

콘트라스트가 분명한 영역 위에 AF 포인트를 겨냥한 다음 셔터를 반누름하십시오 ([=](#page-56-0)57). 피사체에 너무 가까이 있으면 물러서서 다시 촬영해 보십시오.

● 여러 개의 AF 포인트가 동시에 표시됩니다.

이는 점등하는 AF 포인트 모두에 초점이 맞았음을 나타냅니다.

#### ● 셔터 버튼을 반누름해도 피사체에 초점이 맞지 않습니다.

렌즈의 포커스 모드 스위치를 <MF>로 설정한 경우에는 <AF>로 설정하여 주십시오.

#### ● 셔터 스피드 표시가 깜박입니다.

조명이 거의 없어 매우 어둡기 때문에 촬영된 피사체가 카메라 흔들림에 의해 흐릿하게 나타날 수 있습니다. 삼각대를 사용하거나, 내장 플래시 또는 외부 플래시  $($  $[$  $[$  $]$  $[179)$  $[179)$  $[179)$ 를 사용할 것을 권장합니다.

### ● 사진이 너무 어둡게 나옵니다.

대낮에 피사체가 역광으로 나오거나 저조도에서 촬영하는 경우 내장 플래시를 올려 플래시가 자동으로 발광하게 하십시오.

## ● 저조도에서 촬영하는데 내장 플래시가 여러 번 반복하여 발광합니다.

셔터 버튼을 반누름하면 내장 플래시가 자동 초점을 좀 더 쉽게 하기 위해 여러 번 반복하여 발광학 수 있습니다 $($  $($  $\cap$  $126)$  $126)$ 

#### ● 플래시를 사용하여 촬영하면 사진이 너무 밝게 나옵니다.

플래시 촬영 시 가까이 있는 피사체를 촬영하면 사진이 밝게 (노출과다) 나올 수 있습니다. 피사체에서 떨어져서 다시 촬영해보십시오.

## ● 플래시를 사용하여 촬영하면 사진의 하단부가 부자연스럽게 어둡게 나옵니다.

너무 가까이에 있는 피사체를 촬영하면 렌즈의 그림자가 사진에 찍힐 수 있습니다. 피사체에서 떨어져서 다시 촬영해보십시오. 또한 렌즈의 후드를 분리한 다음 촬영해보십시오.

내장 플래시를 사용하지 않을 때는 다음을 참조하십시오.

- o 카메라가 흔들리기 쉬운 저조도에서는 뷰파인더의 셔터 스피드 표시가 깜박입니다. 카메라를 안정되게 잡거나 삼각대를 사용하십시오. 줌 렌즈 사용 시 렌즈를 최대 광각으로 설정하여 촬영하면 손떨림으로 인한 흐림 현상을 줄일 수 있습니다.
- 저조도에서 인물을 촬영할 때는 촬영이 끝날 때까지 피사체가 움직이지 않도록 하십시오. 촬영 도중 발생하는 피사체의 움직임으로 인해 피사체가 흐리게 나올 수 있습니다.

## <span id="page-79-0"></span>촬영 구도 재구성하기

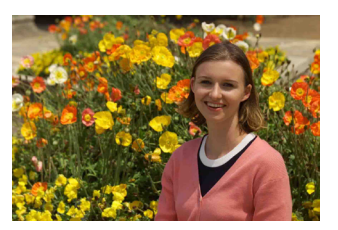

장면에 따라 피사체를 좌측이나 우측에 배치하여 배경을 균형 있게 포함시키면 원근감이 더욱 강조된 이미지를 생성할 수 있습니다. 셔터 버튼을 반누름하여 정지된 피사체에 초점을 맞추면 초점이 해당 피사체에 고정됩니다. 셔터 버튼을 반누름한 상태에서 구도를 다시 잡은 다음 셔터 버튼을 완전히 누르면 사진이 촬영됩니다. 이를 "초점 잠금"이라고 합니다.

 $\overline{\mathbb{L}}$ o 라이브 뷰 촬영 시에는 촬영자가 구도를 변경해도 카메라가 최초로 감지하고 초점을 맞춘 얼굴에 계속 초점을 맞춥니다.

## 움직이는 피사체 촬영하기

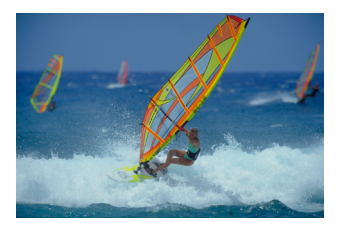

셔터 버튼을 반누름하면 움직이는 피사체를 추적하여 해당 피사체에 초점을 유지합니다.

셔터 버튼을 반누름한 상태에서 피사체를 에리어 AF 프레임 내 (뷰파인더 촬영 시)에 유지하거나 화면상 (라이브 뷰 촬영 시)에 유지한 다음, 촬영하고자 하는 순간에 셔터 버튼을 완전히 누르십시오.

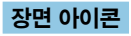

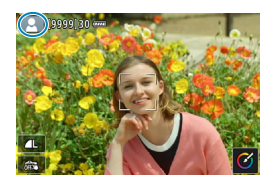

카메라가 장면 타입을 인식하여 장면에 알맞게 모든 설정을 지정합니다. 라이브 뷰 촬영 시에는 인식한 장면을 나타내는 아이콘이 화면 좌측 상단에 표시됩니다 (00[627\)](#page-626-0).

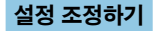

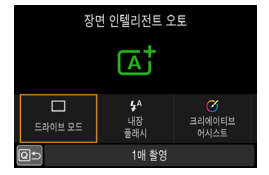

뷰파인더 촬영 시 (Q) 버튼을 누르면 드라이브 모드와 내장 플래시 발광, 크리에이티브 어시스트 설정을 조정할 수 있습니다.

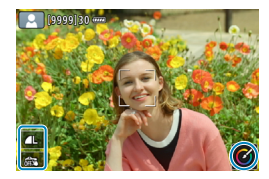

라이브 뷰 촬영 시에는 아이콘을 터치하여 화질과 터치 셔터, 크리에이티브 어시스트 설정을 조정할 수 있습니다.

## 효과를 적용하여 촬영하기 (크리에이티브 어시스트)

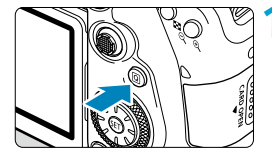

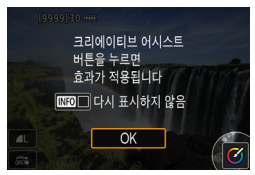

# **2** 효과를 선택합니다.

**1** <sup>&</sup>lt;Q> 버튼을 누릅니다.

[OK]를 선택하십시오.

 $\bullet$  뷰파인더 촬영에서는  $\langle \blacktriangleleft \rangle$   $\langle \blacktriangleright \rangle$  키를 사용하여 [크리에이티브 어시스트]를 선택한 다음 ( sm )을 누르십시오. ● 라이브 뷰 촥영에서는 메시지를 읶은 다음

- $\bullet$   $\langle \blacktriangleleft \rangle$   $\langle \blacktriangleright \rangle$  키를 사용하여 효과를 서택하 다음 (Gm)을 누르십시오.
- $\bullet$   $\langle \ell \rangle$  > 또는  $\langle \ell \rangle$  다이얼을 돌려 선택할 수도 있습니다.

## **3** 효과 수준과 기타 세부 요소를 선택합니다.

- ●〈◀〉 〈▶〉 키를 사용하여 효과 수준을 선택한 다음 ( sm )을 누르십시오.
- $\bullet$  설정을 초기화하려면  $\langle \bigstar \rangle$  버튼을 누른 다음 [OK]를 선택하십시오.
- z <6> 또는 <5> 다이얼을 돌려 설정할 수도 있습니다.

## 크리에이티브 어시스트 효과

## ● [ 교 ] 사전 설정

사전 설정 효과 중 한 가지를 선택할 수 있습니다.

**MENU 5** 

 $\sqrt{a}$ 

**AEBAR** 

[채도], [색조1] 및 [색조2]는 [B&W]와 사용할 수 없습니다.

**MENTI +5** 

#### ● [ 소] 배경 흐리기

배경의 흐림을 조정합니다. 배경을 선명하게 하려면 높은 값을 선택하고, 배경을 흐리게 하려면 낮은 값을 선택합니다. [자동]을 선택하면 밝기에 맞게 배경 흐림을 조정합니다. 렌즈 밝기 (F값)에 따라 일부 위치는 사용이 불가능할 수 있습니다.

#### ● [※] 밝기

이미지 밝기를 조정합니다.

#### ● [ ∩ ] 콘트라스트

콘트라스트를 조정합니다.

#### ● [티] 채도

색의 생생함을 조정합니다.

#### ● [①] 색조1

앰버/청색의 색조를 조정합니다.

#### ● [①] 색조2

녹색/마젠타의 색조를 조정합니다.

#### ● [ 다 ] 모노크롬

모노크롬 촬영의 색조 효과를 설정합니다.

同 o 플래시 사용 시에는 [배경 흐리기]를 설정할 수 없습니다.

● 촬영 모드를 전환하거나 전원 스위치를 〈OFF〉로 설정하면 설정값은 초기화됩니다. 설정값을 저장하려면 [z: 크리에이티브 어시스트 데이터 유지]를 [설정]으로 설정하십시오.

#### 효과 저장하기

크리에이티브 어시스트 설정 화면에서 〈INFO〉 버튼을 누른 다음 [OK]를 누르면 현재 설정을 카메라에 저장할 수 있습니다. 최대 세 개의 사전 설정을 [USER\*]로 저장할 수 있습니다. 세 개를 저장한 후 새로운 사전 설정을 저장하면 기존의 [USER\*]가 덮어쓰기 됩니다.

# 특별한 장면 모드

피사체나 장면의 촬영 모드를 선택하면 카메라가 자동으로 적합한 설정을 선택합니다.

\* <SCN>은 특별한 장면 (Special Scene)을 의미합니다.

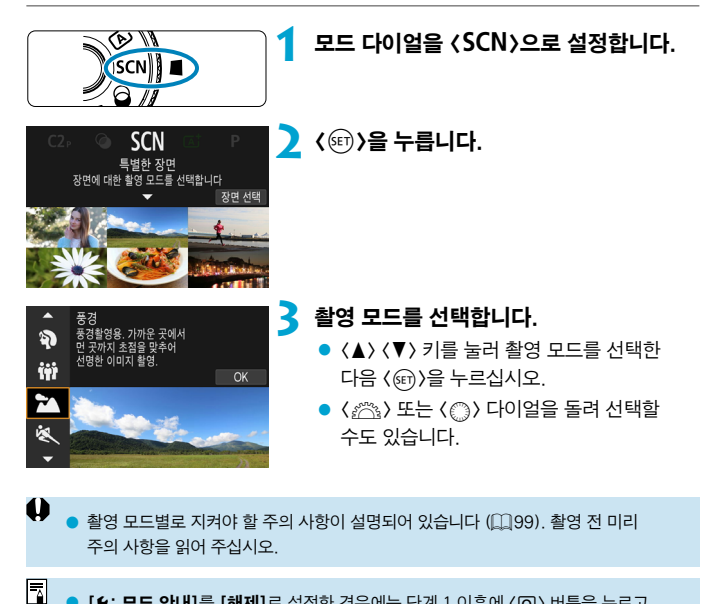

 $[6:$  모드 안내]를 [해제]로 설정한 경우에는 단계 1 이후에  $\langle$  (Q) 버튼을 누르고 (◀) <▶ > 키를 사용하여 [장면 선택]을 선택한 다음 (▲) <▼ > 키를 사용하여 촬영 모드를 선택하고 ( cm )을 누르십시오.

## SCN 모드에서 사용 가능한 촬영 모드

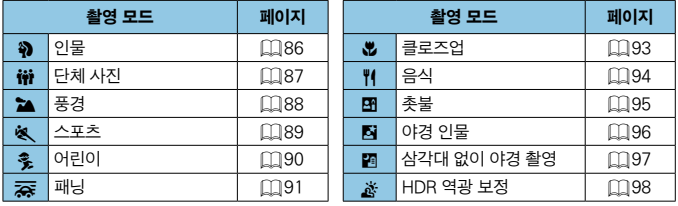

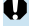

 $\bigoplus$   $_{\bullet}$   $_{\langle \underbar{\textbf{m}}} \rangle$  모드에서는 라이브 뷰 촬영을 할 수 없습니다.

# <span id="page-85-0"></span>인물 촬영하기

<2> (인물) 모드는 배경을 흐리게 하여 인물 피사체가 더욱 돋보이게 합니다. 또한 피부 톤과 머리카락을 부드럽게 표현합니다.

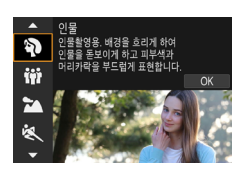

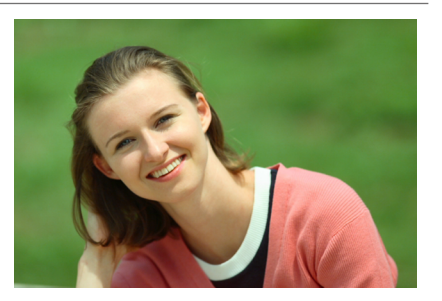

## ※ 촬영 팁

### ● 피사체와 배경 사이의 거리가 가장 먼 위치를 선택하십시오.

피사체와 배경 사이의 거리가 멀수록 배경이 더욱 흐려집니다. 또한 피사체는 복잡하지 않은 어두운 배경에서 더욱 두드러져 보입니다.

### ● 망원 렌즈를 사용하십시오.

줌 렌즈를 사용하는 경우에는 피사체가 허리 위로 프레임에 가득 차도록 최대 망원을 사용하십시오.

#### ● 얼굴에 초점을 맞추십시오.

촬영 전 초점을 맞출 때 AF 포인트가 얼굴 위에 표시되거나 (뷰파인더 촬영 시) 얼굴 위의 AF 포인트가 녹색인지 (라이브 뷰 촬영 시) 확인하십시오. 라이브 뷰 촬영에서 얼굴을 클로즈업하여 촬영할 때 [☎: 눈 검출 AF]를 [설정]으로 지정하면 피사체의 눈에 초점을 맞춰 촬영할 수 있습니다.

#### ● 연속으로 촬영하십시오.

기본 설정값은 <i> (저속 연속 촬영)입니다. 셔터 버튼을 누른 상태로 유지하면 자동 초점을 유지하면서 피사체의 얼굴 표정과 자세가 변화하는 모습을 연속으로 촬영할 수 있습니다.

# <span id="page-86-0"></span>단체 사진 촬영하기

단체 사진을 촬영하려면 <<br />
(단체 사진을 촬영하려면 <<br />
(단체 사용) 모드를 사용하십시오. 앞에 있는 사람과 뒤에 있는 사람 모두에 초점이 맞은 사진을 촬영할 수 있습니다.

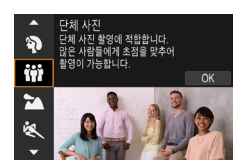

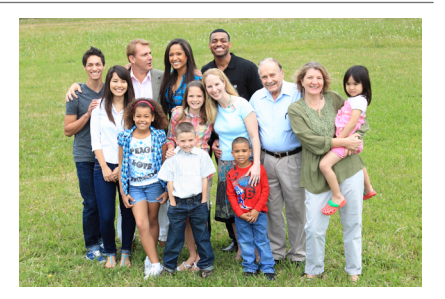

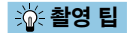

#### ● 광각 렌즈를 사용하십시오.

줌 렌즈를 사용할 때는 렌즈를 최대 광각으로 설정하면 앞줄부터 뒷줄까지 그룹 내에 있는 모든 사람에 초점을 한 번에 쉽게 맞출 수 있습니다. 또한 카메라와 피사체 사이에 거리를 약간 유지하면 (피사체의 전신이 사진에 담기도록) 초점이 맞는 전후 범위가 늘어납니다.

### ● 여러 매의 사진을 촬영하십시오.

그룹 내에서 눈을 감는 사람이 있을 수 있는 상황에 대비하여 여러 매의 사진을 촬영할 것을 권장합니다.

⊓ o 실내나 저조도에서 촬영할 때는 삼각대를 사용할 것을 권장합니다.

# <span id="page-87-0"></span>풍경 촬영하기

넓은 풍경을 촬영하거나 가까운 거리에서 먼 거리까지 모든 사물에 초점을 맞추려면 (2) (풍경) 모드를 사용하십시오. 청색과 녹색이 생생하게 표현되며 선명하고 뚜렷한 이미지로 나타납니다.

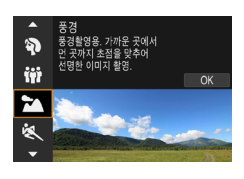

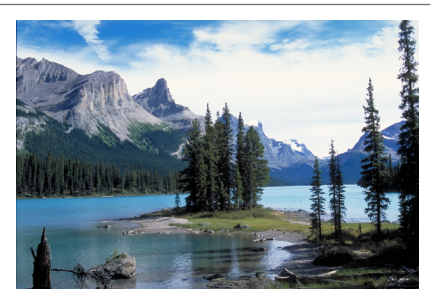

$$
\frac{1}{4}
$$
  **\frac{1}{4} 8 5 5**

## ● 줌 렌즈를 사용하는 경우에는 최대 광각을 사용하십시오.

줌 렌즈를 사용할 때 렌즈를 최대 광각으로 설정하면 가깝거나 먼 물체에 초점을 맞출 수 있습니다. 또한 풍경의 폭도 넓힐 수 있습니다.

## ● 야경을 촬영할 때는 카메라가 흔들리지 않도록 주의하십시오. 삼각대를 사용할 것을 권장합니다.

# <span id="page-88-0"></span>움직이는 피사체 촬영하기

달리는 사람이나 이동 중인 차량과 같이 움직이는 피사체를 촬영하려면 <5> (스포츠) 모드를 사용하십시오.

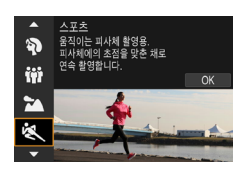

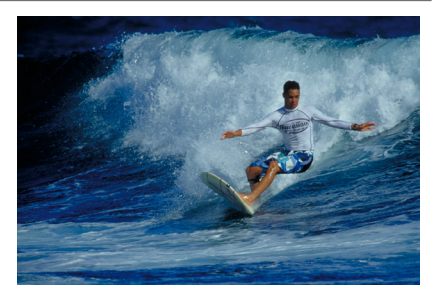

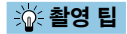

#### ● 망원 렌즈를 사용하십시오.

먼 거리에서 촬영하려는 경우에는 망원 렌즈를 사용할 것을 권장합니다.

#### ● 에리어 AF 프레임을 사용하여 초점을 맞추십시오.

뷰파인더 촬영 시에는 에리어 AF 프레임을 피사체 위에 놓은 다음 셔터 버튼을 반누름하여 초점을 맞추십시오. 자동으로 초점을 맞추는 동안 신호음이 작게 계속 울립니다. 초점이 맞지 않으면 초점 확인 표시등 (●)이 깜박입니다. 라이브 뷰 촬영 시에는 셔터 버튼을 반누름하면 에리어 AF 프레임이 나타납니다. 피사체에 초점이 맞으면 AF 포인트가 청색으로 바뀝니다.

### ● 연속으로 촬영하십시오.

기본 설정값은 (DiH) (고속 연속 촬영)입니다. 사진을 촬영하고 싶을 때 셔터 버튼을 완전히 누르십시오. 피사체를 추적하면서 움직임의 변화를 담고 싶은 경우에는 셔터 버튼을 누른 상태로 유지하여 연속으로 촬영하십시오.

# <span id="page-89-0"></span>어린이 촬영하기

뛰어노는 어린이를 촬영하려면 <<
 > (어린이) 모드를 사용하십시오. 어린이의 피부 톤이 혈색 좋게 표현됩니다.

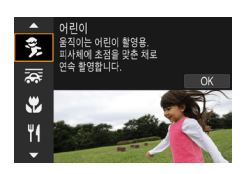

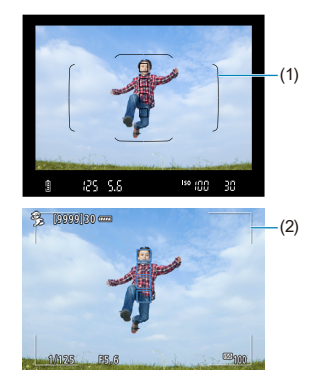

$$
4
$$
 $4$   ****$4$  **8 5 5 6 8 9 1 9 1 1 1 1 1 1 1 1 1 1 1 1 1 1 1 1 1 1 1 1 1 1 1 1 1 1 1 1 1 1 1 1 1 1 1 1 1 1 1 1 1 1 1 1 1 1 1 1 1 1 1 1 1 1 1 1 1 1 1 1 1 1 1 1 1 1 1 1 1 1 1 1 1 1 1 1 1 1 1 1 1 1 1 1 1 1 1 1 1 1 1 1 1 1 1 1 1****** 

## ● 에리어 AF 프레임을 사용하여 초점을 맞추십시오.

뷰파인더 촬영 시에는 에리어 AF 프레임 (1)을 피사체 위에 놓은 다음 셔터 버튼을 반누름하여 초점을 맞추십시오. 자동으로 초점을 맞추는 동안 신호음이 작게 계속 울립니다. 초점이 맞지 않으면 초점 확인 표시등 <●>이 깜박입니다.

라이브 뷰 촬영 시에는 셔터 버튼을 반누름하면 에리어 AF 프레임 (2)이 나타납니다. 피사체에 초점이 맞으면 AF 포인트가 청색으로 바뀝니다.

#### z 연속으로 촬영하십시오.

기본 설정값은 < <a>
(고속 연속 촬영)입니다. 사진을 촬영하고 싶을 때 셔터 버튼을 완전히 누르십시오. 피사체를 추적하면서 표정과 움직임의 변화를 담고 싶은 경우에는 셔터 버튼을 누른 상태로 유지하여 연속으로 촬영하십시오.

#### ● < 4 > 가 깜박일 때는

 $\langle \mathbf{1} \rangle$  버튼을 눌러 내장 플래시를 올리십시오.

# <span id="page-90-0"></span>패닝

피사체의 배경이 흐릿하게 표현되어 속도감이 강조된 사진을 촬영하고 싶으면 〈秦〉 (패닝) 모드를 사용하십시오. 〈秦〉 모드를 지원하는 렌즈를 사용하면 피사체의 흐림 현상을 감지하고 보정하여 감소시킵니다.

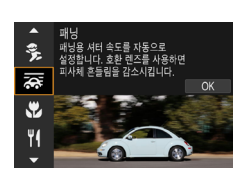

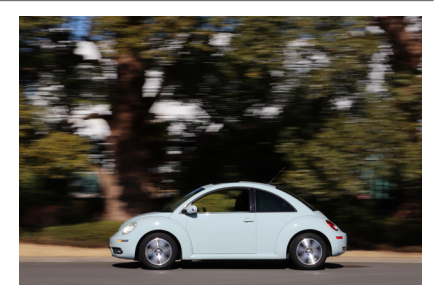

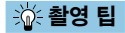

## ● 카메라를 이동하여 움직이는 피사체를 따라가십시오.

촬영 중 움직이는 피사체를 추적할 때는 카메라를 부드럽게 이동하십시오. 초점을 맞추고자 하는 움직이는 피사체의 일부에 AF 포인트를 겨냥하고 셔터 버튼을 반누름한 다음, 버튼을 누른 상태로 유지하면서 피사체의 속도와 움직임에 맞게 카메라를 이동하십시오. 카메라를 이동하는 동안 셔터 버튼을 완전히 눌러 사진을 촬영하십시오. 그리고 카메라로 피사체를 계속 추적하십시오.

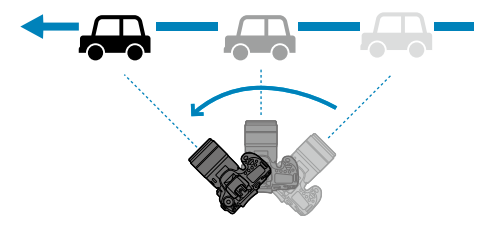

#### ● 배경의 모션 블러 레벨을 설정하십시오.

[효과]에서 배경의 모션 블러 레벨을 설정할 수 있습니다. [강] 설정은 좀 더 느린 셔터 스피드를 설정하여 피사체 주변의 배경 모션 블러를 강하게 합니다. 피사체의 흐림 현상이 두드러지는 경우에는 [효과]를 [중]이나 [약]으로 설정하여 블러를 감소시키십시오.

### ● 연속으로 촬영하십시오.

기본 설정으로 <i> (연속 촬영)이 설정되어 있습니다. 사진을 촬영하고 싶을 때 셔터 버튼을 완전히 누르십시오. 셔터 버튼을 누른 상태에서 카메라를 패닝하면 움직이는 피사체를 추적하면서 연속으로 촬영할 수 있습니다.

- 围 ● 〈云〉 모드를 지원하는 렌즈를 확인하려면 캐논 웹사이트를 참조하십시오.
	- 〈云〉 모드를 지원하는 렌즈를 사용하면 IS 설정에 관계없이 카메라가 [효과] 설정에 기반하여 피사체의 흐림을 자동으로 보정하고 셔터 스피드를 조정합니다.
	- o AF 영역 선택 모드의 기본 설정은 화면의 중앙이 선택된 존 AF입니다.
	- AF 방식은 [1 포인트 AF]나 [존 AF]로만 설정 가능합니다. 기본 설정으로 AF 방식은 화면 중앙의 존이 선택된 [존 AF]로 설정되어 있습니다.
	- 카메라의 흔들림을 줄이려면 양손으로 카메라를 잡고 두 팔을 상체에 밀착시킨 상태에서 피사체의 움직임을 부드럽게 추적하여 사진을 촬영할 것을 권장합니다.
	- 패닝 효과는 기차, 자동차 등과 같이 한 방향에서 일정한 속도로 움직이는 피사체에 가장 효과적입니다.
	- 테스트 촥영을 하거나, 촥영 직후 이미지를 재생하여 결과물을 확인할 것을 권장합니다.
	- 망원 렌즈를 사용할 때는 카메라의 흔들림과 피사체의 흐림을 주의하십시오. 카메라의 흔들림을 방지하려면 삼각대나 모노포드의 사용을 고려해보십시오.

# <span id="page-92-0"></span>클로즈업 촬영하기

꽃이나 작은 물건을 근접 촬영하려면 (♥) (클로즈업) 모드를 사용하십시오. 작은 물건을 실제 크기보다 훨씬 크게 보이게 촬영하려면 매크로 렌즈 (별매)를 사용하십시오.

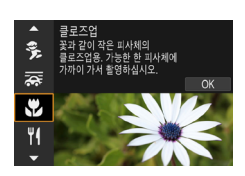

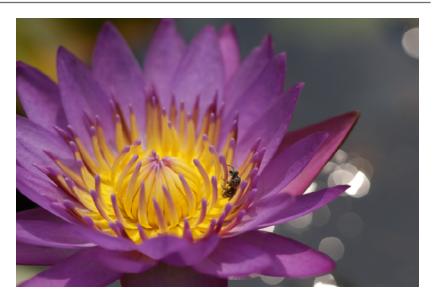

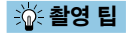

## ● 단순한 배경을 사용하십시오.

단순한 배경은 꽃 등의 작은 물체를 더욱 돋보이게 합니다.

## ● 가능한 한 피사체에 가깝게 접근하십시오.

렌즈의 최소 촬영 거리를 확인하십시오. 렌즈 최소 촬영 거리는 카메라의 상단에  $Q = (A)$  (초점면) 표시에서 피사체까지의 거리를 측정한 것입니다. 거리가 너무 가까운 경우에는 초점을 맞출 수 없습니다.

### ● 줌 렌즈에서 최대 망원을 사용하십시오.

줌 렌즈 사용 시 최대 망원으로 촬영하면 피사체가 더욱 크게 보입니다.

### ● < 4 > 가 깜박일 때는

 $\langle 4 \rangle$  버튼을 눌러 내장 플래시를 올립니다.

# <span id="page-93-0"></span>음식 촬영하기

음식 사진을 촬영하고 싶을 때는 〈♥ ) (음식) 모드를 사용하십시오. 생생하고 맛있어 보이는 음식 사진이 완성됩니다. 또한 광원에 따라 텅스텐광 등의 조명에서 촬영한 사진의 붉은 색이 억제됩니다.

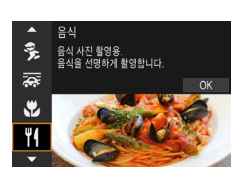

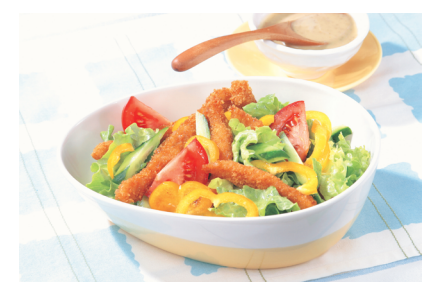

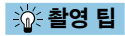

## ● 색조를 변경하십시오.

[색조]를 변경할 수 있습니다. 음식의 붉은 색을 높이려면 색조를 [따뜻함] (적색) 쪽으로 설정하십시오. 너무 붉게 보이면 [차가움] (청색) 쪽으로 설정하십시오.

# <span id="page-94-0"></span>촛불 인물 촬영하기

촛불 조명에 있는 인물을 촬영하려면 <y> (촛불) 모드를 사용하십시오. 촛불의 분위기가 사진의 색조에 반영됩니다.

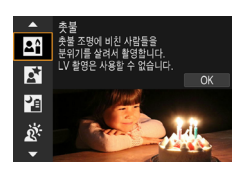

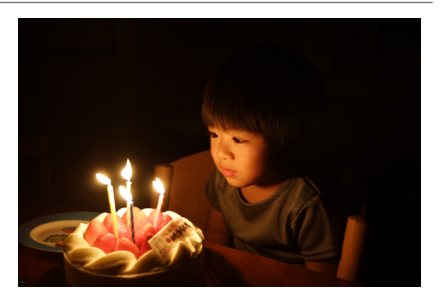

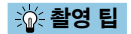

#### ● 중앙 AF 포인트를 사용하여 초점을 맞추십시오.

뷰파인더의 중앙 AF 포인트를 피사체에 겨냥하고 촬영하십시오.

## ● 뷰파인더의 숫자 표시 (셔터 스피드)가 깜박이면 카메라가 흔들리지 않도록 주의하십시오.

카메라가 흔들리기 쉬운 저조도에서는 뷰파인더의 셔터 스피드 표시가 깜박입니다. 줌 렌즈를 사용할 때는 줌 아웃을 한 다음 카메라를 안정되게 잡거나 삼각대를 사용하는 것을 고려해보십시오. 줌 렌즈 사용 시 렌즈를 최대 광각으로 설정하여 촬영하면 손떨림으로 인한 흐림 현상을 줄일 수 있습니다.

#### ● 색조를 변경하십시오.

[색조]를 변경할 수 있습니다. 촛불의 붉은 색을 높이려면 [따뜻함] (적색) 쪽으로, 너무 붉게 보이면 **[차가움]** (청색) 쪽으로 설정하십시오.

### ● 이미지 밝기를 조정합니다.

[밝기]를 변경할 수 있습니다. 이미지를 밝게 하려면 + 쪽으로, 이미지가 너무 밝으면 - 쪽으로 설정하십시오.

H AF 방식은 [1 포인트 AF]로만 설정할 수 있습니다.

# <span id="page-95-0"></span>야경 인물 촬영하기 (삼각대 사용)

0 다에 배경이 자연스럽게 보이는 인물 사진을 촬영하려면 < K3 (야경 인물) 모드를 사용하십시오. 이 모드에서 촬영하려면 내장 플래시나 외부 스피드라이트가 필요합니다. 또한 삼각대를 사용할 것을 권장합니다.

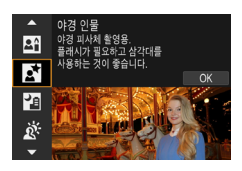

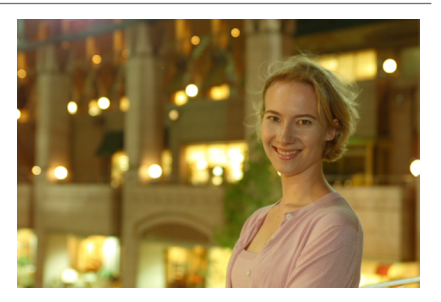

※ 촬영 팁

### ● 광각 렌즈와 삼각대를 사용하십시오.

줌 렌즈를 사용하는 경우에는 넓은 야경을 담을 수 있도록 최대 광각을 사용하십시오. 핸드헬드 촬영 시에는 카메라가 흔들릴 수 있으므로 삼각대를 사용할 것을 권장합니다.

### ● 이미지 밝기를 확인하십시오.

촬영 후에는 바로 촬영된 이미지를 재생하여 이미지의 밝기를 확인할 것을 권장합니다. 피사체가 너무 어둡게 보이는 경우에는 좀 더 가까이에서 다시 촬영해보십시오.

### ● 다른 촬영 모드로도 촬영하십시오.

야간 촬영에서는 카메라 흔들림이 발생할 수 있으므로 < (A<sup>+</sup>)나 < 四>로도 촬영해볼 것을 권장합니다.

∏ o 셀프타이머를 플래시와 함께 사용하는 경우 셀프타이머 램프는 사진을 촬영한 후 짧게 점등합니다.

# <span id="page-96-0"></span>삼각대 없이 야경 촬영

<F> (삼각대 없이 야경 촬영) 모드는 핸드헬드 촬영으로도 야경을 촬영할 수 있는 모드입니다. 이 촬영 모드에서는 카메라가 사진당 4번의 연속 촬영을 하여 카메라 흔들림을 줄인 하나의 이미지로 기록합니다.

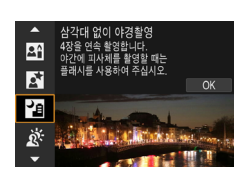

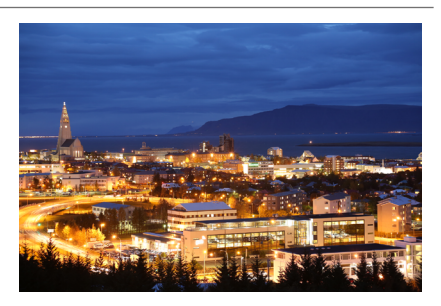

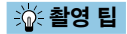

## ● 카메라를 단단히 잡으십시오.

팔꿈치를 몸에 밀착시켜 카메라를 안정되게 잡으십시오 (□[56\)](#page-55-0). 이 모드에서는 4장의 사진이 정렬되어 하나의 사진으로 결합됩니다. 그러나 네 번의 촬영 중 하나라도 크게 어긋나면 최종 이미지가 올바르게 정렬되지 않을 수 있습니다.

### ● 인물사진을 촬영하는 경우에는 플래시를 사용하십시오.

사진에 사람이 포함되는 경우에는 내장 플래시나 외부 스피드라이트를 사용하십시오. 인물사진을 성공적으로 촬영하기 위해 첫 촬영은 플래시를 사용합니다. 4번의 촬영이 모두 끝날 때까지 피사체가 움직이지 않도록 하십시오.

# <span id="page-97-0"></span>역광 장면 촬영하기

어두운 부분과 밝은 부분이 모두 있는 장면을 촬영할 때는 ( ※ ) (HDR 역광 보정) 모드를 사용하십시오. 이 모드에서 사진을 촬영하면 각각 다른 노출로 3매를 연속 촬영하며 이 이미지들은 역광으로 인해 손실되는 그늘 부분을 최소화한, 색조 범위가 넓은 1매의 이미지로 결합됩니다.

\* HDR은 하이 다이내믹 레인지 (High Dynamic Range)를 의미합니다.

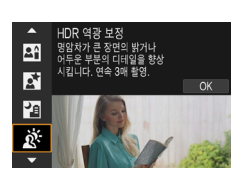

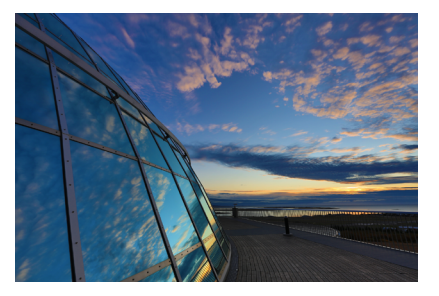

$$
\frac{1}{4}
$$
  **\frac{1}{4} 8 5 5**

## ● 카메라를 단단히 잡으십시오.

팔꿈치를 몸에 밀착시켜 카메라를 안정되게 잡으십시오 ([1]56). 이 모드에서는 3장의 사진이 정렬되어 하나의 사진으로 결합됩니다. 그러나 세 번의 촬영 중 하나라도 크게 어긋나면 최종 촬영물이 올바르게 정렬되지 않을 수 있습니다.

# <SCN> 모드의 주의 사항

## q: 단체 사진

<span id="page-98-0"></span>0

- 왜곡 보정으로 인해 화각이 약간 변경됩니다.
- 촬영 조건에 따라 사진에서 앞죽부터 뒤죽까지의 모든 인물에 초점이 맞지 않을 수 있습니다.

#### 3: 풍경

- 촬영 시 내장 플래시를 올려도 플래시가 발광하지 않습니다.
- o 스피드라이트를 사용하는 경우에도 스피드라이트가 발광하지 않습니다.

#### **[※ : 스포츠**

- o 카메라가 흔들리기 쉬운 저조도에서는 좌측 하단의 셔터 스피드 값이 깜박입니다. 카메라를 흔들리지 않도록 안정되게 잡고 촬영하십시오.
- 플래시를 사용하면 최대 연속 촥영 속도가 감소합니다.

#### C: 어린이

● 연속 라이브 뷰 촬영 시에는 플래시가 발광하면 연속 촬영 속도가 감소합니다. 또한 플래시가 발광한 이후에도 카메라는 감소한 연속 촬영 속도로 계속하여 촬영합니다.

#### r: 패닝

- 이 모드에서는 셔터 스피드가 느려지기 때문에 패닝 촥영 이외의 경우에는 적합하지 않습니다.
- $\bullet$  ( $\square$ H)나 ( $\square$ S) 는 선택할 수 없습니다.
- 플래시 촬영은 할 수 없습니다.
- 〈云〉 모드 호환 렌즈로 이미지를 촬영하면 이미지에는 렌즈 IS가 적용되지만 촬영 시에는 효과가 뷰파인더나 스크린에 나타나지 않습니다. (IS와 피사체 흐림 보정은 렌즈 IS 설정에 관계없이 촬영 시 활성화됩니다.)
- 렌즈가 〈云〉 모드를 지원하지 않는 경우에는 피사체의 흐림 현상이 보정되지 않습니다. 그러나 [효과]의 설정값에 따라 자동 셔터 스피드 조정 기능은 실행됩니다.
- 맑은 여름날과 같은 밝은 조도에서 촬영하거나 느린 피사체를 촬영할 때는 설정한 레벨의 패닝 효과를 얻지 못할 수 있습니다.

#### $\bf{0}$

#### r: 패닝 (계속)

- 〈 ଛ > 모드 호환 렌즈를 사용하는 경우 다음의 피사체나 다음의 촬영 조건에서 촬영하면 피사체의 흐림이 제대로 보정되지 않을 수 있습니다.
	- 매우 낮은 대비의 피사체
	- 어두운 곳에 있는 피사체
	- 강한 역광을 받거나 반사되는 피사체
	- 반복되는 패턴의 피사체
	- 패턴이 거의 없거나 단조로운 패턴의 피사체
	- 반사되는 피사체 (유리에 반사되는 이미지 등)
	- 존 AF 프레임보다 작은 피사체
	- 존 AF 프레임 내에 움직이는 피사체가 여럿인 경우
	- 불규칙적인 방향이나 속도로 움직이는 피사체
	- 일부 움직임이 다소 불규칙적인 피사체 (예: 달리기 선수가 위아래로 움직이는 경우)
	- 속도가 급격하게 변하는 피사체 (예: 출발 직후 또는 곡선을 도는 경우)
	- 촬영자가 카메라를 너무 빠르거나 느리게 움직이는 경우
	- 카메라의 움직임이 피사체의 움직임과 맞지 않는 경우
	- 렌즈의 초점 거리가 긴 경우

#### ₩: 음식

- 피사체의 따뜻한 색 성분이 사라질 수 있습니다.
- 장면에 여러 광원이 포함되는 경우 사진의 따뜻한 색이 완화되지 않을 수 있습니다.
- 플래시를 사용하는 경우에는 [색조]가 표준으로 설정됩니다.
- 사진에 여러 명의 인물이 있는 경우에는 피부 톤이 제대로 표현되지 않을 수 있습니다.

#### EFI: 촛불

o 플래시는 발광하지 않습니다. 그러나 사전에 플래시를 올려 AF 보조광 발광을 활성화할 것을 권장합니다 (=[126\)](#page-125-0).

## 6: 야경 인물

- 플래시가 발광한 후에도 피사체가 운진이지 않도록 하십시오.
- o 라이브 뷰 촬영 시 피사체의 얼굴이 어둡게 보이는 경우에는 초점을 맞추기 어려울 수 있습니다. 이 경우에는 렌즈의 포커스 모드 스위치를 <MF>로 설정하고 수동으로 초점을 맞추십시오.
- o 라이브 뷰 촬영에서 야경 장면을 촬영할 때 AF 포인트에 광원의 점이 있는 경우에는 AF로 초점을 맞추는 것이 어려울 수 있습니다. 이 경우에는 렌즈의 포커스 모드 스위치를 <MF>로 설정하고 수동으로 초점을 맞추십시오.
- 디스플레이되는 라이브 뷰 이미지는 실제 촬영되는 사진과 정확하게 일치하지는 않습니다.

#### F: 삼각대 없이 야경 촬영

- o 다른 촬영 모드에 비해 이미지 영역이 더 작습니다.
- o RAW 화질은 설정할 수 없습니다.
- o 라이브 뷰 촬영에서 야경 장면을 촬영할 때 AF 포인트에 광원의 점이 있는 경우에는 AF로 초점을 맞추는 것이 어려울 수 있습니다. 이 경우에는 렌즈의 포커스 모드 스위치를 <MF>로 설정하고 수동으로 초점을 맞추십시오.
- 디스플레이되는 라이브 뷰 이미지는 실제 촥영되는 사진과 정확하게 일치하지는 않습니다.
- 플래시를 사용하고 피사체가 가까이에 있는 경우에는 노출과다가 발생할 수 있습니다.
- 조명이 제하되 야경 장면을 촥영학 때 플래시를 사용하면 촥영묵이 옥바르게 정렬되지 않아 흐린 사진이 나올 수 있습니다.
- 인묵 피사체가 배경에 가깝게 위치하고 있고 배경도 플래시로 밝아진 상태에서 플래시를 사용하는 경우, 촬영물이 올바르게 정렬되지 않아 흐린 사진이 나올 수 있습니다. 부자연스러운 그림자와 색이 나타날 수도 있습니다.
- 외부 스피드라이트 사용 시 플래시 조사각:
	- 조사 범위가 자동 설정되는 스피드라이트를 사용하면 렌즈의 줌 위치와 상관없이 줌 위치가 최대 광각으로 고정됩니다.
	- 조사 범위를 수동으로 설정해야 하는 경우에는 플래시 헤드를 일반 위치로 설정하십시오.

#### $\bullet$

## F: 삼각대 없이 야경 촬영(계속)

- 욱진이는 피사체를 촬영하면 피사체의 욱진일으로 이해 자상이 남거나 피사체 주변이 어둡게 나올 수 있습니다.
- 반복적인 패턴 (격자무늬, 줄무늬 등), 단조롭거나 한 가지 색상의 이미지, 또는 카메라 흔들림으로 인해 심하게 어긋난 이미지에서는 이미지 정렬이 제대로 되지 않을 수 있습니다.
- o 촬영 후에 이미지가 결합되므로 카드에 이미지를 기록하는 데 다소 시간이 걸릴 수 있습니다. 이미지 처리 중에는 뷰파인더와 LCD 패널에 "buSY"가 표시되고 처리가 완료될 때까지 다른 사진을 촬영할 수 없습니다.

#### *遂***: HDR 역광 보정**

- 다른 촬영 모드에 비해 이미지 영역이 더 작습니다.
- o RAW 화질은 설정할 수 없습니다.
- o 플래시 촬영은 할 수 없습니다.
- 이미지가 부드러운 계조로 보정되지 않아 북규칙하게 보이거나 심한 노이즈가 있을 수도 있습니다.
- 과도하게 역광이 많은 장면이나 콘트라스트가 너무 높은 장면에서는 HDR 역광 보정이 효과적이지 않을 수 있습니다.
- 일반적인 조명의 장면 등 그 자체로 충분히 밝은 피사체를 촬영하면 이미지가 HDR 효과로 인해 부자연스럽게 보일 수 있습니다.
- 움직이는 피사체를 촥영하면 피사체의 움직임으로 인해 자상이 남거나 피사체 주변이 어둡게 나올 수 있습니다.
- 반복적인 패턴 (격자무늬, 줄무늬 등), 단조롭거나 한 가지 색상의 이미지, 또는 카메라 흔들림으로 인해 심하게 어긋난 이미지에서는 이미지 정렬이 제대로 되지 않을 수 있습니다.
- o 촬영 후에 이미지가 결합되므로 카드에 이미지를 기록하는 데 다소 시간이 걸릴 수 있습니다. 이미지 처리 중에는 뷰파인더와 LCD 패널에 "buSY"가 표시되고 처리가 완료될 때까지 다른 사진을 촬영할 수 없습니다.

# 필터 효과를 적용하여 촬영하기

필터 효과를 적용하여 촬영할 수 있습니다. 라이브 뷰 촬영에서는 촬영 전 필터 효과를 확인할 수 있습니다.

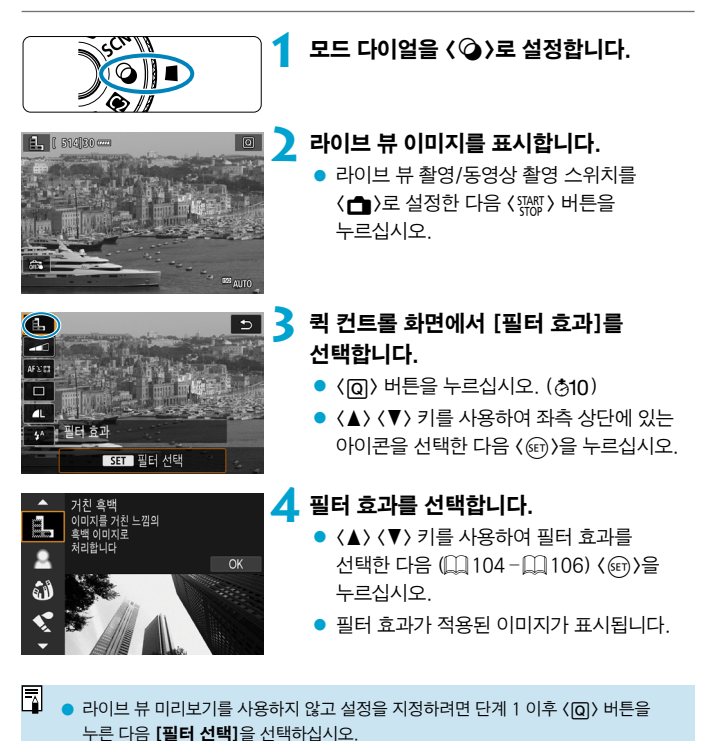

103

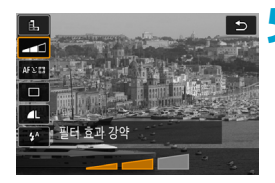

## **5** 효과를 조정하고 촬영합니다.

- $\bullet$   $\langle$  (の) 버튼을 누르고 [필터 효과] 아래의 아이콘을 서택하십시오 ( $\clubsuit$ ,  $\varsigma_{\text{\tiny{HDR}}}$ ,  $\varsigma_{\text{\tiny{HDR}}}$ ,  $\varsigma_{\text{\tiny{HDR}}}$  $\mathcal{C}_{\text{HDR}}$  제외).
- $\bullet$   $\langle \blacktriangleleft \rangle$   $\langle \blacktriangleright \rangle$  키를 사용하여 효과를 조정한 다음 < (ser) > 을 누르십시오.

O  $\bullet$  RAW와 RAW+, IPEG은 사용할 수 없습니다. RAW 화질을 설정하면 이미지는 **41** 화질로 촬영됩니다. RAW+JPFG 화질을 설정하면 이미지는 지정한 JPEG 화질로 촬영됩니다.

 $\bullet$   $\langle \mathbf{A} \rangle$ ,  $\langle \mathbf{A} \rangle$ ,  $\langle \mathbf{A} \rangle$ ,  $\langle \mathbf{A} \rangle$ ,  $\langle \mathbf{B} \rangle$ , 또는  $\langle A \rangle$ , 를 설정하면 연속 촬영을 할 수 없습니다.

 $\bullet$  어안렌즈 효과를 적용하고 촬영한 이미지에는 먼지 삭제 데이터 ( $\Box$ )[241](#page-240-0))가 첨부되지 않습니다.

#### 라이브 뷰 촬영 시

<span id="page-103-0"></span>6

- 거친 흑백을 사용하면 미리보기에서 보는 거친 느낌이 실제 사진과 다소 다름 수 있습니다.
- 소프트 포커스나 미니어처 효과 옵션의 경우 소프트 포커스의 미리보기가 실제 사진과 다소 다를 수 있습니다.
- 히스토그램은 표시되지 않습니다.
- o 확대 보기는 불가능합니다.
- 크리에이티브 존 모드에서 라이브 뷰 촬영 시에는 일부 필터 효과 설정을 퀵 컨트롤 화면에서 사용할 수 있습니다.

## 필터 효과 특성

#### ● 良, 거친 흑백

거칠어 보이는 흑백 이미지입니다. 콘트라스트를 조정하여 흑백 효과를 변경할 수 있습니다.

#### ● ● 소프트 포커스

이미지가 부드럽게 보이도록 합니다. 블러를 조정하여 부드러운 느낌의 정도를 변경할 수 있습니다.

#### ● G 어안레즈 효과

어안렌즈 효과를 적용한 이미지입니다. 이미지에 원통 모양의 왜곡이 생깁니다. 필터 효과의 강도에 따라 이미지 주변부를 따라 잘려나가는 영역이 바뀝니다. 또한 이 필터 효과를 사용하면 이미지의 중앙이 확대되어 기록 화소수에 따라 이미지 중심부의 외관상 해상도가 저하될 수 있으므로, 어안렌즈 효과를 사용할 때는 최종 이미지를 확인하면서 필터 효과를 설정하십시오. AF 포인트는 중앙에 고정된 한 개의 AF 포인트가 사용됩니다.

#### ● ◆ 수채화 효과

부드러운 색상으로 사진이 수채화처럼 보이게 합니다. 효과를 조정하여 색의 농도를 변경할 수 있습니다. 야경이나 어두운 장면은 부드러운 계조로 표현이 어려워 불규칙하게 보이거나 노이즈가 두드러질 수 있습니다.

#### $\bullet$  m 토이 카메라 효과

토이 카메라의 전형적인 색상과 함께 이미지의 네 가장자리를 어둡게 표현합니다. 색조 옵션을 사용하여 색조를 변경할 수 있습니다.

### ● *A*, 미니어처 효과

축소 모형 효과가 나타납니다.

기본 설정으로 촬영하면 이미지의 중앙이 선명하게 유지됩니다. 라이브 뷰 촬영 시에는 "미니어처 효과 조작 방법" ( $\Box$ [108\)](#page-107-0)의 설명대로 선명하게 보이는 영역 (장면 프레임)을 이동할 수 있습니다. AF 방식은 1 포인트 AF가 사용됩니다. AF 포인트와 장면 프레임을 정렬시켜 촬영할 것을 권장합니다.

뷰파인더 촬영 시에는 뷰파인더의 중앙 AF 포인트를 피사체에 겨냥하고 촬영하십시오.

## $\bullet$   $\mathbb{C}_{\infty}$  HDR 아트 표준

하이라이트 영역과 섀도 영역의 디테일이 살아 있는 이미지를 생성합니다. 콘트라스트를 줄이고 계조를 완화하여 사진을 그림처럼 보이게 합니다. 피사체의 윤곽에 밝거나 어두운 테두리가 생깁니다.

## $\bullet$   $\zeta$  HDR 아트 비비드

[HDR 아트 표준]보다 채도가 강렬하며 낮은 콘트라스트와 약한 계조로 생생한 그래픽 아트 효과를 생성합니다.

### $\bullet$   $\mathfrak{C}_m$  HDR 아트 볼드

매우 높은 채도로 색상이 강렬해지며 피사체가 눈에 띄고 유화와 같은 느낌을 주는 사진이 됩니다.

### <span id="page-105-0"></span> $\bullet$   $\mathcal{C}_{\infty}$  HDR 아트 양각

채도, 밝기, 콘트라스트 및 계조가 감소하여 이미지가 단조롭고 밋밋해 보입니다. 이 효과를 적용하면 이미지가 낡고 오래된 사진처럼 보입니다. 피사체의 윤곽에 밝거나 어두운 테두리가 생깁니다.

同 o <A>, <B>, <C>, <D>를 사용하면 콘트라스트가 높은 장면에서 하이라이트와 섀도의 디테일이 살아 있는 하이 다이내믹 레인지 사진을 촬영할 수 있습니다. 한 번 촬영할 때마다 카메라에서 각기 다른 밝기 레벨로 3매의 사진을 연속으로 촬영하여 하나의 이미지로 생성한니다. [1] [107의](#page-106-0) 주의 사항을 참조하십시오.

<span id="page-106-0"></span>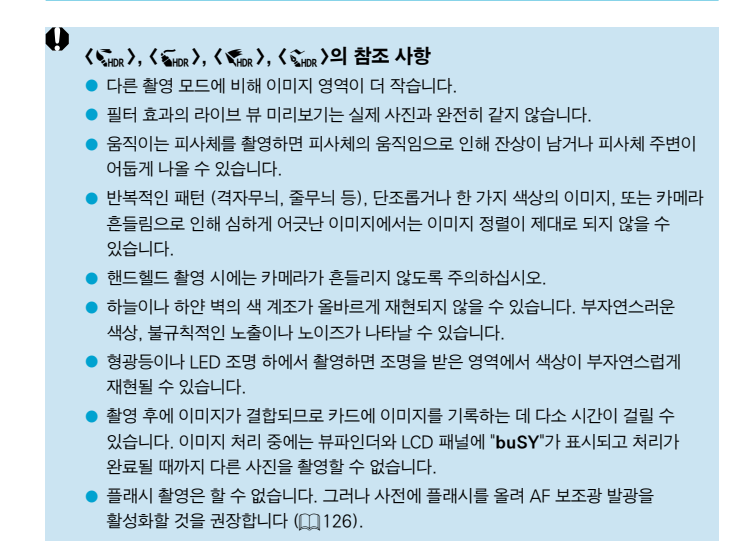

## <span id="page-107-0"></span>미니어처 효과 조작 방법

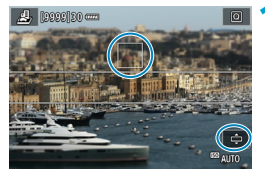

### **1** AF 포인트를 이동합니다.

● 초점을 맞추려는 위치로 AF 포인트를 이동하십시오.

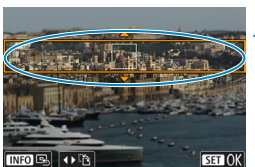

**2** 장면 프레임을 이동한 다음 촬영합니다.

- AF 포인트가 프레임 밖에 있으면 장면 프레임을 이동시켜 AF 포인트와 프레임이 나란히 되도록 하십시오.
- 장면 프레임이 이동학 수 있게 하려면 (주황색으로 표시됨) <v> 버튼을 누르거나 화면 우측 하단의 [r]를 탭하십시오. [T]를 탭하면 장면 프레임의 방향을 가로세로로 전환할 수 있습니다. 장면 프레임이 가로 방향일 때  $\langle \blacktriangleleft \rangle$   $\langle \blacktriangleright \rangle$  키를, 세로 방향일 때 〈▲〉 〈▼〉 키를 사용하여 방향을 전환할 수도 있습니다.
- 〈▲〉 〈▼〉 또는 〈◀〉 〈▶〉 키를 사용하여 장면 프레임을 이동하십시오. 장면 프레임이 다시 중앙에 오게 하려면 (INFO) 버튼을 누르십시오.
- $\bullet$  장면 프레임의 위치를 확정하려면  $\langle\text{}}\rangle$ 을 누르십시오.
# 크리에이티브 존

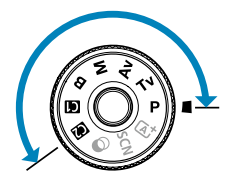

h

크리에이티브 존 모드는 촬영자가 셔터 스피드와 조리개 값, 노출 등 원하는 대로 설정하여 다양한 방법으로 자유롭게 촬영할 수 있는 모드입니다.

● 모드 다이얼을 돌릴 때 촬영 모드의 설명이 표시되지 않게 하려면 {  $(F)$ }을 누르십시오 (1[532\)](#page-531-0).

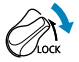

o 다중 기능 잠금 기능이 해제되어 있는지 확인하십시오.

### 프로그램 AE

카메라가 피사체의 밝기에 맞게 셔터 스피드와 조리개를 자동으로 설정합니다.

- $*$   $\langle \mathbf{P} \rangle$ 는 프로그램 (Program)을 의미합니다.
- \* AE는 자동 노출 (Auto Exposure)을 의미합니다.

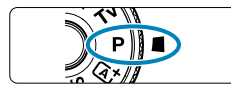

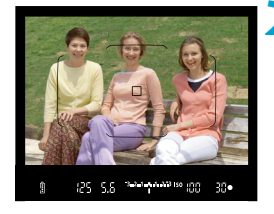

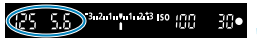

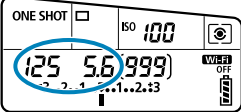

#### 모드 다이얼을 <P>로 설정**합**니다.

#### **2** 피사체에 초점을 맞춥니다.

z AF 포인트를 피사체에 맞추고 셔터 버튼을 반누름하십시오.

#### **3** 디스플레이를 확인하고 촬영합니다.

● 노출 값이 깜박이지 않으면 표준 노출을 얻은 것입니다.

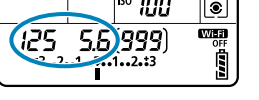

o 셔터 스피드 "30""과 최저 F값이 깜박이면 노출부족임을 표시하는 것입니다. ISO 감도를 높이거나 플래시를 사용하십시오.

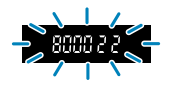

o 셔터 스피드 "8000"과 최고 F값이 깜박이면 노출과다임을 표시하는 것입니다. ISO 감도를 낮추거나 ND 필터(별매)를 사용하여 렌즈로 유입되는 광량을 줄이십시오.

#### <d>와 <A> 모드의 차이

 $\bullet$  ( $\overline{A}$ ) 모드에서는 AF 방식과 측광 모드 등의 여러 기능들이 자동으로 설정되어 사진이 잘못 나오는 것을 방지합니다. 사용자가 설정할 수 있는 기능이 제한적입니다. 반면  $\langle \mathbf{p} \rangle$  모드에서는 셔터 스피드와 조리개만 자동으로 설정됩니다. AF 방식, 측광 모드 및 기타 기능을 사용자가 자유롭게 설정할 수 있습니다.

#### 프로그램 쉬프트

同

- 노출을 계속 동일하게 유지하면서 셔터 스피드와 조리개 값의 조합을 조정하려면 셔터 버튼을 반누름한 상태에서 <6> 다이얼을 돌리면 됩니다. 이를 프로그램 쉬프트라고 합니다.
- 측광 타이머가 종료되면 프로그램 쉬프트가 자동으로 취소됩니다 (노축 설정 표시가 꺼집니다).
- o 프로그램 쉬프트는 플래시와 함께 사용할 수 없습니다.

## 촬영 전 셔터 스피드 설정하기 (셔터 우선 AE)

이 모드에서는 촬영자가 셔터 스피드를 설정하면 피사체의 밝기에 맞는 노출을 얻을 수 있도록 카메라가 자동으로 조리개를 설정합니다. 셔터 스피드가 빠르면 활동하거나 움직이는 피사체를 순간적으로 포착하여 정지 상태로 표현할 수 있고 셔터 스피드가 느리면 움직이는 피사체에 흐릿한 효과를 주어 운동감을 표현할 수 있습니다.

 $*$   $(Tv)$ 는 시가 값 (Time value)을 의미합니다.

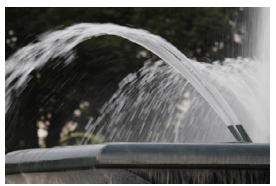

움직임을 흐리게 표현 (느린 스피드: 1/30초)

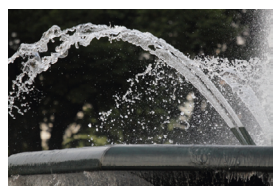

움직임이 멈춘 것처럼 표현 (빠른 스피드: 1/2000초)

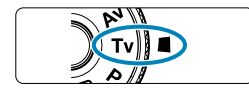

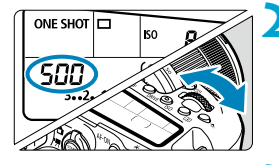

#### 모드 다이얼을 <Tv>로 설정합니다.

- **2** 원하는 셔터 스피드를 설정합니다. z <6> 다이얼로 설정하십시오.
- **3** 피사체에 초점을 맞춥니다.
	- 셔터 버튼을 반누름하십시오.

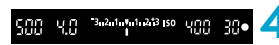

- **4** 디스플레이를 확인하고 촬영합니다.
	- 조리개 값이 깜박이지 않으면 표준 노출을 얻은 것입니다.

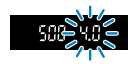

o 낮은 F값이 깜박이면 노출부족임을 표시하는 것입니다. <6> 다이얼을 사용하여 조리개 값이 깜박이지 않을 때까지 셔터 스피드를 낮추거나, ISO 감도를 더 높게 설정하십시오.

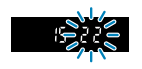

o 높은 F값이 깜박이면 노출과다임을 표시하는 것입니다. ( $\langle \hat{s}^{\text{th}} \rangle$  다이얼을 사용하여 조리개 값이 깜박이지 않을 때까지 셔터 스피드를 높이거나, ISO 감도를 더 낮게 설정하십시오.

#### $\blacksquare$ 셔터 스피드 표시 o "8000"\* 부터 "4"까지의 셔터 스피드는 분수로 표시되는 셔터 스피드의 분모를 표시합니다. 예를 들면 "125"는 1/125초를 나타내며 "0"5"는 0.5초를, "15""는 15초를 나타냅니다.  $*$  라이브 뷰 촬영에서  $[0:$  셔터 방식]을  $[$ 전자식 $]$ 으로 설정했을 때는 "16000"입니다.

## 촬영 전 조리개 값 설정하기 (조리개 우선 AE)

이 모드에서는 촬영자가 원하는 조리개 값을 설정하면 피사체의 밝기에 맞는 노출을 얻을 수 있도록 카메라가 자동으로 셔터 스피드를 설정합니다. F값이 클수록 (조리개 구멍이 작을수록) 전경과 배경에서 초점이 맞는 영역이 넓어집니다. 반대로 F값이 작을수록 (조리개 구멍이 클수록) 전경과 배경에서 초점이 맞는 영역이 좁아집니다.  $*$   $\langle$  Av  $\rangle$ 는 조리개 값 (Aperture value, 조리개 개방)을 의미합니다.

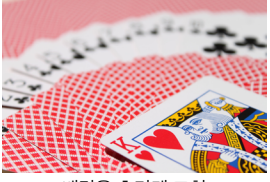

배경을 흐리게 표현 (낮은 조리개 F값: F5.6)

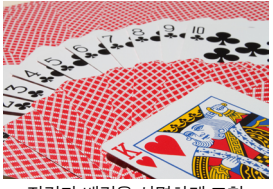

전경과 배경을 선명하게 표현 (높은 조리개 F값: F32)

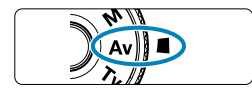

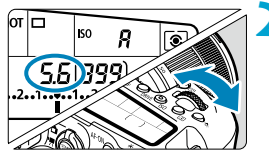

3-2-1-5-1-2-13 150 UMM 300

#### 모드 다이얼을 <Av>로 설정합니다.

### **2** 원하는 조리개 값을 설정합니다.

z <6> 다이얼로 설정하십시오.

#### **3** 피사체에 초점을 맞춥니다.

● 셔터 버튼을 반누름하십시오.

#### **4** 디스플레이를 확인하고 촬영합니다.

● 셔터 스피드가 깜박이지 않으면 표준 노출을 얻은 것입니다.

(25 5.6

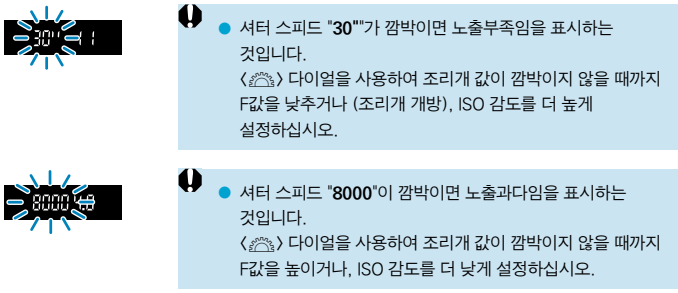

# 围<br>- 조리개 값 표시

● F값이 클수록 조리개가 더 작게 개방됩니다. 표시되는 F값은 렌즈에 따라 다릅니다. 카메라에 렌즈가 부착되어 있지 않으면 조리개 값은 "00"으로 표시됩니다.

### 초점이 맞은 영역 확인하기  $\star$

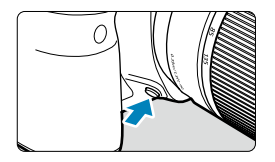

심도 미리보기 버튼을 누르면 현재의 조리개 설정값으로 렌즈를 조여 초점이 맞은 영역 (피사계 심도)을 확인할 수 있습니다.

- 围 ● 조리개 값이 클수록 초점이 맞는 영역 (전경에서 배경까지)은 더 넓어지나 뷰파인더 표시는 더 어두워집니다.
	- 라이브 뷰 이미지에서 조리개 값을 변경하고 피사계 심도 미리보기 버튼을 누르면 피사계 심도 효과를 바로 확인할 수 있습니다 ( $[171]$ .
	- o 심도 미리보기 버튼을 누른 상태로 유지하면 노출이 고정 (AE 잠금)됩니다.
	- $\bullet$  스피드라이트 470EX-AI를 장착하고  $\langle$  (MB) 스위치를  $\langle\bigoplus\rangle$  (완전 자동)으로 설정한 경우, 심도 미리보기 버튼을 누르면 AI.B 완전 자동 거리 측정이 시작됩니다.

### 촬영 전 노출 설정하기 (수동 노출)

이 모드에서는 셔터 스피드와 조리개 값을 모두 원하는 대로 설정할 수 있습니다. 노출을 결정하려면 노출 레벨 표시기를 참고하거나 시중에 판매하는 노출계를 사용하십시오.

 $*$   $\langle M \rangle$ 은 수동  $(Manual)$ 을 의미합니다.

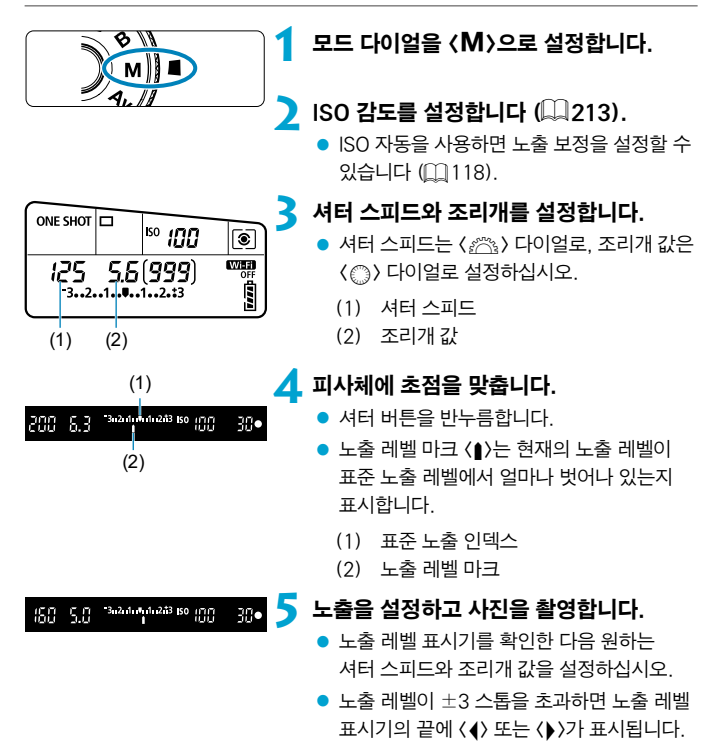

#### <span id="page-117-0"></span>ISO 자동으로 노출 보정

수동 노출 촬영에서 ISO 감도를 [A] (AUTO)로 설정하면 다음을 통해 노출 보정을  $4$ 정할 수 있습니다 $($  $\Box$ [160\)](#page-159-0).

- [ra: 노출 보정/AEB 설정]
- **[ ㅇ C.Fn III-3: 조작버튼 사용자 설정]의 [ STET** : 노출 보정 (누르면서, ₩ 회전)]
- 퀵 커트롤 화면
- $\bullet$ o ISO 자동이 설정되어 있는 경우에는 설정된 셔터 스피드와 조리개로 표준 노출을 얻기 위해 ISO 감도가 변경됩니다. 따라서 원하는 노출 효과를 얻지 못할 수 있습니다. 이런 경우에는 노출 보정을 설정하십시오.
- $\overline{\mathbb{R}}$ ● 카메라를 〈M〉 모드 + ISO 자동 + 〈 ③ 〉 (평가 측광)으로 설정하고 [.O.C.Fn I-8: 초점조절 후 AE 잠금 측광]을 기본 설정으로 지정하는 경우 ( $\widehat{11}$ [558\)](#page-557-0), 셔터 버튼을 반누름하면 One-Shot AF로 초점을 맞춘 후에 ISO 감도가 고정됩니다.
	- $\bullet$  ISO 감도를 자동으로 설정하고 처음  $\langle\, \blacktriangleright\,$  버튼을 눌렀을 때의 노출과 현재 노출을 비교하려면  $\langle \bigstar \rangle$  버튼을 누르고 구도를 다시 잡은 후 노출 레벨 표시기를 확인하십시오.
	- ISO 자동을 설정하고 **[ O C.Fn I-1: 노출 레벨 조정]**을 **[1/2스톱]**으로 설정하면 모든 1/2스톱 노출 보정이 ISO 감도 (1/3스톱)과 셔터 스피드와 함께 실행됩니다. 그러나 표시되는 셔터 스피드는 변경되지 않습니다.

### 장기 (벌브) 노출

이 모드에서는 셔터 버튼을 완전히 누르고 있는 동안 셔터가 개방된 채로 유지되며 셔터 버튼에서 손을 뗄 때 닫힙니다. 벌브 노출은 야경과 불꽃놀이, 하늘 등 장시간의 노출이 요구되는 피사체에 사용할 수 있습니다.

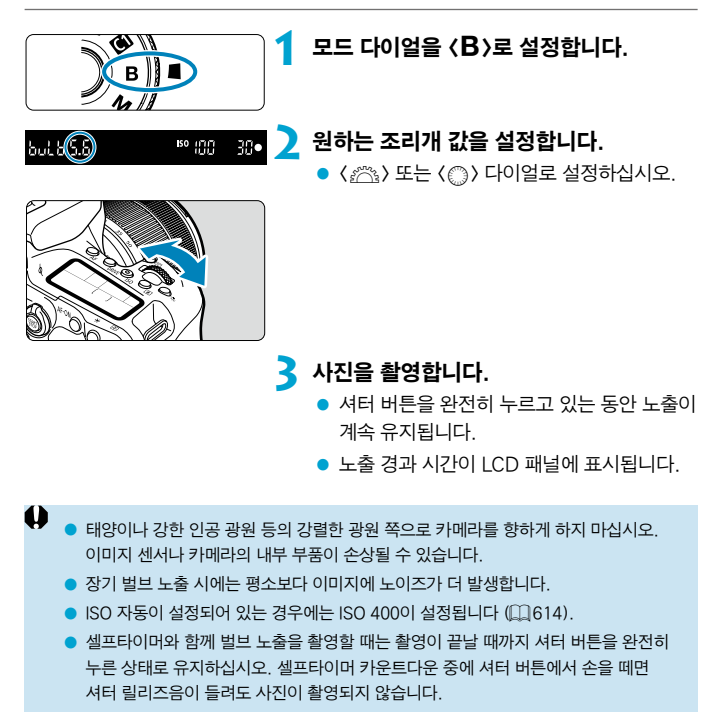

 $\overline{\mathbb{E}}$ [☎: 노이즈 감소기능(장기노출시)]를 사용하면 장기 노출 시 발생하는 노이즈를 감소시킬 수 있습니다 $($  $\cap$  $($  $238)$ . ● 벌브 노출에는 삼각대와 벌브 타이머를 사용할 것을 권장합니다. 미러 락업  $($  $($  $($  $)$  $($  $)$  $($  $)$  $($  $)$  $($  $)$  $($  $)$  $($  $)$  $($  $)$  $($  $)$  $($  $)$  $($  $)$  $($  $)$  $($  $)$  $($  $)$  $($  $)$  $($  $)$  $($  $)$  $($  $)$  $($  $)$  $($  $)$  $($  $)$  $($  $)$  $($  $)$  $($  $)$  $($  $)$  $($  $)$  $($  $)$  $($  $)$  $($  $)$  $($  $)$  $($  $)$  $($  $)$  $($  $)$  $($  $)$  $($  $)$  $($  $)$  $\bullet$  리모트 스위치 RS-60F3 (별매,  $(1156)$  $(1156)$  $(1156)$ 를 사용하여 벌브 노출을 촬영할 수도 있습니다.  $\bullet$  벌브 노출 시 리모트 컨트롤러 RC-6 (별매,  $[1]$ [155](#page-154-0)) 또는 무선 리모트 컨트롤 BR-E1 (별매, =[156](#page-155-1))을 사용할 수도 있습니다. 리모트 컨트롤러의 릴리즈 (송신) 버튼을 누르면 벌브 노출이 그 직후나 2초 후에 시작됩니다. 버튼을 다시 누르면 벌브 노출이 중지됩니다.

#### 벌브 타이머 $\mathbf{\hat{x}}$

벌브 타이머를 사용하면 노출 중에 셔터 버튼을 계속 누른 채로 있어야 할 필요가 없습니다.

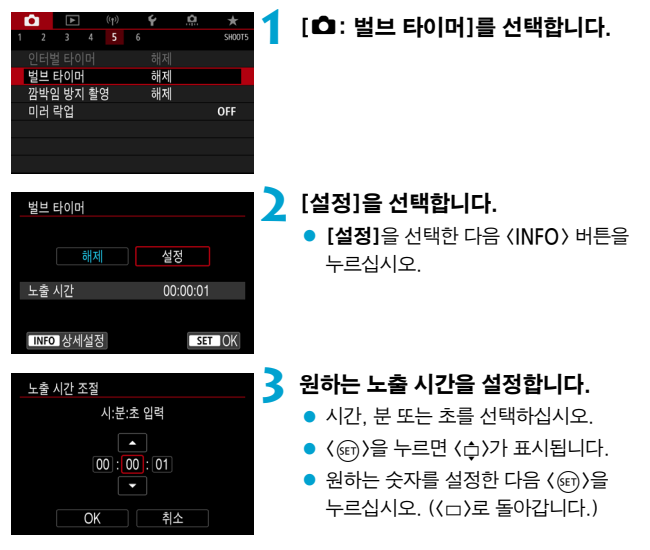

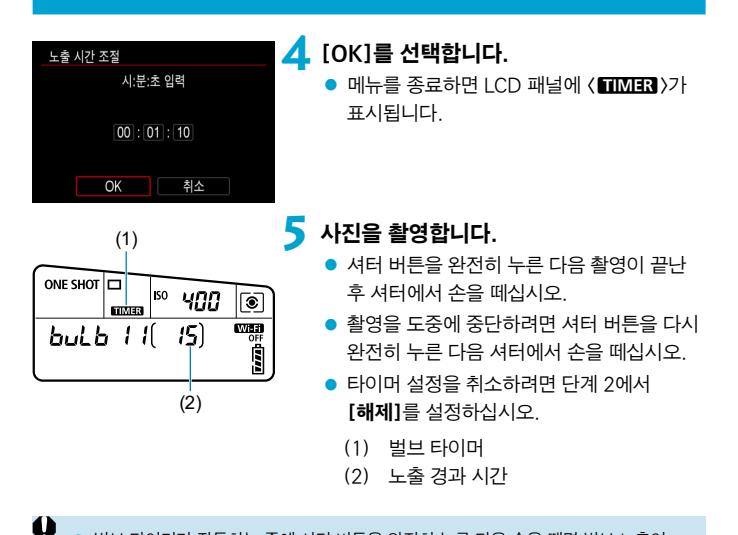

- o 벌브 타이머가 작동하는 중에 셔터 버튼을 완전히 누른 다음 손을 떼면 벌브 노출이 중단됩니다.
	- o 노출이 시작된 후에도 셔터 버튼을 완전히 누른 상태로 유지하면 설정한 노출 시간이 경과한 후에도 벌브 노출이 계속됩니다.
	- $\bullet$  전원 스위치를  $\langle$ OFF $\rangle$ 로 변경하거나, 동영상 녹화 모드 또는  $\langle$ B $\rangle$  이외의 촬영 모드로 변경하면 벅브 타이머가 취소되고 설정이 [해제]로 독아간니다.

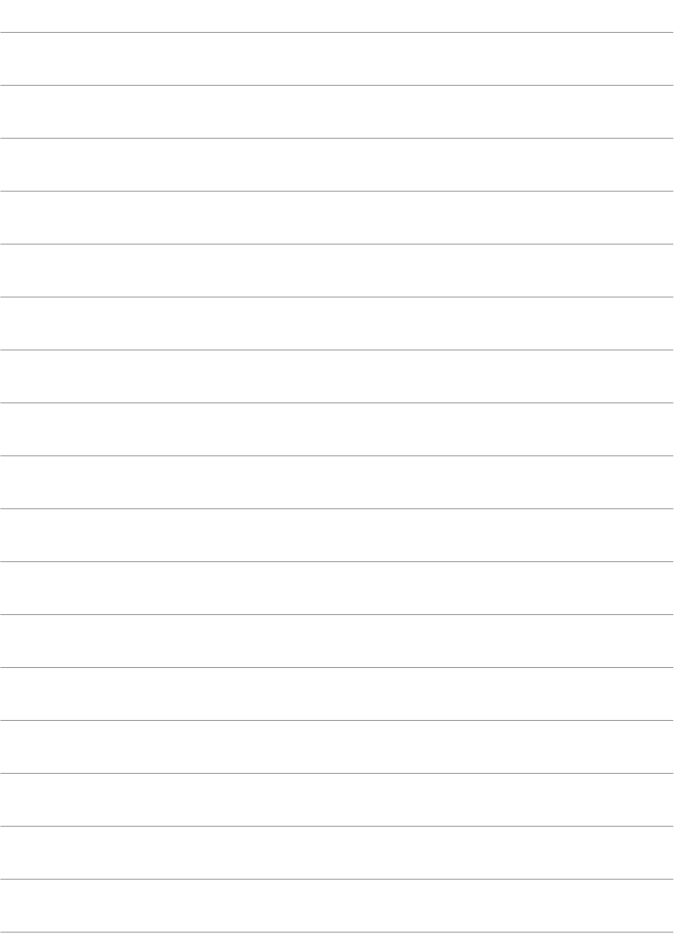

# AF, 드라이브 및 노출 설정

이 장에서는 AF, 드라이브 모드, 측광 모드 및 관련 설정을 구성하는 방법에 관해 설명합니다.

- $\bullet$  페이지 제목 우측 상단에 있는  $\star$  아이콘은 해당 기능이 크리에이티브 존 모드에서만 사용 가능한 기능임을 나타냅니다.
- 베이직 존 모드에서는 AF 동작이 자동으로 설정됩니다.

 $\overline{\mathbb{1}}$ **O <AF>는 자동 초점 (autofocus)을 의미합니다. <MF>는 수동 초점** (manual focus)을 의미합니다.

<span id="page-123-0"></span>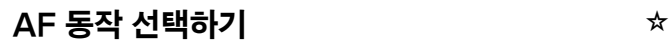

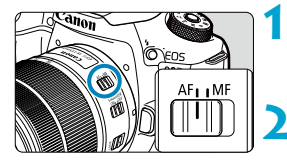

**1** 렌즈의 포커스 모드 스위치를 <AF>로 설정합니다.

**2** 모드 다이얼을 크리에이티브 존 모드로 돌립니다.

3 <AF> 버튼을 누릅니다 ( $\delta$ 6).

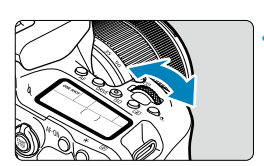

**4** AF 동작을 선택합니다. ● 〈<sub>《</sub>盗〉 또는 〈 ۞ 다이얼을 돌리십시오. **ONE SHOT**: One-Shot AF AI FOCUS: AI Focus AF AI SERVO: AI 서보 AF

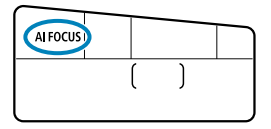

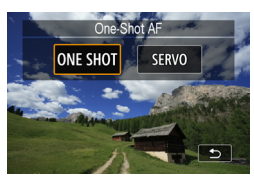

 $\bullet$  라이브 뷰 촬영 시에는  $\langle \blacktriangleleft \rangle$   $\langle \blacktriangleright \rangle$  키를 ONE SHOT: One-Shot AF 누르십시오. SERVO: 서보 AF

#### <span id="page-124-0"></span>정지 피사체를 위한 One-Shot AF

이 AF 동작은 정지 피사체에 적합합니다. 셔터 버튼을 반누름하면 카메라가 초점을 한 번만 맞춥니다.

- 뷰파인더 촼영 시에는 피사체에 초점이 맞으면 해당 AF 포인트가 표시되고 뷰파인더 초점 표시등 〈●〉이 점등하며 카메라에서 신호음이 발생합니다.
- 라이브 뷰 촬영에서는 피사체에 초점이 맞으면 해당 AF 포인트가 녹색으로 바뀌고 카메라에서 신호음이 발생합니다.
- 셔터 버튼을 반누름하면 초점이 고정된 채로 유지되어 사진을 촬영하기 전에 이미지의 구도를 다시 잡을 수 있습니다.

n. ■ **「♦: 표시음]을 [해제]**로 설정하면 초점이 맞았을 때 사운드가 발생하지 않습니다.

#### <span id="page-124-1"></span>움직이는 피사체를 위한 AI 서보 AF (뷰파인더 촬영) 또는 서보 AF (라이브 뷰 촬영)

이 AF 동작은 움직이는 피사체에 적합합니다. 셔터 버튼을 반누름한 상태로 유지하는 동안 카메라가 피사체에 연속으로 초점을 맞춥니다.

- 뷰파인더 촬영에서는 피사체에 초점이 맞으면 초점이 맞은 AF 포인트가 표시됩니다.
- 라이브 뷰 촬영에서는 피사체에 초점이 맞으면 AF 포인트가 청색으로 바뀝니다.
- 노출은 사진이 촬영되는 순간 설정됩니다.
- 围 o 초점이 맞아도 사운드는 발생하지 않습니다.
	- 뷰파인더의 초점 확인 표시등 <● >도 점등하지 않습니다.

#### AF 동작을 자동으로 전환하는 AI Focus AF (뷰파인더 촬영)

AI Focus AF는 정지 피사체가 움직이기 시작할 경우 AF 동작을 One-Shot AF에서 AI 서보 AF로 자동으로 전환합니다.

- 카메라가 One-Shot AF를 사용하여 피사체에 초점을 맞추고 피사체의 움직임이나 피사체와의 거리가 변경되는 등 변화를 감지하면 AI 서보 AF로 전환하여 움직이는 피사체를 추적하기 시작합니다.
- 围 o 서보를 사용하여 피사체에 초점이 맞았을 때는 카메라에서 작은 신호음이 계속 발생합니다.
	- 서보를 사용하여 피사체에 초점이 맞았을 때도 뷰파인더의 초점 확인 표시등 (●)은 점등하지 않습니다.
	- 서보 사용 시에는 초점을 고정하여 촥영학 수 없습니다.
	- $\bullet$   $\langle \mathsf{r}\mathsf{a}\mathsf{t}\rangle$  모드에서 라이브 뷰 촬영을 할 때는 카메라가 AI Focus AF를 사용하여 초점을 맞춥니다. 움직이는 피사체에 초점을 맞출 때는 서보 AF를 사용합니다. 초점이 맞으면 AF 포인트가 청색으로 변합니다. 연속 촬영 중에 피사체가 움직이는 경우에는 카메라가 서보 AF로 전환하지 않습니다.

#### AF 보조광

- 뷰파인더 촼영 시 저조도나 자동으로 초점을 맞추기 어려운 기타 조건에서는 내장 플래시에서 AF 보조광을 발광시켜 초점을 쉽게 맞출 수 있습니다.  $AF$  보조광은  $\langle 4 \rangle$  버튼을 눌러 플래시를 올리고 셔터 버튼을 반누름하면 필요시 발광합니다.
- 라이브 뷰 촼영에서는 내장 플래시를 올려도 AF 보조광이 발광하지 않습니다.
- $\mathbf u$ o AF 동작을 [AI Focus AF]나 [AI 서보 AF]로 설정하면 플래시에서 AF 보조광이 발광하지 않습니다.

AF 보조광의 발광을 해제하려면 **[☎: AF보조광]**을 **[해제]**로 설정하십시오.

Π

#### 적색으로 점등하는 AF 포인트 (뷰파인더 촬영)

저조도의 환경이나 어두운 피사체에 초점이 맞으면 AF 포인트가 적색으로 점등합니다. 크리에이티브 존 모드 (11[569](#page-568-0))에서는 AF가 점등하지 않도록 설정할 수 있습니다.

### AF 영역 및 AF 포인트 선택하기 (뷰파인더 촬영)

사용하는 렌즈에 따라 사용 가능한 AF 포인트 수, AF 포인트 패턴, 에리어 AF 프레임 모양 등이 다릅니다. 자세한 내용은 "추가 정보"를 참조하십시오.

#### AF 영역 선택 모드

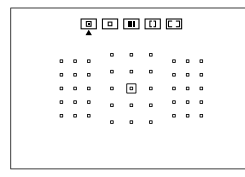

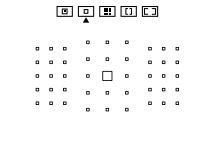

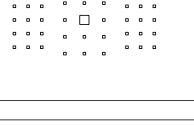

#### 00000 . . . 000 . . . 000 . . . . . . **. .** . . .

#### $\boxed{0}$  : 스팟 AF (수동 선택)

- 1 포인트 AF보다 더 좁은 영역에 초점을 맞춥니다.
- 핀포인트 포커싱을 하는 경우나 우리 안의 동물과 같이 서로 겹치는 피사체에 초점을 맞출 때 효과적입니다.
- AF 영역이 존기 때문에 일부 촼영 조건에서는 초점을 맞추기 어려울 수 있습니다.

#### E: 1 포인트 AF (수동 선택)

● 1개의 AF 포인트를 사용하여 초점을 맞춥니다.

#### $\boxed{m}$  : 존 AF (존 수동 선택)

- 카메라가 9개의 AF 포인트로 구성된 존에서 초점을 맞춥니다. 1 포인트 AF보다 초점을 확보하기 더 쉽습니다.
- 일반적으로 가장 가까이 있는 피사체에 초점을 맞추는 경향이 있습니다. 카메라에서 얼굴을 감지하는 경우 감지한 얼굴에 우선으로 초점을 맞춥니다.
- AI 서보 AF의 경우에는 존 내에서 피사체를 추적할 수 있는 한 포커싱이 계속됩니다.

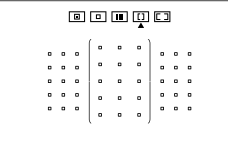

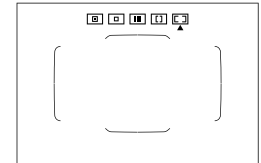

#### G: 대형 존 AF (존 수동 선택)

- AF 영역이 3개의 포커싱 존 (좌우 및 중앙)으로 분할되어 초점을 맞춥니다.
- 존 AF보다 피사체에 초점을 맞추기 더 쉽습니다.
- 일반적으로 가장 가까이 있는 피사체에 초점을 맞추는 경향이 있습니다. 카메라에서 얼굴을 감지하는 경우 감지한 얼굴에 우선으로 초점을 맞춥니다.
- AI 서보 AF의 경우에는 대형 존 내에서 피사체를 추적할 수 있는 한 포커싱이 계속됩니다.

#### $\Box$ : 자동 선택 AF

- z 에리어 AF 프레임 (전체 AF 영역)을 사용하여 초점을 맞춥니다.
- One-Shot AF의 경우 일반적으로 가장 가까이 있는 피사체에 초점을 맞추는 경향이 있습니다. 카메라에서 얼굴을 감지하는 경우 감지한 얼굴에 우선으로 초점을 맞춥니다.
- AI 서보 AF에서는 AI 서보 AF의 초기 위치를 설정학 수 있습니다 $($  $[$  $]$  $133)$ . 촬영 중 에리어 AF 프레임이 피사체를 추적할 수 있는 한 포커싱이 계속됩니다.

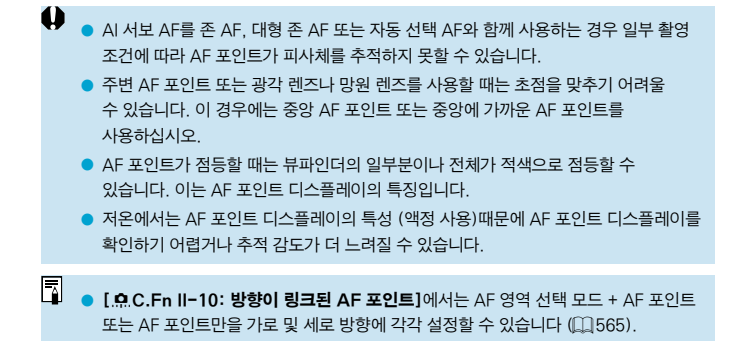

#### <span id="page-130-0"></span>AF 영역 선택 모드 선택하기

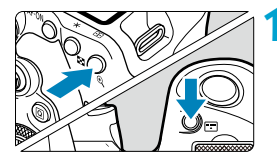

#### **(ED) 또는 (모) 버튼을 누릅니다 (66).**

**2** < (EI) 버튼을 누릅니다.

 $\bullet$   $\langle$   $\overline{r}$  +  $\overline{r}$  +  $\overline{r}$  +  $\overline{r}$  =  $\overline{r}$  +  $\overline{r}$  +  $\overline{r}$  +  $\overline{r}$  +  $\overline{r}$  +  $\overline{r}$  +  $\overline{r}$  +  $\overline{r}$  +  $\overline{r}$  +  $\overline{r}$  +  $\overline{r}$  +  $\overline{r}$  +  $\overline{r}$  +  $\overline{r}$  +  $\overline{r}$  +  $\$ 모드가 변경됩니다.

- o [8C.Fn II-7: AF 영역 선택 모드 선택]에서 선택 가능한 AF 영역 선택 모드를  $\lambda$ 용하고자 하는 모드로만 제한할 수 있습니다 ( $\Box$ [563](#page-562-0)).
	- $[$  O.C.Fn II-9: AF 영역 선택 방법]을 [1: $\text{m} \rightarrow$ 메인 다이얼]로 설정하면 (FE) 또는 (FE) 버튼을 누른 다음 ( 총 ) 다이얼을 돌려서 AF 영역 선택 모드를 서택할 수 있습니다 (**[10[564](#page-563-0)**).

#### <span id="page-131-0"></span>AF 포인트나 존을 수동으로 선택하기

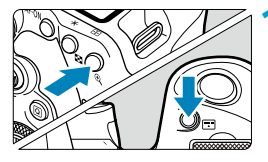

#### **(王) 또는 (모) 버튼을 누릅니다 ( 6).**

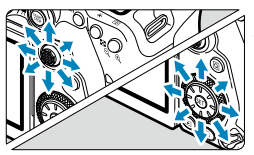

#### **2** AF 포인트 또는 존을 선택합니다.

- 〈※〉 〈< >< < 사용하거나 〈< < < 또는 <5> 다이얼을 돌려 AF 포인트를 선택하십시오.
- 중앙 AF 포인트나 존을 선택하려면 <0> 또는 <j>를 누르십시오.

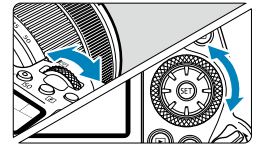

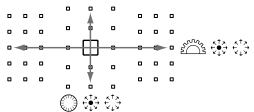

● 〈Q 〉 버튼을 누른 상태에서 〈 《 〉 다이얼을 돌리면 세로 방향의 AF 포인트를 선택할 수 있습니다.

- LCD 패널에는 다음의 정보가 나타납니다.
	- 스팟 AF 및 1 포인트 AF: SEL [ ] (중앙), SEL AF (중앙 이외)
	- $\cdot$  존 AF, 대형 존 AF, 자동 선택 AF: [  $\cdot$  ] AF

 $\overline{\mathbb{D}}$ 

#### 점등하거나 깜박이는 AF 포인트의 의미

 $\langle$  (-n) 또는  $\langle$  (-n) 버튼을 누르면 초점을 매우 정밀하게 자동으로 맞추는 크로스 타입 AF 포인트가 점등합니다. 깜박이는 AF 포인트는 가로선이나 세로선을 감지합니다. 자세한 내용은 "추가 정보"를 참조하십시오.

#### <span id="page-132-0"></span>초기 AI 서보 AF 위치 설정하기

[ Q C.Fn II-11: 초기서보AF포인트, ( ͡ )/동물]가 [1: ( ͡ )/동물용 초기 AF 포인트]인 경우 (□[566\)](#page-565-0) AI 서보 AF의 초기 위치를 수동으로 설정할 수 있습니다.

#### 1 AF 영역 선택 모드를 [L 자동 선택 AF]로 설정합니다 (1[131\)](#page-130-0).

**2** AF 동작을 [AI 서보 AF]로 설정합니다 (1[124](#page-123-0)).

3 AF 포인트를 설정합니다 ( $\Box$ [132](#page-131-0)).

#### 초점을 맞추기 어려운 촬영 조건

- 매우 낮은 대비의 피사체 (예: 파란 하늘, 단색 평면 등)
- 매우 어두운 곳에 있는 피사체
- 강하 역광을 받거나 반사되는 피사체 (예: 차체가 매우 반짝이는 자동차 등)
- 가까운 피사체와 먼 피사체가 하나의 AF 포인트에 가까이 위치하고 있는 경우 (예: 우리 안의 동물 등)
- 빛의 점과 같은 광원이 하나의 AF 포인트에 가까이 위치하고 있는 경우 (예: 야경 등)
- 반복되는 패턴의 피사체 (예: 고층 빌딩의 창, 컴퓨터 키보드 등)
- AF 포인트보다 미세한 패턴의 피사체 (예: AF 포인트만큼 작거나 더 작은 얼굴 또는 꽃 등)

이 경우에는 다음의 두 가지 방법 중 한 가지를 사용하여 초점을 맞추십시오.

- (1) One-Shot AF로 피사체와 같은 거리에 있는 물체에 초점을 맞추고 초점을 고정한 다음 구도를 다시 잡아보십시오 (00[125\)](#page-124-0).
- (2) 렌즈의 포커스 모드 스위치를 <MF>로 설정한 다음 수동으로 초점을 맞춰보십시오 (20[147](#page-146-0)).

o 피사체에 따라 구도를 약간 다르게 잡고 AF를 다시 수행하면 초점이 맞을 수도 있습니다.

### AF 방식 선택하기 (라이브 뷰 촬영)

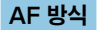

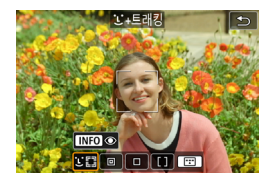

#### **: [] 업굴+트래킹**

사람의 얼굴을 인식하여 초점을 맞춥니다. 감지된 얼굴에는 ( ) (AF 포인트)가 나타나며 카메라에서 감지한 얼굴을 추적하기 시작합니다.

얼굴을 감지하지 못하는 경우에는 전체 AF 영역이 자동 선택 AF에 사용됩니다. 서보 AF에서는 AF의 초기 위치를 설정할 수 있습니다 (□[143\)](#page-142-0). 촬영 중 에리어 AF 프레임이 피사체를 추적할 수 있는 한 포커싱이 계속됩니다.

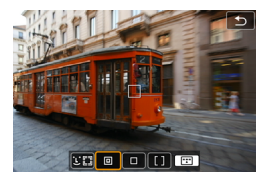

#### **in : 스팟 AF**

카메라가 1 포인트 AF보다 더 좁은 영역에 초점을 맞춥니다.

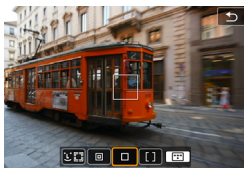

: 1 포인트 AF 이 모드에서는 카메라가 1개의 AF 포인트 (口)를 사용하여 초점을 맞춥니다.

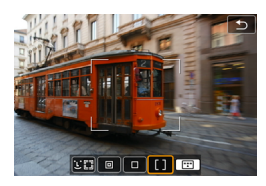

: 존 AF

존 AF 프레임의 자동 선택 AF를 사용하여 넓은 영역을 커버하기 때문에 1 포인트 AF보다 초점을 맞추기 더 쉽습니다.

이 옵션은 가장 가까이 있는 피사체에 우선적으로 초점을 맞추며, 존 AF 프레임에 있는 사람 얼굴에도 우선적으로 초점을 맞춥니다. 초점이 맞은 AF 포인트에는 (n)가 표시됩니다.

#### <span id="page-136-0"></span>AF 방식 선택하기

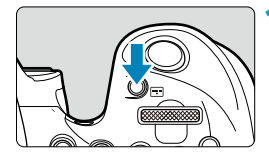

1 < (EII) 버튼을 누릅니다.

**2** AF 방식을 선택합니다.

- $\bullet$   $\langle$   $\Box$  ) 버튼을 누를 때마다 AF 방식이 변경됩니다.
- $\begin{picture}(16,10) \put(0,0){\line(1,0){10}} \put(15,0){\line(1,0){10}} \put(15,0){\line(1,0){10}} \put(15,0){\line(1,0){10}} \put(15,0){\line(1,0){10}} \put(15,0){\line(1,0){10}} \put(15,0){\line(1,0){10}} \put(15,0){\line(1,0){10}} \put(15,0){\line(1,0){10}} \put(15,0){\line(1,0){10}} \put(15,0){\line(1,0){10}} \put(15,0){\line(1$  $\alpha$  $\Delta$  $2 \quad 3 \quad 4 \quad 5 \quad 6$ **SHARE AF 방신 AFTER** 눈 검출 AF 해제 해제 연속 AF 렌즈 전자식 MF உம AF보조광 ON MF 피킹 설정

**INFO The Colomb** 

 $\bullet$  [ $\bullet$ : AF 방식]에서 선택할 수도 있습니다.

- ⊓  $\bullet$   $\langle \mathsf{r}_i^\dagger \rangle$  모드에서는  $\lceil \mathsf{u}^\dagger \rangle$ +트래킹 $\lceil \mathsf{0} \rceil$  자동으로 설정됩니다.
	- $\bullet$   $\langle \overline{\infty} \rangle$  모드에서는 [1 포인트 AF]나 [존 AF]만 설정 가능합니다.
	- $\bullet$   $\Box$ [138–](#page-137-0) $\Box$ [141](#page-140-0)의 설명은 AF 동작이  $\Box$ One-shot AFI로 설정되어 있음을 전제로 합니다 ( $\Box$ [125\)](#page-124-1). [서보 AF] ( $\Box$ 125)를 설정하면 초점이 맞았을 때 AF 포인트가 청색으로 변경됩니다.
	- $\bullet$  터치 셔터 (터치 조작에 의한 AF 및 셔터 릴리즈)에 대한 내용은  $[1]$ 72를 참조하십시오.
	- $[$  O.C.Fn II-9: AF 영역 선택 방법]을 [1: $\text{m} \rightarrow$ 메인 다이얼]로 설정하면 (FFI) 버튼을 누른 다음 ( ¿%) 다이얼을 돌려 AF 영역 선택 모드를 선택할 수 있습니다.

#### <span id="page-137-0"></span>● 1 (얼굴)+트래킹: 30

사람의 얼굴을 인식하여 초점을 맞춥니다. 얼굴이 움직이면 AF 포인트 ([1]>도 함께 이동하여 얼굴을 추적합니다.

[눈 검출 AF]를 [설정]으로 지정하면 피사체의 눈에 초점을 맞추고 촬영할 수 있습니다 $($  $[$  $[$  $]$  $[$  $]$  $[$  $[$  $]$  $[$  $]$  $[$  $]$  $[$  $]$  $[$  $]$  $[$  $]$  $[$  $]$  $[$  $]$  $[$  $]$  $[$  $]$  $[$  $]$  $[$  $]$  $[$  $]$  $[$  $]$  $[$  $]$  $[$  $]$  $[$  $]$  $[$  $]$  $[$  $]$  $[$  $]$  $[$  $]$  $[$  $]$  $[$  $]$  $[$  $]$  $[$  $]$  $[$  $]$  $[$  $]$  $[$  $]$  $[$  $]$  $[$  $]$  $[$  $]$  $[$  $]$  $[$ 

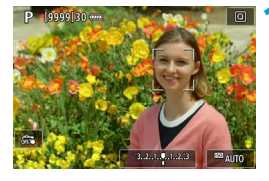

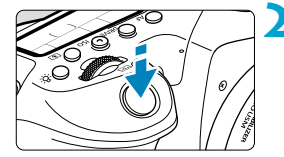

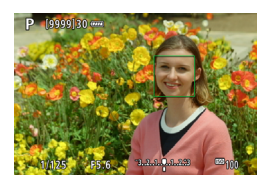

#### **1** AF 포인트를 확인합니다.

- 감지된 얼굴에 (' ') (AF 포인트)가 나타납니다.
- << "> > 가 나타나면 << > < ▶ > 키를 사용하여 초점을 맞출 얼굴을 선택할 수 있습니다.
- 〈 수>> 를 눌러 AF 포인트를 중앙에 있는 사람의 얼굴 위로 이동하십시오.

#### **2** 초점을 맞추고 사진을 촬영합니다.

● 셔터 버튼을 반누름하고 피사체에 초점이 맞으면 AF 포인트가 녹색으로 변하고 카메라에서 신호음이 발생합니다. 카메라가 피사체에 초점을 맞추지 못하면 주황색 AF 포인트가 표시됩니다.

#### 얼굴을 탭하여 초점 맞추기

초점을 맞추려는 얼굴이나 피사체를 탭하면 AF 포인트가 《 ...")로 변하고 탭한 부분에 초점이 맞춰집니다.

얼굴이나 피사체가 화면에서 움직여도 AF 포인트 < >가 이동하여 추적합니다.

- 0 ● 초점이 피사체의 얼굴에서 크게 벗어나면 얼굴 인식이 불가능합니다. 얼굴을 인식하도록 초점을 수동으로 조정한 다음 ( $[147]$  AF를 수행하십시오.
	- 사람의 얼굴 이외의 물체가 얼굴로 인식될 수 있습니다.
	- 사진에서 너무 크거나 작은 얼굴, 너무 밝거나 어두운 얼굴, 일부가 가려진 얼굴에는 얼굴 인식이 작동하지 않습니다.
	- AF는 화면 가장자리에 있는 피사체나 사람의 얼굴은 감지할 수 없습니다. 구도를 다시 잡아 피사체가 중앙이나 중앙 근처에 오도록 이동하십시오.

 $\overline{\mathbb{R}}$ ● ( 2)가 얼굴의 전체가 아닌 일부에만 위치할 수 있습니다.

● AF 포인트의 크기는 피사체에 따라 바뀝니다.

#### ● 스팟 AF / 1 포인트 AF / 존 AF

AF 포인트나 존 AF 프레임을 수동으로 설정할 수 있습니다. 여기에서는 1 포인트 AF 화면을 사용하여 설명합니다.

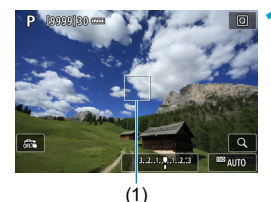

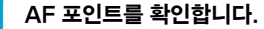

 $\bullet$  AF 포인트 (1)가 나타납니다. 존 AF에서는 존 AF 프레임이 표시됩니다.

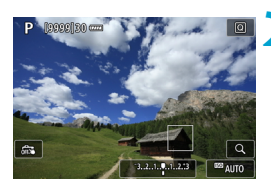

#### **2** AF 포인트를 이동합니다.

- 〈※〉 〈< >><< < 사용하여 초점을 맞추려는 곳으로 AF 포인트를 이동하십시오 (그러나 일부 렌즈의 경우 화면의 가장자리까지 이동이 불가능할 수 있습니다).
- 스크린을 탭하여 AF 포인트를 이동할 수도 있습니다.
- AF 포인트나 존 AF 프레임이 중앙에 가게 하려면 <等>>, < (en) 또는 < (m) 버튼을 누르십시오.

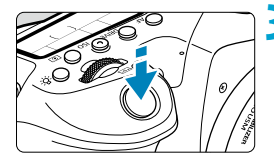

#### **3** 초점을 맞추고 촬영합니다.

<span id="page-140-0"></span>● AF 포인트를 피사체에 맞추고 셔터 버튼을 반누름하십시오. 초점이 맞으면 AF 포인트가 녹색으로 바뀌며 표시음이 울립니다. 초점을 맞추지 못한 경우에는 AF 포인트가

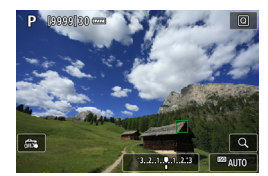

围

주황색으로 변합니다.

- $\bigoplus$   $\qquad$  서보 AF를 존 AF와 함께 사용하는 경우 일부 촬영 조건에 따라 AF 포인트가 피사체를 추적하지 못할 수 있습니다.
	- 주변 AF 포인트 사용 시에는 포커싱이 어려울 수 있습니다. 이 경우에는 중앙에 있는 AF 포인트를 선택하십시오.
	- ▶ [.O.C.Fn II-10: 방향이 링크된 AF 포인트]에서 가로 촬영과 세로 촬영의 AF 포인트를 각각 설정할 수 있습니다 $($   $\Box$ [565](#page-564-0)).

#### <span id="page-141-0"></span>눈 검출

AF 방식을 **['u'+트래킹]**으로 설정하면 피사체의 눈에 초점을 맞춰 촬영할 수 있습니다.

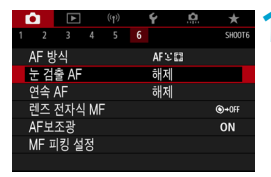

#### **1** [z: 눈 검출 AF]를 선택합니다.

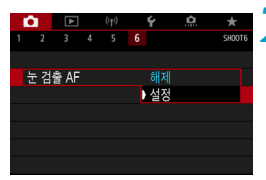

**2** [설정]을 선택합니다.

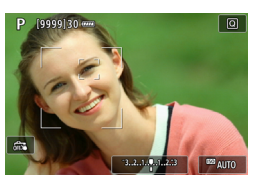

**3** 카메라가 피사체를 향하게 합니다.

- 사람의 눈 주변에 AF 포인트가 표시됩니다.
- 스크린을 탭하여 초점을 맞출 눈을 선택할 수 있습니다.

코나 입 같은 얼굴의 일부분을 탭하면 얼굴 전체가 선택됩니다. 초점을 맞출 눈은 자동으로 선택됩니다.

● [눈 검출 AF] 설정에 따라 < [ ] >가 나타나면 <<> < ▶ > 키를 사용하여 초점을 맞추려는 눈을 선택할 수 있습니다.

**4** 사진을 촬영합니다.

#### $\blacksquare$ o 피사체와 촬영 조건에 따라 피사체의 눈이 올바르게 인식되지 않을 수 있습니다.

 $\overline{\mathbb{R}}$ o 메뉴를 조작하지 않고 눈 검축 AF를 해제하려면 (FFI) 버튼을 누른 다음  $\langle$ INFO) 버튼을 누르십시오. 눈 검출 AF를 재개하려면  $\langle$ INFO) 버튼을 다시 누르십시오.

#### <span id="page-142-0"></span>초기 서보 AF 위치 설정하기

[ **Q C.Fn II-11: 초기서보AF포인트**, (  $^{\circ}$  )/공급 ]가 [1: (  $^{\circ}$  )/공품 **초기 AF**  $\overline{29}$ 티면 서보 AF의 초기 위치를 설정할 수 있습니다 ( $\cap$ [566\)](#page-565-0).

#### 1 AF 방식을 [V+트래킹]으로 설정합니다  $($  $\Box$ [137](#page-136-0)).

#### **2** AF 동작을 [서보 AF]로 설정합니다  $($  $\Box$ [124](#page-123-0)).

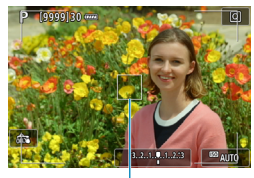

#### AF 포인트를 설정합니다 (<u>미</u>[132](#page-131-0)).

- 〈案〉 〈 《 》}를 사용하거나 스크린을 탭하여 AF 포인트 (1)를 이동한 다음 설정하십시오.
- z <j>, <0> 또는 <L> 버튼을 누르면 AF 포인트가 화면 중앙으로 돌아갑니다.

 $(1)$ 

#### 확대 보기

AF 방식을 **['ı' +트래킹]** 이외의 옵션으로 설정했을 때 〈⊕ 〉 버튼을 누르거나 <u>를 탭하면 디스플레이를 5배나 10배로 확대하여 초점을 확인할 수 있습니다.

- $\bullet$  [스팟 AF]과 [1 포인트 AF]에서는 AF 포인트 중앙이, [존 AF]에서는 존 AF 프레임 중앙이 확대됩니다.
- [1 포인트 AFI나 [스팟 AF]로 설정하는 경우 확대 표시 중에 셔터 버튼을 반누름하면 오토포커스가 실행됩니다. 다른 AF 방식으로 설정하면 오토포커싱은 디스플레이가 정상 표시로 되돌아간 후에 실행됩니다.
- 서보 AF의 경우 확대 보기에서 셔터 버튼을 반누름하면 카메라가 일반 보기로 돌아가서 초점을 맞춥니다.
- o o 확대 보기에서 초점을 맞추기 어려운 경우 일반 보기로 돌아가 AF를 사용하십시오. ● 일반 보기에서 AF를 실행한 다음 확대 보기를 사용하면 정확한 초점을 맞추지 못할 수 있습니다.
	- 일반 보기와 확대 보기의 AF 속도는 다릅니다.
	- o 확대 표시 중에는 연속 AF를 사용할 수 없습니다.
	- 확대 보기에서는 카메라 흔들림으로 인해 초점을 맞추는 것이 더 어려울 수 있습니다. 삼각대를 사용할 것을 권장합니다.
#### AF 촬영 팁

- 이미 초점이 맞은 상태에서도 셔터 버튼을 반누름하면 다시 초점을 맞춥니다.
- 오토포커싱 중에는 이미지의 밝기가 변할 수 있습니다.
- 피사체와 촬영 조건에 따라 초점을 맞추는 데 시가이 더 오래 걸리거나 연속 촬영 속도가 감소할 수 있습니다.
- 촥영 중에 광원이 변경되는 경우에는 화면이 깜박여 초점을 맞추기 어려울 수 있습니다. 이 경우에는 카메라를 재시작하고 사용하려는 광원에서 AF로 촬영을 재개하십시오.
- AF로 초점을 맞출 수 없는 경우에는 초점을 수동으로 맞추십시오 (□[147\)](#page-146-0).
- 가장자리에 있는 피사체에 초점이 정확하게 맞지 않은 경우에는 피사체 (또는 AF 포인트나 존 AF 프레임)를 중앙에 위치하여 초점을 맞추고 구도를 다시 잡은 다음 촬영하십시오.
- 일부 렌즈의 경우 자동 초점으로 초점을 맞추는 데 시간이 좀 더 소요되거나 정밀한 포커싱이 이루어지지 않을 수 있습니다.

#### 초점을 맞추기 어려운 촬영 조건

- 파란 하늘이나 단색, 평면 등 콘트라스트가 낮은 피사체 또는 하이라이트나 그림자의 디테일이 손실된 경우
- 어두운 곳에 있는 피사체
- 줄무늬 또는 수평 방향으로만 대비가 있는 기타 패턴
- 반복되는 패턴의 피사체 (예: 고층 빅딩의 창, 컴퓨터 키보드 등).
- 가는 선이나 피사체의 유곽
- 밝기, 색상, 패턴이 계속 변하는 광원 아래
- 야경이나 점 조명
- 형광 조명이나 LED 광원 아래에서 이미지가 깜박이는 경우
- 매우 작은 피사체
- 화면의 가장자리에 있는 피사체
- 강한 역광을 받거나 반사되는 피사체 (예: 차체가 매우 반짝이는 자동차 등)
- 가까운 피사체와 먼 피사체가 하나의 AF 포인트에 겹치는 경우 (예: 우리 안의 동물 등)
- AF 포인트 내에서 계속 움직이는 피사체, 카메라 흔들림으로 인해 정지 상태를 유지할 수 없는 피사체 또는 흐릿한 피사체
- 심하게 아웃포커스된 피사체에 AF를 실행하는 경우
- 소프트 포커스 레즈로 소프트 포커스 효과를 적용하는 경우
- 특수 효과 필터를 사용하는 경우
- AF 중 노이즈 (밝은 점, 밴딩 현상 등)가 화면에 나타나는 경우

#### AF 범위

사용 가능한 오토포커스 범위는 사용하는 렌즈와 화면 비율, 또는 4K 동영상 잘라내기나 동영상 디지털 IS 등을 사용하여 기록하는지의 여부에 따라 달라집니다.

## <span id="page-146-0"></span>수동 초점

자동 초점으로 초점을 맞출 수 없는 경우에는 아래의 과정을 수행하여 수동으로 초점을 맞추십시오.

#### 뷰파인더 촬영 시

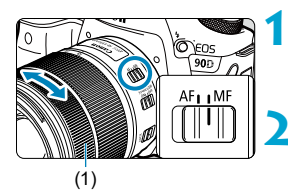

#### **1** 렌즈의 포커스 모드 스위치를 <MF>로 설정합니다.

#### **2** 피사체에 초점을 맞춥니다.

● 뷰파인더에 피사체가 또렷하게 보일 때까지 렌즈 포커스 링 (1)을 돌리십시오.

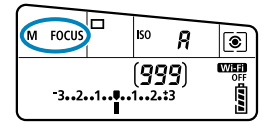

- 围. ● 수동 초점을 맞추는 동안 셔터 버튼을 반누름하면 뷰파인더에서 초점을 맞춘 AF 포인트가 표시되고 초점 표시등 (●)이 점등합니다.
	- 자동 선택 AF에서 중앙 AF 포인트가 초점을 맞추면 초점 표시등 (●)이 점등합니다.

#### 라이브 뷰 촬영 시

이미지를 확대하여 초점을 맞출 수 있습니다.

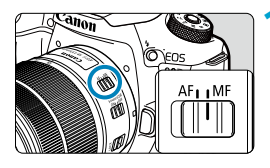

- **1** 렌즈의 포커스 모드 스위치를 <MF>로 설정합니다.
- 렌즈 포커싱 링을 돌려서 대략적인 초점을 맞추십시오.

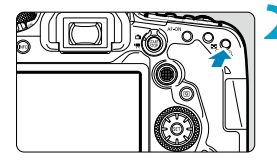

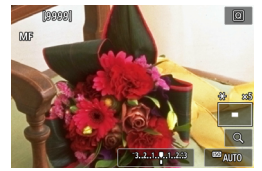

#### **2** 이미지를 확대합니다.

 $\bullet$   $\langle \Theta \rangle$  버튼을 누르면 확대 보기가 활성화됩니다.

#### **■ 2** 확대할 영역을 결정합니다.

- z <j> <9>를 사용하여 초점을 맞출 위치로 확대 영역을 이동하십시오.
- 확대 영역이 중앙에 가게 하려면 <<br <> < (4m) 또는 < (1m) 버튼을 누르십시오.
- $\bullet$   $\langle \mathfrak{Q} \rangle$  버튼을 누를 때마다 확대 배율이 다음과 같이 변경됩니다.

 $1 \times \rightarrow 5 \times \rightarrow 10 \times$ 

#### **4** 피사체에 초점을 맞춥니다.

- 확대된 이미지를 보면서 렌즈 포커싱 링을 돌려 초점을 맞추십시오.
- $\bullet$  초점을 맞춘 후  $\langle \mathcal{Q} \rangle$  버튼을 누르면 일반 보기로 돌아갑니다.

● 확대 보기에서는 노출이 고정됩니다.

● 일반 보기 중에 터치 셔터를 사용하여 사진을 촥영학 수 있습니다.

围

#### MF 피킹 설정하기 (외곽 강조)

라이브 뷰 촬영에서는 초점을 맞추는 피사체의 가장자리를 색으로 표시하여 초점을 더 쉽게 맞출 수 있습니다. 외곽선의 색상을 설정하고 가장자리의 인식 감도  $(d||\underline{u}||) \equiv \underline{X}$ 정할 수 있습니다 $(d(\overline{A}^{\dagger}) \underline{L} = \overline{M}$ 외).

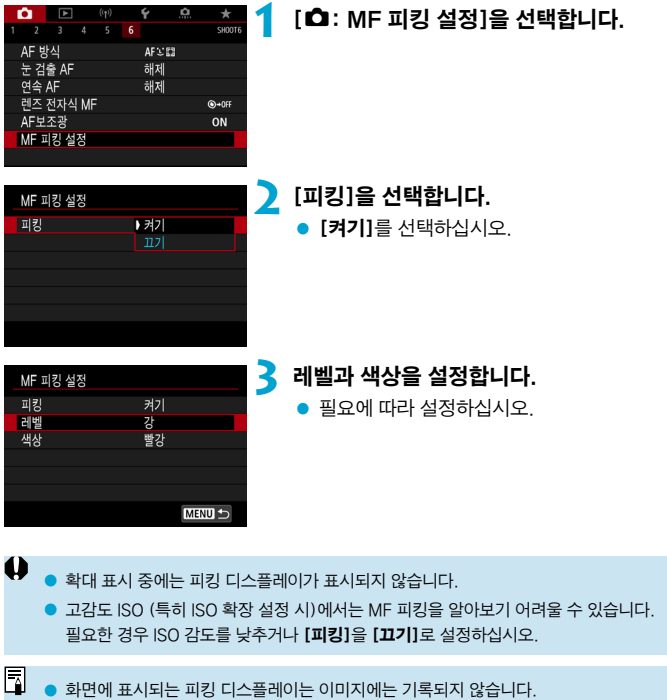

## 드라이브 모드 선택하기

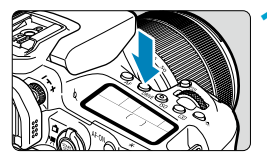

#### **1** <sup>&</sup>lt;R> 버튼을 누릅니다 (9).

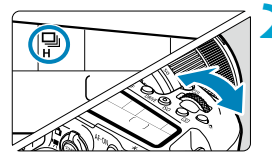

**2** 드라이브 모드를 선택합니다.

 $\bullet$   $\langle \mathscr{E} \rangle$  다이얼을 돌리십시오.

#### ● □:1매 촬영

셔터 버튼을 완전히 누르면 한 번의 촬영만 이루어집니다.

#### ● □ H: 고속 연속 촬영

<span id="page-149-0"></span>셔터 버튼을 완전히 누른 상태로 유지하면 최대 약 10매/초 (뷰파인더 촬영) 또는 11매/초 (라이브 뷰 촬영)로 연속 촬영을 할 수 있습니다. 라이브 뷰 촬영에서 [AF 동작]을 [서보 AF]로 설정하면 최대 연속 촬영 속도는 약 7.0매/초가 됩니다.

#### ● □ : 저속 연속 촬영/연속 촬영

셔터 버튼을 완전히 누른 상태로 유지하면 최대 약 3.0매/초로 연속 촬영을 할 수 있습니다.  $\left(\frac{1}{2} \times \frac{1}{2} \right)$  모드에서는 뷰파인더 촬영 시 최대 약 5.7매/초, 라이브 뷰 촬영 시에는 최대 약 4.3매/초.)

#### $\bullet$   $\Box$ S: 저소음 단일 촬영

뷰파인더 촬영 시 기계음의 발생이 적은 쾌적한 1매 촬영을 할 수 있습니다. 라이브 뷰 촬영에서는 설정이 불가능합니다.

#### ● □ S: 저소음 연속 촬영

뷰파인더 촬영 시 기계음의 발생이 적은 쾌적한 연속 촬영 (최대 약 3.0매/초)을 할 수 있습니다. 라이브 뷰 촬영에서는 설정이 불가능합니다.

#### <span id="page-150-0"></span>● E<br />: 셀프타이머: 10초/리모컨

#### ●  $\hat{\mathbf{c}}$ : 셀프타이머: 2초/리모컨

#### $\bullet$   $\zeta$ <sub>i</sub> $\cdot$  : 셀프타이머: 연속 촬영

셀프타이머 촬영에 관한 내용은 □[153을](#page-152-0) 참조하십시오. 리모트 컨트롤 촬영에  $H$ 한 내용은  $[$  $[$  $]$  [155](#page-154-0)를 참조하십시오.

- 41  $\bullet$  다음 조건에서는 최대 (ロ버) 고속 연속 촥영 속도 ( $\cap$ [150](#page-149-0))가 약 10매/초가 됩니다: 완전히 충전된 배터리 팩 LP-E6N으로 1/1000초 또는 그보다 빠른 셔터 스피드 및 최대 조리개 (렌즈에 따라 다름)를 사용하여 촬영, 이미지 스태빌라이저 OFF (렌즈에 따라 다름), 상온 (+23°C), 깜박임 저감 해제.
	- 〈 **델 H** 〉의 연속 촬영 속도는 온도, 배터리 잔량, 플리커 저감, 셔터 스피드, 조리개 값, 피사체 조건, 밝기, AF 동작, 렌즈, 라이브 뷰 촬영, 내장 플래시 사용, 촬영 기능 설정 등에 따라 감소할 수 있습니다.
	- $\bullet$  [ $\bullet$ : 깜박임 방지 촬영]을 [설정]으로 설정하는 경우 ( $\Box$ [261](#page-260-0)) 깜박이는 광원 하에서 촬영하면 최대 연속 촬영 속도가 감소할 수 있습니다. 또한 연속 촬영 간격이 불규칙해지고 릴리즈 타임 랙이 더 길어질 수 있습니다.
	- AI 서보 AF/서보 AF에서는 피사체의 조건 및 사용하는 렌즈에 따라 최대 연속 촬영 속도가 느려질 수 있습니다.
	- o 배터리 그립 BG-E14 (별매)에 AA/R6 배터리를 사용하여 촬영 시 고속 연속 촬영 속도가 감소할 수 있습니다.
	- 주변 온도로 인해 배터리의 온도가 낮은 경우에는 최대 연속 촥영 속도가 감소할 수 있습니다.
	- ●〈□\$〉 또는 〈❑ \$〉를 설정하면 셔터를 완전히 누를 때부터 셔터가 릴리즈되기까지의 타임 랙이 일반 촬영보다 길어집니다.
	- 연속 촬영 중에 내부 메모리가 가득 차면 촬영이 일시적으로 불가능하므로 연속 촬영 속도가 떨어질 수 있습니다 $($  $[$  $[$  $]$  $[$  $201)$  $201)$ .

<span id="page-152-0"></span>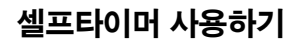

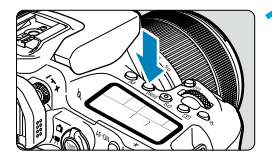

# $\bigcirc$ TRÀN

#### **(DRIVE) 버튼을 누릅니다 (총6)**

#### **2** 셀프타이머를 선택합니다.

- $\bullet$   $\langle$   $\hat{\mathscr{E}}$   $\hat{\mathscr{E}}$   $\}$  다이얼을 돌리십시오.
- Q: 10초 후에 촬영합니다.

리모트 컨트롤 촬영도 할 수 있습니다  $(1155)$  $(1155)$  $(1155)$ .

k: 2초 후에 촬영합니다.

리모트 컨트롤 촬영도 할 수 있습니다  $($  $\Box$  [155](#page-154-0)).

#### q: 10초 후에 지정한 매수를 연속으로 촬영합니다.

<5> 다이얼을 사용하여 촬영할 매수를 설정하십시오 (2–10매). 리모트 컨트롤 촬영은 할 수 없습니다.

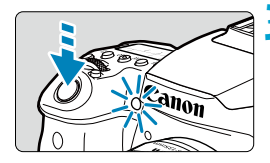

#### **3** 사진을 촬영합니다.

- 피사체에 초점을 맞추고 셔터 버튼을 완전히 누르십시오.
- $\bullet$  LCD 패널에서 셀프타이머 램프, 표시음, 카운트다운 표시 (초 단위)로 셀프타이머의 작동을 확인할 수 있습니다.
- $\bullet$  $\langle \mathcal{S}_{\mathbf{b}} \rangle$ 에서는 일부 촥영 조건이나 화직, 플래시 사용 여부 및 기타 요인으로 인해 촬영 간격이 길어질 수 있습니다.
	- 셔터 버튼을 누를 때 뷰파인더를 보지 않는 경우에는 아이피스 커버를 부착하십시오 (=[157\)](#page-156-0). 뷰파인더를 통과하는 빛으로 인해 적절한 노출을 얻지 못할 수 있습니다.
- ħ  $\bullet$   $\langle$  : ��,  $\rangle$ 를 사용하면 삼각대에 장착된 카메라에 손대지 않고 촬영할 수 있습니다. 정지된 사물을 촬영하거나 장기 노출 촬영을 하는 경우에 카메라 흔들림을 방지할 수 있습니다.
	- 셀프 타이머 촬영 후에는 이미지를 재생하여 (□[332\)](#page-331-0) 초점과 노출이 적절한지 확인할 것을 권장합니다.
	- 사용자 본인을 촼영하기 위해 섹프타이머륵 사용학 때는 서 있을 자리와 동일한 거리에  $9.1 - 1$ 는 다른 물체에 초점 잠금 기능 ( $1.80$ )을 사용하여 초점을 맞추십시오.
	- 셀프타이머를 시작한 후에 취소하려면 스크린을 탭하거나 < (cm) 또는 <DRIVE > 버튼을 누르십시오.
	- 리모트 컨트롤 촬영을 설정한 경우 [ $\cdot$ : 자동 전원 오프]를 [1분] 이하로 설정해도 실제 자동 전원 오프 시간은 약 2분이 됩니다.
	- $\bullet$  [ $\bullet$ : 벌브 타이머]를 [설정]으로 지정한 경우에는  $\langle\delta_0\rangle$  ([셀프타이머:연속 촬영]) 을 선택할 수 없습니다.

## <span id="page-154-0"></span>리모트 컨트롤 촬영

리모트 컨트롤 촬영 시 리모트 컨트롤러 RC-6, 무선 리모트 컨트롤 BR-E1 또는 리모트 스위치 RS-60E3 (각각 적외선, 블루투스, 유선 연결; 별매)를 사용하여 촬영할 수 있습니다.

#### 리모트 컨트롤러 RC-6

카메라 전면으로부터 최대 약 5m 떨어진 거리에서 원격으로 촬영할 수 있습니다. 누르는 즉시 촬영하거나 2초 지연을 사용하여 촬영할 수 있습니다.

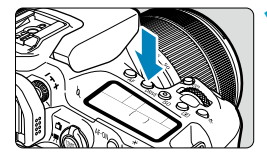

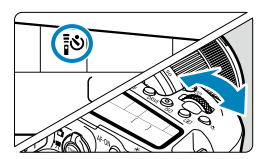

#### **1** <sup>&</sup>lt;R> 버튼을 누릅니다 (9).

#### **2** 셀프타이머/리모트 컨트롤을 선택합니다.

 $\bullet$   $\langle$   $\langle\hat{\mathbb{R}}\rangle$  다이얼을 돌려  $\langle\mathbb{R}\mathbf{0}\rangle$  또는  $\langle\mathbb{R}\mathbf{0}\rangle$ , 를 선택하십시오.

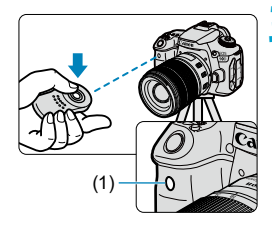

### **3** 리모컨의 릴리즈 (송신) 버튼을 누릅니다.

- 리모컨을 카메라의 리모트 컨트롤 센서 (1)로 향하게 한 다음 릴리즈 (송신) 버튼을 누르십시오.
- $\bullet$  포커스 모드 스위치를  $\langle$ AF $\rangle$ 로 설정하면 오토포커스가 실행됩니다.
- 리모트 컨트롤 램프가 점등하고 사진이 촬영됩니다.
- 71 o 카메라를 스마트폰이나 무선 리모트 컨트롤과 블루투스로 페어링한 경우에는 RC-6와 같은 적외선 리모트 컨트롤러를 사용할 수 없습니다.
	- 형광등이나 LED 조명은 예기치 않게 셔터를 작동시켜 카메라 오작동을 일으킬 수 있습니다. 이와 같은 광원으로부터 카메라를 멀리 떨어뜨려 놓으십시오.
	- TV의 리모커을 카메라로 향하게 하고 조작하면 카메라가 오작동하여 셔터가 작동할 수 있습니다.
	- 본 카메라 주변의 다른 카메라에서 플래시가 박광하면 카메라가 오작동하여 셔터가 작동할 수 있습니다. 리모트 컨트롤 센서를 다른 카메라의 플래시에 노출시키지 마십시오.

#### 무선 리모트 컨트롤 BR-E1

카메라로부터 최대 약 5m 떨어진 거리에서 원격으로 촬영할 수 있습니다. 카메라와 BR-E1을 페어링한 다음 ( $\Box$ [464\)](#page-463-0) 드라이브 모드를  $\langle$  : <))나  $\langle$  : <))로 설정하십시오 $($  $[$  $[$  $]$  $[$  $]$  $[$  $]$  $[$  $]$  $[$  $]$  $[$  $]$  $[$  $]$  $[$  $]$  $[$  $]$  $[$  $]$  $[$  $]$  $[$  $]$  $[$  $]$  $[$  $]$  $[$  $]$  $[$  $]$  $[$  $]$  $[$  $]$  $[$  $]$  $[$  $]$  $[$  $]$  $[$  $]$  $[$  $]$  $[$  $]$  $[$  $]$  $[$  $]$  $[$  $]$  $[$  $]$  $[$  $]$  $[$  $]$  $[$  $]$  $[$  $]$  $[$  $]$  $[$  $]$  $[$ 

BR-E1 조작 과정에 관한 자세한 내용은 BR-E1의 사용 설명서를 참조하십시오.

#### RC-6와 BR-E1

 $\blacksquare$ 

- 리모트 컨트롤 촬영을 설정한 경우에는 자동 전원 오프 기능이 약 2분 후에 실행됩니다.
- $\bullet$  RC-6나 BR-F1은 동영상 녹화 시에도 사용학 수 있습니다 ( $\cap$ [322](#page-321-0)).

#### 리모트 스위치 RS-60E3

리모트 스위치를 카메라에 연결하면 유선 연결을 통해 원격 촬영을 할 수 있습니다. RS-60E3의 조작 과정에 관한 자세한 내용은 RS-60E3의 사용 설명서를 참조하십시오.

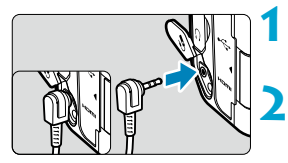

**1** 단자 커버를 엽니다.

**2** 리모컨 단자에 플러그를 연결합니다.

## <span id="page-156-0"></span>아이피스 커버

뷰파인더를 보지 않고 촬영한 사진 (셀프타이머나 리모트 컨트롤 사용 시 등)에는 노출부족이 발생할 수 있습니다. 이를 방지하려면 카메라 스트랩에 부착된 아이피스 커버 $($  $[$  $[$  $]$  $[4]$  $]$ 를 사용하십시오.

라이브 뷰 촬영 또는 동영상 녹화 시에는 아이피스 커버를 부착할 필요가 없습니다.

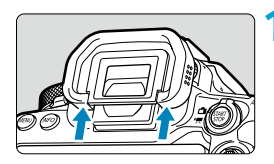

- **1** 아이컵을 분리합니다.
- 아이컵의 아래쪽을 밀어 올려서 분리하십시오.

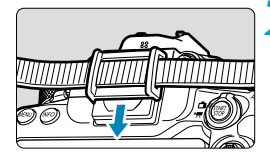

#### **2** 아이피스 커버를 부착합니다.

- 아이피스 커버를 아이피스 홈에 끼워 넣어 부착하십시오.
- 사진 촬영 후에는 아이피스 커버를 분리한 다음 아이컵을 부착하십시오.

## <span id="page-157-0"></span>측광 모드 선택하기 MAT MAT MAT MAT MAT MAT MAT

카메라가 피사체의 밝기를 결정하는 방식을 선택할 수 있습니다. 베이직 존 모드에서는 평가 측광이 자동으로 설정됩니다.

(<8: y> 또는 <U: X> 모드에서는 중앙 중점 평균 측광이 자동으로 설정됩니다.)

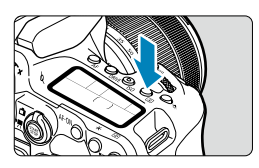

## **(⑧) 버튼을 누릅니다 (()..**

 $\bullet$   $\langle$  (Q) 버튼을 눌러 퀵 컨트롤 화면에서 설정을 지정할 수도 있습니다.

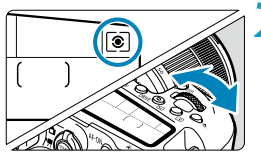

#### **2** 측광 모드를 선택합니다.

z <6> 또는 <5> 다이얼을 돌리십시오.

#### ● 3 평가 측광

역광의 피사체에도 적합한 일반적인 측광 모드입니다. 카메라가 장면에 맞게 자동으로 노출을 조정합니다.

#### ● © 부분 측광

역광 등으로 인해 피사체보다 주변이 훨씬 더 밝을 때 효과적입니다. 뷰파인더 촬영 시에는 화면 중앙 영역의 약 6.5%를, 라이브 뷰 촬영 시에는 화면 중앙 영역의 약 4.5%를 커버합니다.

#### ● 「• 1 스팟 측광

피사체나 장면에서의 특정한 부분을 측광할 때 효과적입니다. 뷰파인더 촬영 시에는 화면 중앙 영역의 약 2.0%를, 라이브 뷰 촬영 시에는 화면 중앙 영역의 약 2.6%를 커버합니다. 뷰파인더에 스팟 측광원이 표시됩니다.

#### ● 「ヿ중앙 중점 평균 측광

측광이 화면 전체에 걸쳐 평균적으로 이루어지며 중앙부에 좀 더 집중됩니다.

 $\blacksquare$ ● 기본 설정으로 카메라가 다음과 같이 노출을 설정합니다. <q>의 경우 셔터 버튼을 반누름하면 One-Shot AF로 초점을 맞춘 후에 노출 설정값이 고정됩니다 (AE 잠금). < [ㅇ]). << [•]) 및 << [ㄱ] 모드에서는 사진을 촬영하는 순간 노출이 설정됩니다. (셔터 버튼을 반누름해도 노출 설정값이 고정되지 않습니다.)

● [C.C.Fn I-8: 초점조절 후 AE 잠금 측광]에서는 One-Shot AF로 초점을 맞춘 후 노출을 잠금 (AE 잠금)할지의 여부를 설정할 수 있습니다 ( $\Box$ [558\)](#page-557-0).

## <span id="page-159-0"></span>노축 보정 MOD A MOD A MOD A MOD A MOD A MOD A MOD A MOD A MOD A MOD A MOD A MOD A MOD A MOD A MOD A MOD A MOD A MOD A MOD A MOD A MOD A MOD A MOD A MOD A MOD A MOD A MOD A MOD A MOD A MOD A MOD A MOD A MOD A MOD A MOD A MOD A

노출 보정으로 카메라가 설정한 표준 노출을 밝게 (노출 증가) 하거나 어둡게 (노출 감소) 할 수 있습니다.

노출 보정은  $\langle \mathbf{P} \rangle$ ,  $\langle \mathbf{T}_V \rangle$ ,  $\langle \mathbf{\Delta}_V \rangle$  및  $\langle \mathbf{M} \rangle$  촬영 모드에서 설정 가능합니다. <M> 모드와 ISO 자동을 모두 설정했을 때의 노출 보정에 관한 자세한 내용은 =[118을](#page-117-0) 참조하십시오.

**1** 노출을 확인합니다.

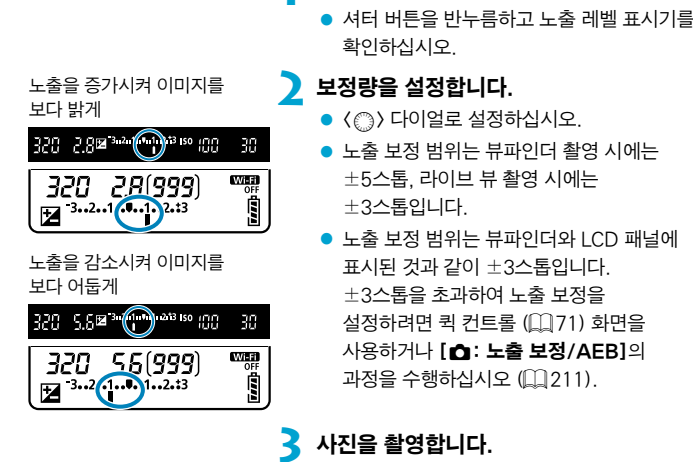

● 노출 보정을 취소하려면 노출 레벨 표시기 <■>를 표준 노출 지수인 <■ >로 다시 설정하십시오.

[△: 자동 밝기 최적화] (□[218](#page-217-0))를 [해제] 이외의 설정으로 지정하는 경우에는 어두운 이미지에 감소된 노출 보정을 설정해도 이미지가 여전히 밝게 보일 수 있습니다.

ħ ● 노출 보정량은 전원 스위치를 〈OFF〉로 설정한 후에도 계속 유효합니다.

● 노출 보정량이 ±3 스톰을 초과하는 경우에는 노출 레벨 표시기 끝에 〈◀〉 또는 〈▶〉가 표시됩니다.

## 노출 고정하기 (AF 잠금) ☆

초점과 노출을 각각 설정하고 싶거나 동일한 노출값으로 여러 장의 사진을 촬영하고  $\Delta \geq 0$  때는 노출을 고정할 수 있습니다.  $\langle \bigstar \rangle$  버튼을 눌러 노출을 고정시킨 상태에서 촬영 구도를 다시 잡고 촬영하면 됩니다. 역광의 피사체를 촬영할 때 등의 경우에 효과적입니다.

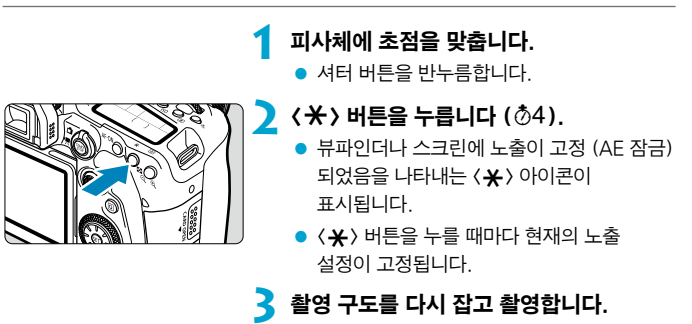

● AE 잠금을 유지한 상태에서 사진을 더 촬영하려면  $\langle\boldsymbol{\mathsf{+}}\rangle$  버튼을 누른 상태에서 셔터 버튼을 눌러 촬영하십시오.

#### AE 잠금 효과

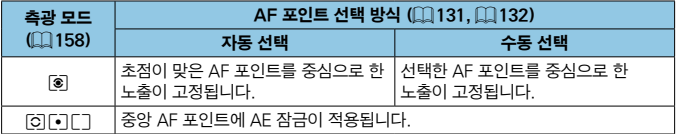

\* <q>를 설정하고 렌즈의 포커스 모드 스위치를 <MF>로 설정하면 노출이 중앙 AF 포인트에 가중되어 AE 잠금이 적용됩니다.

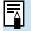

o 벌브 노출에서는 AE 잠금이 불가능합니다.

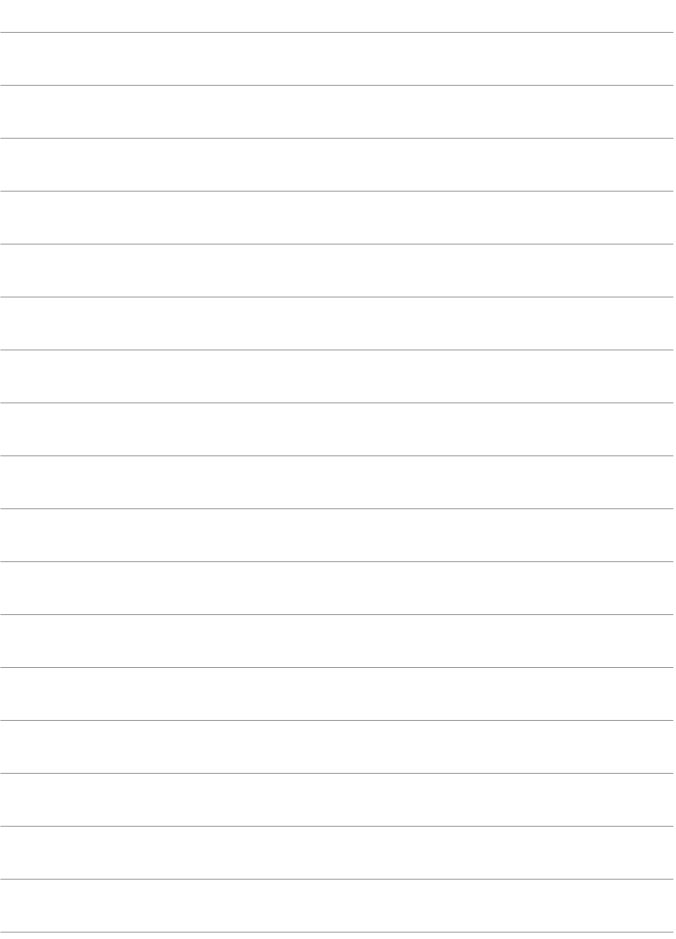

## 플래시 촬영

이 장에서는 내장 플래시나 외부 플래시 (EL/EX 스피드라이트)를 사용하여 촬영하는 방법을 설명합니다.

- $\bullet$  $\bullet$  동영상 녹화 시에는 플래시를 사용할 수 없습니다.
	- o 플래시 촬영 시에는 AEB를 사용할 수 없습니다.

## 내장 플래시로 촬영하기

뷰파인더나 스크린에 <I> 아이콘이 나타나거나, 대낮에 촬영한 피사체가 역광이거나, 저조도에서 촬영할 때는 내장 플래시를 사용하는 것을 권장합니다.

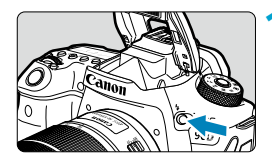

**1** <sup>&</sup>lt;I> 버튼을 누릅니다.

**2** 셔터 버튼을 반누름합니다.

- $\bullet$  뷰파인더나 스크린에  $\langle 4 \rangle$  아이콘이 나타나는지 확인하십시오.
- **3** 사진을 촬영합니다.
	- 내장 플래시가 [플래시 발광] 설정에 따라 발광합니다  $($  $\cap$ [169](#page-168-0) $)$ .
	- 촬영 후 내장 플래시를 수납하려면 손가락으로 내장 플래시를 아래로 고정될 때까지 누르십시오.

#### 내장 플래시 범위

(미터, 근사치)

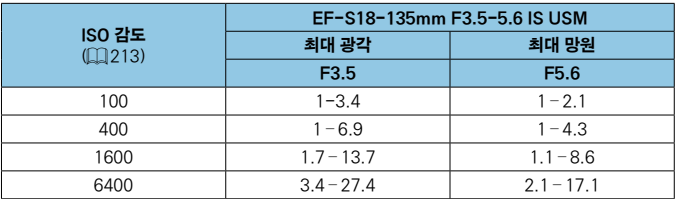

\* 고감도 ISO에서 멀리 있는 피사체를 촬영하는 경우나 일부 피사체 조건에 따라서는 표준 노출을 얻지 못할 수도 있습니다.

#### 플래시 촬영 시 셔터 스피드와 조리개 값

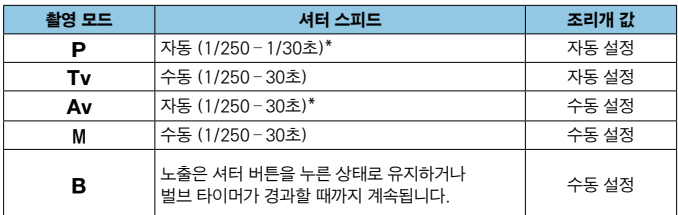

\* [z: 플래시 제어]의 [슬로우 싱크로]를 [1/250-30초 자동]으로 설정하는 경우

- o 내장 플래시는 끝까지 올린 다음에 사용하십시오.
- o 내장 플래시에서 발광하는 빛이 렌즈 후드나 너무 가까이 있는 피사체에 의해 가리는 경우에는 이미지의 하단이 어둡게 나올 수 있습니다.
- 凮 o 초망원 렌즈나 대구경 렌즈를 사용할 때 이미지 하단이 어둡게 나오는 경우에는 외부 스피드라이트 (별매, 00[179](#page-178-0))의 사용을 고려해보십시오.

#### < Av > 모드에서의 플래시 촬영

O

카메라가 플래시 광량을 자동으로 조정하여 사용자가 지정한 조리개 값에 맞는 적절한 플래시 노출을 제공합니다.

저조도에서는 주 피사체가 오토플래시 측광으로 노출되고 배경은 느린 셔터 스피드로 노출되어 피사체와 배경 모두를 위한 표준 노출을 제공합니다. 삼각대를 사용할 것을 권장합니다.

<span id="page-165-0"></span>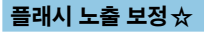

노출 보정과 마찬가지로 내장 플래시의 광량도 조정할 수 있습니다.

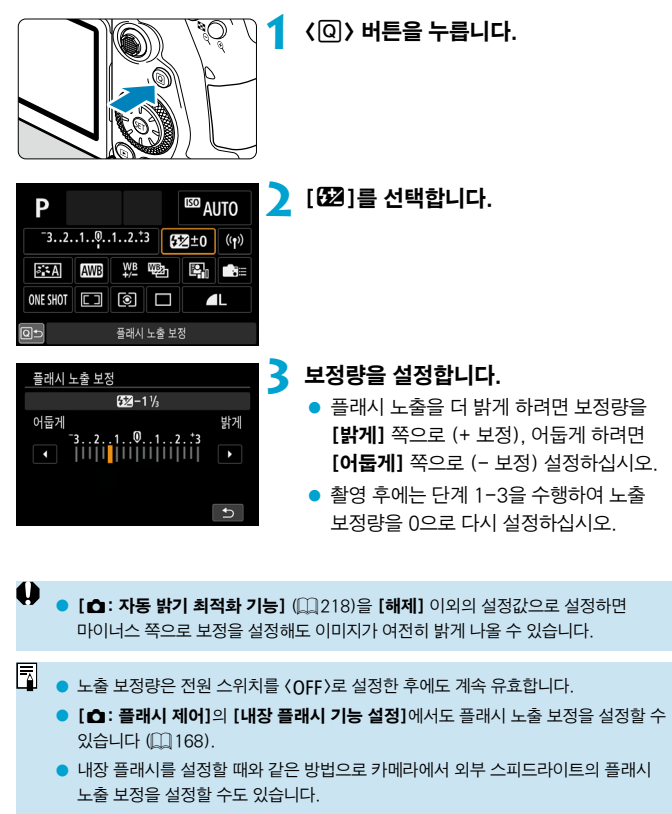

#### $\star$ FE 잠금으로 촬영하기  $\star$

뷰파인더 촬영 시 FE (Flash exposure, 플래시 노출) 잠금을 사용하면 지정한 피사체 영역에 적절한 플래시 노출을 제공할 수 있습니다.

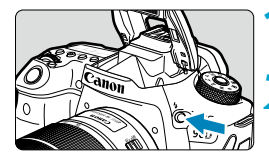

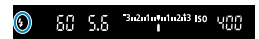

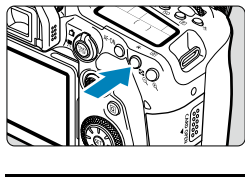

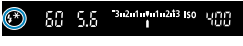

#### **1** <sup>&</sup>lt;I> 버튼을 누릅니다.

#### **2** 셔터 버튼을 반누름합니다.

● 셔터 버튼을 반누름한 다음 뷰파인더나 스크린에 <<br />  $\blacktriangle$  > 아이콘이 나타나는지 확인하십시오.

#### 3 < X > 버튼을 누릅니다 (\$16).

- 피사체를 뷰파인더나 스크린 중앙에 오게 한 다음  $\langle \bigstar \rangle$  버튼을 누르십시오. 플래시에서 예비 플래시가 발광하고 필요한 광량이 저장됩니다. 뷰파인더나 스크린에 [FEL]이 잠시 나타나고 < 4\* > 가 점등합니다.
- $\bullet$   $\langle$   $\bigstar$   $\rangle$  버튼을 누를 때마다 예비 플래시가 발광하고 촬영에 필요한 플래시 광량이 저장됩니다.

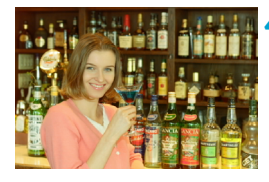

#### **4** 사진을 촬영합니다.

● 촬영 구도를 잡고 셔터 버튼을 완전히 누르십시오.

o 피사체가 너무 멀리 있어 사진이 어둡게 나올 수 있는 경우에는 <<>> 아이콘이 깜박입니다. 피사체에 더 가까이 다가간 다음 단계 2-4를 반복하십시오.

## <span id="page-167-0"></span>플래시 기능 설정

내장 플래시나 외부 EL/EX 시리즈 스피드라이트의 기능을 카메라의 메뉴 화면에서 설정할 수 있습니다.

외부 스피드라이트 기능을 설정하려면 먼저 스피드라이트를 장착하고 전원을 켜십시오.

외부 스피드라이트 기능에 관한 자세한 내용은 스피드라이트의 사용 설명서를 참조하십시오.

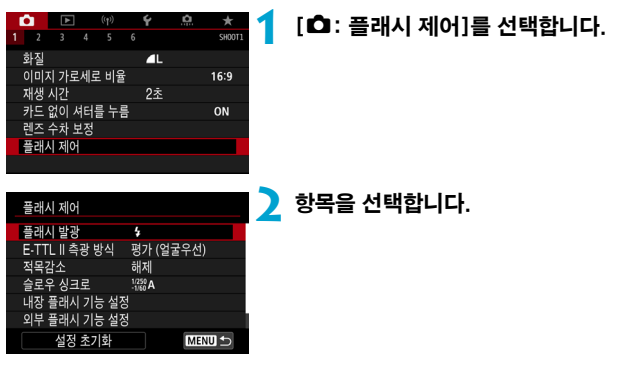

#### <span id="page-168-0"></span>플래시 발광

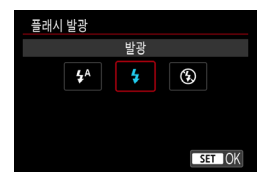

[14] (베이직 존 모드나 P 모드에서)로 설정하면 촬영 조건에 따라 플래시가 자동으로 발광합니다.

[5]로 설정하면 플래시가 촬영할 때마다 항상 발광합니다.

AF 보조광을 사용하거나 플래시가 발광하지  $27$  하려면  $[6]$  (크리에이티브 존 모드에서) 로 설정하십시오.

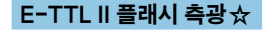

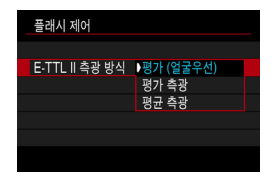

인물사진을 촬영하는 경우 인물 촬영에 적합한 플래시 측광인 [평가 (얼굴우선)]으로 설정하십시오. [**델**/H]의 연속 촬영 속도는 [평가 측광]이나 [평균 측광]을 선택했을 때보다 느려집니다.

연속 촬영에서 발광을 강조하는 플래시 측광을 원하면 [평가 측광]으로 설정하십시오. [평균 측광]으로 설정하면 전체 측광 장면에 대해 플래시 노출이 평균화됩니다.

Ф ▶ **[평가 (얼굴우선)]**으로 설정해도 촬영 조건과 피사체에 따라 예상한 결과를 얻지 못할 수 있습니다.

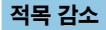

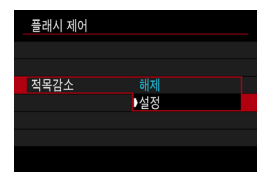

적목 감소를 설정하면 플래시 발광 전 적목 감소 램프가 발광하여 적목 현상을 감소시킵니다.

#### 슬로우 싱크로 ☆

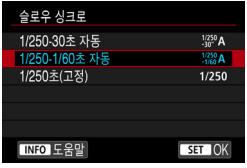

(Av) 조리개 우선 AF 모드나 (P) 프로그램 AE 모드에서 플래시 촬영을 할 때 플래시 동조 속도를 설정할 수 있습니다.

#### ● [  $\frac{1}{25}$  a] 1/250-30초 자동

장면의 밝기에 맞추기 위하여 플래시 동조 속도가 1/250초에서 30초까지의 범위 내에서 자동 설정됩니다. 슬로우 싱크로 촬영은 일부 촬영 조건과 저조도의 장소에서 사용되며 이때 셔터 스피드는 자동으로 느리게 설정됩니다.

#### ● [  $\frac{1}{250}$  A] 1/250-1/60초 자동

저조도 조건에서 느린 셔터 스피드가 자동으로 설정되는 것을 방지합니다. 피사체 흐림과 카메라 흔들림을 방지하는 데 효과적입니다. 그러나 피사체가 플래시에 의해 적적히 노출되는 반면 배경은 어둡게 나올 수 있습니다.

#### ● [1/250] 1/250초(고정)

플래시 동조 속도가 1/250초로 고정되어 **[1/250-1/60초 자동**]에서보다 피사체 흐림과 카메라 흔들림을 더 효과적으로 방지합니다. 그러나 저조도일 경우 피사체의 배경이 [1/250-1/60초 자동]에서보다 더 어둡게 나옵니다.

#### $\bf{0}$ ●〈Av〉 또는 〈P〉 모드에서 저속 동조 촬영을 하려면 [1/250-30초 자동]으로 설정하십시오.

#### 내장 플래시 기능 설정 $\star$

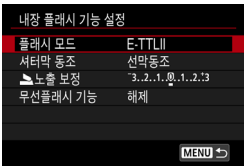

#### ● 플래시 모드

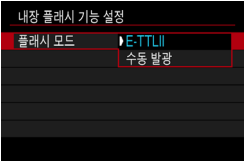

E-TTL II/E-TTL 완전 자동 플래시 모드로 촬영하려면 [E-TTL II]로 설정하십시오.

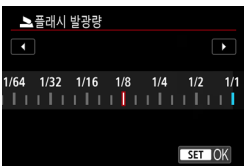

플래시 광량을 수동으로 지정하려면 [수동 발광]으로 설정하십시오.

#### ● 셔터 동조

 $\bullet$ 

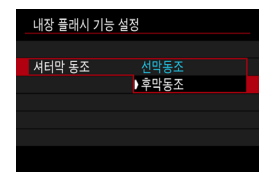

일반적으로 노출이 시작되면 바로 플래시가 발광하도록 [선막동조]로 설정하십시오. 차의 헤드라이트 불빛이 번진 사진처럼 피사체의 움직임이 자연스럽게 표현된 사진을 촬영하려면 [후막동조]로 설정하고 셔터 스피드를 느리게 설정하여 사용하십시오.

o 후막 동조를 사용할 때는 셔터 스피드를 1/80초 또는 그보다 느리게 설정하십시오. 만약 셔터 스피드가 1/30초보다 빠르면 [후막동조]가 설정되어 있어도 선막 동조가 자동으로 적용됩니다.

#### ● 플래시 노출 보정

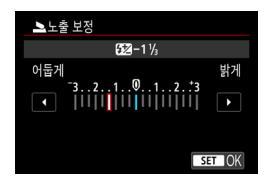

#### 노출 보정과 마찬가지로 내장 플래시의 광량도 조정할 수 있습니다 ([1[166\)](#page-165-0).

#### ● 무선 기능

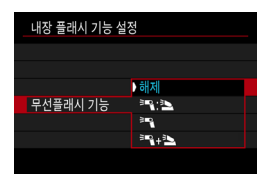

광학 무선 플래시 촬영을 지원하는 캐논 스피드라이트를 사용하면 무선 다중 플래시를 사용하여 촬영할 수 있습니다 ([1[180\)](#page-179-0).

#### 외부 플래시 기능 설정  $\rm{h}$

표시되는 정보와 표시 위치, 사용 가능한 옵션은 스피드라이트 기종과 사용자 정의 기능 설정, 플래시 모드 및 기타 요인에 따라 다릅니다. 사용하는 외부 스피드라이트의 기능에 관한 자세한 내용은 해당 스피드라이트의 사용 설명서를 참조하십시오.

#### 디스플레이 예시

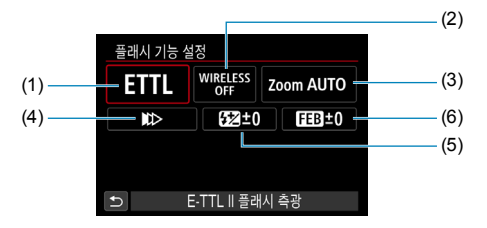

- (1) 플래시 모드
- (2) 무선 기능/발광비 제어
- (3) 플래시 줌 (발광 범위)
- (4) 셔터 동조 (5) 플래시 노출 보정
- (6) 플래시 노출 브래킷

#### o o 플래시 기능 설정과 호환되지 않는 EX 시리즈 스피드라이트를 사용하면 기능이 제한됩니다.

#### ● 플래시 모드

원하는 플래시 촬영에 맞는 플래시 모드를 선택할 수 있습니다.

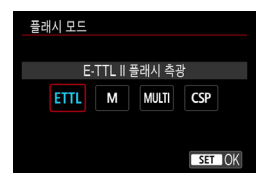

[E-TTL II]는 자동 플래시 촬영을 위한 EL/EX 시리즈 스피드라이트의 표준 모드입니다. [수동 발광]은 스피드라이트의 [플래시 발광량]을 사용자가 설정할 수 있는 모드입니다.

[CSP] (연속 촬영 우선 모드)는 호환되는 외부 스피드라이트를 사용하면 사용할 수 있습니다. 이 모드에서는 카메라가 자동으로 발광량을 1스톱 줄이고 ISO 감도를 1스톱 높입니다. 이 옵션은 연속 촬영 시 사용하면 효과적이며 플래시의 배터리를 절약할 수 있습니다.

기타 플래시 모드에 대한 내용은 해당 플래시 모드를 지원하는 스피드라이트의 사용 설명서를 참조하십시오.

 $\bullet$  $\bullet$  (Tv) 또는 (M) 모드에서 [CSP]로 플래시 촥영 시 노축과다가 발생하는 경우에는 노출 보정 (11 [160\)](#page-159-0)을 필요한 대로 조정하십시오.

 $ICSP101$ 서는 ISO 감도가  $[**7**]{5}$ ]으로 자동 설정됩니다.

∏

#### ● 무선플래시 기능

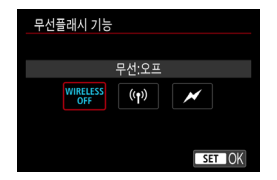

전파 또는 광학 무선 통신 기능을 사용하면 무선 다중 플래시 조명을 사용하여 촬영할 수 있습니다.

무선 플래시에 관한 자세한 내용은 무선 플래시 촬영을 지원하는 스피드라이트의 사용 설명서를 참조하십시오.

#### z 발광 비율 제어

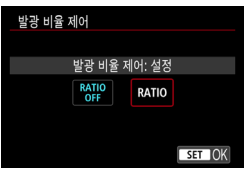

매크로 플래시의 경우 발광비를 설정할 수 있습니다.

발광비 제어에 관한 자세한 내용은 매크로 플래시의 사용 설명서를 참조하십시오.

#### ● 플래시 줌 (발광 범위)

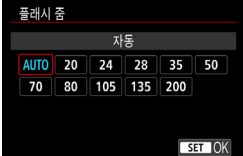

주밍 플래시 헤드가 있는 스피드라이트에서는 플래시 조사 범위를 설정할 수 있습니다.

#### ● 셔터 동조

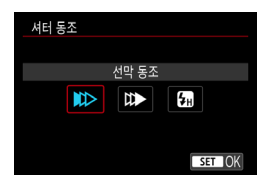

보통은 노출이 시작되면 곧바로 플래시가 발광할 수 있도록 **[선막 동조]**로 설정하십시오.

차의 헤드라이트 불빛이 번진 사진처럼 피사체의 움직임이 자연스럽게 표현된 사진을 촬영하려면 [후막 동조]로 설정하고 셔터 스피드를 낮게 설정하여 사용하십시오.

최대 플래시 동조 셔터 스피드보다 더 높은 셔터 스피드로 플래시 촬영을 하려면  $\overline{L}$  주조]로 설정하십시오. 이 옵션은 예를 들어  $\langle \Delta v \rangle$  모드에서 조리개를 개방하여 대낮의 야외에서 피사체 뒤에 있는 배경을 흐리게 촬영하고 싶은 경우에 효과적입니다.

#### $\mathbf{u}$ o 후막 동조를 사용할 때는 셔터 스피드를 1/80초 또는 그보다 느리게 설정하십시오. 만약 셔터 스피드가 1/80초보다 빠르면 [후막 동조]가 설정되어 있어도 선막 동조가 자동으로 적용됩니다.

#### ● 플래시 노출 보정

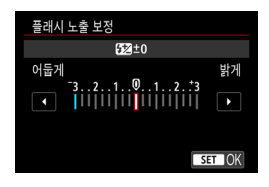

노출 보정과 마찬가지로 외부 스피드라이트의 광량을 조정할 수 있습니다.

 $\bullet$ ● 스피드라이트에서 플래시 노출 보정을 설정하면 카메라에서는 플래시 노출 보정을 설정할 수 없습니다. 스피드라이트와 카메라에서 동시에 설정하는 경우에는 스피드라이트의 설정이 카메라 설정을 덮어씁니다.

#### ● 플래시 노출 브래킷

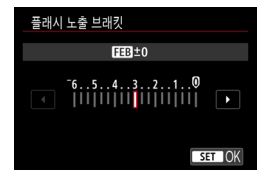

플래시 노출 브래킷 (FEB)이 가능한 외부 스피드라이트로 세 매의 이미지를 한 번에 촬영 시 외부 플래시의 광량이 자동으로 변경되게 할 수 있습니다.

#### 외부 플래시 사용자 정의 기능 설정

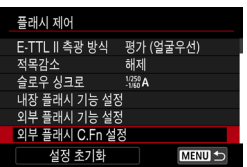

외부 스피드라이트의 사용자 정의 기능에 관한 자세한 내용은 스피드라이트의 사용 설명서를 참조하십시오.

- $\bullet$ ● EL/EX 시리즈 스피드라이트 사용 시 **[플래시 측광 방식]** 사용자 정의 기능이 [TTL 플래시 측광] (오토플래시)로 설정되어 있는 경우에는 스피드라이트가 항상 최대 광량으로 발광합니다.
	- 카메라의 **[☎: 외부 스피드라이트 제어]** 화면에서는 스피드라이트의 개인 기능 (P.Fn)을 설정하거나 해제할 수 없습니다. 외부 스피드라이트에서 바로 설정하십시오.

#### 플래시 기능 설정/플래시 C.Fn 설정 초기화하기  $\pm$

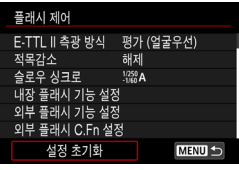

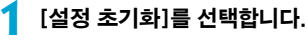

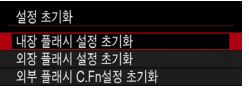

- **2** 초기화할 설정을 선택합니다.
	- [내장 플래시 설정 초기화], [외장 플래시 설정 초기화] 또는 [외부 플래시 C.Fn설정 초기화]를 선택하십시오.
	- $\bullet$  확인 대화창에서  $[OK]$ 를 선택하십시오. 플래시 설정값이나 사용자 정의 기능 설정값이 초기화됩니다.

## <span id="page-178-0"></span>외부 스피드라이트로 촬영하기

#### EOS 카메라용 EL/EX 시리즈 스피드라이트

본 카메라는 EL/EX 시리즈 스피드라이트 (별매)의 전 기능을 사용하여 플래시 촬영을 할 수 있습니다. 조작 과정에 대한 내용은 EL/EX 시리즈 스피드라이트의 사용 설명서를 참조하십시오.

#### EL/EX 시리즈 이외의 캐논 스피드라이트

- A-TTL이나 TTL 오토플래시 모드로 설정한 F7/F/FG/ML/TL 시리즈 스피드라이트의 경우 최대 광량으로만 발광이 가능합니다. 카메라의 촬영 모드를  $\langle M \rangle$  또는  $\langle \Delta v \rangle$ 로 설정하고 조리개 값을 조정한 다음 촬영하십시오.
- 수동 발광 모드가 있는 스피드라이트를 사용하는 경우에는 수동 발광 모드로 촬영하십시오.

#### 타사 플래시

#### 동조 속도

본 카메라는 최대 1/250초에서 타사의 소형 플래시와 동조가 가능합니다. 대형 스튜디오 플래시의 경우 플래시 지속 시간은 소형 플래시의 지속 시간보다 길며 모델에 따라 달라집니다. 촬영 전 약 1/60초에서 1/30초의 동조 속도로 테스트 촬영을 하여 플래시 동조가 제대로 실행되는지 확인하십시오.

- 0 ● 외부 스피드라이트를 장착할 때는 내장 플래시를 반드시 수납하십시오.
	- 라이브 뷰 촥영에서 외부 스피드라이트를 사용학 때는 [☎: 셔터 방식]을 [전자식]  $01$ 외의 옵션으로 설정하십시오 ( $1243$ ).
	- 카메라를 타사 카메라 전용 플래시 장비나 액세서리와 함께 사용하는 경우에는 카메라가 제대로 작동하지 않을 뿐만 아니라 카메라가 오작동할 수 있습니다.
	- 고전압 플래시 장비를 카메라의 핫 슈에 부착하지 마십시오. 발광하지 않을 수 있습니다.

## <span id="page-179-0"></span>광 통신을 사용하는 무선 플래시 촬영  $\longrightarrow$   $\star$

카메라의 내장 플래시를 광학 무선 다중 플래시를 지원하는 캐논 외부 스피드라이트의 송신기로 사용하여 무선 다중 플래시 촬영을 할 수 있습니다.

#### 수신기 설정 및 배치

외부 스피드라이트 (수신기)의 사용 설명서를 참조하여 다음 설정을 구성하십시오.

- 스피드라이트를 수신기로 설정합니다.
- 카메라와 스피드라이트를 같은 채널로 설정합니다.
- 플래시 박광비를 제어하려면 수신기의 플래시 그룹을 설정하십시오.
- 카메라와 수시기를 아래 범위 내에 배치하십시오.
- 수신기의 무선 세서가 카메라 쪽을 향하도록 정렬하십시오.

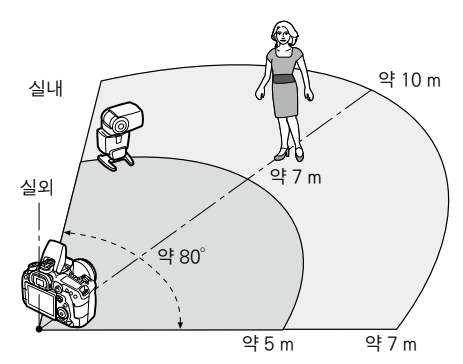

#### 수신기의 자동 전원 오프 해제하기

카메라의  $\langle \bigstar \rangle$  버튼을 누르십시오. 수동 발광의 경우에는 수신기의 테스트 발광 버튼을 눌러 취소하십시오.
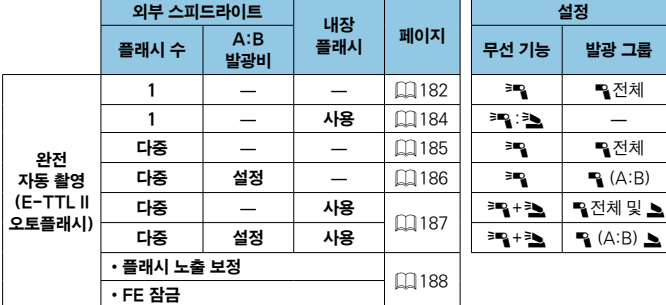

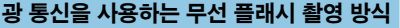

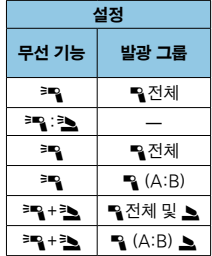

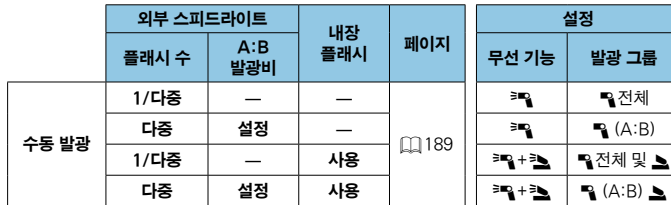

\* 레일 / 2: 외부 스피드라이트; 3 / ▲: 내장 플래시

 $\bigoplus$   $\quad$  내장 플래시를 발광 해제로 설정해도 내장 플래시가 수신기를 광학으로 제어하기 위해 발광합니다.

# <span id="page-181-0"></span>1대의 수신기로 완전 자동 촬영하기

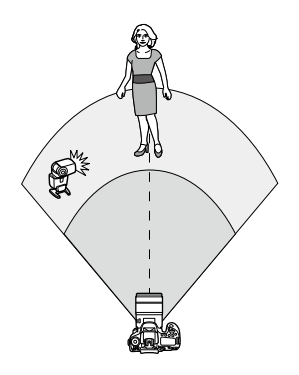

1대의 수신기 및 송신기를 사용하여 완전 자동 무선 플래시 촬영을 할 수 있습니다. 단계 1-4와 6은 모든 무선 플래시 촬영에 적용됩니다.

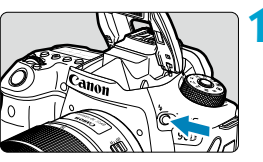

**1** <sup>&</sup>lt;I> 버튼을 누릅니다.

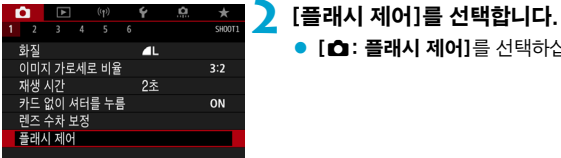

 $\bullet$  [ $\bullet$ : 플래시 제어]를 선택하십시오.

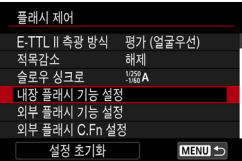

# **3** [내장 플래시 기능 설정]을 선택합니다.

<span id="page-182-0"></span>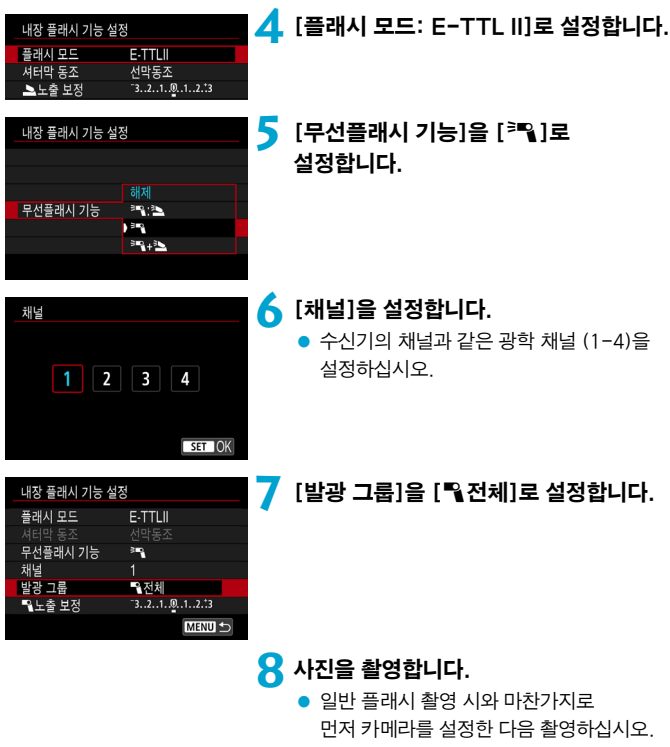

● 무서 플래시 촬영을 중단하려면 [무선플래시 기능]을 [해제]로 설정하십시오.

### <span id="page-183-0"></span>1대의 수신기를 사용하는 오토플래시

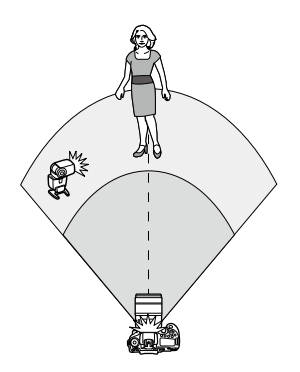

수신기와 송신기의 발광비를 변경하여 피사체 위에 그림자가 생기는 방식을 조정할 수 있습니다.

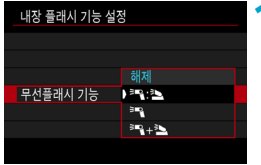

- **[무선플래시 기능]을 [<sup>3</sup>을 : 3\_1로** 설정합니다.  $\bullet$   $\bigcap$  [183](#page-182-0)의 단계 5의 설명을 따라
	- [**무선플래시 기능]을 [3mg : 3gg ]로** 설정하십시오.

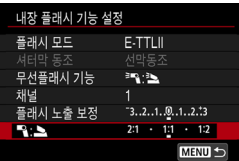

- **2** 외부 스피드라이트의 발광비를 내장 플래시에 설정합니다.
	- [3]:31]를 선택한 다음 발광비를 8:1에서 1:1의 범위 내로 설정하십시오.

围  $\bullet$  송신기의 광량이 충분하지 않은 경우에는 ISO 감도를 높이십시오 ( $\Box$ [213](#page-212-0)).

● 8:1 - 1:1의 발광비는 노출 스톱 수로 전환 시 3:1 - 1:1 (1/2스톱 단위)에 해당합니다.

### <span id="page-184-0"></span>여러 대의 수신기를 사용하는 오토플래시

여러 대의 수신기를 1대의 플래시로 사용할 수 있으며, 발광비를 조정하고 싶은 경우에는 각각의 그룹으로 사용할 수도 있습니다. 기본 설정은 다음과 같습니다.

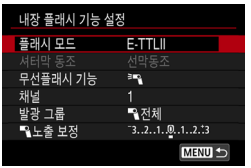

#### 기본 설정값을 설정합니다.

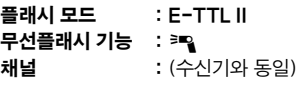

#### <span id="page-184-1"></span>● [■ 전체] 여러 대의 수신기를 1대의 플래시처럼 발광시키기

모든 플래시가 같은 광량으로 발광하고 전체 발광량은 자동으로 제어되어 표준 노출을 제공합니다.

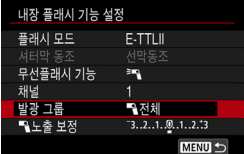

[발광 그룹]을 [1전체]로 설정합니다.

<span id="page-185-0"></span>● [■ (A:B)] 두 대의 수신기 그룹을 사용하는 오토플래시

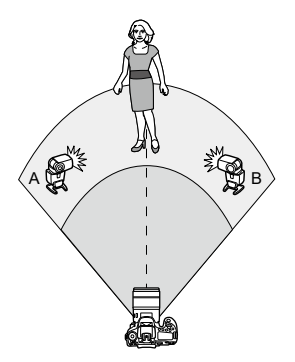

수신기를 발광 그룹 A와 B로 지정하고 각각의 광량을 조정할 수 있습니다. 노출은 자동으로 제어되어 그룹의 총 광량이 표준 노출을 제공할 수 있도록 합니다.

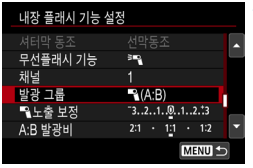

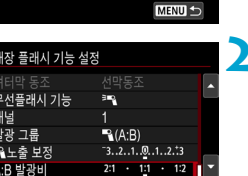

**MENU S** 

**1** [발광 그룹]을 [1(A:B)]로 설정합니다.

**2** [A:B 발광비]를 설정합니다.

O [플래시 그룹]을 [• (A:B)]로 설정하면 C그룹의 플래시는 발광하지 않습니다.

● 8:1 - 1:1의 발광비는 노출 스톱 수로 전환 시 3:1 - 1:1 (1/2스톱 단위)에 해당합니다.

 $\blacksquare$ 

### <span id="page-186-0"></span>여러 대의 수신기와 1대의 송신기를 사용하는 오토플래시

 $\Box$  [185](#page-184-1) -  $\Box$  [186](#page-185-0)에서 설명한 무선 플래시 촬영 배치에 송신기를 추가할 수 있습니다.

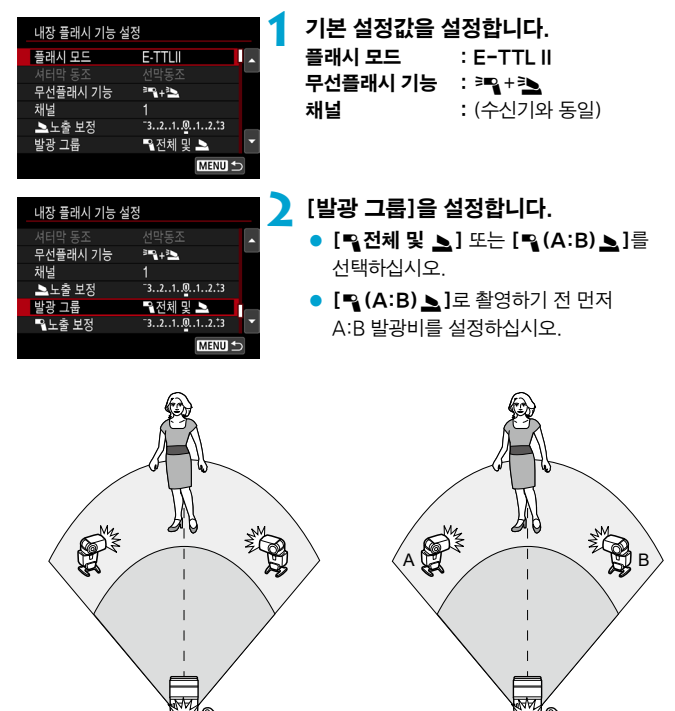

 $[$  Q 전체 및  $\geq$ ]

### <span id="page-187-0"></span>고급 무선 플래시 촬영

#### ● 플래시 노출 보정

[플래시 모드]를 [E-TTL II]로 설정하면 사용할 수 있습니다. 플래시 노출 보정에 사용할 수 있는 설정 항목 (아래 참조)은 [무선플래시 기능]과 [발광 그룹]의 세부 설정 사항에 따라 달라집니다.

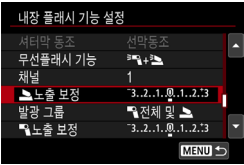

#### 플래시 노출 보정

● 동일한 플래시 노출 보정량이 내장 플래시와 모든 외부 스피드라이트에 설정됩니다.

#### 2 플래시 노출 보정

● 송신기의 플래시 노출 보정을 설정하십시오.

#### 1 플래시 노출 보정

● 동일한 플래시 노출 보정량이 모든 수신기에 설정됩니다.

 $\bullet$  FE 잠금

 $\langle \bigstar \rangle$  버튼을 누르면 플래시 노출을 고정 (FE 잠금,  $[1]$ [167](#page-166-0))할 수 있습니다.

#### <span id="page-188-0"></span>지정한 발광량을 사용하는 무선 다중 플래시 촬영

[플래시 모드]를 [수동 발광]으로 설정하면 사용할 수 있습니다. 사용 가능한 발광량 옵션 ([1플래시 발광량]과 [A그룹 발광량])은 [무선플래시 기능]의 세부 설정 사항에 따라 다릅니다 (아래 참조).

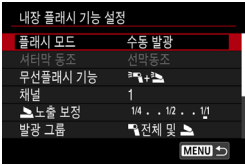

#### 무선플래시 기능: 레일

- 발광 그룹: 전체 동일한 수동 발광량이 모든 수신기에 설정됩니다.
- 발광 그룹: (A:B) 수신기를 발광 그룹 A와 B로 지정하고 각각의 광량을 설정할 수 있습니다.

#### 무선플래시 기능: 3H +3

 $\bullet$  발광 그룹: 5 전체 및  $\bullet$ 송신기와 수신기의 발광량을 각각 설정할 수 있습니다.

#### $\bullet$  발광 그룹:  $P_2(A:B)$

수신기를 발광 그룹 A와 B로 지정하고 각각의 광량을 설정할 수 있습니다. 송신기의 발광량을 설정할 수도 있습니다.

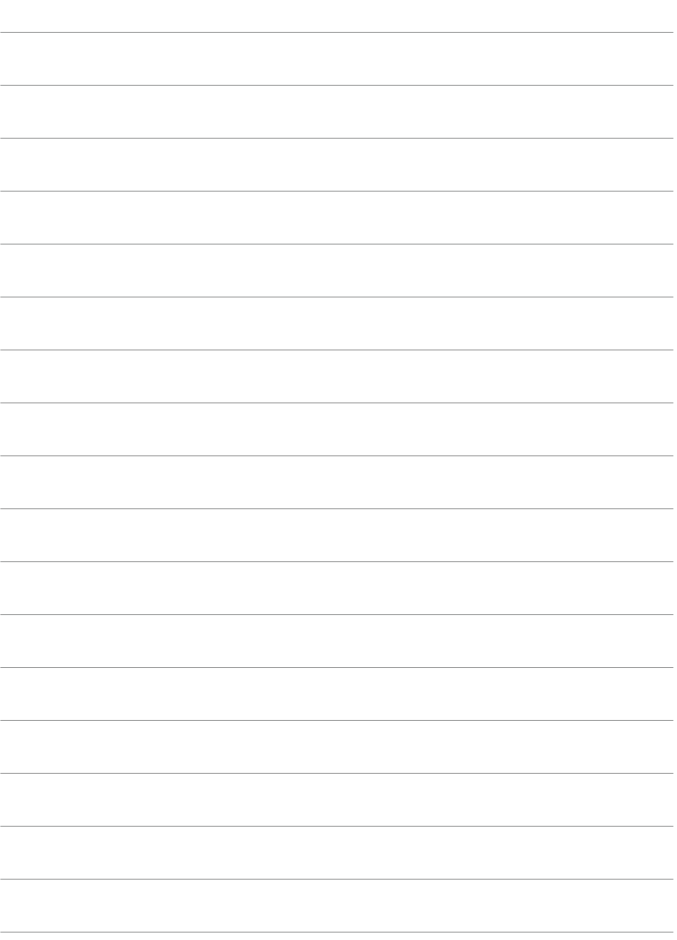

촬영

장에서는 촬영과 촬영  $(\lceil \spadesuit \rceil)$  탭의 메뉴 설정에 대해 설명합니다.

# 정지 사진 촬영

 $\bullet$  페이지 제목 우측 상단에 있는 ☆ 아이콘은 해당 기능이 크리에이티브 존 모드에서만 사용 가능한 기능임을 나타냅니다.

# 탭 메뉴: 정지 사진 촬영 (뷰파인더 촬영)

● 촬영 1

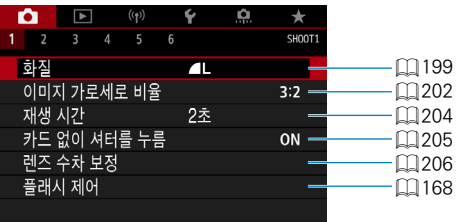

### ● 촬영 2

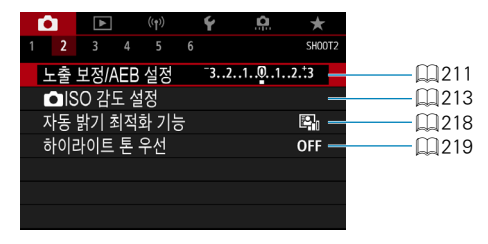

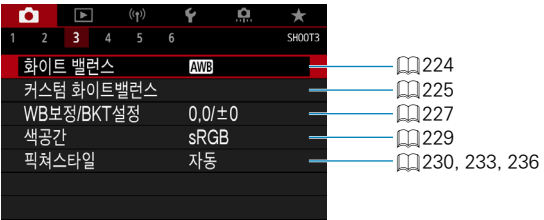

#### ● 촬영 4

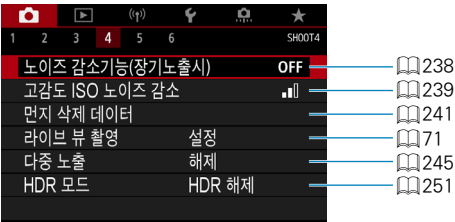

# ● 촬영 5

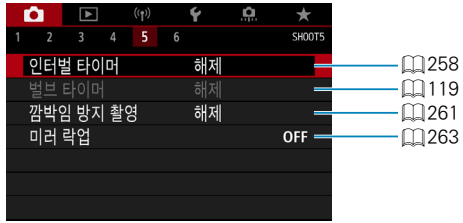

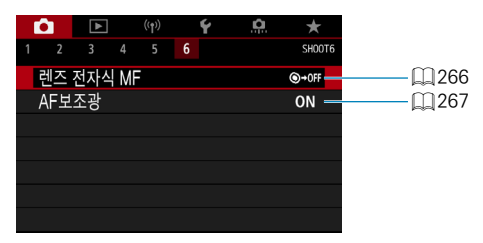

베이직 존 모드에서는 다음의 화면이 표시됩니다. 사용 가능한 설정 항목은 촬영 모드에 따라 다릅니다.

● 촬영 1

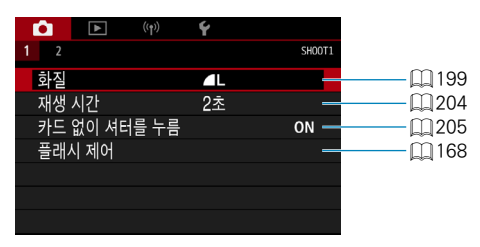

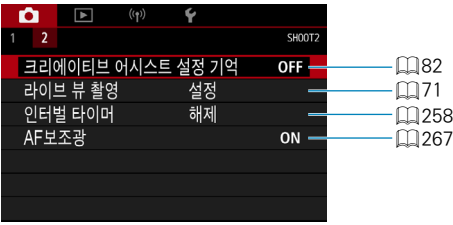

# 탭 메뉴: 정지 사진 촬영 (라이브 뷰 촬영)

● 촬영 1

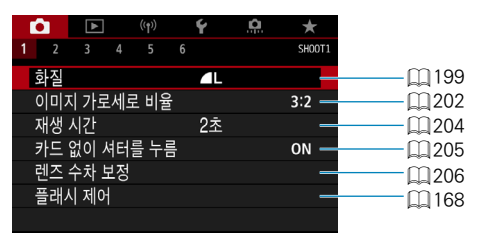

#### ● 촬영 2

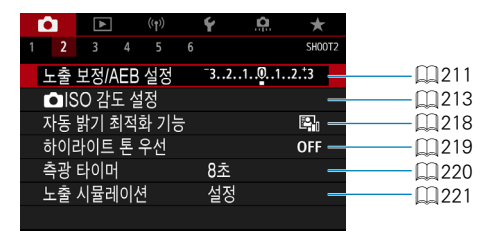

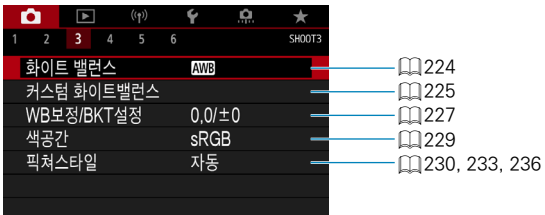

# ● 촬영 4

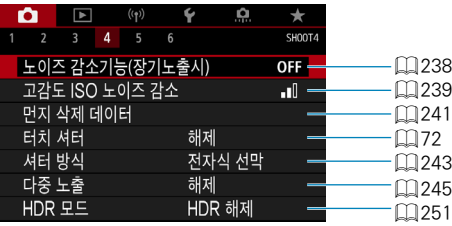

# ● 촬영 5

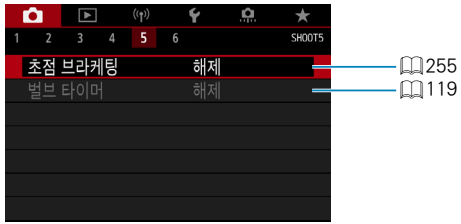

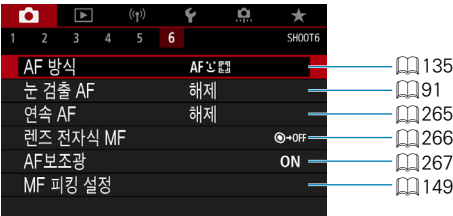

# 베이직 존 모드에서는 다음의 화면이 표시됩니다. 사용 가능한 설정 항목은 촬영 모드에 따라 다릅니다.

● 촬영 1

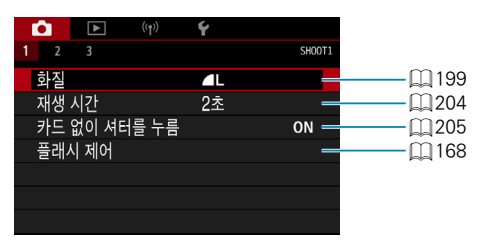

### ● 촬영 2

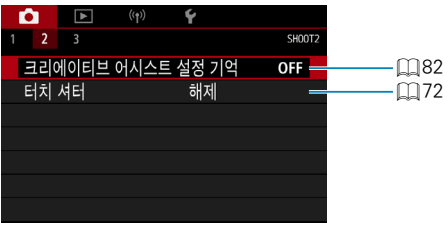

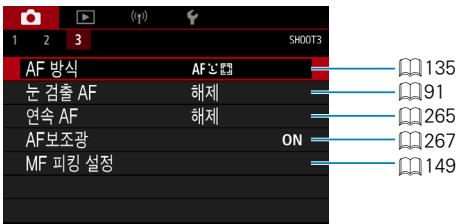

<span id="page-198-0"></span>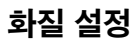

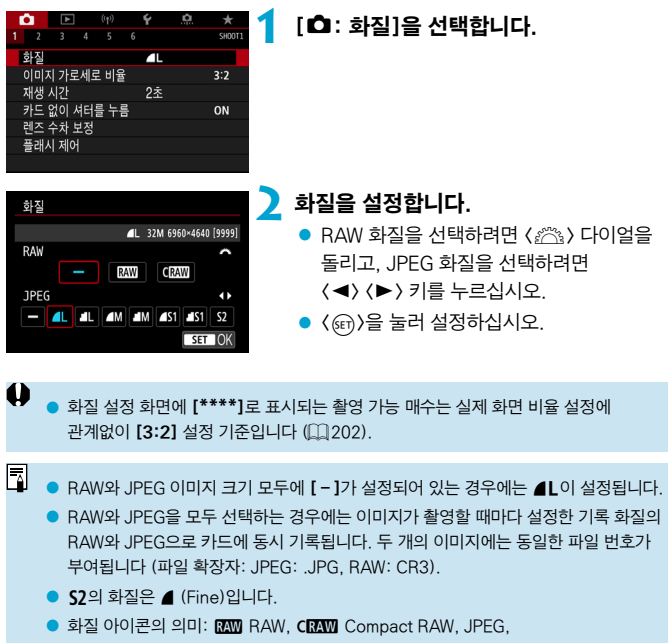

■ Fine, ■ Normal, L Large, M Medium, S Small.

#### RAW 이미지

RAW 이미지는 이미지 세서의 워본 데이터로 사용자의 선택에 따라 RAM 또는 CRAW (RAW 보다 작음) 파일로 카드에 디지털 방식으로 기록됩니다.  $RAW$  이미지는  $[$  $\blacktriangleright$   $:$  RAW 이미지 처리]를 사용하여 처리하고  $($  $\cap$  $364)$ JPEG 이미지로 저장할 수 있습니다. RAW 이미지 자체는 변형되지 않으므로 다양한 설정값으로 RAW 이미지를 처리하여 여러 개의 JPEG 이미지를 생성할 수 있습니다.

RAW 이미지는 Digital Photo Professional (EOS 소프트웨어)을 사용하여 처리할 수 있습니다. 이미지를 어떻게 사용할지에 따라 다양한 조정값을 이미지에 적용하고 해당 조정값이 적용된 JPEG 또는 기타 형식의 이미지를 생성할 수 있습니다.

- 围 ● 컴퓨터에서 RAW 이미지를 보려면 Digital Photo Professional (EOS 소프트웨어, 이 이후부터 DPP로 표기)을 사용할 것을 권장합니다.
	- o DPP의 예전 버전 (버전 4.x)은 본 카메라로 촬영한 RAW 이미지의 디스플레이, 처리, 편집이나 기타 작업을 지원하지 않습니다. 이전 버전의 DPP (버전 4.x)가 컴퓨터에 설치되어 있는 경우에는 캐논 웹사이트에서 최신 버전의 DPP를 다운로드하고 설치하여 업데이트 하십시오 ( $[1]$ [590](#page-589-0)). (이전 버전을 덮어씁니다.) 또한, 버전 3.x 또는 그 이전의 DPP도 본 카메라로 촬영한 RAW 이미지의 디스플레이, 처리, 편집이나 기타 작업을 지원하지 않습니다.
	- o 시중에 판매되는 소프트웨어에서는 본 카메라로 촬영한 RAW 이미지가 표시되지 않을 수도 있습니다. 호환성 정보에 대해서는 소프트웨어 제조사에 문의하여 주십시오.

### 화질 설정 가이드

파일 크기, 촼영 가능 매수와 최대 연속 촼영 매수에 대한 가이드 라인은  $1615$ 를 참조하십시오.

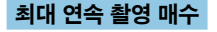

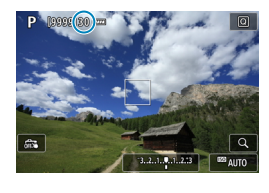

 $-3.2.4.0.0.243$  BO (DD)

GO

125 5.6

최대 연속 촬영 매수는 촬영 화면과 뷰파인더 우측 하단에 표시됩니다.

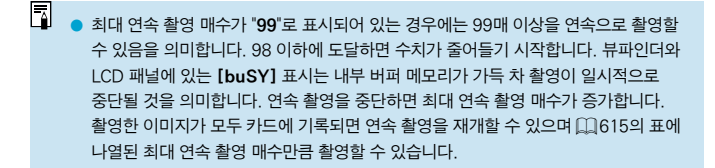

# <span id="page-201-0"></span>정지 이미지 가로세로 비율 MONT MODEL → MODEL → MODEL → MODEL → MODEL → MODEL → MODEL → MODEL → MODEL → MODEL → MODEL → MODEL → MODEL → MODEL → MODEL → MODEL → MODEL → MODEL → MODEL → MODEL → MODEL → MODEL → MODEL → MODEL → MODEL → M

이미지의 화면 비율을 변경할 수 있습니다.

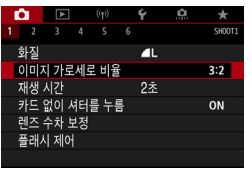

# **1** [z: 이미지 가로세로 비율]을 선택합니다.

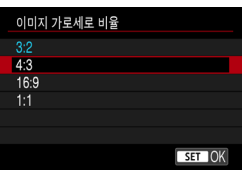

# **2** 화면 비율을 설정합니다.

 $\bullet$  화면 비율을 선택하고  $\langle$   $\sin$   $\rangle$ 을 누르십시오.

# ● JPEG 이미지

이미지가 설정한 화면 비율로 기록됩니다.

# z RAW 이미지

이미지가 항상 [3:2]의 화면 비율로 기록됩니다. 선택된 화면 비율 정보는 RAW 이미지 파일에 추가됩니다. Digital Photo Professional (EOS 소프트웨어)에서 RAW 이미지를 처리하면 촬영 시 설정한 것과 동일한 화면 비율의 이미지를 생성할 수 있습니다.

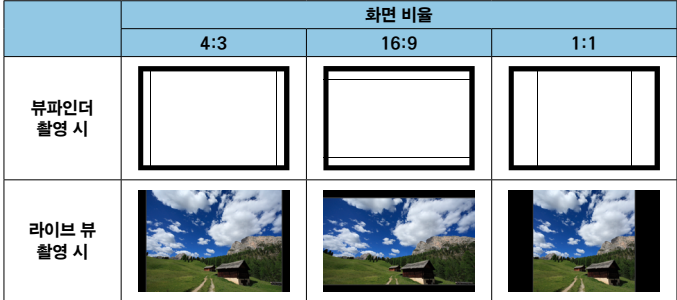

# $\bullet$

o 다중 노출 시에는 이미지가 [3:2]의 화면 비율로 촬영됩니다.

5. o [4:3], [16:9]나 [1:1]의 화면 비율로 촬영한 RAW 이미지를 재생하면 각 화면 비율을 나타내는 선이 함께 표시됩니다. (이 선은 이미지에 기록되지는 않습니다.)

# <span id="page-203-0"></span>이미지 재생 시간

촬영한 이미지를 계속 표시하려면 [홀드]로 설정하고, 표시하지 않으려면 [끄기]로 설정하십시오.

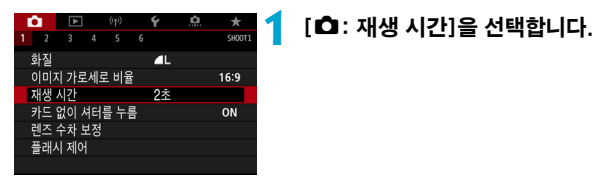

# **2** 시간 옵션을 설정합니다.

∏  $[$ 홀드]로 설정하면 이미지는  $[6:$  자동 전원 오프]에서 설정한 시간 동안 표시됩니다.

# <span id="page-204-0"></span>카드 리마인더

카메라에 카드가 들어있지 않으면 촬영이 불가능하도록 설정할 수 있습니다. 초기 설정은 [설정]입니다.

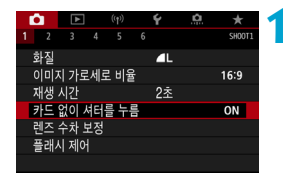

# **1** [z: 카드 없이 셔터를 누름]을 선택합니다.

**2** [해제]를 선택합니다.

# <span id="page-205-0"></span>광학 특성으로 인한 렌즈 수차 보정  $\star$   $\star$

렌즈의 광학 특성으로 인해 비네팅, 이미지 왜곡 및 기타 현상이 발생할 수 있습니다. 카메라의 **[렌즈 수차 보정]** 기능을 사용하면 이러한 현상을 보정할 수 있습니다.

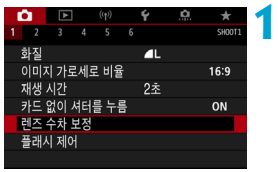

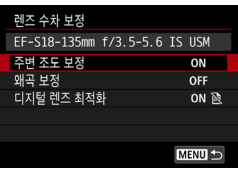

#### **10 : 렌즈 수차 보정]을 선택합니다.**

**2** 항목을 선택합니다.

- 주변 조도 보정 EF-S18-135mm f/3.5-5.6 IS USM 수정 데이터 이용가능 절정 ON OFF 해제  $STON$
- **3** [설정]을 선택합니다.
	- 장착한 렌즈명과 (회절 보정은 제외) [수정 데이터 이용가능]이 표시되는지 확인하십시오.
	- [수정 데이터 이용불가]나 [ ]가 표시되는  $73$  우에는  $[1]$  [208](#page-207-0)의 "디지털 렌즈 최적화"를 참조하십시오.

주변 조도 보정

비네팅 (가장자리가 어두워지는) 현상을 보정할 수 있습니다.

 $\bullet$ o 촬영 조건에 따라 이미지 주변부에 노이즈가 나타날 수 있습니다.

- ISO 감도가 높을수록 보정량은 낮아진니다.
- 围 o 적용된 보정량은 Digital Photo Professional (EOS 소프트웨어)에서 적용한 최대 보정량보다 낮을 수 있습니다.

● 수정 데이터가 카메라에 등록되어 있는 경우 베이직 존 모드에서는 주변 조도 보정이 자동으로 실행됩니다.

#### 왜곡 보정

왜곡 (이미지가 틀어지는) 현상을 보정할 수 있습니다.

- $\bf{0}$ ● 왜곡 현상을 보정하기 위해 카메라는 이미지를 약가 트리밍하고 외관상 해상도를 낮춰 촬영할 때 보이는 영역보다 더 좁은 이미지 영역을 촬영합니다.
	- 왜곡 보정을 설정하면 화각이 약가 변경될 수 있습니다.
	- 이미지를 확대하면 표시되는 이미지에는 왜곡 보정이 적용되지 않습니다.
	- 왜곡 보정은 동영상 녹화 시에는 적용되지 않습니다.
	- $\bullet$  왜곡 보정을 적용한 이미지에는 먼지 삭제 데이터 ( $\widehat{\Box}$ [241\)](#page-240-0)가 첨부되지 않습니다. 또한 촬영 시점에 따라 AF 포인트가 위치에서 벗어나 표시될 수 있습니다.
- ⊡ ▶ 〈SCN〉 모드를 〈₩〉 모드로 설정하고 수정 데이터가 카메라에 등록되어 있으면 왜곡 보정이 자동으로 실행됩니다.

#### <span id="page-207-0"></span>디지털 렌즈 최적화

렌즈의 광학 특성으로 인해 발생하는 각종 수차 현상과 회절 및 로우패스 필터로 인한 선명도의 손실을 보정할 수 있습니다.

[디지털 렌즈 최적화]에서 [수정 데이터 이용불가]나 [a]가 표시되는 경우에는 EOS Utility를 사용하여 렌즈 보정 데이터를 카메라에 추가할 수 있습니다. 자세한 내용은 EOS Utility의 사용 설명서를 참조하십시오.

- $\bullet$ ● 촬영 조건에 따라 노이즈가 보정 효과와 함께 더 강화될 수 있습니다. 이미지의 가장자리도 강조될 수 있습니다. 필요에 따라 촬영 전 픽쳐 스타일의 샤프니스를 조정하거나 [디지털 렌즈 최적화]를 [해제]로 설정하십시오.
	- ISO 감도가 높을수록 보정량은 적어집니다.

● 동영상 녹화 시에는 [디지털 렌즈 최적화]가 나타나지 않습니다. (보정이 불가능합니다.)

- 围 ● **[디지털 렌즈 최적화]**를 설정하면 색 수차 보정과 회절 보정이 메뉴에는 표시되지 않으나 모두 보정됩니다.
	- 수정 데이터가 카메라에 등록되어 있는 경우 베이직 존 모드에서는 디지털 레즈 최적화 기능이 자동으로 적용됩니다.

### 색 수차 보정

색 수차 (피사체 주변에서 색이 번지는) 현상을 보정할 수 있습니다.

 $\blacksquare$ o [디지털 렌즈 최적화]를 설정하면 [색 수차 보정]은 표시되지 않습니다.

#### 회절 보정

회절 (조리개로 인해 샤프니스가 손실되는) 현상을 보정할 수 있습니다.

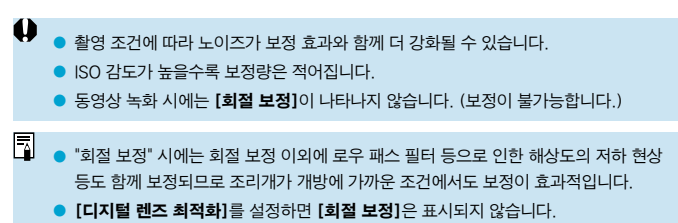

#### $\bullet$

 $\overline{\mathbb{F}}$ 

#### 렌즈 수차 보정 시의 주의 사항

- o 주변 조도 보정, 색 수차 보정, 왜곡 보정 및 회절 보정은 이미 촬영한 JPEG 이미지에는 적용할 수 없습니다.
- 타사의 렌즈를 사용하는 경우에는 [수정 데이터 이용가능]이 표시되더라도 보정을 [해제]로 설정학 것을 권장한니다.
- 이미지의 주변부를 확대하면 기록되지 않는 이미지의 일부 범위가 표시될 수 있습니다.
- o 사용하는 렌즈에 거리 정보가 없으면 보정량이 더 적어집니다 (회절 보정 제외).

#### 렌즈 수차 보정 시의 참조 사항

- 렌즈 수차 보정 효과는 사용하는 렌즈 및 촬영 조건에 따라 달라지며, 사용하는 렌즈나 촬영 조건 등에 따라 효과를 알아보기 어려울 수도 있습니다.
- 보정 효과를 알아보기 어려운 경우에는 촬영 후 이미지를 확대하여 확인할 것을 권장합니다.
- 익스텐더나 라이프 사이즈 컨버터를 부착한 경우에도 보정을 적용할 수 있습니다.
- 사용 레즈에 대한 수정 데이터가 카메라에 등록되어 있지 않은 경우에는 **[해제]**로 설정한 것과 결과가 동일합니다 (회절 보정 제외).
- o 필요한 경우 EOS Utility의 사용 설명서도 함께 참조하십시오.

# <span id="page-210-0"></span>자동 노출 브라케팅 (AFB) Model Model Model X Model X

카메라에서 각기 다르게 조정한 셔터 스피드와 조리개 값, ISO 감도로 3매의 이미지를 촬영할 수 있습니다. 이를 AEB라고 합니다.

\* AEB는 자동 노출 브라케팅 (Auto Exposure Bracketing)을 의미합니다.

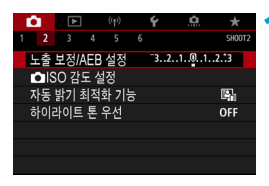

# **1** [z: 노출 보정/AEB 설정]을 선택합니다.

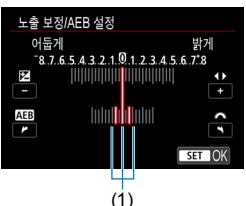

표준 노출

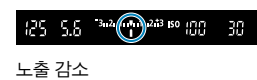

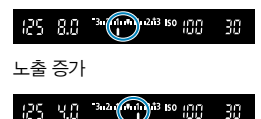

# **2** AEB 범위를 설정합니다.

- z <6> 다이얼을 돌려 AEB 범위 (1)를 설정하십시오  $\langle \blacktriangle \rangle$   $\langle \blacktriangleright \rangle$  키름 눌러 노축 보정 레벨을 설정하십시오.
- $\bullet$   $\langle\mathsf{sn}\rangle$ 을 눌러 설정하십시오.
- $\bullet$  메뉴를 종료하면 AEB 범위가 화면에 표시됩니다.

# **3** 사진을 촬영합니다.

- 3장의 브래킷 촬영이 드라이브 모드 설정에 따라 다음의 순서로 촬영됩니다: 표준 노출, 노출 감소, 노출 증가.
- AEB는 자동으로 취소되지 않습니다. AEB를 취소하려면 단계 2를 실행하여 AEB 범위 표시를 끄십시오.
- $\bullet$ **[ ☎: 자동 밝기 최적화 기능]** (□ [218\)](#page-217-0)을 [해제] 이외의 설정값으로 지정한 경우에는 AEB의 효과가 감소할 수 있습니다.
- 同 o 드라이브 모드를 <u>로 설정하는 경우 촬영하려면 매 촬영 시 셔터 버튼을 세 번 누르십시오. < 그 H>나 < 그 설정하는 경우에는 셔터 버튼을 완전히 누른 상태로 유지하면 3매의 브라케팅 촬영이 연속으로 진행되고 카메라가 자동으로 촬영을  $\overline{\mathcal{L}}$  등단합니다.  $\langle \mathcal{N}_{10} \rangle$ 나  $\langle \mathcal{N}_{22} \rangle$ 로 설정하면 3매의 브라케팅 촬영이 10초나 2초 지연 후에 연속적으로 실행됩니다.  $\langle \mathbf{A}_c \rangle$ 로 설정하면 연속 촬영 시 지정한 매수보다 3배 많은 매수가 촬영됩니다.
	- o AEB는 노출 보정과 조합하여 설정할 수 있습니다.
	- AFR는 플래시, 다중 촥영 노이즈 감소, 초점 브라케팅과 함께 사용하거나 HDR 모드에서는 사용할 수 없습니다.
	- $\bullet$  다음의 조작을 하는 경우에는 AFB가 자동으로 취소됩니다: 전원 스위치를  $\langle$ OFF $\rangle$ 로 설정하거나 플래시가 완전히 충전되는 경우.

# <span id="page-212-0"></span>정지 사진의 ISO 감도 설정  $\star$   $\star$

주변광의 조도에 적합하도록 ISO 감도 (빛에 대한 이미지 센서의 감도)를 설정하십시오. 베이직 존 모드에서는 ISO 감도가 자동으로 설정됩니다. 동영상 녹화 시의 ISO 감도에 관한 내용은 □[620](#page-619-0)을 참조하십시오.

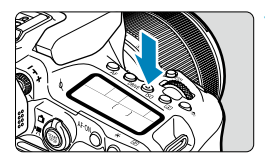

# **1** <sup>&</sup>lt;i> 버튼을 누릅니다 (9).

 $\bullet$   $\langle$  (Q) 버튼을 눌러 퀵 컨트롤 화면에서 설정을 지정할 수도 있습니다.

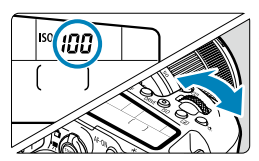

100 AUTO 100 200

400 **L**eather the

 $\overline{t}$ 

## **2** ISO 감도를 설정합니다.

- z <6> 또는 <5> 다이얼을 돌리십시오.
- $\bullet$  ISO 감도를 자동으로 설정하려면  $[Al$ 나  $[AUTO]$ 를 선택하십시오 $[[]614]$  $[[]614]$  $[[]614]$ .

### ISO 감도 가이드

ISO<sub>25</sub>

**TINFO AUTO** 

- 저감도 ISO에서는 이미지의 노이즈가 감소하지만 일부 촬영 조건에서는 카메라/ 피사체 흔들림의 발생이 증가하거나 초점이 맞는 영역이 좁아질 수 있습니다 (얕은 피사계 심도).
- 고감도 ISO를 설정하면 저조도 촬영이 가능하고 초점이 맞는 영역이 확대되며 (깊은 피사계 심도) 플래시 범위도 길어지지만, 이미지의 노이즈가 두드러질 수 있습니다.
- $\bullet$ o 이미지 노이즈 (밝은 점, 밴딩 현상 등)가 증가하고, 확장 ISO 감도이므로 외관상 해상도가 H (ISO 51200 상당)로 저하될 수 있습니다.
	- [△ : 하이라이트 톤 우선]을 [설정]이나 [강하게]로 설정하면 ISO 100/125/160 또는 확장 ISO 감도를 선택할 수 없습니다  $(1219)$  $(1219)$  $(1219)$ .
	- 고감도 ISO, 고온, 장기 노출 또는 다중 노출에서 촬영하면 이미지 노이즈 (거친 입자, 밝은 점, 밴딩 현상 등), 불규칙한 색상 또는 컬러 시프트가 현저해질 수 있습니다.
	- 고감도 ISO, 고온, 장시간 노출의 조한 등으로 노이즈 양이 극도로 많아지는 조건에서 촬영하면 이미지가 제대로 기록되지 않을 수 있습니다.
	- 고감도 ISO와 플래시를 사용하여 근접 피사체를 촬영하면 노출과다가 발생할 수 있습니다.

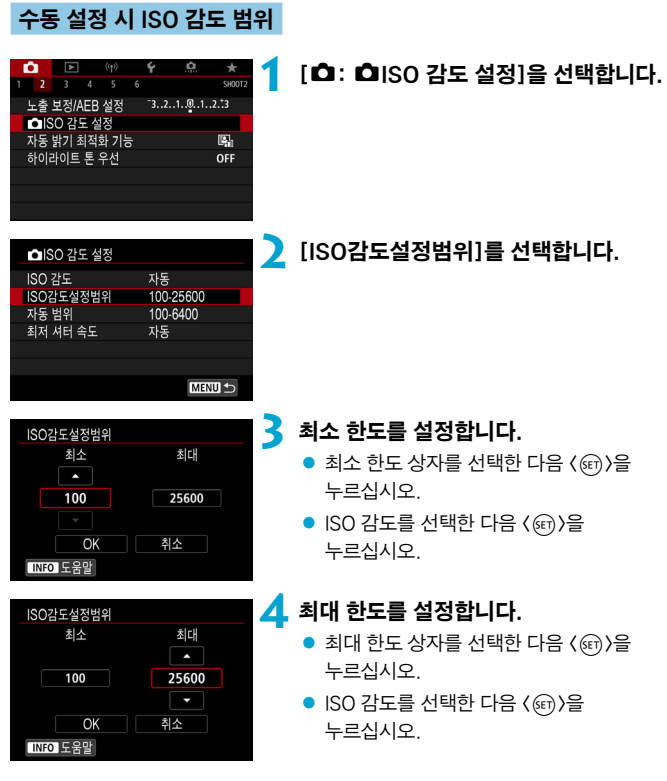

**5** [OK]를 선택합니다.

# ISO 자동 사용 시 ISO 감도 범위

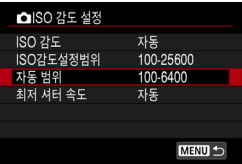

**1** [자동 범위]를 선택합니다.

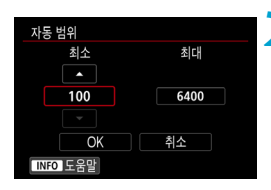

최대 N

6400

취소

자통 범위 최소

 $100$ 

**INFO** 도움말

 $\overline{OK}$ 

#### **2** 최소 한도를 설정합니다.

- $\bullet$  최소 한도 상자를 선택한 다음  $\langle \mathfrak{so} \rangle$ 을 누르십시오.
- $\bullet$  ISO 감도를 선택한 다음  $\langle$  (<br  $\rangle$ )을 누르십시오.

### **3** 최대 한도를 설정합니다.

- $\bullet$  최대 한도 상자를 선택한 다음  $\langle$ ( $\widehat{m}$ ) )을 누르십시오.
- $\bullet$  ISO 감도를 선택한 다음  $\langle\text{\small{(}}\widehat{\text{\small{(}}\text{\small{}}\text{\small{}}}\rangle\text{\small{}}\text{\small{}}$ 누르십시오.

# **4** [OK]를 선택합니다.

∏ [최소]와 [최대] 설정값은 ISO 감도 안전 쉬프트의 최소 및 최대 감도에도 적용됩니다  $(1558)$  $(1558)$
## ISO 자동의 최저 셔터 스피드

同

이 기능은  $\langle \mathbf{P} \rangle$  또는  $\langle \mathbf{A}_V \rangle$  모드에서 광각 렌즈를 사용하여 움직이는 피사체를 촬영하거나 망원 렌즈를 사용하는 경우에 손떨림을 저감하는 데 효과적입니다.

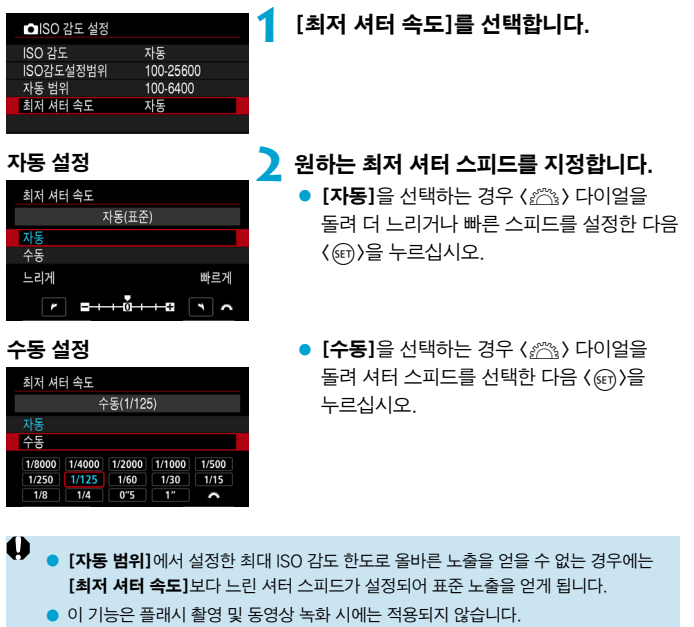

● [자동(표준)]을 설정하면 최저 셔터 스피드는 대략 렌즈 초점 거리 분의 1초가 됩니다. [느리게]에서 [빠르게]까지의 한 단계는 셔터 스피드의 1스톱과 동일합니다.

# 밝기 및 콘트라스트 자동 보정 M (자동 밝기 최적화 기능)

사진이 어둡게 보이거나 콘트라스트가 너무 낮거나 높은 경우 밝기와 콘트라스트가 자동으로 보정되게 할 수 있습니다.

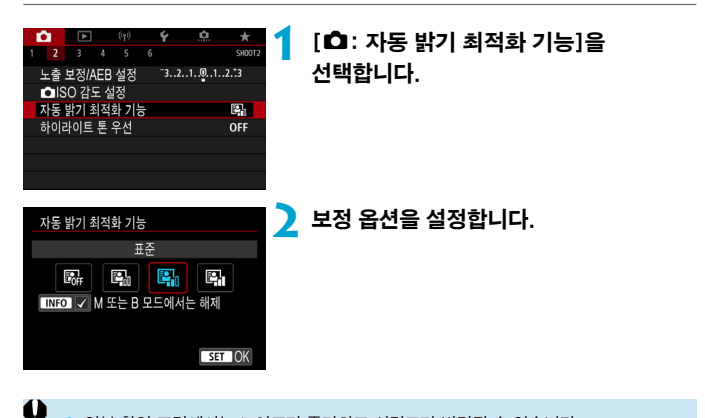

- o 일부 촬영 조건에서는 노이즈가 증가하고 선명도가 변경될 수 있습니다.
	- 자동 밝기 최적화 기능의 효과가 너무 강해 결과 이미지가 워하는 밝기로 나오지 않는 경우에는 [저] 또는 [해제]로 설정하십시오.
	- [해제] 이외의 설정값으로 설정하고 노출 보정이나 플래시 노출 보정을 사용하여 노출을 어둡게 하는 경우 이미지가 여전히 밝게 나올 수 있습니다. 노출을 더 어둡게 하고 싶다면 이 기능을 [해제]로 설정하십시오.
	- 최대 연속 촬영 매수는 [고]보다 낮으며 이미지가 카드에 기록되는 시간도 더 오래 소요된니다.

Π 단계 2에서 〈INFO〉 버튼을 누르고 [M 또는 B 모드에서는 해제] 설정의 체크 표시  $\lceil \sqrt{1} \rceil$ 를 해제하면  $\langle \mathbf{M} \rangle$ 과  $\langle \mathbf{R} \rangle$  모드에서도  $\lceil \mathbf{\Omega} \rceil$ : 자동 밝기 최적화 기능 $\lceil \mathbf{\Xi} \rceil$ 을 설정할 수 있습니다.

# 하이라이트 톤 우선 설정 Material Accords Accords Accords Accords Accords Accords Accords Accords Accords Accords Accords A

노출과다이거나 하이라이트가 손실된 부분을 저감할 수 있습니다.

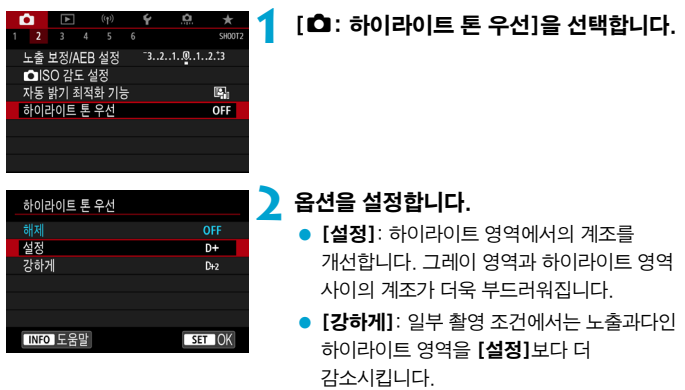

- $\bigoplus$   $\bigoplus$  노이즈가 다소 증가할 수 있습니다.
	- o 사용 가능한 ISO 범위는 ISO 200부터입니다. 확장 ISO 감도는 설정할 수 없습니다.
	- 동영상 녹화 시에는 [강하게]를 사용할 수 없습니다.
	- [강하게]를 선택하면 일부 장면에서 결과 이미지가 예상했던 것과 다르게 보일 수 있습니다.

# 측광 타이머 (라이브 뷰 촬영) M

셔터 버튼을 반누름하는 등의 조작으로 측광 타이머가 작동한 후 실행되는 시간 (노출 표시/AE 잠금의 지속 시간을 결정하는)을 설정할 수 있습니다.

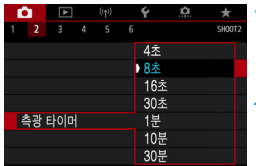

## **1** [z: 측광 타이머]를 선택합니다.

**2** 시간 옵션을 설정합니다.

# 노출 시뮬레이션 (라이브 뷰 촼영) 기술 M - 서

노출 시뮬레이션은 실제 이미지의 밝기 (노출)가 어떻게 보이는지를 시뮬레이션하고 표시합니다.

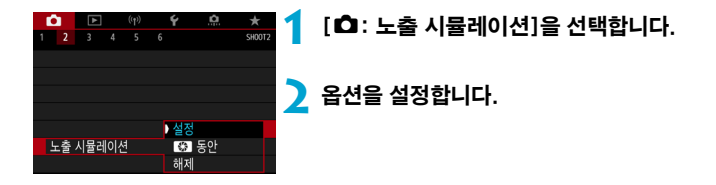

#### ● 설정 (Exp.SM)

표시되는 이미지의 밝기가 실제 촬영되는 이미지의 밝기 (노출)에 가깝습니다. 노출 보정을 설정하면 그에 따라 이미지 밝기도 바뀝니다.

### $\bullet$   $\mathbb{R}$  동안

일반적으로 이미지가 표준 밝기로 표시되어 보기 쉽습니다 (E). 이미지 밝기는 **[.Q. C.Fn Ⅲ-3 : 버튼의 커스터마이즈]** (□ [571](#page-570-0))에서 **[심도** 미리보기] 기능을 할당하면 할당한 버튼을 완전히 누르고 있는 상태에서만 결과 이미지의 실제 밝기 (노출)와 가깝게 표시됩니다 (國國).

#### $\bullet$  해제  $(\text{cm}$

이미지가 표준 밝기로 표시되어 보기 쉽습니다. 노출 보정을 설정하더라도 이미지는 표준 밝기로 표시됩니다.

## 화이트 백런스 섬정 Material Material Material Mate

화이트 밸런스 (WB)는 이미지의 흰색 영역이 흰색으로 나타나도록 색상 톤을 조정하는 기능입니다. 일반적으로 자동 [RMR] (분위기 우선) 또는 [RMR w] (화이트 우선) 설정으로 올바른 화이트 밸런스를 얻을 수 있습니다. 자동 모드로 자연스러운 색상을 얻을 수 없는 경우에는 광원에 알맞은 화이트 밸런스를 선택하거나 흰색 물체를 촬영하여 화이트 밸런스를 수동으로 설정할 수 있습니다.

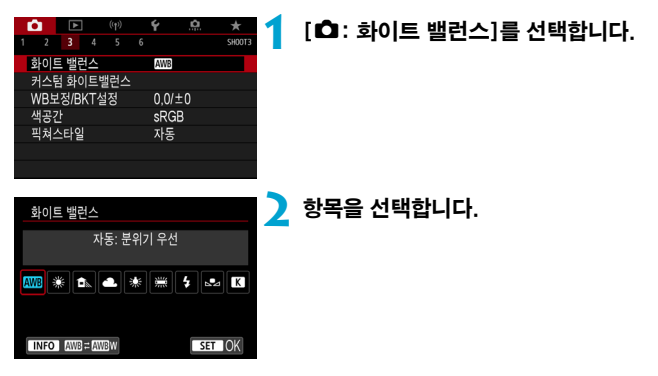

(근사치)

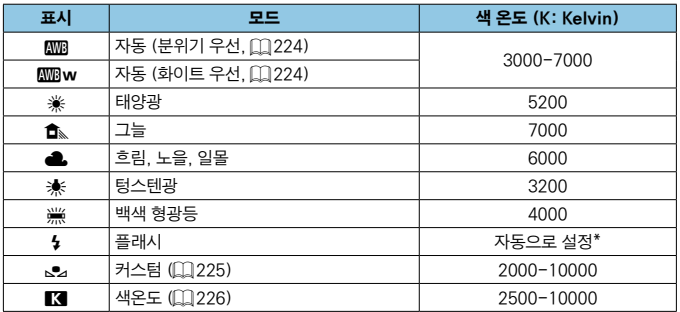

\* 색 온도 전송 기능이 있는 스피드라이트에서 사용 가능한 기능입니다. 이 기능이 없는 경우에는 색 온도가 약 6000K로 고정됩니다.

## 화이트 밸런스

사람의 눈은 광원의 종류에 관계없이 흰 물체를 흰색으로 인식합니다. 디지털 카메라에서 색 보정 기준이 되는 흰색은 빛의 색 온도에 의해 결정되고, 소프트웨어에서 조정되어 흰색 영역이 흰색으로 보이도록 합니다. 이 기능을 사용하면 자연스러운 색조로 사진을 촬영할 수 있습니다.

### <span id="page-223-0"></span>[ **MWA 1 자동 화이트 밸런스**

[Q]를 사용하면 텅스텐광 장면을 촬영할 때 이미지의 따뜻한 색 강도를 좀 더 높일 수 있습니다. [RMR w]를 선택하면 이미지의 따뜻한 색 강도를 줄일 수 있습니다.

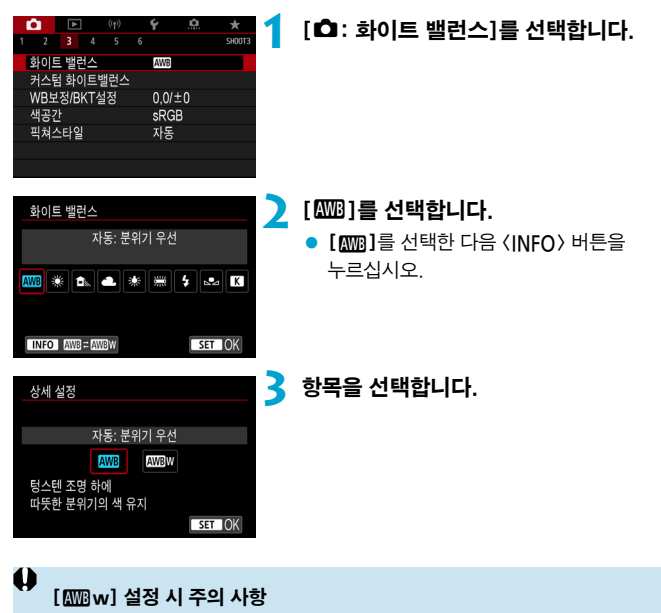

- o 피사체의 따뜻한 색 성분이 사라질 수 있습니다.
- 장면에 여러 광원이 포함되는 경우 사진의 따뜻한 색이 완화되지 않을 수 있습니다.
- 플래시를 사용하는 경우에는 색조가 [RMR]와 동일해집니다.

### <span id="page-224-0"></span> $\left[\begin{smallmatrix} 0 & 1 \\ 0 & -2 \end{smallmatrix}\right]$  커스텀 화이트 밸런스

커스텀 화이트 밸런스를 사용하면 촬영 장소의 특정 광원에 대한 화이트 밸런스를 수동으로 설정할 수 있습니다. 실제 촬영 장소의 광원 아래에서 이 과정을 실행하십시오.

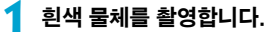

- 카메라를 흰 피사체에 겨냥하여 화면이 흰색으로 채워지도록 하십시오.
- 흰색 물체에 수동으로 초점을 맞추고 표준 노출을 설정해 촬영하십시오.
- 어떤 화이트 밸런스 설정을 사용해도 상관없습니다.

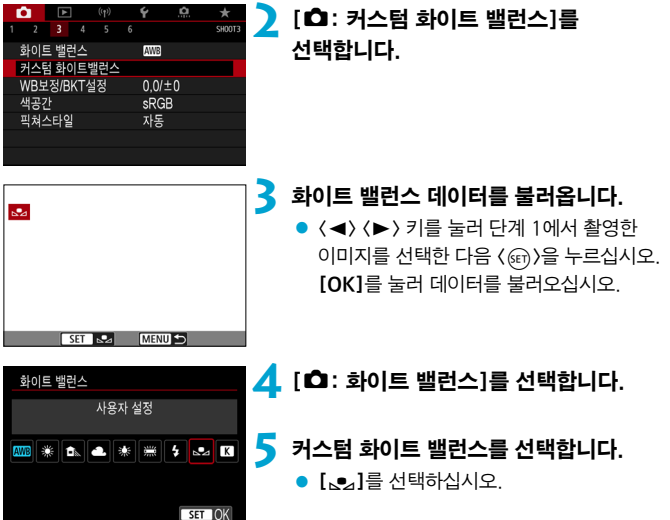

- 0 o 단계 1에서 얻은 노출값이 표준 노출값과 크게 차이 나면 올바른 화이트 밸런스를 얻지 못할 수 있습니다.
	- 다음 이미지는 선택할 수 없습니다: 픽쳐 스타일을 [모노크롬]으로 설정하고 촬영한 이미지, 촬영 전이나 촬영 후에 필터 효과를 적용한 이미지, 다중 노출 이미지, 잘라내기한 이미지, 다른 카메라로 촬영한 이미지.
	- 설정에서 사용할 수 없는 이미지가 표시될 수 있습니다.
- 围 ▶ 흰색 물체 대신에 그레이 차트나 일반 18% 그레이 리플렉터 (시중에서 구매 가능)를 촬영할 수도 있습니다.

<span id="page-225-0"></span>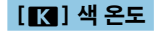

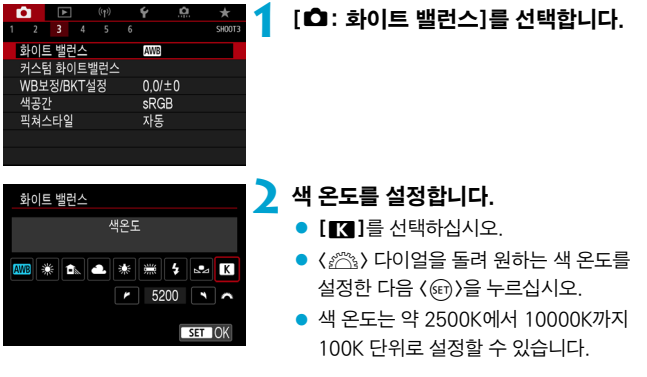

- $\overline{\mathbb{F}}$ ● 인공 광원의 색 온도를 설정할 때는 화이트 밸런스 보정 (마젠타 또는 녹색 편향)을 필요한 만큼 설정하십시오.
	- 시중에서 판매하는 색 온도계에서 얻은 판독값으로 [K]를 설정하는 경우 테스트 촬영을 하고 설정값을 조절하여 색 온도계의 판독값과 카메라의 색 온도 판독값 간의 차이를 보정하십시오.

## 화이트 밸런스 보정 M

화이트 밸런스 보정은 시중에 판매하는 색 온도 변환 필터나 색 보정 필터를 사용하는 것과 동일한 효과를 가집니다.

### 화이트 밸런스 보정

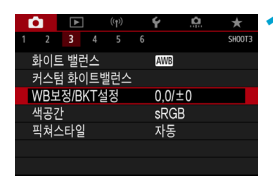

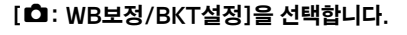

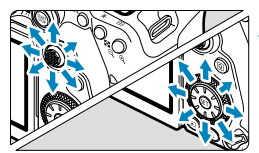

설정 예시: A2, G1

∏

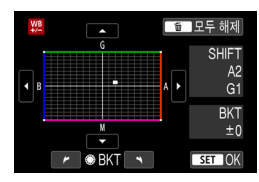

### **2** 화이트 밸런스 보정을 설정합니다.

- 〈卷〉 〈 《 》}를 사용하여 "■" 표시를 원하는 위치로 이동하십시오.
- R는 청색, A는 앰버, M은 마제타, G는 녹색을 의미합니다. 이미지의 컬러 밸런스가 이동하는 방향의 색상으로 조정됩니다. 화면 우측의 "SHIFT"는 각각 방향과 보정량을 나타냅니다.
- 〈m > 버튼을 누르면 [WB보정/BKT설정]의 모든 설정이 취소됩니다.
- ▶ 〈ጩ〉을 누르면 설정이 종료됩니다.

o 청색/황색 보정의 1레벨은 색 온도 변환 필터의 약 5미레드에 해당합니다. (미레드: 색 온도 변환 필터의 농도 등의 값을 나타내는 데 사용되는 색 온도의 측정 단위.)

### 화이트 밸런스 자동 브라케팅

화이트 밸런스 브라케팅 (WB 브라케팅)은 한 번에 세 장의 이미지를 각기 다른 색조로 촬영할 수 있습니다.

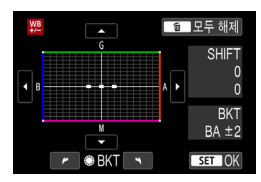

### B/A 편향 ±3 레벨 화이트 밸런스 브라케팅의 양을 설정합니다.

- "화이트 밸런스 보정"의 단계 2에서 <5> 다이얼을 돌리면 화면의 "■" 표시가  $"$ •••" (3 포인트)로 변경됩니다.
- 다이얼을 시계 방향으로 돌리면 R/A 브라케팅이 설정되고 시계 반대 방향으로 돌리면 M/G 브라케팅이 설정됩니다. 우측의 "BKT"는 브라케팅 방향과 보정량을 나타냅니다.
- z <L> 버튼을 누르면 [WB보정/BKT설정]의 모든 설정이 취소됩니다.
- $\bullet$   $\langle$   $\langle \overline{\text{sn}} \rangle$   $\geq$   $\leftarrow$   $=$   $\text{ce}$  설정이 종료됩니다.
- $\bullet$ o 화이트 밸런스 브라케팅 중에는 연속 촬영의 최대 연속 촬영 매수가 감소합니다.
	- 한 번의 촬영으로 3매의 이미지가 기록되기 때문에 촬영한 이미지를 카드에 기록하는 데 시간이 조금 더 소요됩니다.
- 同 ● 이미지가 다음의 수서대로 브라케팅됩니다: 1. 표준 화이트 백러스, 2. 청색 (R) 편향 3. 앰버 (A) 편향, 또는 1. 표준 화이트 밸런스, 2. 마젠타 (M) 편향, 3. 녹색 (G) 편향.
	- 화이트 밸런스 브라케팅과 함께 화이트 밸런스 보정 및 AEB를 설정할 수도 있습니다. AEB를 화이트 밸런스 브라케팅과 함께 설정하면 한 번의 촬영에 총 9매의 이미지가 기록됩니다.
	- o 라이브 뷰 촬영 시 화이트 밸런스 브라케팅이 설정되어 있으면 화이트 밸런스 아이콘이 깜박입니다.
	- o "BKT"는 브라케팅(bracketing)을 의미합니다.

# 색 공간 설정 Material Accounts Accounts Accounts Accounts Accounts Accounts Accounts Accounts Accounts Accounts Accounts Accounts Accounts Accounts Accounts Accounts Accounts Accounts Accounts Accounts Accounts Accounts Accou

재현 가능한 색상 범위를 "색 공간"이라 합니다. 일반 촬영 시에는 sRGB를 권장합니다.

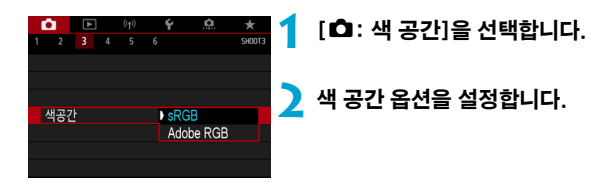

### Adobe RGB

이 색 공간은 상업용 인쇄나 산업적인 용도에 주로 쓰입니다. Adobe RGB 호환 모니터나 DCF 2.0 (Exif 2.21 또는 그 이후) 호환 프린터와 같은 장비를 사용할 때 권장합니다.

- $\blacksquare$ ● Adobe RGB 색 공간으로 설정하여 정지 사진을 촬영하는 경우 파일명의 첫 문자는 언더바 "\_"가 됩니다.
	- ICC 프로파일은 첨부되지 않습니다. ICC 프로파일에 대한 설명은 Digital Photo Professional (EOS 소프트웨어) 사용 설명서를 참조하십시오.
	- 베이직 존 모드에서는 [sRGB]가 자동으로 설정됩니다.

## <span id="page-229-0"></span>픽쳐 스타일 선택 Management Management Management  $\star$

사전 설정값인 픽쳐 스타일을 선택하기만 하면 사용자의 사진 표현이나 피사체에 어울리는 이미지 특성을 얻을 수 있습니다.

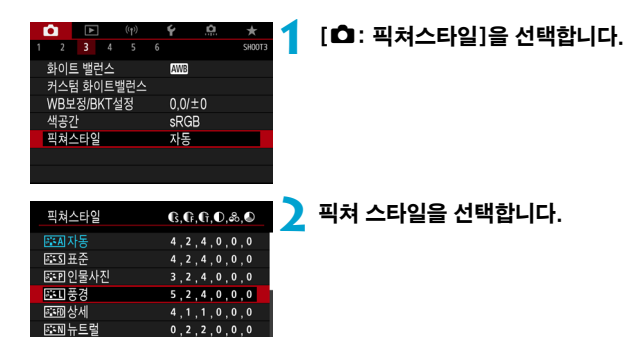

 $ST$  OK

### 픽쳐 스타일 특성

#### ● [बाया] 자동

**TNFO 상세설정** 

장면에 알맞은 색조로 자동으로 조정됩니다. 특히 자연 그대로의 파란 하늘, 푸른 나무, 실외와 일몰 장면에서 색상이 선명하게 나타납니다.

 $\overline{\mathbb{E}}$ **[자동]**모드로 원하는 색조가 나타나지 않는다면 다른 픽쳐 스타일을 사용해 보십시오.

#### ● [ब्विंड]] 표준

이미지의 색상이 생생하며 선명하고 또렷하게 보입니다. 대부분의 장면에 적합한 일반적인 용도의 픽쳐 스타일입니다.

### ● [बन्न] 인물사진

피부의 톤을 매끄럽게 만들어 이미지가 더욱 부드럽게 보입니다. 클로즈업 인물 사진에 적합합니다. **[색조]**를 변경하여 (Ը͡] [234\)](#page-233-0) 피부 톤을 조정할 수 있습니다.

#### ● [동제] 풍경

청색과 녹색이 생생하게 표현되며 더욱 선명하고 뚜렷한 이미지로 나타납니다. 인상적인 풍경 사진에 효과적입니다.

#### ● [  $\Xi$  : 10] 상세

피사체의 디테일한 윤곽과 세밀한 질감 묘사에 적합합니다. 색상이 좀 더 선명해집니다.

#### ● [BEN] 뉴트럴

컴퓨터에서 이미지 처리를 하기에 적합합니다. 적당한 밝기와 채도로 색상이 완화된 자연스러운 이미지를 제공합니다.

#### ● [बाल] 충실설정

컴퓨터에서 이미지 처리를 하기에 적합합니다. 5200K 색 온도의 햇빛에서 피사체를 촬영한 경우 실제 피사체의 측색 색상과 일치하도록 조정됩니다. 적당한 밝기와 채도로 은은하고 부드러운 느낌의 이미지를 제공합니다.

#### ● [BEM] 모노크롬

흑백 이미지를 생성합니다.

o [모노크록] 픽쳐 스타일로 촬영한 JPEG 이미지는 색상을 복구할 수 없습니다.

∏ ● **[모노크롬]**으로 설정했을 때 뷰파인더에 〈❹〉가 표시되도록 설정할 수 있습니다  $(1570)$  $(1570)$  $(1570)$ .

#### ● [बन्ना] 사용자 설정 1-3

[인물사진], [풍경]과 같은 기본 스타일이나 픽쳐 스타일 파일 등을 등록하고  $\beta$ 하는 대로 조정할 수 있습니다 ( $\Box$ [236\)](#page-235-0). 사용자 정의 픽쳐 스타일을 설정하지 않는 경우에는 기본 설정인 [자동]과 같은 특성으로 사진이 촬영됩니다.

## 기호

픽쳐 스타일 선택 화면에는 [샤프니스]의 [강도], [세세함], [임계값]뿐만 아니라 [콘트라스트] 및 기타 설정들의 아이콘이 있습니다. 숫자는 해당 픽쳐 스타일의 설정에 지정된 설정값을 나타냅니다.

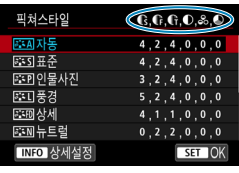

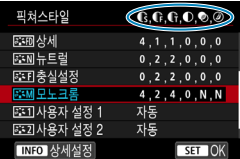

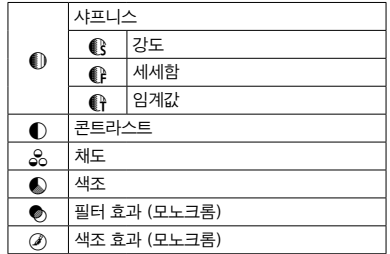

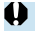

 $\bigoplus$   $_{\mathbf{0}}$  동영상 녹화 중에는 [샤프니스]의 [세세함] 및 [임계값]에 별표 "\*"가 표시됩니다. [세세함] 및 [임계값]은 동영상에 적용되지 않습니다.

# <span id="page-232-0"></span>픽쳐 스타일 사용자 설정 Mathematic Mathematic  $\star$

픽쳐 스타일을 기본 설정값에서 변경하여 사용자 설정할 수 있습니다. [모노크롬]을 사용자 설정하려면 [1] [235](#page-234-0)를 참조하십시오.

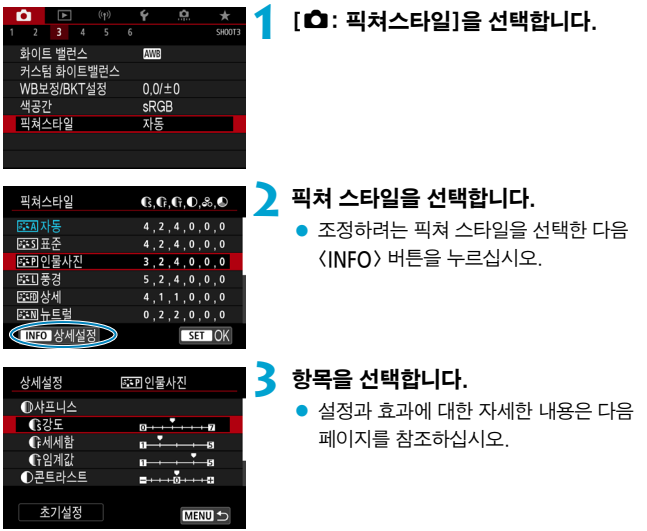

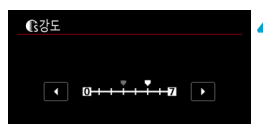

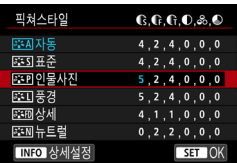

## **4** 효과 레벨을 설정합니다.

- 〈MFNU〉 버튼을 누르면 조정한 설정값이 저장되고 픽쳐 스타일 선택 화면으로 돌아갑니다.
- 초기 설정에서 변경된 설정값은 청색으로 표시됩니다.

## <span id="page-233-0"></span>설정과 효과

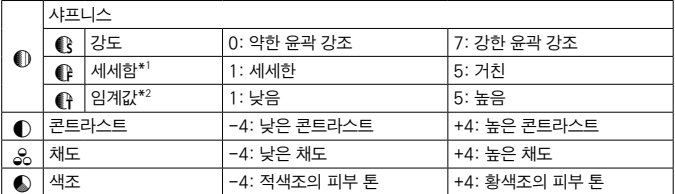

\*1: 강조되는 윤곽의 세세함을 나타냅니다. 숫자가 작을수록 윤곽이 더욱 세세하게 강조됩니다.

\*2: 피사체와 주변 영역 간 대비의 차이에 따라 윤곽을 얼마나 강조할지 지정할 수 있는 설정입니다. 숫자가 작을수록 대비 차이가 낮을 때 윤곽이 더욱 강조됩니다. 그러나 숫자가 작을수록 노이즈가 현저해지는 경향이 있습니다.

- 围 ● 동영상 녹화 시에는 **[샤프니스]의 [세세함]**과 **[임계값]**을 설정할 수 없습니다 (메뉴 항목이 표시되지 않습니다).
	- 단계 3에서 **[초기설정]**을 선택하면 해당 픽쳐 스타일의 파라미터 설정을 초기 설정으로 되돌릴 수 있습니다.
	- 조정한 픽쳐 스타일을 사용하여 촬영하려면 먼저 수정된 픽쳐 스타일을 선택한 다음 촬영하십시오.

## <span id="page-234-0"></span>**[ <mark>자</mark>] 모노크롬 조정**

### [k] 필터 효과

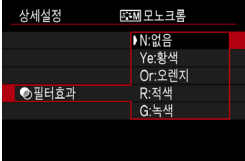

모노크롬 이미지에 필터 효과를 적용하면 하얀 구름이나 푸른 나무를 더욱 돋보이게 할 수 있습니다.

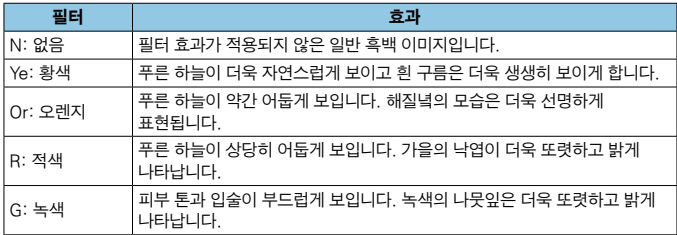

[<mark>〒</mark><br>□ ● **[콘트라스트]**를 높이면 필터 효과가 더욱 현저해집니다.

#### $[$   $($  $)$  $]$  색조 효과

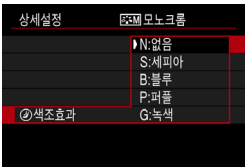

색조 효과를 적용하여 선택한 색상의 모노크롬 이미지를 만들 수 있습니다. 더욱 인상적인 이미지를 생성하고 싶을 때 효과적입니다.

# <span id="page-235-0"></span>픽쳐 스타일 등록 Mathematics According  $\star$

[인물사진]이나 [풍경]과 같은 기본 픽쳐 스타일을 선택하고 원하는 만큼 조정하여 [사용자 설정 1], [사용자 설정 2], [사용자 설정 3]에 등록할 수 있습니다. 여러 가지 설정값으로 다양한 픽쳐 스타일을 만들고자 할 때 유용한 옵션입니다. EOS Utility (EOS 소프트웨어)를 사용하여 카메라에 등록한 픽쳐 스타일도 조정이 가능합니다.

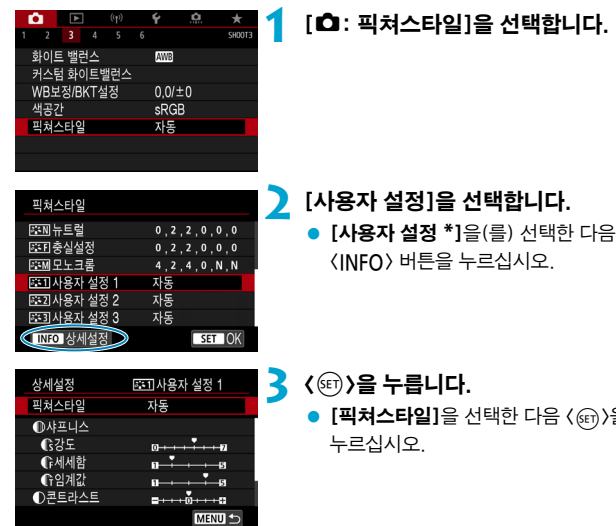

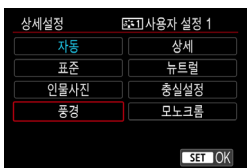

- **4** 기본 픽쳐 스타일을 선택합니다.
	- 기본 픽쳐 스타일을 선택합니다.
	- EOS Utility (EOS 소프트웨어)에서 만들고 카메라에 등록한 스타일을 조정할 때도 이 방법으로 선택하십시오.

 $\langle \widehat{\textsf{SET}} \rangle$ 을

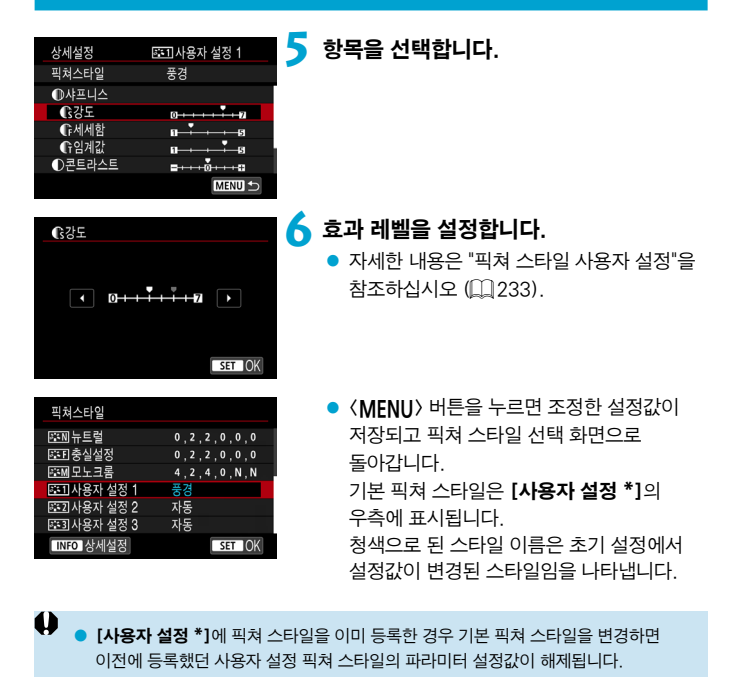

- $\bullet$  [ $\bullet$ : 모든 카메라 설정 해제] ( $\cap$ [547\)](#page-546-0)를 수행하면 모든 [사용자 설정 \*] 설정값이 초기 설정으로 돌아갑니다.
- R o 등록한 픽쳐 스타일로 촬영하려면 해당 [사용자 설정 \*]을(를) 선택한 다음 촬영하십시오.
	- 카메라에 픽쳐 스타일을 등록하는 방법은 EOS Utility의 사용 설명서를 참조하십시오.

### 노이즈 감소 기능 (장기 노출 시)

1초 이상 노출된 이미지에서 장기 노출 시 전형적으로 발생하는 노이즈 (광원의 점, 밴딩 현상 등)를 감소시킬 수 있습니다.

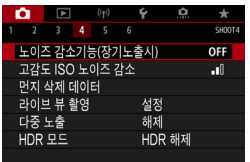

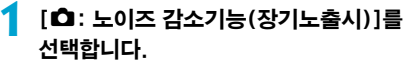

노이즈 강소기능(장기노축시) 해져 OFF 자동 **AUTO** 설정 ON **INFO 도움말** SET OK

## **2** 감소 옵션을 설정합니다.

#### ● [AUTO] 자동

1초 이상의 장기 노출에서 흔히 발생하는 노이즈가 감지되면 노이즈 감소 기능이 자동으로 작동합니다. 이 [자동] 설정은 대부분의 경우에 충분히 효과적입니다.

### ● [ON] 설정

1초 이상의 모든 장기 노출에서 노이즈 감소 기능이 작동합니다. [설정] 모드는 [자동] 설정에서는 감지하지 못하는 노이즈까지 감소시킵니다.

- $\bullet$ ● **[자동]**이나 **[설정]**을 선택하면 사진 촬영 후 노이즈 감소 처리에 걸리는 시간이 노출 시간과 동일할 수 있습니다. ● **[설정]**을 선택하면 이미지가 [**해제]** 또는 [자동] 설정보다 더 거칠어 보일 수
	- 있습니다.
	- [설정]을 지정하는 경우 라이브 뷰 디스플레이 중에 장기 노출을 촬영하면 노이즈 감소 처리 ("buSY"로 표시)로 인해 라이브 뷰 디스플레이가 일시 정지되며 처리가 끝날 때까지 촬영할 수 없습니다.

### 고감도 ISO 노이즈 감소

이 기능은 이미지에 발생한 노이즈를 감소시킵니다. 이 기능은 높은 ISO 감도에서 촬영하는 경우에 특히 효과적입니다. 낮은 ISO 감도에서 촬영할 때는 이미지의 어두운 부분 (그림자 영역)에 있는 노이즈가 더욱 감소됩니다.

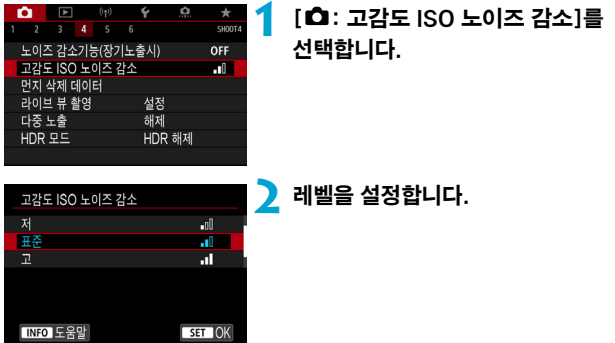

### ● [M] 다중 촬영 노이즈 감소

[고]보다 높은 화질의 이미지에 적용되는 노이즈 감소 기능입니다. 사진 1장을 위해 4장의 이미지를 연속 촬영해 자동으로 정렬하고 1장의 JPEG 이미지로 합성합니다.

화직을 RAW나 RAW+JPEG으로 설정한 경우에는 **[다중 촬영 노이즈 감소]**를 설정할 수 없습니다.

#### û 다중 촬영 노이즈 감소 설정 시의 주의 사항

- o 카메라 흔들림으로 이미지 정렬이 크게 어긋나면 노이즈 감소 효과가 감소될 수 있습니다.
- 카메라를 손으로 들고 촬영하는 경우에는 카메라를 안정되게 잡아 카메라 흔들림을 방지하십시오. 삼각대를 사용할 것을 권장합니다.
- o 움직이는 피사체를 촬영하면 피사체의 움직임으로 인해 잔상이 남을 수 있습니다.
- o 반복적인 패턴 (격자무늬, 줄무늬 등) 또는 한 가지 색상으로 이루어진 이미지에서는 자동 이미지 정렬이 올바르게 실행되지 않을 수도 있습니다.
- 4매의 이미지가 연속 촬영되는 동안 피사체의 밝기가 변하면 이미지에 불규칙한 노출이 발생할 수 있습니다.
- 촬영 후 카메라가 노이즈 감소와 이미지 결합을 실행하고 카드에 이미지를 기록하는 데 시간이 걸릴 수 있습니다. 이미지가 처리되는 동안에는 뷰파인더와 LCD 패널에 "buSY"가 표시되며 처리가 끝날 때까지 촬영할 수 없습니다.
- o 벌브 촬영, AEB 또는 WB 브라케팅을 사용한 촬영, RAW나 RAW+JPEG 이미지 촬영, 노이즈 감소 기능 (장기 노출 시)이나 다중 노출과 같은 기능을 사용한 촬영, HDR 모드 촬영 시에는 [다중 촬영 노이즈 감소]를 사용할 수 없습니다.
- o 플래시 촬영은 할 수 없습니다. EOS 전용 외부 스피드라이트의 AF 보조광은 [z: AF보조광] 설정에 따라 발광합니다.
- 동영상 녹화 시에는 **[다중 촥영 노이즈 감소]**를 사용학 수 없습니다 (표시되지 않습니다).
- 전원 스위치를 〈OFF〉로 변경하거나, 배터리 또는 카드를 교체하거나, 베이직 존 또는 <R> 촬영 모드로 변경하거나, 동영상 녹화로 전환하면 설정이 [표준]으로 자동 변경됩니다.

# 먼지 삭제 데이터 첨부하기 M

센서 클리닝 후에도 센서에 먼지가 남아 있는 경우 먼지 삭제 데이터를 이미지에 첨부하여 먼지 자국을 삭제할 수 있습니다. Digital Photo Professional (EOS 소프트웨어)에서 먼지 삭제 데이터를 사용하여 먼지 자국을 자동으로 제거합니다.

## 준비

- 종이와 같이 완전히 흰색인 물체를 준비합니다.
- 렌즈의 초점 거리를 50 mm 이상으로 설정합니다.
- 레즈의 포커스 모드 스위치를 <MF>로 설정하고 초점을 무한 (∞)으로 설정합니다.

## 먼지 삭제 데이터 확보

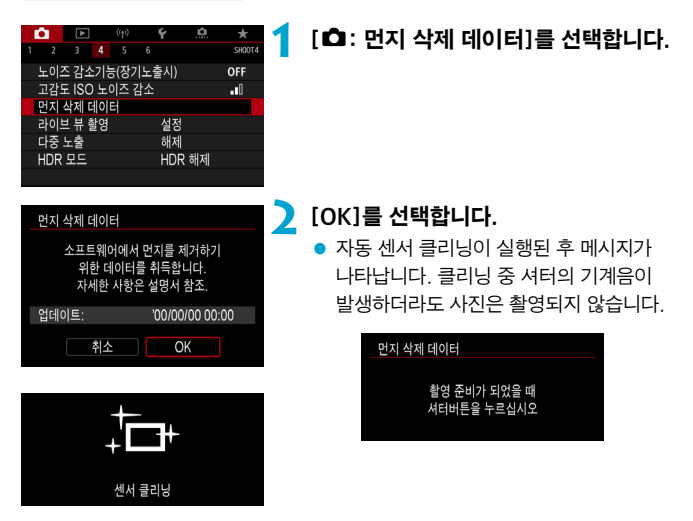

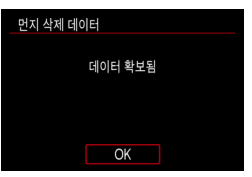

## **3** 완전히 흰색인 물체를 촬영합니다.

- $\bullet$  20-30cm의 거리에서 와저히 희생인 물체 (흰색 종이 등)로 화면을 채운 다음 촬영하십시오.
- 이미지는 저장되지 않으므로 카메라에 카드가 들어 있지 않아도 데이터를 얻을 수 있습니다.
	- 사진을 촬영하면 카메라가 먼지 삭제 데이터를 수집하기 시작합니다. 먼지 삭제 데이터의 수집이 완료되면 메시지가 나타납니다.
- 데이터의 수집에 실패한 경우에는 에러 메시지가 나타납니다. 앞 페이지의 "준비" 단계부터 다시 수행하고 [OK]를 누른 다음 사진을 다시 촬영하십시오.

## 먼지 삭제 데이터 첨부

카메라가 확보한 먼지 삭제 데이터를 이 이후로 촬영하는 이미지 모두에 첨부합니다. 먼지 데이터는 촬영 전 미리 확보할 것을 권장합니다. Digital Photo Professional (EOS 소프트웨어)을 사용하여 자동으로 먼지를 제거하는 방법에 대한 자세한 내용은 Digital Photo Professional의 사용 설명서를 참조하십시오.

파일 크기는 이미지에 첨부되는 먼지 삭제 데이터의 영향을 받지 않습니다.

 $\bullet$  $\bullet$  해당 묵체에 패턴이나 디자인이 있는 경우에는 먼지 데이터로 인식되어 Digital Photo Professional (EOS 소프트웨어)를 사용한 먼지 자국 제거 작업의 정확도에 영향을 미칠 수 있습니다.

# 셔터 릴리즈 방식 (라이브 뷰 촬영)  $\star$   $\star$

라이브 뷰 촬영에서 셔터가 릴리즈되는 방식을 선택할 수 있습니다.

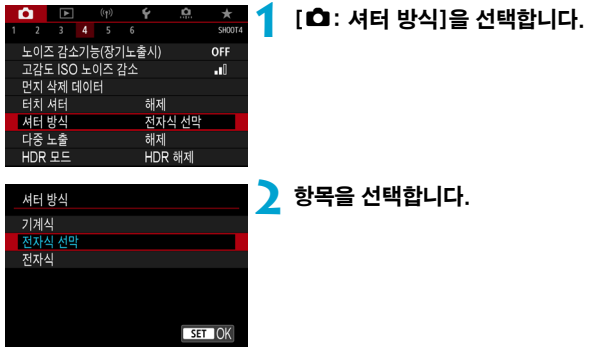

#### ● 기계식

촬영 시 기계식 셔터가 작동합니다. TS-E 렌즈 (TS-E17mm F4L 또는 TS-E24mm F3.5L II 제외)를 사용하여 렌즈를 시프트 또는 틸트하거나 익스텐션 튜브를 사용하는 경우에는 [기계식]으로 설정하십시오. [전자식 선막]이나 [전자식]을 설정하면 표준 노출을 얻지 못하거나 노출이 불규칙해질 수 있습니다.

### ● 전자식 선막

촬영 시 후막 동조 셔터만 작동합니다. [기계식]보다 셔터음이 더 조용합니다.

#### ● 전자식

셔터음 없이 최대 1/16000초의 셔터 스피드로 촬영할 수 있습니다.  $\langle \Box_{\mathsf{in}} H \rangle$ ,  $\langle \mathbf{C}_{\mathsf{in}} \rangle$ ,  $\langle \mathbf{A}_{\mathsf{in}} \rangle$  를 제외한 드라이브 모드에서 사용 가능합니다. 플래시 촬영은 할 수 없습니다.

- $\bf{0}$  $\blacktriangleright$  드라이브 모드를 〈ㅁ,,H〉 〈ㅁ,) 〈ㄷ,ς 〉로 설정한 뷰파인더 촬영 시에는 [**전자식**]을 사용할 수 없습니다.
	- 높은 셔터 스피드에서 최대 조리개에 가까운 값으로 촬영하는 경우 촬영 조건에 따라 초점이 흐린 이미지 영역이 완전하지 않을 수 있습니다. 초점이 흐린 이미지 영역을 원하지 않는 경우 다음과 같이 촬영하면 더 나은 결과를 얻을 수 있습니다.
		- 전자식 선막 동조 없이 촬영해보십시오.
		- 셔터 스피드를 더 낮게 설정하여 촬영해보십시오.
		- 조리개 값을 높게 설정하여 촬영해보십시오.
	- **[전자식]**을 사용하며 손떡림이나 피사체의 운진일으로 인해 이미지 애곡이 발생할 수 있습니다.
	- 깜박이는 광원에서 셔터 방식을 [전자식]으로 설정하면 화면의 깜박임이 두드러지거나 가로 모양의 줄무늬 (노이즈) 또는 불규칙적인 노출이 발생한 이미지가 촬영될 수 있습니다.

# 다중 노출 M

여러 노출을 촬영한 다음 한 장의 정지 이미지로 합성할 수 있습니다. 라이브 뷰 촬영에서는 다중 노출 이미지 촬영 시 노출이 어떻게 병합되는지 실시간으로 확인할 수 있습니다.

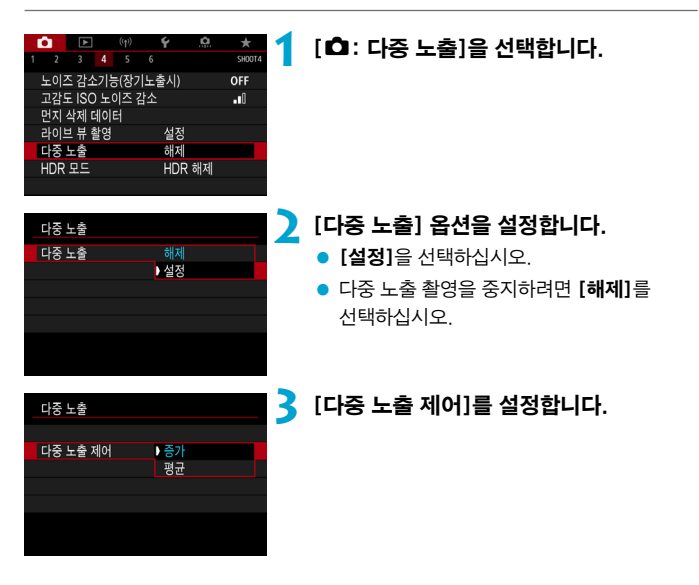

#### ● 증가

각 단일 노출 촬영의 노출이 점증적으로 추가됩니다. [다중 노출 수]를 기준으로 마이너스 노출 보정을 설정하십시오. 아래의 기본 가이드를 따라 노출 보정량을 설정하십시오.

#### 노출 수에 따른 노출 보정 설정 가이드

2개의 노출: -1스톱, 3개의 노출: -1.5스톱, 4개의 노출: -2스톱

#### ● 평균

다중 노출 촬영 시 마이너스 노출 보정이 [다중 노출 수]를 기준으로 자동으로 설정됩니다. 동일한 장면을 다중 노출로 촬영하면 피사체 배경의 노출이 자동으로 제어되어 표준 노출을 얻게 됩니다.

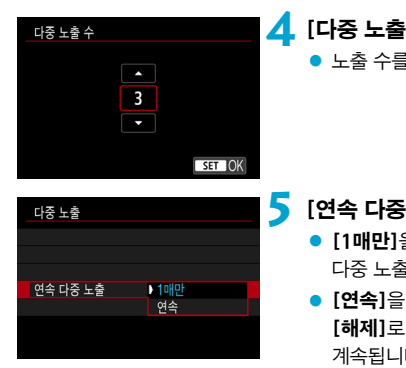

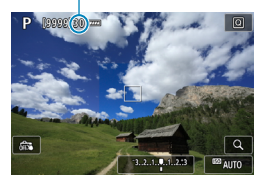

# **4** [다중 노출 수]를 설정합니다.

● 노출 수를 선택한 다음 (命))을 누르십시오.

## **5** [연속 다중 노출] 옵션을 설정합니다.

- [1매만]을 선택하면 촥영이 종료된 후 다중 노출 촬영이 자동으로 취소됩니다.
- $\bullet$   $[$ 연속 $]$ 을 선택하면 단계 2의 설정을 [해제]로 설정할 때까지 다중 노출 촬영이 계속됩니다.

## (1) **6** 첫 번째 노출을 촬영합니다.

- 촼영한 이미지가 디스플레이됩니다.
- 화면의 (1)에서 남은 노축 수를 확인학 수 있습니다.
- 〈D) 버튼을 누르면 촬영한 이미지를 확인할 수 있습니다 $($  $[$  $]$  $[$  $249)$  $249)$ .

## **7** 다음 노출을 촬영합니다.

- 지금까지 촬영한 이미지들이 병합되어 표시됩니다. 이미지만 표시되게 하려면 <INFO> 버튼을 반복하여 누르십시오.
- 지금까지의 다중 노출 이미지를 보려면 라이브 뷰 촬영에서 노출을 확인하고 이미지가 어떻게 병합되는지 확인한 다음 심도 미리보기 버튼 (또는 [심도 미리보기] 기능을 할당한 버튼)을 누른 상태로 유지하십시오.
- 설정된 노출 수 촬영을 완료하면 다중 노출 촬영이 종료됩니다.

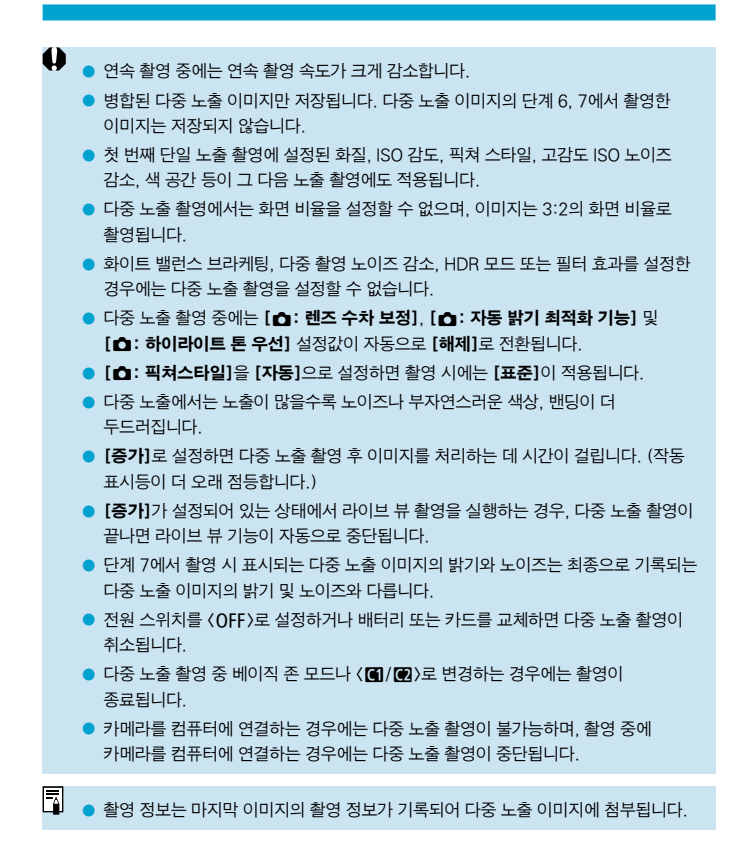

### <span id="page-247-0"></span>카드에 기록된 RAW 이미지로 다중 노출 병합하기

카드에 기록된 RAW 이미지를 첫 번째 단일 노출로 선택할 수 있습니다. 선택한 RAW 이미지는 손상되지 않고 유지됩니다.

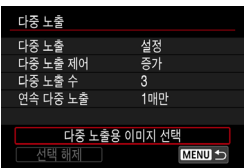

**1** [다중 노출용 이미지 선택]을 선택합니다.

- **2** 첫 번째 이미지를 선택합니다.
	- $\bullet$   $\langle \blacktriangleleft \rangle$   $\langle \blacktriangleright \rangle$  키를 사용하여 첫 번째 이미지를 선택한 다음 <0>을 누르십시오.
	- $\bullet$   $\overline{IOK}$ ]를 선택하십시오. 선택된 이미지의 파일 번호가 화면 하단에 표시됩니다.

### **3** 사진을 촬영합니다.

- 첫 번째 이미지를 선택하면 **[다중 노출 수]** 에서 설정한 남은 노출 수가 1매 감소합니다.
- $\bullet$ ● JPEG 이미지는 선택이 불가능합니다.
	- $\bullet$  다음 이미지는 첫 번째 단일 노출로 선택할 수 없습니다: [ $\bullet$ : 하이라이트 톤 우선]음 [설정]이나 [강하게]로 지정하고 촬영한 이미지나 [☎: 이미지 가로세로 비율]을 [3:2] 이외의 옵션으로 설정하고 촬영한 이미지.
	- [☎: 렌즈 수차 보정]과 [☎: 자동 밝기 최적화 기능]의 설정은 첫 번째 단일 노출로 선택된 이미지의 설정과는 관계없이 [해제]가 적용됩니다.
	- 첫 번째 이미지에 설정된 ISO 감도, 픽쳐 스타일, 고감도 ISO 노이즈 감소, 색 공간 등은 그 다음 이미지에도 적용됩니다.
	- 첫 번째로 선택한 이미지의 픽쳐 스타일이 [자동]인 경우 촬영 시에는 [표준]이 적용됩니다.
	- o 다른 카메라로 촬영한 이미지는 선택할 수 없습니다.
	- 병합학 수 없는 이미지가 표시될 수 있습니다.

同 o 다중 노출 촬영에 사용된 RAW 이미지를 선택할 수도 있습니다.

● [선택 해제]를 선택하면 이미지 선택이 취소됩니다.

## <span id="page-248-0"></span>촬영 중 다중 노출 확인 및 삭제하기

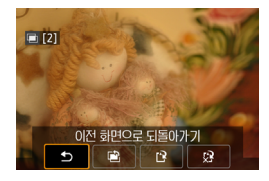

지정한 노출 수로 촬영을 마치기 전에 <x> 버튼을 누르면 현재까지의 다중 노출 이미지와 노출을 확인하고 이미지가 어떻게 병합될지 볼 수 있습니다. <L> 버튼을 누르면 다중 노출 촬영 시 사용 가능한 조작들이 표시됩니다.

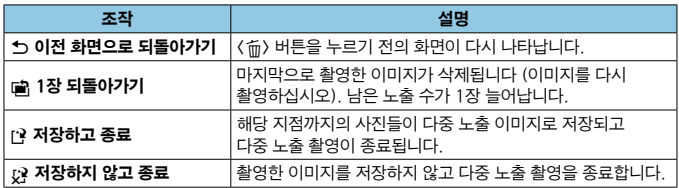

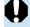

 $\bigoplus$   $\bigoplus$  다중 노출 촬영 중에는 다중 노출 이미지만 재생할 수 있습니다.

## **P**FAQ

#### ● 화질에 제한이 있습니까?

모든 단일 노출 및 다중 노출 이미지는 사용자가 지정한 화질로 촬영됩니다.

#### ● 카드에 기록된 이미지들을 병한학 수 있습니까?

[다중 노출용 이미지 선택]에서 카드에 기록되어 있는 이미지들 중 첫 번째 단일 노출을 선택할 수 있습니다 (00 [248](#page-247-0)). 카드에 이미 기록되어 있는 이미지들을 병합할 수는 없습니다.

#### ● 다중 노출 촬영 시 자동 전원 오프 기능이 작동합니까?

다중 노출 촬영 중에는 자동 전원 오프 기능이 작동하지 않습니다. 다중 노출 촬영을 시작하기 전에는 자동 전원 오프 기능이 카메라에서 설정한 대로 작동하며 다중 노출 설정이 취소됩니다.

# HDR (High Dynamic Range) 촬영 → ☆

콘트라스트가 높은 장면에서도 하이라이트와 섀도의 손실이 감소되고 넓은 범위의 색조를 가진 정지 사진을 촬영할 수 있습니다. HDR 촬영은 풍경 및 정물 사진에 효과적입니다.

HDR 촬영에서는 각기 노출이 다른 3가지 이미지 (표준 노출, 노출 부족, 노출 과다)를 연속으로 촬영한 다음 자동으로 병합합니다. HDR 이미지는 JPEG 이미지로 기록됩니다.

\* HDR은 하이 다이내믹 레인지 (High Dynamic Range)를 의미합니다.

 $ST$  OK

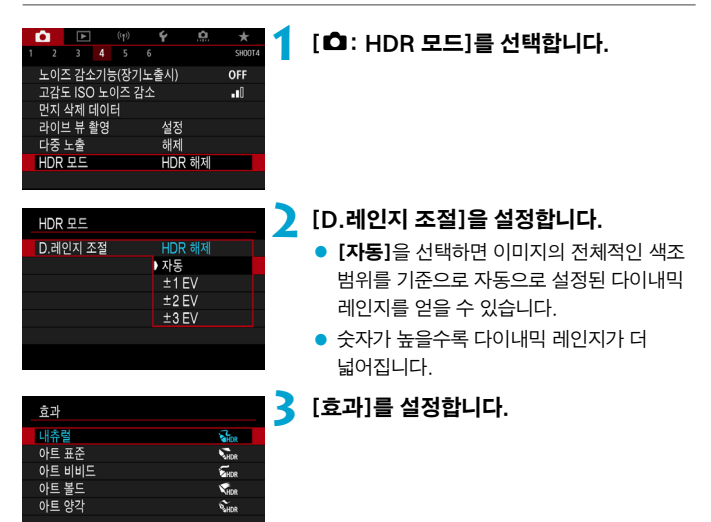

#### 효과

#### ● [ ͡ु] 내츄럴

이미지의 하이라이트 영역과 섀도 영역의 디테일이 손실되지 않도록 보정하여 넓은 계조 범위를 유지합니다. 하이라이트와 그림자의 손실이 줄어듭니다.

#### ●  $\mathbb{C}_{\mathsf{m}}$  | 아트 표준

[내츄럴]보다 하이라이트와 그림자의 손실이 줄어들지만 콘트라스트가 낮고 계조가 약해 사진을 그림처럼 보입니다. 피사체의 윤곽에 밝거나 어두운 테두리가 생깁니다.

#### $\bullet$   $\lceil$   $\zeta_{\text{iso}}$   $\rceil$  아트 비비드

[아트 표준]보다 색의 채도가 높으며 낮은 콘트라스트와 약한 계조로 생생한 그래픽 아트 효과를 생성합니다.

#### ● [  $\mathcal{F}_{\text{\tiny HDR}}$  ] 아트 볼드

매우 높은 채도로 색상이 강렬해지며 피사체가 눈에 띄고 유화와 같은 느낌을 주는 사진이 됩니다.

### ● [C...] 이트 양각

채도, 밝기, 콘트라스트 및 계조가 감소하여 이미지가 평범하고 밋밋해 보이도록 합니다. 이 효과를 적용하면 이미지가 낡고 오래된 사진처럼 보입니다. 피사체의 윤곽에 밝거나 어두운 테두리가 생깁니다.

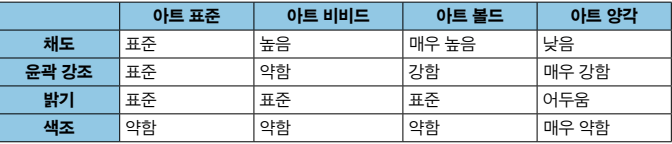

 $\boxed{1}$  $2$  효과는 현재 설정된 픽쳐 스타일의 특성을 기준으로 적용됩니다 ( $(1230)$  $(1230)$  $(1230)$ ).
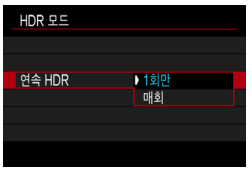

# **4** [연속 HDR] 옵션을 설정합니다.

- [1회만]을 선택하면 촥영이 종료된 후 HDR 촬영이 자동으로 취소됩니다.
- $\bullet$  [매회]를 선택하면 단계 2의 설정을 [HDR 해제]로 설정할 때까지 HDR 촬영이 계속됩니다.

# **5** [자동 이미지 정렬]을 설정한 다음 촬영합니다.

 $\bullet$  해드헬드 촬영일 경우에는 [설정]을, 삼각대를 사용하는 경우에는 [해제]를 선택하십시오.

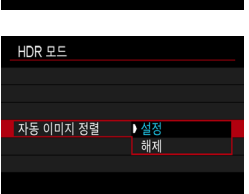

- ω o RAW HDR 이미지는 JPEG 73 화질로 촬영됩니다. RAW+JPEG HDR 이미지는 지정한 JPEG 화질로 촬영됩니다.
	- o 확장 ISO 감도 (H) 사용 시에는 HDR 촬영을 할 수 없습니다.
	- $\bullet$  HDR 촬영 시에는 다음의 기능이 자동으로 [해제]로 설정됩니다: [c: 렌즈 수차 보정]의 [왜곡 보정], [☎: 자동 밝기 최적화 기능], [☎: 하이라이트 톤 우선].
	- o AEB 촬영과 플래시 촬영은 할 수 없습니다.
	- 움직이는 피사체를 촬영하면 피사체의 움직임으로 인해 잔상이 남을 수 있습니다.
	- o HDR 촬영에서는 3매의 이미지가 자동으로 설정된 각기 다른 셔터 스피드로  $\triangle$ 영됩니다.  $\langle$  Tν $\rangle$ 와  $\langle$  M $\rangle$  촬영 모드에서도 셔터 스피드는 사용자가 설정한 셔터 스피드에 따라 변경됩니다.
	- 카메라 흔들림을 방지하기 위해 고감도 ISO를 설정학 수 있습니다.

#### 라이브 뷰 촬영 시

● 라이브 뷰 효과 미리보기는 실제 사진과 완전히 갇지 않습니다.

- 41 **[자동 이미지 정렬]을 [설정]으로** 지정한 상태에서 HDR 이미지를 촥영하는 경우 AF 포인트 표시 정보 (00:[392\)](#page-391-0)와 먼지 삭제 데이터 (00:[241](#page-240-0))는 이미지에 첨부되지 않습니다.
	- **[자동 이미지 정렬]**을 **[설정]**으로 지정하고 HDR 이미지를 핸드헬드로 촬영하면 해상도가 조금 낮아지고 사진의 가장자리가 약간 잘립니다. 또한 카메라 흔들림 등으로 인해 이미지를 제대로 정렬할 수 없는 경우에는 자동 이미지 정렬 효과가 없을 수 있습니다. 또한 과도하게 밝거나 어두운 노출 설정값으로 촬영하는 경우에는 자동 이미지 정렬이 올바르게 작동하지 않을 수 있습니다.
	- **[자동 이미지 정력]**을 **[해제]**로 석정하고 해드헬드 HDR 촬영을 수행하는 경우 3매의 이미지가 올바르게 정렬되지 않아 HDR 효과가 감소할 수 있습니다. 삼각대를 사용할 것을 권장합니다.
	- 반복적인 패턴 (격자무늬, 줄무늬 등) 또는 한 가지 색상으로 이루어진 이미지는 자동 이미지 정렬이 제대로 되지 않을 수도 있습니다.
	- 하늘이나 하얀 벽의 계조는 올바르게 재현되지 않을 수 있습니다. 부자연스러운 색상, 불규칙적인 노출이나 노이즈가 나타날 수 있습니다.
	- 형광등이나 I FD 조명에서 HDR 촬영을 하면 조명이 있는 영역의 색상이 부자연스럽게 재현될 수 있습니다.
	- o HDR 촬영에서는 이미지가 병합된 다음 카드에 저장되므로 시간이 걸릴 수 있습니다. 이미지 처리 중에는 뷰파인더와 LCD 패널에 "buSY"가 표시되고 처리가 완료될 때까지 다른 사진을 촬영할 수 없습니다.

# 초점 브라케팅 (라이브 뷰 촬영) 기대 → ☆

초점 브라케팅\* 기능을 사용하면 매 촬영마다 촬영 거리를 자동으로 변경하여 촬영할 수 있습니다. 촬영한 이미지들을 Digital Photo Professional (EOS 소프트웨어)와 같이 심도를 구성할 수 있는 애플리케이션에서 한 장의 이미지로 생성하여 더 넓은 영역에 걸쳐 초점이 맞은 것처럼 할 수 있습니다. \* "Bkt."는 브라케팅 (bracketing)을 의미합니다.

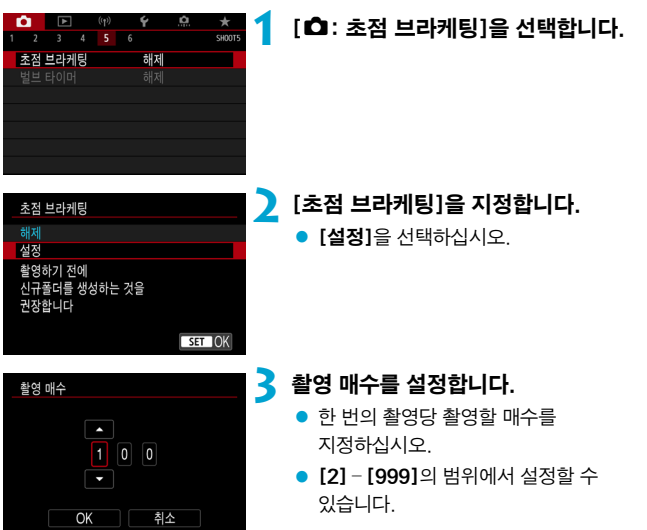

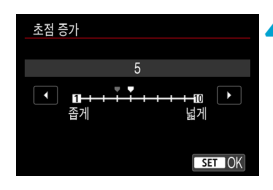

## **4** [초점 증가]를 설정합니다.

● 초점의 이동량을 지정하십시오. 이 양은 촬영 시 조리개 값에 맞게 자동으로 조정됩니다.

조리개 값이 크면 초점 이동량도 늘어나므로 같은 [초점 증가]와 [촬영 매수] 설정이라도 초점 브라케팅이 더 넓은 영역을 커버합니다.

 $\bullet$  설정을 완료한 다음  $\langle$ ( $\widehat{m}$ ) > 누르십시오.

## **5** [노출 스무딩]을 설정합니다.

● [노출 스무딩]을 [설정]으로 지정하면 초점 위치에 따라 변하는 실제 조리개 값 (유효 F값)에 따라 차이를 자동으로 조정하여 초점 브라케팅 중에 발생하는 이미지 밝기의 변화를 억제할 수 있습니다.

# **6** 사진을 촬영합니다.

- 사지을 새로운 폴더에 저장하려면 [ ]를 탭한 다음 [OK]를 선택하십시오.
- 원하는 초점 범위에서 가까운 단에 초점을 맞춘 다음 셔터 버튼을 완전히 누르십시오.
- 촬영이 시작되면 셔터 버튼에서 손을 떼십시오.
- 카메라가 초점 위치를 무한으로 이동하면서 연속으로 촬영합니다.
- 지정한 매수를 촬영하거나 초점 범위에서 먼 단에 이르면 촬영이 종료됩니다.

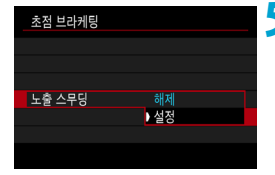

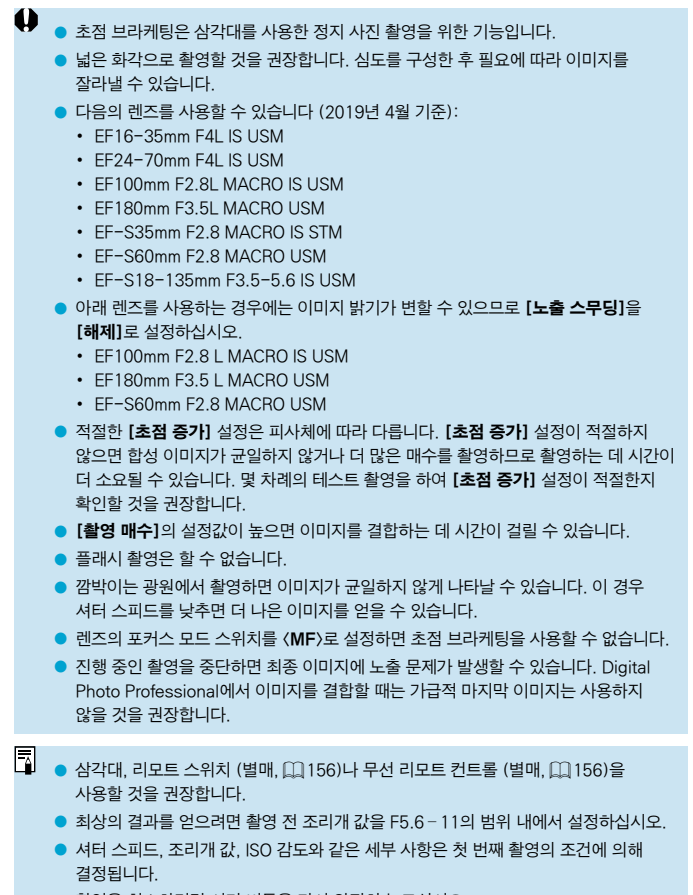

- 촬영을 취소하려면 셔터 버튼을 다시 완전히 누르십시오.
- 전원 스위치를 <OFF>로 설정하면 [초점 브라케팅]이 [해제]로 변경됩니다.

# 인터벌 타이머 촬영

뷰파인더 촬영 시 인터벌 타이머를 사용하면 촬영 인터벌과 촬영 매수를 설정하여 카메라가 지정한 인터벌마다 1장씩 연속으로 촬영하게 할 수 있습니다.

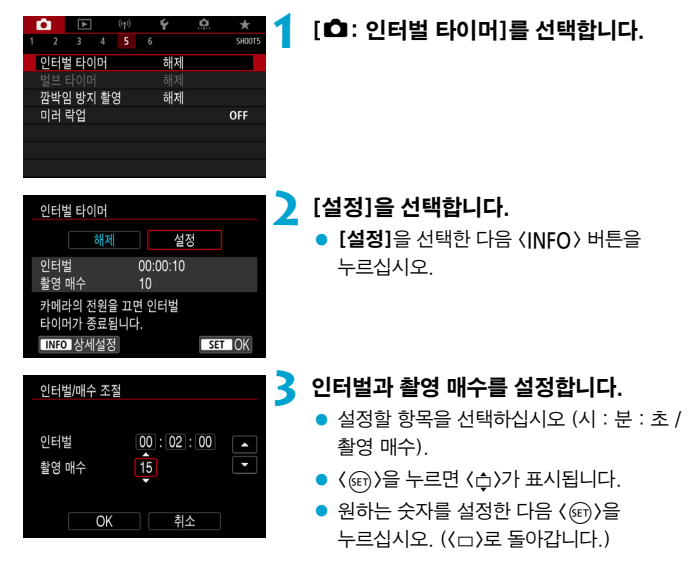

#### $\bullet$  인터벌

[00:00:01]–[99:59:59]의 범위에서 설정할 수 있습니다.

#### ● 촬영 매수

[01]–[99]의 범위에서 설정할 수 있습니다. 인터벌 타이머를 사용자가 중단할 때까지 계속 작동하게 하려면 [00]을 설정하십시오.

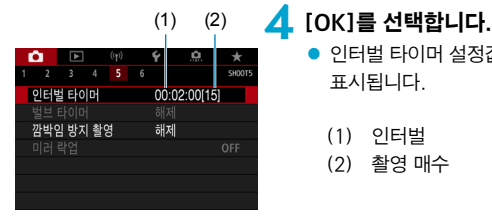

● 인터벅 타이머 석정값이 메뉴 화면에 표시됩니다.

- (1) 인터벌
- (2) 촬영 매수

# **5** 사진을 촬영합니다.

- 첫 번째 사진이 촬영되고 인터벌 타이머 설정에 따라 촬영이 계속됩니다.
- 인터벌 타이머 촬영 중에는 ICD 패널의 <**HIMER>** >가 깜박입니다.
- 설정한 매수의 촬영이 끝나면 인터벌 촬영이 자동으로 중단되고 해제됩니다.
- o 삼각대를 사용할 것을 권장합니다.

 $\overline{\mathbb{R}}$ 

- 테스트 촬영을 미리 할 것을 권장합니다.
- o 인터벌 타이머 촬영 중에도 셔터 버튼을 완전히 누르면 평상시와 같이 촬영할 수 있습니다. 카메라는 약 5초 전부터 다음 인터벌 타이머 촬영을 준비하므로 촬영 설정 조정이나 메뉴 실행, 이미지 재생 등의 조작을 일시적으로 할 수 없습니다.
- o 카메라가 촬영하거나 이미지를 처리하고 있어 다음 예정된 인터벌 타이머 촬영이 불가능한 경우에는 해당 촬영을 건너뜁니다.
- **[♦: 자동 전원 오프]**를 **[해제]**로 설정하지 않는 이상 인터벅 타이머 작동 중에도 약 8초간 카메라를 조작하지 않으면 자동 전원 오프 기능이 실행되며, 다음 촬영 약 1분 전에 자동으로 전원이 켜집니다.
- AFB, 화이트 밸런스 브라케팅, 다중 노출, HDR 모드와 함께 사용할 수도 있습니다.
- $\bullet$  인터벌 타이머 촬영을 중단하려면 전원 스위치를 (OFF)로 설정하십시오.
- û o 태양이나 강한 인공 광원 등의 강렬한 광원 쪽으로 카메라를 향하게 하지 마십시오. 이미지 센서나 카메라의 내부 부품이 손상될 수 있습니다.
	- $\bullet$  렌즈의 포커스 모드 스위치를 (AF)로 설정하면 피사체에 초점이 맞지 않는 한 카메라가 촬영하지 않습니다. 촬영 전에 <MF>로 설정하고 수동으로 초점을 맞출 것을 권장합니다.
	- 촬영 시가이 기 경우에는 가정용 저워 콘세트 액세서리 (벽매)를 사용할 것을 권장합니다.
	- 장기 노출을 촬영하거나 촬영 인터벌보다 긴 셔터 스피드를 사용하면 지정한 인터벌로 촬영이 불가능할 수 있습니다. 따라서 지정한 매수보다 더 적은 수의 매수가 촬영될 수 있습니다. 촬영 인터벌과 거의 같은 셔터 스피드를 사용해도 촬영 매수가 줄어들 수 있습니다.
	- o 설정된 촬영 기능이나 카드 성능으로 인해 카드에 기록하는 시간이 촬영 인터벌을 초과하는 경우에는 일부 사진이 설정한 인터벌로 촬영되지 않을 수 있습니다.
	- 인터벌 타이머 촬영에 플래시를 사용할 때는 인터벌을 플래시 충전 시간보다 길게 설정하여 주십시오. 인터벌이 너무 짧으면 플래시가 발광하지 않을 수 있습니다.
	- 인터벌이 너무 짧으면 촬영 시 자동 초점이 불가능할 수 있습니다.
	- $\bullet$  전원 스위치를  $\langle$  OFF $\rangle$ 로 설정하거나, 촬영 모드를  $\langle \mathbf{R} \rangle$  또는  $\langle \mathbf{R} \rangle$  (m) 로 설정하거나, EOS Utility (EOS 소프트웨어)를 사용하면 인터벌 타이머 촬영이 취소되고 [해제]로 초기화됩니다.
	- o 인터벌 타이머 촬영 중에는 스피드라이트를 사용한 리모트 릴리즈 촬영이나 리모트 컨트롤 촬영  $($  $[$  $]$  155 $]$ 을 할 수 없습니다.

# 깜박임 효과 저감 Motor Application Application Application Application Application Application Application Application Application Application Application Application Application Application Application Application Application

형광 조명 등의 광원에서 빠른 셔터 스피드로 이미지를 촬영하면 광원의 깜박임으로 인해 깜박임이 발생하며 이미지의 세로 노출이 불규칙해질 수 있습니다. 또한 이러한 조건에서 연속 촬영을 수행하면 이미지에 불규칙한 노출이나 색상이 나타날 수 있습니다. 깜박임 방지 촬영 기능을 사용하면 노출과 색상이 플리커의 영향을 거의 받지 않을 때 뷰파인더 촬영을 할 수 있습니다.

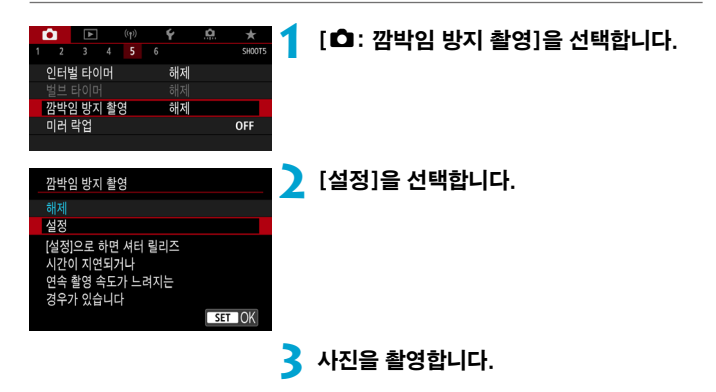

- o **[설정]**으로 설정하고 깜박이는 광원에서 촬영을 하면 셔터 릴리즈 타임 랙이 길어질 수 있습니다. 또한 연속 촬영 속도가 느려지고 촬영 간격이 불규칙해질 수 있습니다.
	- 미러 락업을 사용한 촬영, 라이브 뷰 촬영, 동영상 녹화 시에는 적용되지 않습니다.
	- 100 Hz 또는 120 Hz 이외의 주파수에서는 깜박임을 감지할 수 없습니다. 또한 연속 촬영 중에 광원의 깜박임 빈도가 변하는 경우에는 깜박임의 영향을 줄일 수 없습니다.

41  $\bullet$   $\langle$   $\blacksquare$   $\triangleright$   $\mathsf{E}$ 는  $\langle$   $\blacksquare$   $\mathsf{E}$  모드에서 연속 촬영 중에 셔터 스피드가 변경되거나 동일한 장면을 다른 셔터 스피드로 여러 번 촬영하면 색조가 일정하지 않을 수 있습니다. 일정하지 않은 색조를 방지하기 위해서는 〈M〉 또는 〈Tv〉 모드에서 고정된 셔터 스피드를 사용하여 촬영하십시오. ● 촬영된 이미지의 색조는 [설정]과 [해제] 간에 다를 수 있습니다. ● AF 잠금으로 촬영을 시작하면 셔터 스피드나 조리개 값, ISO 감도가 변경될 수 있습니다. ● 피사체가 어두운 배경에 있거나 이미지에 밝은 빛이 있는 경우에는 깜박임을 제대로 감지하지 못할 수 있습니다. o 특수한 광원에서는 깜박임 감소 기능을 사용하지 못할 수 있습니다. ● 광원에 따라 깜박임을 올바르게 감지하지 못할 수 있습니다. ● 광원이나 촼영 조건에 따라 이 기능을 사용해도 예상한 결과를 얻지 못할 수 있습니다.  $\overline{\phantom{a}}$ o 테스트 촬영을 미리 할 것을 권장합니다. ● 플리커 저감을 사용하여 촬영하면 < Giratan > 가 점등합니다. 뷰파인더에 <G>가 나타나지 않는 경우에는 [뷰파인더 표시]의 [플리커 검출]을 [표시]로 설정하십시오 (□[536\)](#page-535-0). 깜박임이 없는 광원이나 깜박임을 감지하지 못하는 경우에는  $\langle$  Flicker >>>> 표시되지 않습니다. ● [☎: 깜박임 방지 촼영]을 [해제]로 설정해도 [깜박임 검출]을 [표시]로 설정하면 카메라가 깜박이는 광원에서 측광하는 경우 뷰파인더의 〈 Filidate A 가 깜박입니다. ● 베이직 존 모드에서는 〈 Giraran 〉가 표시되지 않아도 촥영 시 깜박임의 효과가 감소합니다. ● 무선 플래시 촬영 시에는 예상한 결과를 얻지 못할 수도 있습니다.

# 미러 락업 $\star$

미러 락업은 뷰파인더 촬영 시 미러를 올린 상태로 유지해 카메라 진동으로 인한 흐림 현상을 감소시킵니다. 초망원 렌즈를 사용하거나 근접 촬영 (매크로 촬영), 또는 느린 셔터 스피드로 촬영하는 경우 등에 특히 유용합니다.

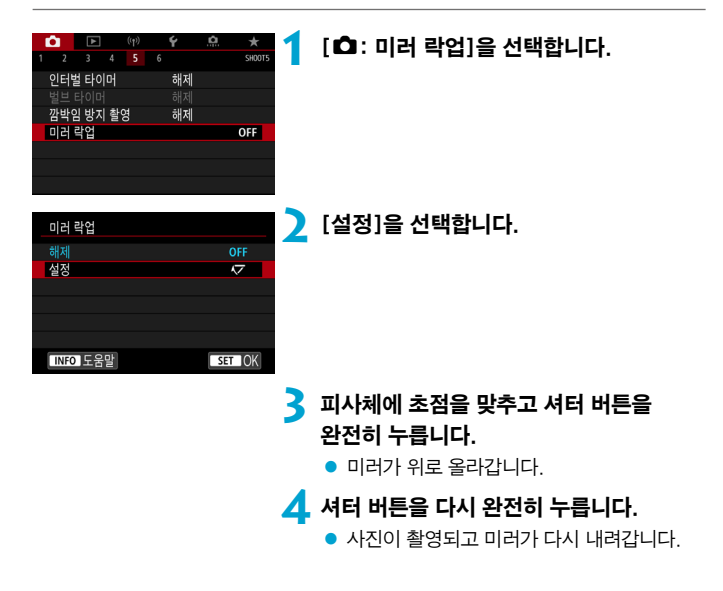

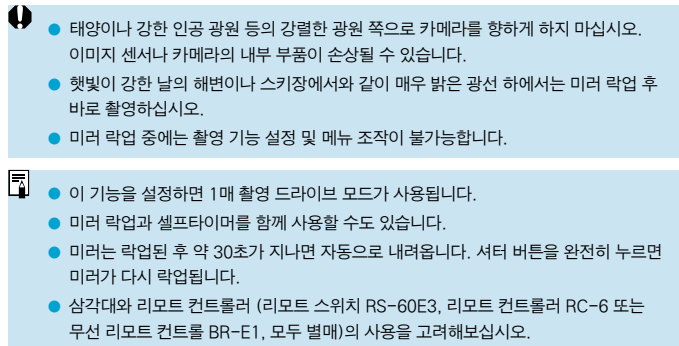

# 연속 AF (라이브 뷰 촬영)

연속 AF는 라이브 촬영 시 피사체에 계속 초점을 유지할 수 있는 기능입니다. 셔터 버튼을 반누름하면 카메라가 바로 초점을 맞출 준비를 합니다.

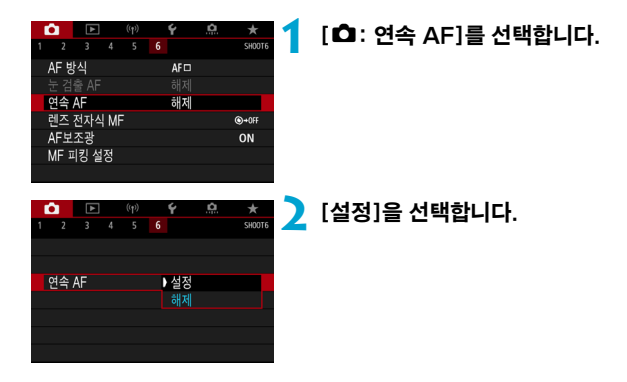

41 o 이 기능을 설정하면 렌즈가 계속 구동되고 배터리 전원이 소모되어 촬영 가능 매수가 감소합니다.

# <span id="page-265-0"></span>렌즈 전자식 MF 설정 Material Material Association Association Association Association Association Association Association Association Association Association Association Association Association Association Association Associati

전자식 수동 포커싱 기능이 있는 EF-S 렌즈나 EF 렌즈 사용 시 One-Shot AF로 수동 초점을 어떻게 조정할지 지정할 수 있습니다.

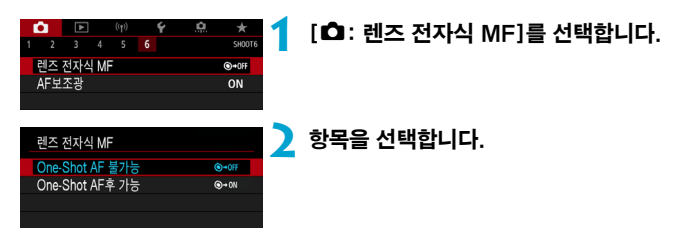

#### ● One-Shot AF 불가능

AF 동작 후의 수동 초점 조정이 불가능합니다.

#### ● One-Shot AF후 가능

셔터 버튼을 반누름한 상태로 유지하면 AF 동작 후에 초점을 수동으로 조정할 수 있습니다.

 $\overline{\mathbb{L}}$ o 렌즈의 수동 초점 사양에 관한 자세한 내용은 렌즈의 사용 설명서를 참조하십시오.

# AF 보조광 설정

뷰파인더 촬영 시 스피드라이트나 내장 플래시의 AF 보조광 사용을 지정할 수 있습니다.

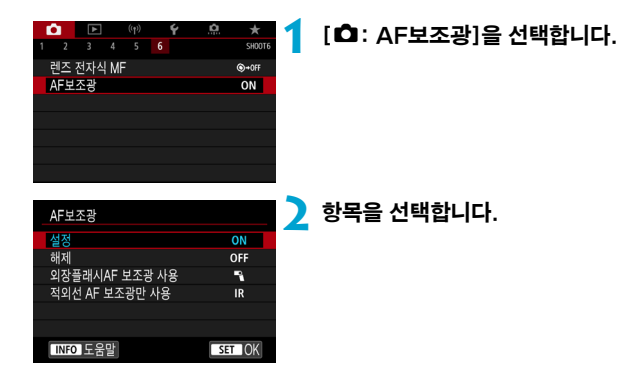

#### ● [ON] 설정

필요시 AF 보조광이 발광하도록 설정합니다.

〈 4〉 버튼을 누르면 내장 플래시에서 AF 보조광이 발광합니다.

#### ● [OFF] 해제

AF 보조광의 발광을 해제합니다. AF 보조광을 사용하지 않으려면 이 설정을 선택하십시오.

#### ● [■1] 외장플래시AF 보조광 사용

외부 스피드라이트 사용 시에만 AF 보조광이 필요할 때 발광합니다.

#### ● [IR] 적외선 AF 보조광만 사용

적외선 AF 보조광 발광 기능이 있는 외부 스피드라이트 장착 시 적외선 AF 보조광을 발광합니다.

- $\bullet$ .<br>이 외부 스피드라이트의 **[AF보조광]** 사용자 정의 기능을 **[해제]**로 설정하면 AF 보조광이 발광하지 않습니다.
- $\blacksquare$ ● LED 조명이 있는 EX 시리즈 스피드라이트를 장착하고 라이브 뷰 촬영 시 [설정]이나 [외장플래시AF 보조광 사용]을 지정하면 AF 보조광이 스피드라이트의 LED 조명에서 필요할 때마다 발광합니다.

# <span id="page-268-0"></span>정지 사진 촬영 시의 일반 주의 사항

## 뷰파인더 촬영과 라이브 뷰 촬영 모두에 적용됩니다

# **4)** <sub>화질</sub>

- o 고감도 ISO로 촬영하면 노이즈 (밝은 점, 밴딩 현상 등)가 현저해질 수 있습니다.
- 고온에서 촥영하면 이미지에 노이즈나 북규칙한 색상이 박생학 수 있습니다.

## 라이브 뷰 촬영 시

0 o 태양이나 강한 인공 광원 등의 강렬한 광원 쪽으로 카메라를 향하게 하지 마십시오. 이미지 센서나 카메라의 내부 부품이 손상될 수 있습니다.

#### 화질

- 장시가 동안 반복하여 촥영하면 카메라의 내부 온도가 상승하여 화직에 영향을 끼칠 수 있습니다. 촬영을 하지 않을 때는 항상 카메라를 꺼주십시오.
- 카메라의 내부 온도가 높을 때 장기 노출로 촬영하면 화질이 저하될 수 있습니다. 촬영을 중단하고 몇 분 기다렸다 다시 촬영하십시오.

#### 백색 [ 鳳 ] 및 적색 [ 飄 ] 아이콘

- 장시가 촥영하거나 주변 온도가 높은 곳에서 촥영하여 카메라의 내부 온도가 상승하는 경우 백색 [團] 또는 적색 [團] 아이콘이 나타납니다.
- 백색 [50] 아이콘은 정지 사지의 화직이 저하될 것임을 나타낸니다. 촬영을 잠시 중단하고 카메라의 열기가 식을 때까지 기다리십시오.
- 백색 [M] 아이콘이 표시되는 경우에는 높은 감도 대신 낮은 ISO 감도로 촬영할 것을 권장합니다.
- 적색 [I ] 아이콘은 촬영이 곧 자동으로 종료될 것임을 나타냅니다. 이 경우 카메라의 내부 온도가 내려갈 때까지 촬영할 수 없으므로 촬영을 잠시 중단하거나 카메라의 전원을 끄고 열기가 식을 때까지 기다리십시오.
- 장시가 동안 온도가 높은 곳에서 촬영하면 백색 [關] 또는 적색 [關] 아이콘이 더 빨리 표시될 수 있습니다. 촬영을 하지 않을 때는 항상 카메라를 꺼주십시오.
- 카메라의 내부 온도가 높으면 백색 [頭] 아이콘이 표시되기 전이라도 고감도 ISO나 장시간 노출로 촬영한 이미지의 화질이 저하될 수 있습니다.

촬영 결과

- 확대 보기 중에는 셔터 스피드와 조리개 값이 적색으로 표시됩니다. 확대 보기 중에 사진을 촬영하면 원하는 노출을 얻지 못할 수 있습니다. 일반 보기로 돌아가서 사진을 촬영하십시오.
- 확대 보기 중에 사진을 촬영해도 이미지는 일반 보기의 이미지 영역으로 촬영됩니다.

#### 이미지 및 디스플레이

- 저조도나 고조도의 조건에서는 표시되는 이미지가 촬영되는 이미지의 밖기를 제대로 반영하지 못할 수 있습니다.
- 저조도에서는 이미지를 표시할 때 ISO 감도가 낮아도 노이즈가 눈에 띌 수 있으나, 실제 촬영한 사진과 표시되는 이미지 화질에는 차이가 있으며 실제 사진에는 노이즈가 거의 없습니다.
- 광원 (조명)이 변경되는 경우 스크린이나 노출 값이 깜박일 수 있습니다. 이 경우에는 촬영을 잠시 중단하고 사용하려는 광원에서 촬영을 재개하십시오.
- 카메라를 다른 방향으로 향하게 하면 밝기가 일시적으로 올바르게 표시되지 않을 수 있습니다. 촬영하기 전에 이미지의 밝기가 안정될 때까지 기다려 주십시오.
- o 이미지에 매우 밝은 광원이 있는 경우에는 밝은 영역이 화면에서 검게 나타날 수 있습니다. 그러나 실제 촬영된 이미지에는 밝은 영역이 올바르게 나타납니다.
- 저조도에서 [♦: 디스플레이 밝기]를 밝게 설정하면 이미지에 노이즈나 불규칙적인 색상이 나타날 수 있습니다. 그러나 촬영된 이미지에는 노이즈나 불규칙적인 색상이 기록되지 않습니다.
- 이미지륵 확대하면 이미지 샤프니스가 실제보다 뚜렷하게 보일 수 있습니다.

#### 사용자 정의 기능

● 일부 사용자 정의 기능은 사용할 수 없습니다 (일부 설정은 효과가 없습니다).

#### 렌즈와 플래시

- 이미지 스태빌라이저가 있는 렌즈를 장착하고 이미지 스태빌라이저(IS) 스위치를 <1>으로 설정하면 셔터 버튼을 반누름하지 않아도 이미지 스태빌라이저가 항상 작동합니다. 이미지 스태빌라이저는 배터리의 전원을 소모하며 촬영 조건에 따라 촬영 가능 매수가 감소할 수 있습니다. 삼각대를 사용할 때와 같이 이미지 스태빌라이저 기능이 필요하지 않을 때는 IS 스위치를 <OFF>로 설정할 것을 권장합니다.
- EF 렌즈를 사용하는 경우 촬영 중의 초점 프리셋 기능은 2011년 하반기나 그 이후 출시되고 해당 기능을 탑재한 (초)망원 렌즈일 때만 사용 가능합니다.
- o 내장 플래시를 사용하는 경우에는 FE 잠금이 불가능합니다. 외부 스피드라이트를 사용하는 경우에는 FE 잠금과 모델링 발광이 작동하지 않습니다.

<span id="page-270-0"></span>同 o HDMI 케이블 HTC-100 (별매)을 사용하면 TV 화면에서 이미지를 디스플레이할 수  $2$  승니다  $($  $11344$  $11344$  $)$ . 사운드는 축력되지 않습니다.

#### 라이브 뷰 촬영 시 정보 표시

정지 사진 촬영 시 표시되는 아이콘에 대한 자세한 내용은 □[623을](#page-622-0) 참조하십시오.

- $\overline{\mathbb{F}}$ ● [550001가 흰색으로 표시되면 이미지의 밝기가 실제 촬영될 이미지의 밝기 레벨과 유사하게 표시됨을 나타냅니다.
	- [555]가 깜박이는 경우는 이미지가 어둡거나 밝은 조명 조건으로 인해 실제 촬영 결과와 다른 밝기로 표시됨을 나타냅니다. 그러나 실제로 기록되는 이미지는 노출 설정값을 반영합니다. 표시되는 이미지에서는 노이즈가 실제 기록되는 이미지에서보다 더 눈에 띌 수 있습니다.
	- 일부 촬영 설정에서는 노출 시뮬레이션이 실행되지 않을 수 있습니다. [555001] 아이콘과 히스토그램은 회색으로 표시됩니다. 이미지는 스크린에서 표준 밝기 레벨로 표시됩니다. 저조도나 밝은 조명 아래에서는 히스토그램이 제대로 표시되지 않을 수 있습니다.
	- 히스토그램은 **[⌒ː 노출 시뮬레이션]**을 [설정]으로 지정하면 표시할 수 있습니다  $(2221)$  $(2221)$  $(2221)$ .

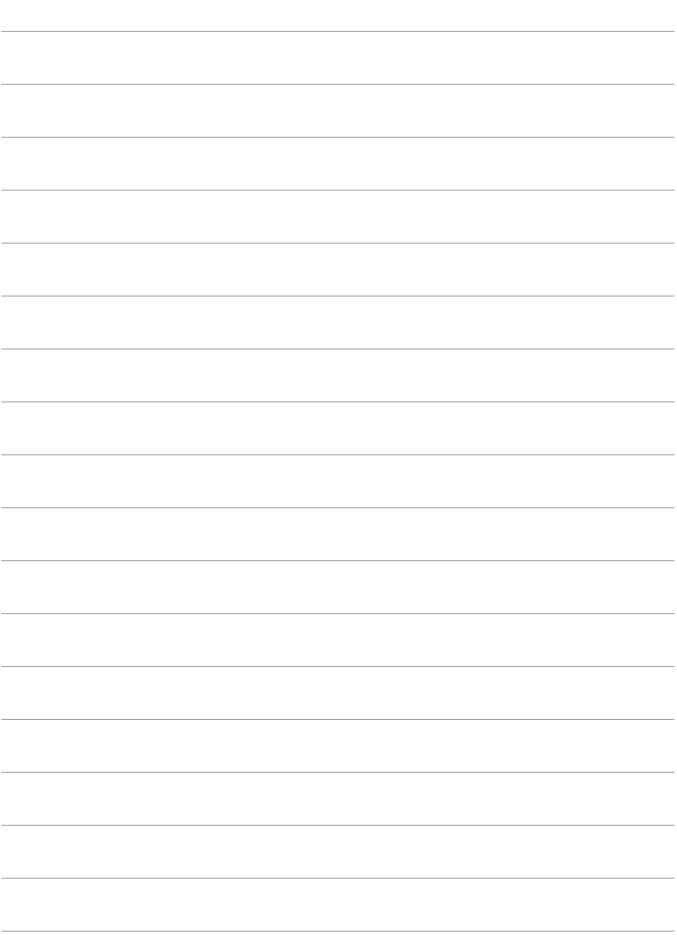

# 동영상 녹화

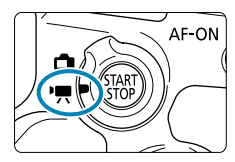

동영상 녹화를 하려면 라이브 뷰 촬영/동영상 촬영 스위치를 〈♥ > 로 설정하십시오.

 $\bullet$  페이지 제목 우측 상단에 있는 ☆ 아이콘은 해당 기능이 크리에이티브 존 모드에서만 사용 가능한 기능임을 나타냅니다.

 $\bullet$ ● 정지 사지 촼영에서 동영상 녹화로 전환할 때는 동영상을 녹화하기 전에 카메라 설정을 다시 확인하십시오.

# 탭 메뉴: 동영상 녹화

● 촬영 1

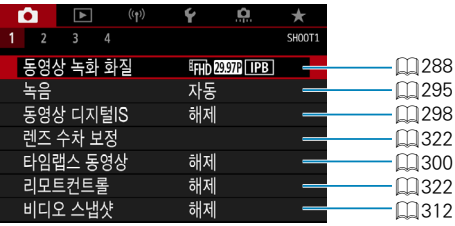

## ● 촬영 2

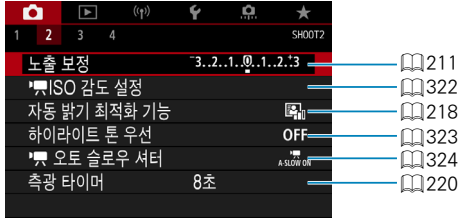

## ● 촬영 3

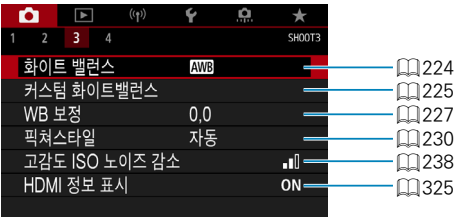

# ● 촬영 4

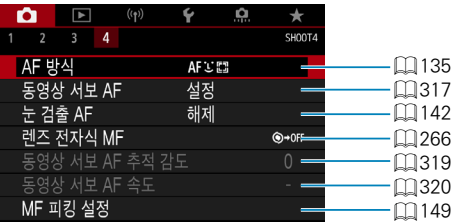

## 베이직 존 모드에서는 다음의 화면이 표시됩니다. 사용 가능한 항목은 촬영 모드에 따라 다릅니다.

## ● 촬영 1

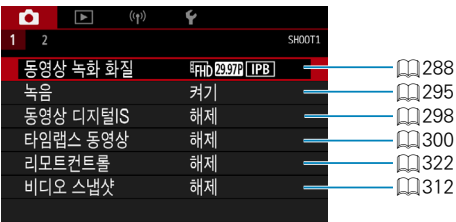

#### ● 촬영 2

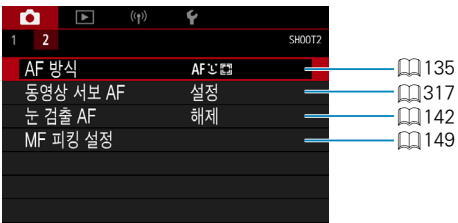

## <span id="page-276-0"></span>**ye/'/'뿌 자동 노출 녹화**

장면의 현재 밝기에 맞춰 자동 노출이 실행됩니다.

- ∩
- 1 모드 다이얼을 <SCN>, < <a>, <M> 이외의 모드로 설정합니다.
	- **2** 라이브 뷰 촬영/동영상 촬영 스위치를 〈'兴>로 설정합니다.

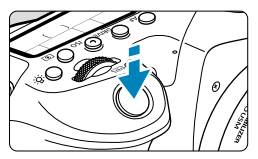

# **3** 피사체에 초점을 맞춥니다.

- 동영상을 녹화하기 전 먼저 AF나 수동  $\overline{\mathbf{z}}$ 점으로 초점을 맞추십시오 $($  $\Box$ [135,](#page-134-0)  $\lceil$ [147\)](#page-146-0).
- 기본 설정으로 카메라가 항상 초점을 맞출 수 있도록 [**△: 동영상 서보 AF]**가  $[$ 설정 $]$ 으로 지정되어 있습니다 $($  $[$  $[$  $]$  $317)$  $317)$ .
- 셔터 버튼을 반누름하면 카메라가 현재 사용 중인 AF 방식으로 초점을 맞춥니다.

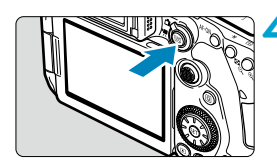

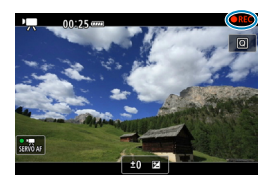

# **4** 동영상을 녹화합니다.

- <span id="page-276-1"></span>z <0> 버튼을 누르면 동영상 녹화가 시작됩니다.
- 동영상이 녹화되는 동안에는 화면 우측 상단에 "●REC" 마크가 표시됩니다.
- $\bullet$  사운드는 내장 마이크 ( $\Box$ 31)로 기록됩니다.
- $\bullet$  동영상 녹화를 중단하려면  $\langle$  ? 하 ) 버튼을 다시 누르십시오.

#### 베이직 존 모드에서의 ISO 감도

● ISO 감도는 ISO 100-12800 사이에서 자동으로 석정됩니다.

#### $\langle P \rangle$ ,  $\langle Tv \rangle$ ,  $\langle Av \rangle$ ,  $\langle B \rangle$  모드에서의 ISO 감도

 $\bullet$   $\overline{[a]}$ :  $\overline{[e]}$  ISO 감도 설정 $]$ 의 세부 사항에 따라 설정됩니다 ( $\Box$ [322\)](#page-321-2).

- $\bullet$  $\langle$  SCN  $\rangle$  모드로 설정하면 HDR 동영상 녹화가 적용됩니다 ( $\Box$ [284](#page-283-0)).
	- $\bullet$   $\langle$  Tv $\rangle$  또는  $\langle$  Av $\rangle$  모드로 설정해도 셔터 스피드나 조리개를 우선시하여 동영상 녹화를 할 수 없습니다.  $\langle \mathsf{P} \rangle$  모드에서는 자동 노출 녹화가 적용됩니다.
	- $\bullet$  타임랩스 동영상 녹화 시의 ISO 감도에 관한 내용은  $1/322$ 를 참조하십시오.
- $\overline{\mathbb{R}}$  $\bullet$  베이직 존 모드에서 녹화하면  $\mathsf{A}$ ; 모드에서 녹화하는 것과 동일한 결과를 얻게 됩니다. <A> 모드에서는 카메라가 인식한 장면의 아이콘이 화면 좌측 상단에 표시됩니다 (□[627\)](#page-626-0).
	- $\bullet$  크리에이티브 존 모드에서는  $\left\langle \bigstar\right\rangle$  버튼 ( $\left(\bigcap161\right)\subseteq$  $\left(\bigcap161\right)\subseteq$  $\left(\bigcap161\right)\subseteq$  눌러 노출을 고정할 수 있습니다 (AF 잠금). 동영상 녹화 시 AF 잠금을 적용한 후에 (FFI) 버튼을 누르면 잠금을 취소할 수 있습니다. ((F-) 버튼을 누를 때까지 AE 잠금 설정이 유지됩니다.)
	- o 크리에이티브 존 모드에서는 노출 보정을 ±3스톱의 범위에서 설정할 수 있습니다.
	- ISO 감도, 셔터 스피드 및 조리개는 동영상 Exif 정보에 기록되지 않습니다.
	- 본 카메라는 자동 노축 동영상 녹화 (타임랜스 동영상 촥영은 제외) 시 저조도의 조건일 때 LED 조명을 자동으로 점등시키는 스피드라이트의 기능을 지원합니다. 자세한 내용은 LED 조명을 탑재한 EX 시리즈 스피드라이트의 사용 설명서를 참조하십시오.

## M 수동 노출 녹화

 $(2)$ 

동영상 녹화 시 셔터 스피드, 조리개 및 ISO 감도를 수동으로 설정할 수 있습니다.

**1** 라이브 뷰 촬영/동영상 촬영 스위치를 〈'兴>로 설정합니다. **2** 모드 다이얼을 <M>으로 설정합니다. B 11 ้ M ‼! **3** ISO 감도를 설정합니다. 자동  $\sqrt{ }$  $100$ ● **〈ISO〉 버튼을 누르십시오**. **AUTO** 200 ISO 감도 설정이 화면에 표시됩니다.  $\bullet$   $\langle$  $\hat{\mathcal{E}}$  $\hat{\mathcal{E}}$  $\rangle$  또는  $\langle$  $\hat{\mathcal{E}}$  $\rangle$  다이얼로 설정하십시오. **INFO AUTO**  $\mathbf{c}$ **4** 셔터 스피드와 조리개를 설정합니다. ● 셔터 버튼을 반누름하고 노출 레벨 표시기를 확인하십시오. ● 셔터 스피드 (1)를 설정하려면  $1/30$ ) <6> 다이얼을 돌리십시오. (1) 조리개 (2)를 설정하려면 <5> 다이얼을 돌리십시오. **5** 초점을 맞추고 동영상을 녹화합니다.  $\bullet$  과정은 "자동 노출 녹화" ( $\Box$ [277](#page-276-0))의 단계 3 - 4와 동일합니다. $(15.6)$  $1/30$ 

- û o 동영상 녹화 중에는 셔터 스피드나 조리개를 변경하지 마십시오. 변경하는 경우에는 변경된 노출이 기록되거나 고감도 ISO에서 노이즈가 더 발생할 수 있습니다.
	- 움직이는 피사체의 동영상을 녹화할 때는 약 1/25초 1/125초의 셔터 스피드를 사용할 것을 권장합니다. 셔터 스피드가 빠를수록 피사체의 움직임이 덜 부드럽게 보입니다.
	- 형광등이나 LED 조명 아래에서 녹화하는 동안에 셔터 스피드를 변경하면 깜박이는 이미지가 기록될 수 있습니다.
- R.  $\bullet$  ISO 자동 시에는 노출 보정을  $\pm$ 3스톱의 범위 내에서 설정할 수 있습니다.
	- $\bullet$  ISO 자동이 설정되어 있을 때  $\langle \bigstar \rangle$  버튼을 누르면 ISO 감도를 고정할 수 있습니다. ISO 감도를 고정하고 동영상을 녹화할 때 (FFI) 버튼을 누르면 취소할 수 있습니다. (ISO 감도 잠금 설정은 (F-) 버튼을 누를 때까지 유지됩니다.)
	- $\bullet$   $\langle$   $\bigstar$   $\rangle$  버튼을 누르고 사진 구도를 다시 잡는 경우 노출 레벨 표시기에서  $\langle$   $\bigstar$   $\rangle$  버튼을 눌렀을 때와의 노출 레벨 차이를 확인할 수 있습니다.
	- $\bullet$  (M) 모드에서 카메라가 촬영 준비 상태에 있을 때 (INFO) 버튼을 누르면 히스토그램을 표시할 수 있습니다.

#### (M) 모드에서의 ISO 감도

ISO 감도를 수동으로 설정하거나 [AUTO]를 선택할 수 있습니다. ISO 감도에 관한 자세한 내용은 □[620](#page-619-0)을 참조하십시오.

## 사용 가능한 셔터 스피드

 $\langle M \rangle$  모드에서는 셔터 스피드를 1/4000 – 1/8초 범위 내에서 설정할 수 있습니다.

O  $\overline{0}$  타임랩스 동영상 녹화 시에는 설정 가능한 셔터 스피드가 달라집니다 ( $\overline{11}$ [300](#page-299-0)).

#### 정지 사진 촬영

동영상 녹화 중에는 정지 사진을 촬영할 수 없습니다. 정지 사진을 촬영하려면 동영상 녹화를 중단한 다음 뷰파인더 촬영 또는 라이브 뷰 촬영을 실행하십시오.

#### 정보 표시 (동영상 녹화)

동영상 녹화 시 표시되는 아이콘에 관한 자세한 내용은  $[1]$ [625](#page-624-0)를 참조하십시오.

#### $\mathbf{u}$

#### 동영상 녹화 시의 주의 사항

- 태양이나 강하 인공 광워 등의 강렬하 광워 쪽으로 카메라를 향하게 하지 마십시오. 이미지 센서나 카메라의 내부 부품이 손상될 수 있습니다.
- 미세한 디테일이 있는 피사체를 촬영하면 모아레나 가색상이 나타날 수 있습니다.
- [ MM ] 또는 [ MM w ]로 설정하고 동영상을 녹화하는 동안 ISO 감도나 조리개 값을 변경하면 화이트 밸런스도 같이 변경될 수 있습니다.
- o 형광등 조명이나 LED 조명 아래에서 동영상을 녹화하는 경우에는 동영상 이미지가 깜박일 수 있습니다.
- 저조도에서 동영상 녹화 시 USM 렌즈를 사용하여 AF를 실행하면 가로 밴딩 노이즈가 동영상에 기록될 수 있습니다. 또한 전자식 포커싱 링을 채용한 일부 렌즈를 사용하여 수동으로 초점을 맞추는 경우에도 동일한 타입의 노이즈가 발생할 수 있습니다.
- 동영상 녹화 시 중을 실행하려는 경우에는 먼저 몇 번의 테스트 촬영을 할 것을 권장합니다. 동영상을 녹화할 때 주밍을 하면 노출이 변하거나, 렌즈의 조작음이 기록되거나, 오디오 레벨이 일정하지 않거나, 초점이 손실될 수 있습니다.
- 조리개 값이 크면 초점을 맞추는 데 시가이 걸리거나 정확한 초점을 얻지 못할 수 있습니다.
- o 동영상 녹화 중에 셔터 버튼을 반누름하여 AF를 실행하면 초점이 일시적으로 맞지 않거나, 동영상 밝기의 변경 사항이 기록되거나, 동영상 녹화가 일시적으로 중단되거나, 렌즈의 기계음이 기록될 수 있습니다.
- 내장 마이크 (□[277\)](#page-276-1)를 손가락이나 기타 도구로 가리지 않도록 조심하십시오.
- $\bullet$  동영상 녹화 시의 일반 주의 사항은  $[1]$ 326 – $[1]$ [327](#page-326-0)을 참조하십시오.
- 필요한 경우 $□$ 1[269](#page-268-0)- $□$ 1[271의](#page-270-0) "정지 사진 촬영 시의 일반 주의 사항"도 읽어 주십시오.

#### $\blacksquare$ 동영상 녹화 시의 참조 사항

- 동영상을 녹화할 때마다 새로운 동영상 파일이 카드에 생성됩니다.
- o 4K, Full HD 및 HD 동영상 녹화 시 시야율은 약 100%입니다.
- $\bullet$  셔터 버투을 완전히 눌러 동영상 녹화를 시작하거나 중단하려면 [ $\bullet$ : 동영상용 셔터 버튼 기능]의 [끝까지 누름]을 [동영상촬영시작/정지]로 설정하십시오.
- $\bullet$  사운드는 카메라의 내장 마이크를 통해 스테레오로 기록됩니다 ( $\Box$ [277\)](#page-276-1).
- o 카메라의 외부 마이크 IN 단자에 연결하는 지향성 스트레오 마이크 DM-E1 (별매)과 같은 외부 마이크를 내장 마이크 대신 사용할 수 있습니다  $(11)$  [296\)](#page-295-0).
- o 직경 3.5mm 미니 플러그를 가진 대부분의 외부 마이크를 카메라에 연결할 수 있습니다.
- o EF 렌즈를 사용하는 경우 동영상 녹화 중의 초점 프리셋 기능은 2011년 하반기나 그 이후 출시되고 해당 기능을 탑재한 (초)망원 렌즈에서만 사용 가능합니다.
- o 4K, Full HD, HD 동영상에는 YCbCr 4:2:0 (8비트) 컬러 샘플링과 Rec. ITU-R BT.709 색 공간이 사용됩니다.

# <span id="page-283-0"></span>HDR 동영상 녹화

하이 다이내믹 레인지 동영상을 촬영하면 콘트라스트가 높은 장면에서도 하이라이트 영역의 디테일을 잃지 않고 유지할 수 있습니다.

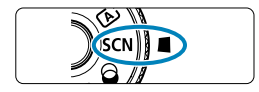

99:59:59

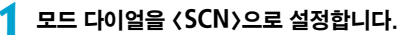

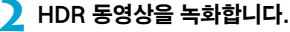

● 일반 동영상 녹화 시와 동일한 방법으로 HDR 동영상을 녹화하십시오.

o o 여러 프레임이 결합되어 HDR 동영상을 생성하기 때문에 동영상의 일부가 왜곡되어 보일 수 있습니다. 이러한 현상은 손떨림의 영향을 많이 받을수록 더 눈에 띄기 때문에 삼각대를 사용할 것을 권장합니다. 녹화 시 삼각대를 사용해도 HDR 동영상을 프레임 단위나 슬로모션으로 재생하는 경우에는 일반 재생에 비해 잔상이나 노이즈 현상이 눈에 띌 수 있습니다.

ħ 녹화 크기는 EFHA 网络 [IPB] (NTSC) 또는 EFHA 网络 [IPB] (PAL)입니다.

● HDR 동영상을 녹화할 때는 ISO 감도가 자동으로 설정됩니다.

# 필터 효과를 적용하여 동영상 녹화하기

 $($   $\Omega$ ) (필터 효과) 모드에서는 필터 효과를 적용하여 동영상을 녹화할 수 있습니다.

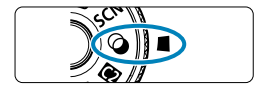

# 모드 다이얼을 (*G*)로 석정합니다.

# **2** < (이) 버튼을 누릅니다 (경10).

- 퀵 커트록 화면이 나타납니다.
- 12.  $\overline{\mathbf{r}}$ AF  $\Sigma$  C  $rac{400}{6000}$ 오 ■ 촬영 모드  $\mathbb{R}$

부드럽고 꿈꾸는듯 하며 상상의<br>세계와 같은 모습을 적용합니다

 $\alpha$ 

판타지  $\frac{1}{20}$ 

 $\frac{1}{2}$ 

e<sup>r</sup> d.

## **53 }** [  $\boldsymbol{\mathsf{x}}^{\boldsymbol{\pi}}$ ]를 선택합니다.

 $\bullet$   $\langle \blacktriangle \rangle$   $\langle \blacktriangledown \rangle$  키를 사용하여 좌측 상단에 있는  $\left[ \cdot ,\overline{\overline{\overline{\overline{c}}}}\right]$  (촬영 모드)를 선택한 다음  $\left\langle \widehat{\overline{\frak{so}}}\right\rangle$ 을 누르십시오.

#### **4** 필터 효과를 선택합니다.

- $\bullet$   $\langle \blacktriangle \rangle$   $\langle \blacktriangledown \rangle$  키를 사용하여 필터 효과를 선택한 다음 (□[286](#page-285-0)-□[287\)](#page-286-0) (GET) > 누르십시오.
- 필터 효과가 적용된 이미지가 표시됩니다.
- 미니어처 효과 동영상의 경우 초점을 맞출 위치로 AF 포인트를 이동하십시오. AF 포인트가 프레임 밖에 있으면 장면 프레임을 이동하여 AF 포인트와 프레임이 정렬되도록 하십시오.

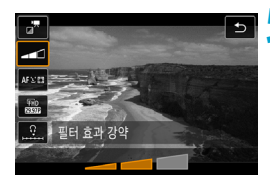

#### **5** 필터 효과 레벨을 조정합니다.

- $\bullet$   $($   $\overline{0}$  $)$  버튼을 누르고 [촬영 모드] 하단의 아이콘을 선택하십시오.
- $\bullet$   $\langle \blacktriangleleft \rangle$   $\langle \blacktriangleright \rangle$  키를 사용하여 효과를 조정하 다음 (Gm)을 누르십시오.
- 미니어처 효과 동영상 설정 시에는 재생 속도를 선택하십시오.

# **6** 동영상을 녹화합니다.

0 ● 확대 보기는 불가능합니다.

- 히스토그램은 표시되지 않습니다.
- o 비디오 스냅샷, 타임랩스 동영상이나 동영상 디지털 IS에서는 사용할 수 없습니다.

围 o 크리에이티브 존 모드에서는 퀵 컨트롤 화면에서 필터 효과 설정을 사용할 수 있습니다  $($  $\Box$ [103\)](#page-102-0).

#### <span id="page-285-0"></span>필터 효과 특성

#### $\bullet$   $\mathbb{Z}$  판타지

아련하고 몽환적인 상상 속 세계와 같은 느낌을 적용합니다. 화면 주변부를 흐리게 하여 동영상에 전체적으로 부드러운 분위기를 부여합니다. 화면 가장자리의 흐린 영역을 조정할 수 있습니다.

#### ● \_™ 올드 무비

오래된 영화와 같이 긁히고, 왜곡되고 깜박이는 효과를 적용합니다. 화면의 상단 및 하단이 검은색으로 가려집니다. 필터 효과를 조정하여 스크래치와 왜곡 효과를 수정할 수 있습니다.

#### $\bullet$   $\mathbb{R}$  기억

아련한 기억을 회상하는 듯한 분위기를 연출합니다. 화면 주변부의 밝기를 감소시켜 동영상에 전체적으로 부드러운 분위기를 부여합니다. 필터 효과를 조정하여 전체적인 채도 및 화면 가장자리의 어두운 부분을 수정할 수 있습니다.

#### $\bullet$   $\pi$  드라마틱 B&W

콘트라스트가 높은 흑백의 굵고 드라마틱한 모습을 연출합니다. 거친 정도와 흑백 효과를 조정할 수 있습니다.

#### <span id="page-286-0"></span>● 2 미니어처 효과 동영상

미니어처 (디오라마) 효과가 있는 동영상을 녹화할 수 있습니다. 재생 속도를 선택하고 촬영하십시오. 장면 프레임을 이동할 수 있게 하려면 단계 4에서 (0) 버튼을 누르거나 화면 우측 하단의 [fl]를 탭한 다음 주황색으로 변하면 <W> <X> 키로 이동하십시오. 프레임이 다시 중앙에 오게 하려면 <B> 버튼을 누르십시오. 장면 프레임의 가로세로 방향을 전환하려면 화면 좌측 하단의 [ip]를 탭하십시오. 장면 프레임의 위치를 확인하려면 (@m)을 누르십시오. 단계 5에서 재생 속도를 [5x], [10x] 또는 [20x]로 설정한 후 녹화하십시오. 라이브 1 포인트 AF가 AF 방식으로 사용되어 흰색 프레임 중앙에 있는 피사체에 초점을 맞춥니다. 녹화 중에는 흰색 프레임이 표시되지 않습니다.

#### 속도 및 재생 시간 (1분 길이의 동영상)

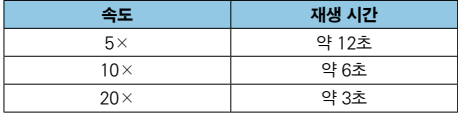

● 하늘이나 하얀 벽의 경우에는 색 계조가 올바르게 재현되지 않을 수 있습니다. 부자연스러운 색상, 불규칙적인 노출이나 노이즈가 나타날 수 있습니다.

#### [ 『 ] (미니어처 효과 동영상)

u

- o 사운드는 녹음되지 않습니다.
- o 동영상 서보 AF는 작동하지 않습니다.
- $\bullet$  재생 시간이 1초 미만인 동영상은 편집이 북가능합니다 ( $\cap$ [338](#page-337-0)).

# <span id="page-287-0"></span>동영상 녹화 화질 설정

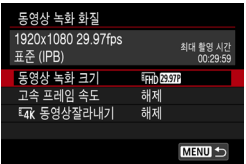

 $[$ n: 동영상 녹화 화질] 탭에서 이미지 크기, 프레임 레이트 및 압축 방식을 설정하십시오. 동영상은 MP4 파일로 기록됩니다. [동영상 녹화 크기] 화면에 표시되는 프레임 레이트는 [4: 비디오 형식] 설정에 따라 자동으로 전환됩니다 ([1][520](#page-519-0)).

## o 동영상 기록에 필요한 카드의 읽기/쓰기 속도 (필수 카드 성능 조건)는 동영상 녹화 크기에 따라 다릅니다. 동영상을 녹화하기 전  $[1]617$  $[1]617$ 을 참조하여 카드의 성능 필수 조건을 확인하십시오.

# 이미지 크기

#### $\bullet$  [ $\overline{u}$  iv 1 3840 $\times$ 2160

동영상은 4K 화질로 기록되며 화면 비율은 16:9입니다.

#### $\bullet$  [ $\text{Fth}$ ] 1920 $\times$ 1080

동영상이 Full High-Definition (Full HD) 화질로 기록되며 화면 비율은 16:9입니다.

#### $\bullet$  [ $\text{Im}$ ] 1280 $\times$ 720

동영상이 High-Definition (HD) 화질로 기록되며 화면 비율은 16:9입니다.
- 0 ■ **[€: 비디오 형식]** 설정을 변경하는 경우에는 **[☎: 동영상 녹화 크기**]도 다시 설정하십시오.
	- 4K 및 FFIn BRET / E000 동영상을 기타 기기에서 일반 재생으로 실행하면 재생 처리가 집중되어 재생이 불가능할 수 있습니다.
	- 선명도와 노이즈는 동영상 녹화 화질과 트리밍 촬영 설정에 따라 다릅니다.
- ∏ o 동영상은 VGA 화질로 기록할 수 없습니다.

## 4K 동영상 녹화

- $\bullet$  4K 동영상을 녹화하려면 고성능 카드가 필요합니다. 자세한 내용은  $\bigcap$ [617의](#page-616-0) "동영상 기록 가능 카드"를 참조하십시오.
- 4K 동영상이나 고속 프레임 속도 동영상을 녹화하면 처리량이 많아져 카메라의 내부 온도가 일반 동영상을 녹화할 때보다 빠르게 상승하거나 높아질 수 있습니다. 동영상 녹화 중 적색 郦 아이콘이나 [พ़%]가 나타나는 경우에는 카드가 뜨거울 수 있으니 먼저 동영상 녹화를 중단한 다음 카메라의 온도가 내려간 후에 카드를 분리하십시오. (카드를 바로 분리하지 마십시오.)
- $\bullet$  4K 동영상에서 아무 프레임이나 선택하여 약 830만 화소 (3840x2160)의  $JPFG$  정지 이미지로 카드에 저장할 수 있습니다 ( $[1]$ [342](#page-341-0)).
- [Env 동영상 잘라내기]를 [설정]으로 지정하면 망원 렌즈를 사용하여 촬영한 것처럼 화면 중앙 주변이 트리밍된 동영상을 녹화할 수 있습니다. 타임랩스 동영상의 경우에는 [설정]으로 지정해도 트리밍되어 녹화되지 않습니다.

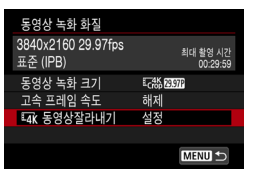

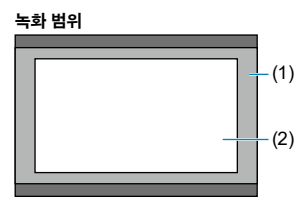

(1) [해제]

(2) [설정]

## 프레임 레이트 (fps: 초당 프레임 수, frame per second)

- $\bullet$  [500000] 59.94fps / [0000000] 29.97fps / [000000000000 23.98fps TV 시스템이 NTSC인 지역용 (북미, 한국, 일본, 멕시코 등).
- $\bullet$  [ $\overline{50.00}$ fps / [ $\overline{5000}$ ] 25.00fps

TV 시스템이 PAL인 지역용 (유럽, 러시아, 중국, 호주 등).

## 압축 방식

## • [NPB] IPB (표준)

기록 시 여러 프레임을 효율적으로 한 번에 압축합니다.

## • [ n ] IPB (라이트)

동영상이 IPB (표준)에서보다 더 낮은 비트 레이트로 기록되므로 파일 크기는 IPB (표준)에서보다 더 작고 재생 호환성은 더 높습니다. 녹화 가능 시간도 IPB (표준)보다 더 깁니다 (동일한 용량의 카드 사용 시).

## 동영상 기록 포맷

### $\bullet$  [MP4] MP4

본 카메라로 촬영하는 모든 동영상은 MP4 포맷 (파일 확장자 ".MP4")으로 기록됩니다.

## 동영상 기록 가능 카드

同

다양한 동영상 녹화 크기에 사용되는 카드에 관한 자세한 내용은  $17$ 음 참조하십시오.

동영상을 녹화할 때는  $\bigcap$ [617에](#page-616-0) 있는 표에 기재된 고속 읽기/쓰기 속도 (필수 카드 성능으로 지정된) 또는 표준 사양 이상의 대용량 카드를 사용하십시오. 먼저 몇 개의 동영상을 녹화하여 동영상이 지정한 크기로 카드에 잘 기록되는지 테스트하십시오 (**m**[288](#page-287-0)).

- $\bullet$  $\bullet$  4K 동영상을 녹화하기 전 카드를 포맷하십시오 ( $\cap$ [511\)](#page-510-0).
	- 동영상을 녹화학 때 기록 속도가 느린 카드를 사용하면 동영상이 올바르게 기록되지 않을 수 있습니다. 또한 읽기 속도가 느린 카드에 있는 동영상을 재생하면 동영상이 올바르게 재생되지 않을 수 있습니다.
	- o 동영상을 녹화할 때는 비트 레이트보다 충분히 높은 쓰기 속도를 가진 고성능 카드를 사용하십시오.
	- 동영상을 정상적으로 기록할 수 없는 경우에는 카드를 포맷한 다음 다시 시도해 보십시오. 카드를 포맷해도 문제가 해결되지 않는 경우에는 카드 제조사의 웹사이트 등을 참조하십시오.
	- 카드 사용 시 더 좋은 성능을 얻으려면 동영상 녹화 전 카메라에서 카드를 포맷할 것을 권장합니다 (□[511](#page-510-0)).
		- 카드의 읽기/쓰기 속도를 확인하려면 카드 제조사의 웬사이트 등을 참조하십시오.

### 고속 프레임 속도

119.88 fps 또는 100.0fps의 고속 프레임 속도로 Full HD 동영상을 녹화할 수 있습니다. 슬로모션으로 재생할 동영상을 녹화하기에 적합합니다. 동영상 1개당 최대 녹화 시간은 7분 29초입니다.

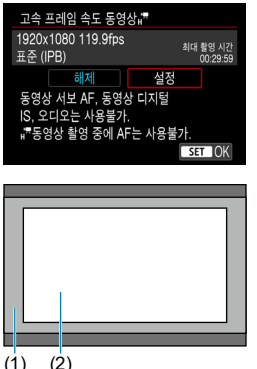

동영상은 FEHO DERENT FERT 또는 FEHO DOOR FIPET로 녹화되며,촬영 화면 중앙의 주변부가 트리밍되어 녹화됩니다. 고속 프레임 속도 동영상 녹화 시에는 동영상 서보 AF와 동영상 디지털 IS의 효과가 없습니다. 또한 초점을 맞추는 데 AF가 사용되지 않습니다.

(1) Full HD 녹화

(2) 고속 프레임 속도 동영상 녹화

 $(1)$   $(2)$ 

고속 프레임 속도 동영상은 29.97 fps/25.00 fps 동영상 파일로 기록되므로 1/4의 속도에서 슬로모션으로 재생됩니다.

- $\bullet$ ● 이 설정을 [**해제**]로 설정하는 경우에는 [**동영상 녹화 크기**] 설정을 확인하십시오.
	- 형광등이나 LED 조명에서 고속 프레임 속도 동영상을 녹화하면 화면이 깜박일 수 있습니다.
	- 고속 프레임 속도 동영상 녹화를 시작하거나 중단할 때는 동영상이 바로 업데이트되지 않아 프레임이 일시적으로 멈출 수 있습니다. HDMI를 통해 외부 기기에 동영상을 기록할 때는 이 점을 유의하십시오.
	- 고속 프레임 속도 동영상을 녹화할 때 스크린에 표시되는 동영상 프레임 속도는 기록되는 동영상의 프레임 속도와 일치하지 않습니다.
	- 사운드는 녹음되지 않습니다.

## 4GB를 초과하는 동영상 파일

4GB를 초과하는 동영상을 녹화하는 경우에도 끊김 없이 계속 녹화할 수 있습니다.

### $\bullet$  카메라에서 포맷한 SD/SDHC 카드 사용 시

카메라를 사용하여 SD/SDHC 카드를 포맷하면 FAT32 형식으로 포맷됩니다. FAT32 포맷 카드를 사용하여 동영상을 녹화하고 동영상의 파일 크기가 4GB를 초과하면 새로운 동영상 파일이 자동으로 생성됩니다. 동영상을 재생할 때는 각 동영상 파일을 개별적으로 재생해야 합니다. 동영상 파일은 자동으로 연속해서 재생되지 않습니다. 동영상 재생이 끝나면 다음 동영상을 선택하여 재생하십시오.

## z 카메라에서 포맷한 SDXC 카드 사용 시

카메라를 사용하여 SDXC 카드를 포맷하면 exFAT 형식으로 포맷됩니다. exFAT로 포맷한 카드를 사용하면 동영상 녹화 중에 파일 크기가 4GB를 초과해도 동영상이 하나의 파일 (여러 개의 분할 파일이 아닌)로 저장됩니다.

 $\bullet$ o 4GB를 초과하는 동영상 파일을 컴퓨터에서 불러오려면 EOS Utility나 카드 리더기 (=[593](#page-592-0))를 사용하십시오. 컴퓨터 운영 체제의 일반 기능을 사용하여 이를 시도하는 경우 4GB를 초과하는 동영상 파일은 저장이 불가능할 수 있습니다.

## 총 동영상 녹화 시간 및 분당 파일 크기

각 동영상 녹화 크기에서 사용할 수 있는 녹화 시간 및 파일 크기에 관한 자세한 내용은 □[618을](#page-617-0) 참조하십시오.

### 동영상 녹화 시간 제한

#### ● 고속 프레임 속도 동영상이 아닌 동영상 녹화 시

동영상 1개당 최대 녹화 시간은 29분 59초입니다. 녹화 시간이 29분 59초가 되면 녹화가 자동으로 중단됩니다. 동영상 녹화 버튼을 누르면 녹화를 다시 시작할 수 있습니다 (동영상은 새로운 파일로 저장됩니다).

#### ● 고속 프레임 속도 동영상 녹화 시

동영상 1개당 최대 녹화 시간은 7분 29초입니다. 녹화 시간이 7분 29초가 되면 녹화가 자동으로 중단됩니다. 동영상 녹화 버튼을 누르면 고속 프레임 속도 동영상 녹화를 다시 시작할 수 있습니다 (동영상은 새로운 파일로 저장됩니다).

녹음 설정하기

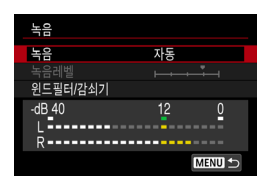

내장 스테레오 마이크나 외부 스테레오 마이크로 사운드를 녹음하면서 동영상을 녹화할 수 있습니다. 또한 녹음 레벨을 자유롭게 조정할 수도 있습니다.  $[a: -1]$  =  $[0, 1]$  =  $[0, 1]$  =  $[0, 1]$  =  $[0, 1]$  =  $[0, 1]$  =  $[0, 1]$  =  $[0, 1]$  =  $[0, 1]$  =  $[0, 1]$  =  $[0, 1]$  =  $[0, 1]$  =  $[0, 1]$  =  $[0, 1]$  =  $[0, 1]$  =  $[0, 1]$  =  $[0, 1]$  =  $[0, 1]$  =  $[0, 1]$  =  $[0, 1]$  =  $[$ 있습니다.

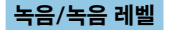

#### ● 자동

녹음 레벨이 자동으로 조정됩니다. 음성 레벨에 따라 자동 레벨 제어 기능이 자동으로 작동합니다.

### $\bullet$  수동

녹음 레벨을 원하는 대로 조정할 수 있습니다.

 $[\equiv 4]$  레벨 $[\equiv 4]$  선택한 다음 레벨 표시기를 보면서  $\langle \blacktriangleleft \rangle$   $\langle \blacktriangleright \rangle$  키를 눌러 녹음 레벨을 조정하십시오. 피크 홀드 표시기를 보면서 가장 큰 사운드인 우측의 "12" (-12dB) 마크가 간간이 점등하도록 레벨을 조정하십시오. "0"을 초과하면 사운드가 왜곡됩니다.

#### $\bullet$  해제

사운드가 기록되지 않습니다.

### 윈드 필터

[자동]으로 설정하면 실외에서 바람이 불 때 카메라가 바람의 소음을 자동으로 감소시킵니다. 윈드 필터는 카메라의 내장 마이크를 사용할 때만 실행 가능합니다. 윈드 필터가 작동하면 낮은 베이스 음의 일부도 감소합니다.

## 감쇠기

큰 소음으로 인한 사운드 왜곡을 억제합니다. [자동]이나 [수동]으로 설정했을 때 왜곡이 발생하는 경우에는 [녹음]을 [설정]으로 지정하십시오.

### 외부 마이크

미니 스테레오 플러그 (3.5mm 직경)가 있는 외부 마이크를 카메라의 외부 마이크 IN 단자에 연결하면 외부 마이크가 우선시됩니다. 지향성 스테레오 마이크 DM-E1 (별매)을 사용할 것을 권장합니다.

## 헤드폰

3.5mm 미니 플러그가 있는 헤드폰 (시중 판매)을 헤드폰 단자에 연결하면 동영상을 녹화하거나 재생하는 동안 사운드를 들을 수 있습니다. 헤드폰 볼륨을 조정하려면 [ $\epsilon$ : 헤드폰 음량]을 실행하거나 (□[523](#page-522-0)), < (Q) 버튼을 누르고  $[$   $\Omega$ ]를 선택한 다음  $\langle \blacktriangleleft \rangle$   $\langle \blacktriangleright \rangle$  키로 볼륨을 조정하십시오.

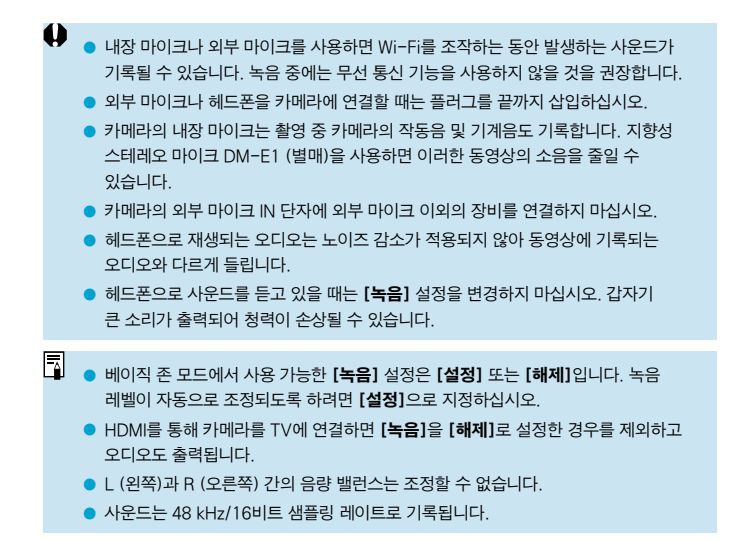

# 동영상 디지털 IS

카메라의 동영상 디지털 IS 기능은 동영상이 녹화될 때 발생하는 손떨림을 감소시킵니다. 동영상 디지털 IS는 이미지 스태빌라이저 기능이 없는 렌즈를 사용할 때도 손떨림을 효과적으로 보정합니다. 이미지 스태빌라이저가 탑재된 렌즈를 사용할 때는 레즈의 이미지 스태빌라이저 스위치를 <ON>으로 설정하십시오.

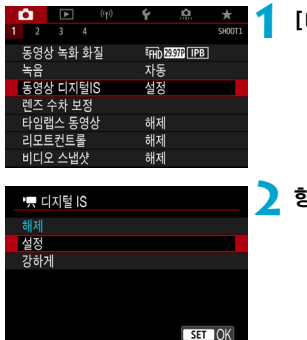

## $\Omega$ : 동영상 디지털IS]를 선택합니다.

# **2** 항목을 선택합니다.

## ● 해제 ((ﷺ)<sub>FF</sub>)

동영상 디지털 IS를 사용한 손떨림 보정이 해제됩니다.

## z 설정 (w)

손떨림이 보정됩니다. 이미지가 약간 확대됩니다.

## ● 강하게 ((((),,)

[설정]으로 지정했을 때보다 더욱 심한 손떨림이 보정됩니다. 이미지도 좀 더 확대됩니다.

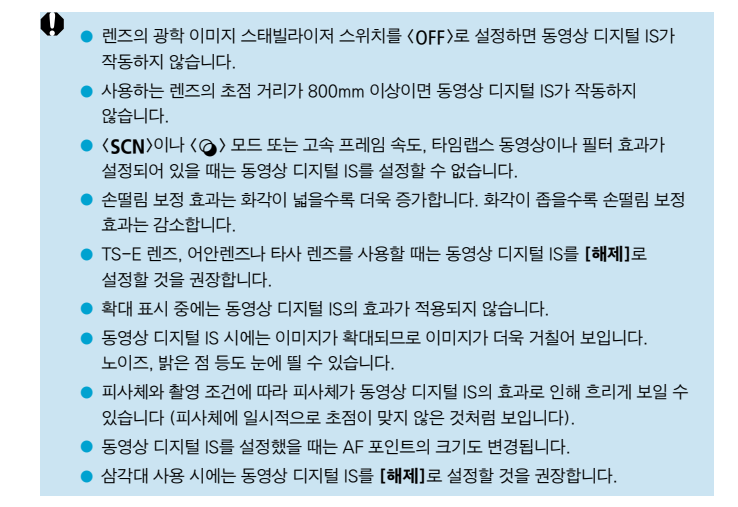

# 타임랩스 동영상 녹화하기

인터벌을 설정하여 촬영한 정지 사진을 자동으로 결합해 4K나 Full HD 타임랩스 동영상을 생성할 수 있습니다. 타임랩스 동영상은 피사체의 변화를 실제 걸리는 시간보다 훨씬 더 짧은 시간 안에 보여줍니다. 따라서 풍경의 변화, 성장하는 식물, 천체 운동 등을 고정된 위치에서 관찰하는 데 효과적입니다.

타임랩스 동영상은 다음 화질에서는 MP4 포맷으로 기록됩니다: Eak @@@ ALLi  $(NTSC)/F_{4K}$   $2500$  all- $\parallel$  (PAL) (4K 촬영 시),  $F_{\text{HID}}$   $2930$  all- $\parallel$  (NTSC)/ $F_{\text{HID}}$   $2500$  $\overline{\text{All}}$  (PAL) (Full HD 촬영 시).

프레임 레이트는  $[6:$  비디오 형식] 설정에 따라 자동으로 변경됩니다 ( $[1]$ [520](#page-519-0)).

**1** 촬영 모드를 선택합니다.

- $\bullet$   $\langle \mathsf{A}^{\dagger} \rangle$ ,  $\langle \mathsf{P} \rangle$ ,  $\langle \mathsf{Tv} \rangle$ ,  $\langle \mathsf{Av} \rangle$ ,  $\langle \mathsf{R} \rangle$ 모드에서는 자동 노출 녹화가 사용됩니다.
- 수동 노출 녹화는 〈M〉 모드에서 사용됩니다.

## **2** 라이브 뷰 촬영/동영상 촬영 스위치를 ('") 로 설정한니다.

**3** [z: 타임랩스 동영상]을 선택합니다.

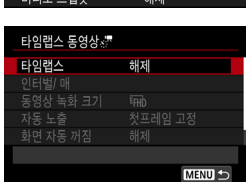

**EFHIT ESSER | IPB** 자동

해제

해제

해제

동영상 녹화 화질

영상 디지털IS

수차 보정 타임랩스 동영상

모트커트롤

**4** [타임랩스]를 선택합니다.

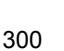

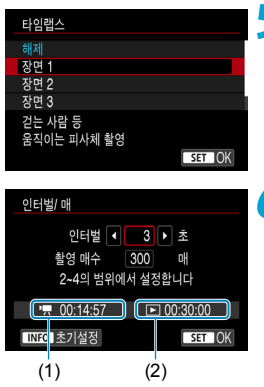

## **5** 장면을 선택합니다.

- 촬영 상황에 맞는 장면을 선택하십시오.
- 촬영 인터벌 및 촬영 매수를 좀 더 자유롭게 설정하고 싶다면 [커스텀]을 선택하십시오.

## **6** 촬영 인터벌을 설정합니다.

- $\bullet$  [인터벌/매]를 선택합니다.
- $\bullet$  [인터법]  $(\bar{x})$ 를 선택하십시오. < ▲ > < ▶ > 키를 사용하여 값을 선택한 다음 ((m))을 누르십시오.
- ['맞: 소요 시간] (1)과 [[5]: 재생 시간] (2)을 참조하여 인터벌을 설정하십시오.

## [커스텀] 설정 시

- **[인터벌]** (부:초)를 선택하십시오. (1초당 1회의 인터벌은 설정이 불가능합니다.)
- $\bullet$   $\langle$   $\langle \overline{\epsilon} \overline{\epsilon} \rangle$   $\rangle \equiv$   $\leftarrow$   $\pm$   $\epsilon$   $\pm$   $\epsilon$   $\sim$   $\pm$   $\epsilon$   $\pm$   $\epsilon$   $\pm$
- $\bullet$   $\langle \blacktriangle \rangle$   $\langle \blacktriangledown \rangle$  키로 원하는 숫자를 설정한 다음 <0>을 누르십시오. (<s>로 돌아갑니다.)
- $\bullet$  [OK]를 선택하여 설정을 등록하십시오.

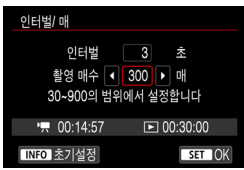

## **7** 촬영 매수를 설정합니다.

- [**촥영 매수]**를 선택하실시오. <**→** > <<del>▶</del> > 키를 사용하여 값을 선택한 다음 (6m)을 누르십시오.
- ['루: 소요 시간]과 [下]: 재생 시간]을 참조하여 숫자를 설정하십시오.

## [커스텀] 설정 시

- 자리 수를 선택하십시오.
- $\bullet$   $\langle$   $\langle \overline{\epsilon} \overline{\epsilon} \rangle$   $\rangle \cong$   $\leftarrow$   $=$   $\Xi$   $\langle \overline{\epsilon} \rangle$   $\langle \overline{\epsilon} \rangle$   $\rangle$   $\pm$   $\lambda$   $\vert$   $\Xi$   $\vert$   $\vert$   $\Box$   $\bot$
- $\bullet$   $\langle \blacktriangle \rangle$   $\langle \blacktriangledown \rangle$  키로 원하는 숫자를 설정한 다음  $\langle\Omega\rangle$  ( $\langle\Omega\rangle\cong\frac{1}{2}$  ) = 는르십시오.  $\langle\langle\Omega\rangle\rangle$  로 돌아갑니다.)
- $\bullet$  [ $\Box$ : 재생 시간]이 적색으로 표시되지 않는지 확인하십시오.
- $\bullet$   $\overline{IOK}$ ]를 선택하여 설정을 등록하십시오.
- ⊓ ● [장면 \*]의 경우 장면 유형에 맞추기 위해 사용 가능한 인터벌 및 매수에 제한이 있을 수 있습니다.
	- $\bullet$  타임랩스 동영상을 기록할 수 있는 카드에 관한 내용 (카드 성능 조건)은  $[1617]$ 을 참조하십시오.
	- o 촬영 매수를 3600으로 설정하는 경우 타임랩스 동영상은 NTSC의 경우 약 2분, PAL인 경우 약 2분 24초가 됩니다.

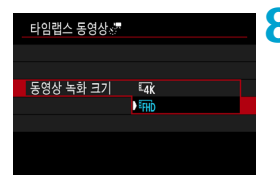

## **8** 원하는 동영상 녹화 크기를 선택합니다.

## •  $\bar{u}$  (3840 $\times$ 2160)

동영상이 4K 화질로 기록되며 화면 비율은 16:9입니다. 프레임 레이트는 NTSC의 경우 29.97 fps (DD) 이고 PAL에서는 25.00 fps (2002)이며 ALL-I (FALL-II) 압축일 때는 동영상이 MP4 (MP21) 포맷으로 기록됩니다.

타임랩스 동영상은 [동영상 녹화 크기]에서 [E 동영상 잘라내기]를 [설정]으로 지정해도 트리밍되어 녹화되지 않습니다.

## $\bullet$  EHD (1920 $\times$ 1080)

동영상이 Full High-Definition (Full HD) 화질로 기록되며 화면 비율은 16:9입니다.

프레임 레이트는 NTSC의 경우 29.97 fps (2007)이고 PAL에서는 25.00 fps (2002)이며 ALL-I (FALL-II) 압축일 때는 동영상이 MP4 (MP21) 포맷으로 기록됩니다.

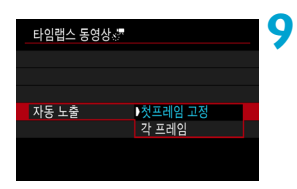

## **9** [자동 노출]을 지정합니다.

### z 첫프레임 고정

첫 번째 촬영 시에 측광을 실행하여 노출을 밝기에 맞게 자동으로 설정합니다. 첫 번째 촬영에서 설정된 노출은 이어지는 촬영에 적용됩니다. 첫 번째 촬영의 기타 촬영 관련 설정값도 이어지는 촬영에 적용됩니다.

## $\bullet$  각 프레임

첫 번째 촬영 후 이어지는 촬영마다 측광을 실행하여 노출을 밝기에 맞게 자동으로 설정합니다. 픽쳐 스타일과 화이트 밸런스와 같은 기능이 [자동]으로 설정되어 있는 경우에는 해당 기능의 설정값이 이어지는 촬영마다 자동으로 설정됩니다.

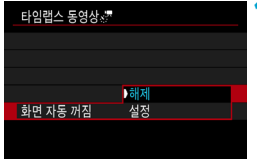

## **10**[화면 자동 꺼짐]을 지정합니다.

### $\bullet$  해제

타임랩스 동영상 녹화 중에도 이미지가 표시됩니다. (스크린은 촬영 시에만 꺼집니다.) 그러나 촬영이 시작된 후 약 30분이 경과하면 스크린이 꺼집니다.

### ● 설정

촬영이 시작된 후 약 10초가 경과하면 스크린이 꺼집니다.

∏ 타임랩스 동영상 녹화 시 〈INFO〉 버튼을 누르면 스크린을 켜거나 끌 수 있습니다.

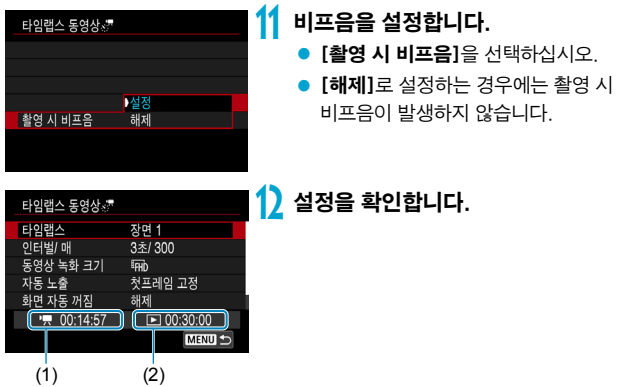

### (1) 소요 시간

설정한 인터벌로 설정한 촬영 매수를 촬영하는 데 소요되는 시간을 표시합니다. 24시간을 초과하는 경우 "\*\*\*일"이 표시됩니다.

### (2) 재생 시간

설정한 인터벌로 촬영한 정지 사진들로 4K 동영상이나 Full HD 동영상의 타임랩스 동영상을 생성할 때의 동영상 녹화 시간 (동영상을 재생하는 데 소요되는 시간)을 나타냅니다.

## **13** 메뉴를 닫습니다.

 $\bullet$  <MENU> 버튼을 눌러 메뉴 화면을 꺼주십시오.

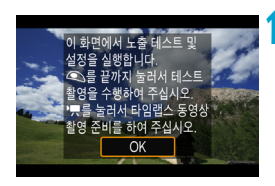

**14** 메시지를 읽습니다.

 $\bullet$  메시지를 읽은 다음  $IOK$ ]를 선택하십시오.

## **15** 테스트 촬영을 합니다.

- 정지 사지 촬영 시와 같이 노출과 촬영 기능을 설정한 다음 셔터 버튼을 반누름하여 초점을 맞추십시오.
- 셔터 버튼을 완전히 눌러 테스트 촬영을 하십시오. 정지 사진들이 카드에 기록됩니다.
- 테스트 촼영한 사진에 무제가 없는 경우 다음 단계로 이동하십시오.
- 테스트 촼영을 다시 하려면 이 단계를 반복하십시오.

同 ● 테스트 촬영한 이미지는 JPFG 41 화질로 기록됩니다.

● [♦: 동영상용 셔터 버튼 기능]의 [절반 누름]을 [측광+)♥ 서보 AF]로 설정한 경우 타임랩스 동영상 녹화를 설정하면 [절반 누름]의 설정값이 [측광+원샷 AF]로 자동으로 변경됩니다.

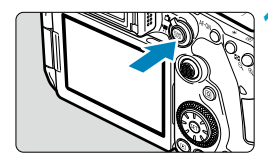

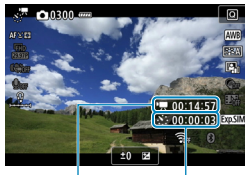

 $(1)$   $(2)$ 

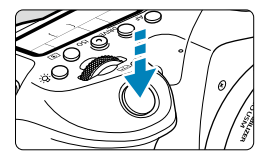

## 16 < START > 버튼을 누릅니다.

- <span id="page-306-0"></span>● 카메라가 타임랩스 동영상을 녹화할 준비를 완료합니다.
- 단계 15로 돌아가려면 동영상 녹화 버튼을 다시 누르십시오.

## **17** 타임랩스 동영상을 녹화합니다.

- 〈INFO〉 버튼을 누르고 화면에 표시되는 "소요 시간 (1)"과 "인터벌 (2)"을 다시 한번 확인하십시오.
- 셔터 버튼을 완전히 눌러 타임랩스 동영상 녹화를 시작하십시오.
- 타임랩스 동영상 녹화 중에는 AF가 작동하지 않습니다.
- 타임랩스 동영상이 녹화되는 동안 화면 우측 상단에는 "●REC"가 표시되며 LCD 패널에서는 <a>가 깜박입니다.
- 타임랩스 동영상 녹화를 취소하려면 [타임랩스]를 [해제]로 설정하십시오.
- Л o 설정한 촬영 매수를 기록할 카드 공간이 충분하지 않은 경우에는 [재생 시간]이 적색으로 표시됩니다. 이 경우 카메라의 촬영은 계속되지만 카드가 가득 차면 촬영이 중단됩니다.
	- [촬영 매수] 설정으로 동영상 파일의 크기가 4GB를 초과하고 카드가 eXFAT로 포맷되지 않은 경우 ( $\Box 512$  $\Box 512$ ) [재생 시간]이 적색으로 표시됩니다. 이 조건에서 계속 촬영하여 동영상의 파일 크기가 4GB에 도달하면 타임랩스 동영상 녹화가 중단됩니다.
	- 태양이나 강한 인공 광워 등의 강렬한 광워 쪽으로 카메라를 향하게 하지 마십시오. 이미지 센서나 카메라의 내부 부품이 손상될 수 있습니다.
	- o 카메라가 인터페이스 케이블로 컴퓨터에 연결되어 있거나 HDMI 케이블이 연결되어 있는 경우에는 [타임랩스 동영상]을 [해제] 이외의 옵션으로 설정할 수 없습니다.
	- o 동영상 서보 AF는 작동하지 않습니다.
	- 1/30초 또는 더 느린 셔터 스피드의 경우 표시되는 동영상의 노출이 제대로 표시되지 않을 수 있습니다 (결과 동영상의 노출과 다를 수 있습니다).
	- 타임랜스 동영상 녹하 중에는 레즈를 중하지 마십시오. 레즈를 중하면 이미지의 초점이 맞지 않거나, 노출이 변경되거나, 렌즈 수차 보정이 제대로 작동하지 않을 수 있습니다.
	- 깜박이는 조명 아래에서 타임랩스 동영상을 녹화하면 현저한 이미지 깜박임, 가로 줄무늬 (노이즈), 불규칙한 노출이 기록될 수 있습니다.
	- 타임랩스 동영상이 녹화되는 동안 표시되는 이미지는 실제 최종 동영상과 다를 수 있습니다. (예를 들어 깜박이는 광원으로 인해 밝기가 균일하지 않거나 고감도 ISO로 인한 노이즈가 발생할 수 있습니다.)
	- 저조도에서 타임랩스 동영상을 녹화할 때는 촬영 중에 표시되는 이미지가 실제 기록되는 동영상의 이미지와 다르게 보일 수 있습니다. 이 경우에는 [國國] 아이콘이 깜박입니다.
	- o 카메라를 좌우로 이동하거나 (패닝) 타임랩스 동영상 녹화 중에 피사체가 움직이면 이미지가 심하게 왜곡되어 보일 수 있습니다.
	- 타임랩스 동영상 녹화 중에는 자동 전원 오프 기능이 작동하지 않습니다. 또한 촬영 기능 및 메뉴 기능 설정 조정이 불가능하며 이미지를 재생할 수 없습니다.
	- o 타임랩스 동영상에는 사운드가 기록되지 않습니다.
	- 타임랩스 동영상 녹화 시 **[♀: 동영상용 셔터 버튼 기능]** 설정에 관계없이 셔터 버튼을 완전히 눌러 동영상 촬영을 시작하거나 중지할 수 있습니다.
	- [인터벌]을 3초 미만으로 설정하고 [자동 노출]을 [간 프레임]으로 설정했을 때 밝기가 이전 촬영 이미지의 밝기와 확연히 다른 경우 카메라가 설정한 인터벌로 촬영하지 못할 수 있습니다.
- ▶ 셔터 스피드가 촥영 인터벅을 초과하거나 (장기 노축 시와 같이) 저속의 셔터 스피드가 자동으로 설정된 경우에는 카메라가 지정한 인터벌로 촬영하지 못할 수 있습니다. 또한 촬영 인터벌이 셔터 스피드와 거의 동일한 경우에도 촬영이 불가능할 수 있습니다.
	- 예정된 다음 촥영이 북가능하면 해당 촥영을 거너뛰기 때문에 생성된 타임랜스 동영상의 녹화 시간이 단축될 수 있습니다.
	- o 설정된 촬영 기능이나 카드 성능으로 인해 카드에 기록하는 시간이 촬영 인터벌을 초과하는 경우에는 일부 사진이 설정한 인터벌로 촬영되지 않을 수 있습니다.
	- **[화면 자동 꺼짐]**을 **[해제]**로 설정한 경우에도 노출 중에는 스크린이 꺼집니다. 촬영 간 인터벌이 너무 짧으면 이미지가 표시되지 않을 수 있습니다.
	- 촬영된 이미지는 정지 사진으로 기록되지 않습니다. 한 장의 사진만 촬영하고 타임랜스 동영상 녹화를 취소해도 동영상 파일로 기록됩니다.
	- 카메라를 인터페이스 케이블로 컴퓨터에 연결하고 EOS Utility (EOS 소프트웨어)를  $\lambda$ 용하는 경우에는  $\Gamma$  : 타임램스 동영상 $\Gamma$ 을 [해제 $\Gamma$ 로 설정하십시오. [해제 $\Gamma$  이외의 옵션을 선택하는 경우 카메라와 컴퓨터의 통신이 불가능합니다.
	- 타임랩스 동영상 녹화 중에는 렌즈의 이미지 스태빌라이저가 작동하지 않습니다.
	- 전원 스위치를 〈OFF〉로 석정하거나 자동 전원 오프 기능이 확성화되는 경우에는 타임랩스 동영상 녹화가 종료되며 설정이 [해제]로 변경됩니다.
	- o 플래시를 사용하여도 발광하지 않습니다.
	- 다음의 조작을 하면 타임랜스 동영상 녹화 대기가 취소되며 설정이 **[해제]**로 변경됩니다.
		- [4: 센서 클리닝]에서 [클리닝 기능 즉시 실행 뉴, ]을 선택하거나 [4: 모든 카메라 설정 해제]를 선택하는 경우.
		- 모드 다이얼을  $(SCN)$  또는  $\langle \textcircled{a} \rangle$ 로 설정하는 경우.
- û  $\blacksquare$  백색 [m] 아이콘 ( $\sqcap$ [326](#page-325-0))이 표시되는 동안 타임랩스 동영상 녹화를 시작하면 타임랜스 동영상의 화직이 저하될 수 있습니다. 백색 [5] 아이콘이 사라진 후에 (카메라의 내부 온도가 감소된 후) 타임랩스 동영상 녹화를 시작할 것을 권장합니다.
	- 일부 모드에서는 **[자동 노출]**을 **[각 프레임]**으로 설정하면 ISO 감도, 셔터 스피드 및 조리개 값이 타임랩스 동영상 Exif 정보에 기록되지 않을 수 있습니다.

#### ⊡ ● 삼각대를 사용할 것을 권장합니다.

- 사전에 단계 15와 같이 정지 사진을 테스트 촥영하고 타임랩스 동영상을 테스트 녹화할 것을 권장합니다.
- 4K와 Full HD 타임랩스 동영상 녹화 시의 동영상 시야율은 약 100%입니다.
- 녹화가 진행 중인 타임랜스 동영상을 취소하려면 셔터 버튼을 완전히 누르거나 〈?;;; ) 버튼을 누르십시오. 지금까지 촬영된 타임랩스 동영상이 카드에 기록됩니다.
- 촥영 소요 시간이 24시간 이상이나 48시간 이하인 경우에는 "2일"로 표시됩니다. 3일 이상이 소요되면 일 수가 24시간 단위로 표시됩니다.
- 타임랩스 동영상의 재생 시가이 1초 이하여도 동영상 파일은 생성됩니다. [재생 시간]에는 "00'00""이 표시됩니다.
- 촬영 시간이 긴 경우에는 가정용 전원 콘센트 액세서리 (별매)를 사용할 것을 권장합니다.
- o 4K/Full HD 타임랩스 동영상에는 YCbCr 4:2:0 (8bit) 컬러 샘플링과 Rec. ITU-R BT.709 색 공간이 사용됩니다.

리모트 컨트롤러 RC-6 (별매) 또는 무선 리모트 컨트롤 BR-E1 (별매)을 사용하여 타임랜스 동영상 녹화를 시작하거나 중지학 수 있습니다. 먼저  $f \uparrow$ : 리모트커트록 $l$ 을 [유효]로 설정하십시오.

#### ● 리모트 컨트롤러 RC-6 사용 시

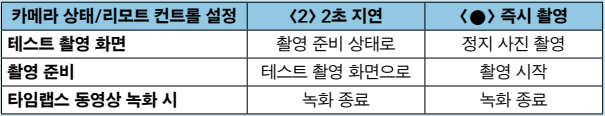

### $\bullet$  무선 리모트 컨트롤 BR-E1 사용 시

- 먼저  $BR-F1$ 과 카메라를 페어링하십시오  $(1464)$  $(1464)$ .
- 테스트 촬영을 한 다음 카메라가 녹화 준비 상태일 때 ( $\widehat{11}$ [307](#page-306-0)의 단계 16과 같이) BR-E1의 릴리즈 모드/동영상 촬영 스위치를 <● > (즉시 촬영) 또는 <2> (2초 지연)으로 설정하십시오.
- 리모트 컨트롤의 스위치가 ("- > 설정되어 있으면 타임랩스 동영상 녹화를 시작할 수 없습니다.

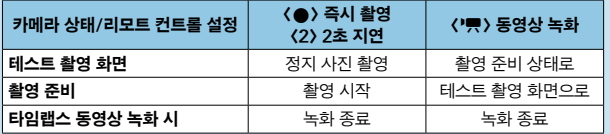

## <span id="page-310-0"></span>총 타임랩스 동영상 녹화 가능 시간

타임랩스 동영상 녹화 가능 시간 (배터리가 소모될 때까지)에 대한 가이드 라인은  $[1]$ [619를](#page-618-0) 참조하십시오.

# <span id="page-311-0"></span>비디오 스냅샷 녹화하기

길이가 몇 초 정도인 짧은 비디오 스냅샷을 연속으로 촬영하고 결합하여 여행이나 이벤트의 하이라이트 장면을 담은 비디오 스냅샷 앨범을 생성할 수 있습니다. 비디오 스냅샷은 동영상 녹화 크기를 EFHn 2007 (IPB (NTSC) / EFHn 2500 (IPB (PAL)로 설정해야 사용 가능합니다.

비디오 스냅샷 앨범을 배경 음악과 함께 재생할 수도 있습니다  $($  $[$  $]$  $[$  $]$  $376$  $)$ .

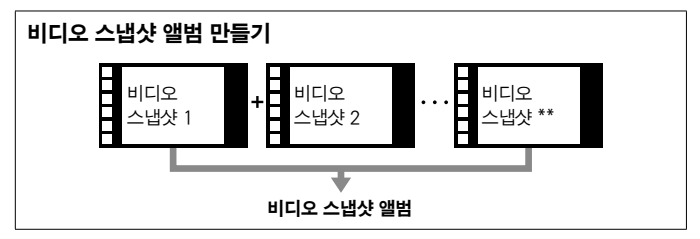

## 비디오 스냅샷 설정 구성하기

1 모드 다이얼을 < △ > 이외의 모드로 설정합니다.

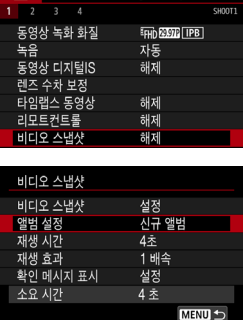

## **2** [z: 비디오 스냅샷]을 설정합니다.  $\bullet$  [설정]을 선택하십시오.

**3** [앨범 설정]을 설정합니다.

- [신규 앨범 작성]을 선택하십시오.
- $\bullet$  메시지를 읽은 다음  $IOK$ ]를 선택하십시오.

**A** F

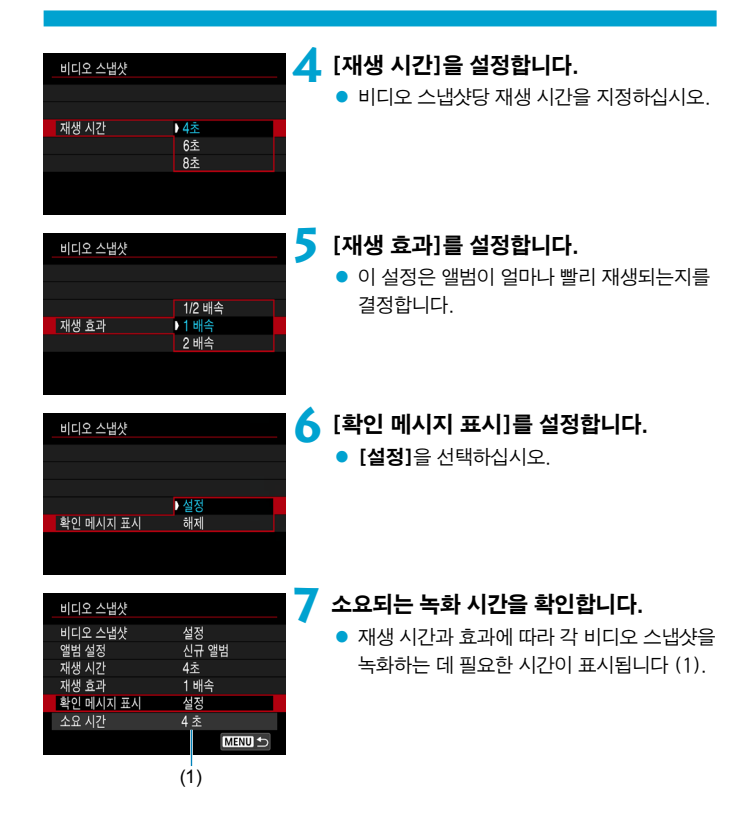

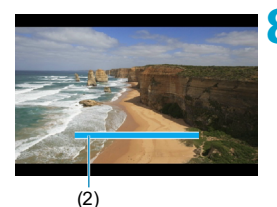

# **8** 메뉴를 닫습니다.

- 〈MFNU〉 버튼을 누르면 메뉴가 닫힙니다.
- 녹화 시간을 나타내는 청색 바가 표시됩니다  $(2)$

비디오 스냅샷 앨범 만들기

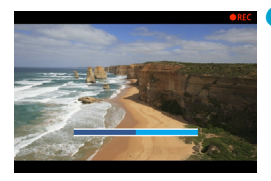

## **9** 첫 번째 비디오 스냅샷을 녹화합니다.

- <span id="page-313-0"></span>● 동영상 녹화 버튼을 누르면 녹화가 시작됩니다.
- 녹화 시가읔 나타내는 청색 바가 점차 줄어들고 지정한 시간이 경과하면 녹화가 자동으로 중단됩니다.
- $\bullet$  확인 메시지가 표시됩니다 ( $\cap$ [315\)](#page-314-0).

## **10**비디오 스냅샷 앨범으로 저장합니다.

- [n 설범으로 저장]을 선택하십시오.
- 클립이 앨범의 첫 번째 비디오 스냅샷으로 저장됩니다.

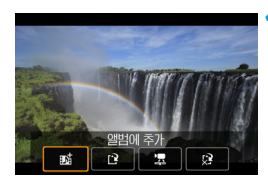

**패O드 개호** 

¢.

## **11** 다음 비디오 스냅샷을 녹화합니다.

- 단계 9를 반복하여 다음 비디오 스냅샷을 녹화하십시오.
- [mt 앨범에 추가]를 선택하십시오.
- 다른 앨범을 만들려면 [19 새로운 앨범으로 저장]을 선택하십시오.
- $\bullet$  단계 11을 필요한 대로 반복하십시오.

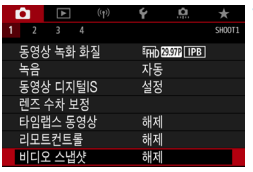

## **12** 비디오 스냅샷 녹화를 중단합니다.

- [비디오 스냅샷]을 [해제]로 설정하십시오. 일반 동영상 녹화로 돌아가려면 반드시 [해제]로 설정하여 주십시오.
- 〈MENU〉 버튼을 누르면 메뉴가 종료되고 일반 동영상 녹화로 돌아갑니다.

## <span id="page-314-0"></span>단계 10과 11의 옵션

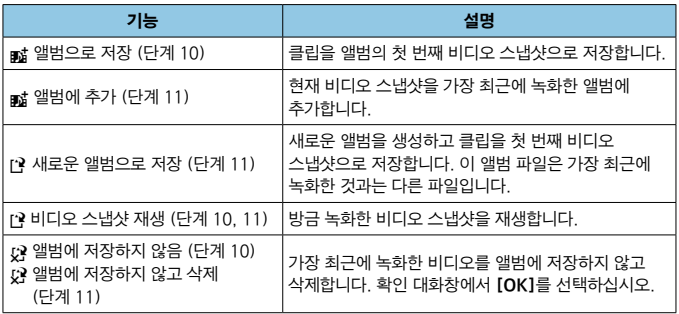

 $\overline{\mathbb{R}}$ ● 바로 다음 비디오 스냅샷을 녹화하고 싶은 경우에는 [☎: 비디오 스냅샷]에서 [확인 메시지 표시]를 [해제]로 설정하십시오. [해제]로 설정하면 확인 메시지 없이 바로 다음 비디오 스냅샷을 녹화할 수 있습니다.

## 기존 앨범에 추가하기

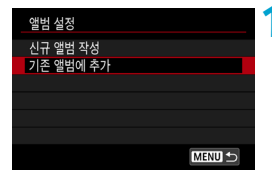

- **1** [기존 앨범에 추가]를 선택합니다.
- 1[312](#page-311-0)의 단계 3을 따라 [기존 앨범에 추가]를 선택하십시오.

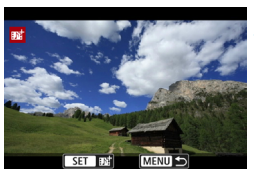

### **2** 기존 앨범을 선택합니다.

- $\bullet$   $\langle$   $\hat{c}$   $\rangle$  다이얼을 돌려 기존 앨범을 선택하고 (GET) > 늘 누르십시오.
- $\bullet$   $[OK]$ 를 선택하십시오. 일부 비디오 스냅샷 설정은 기존 앨범의 설정에 맞게 업데이트됩니다.

## **3** 메뉴를 닫습니다.

● 〈MFNII〉 버튼을 누르면 메뉴가 닫힙니다. 비디오 스냅샷 녹화 화면이 표시됩니다.

## **4** 비디오 스냅샷을 녹화합니다.

- "비디오 스냅샷 앨범 만들기"를 따라 비디오 스냅샷을 녹화하십시오 (□[314\)](#page-313-0).
- 0 o 다른 카메라로 촬영한 앨범은 선택할 수 없습니다.

#### $\mathbf{u}$ 비디오 스냅샷의 일반 주의 사항

- [재생 효과]를 [1/2x 배속]이나 [2 배속]으로 설정하면 사운드가 기록되지 않습니다.
- o 비디오 스냅샷당 녹화 시간은 근사치입니다. 프레임 레이트와 기타 요인으로 인해 재생 중 표시되는 실제 녹화 시간과 다소 차이가 있을 수 있습니다.

# 동영상 서보 AF

이 기능을 설정하면 카메라가 동영상 녹화 중 피사체에 연속으로 초점을 맞춥니다.

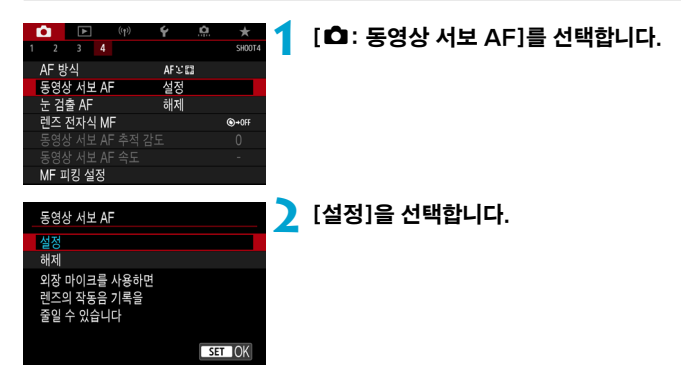

### ● [설정]으로 지정 시:

- 셔터 버튼을 반누름하지 않아도 카메라가 계속하여 피사체에 초점을 맞춥니다.
- 초점을 특정 위치에 유지하거나 렌즈의 기계음이 기록되지 않게 하고 싶은 경우 화면 좌측 하단의 [ : ........]를 터치하면 동영상 서보 AF를 일시적으로 중단할 수 있습니다.
- $\bullet$  동영상 서보 AF가 중단되어 있을 때 (MFNII) 또는 ( $\overline{\phantom{a}}$ ) 버튼을 누르거나 AF 방식을 변경하는 등의 다른 조작을 한 후에 동영상 녹화로 돌아가면 동영상 서보 AF가 자동으로 재개됩니다.

### ● [해제] 설정 시:

 $\bullet$  셔터 버튼을 반누름하거나  $\langle$   $\Delta$ F- $\cap$ N $\rangle$  버튼을 눌러 초점을 맞추십시오.

#### $\mathbf{a}$ [동영상 서보 AF]가 [설정]으로 설정되어 있을 경우의 주의 사항

- 초점을 맞추기 어려운 촬영 조건
	- 카메라 쪽으로 빠르게 다가오거나 빠르게 멀어지는 피사체
	- 카메라와 가까운 거리에서 움직이는 피사체
	- 높은 F값으로 촬영하는 경우
	- □[146](#page-145-0)의 "초점을 맞추기 어려운 촬영 조건"도 참조하십시오.
- $\bullet$  렌즈가 계속 작동하여 배터리 전원이 소모되므로 동영상 녹화 가능 시간 ( $\Box$ [618\)](#page-617-1)이 단축됩니다.
- 일부 레즈에서는 초점을 맞축 때 기계음이 기록될 수 있습니다. 이 경우 지향성 스테레오 마이크 DM-E1 (별매)을 사용하면 이러한 동영상의 소음을 줄일 수 있습니다.
- o 줌이나 확대 보기 중에는 동영상 서보 AF 동작이 일시적으로 중단됩니다.
- 동영상 녹화 중 피사체가 다가오거나 멀어지는 경우 또는 카메라를 가로나 세로로 움직이는 경우 (패닝)에는 기록되는 동영상 이미지가 일시적으로 확대되거나 축소 (이미지 배율 변화)될 수 있습니다.

# 동영상 서보 AF 추적 감도 MOD MODE → ☆

동영상 서보 AF 사용 시 방해물이 AF 포인트를 가로지르거나 패닝하여 AF 포인트에서 멀어지는 피사체에 대응하는 데 영향을 주는 추적 감도를 조정 (7단계 중 하나)할 수 있습니다.

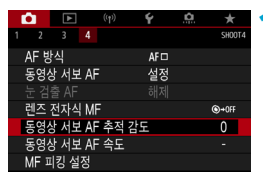

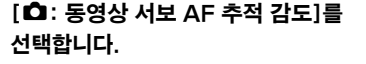

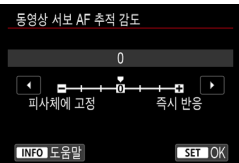

● 피사체에 고정: -3/-2/-1

이 설정에서는 주 피사체가 AF 포인트에서 멀어져도 대부분의 경우 카메라가 다른 피사체에 초점을 맞추지 않습니다. 마이너스 (-) 기호에 가깝게 설정할수록 카메라가 다른 피사체에 초점을 맞추지 않습니다. 패닝 시 AF 포인트가 원래 의도한 피사체가 아닌 다른 물체를 추적하는 것을 방지하고자 할 때나 방해물이 AF 포인트를 가로지를 때 사용하면 효과적입니다.

### ● 즉시 반응: +1/+2/+3

이 설정은 AF 포인트를 커버하는 피사체를 추적할 때 카메라가 더욱 잘 반응하도록 합니다. 플러스 (+) 기호에 가깝게 설정할수록 카메라의 반응성이 높아집니다. 카메라와의 거리가 변할 때 움직이는 피사체를 추적하거나 재빨리 다른 피사체에 초점을 맞추고 싶을 때 효과적입니다.

- 围  $\bullet$  이 기능은  $\mathsf{f} \bullet$ : 동영상 서보 AFI를 [설정]으로 지정하고  $\mathsf{f} \bullet$ : AF 방식]을 [1 포인트 AF]로 설정했을 때 사용 가능합니다.
	- $\bullet$  [ $\bullet$  : AF 방식]을 [1 포인트 AF] 이외의 옵션으로 설정했을 때의 효과는 [0]으로 설정했을 때와 동일합니다.

# 동영상 서보 AF 속도 Matteory Assets Assets Assets Assets Assets Assets Assets Assets Assets Assets Assets Assets Assets Assets Assets Assets Assets Assets Assets Assets Assets Assets Assets Assets Assets Assets Assets Assets As

동영상 서보 AF의 AF 속도와 동작 조건을 설정할 수 있습니다. 이 기능은 동영상 녹화 시 슬로포커스 전환을 지원하는 렌즈\*에서 작동합니다.

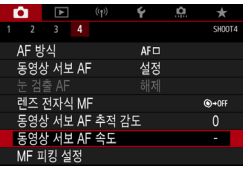

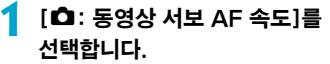

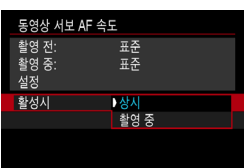

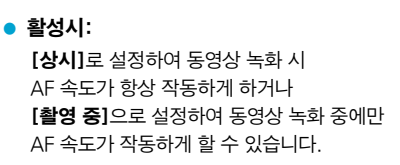

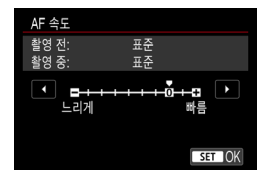

### ● AF 속도:

AF 속도 (초점 전환 속도)를 표준 속도 (0)에서 느리게 (7단계 중 하나) 또는 빠름 (2단계 중 하나)으로 조정하여 동영상에 원하는 효과를 적용할 수 있습니다.

## \* 동영상 녹화 시 슬로포커스 전환을 지원하는 렌즈

2009년과 그 이후 출시된 USM 및 STM 렌즈와 호환됩니다. 자세한 내용은 캐논 웹사이트를 참조하십시오.

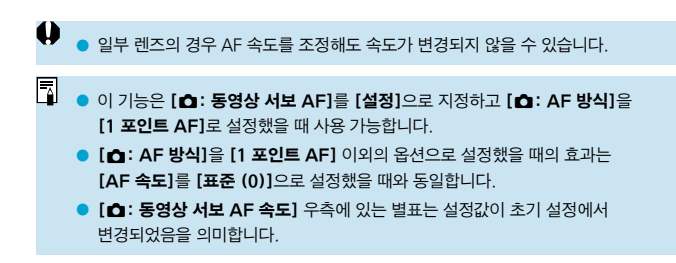

# 기타 메뉴 기능

## $[01]$

### $\bullet$  렌즈 수차 보정  $\rm{_{\&}}$

동영상 녹화 시 발생하는 주변 조도와 색 수차 현상을 보정할 수 있습니다. 렌즈 수차 보정에 관한 자세한 내용은 [1] [206을](#page-205-0) 참조하십시오.

### ● 리모트 컨트롤 촬영

[유효]로 지정하면 리모트 컨트롤러 RC-6나 무선 리모트 컨트롤 BR-E1 (별매)을 사용하여 동영상 녹화를 시작하거나 중지할 수 있습니다.

### 리모트 컨트롤러 RC-6 사용 시

LCD 패널에 [W]가 표시됩니다. 릴리즈 타이밍 스위치를 (2) 위치로 설정한 다음 송신 버튼을 누르십시오. (●) (즉시 촬영) 위치로 설정하면 조작은 [5: 동영상용 셔터 버튼 기능] 설정을 따릅니다.

### 무선 리모트 컨트롤 BR-E1 사용 시

먼저 BR-E1과 카메라를 페어링하십시오 $($  $[$  $]$ 464 $)$ . 릴리즈 모드/동영상 촬영 스위치를 (!!) 위치로 설정한 다음 릴리즈 버튼을

누르십시오.

타임랩스 동영상 녹화에 관한 자세한 내용은  $[1]$ [311을](#page-310-0) 참조하십시오.

## $[02]$

### $\bullet$  '못 ISO 감도 설정  $\star$

### ■ ISO 감도

[M] 모드에서는 ISO 감도를 수동으로 설정할 수 있습니다. ISO 자동을 선택할 수도 있습니다.

#### $\bullet$  ISO 감도 설정 범위

동영상 녹화 시 수동 ISO 감도의 설정 범위 (최소 및 최대 한도)를 설정할 수 있습니다.

### ● 자동 최대값

 $\overline{S}$ ISO 자동을 사용하는 [w] 모드나 ['] 모드에서 4K 동영상 녹화 시 ISO 자동의 최대 한도를 설정할 수 있습니다.

### ● 공통자동 최대값

ISO 자동을 사용하는 [ • • ] 모드나 [ • • ] 모드에서 4K/Full HD 타임랩스 동영상 녹화 시 ISO 자동의 최대 한도를 설정할 수 있습니다.

o ISO 25600은 확장 ISO 감도입니다 ([H]로 표시).

● 4K 동영상이나 4K 타임랜스 동영상, Full HD 타임랜스 동영상 녹화 시에는 ISO 25600을 사용할 수 없습니다.

## $\bullet$  하이라이트 톤 우선  $\star$

동영상 녹화 시 노출과다와 하이라이트의 손실을 줄일 수 있습니다. 하이라이트 톤 우선에 관한 자세한 내용은 □ [229를](#page-228-0) 참조하십시오.

o • [☎: 하이라이트 톤 우선]을 설정하고 동영상을 녹화하는 경우에는 [강하게]를 사용할 수 없습니다.

## ● '루오토 슬로우 셔터 ☆

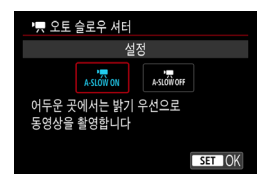

오토 슬로우 셔터를 사용하면 저조도에서 셔터 스피드를 느리게 하여 오토 슬로우 셔터를 [해제]로 설정했을 때보다 더 밝고 노이즈에 영향을 덜 받는 동영상을 녹화할 수 있습니다.  $0$  기능은  $[k]$  촬영 모드에서 사용 가능합니다. 동영상 녹화 크기의 프레임 레이트가 5000 또는 5000 일 때 적용됩니다.

### 해제

[설정] 옵션보다 피사체의 흔들림이 더 적고 부드러우며 자연스러운 움직임의 동영상을 녹화합니다. 저조도에서는 동영상이 [설정] 옵션에서보다 좀 더 어두울 수 있습니다.

### ● 설정

저조도에서 셔터 스피드를 최대 1/30초 (NTSC) 또는 1/25초 (PAL)로 감소시켜 [해제] 옵션보다 더 밝은 동영상을 녹화합니다.

围 ■ 저조도에서 움직이는 피사체를 촬영하거나 잔상이 나타날 때는 **[해제]**로 설정할 것을 권장합니다.
# $[$  $\bullet$ 3]

#### $\bullet$  HDMI 정보 표시 $\cdot \star$

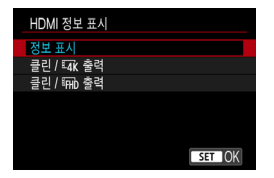

HDMI 케이블을 통해 이미지 출력 시 정보를 표시할지의 여부를 설정할 수 있습니다.

#### 정보 표시

이미지, 촬영 정보, AF 포인트 및 기타 정보가 HDMI를 통해 다른 기기에 표시됩니다. 카메라의 스크린은 꺼집니다.

녹화되는 동영상은 카드에 저장됩니다.

#### $\bullet$  클린 /  $\overline{u}$  출력

4K 동영상으로만 구성되는 HDMI 출력입니다. 촬영 정보와 AF 포인트도 카메라에 표시되나 동영상은 카드에 기록되지 않습니다. 또한 Wi-Fi 통신도 사용할 수 없습니다.

#### ● 클린 / Em 출력

Full HD 동영상으로만 구성되는 HDMI 출력입니다. 촬영 정보와 AF 포인트도 카메라에 표시되나 동영상은 카드에 기록되지 않습니다. 또한 Wi-Fi 통신도 사용할 수 없습니다.

# 동영상 녹화 시의 일반 주의 사항

#### 적색 [M] 내부 온도 경고 아이콘

- 장시가 라이브 뷰 촼영을 하거나 주변 온도가 높은 곳에서 녹화하여 카메라의 내부 온도가 상승하면 적색 [E] 아이콘이 나타납니다.
- 적색 [關] 아이콘은 동영상 녹화가 곧 자동으로 종료될 것이라는 경고입니다. 촬영이 자동으로 종료되는 경우에는 카메라의 내부 온도가 내려갈 때까지 다시 촬영할 수 없습니다. 카메라를 끄고 잠시 동안 카메라의 작동을 중단하여 주십시오. 적색 [丽] 아이콘이 표시된 후 동영상 녹화가 자동으로 종료되기까지의 시간은 촬영 조건에 따라 다릅니다.
- 고온의 환경에서 장시가 동영상을 녹화하면 적색 [郦] 아이콘이 더 빨리 나타납니다. 촬영을 하지 않을 때는 항상 카메라를 꺼주십시오.

[**w**》] 표시

- $\bullet$  장시간 동안 동영상을 녹화하거나, [Ex 동영상 잘라내기]를 [설정]으로 지정하고 장시간 라이브 뷰를 사용하면 카메라의 내부 온도가 높아져 [x]가 표시될 수 있습니다. [x]가 표시되어 있을 때는 동영상을 녹화할 수 없습니다. 동영상 녹화 중에 [x]가 나타나는 경우에는 카메라가 약 3분 후 자동으로 종료됩니다.
- [▼)가 표시되거나 진행 중이던 동영상 녹화가 중단되는 경우에는 카메라의 전원을 끄거나 동영상 녹화 모드를 취소하여 카메라의 온도가 내려갈 때까지 기다리십시오.

녹화 및 화질

- 이미지 스태빅라이저가 있는 렌즈를 장착하고 이미지 스태빅라이저 (IS) 스위치를 <1>으로 설정하면 셔터 버튼을 반누름하지 않아도 이미지 스태빌라이저가 항상 작동합니다. 이미지 스태빌라이저는 배터리의 전원을 소모하며 촬영 조건에 따라 전체 동영상 녹화 시간을 감소시킬 수 있습니다. 삼각대를 사용하는 경우와 같이 이미지 스태빌라이저 기능이 필요하지 않을 때는 IS 스위치를 〈OFF〉로 설정할 것을 권장합니다.
- 자동 노축을 사용하여 동영상을 녹화할 때 밖기가 변하는 경우 동영상이 일시적으로 멈춘 것처럼 보일 수 있습니다. 이 경우에는 수동 노출을 사용하여 동영상을 녹화하십시오.
- o 이미지에 매우 밝은 광원이 있는 경우에는 밝은 영역이 화면에서 검게 나타날 수 있습니다. 동영상은 화면에 보이는 것과 거의 동일하게 기록됩니다.
- o 고감도 ISO, 고온, 저속의 셔터 스피드, 저조도 등의 조건들이 결합된 환경에서 동영상을 녹화할 때는 화질이 저하될 수 있습니다.
- 장시가 동안 반복하여 동영상을 녹화하면 카메라의 내부 온도가 상승하여 화질에 영향을 끼칠 수 있습니다. 동영상을 녹화하지 않을 때는 카메라의 전원을 끄십시오.
- 다른 기기에서 동영상을 재생하면 (그 기기가 MP4 포맷을 지원하더라도) 화질이나 음질이 저하되거나, 재생이 불가능할 수 있습니다.

## 녹화 및 화질

● 기록 속도가 느리 카드를 사용하는 경우 동영상 녹하 중 화면 우측에 표시기가 나타날 수 있습니다. 이는 아직 카드에 기록되지 않은 데이터 양 (내부 버퍼 메모리에 남아 있는 용량)을 표시합니다. 카드가 느릴수록 표시기의 표시가 빠르게 위로 올라갑니다. 표시기 (1)가 가득 차면 동영상 녹화가 자동으로 중단됩니다.

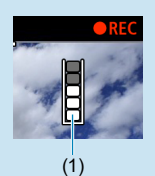

- 카드의 기록 속도가 빠르면 표시기가 나타나지 않거나 표시기 레벨 (표시된 경우)이 거의 위로 올라가지 않습니다. 먼저 몇 개의 동영상 테스트 녹화를 해보고 카드에 충분히 빠르게 기록되는지 확인하여 주십시오.
- 표시기에 카드가 가득 차다고 표시되고 동영상 녹화가 자동으로 중단되면 동영상 마지막 부분의 사운드가 올바르게 기록되지 않을 수 있습니다.
- 카드의 기록 속도가 단편화로 인해 느려져서 표시기가 나타나는 경우 카드를 포맷하면 기록 속도가 빨라질 수 있습니다.

#### 오디오 제한 사항

- [동영상 녹화 크기]를 FFII) 2997 [PB] (NTSC) 또는 FFII) 2009 [PB] (PAL)로 설정하거나, [8C.Fn III-9: 오디오 압축]을 [설정]으로 지정하거나, 베이직 존 모드이거나, 비디오 스냅샷을 녹화하는 경우에는 다음 제한이 있을 수 있습니다.
	- 마지막 약 2프레임에는 사운드가 기록되지 않습니다.
	- Windows에서 동영상을 재생하면 동영상 이미지와 사운드가 다소 일치하지 않을 수 있습니다.

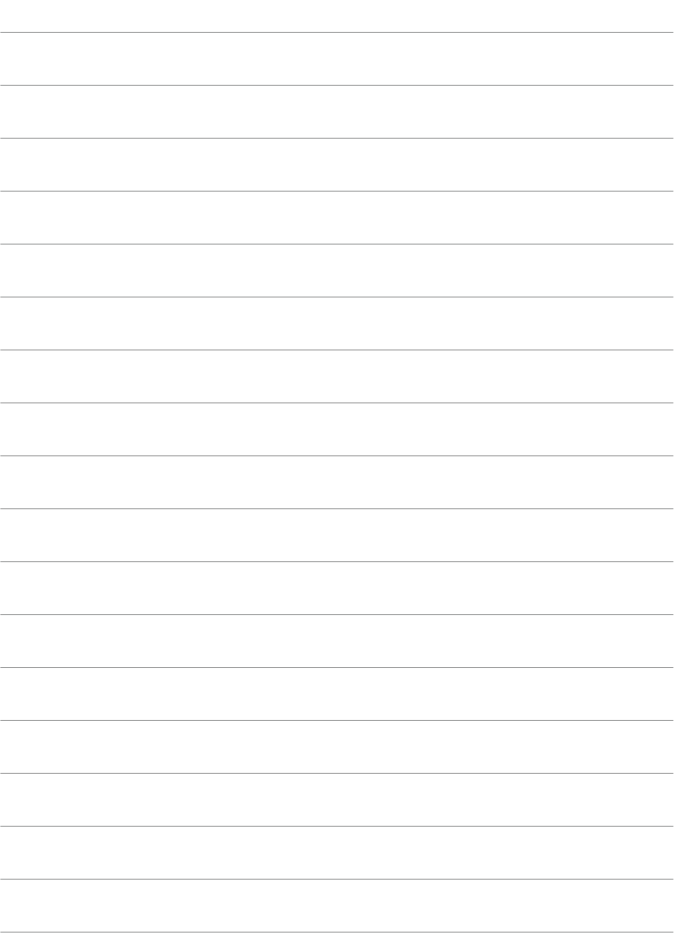

# 재생

이 장에서는 재생과 관련된 내용 (촬영한 정지 사진과 동영상 재생)과  $N$ 생  $(\lceil\blacksquare\rceil)$  탭의 메뉴 설정에 대해 설명합니다.

- $\mathbf{u}$ ● 다른 카메라로 촬영한 이미지나, 본 카메라로 촬영했지만 컴퓨터에서 편집하거나 이름을 변경한 이미지는 본 카메라에서 정상적으로 표시되지 않거나 선택이 불가능할 수 있습니다.
	- 재생 기능으로 사용할 수 없는 이미지가 표시될 수 있습니다.

# 탭 메뉴: 재생

● 재생 1

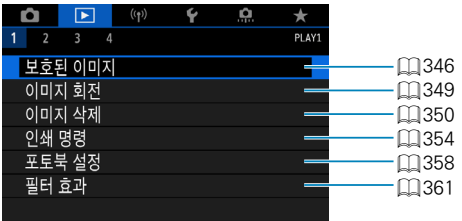

#### ● 재생 2

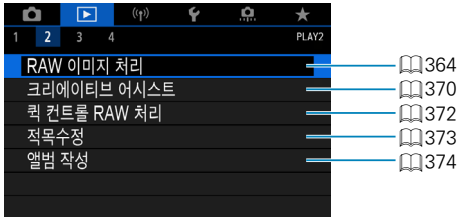

#### ● 재생 3

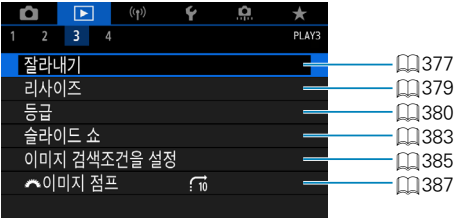

 $\bullet$ ● 베이직 존 모드에서는 [▶ː RAW 이미지 처리]와 [▶ː 퀵 컨트롤 RAW 처리]가 표시되지 않습니다.

### ● 재생 4

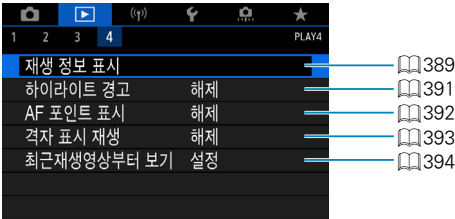

# <span id="page-331-0"></span>이미지 재생

#### 단일 이미지 디스플레이

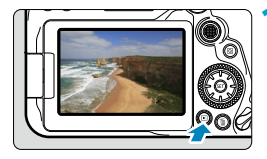

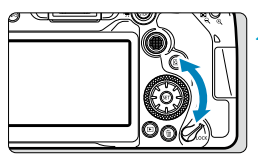

#### **1** 이미지를 재생합니다.

 $\bullet$   $\langle \Gamma \rangle$  버튼을 누르십시오. 마지막으로 촬영했거나 재생한 이미지가 나타납니다.

### **2** 이미지를 선택합니다.

- 가장 최근 이미지부터 재생하려면 <5> 다이얼을 시계 반대 방향으로 돌리십시오. 가장 처음 촬영한 이미지부터 재생하려면 다이얼을 시계 방향으로 돌리십시오.
- 〈경〉로 이미지를 선택할 수도 있습니다.
- $\bullet$   $\langle$  INFO  $\rangle$  버튼을 누를 때마다 디스플레이가 바뀝니다.

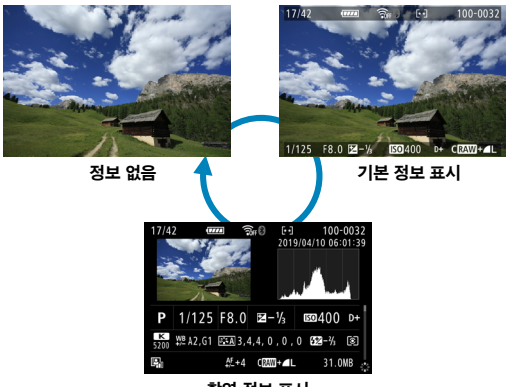

촬영 정보 표시

### **3** 이미지 재생을 종료합니다.

 $\bullet$   $\langle$   $\Box$  ) 버튼을 누르면 이미지 재생이 종료되고 촬영 대기 상태로 돌아갑니다.

- $\blacksquare$ ● **[☎: 이미지 가로세로 비육]**을 [3:2] 이외의 옵션으로 설정하고 촥영한 RAW 이미지  $($  $($  $($  $($  $)$  $($  $202)$  $202)$  $)$ 를 재생하면 이미지 영역을 나타내는 프레임 선이 표시됩니다.
	- [FE: 이미지 검색 조건을 설정]에서 검색 조건을 설정한 경우 (□[385\)](#page-384-0)에는 선별된 이미지만 표시됩니다.

#### 촬영 정보 표시

촬영 정보 화면이 표시된 상태에서 ( $\Box$ [332\)](#page-331-0)  $\langle \blacktriangle \rangle$  <▼ > 키를 누르면 화면 하단에 표시되는 촬영 정보를 다음과 같이 변경할 수 있습니다.

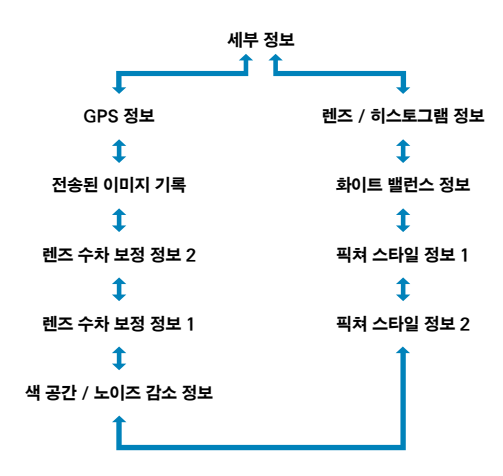

# <span id="page-333-0"></span>인덱스 디스플레이 (멀티 이미지 디스플레이)

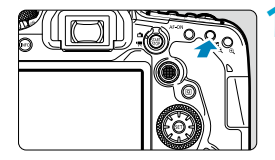

#### **1** 인덱스 디스플레이로 전환합니다.

- $\bullet$  이미지 재생 중에  $\overline{\text{C}}$ 어  $\odot$  ) 버튼을 누르십시오.
- 4매 인덱스 디스플레이가 나타납니다. 선택된 이미지는 주황색 프레임으로 표시됩니다. <r> 버튼을 다시 누르면 9매에서 36매, 100매로 디스플레이가 전환됩니다.

<v> 버튼을 누르면 100매에서 36매, 9매, 4매, 1매로 디스플레이가 전환됩니다.

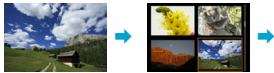

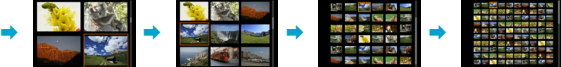

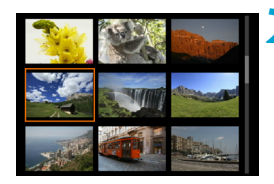

# **2** 이미지를 선택합니다.

- z <6> 또는 <5> 다이얼을 돌려 주황색 프레임을 이동한 다음 이미지를 선택하십시오.
- $\bullet$  인덱스 디스플레이에서  $\langle$  GET)  $\rangle$ 을 누르면 선택한 이미지가 단일 이미지로 디스플레이됩니다.

### 터치 재생

⊡

카메라의 터치스크린 패널을 터치하여 재생을 제어할 수 있습니다. 지원되는 터치 조작은 스마트폰이나 기타 유사 기기에서 사용하는 조작과 동일합니다. 먼저 (下) 버튼을 눌러 터치 재생을 준비하십시오.

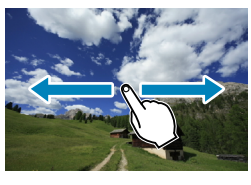

이미지 탐색

확대 보기

o 한 손가락으로 더블 탭하여 확대 표시를 할 수도 있습니다.

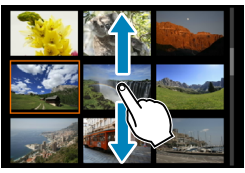

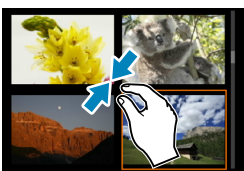

점프 디스플레이 인덱스 디스플레이

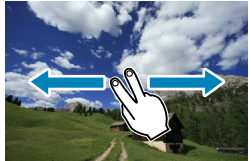

# 이미지 디스플레이 확대

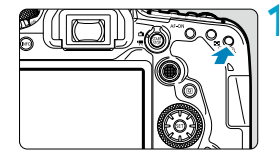

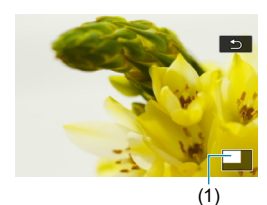

### **1** 이미지를 확대합니다.

- $\bullet$  이미지 재생 중에  $\left(\text{\textcircled{a}}\right)$  버튼을 누르십시오. 확대 보기가 나타납니다. 확대된 영역 위치 (1)가 화면 우측 하단에 표시됩니다.
- $\bullet$   $\langle \mathbf{\Theta} \rangle$  버튼을 누를 때마다 디스플레이가 확대됩니다.
- 〈FT·Q > 버튼을 누를 때마다 디스플레이가 축소됩니다. 인덱스 디스플레이의 경우 (=[334](#page-333-0)) 최종 축소 디스플레이 이후에  $\langle \mathbf{F} \cdot \mathbf{Q} \rangle$  버튼을 다시 누르십시오.

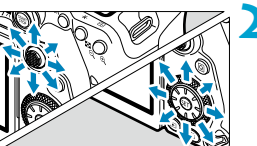

#### **2** 이미지를 스크롤합니다.

- z <j> <9>를 사용하면 이미지를 가로세로로 스크롤할 수 있습니다.
- $\bullet$  확대 보기를 취소하려면  $\overline{\phantom{a}}$  ( $\overline{\phantom{a}}$ ) 버튼을 누르거나 [ 4]를 탭하십시오.

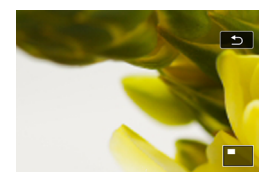

**1** 이미지를 재생합니다.  $\bullet$   $\langle \Gamma \rangle$  버튼을 누르십시오.

#### **2** 동영상을 선택합니다.

- $\bullet$   $\langle \textcircled{e}\rangle$  다이얼을 사용하여 재생할 동영상을 선택하십시오.
- 단일 이미지 디스플레이에서 좌측 상단에 표시되는 <<br />  $\mathbf{S}$  />  $\mathbf{S}$  />  $\mathbf{$ 나타냅니다.
- 인덱스 디스플레이에서는 섬네일의 좌측 가장자리에 필름 구멍이 표시되면 동영상임을 나타냅니다. 동영상은 인덱스 디스플레이에서 재생할 수 없으므로 ( ( <sub>12</sub> )을 눌러 단일 이미지 디스플레이로 전환하십시오.

3 단일 이미지 디스플레이에서 〈☞ 〉을 누릅니다.

- ▲▲ < ⑷ 〉을 눌러 동영상을 재생합니다.
	- 동영상 재생이 시작됩니다.
	- $\bullet$   $\langle \text{on} \rangle$ 을 누르면 동영상 재생이 일시 정지되고 동영상 재생 패널이 표시됩니다. 다시 누르면 재생이 재개됩니다.
	- $\bullet$   $\langle \blacktriangle \rangle$   $\langle \blacktriangledown \rangle$  키를 사용하여 동영상 재생 중에 볼륨을 조정할 수도 있습니다.
		- (1) 스피커

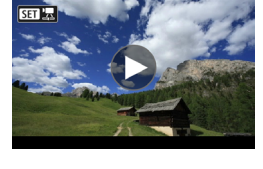

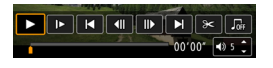

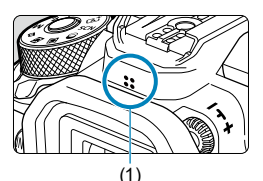

<span id="page-336-0"></span>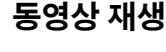

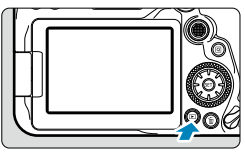

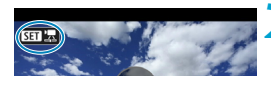

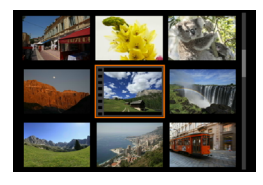

#### <span id="page-337-0"></span>동영상 재생 패널

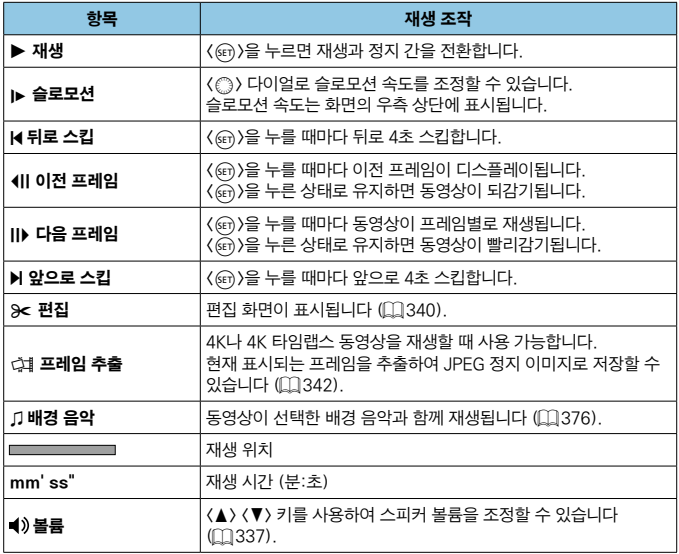

#### 동영상 재생 패널 (비디오 스냅샷 앨범)

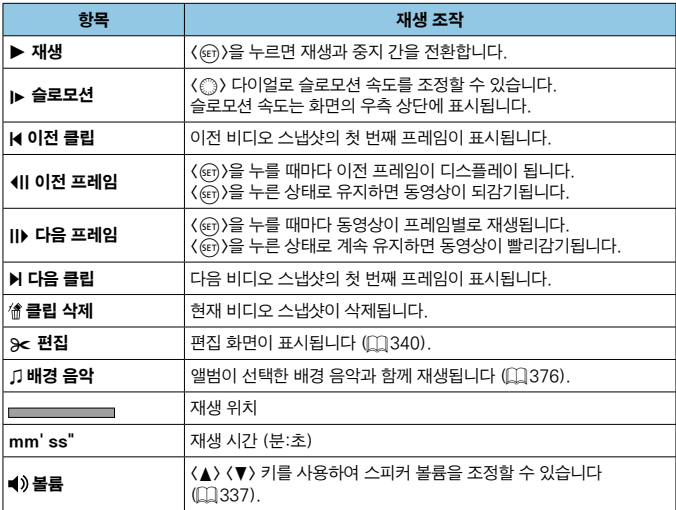

o 카메라를 TV에 연결하여 동영상을 재생할 때는 TV의 제어부를 사용하여 볼륨을 조정하십시오 ( $[1]$ [344](#page-343-0)).  $($  (▲ $)$  <  $\Psi$  > 키로는 볼륨을 조정할 수 없습니다.)

● 카드의 읽기 속도가 너무 느리거나 동영상 파일에 손상된 프레임이 포함되어 있는 경우에는 동영상 재생이 중단될 수 있습니다.

 $\overline{\mathbb{L}}$  $\bullet$  동영상 녹화 시간에 관한 자세한 내용은  $\Box$ [618](#page-617-0)을 참조하십시오.

# <span id="page-339-0"></span>동영상의 첫 장면과 마지막 장면 편집하기

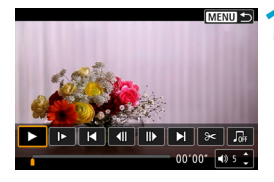

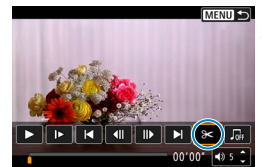

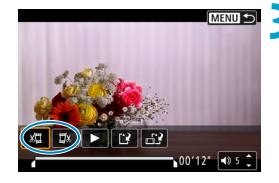

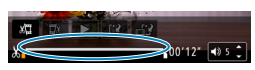

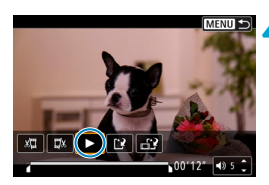

1 단일 이미지 디스플레이에서 〈<sup>(</sup>ET) >을 누릅니다.

● 동영상 재생 패널이 나타납니다.

 $\overline{\phantom{a}}$  동영상 재생 패널에서  $[$ X $]$ 를 선택합니다.

#### **3** 삭제할 부분을 지정합니다.

- [ W ] (시작 부분 삭제) 또는 [ W ] ( 끝 부부 삭제)를 선택하십시오.
- $\bullet$   $\langle \blacktriangleleft \rangle$   $\langle \blacktriangleright \rangle$  키를 한 번 누를 때마다 앞뒤로 한 프레임 (또는 비디오 스냅샷) 이동합니다. <▶ > 키를 누른 상태로 유지하면 프레임이 앞으로 빨리감기됩니다.
- $\bullet$  삭제할 부분을 결정한 다음  $\langle\text{\tiny{(}}\hat{\text{\tiny{}}}\text{\tiny{(}}\rangle\text{\tiny{}}\text{\tiny{}}\text$ 누르십시오. 화면 하단에서 선으로 표시되는 부분이 남게 됩니다.

#### **4** 편집된 동영상을 확인합니다.

- $\bullet$  [ $\blacktriangleright$ ]를 선택하면 편집된 동영상이 재생됩니다.
- 삭제학 부부을 변경하려면 단계 3으로 돌아가십시오.
- $\bullet$  편집을 취소하려면  $\langle$  MFNII $\rangle$  버튼을 누르십시오.

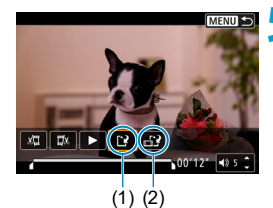

**5** 이미지를 저장합니다.

- $\bullet$  [ $\dot{N}$ ] (1)를 선택하십시오.
- 저장 화면이 나타납니다.
- 결과물을 새로운 동영상으로 저장하려면 [새로운 파일]을 선택하십시오. 새 동영상을 원본 동영상 파일에 덮어쓰기하여 저장하려면 [덮어쓰기]를 선택하십시오.
- $\bullet$   $\left[ \begin{smallmatrix} 1 & 0 \\ 0 & 1 \end{smallmatrix} \right]$  (2)를 선택하면 파일의 압축된 버전이 저장됩니다. 4K 동영상은 압축 전 Full HD 동영상으로 변환됩니다.
- $\bullet$  확인 대화창에서  $IOK$ ]를 선택하면 편집된 동영상이 저장되고 동영상 재생 화면으로 돌아갑니다.
- n ■ 편집은 1초 단위 (화면 하단에 **[ኡ]**로 표시되는 위치)로 실행되므로 동영상이 트리밍되는 실제 위치는 지정한 위치와 차이가 있을 수 있습니다.
	- 다른 카메라로 촬영한 동영상은 본 카메라로 편집할 수 없습니다.
	- 카메라가 컴퓨터에 연결되어 있을 때는 동영상을 편집할 수 없습니다.
	- Errh 兩兩 IPB 또 (NTSC) 또는 Errh 兩兩 IPB 또 (PAL) 크기로 녹화한 동영상은 압축 및 저장을 할 수 없습니다.

 $\blacksquare$ o 비디오 스냅샷 앨범 편집에 관한 내용은 "비디오 스냅샷 앨범 편집하기"를 참조하십시오 (□[374](#page-373-0)).

# <span id="page-341-0"></span>4K 동영상이나 4K 타임랩스 동영상에서 프레임 추출하기

4K 동영상이나 4K 타임랩스 동영상에서 개별 프레임을 선택하여 약 830만 화소 (3840×2160)의 JPEG 정지 이미지로 저장할 수 있습니다. 이 기능을 "프레임 추출 (4K 프레임 캡쳐)"라고 합니다.

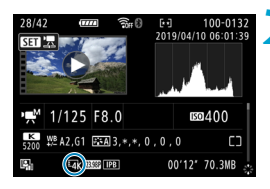

# **1** 이미지를 재생합니다.

 $\bullet$   $\langle \Gamma \rangle$  버튼을 누르십시오.

- **2** 4K 동영상이나 4K 타임랩스 동영상을 선택합니다.
	- $\bullet$   $\langle \mathcal{E} \rangle$ )로 선택하십시오.
	- 4K 동영상과 4K 타임랩스 동영상은 촬영 정보 화면에 (□[631](#page-630-0)) [me] 아이콘으로 표시됩니다.
	- $\bullet$  인덱스 디스플레이에서  $\langle$ ( $\widehat{\rm{m}}$ ) )을 눌러 단일 이미지 디스플레이로 전환하십시오.

# $\overline{3}$  단일 이미지 디스플레이에서  $\langle\text{on}\rangle$ 을 누릅니다.

● 동영상 재생 패널이 나타납니다.

#### **4** 추출할 프레임을 선택합니다.

- 동영상 재생 패널을 사용하여 정지 사진으로 추출할 프레임을 선택하십시오.
- 동영상 재생 패널 사용에 관한 내용은 □[338](#page-337-0)을 참조하십시오.

# **5** [I]를 선택합니다.

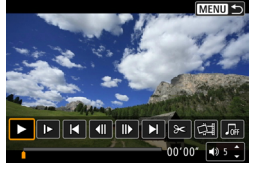

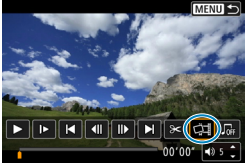

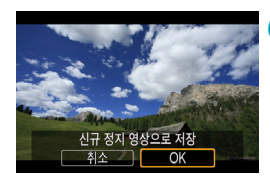

### **6** 이미지를 저장합니다.

● **[OK]**를 누르면 현재 프레임이 JPFG 정지 이미지로 저장됩니다.

**7** 표시할 이미지를 선택합니다.

- $\bullet$  대상 폴더 및 이미지 파일 번호를 확인하십시오.
- [원래 동영상 보기]나 [추출한 정지 영상 보기]를 선택하십시오.

0 o 다른 카메라로 촬영한 4K 동영상, 4K 타임랩스 동영상이나 Full HD 동영상, Full HD 타임랩스 동영상은 프레임 추출이 불가능합니다.

# <span id="page-343-0"></span>TV에서 재생

HDMI 케이블을 사용하여 카메라를 TV에 연결하면 촬영한 정지 사진과 동영상을 TV에서 재생할 수 있습니다. HDMI 케이블 HTC-100 (별매)을 사용할 것을 권장합니다.

 $0$ 미지가 TV 스크린에 나타나지 않는 경우에는  $[6:$  비디오 형식 $]0$ [NTSC]나 [PAL]로 올바르게 설정되어 있는지 확인하십시오 (TV의 비디오 형식에 따라 다릅니다).

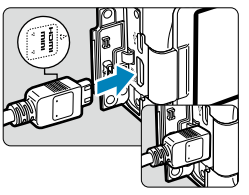

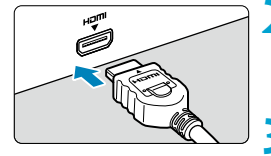

### **2** HDMI 케이블을 TV에 연결합니다.

단자에 삽입하십시오.

● HDMI 케이블을 TV의 HDMI IN 단자에 연결하십시오.

**1** HDMI 케이블을 카메라에 연결합니다. ● 플러그의 〈▲HDMI MINI〉 로고가 카메라의 전면을 향하게 한 다음  $\langle$ HDMI OUT $\rangle$ 

- **3** TV를 켜고 TV의 영상 입력을 연결한 단자로 선택합니다.
- ▲ 카메라의 전원 스위치를 <0N>으로 설정합니다.

### $\overline{\phantom{a}}$   $\langle$   $\overline{\phantom{a}}$   $\rangle$  버튼을 누릅니다.

- 이미지가 TV 화면에 나타납니다. (카메라의 화면에는 아무것도 표시되지 않습니다.)
- 이미지가 연결된 TV에 맞는 최적의 해상도로 자동 디스플레이됩니다.

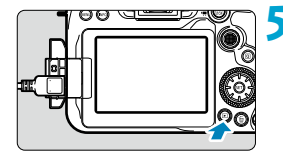

- $\blacksquare$ o 동영상의 사운드 볼륨은 TV를 사용하여 조정하여 주십시오. 카메라에서는 사운드 볼륨을 조정할 수 없습니다.
	- 카메라와 TV에 케이블을 연결하거나 분리하기 전에는 먼저 카메라와 TV의 전원을 꺼주십시오.
	- o TV에 따라 이미지의 일부분이 잘린 상태로 디스플레이될 수 있습니다.
	- $\bullet$  카메라의 〈HDMLOUT〉 단자에 다른 어떤 장비의 축력도 연결하지 마십시오. 오작동의 원인이 됩니다.
	- 일부 TV는 호환되지 않아 이미지를 표시하지 못할 수 있습니다.
	- 이미지가 표시되는 데 시간이 소요될 수 있습니다. 딜레이를 방지하려면 [ $\cdot$ : HDMI 해상도]를 [1080p]로 설정하십시오 (□[543\)](#page-542-0).
	- o 카메라를 TV에 연결한 상태에서는 터치 조작이 지원되지 않습니다.

# <span id="page-345-0"></span>이미지 보호하기

이미지를 실수로 삭제하는 일이 없도록 보호할 수 있습니다.

#### 단일 이미지 보호하기

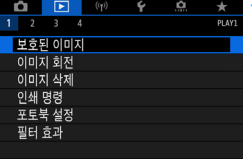

### **1** [3: 보호된 이미지]를 선택합니다.

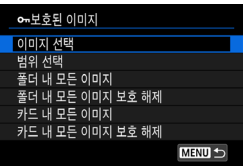

**2** [이미지 선택]을 선택합니다.

#### **3** 이미지를 선택합니다.

 $\bullet$   $\langle \circlearrowright$  > 다이얼을 돌려 보호할 이미지를 선택하십시오.

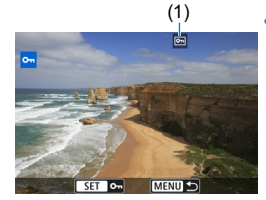

# (1) **4** 이미지를 보호합니다.

- $\bullet$  선택한 이미지를 보호하려면  $\langle$ ( $\epsilon$ n) >  $\cong$ 누르십시오. 화면 상단에 (씨) 아이콘 (1)이 나타납니다.
- 이미지 보호를 취소하려면 < (4T) > 을 다시 누르십시오. (<a> 아이콘이 사라집니다.
- 다른 이미지를 보호하려면 단계 3과 4를 반복하십시오.

#### 보호할 이미지의 범위 지정하기

인덱스 디스플레이에서 이미지를 확인할 때 첫 번째 이미지와 마지막 이미지를 지정하여 지정한 범위 내의 이미지들을 한 번에 보호할 수 있습니다.

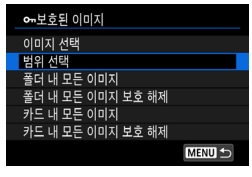

#### **1** [범위 선택]을 선택합니다.

● [下]: 보호된 이미지]에서 [범위 선택]을 선택하십시오.

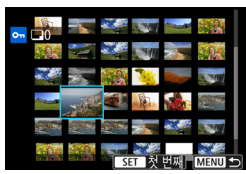

#### **2** 이미지의 범위를 지정합니다.

- 첫 번째 이미지 (시작 지적)를 선택하십시오.
- 그 다음 마지막 이미지 (종료 지적)를 선택하십시오. 지정한 범위 내의 이미지들이 보호되고
	- $\langle \mathbf{o}_{\mathbf{n}} \rangle$  아이콘이 나타납니다.
- 보호할 다른 이미지를 선택하려면 단계 2를 반복하여 주십시오.

#### 폴더나 카드에 있는 모든 이미지 보호하기

폴더나 카드 내의 모든 이미지를 한 번에 보호할 수 있습니다.

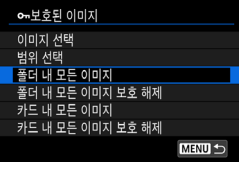

[3: 보호된 이미지]에서 [폴더 내 모든 이미지]나 [카드 내 모든 이미지]를 선택하면 폴더 또는 카드 내에 있는 모든 이미지가 보호됩니다. 선택을 취소하려면 [폴더 내 모든 이미지 보호 해제] 또는 [카드 내 모든 이미지 보호 해제]를 선택하십시오.

 $\overline{[E]}$ : 이미지 검색조건을 설정 $\overline{]}$ 에서 검색 조건을 설정한 경우에는  $\left(\fbox{1}\right)$ [385](#page-384-0)) 디스플레이가 [검색된 모든이미지]와 [검색된모두보호해제]로 변경되어 표시됩니다.

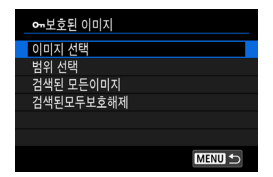

[검색된 모든이미지]를 선택하면 검색 조건에 의해 선별된 모든 이미지가 보호됩니다. [검색된모두보호해제]를 선택하는 경우에는 선별된 모든 이미지의 보호가 취소됩니다.

 $\bullet$  $\bullet$  카드를 포맷하면 ( $\cap$ [511](#page-510-0)) 보호된 이미지도 삭제됩니다.

 $\overline{\mathbb{R}}$ ● 보호된 이미지는 카메라의 삭제 기능으로 삭제학 수 없습니다. 보호된 이미지를 삭제하려면 먼저 보호를 취소해야 합니다.

 $\bullet$  모든 이미지를 삭제하면  $($  $\Box$ [353\)](#page-352-0) 보호된 이미지만 남게 됩니다. 이 방법은 불필요한 이미지를 한 번에 삭제하려 할 때 편리합니다.

# <span id="page-348-0"></span>이미지 회전

회전 기능을 사용하여 디스플레이되는 이미지를 원하는 방향으로 회전할 수 있습니다.

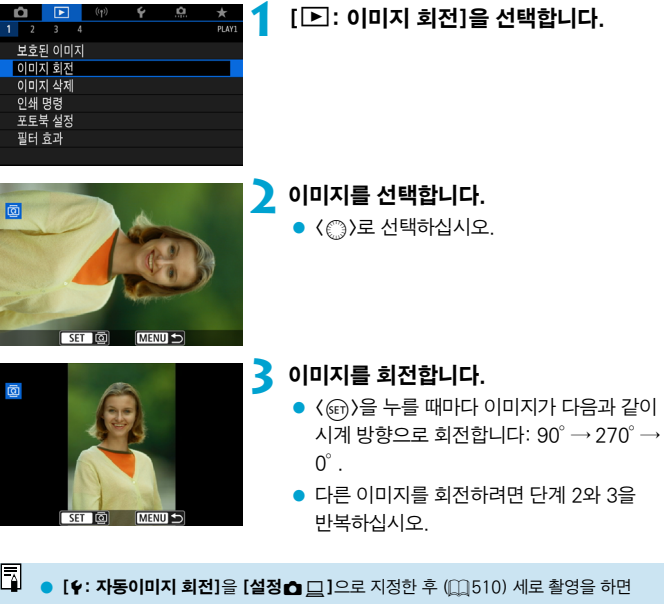

이 기능으로 이미지를 회전할 필요가 없습니다.  $\bullet$  재생 시 회전한 이미지가 회전한 방향으로 표시되지 않는 경우에는 [ $\bullet$ : 자동이미지 회전]을 [설정△ □ ]으로 지정하십시오.

# <span id="page-349-0"></span>이미지 삭제하기

불필요한 이미지를 하나씩 지정하여 삭제하거나 여러 장을 일괄적으로 삭제할 수  $Q$ 습니다. 보호된 이미지 $(Q_1)$  ( $Q_2$ ) - 삭제되지 않습니다.

 $\bullet$ o 한 번 삭제된 이미지는 복구가 불가능합니다. 이미지를 삭제하기 전에 이미지를 다시 사용할 일이 없는지 확인하십시오. 중요한 이미지는 실수로 삭제하는 일이 없도록 미리 이미지 보호 설정을 해두십시오.

# 단일 이미지 삭제하기

# **1** 삭제할 이미지를 선택합니다.

- $\bullet$   $\langle \blacksquare \rangle$  버튼을 누르십시오.
- $\bullet$   $\langle \textcircled{r} \rangle$ 로 선택하십시오.

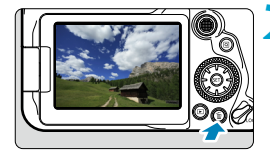

## **2** <<br /> **114.**

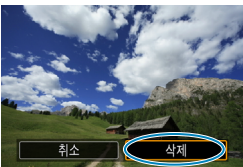

### **3** 이미지를 삭제합니다. JPEG, RAW 이미지 또는 동영상  $\bullet$   $[$   $\Delta$   $\delta$ l $]$ ]  $\equiv$   $\delta$   $\delta$   $\delta$   $\Delta$   $\delta$   $\delta$   $\gamma$

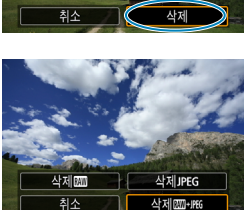

RAW+JPEG 이미지 ● 항목을 선택하십시오

### $0$ 미지에 체크 표시 $[V]$  하여 일괄 삭제하기

취소 | OK

삭제하려는 이미지에 체크 표시를 하여 복수의 이미지를 한 번에 삭제할 수 있습니다.

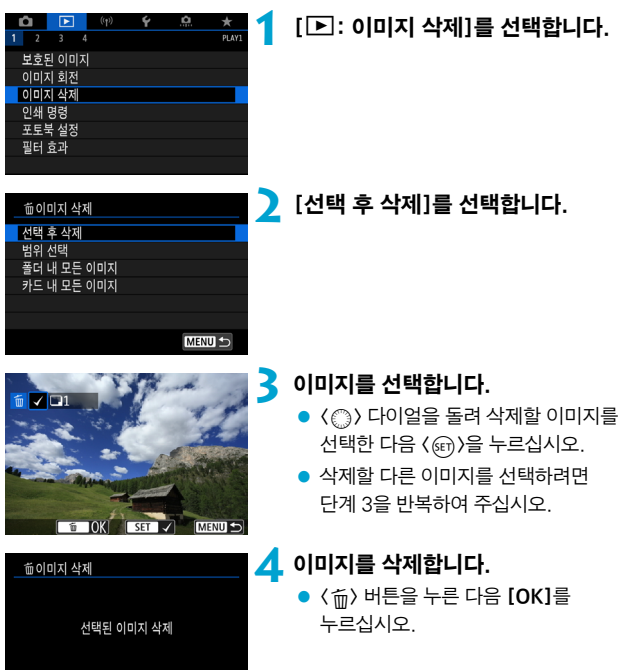

### 삭제할 이미지의 범위 지정하기

인덱스 디스플레이에서 이미지를 확인할 때 첫 번째 이미지와 마지막 이미지를 선택하여 범위를 지정한 다음, 지정한 범위 내의 모든 이미지들을 한 번에 삭제할 수 있습니다.

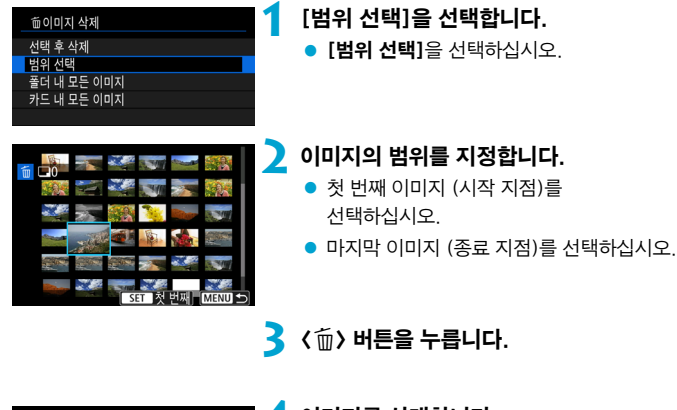

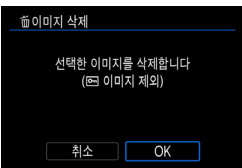

- **4** 이미지를 삭제합니다.
	- $\bullet$  [OK]를 선택하십시오.

## <span id="page-352-0"></span>폴더나 카드에 있는 모든 이미지 삭제하기

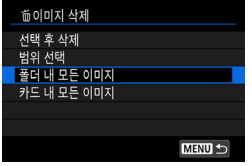

[3: 이미지 삭제]를 [폴더 내 모든 이미지]나 [카드 내 모든 이미지]로 설정하면 폴더 또는 카드에 있는 모든 이미지가 삭제됩니다.

 $[\Gamma]$ : 이미지 검색조건을 설정 $]$ 에서 검색 조건을 설정한 경우 ( $[$ 1[385\)](#page-384-0)에는 디스플레이가 [검색된 모든이미지]로 변경되어 표시됩니다.

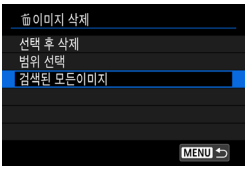

[검색된 모든이미지]를 선택하면 검색 조건에 의해 선별된 모든 이미지가 삭제됩니다.

∏ 보호된 이미지를 포함한 모든 이미지를 삭제하려면 카드를 포맷하십시오 ( $\bigcap$ [511](#page-510-0)).

# <span id="page-353-0"></span>디지털 프린트 지시 형식 (DPOF)

DPOF (Digital Print Order Format: 디지털 프린트 지시 형식)를 사용하면 프린트할 이미지 선택, 출력 매수 등의 출력 명령에 따라 카드에 저장된 복수의 이미지를 한 번에 프린트하거나 디지털 출력소에 출력 주문할 수 있습니다. 프린트 형태, 날짜, 파일 번호를 기록하여 출력하는 등 프린트 설정을 지정할 수 있습니다. 프린트 설정은 출력하기 위해 지정한 모든 이미지에 적용됩니다. (이미지마다 개별적으로 설정할 수 없습니다.)

#### 인쇄 옵션

**-이**새 명령 口恶

남짜

파일 번호

이미지선택

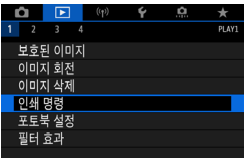

0장

해제

해제

설정 **MENU** 

복수이미지

**1** [3: 인쇄 명령]을 선택합니다.

**2** [설정]을 선택합니다.

### **3** 옵션을 원하는 대로 설정합니다.

● [프린트 형태], [날짜], [파일 번호]를 설정하십시오.

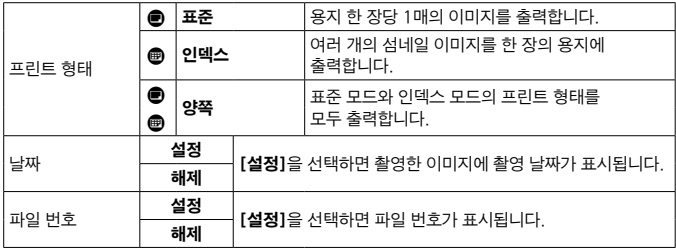

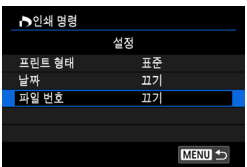

#### **4** 설정을 종료합니다.

- $\bullet$  (MENU) 버튼을 누르십시오.
- 그다음 [이미지 선택] 또는 [복수이미지]를 선택하여 출력할 이미지를 지정하십시오.
- 0 ■ **[인덱스]** 또는 **[양쪽]** 석정 (□[354\)](#page-353-0)을 사용해 크기가 큰 이미지를 인쇄하는 경우 일부 프린터에서는 인덱스 프린트가 불가능할 수 있습니다. 이 경우에는 이미지를 리사이즈한 다음 (00[379\)](#page-378-0) 인덱스 프린트로 출력해보십시오.
	- [날짜]와 [파일 번호]를 [설정]으로 지정해도 프린트 형태의 설정과 프린터에 따라 촬영 날짜나 파일 번호가 올바르게 표시되지 않을 수 있습니다.
	- **[인덱스]** 축력 시에는 **[날짜]와 [파일 번호]**를 통시에 **[설정]**으로 지정학 수 없습니다.
	- DPOF를 이용하여 출력할 때는 반드시 인쇄 명령이 설정된 메모리 카드를 사용하십시오. 카드에서 이미지를 추출하기만 하여 출력하는 경우에는 설정된 인쇄 명령으로 출력되지 않습니다.
	- 일부 DPOF 호환 프린터나 디지털 사진 출력소에서는 사용자가 설정한 방식으로 출력되지 않는 경우가 있습니다. 사용하는 프린터의 사용 설명서를 참조하거나 디지털 사진 출력소의 인쇄 명령 호환성을 확인하여 주십시오.
	- o 다른 카메라에서 DPOF 설정을 한 이미지의 인쇄 설정을 본 카메라에서 구성하지 마십시오. 모든 인쇄 명령이 예기치 않게 덮어쓰기될 수 있습니다. 또한 이미지 형식에 따라서 인쇄 명령 기능이 작동하지 않을 수 있습니다.

#### 인쇄 이미지 선택

#### ● 이미지 선택하기

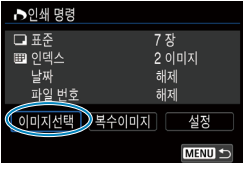

이미지를 1매씩 선택하여 지정하십시오. (MFNII) 버튼을 누르면 인쇄 명령이 카드에 저장됩니다.

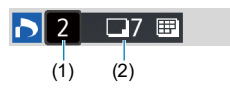

#### ● 표준/양쪽

<0>을 누르면 표시된 이미지가 한 장 출력됩니다. <5> 다이얼을 돌려 인쇄 매수를 최대 99매까지 지정할 수 있습니다.

- (1) 출력 매수
- (2) 선택한 총 매수

#### ● 인덱스

<0>을 눌러 상자에 체크 표시 [X]를 하면 이미지가 인덱스 프린트에 포함됩니다.

- (3) 체크 표시
- (4) 인덱스 아이콘

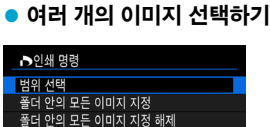

**MENU S** 

카드 안의 모든 이미지 지정 카드 안의 모든 이미지 지정 해제

#### 범위 선택

[복수이미지]에서 [범위 선택]을 선택하십시오. 범위에서 첫 번째와 마지막 이미지를 선택하면 범위 내에 있는 모든 이미지에 [X]가 표시되며 각각 1매씩 인쇄됩니다.

# D V O  $(3)$   $(4)$

#### 폴더 내 모든 이미지

[폴더 안의 모든 이미지 지정]을 선택한 다음 폴더를 선택하십시오. 폴더에 있는 모든 이미지가 1매씩 인쇄되도록 인쇄 명령이 지정됩니다.

[폴더 안의 모든 이미지 지정 해제]를 선택하고 폴더를 선택하면 그 폴더에 있는 모든 이미지의 인쇄 명령이 취소됩니다.

#### ● 카드 내 모든 이미지

[카드 안의 모든 이미지 지정]을 선택하는 경우 카드에 있는 모든 이미지가 각각 1매씩 프린트되도록 설정됩니다.

[카드 안의 모든 이미지 지정 해제]를 선택하는 경우 카드의 모든 이미지에 대한 인쇄 명령이 취소됩니다.

 $[$  $\Gamma$  $\Gamma$ :  $0$  $\Pi$  $I$  검색조건을 지정 $1$ 에서 검색 조건을 설정하고  $($  $\cap$  $(385)$  $(385)$  $(385)$ [복수이미지]를 선택하면 디스플레이가 [검색된 모든 이미지 지정]과 [검색된 모든 이미지 해제]로 변경됩니다.

#### ● 검색된 모든 이미지

[검색된 모든 이미지 지정]을 선택하면 검색 조건으로 선별된 모든 이미지가 각각 1매씩 인쇄되도록 설정됩니다.

[검색된 모든 이미지 해제]를 선택하면 선별된 모든 이미지의 인쇄 명령이 취소됩니다.

**↓**<br>● ● RAW 이미지나 동영상은 인쇄 명령을 지정할 수 없습니다. **[복수이미지]** 에서 모든 이미지를 지정해도 RAW 이미지나 동영상은 인쇄용으로 지정되지 않습니다.

o PictBridge 호환 프린터를 사용할 때는 인쇄 명령 1회당 400매를 초과하여 인쇄하지 마십시오. 400매를 초과하여 지정하는 경우 이미지가 출력되지 않을 수도 있습니다.

# <span id="page-357-0"></span>포토북용 이미지 지정하기

포토북으로 인쇄할 이미지를 최대 998매까지 지정할 수 있습니다. EOS Utility (EOS 소프트웨어)를 사용해 이미지를 컴퓨터로 불러오면 포토북용으로 지정한 이미지가 전용 폴더에 복사됩니다. 이 기능은 온라인으로 포토북을 주문할 때 유용합니다.

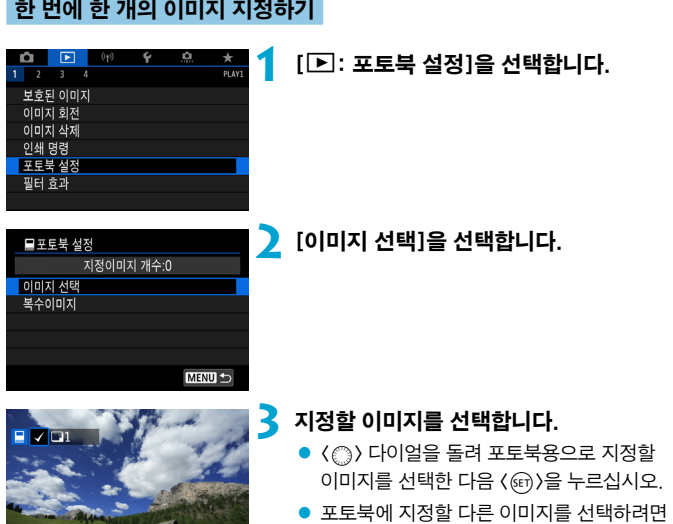

단계 3을 반복하여 주십시오.

SET V MENUS

### 포토북용 이미지 범위 지정하기

인덱스 디스플레이에서 이미지를 보면서 포토북에 포함할 이미지의 범위 (시작 지점과 종료 지점)를 지정하여 이미지들을 한 번에 선택할 수 있습니다.

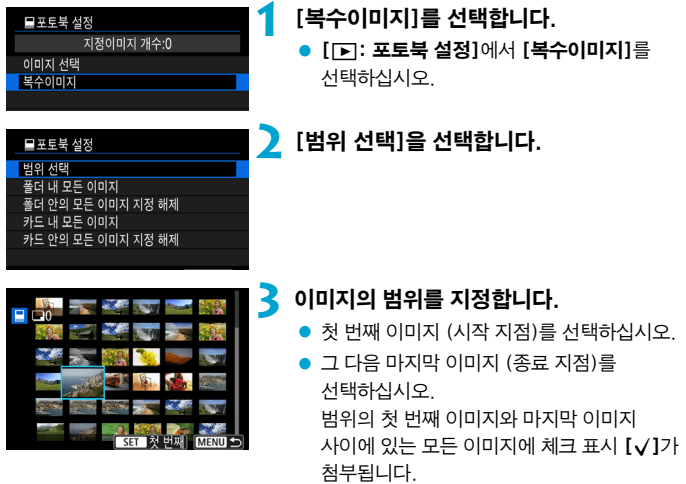

#### 폴더나 카드에 있는 모든 이미지 지정하기

폴더나 카드 내의 모든 이미지를 포토북용 이미지로 한 번에 지정할 수 있습니다.

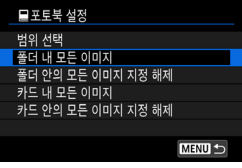

[x: 포토북 설정]에서 [복수이미지]를 [폴더 내 모든 이미지]나 [카드 내 모든 이미지]로 설정하여 폴더 또는 카드에 있는 모든 이미지를 포토북용으로 지정할 수 있습니다. 선택을 취소하려면 [폴더 안의 모든 이미지 지정 해제]나 [카드 안의 모든 이미지 지정 해제]를 선택하십시오.

 $\Gamma$  $\Gamma$ : 이미지 검색조건을 지정 $1$ 에서 검색 조건을 설정하고  $(\Gamma)$ [385\)](#page-384-0) [복수이미지]를 선택하면 디스플레이가 [검색된 모든 이미지 지정]과 [검색된 모든 이미지 해제]로 변경됩니다.

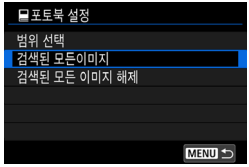

[검색된 모든이미지]를 선택하면 검색 조건에 의해 선별된 모든 이미지가 포토북용으로 지정됩니다.

[검색된 모든 이미지 해제]를 선택하면 선별된 모든 이미지에 대한 포토북 명령이 취소됩니다.

**↓ A** RAW 이미지나 동영상은 포토북용으로 지정할 수 없습니다. [복수이미지]에서 모든 이미지를 지정해도 RAW 이미지나 동영상은 포토북용으로 지정되지 않습니다.

o 다른 카메라에서 포토북 설정을 한 이미지의 포토북 설정을 본 카메라에서 구성하지 마십시오. 모든 포토북 설정이 예기치 않게 덮어쓰기될 수 있습니다.
## 필터 효과

이미지에 다음의 필터 효과를 적용하고 새로운 이미지로 저장할 수 있습니다: 거친 흑백, 소프트 포커스, 어안렌즈 효과, 유화 효과, 수채화 효과, 토이 카메라 효과, 미니어처 효과.

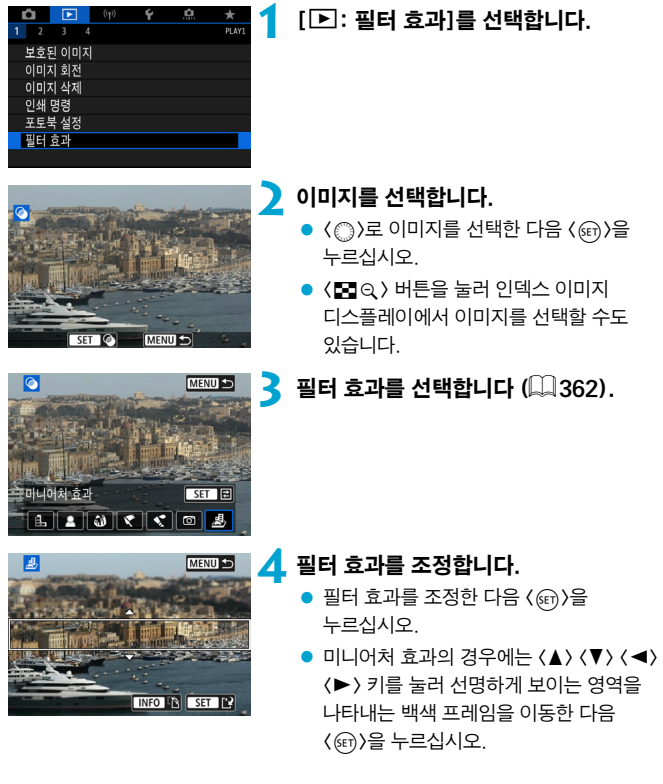

画

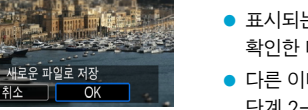

### **5** 이미지를 저장합니다.

- $\bullet$   $[OK]$ 를 선택하십시오.
- 표시되는 대상 폴더와 이미지 파일 번호를 확인한 다음 [OK]를 선택하십시오.
- 다른 이미지에 필터 처리를 적용하려면 단계 2-5를 반복하십시오.
- 围 o RAW+JPEG 촬영으로 촬영한 이미지의 경우 필터 처리는 RAW 이미지에 적용되고 결과 이미지는 JPEG으로 저장됩니다.
	- o 지정한 화면 비율로 촬영한 RAW 이미지의 경우 결과 이미지는 필터 처리 이후 같은 화면 비율로 저장됩니다.
	- $\bullet$  어안렌즈 효과 필터를 사용하여 처리한 이미지에는 먼지 삭제 데이터 ( $\Box$ [241\)](#page-240-0)가 첨부되지 않습니다.

#### <span id="page-361-0"></span>필터 효과 특성

#### ● *自*, 거친 흑백

거칠어 보이는 흑백 이미지입니다. 콘트라스트를 조정하여 흑백 효과를 변경할 수 있습니다.

#### ● 효 소프트 포커스

이미지가 부드럽게 보이도록 합니다. 블러를 조정하여 부드러운 느낌의 정도를 변경할 수 있습니다.

#### $\bullet$   $\alpha$  어안렌즈 효과

어안렌즈의 효과를 적용합니다. 이미지에 원통 모양의 왜곡이 생깁니다. 필터 효과의 강도에 따라 이미지 주변부를 따라 잘려나가는 영역이 바뀝니다. 이 필터 효과를 사용하면 이미지의 중앙이 확대되어 기록 화소수에 따라 이미지 중심부의 외관상 해상도가 저하될 수 있으므로 단계 4에서 최종 이미지를 확인하면서 필터 효과를 설정하십시오.

#### z Y 유화 효과

유화처럼 피사체가 입체적으로 보이게 합니다. 효과를 조정하면 콘트라스트와 채도를 변경할 수 있습니다. 하늘, 흰색의 벽 등의 피사체는 부드러운 계조로 만들 수 없어 불규칙하게 보이거나 노이즈가 두드러질 수 있습니다.

#### ● ◆ 수채화 효과

부드러운 색상으로 사진이 수채화처럼 보이게 합니다. 효과를 조정하여 색의 농도를 변경할 수 있습니다. 야경이나 어두운 장면은 부드러운 계조로 만들 수 없어 불규칙하게 보이거나 노이즈가 두드러질 수 있습니다.

#### $\bullet$   $\circ$  토이 카메라 효과

토이 카메라의 전형적인 색상과 함께 이미지의 네 가장자리를 어둡게 표현합니다. 색조 옵션을 사용하여 색조를 변경할 수 있습니다.

#### ● ♬ 미니어처 효과

디오라마 효과로 실물을 모형처럼 축소시킵니다. 이미지에서 선명하게 보이게 할 위치는 변경할 수 있습니다. 선명한 영역 (백색 프레임)의 가로세로 방향을 전환하려면 단계 4에서 〈INFO〉 버튼을 누르거나 화면에서 [T]를 탭하십시오.

## <span id="page-363-0"></span>RAW 이미지 처리 Model Accounts Accounts  $\star$

카메라에서 RWM 또는 CRWM 이미지를 처리하고 JPFG 이미지로 저장할 수 있습니다.RAW 이미지는 영향을 받지 않기 때문에 여러 가지 조건을 적용하여 JPEG 이미지를 생성할 수 있습니다.

Digital Photo Professional (EOS 소프트웨어)을 사용하여 RAW 이미지를 처리할 수도 있습니다.

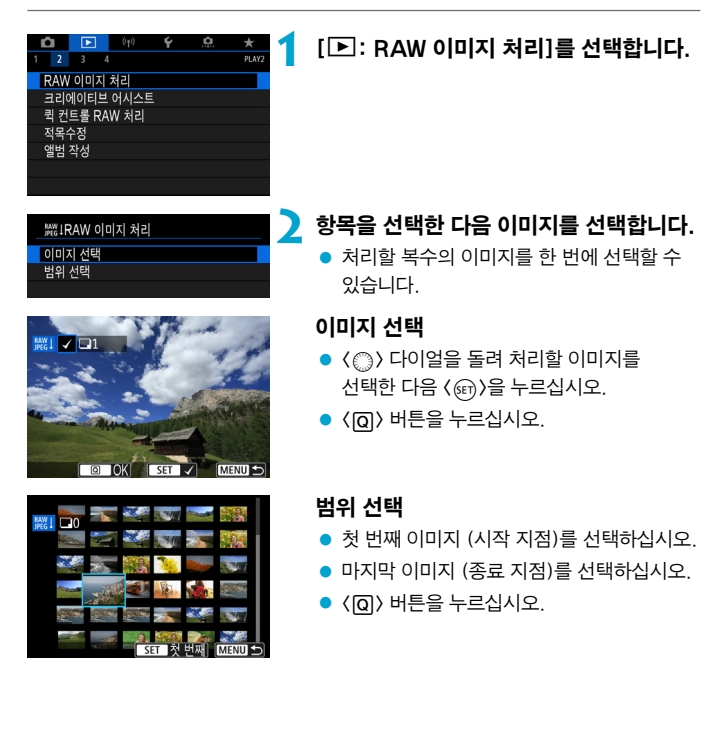

### **3** 원하는 처리 조건을 설정합니다. 촬영 설정 사용

● 촬영 당시 사용했던 이미지 설정값을 사용하여 이미지를 처리합니다.

### RAW 처리 사용자 설정

- 〈寒〉 < 중〉 로 항목을 선택하십시오.
- $\bullet$   $\langle$   $\hat{c}$  $\hat{c}$  $\rangle$  또는  $\langle$   $\hat{c}$  $\rangle$  다이얼을 돌려 설정을 변경하십시오.
- $\bullet$   $\langle \text{Gr} \rangle$ )을 눌러 기능 설정 화면을 표시하십시오.
- 촼영 당시의 이미지 설정값으로 되돌아가려면 <L> 버튼을 누르십시오.

비교 화면

- $\bullet$   $\langle$  INFO  $\rangle$  버튼을 누르고  $\langle$   $\circ$   $\rangle$  다이얼을 돌리면 [변경 후]와 [촬영 설정] 화면을 전환할 수 있습니다.
- [변경 후] 화면에서 주황색으로 표시되는 항목은 설정을 변경한 기능임을 나타냅니다.
- $\bullet$  (MFNII) 버튼을 누르십시오.

## **4** 이미지를 저장합니다.

- **[RAW 처리 사용자 설정]**을 사용할 때는  $[r2]$  (저장)을 선택하십시오.
- $\bullet$  메시지를 읽은 다음 [OK]를 선택하십시오.
- $\bullet$  다른 이미지를 처리하려면 [예]를 선택한 다음 단계 2–4를 반복하십시오.

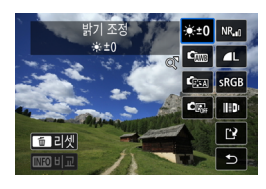

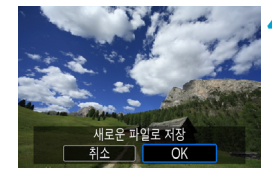

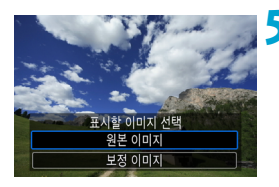

**5** 표시할 이미지를 선택합니다. ● [원본 이미지] 또는 [보정 이미지]를 선택하십시오.

### 확대 보기

 $[RAW \nabla \cdot \mathbf{R}$  서용자 설정 $[OM \nabla \cdot \mathbf{R}]$ 버튼을 누르면 표시되는 이미지를 확대할 수 있습니다. 배율은 [화질] 설정에 따라 다릅니다. 〈※〉 << >><< 혹대 이미지를 스크롤할 수 있습니다.

확대 보기를 취소하려면  $[5]$ 를 탭하거나  $[5]$ - $\odot$  ) 버튼을 누르십시오.

#### 지정한 화면 비율로 이미지 처리하기

[△: 이미지 가로세로 비율] (□ [202\)](#page-201-0)을 [3:2] 이외의 옵션으로 설정하고 촬영한 RAW 이미지를 처리하면 JPEG 이미지가 지정한 화면 비율로 생성됩니다.

û 다중 노출 RMM 또는 CRMM 이미지 처리 시에는 일부 설정을 변경할 수 없습니다.

### RAW 이미지 처리 옵션

#### ● [  $\cdot$  +∩] 밝기 조정

이미지 밝기를 1/3스톱 단위로 ±1스톱까지 조정할 수 있습니다.

• [c ] 화이트 밸런스 ( $\Box$ [222](#page-221-0))

화이트 밸런스를 선택할 수 있습니다. [mmal를 선택하면 [자동: 분위기 우선] 이나 [자동: 화이트 우선]을 선택할 수 있습니다. [F]]를 선택하면 색 온도를 설정할 수 있습니다.

#### • [ d ] 픽쳐 스타일 ( $\Box$  [230\)](#page-229-0)

픽쳐 스타일을 선택할 수 있습니다. 샤프니스, 콘트라스트 및 기타 파라미터를 조정할 수 있습니다.

#### $\bullet$  [ $\circ$  ] 자동 밝기 최적화 기능 ( $\Box$ [218\)](#page-217-0)

자동 밝기 최적화 기능을 설정할 수 있습니다.

#### • [NR.] 고감도 ISO 노이즈 감소 (□[239](#page-238-0))

고감도 ISO의 노이즈 감소 처리를 설정할 수 있습니다. 효과를 알아보기 어려운 경우에는 이미지를 확대하십시오 (□[336](#page-335-0)).

#### • [4L] 화질 (□[199](#page-198-0))

JPEG 형식의 이미지를 생성할 때 화질을 설정할 수 있습니다.

#### $\bullet$  [ $_{\rm sRGB}$ ] 색 공간 ( $\Box$ [229\)](#page-228-0)

sRGB 또는 Adobe RGB를 선택할 수 있습니다. 카메라의 스크린은 Adobe RGB와 호환되지 않기 때문에 둘 중에 아무 색 공간을 설정해도 이미지의 차이가 크게 인식되지 않습니다.

#### ● [ | ] 렌즈 수차 보정

#### • [med 주변 조도 보정 (00 [207](#page-206-0))

렌즈의 특성으로 인해 이미지의 가장자리가 더 어둡게 보이는 현상을 보정할 수 있습니다. [설정]으로 지정하면 보정된 이미지가 디스플레이됩니다. 효과를 알아보기 어려운 경우에는 이미지를 확대하고 (=[336](#page-335-0)) 네 가장자리를 확인하십시오. 카메라에서 적용한 주변 조도 보정은 Digital Photo Professional (EOS 소프트웨어)에서 최대 보정량으로 적용한 주변 조도 보정보다 덜 두드러질 수 있습니다. 보정 효과가 뚜렷하지 않은 경우에는 Digital Photo Professional을 사용하여 주변 조도 보정을 적용하십시오.

#### ● [ $\equiv$ [  $\equiv$  1 왜곡 보정 ( $\equiv$  [207\)](#page-206-1)

렌즈 특성에 의한 이미지 왜곡을 보정할 수 있습니다. [설정]으로 지정하면 보정된 이미지가 디스플레이됩니다. 보정된 이미지의 주변부는 트리밍됩니다.

이미지 해상도가 약간 더 낮아 보일 수 있으므로 필요한 경우 픽쳐 스타일의 [샤프니스] 파라미터 설정에서 샤프니스를 조정하십시오.

#### [ ] 디지털 렌즈 최적화 (=[208\)](#page-207-0)

광학 설계 값을 적용하여 렌즈 수차, 회절, 로우패스 필터로 인한 샤프니스의 손실을 보정할 수 있습니다. [설정]을 선택하면 메뉴에는 표시되지 않지만 색 수차와 회절 현상도 함께 보정됩니다.

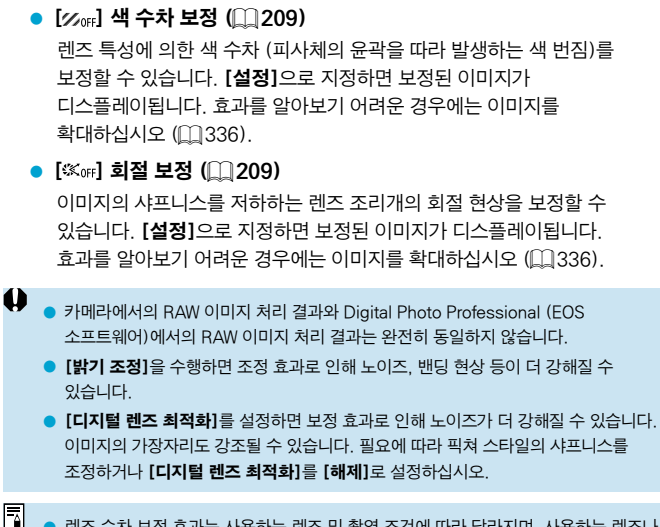

o 렌즈 수차 보정 효과는 사용하는 렌즈 및 촬영 조건에 따라 달라지며, 사용하는 렌즈나 촬영 조건 등에 따라 효과를 알아보기 어려울 수도 있습니다.

## <span id="page-369-0"></span>선호하는 효과를 적용하여 처리하기 (크리에이티브 어시스트)

RAW 이미지에 선호하는 효과를 적용하고 JPEG으로 저장하여 처리할 수 있습니다.

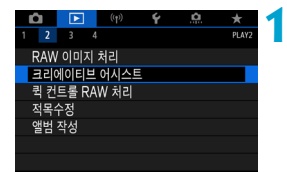

**1** [3: 크리에이티브 어시스트]를 선택합니다.

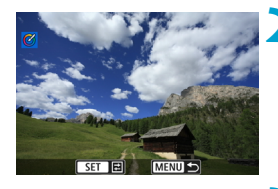

**2** 이미지를 선택합니다.  $\bullet$   $\langle \circlearrowright$  > 다이얼을 돌려 처리할 이미지를 선택한 다음 ((m))을 누르십시오.

**3** 효과 수준을 선택합니다.  $\bullet$   $\langle \blacktriangleleft \rangle$   $\langle \blacktriangleright \rangle$  키를 사용하여 효과를 선택하십시오.

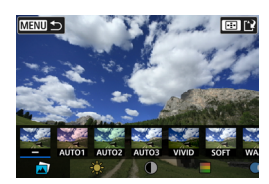

 $\sigma$ 

 $\bullet$  [사전 설정]을 선택하고  $\langle\text{on}\rangle$ 을 누르면 [VIVID], [SOFT]와 같은 사전 설정 효과를 선택할 수 있습니다. [AUTO1], [AUTO2], [AUTO3]는 이미지 조건에 기반하여 카메라에서 추천하는 효과입니다.

**MENU 5** 

m

사전 설정

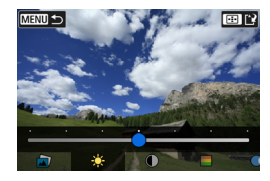

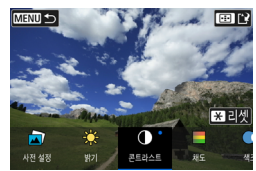

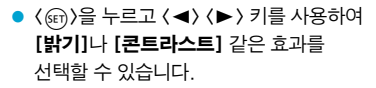

- 조정을 완료한 다음 <( $\varepsilon$ ) > 누르십시오.
- $\bullet$  효과를 초기화하려면  $\langle \bigstar \rangle$  버튼을 누르십시오.
- $\bullet$  효과를 확인하려면  $\langle$  FFI $\rangle$  버튼을 누르십시오.

## **4** [OK]를 선택하면 이미지가 저장됩니다.

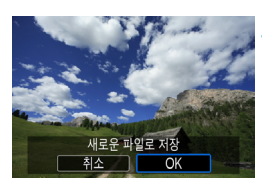

## RAW 이미지 처리 유형 선택하기

퀵 컨트롤 화면에서 수행하는 RAW 이미지 처리 유형을 선택할 수 있습니다.

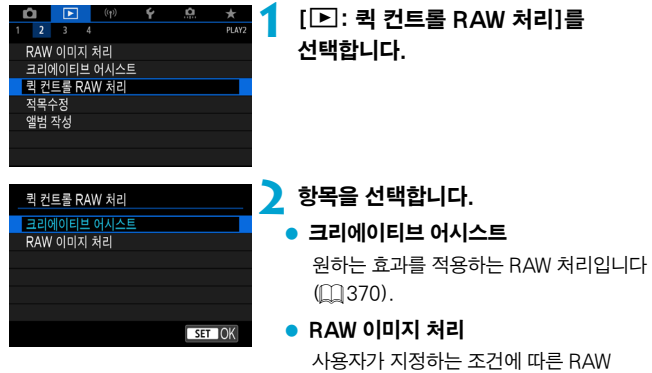

처리입니다 (□[364\)](#page-363-0).

## 적목 수정

이미지에서 적목 현상으로 인한 영역을 자동으로 수정하고 새로운 파일로 저장할 수 있습니다.

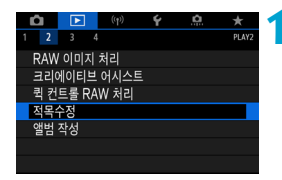

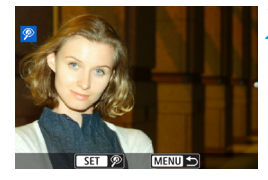

### **2** <sup>&</sup>lt;5>로 이미지를 선택합니다.

**1** [3: 적목수정]을 선택합니다.

- 이미지를 선택하고 [@]를 터치하거나 ((FT) > 을 누르십시오.
- 수정된 이미지 영역 주변에 흰색 프레임이 표시됩니다.

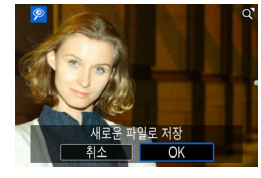

## **3** [OK]를 선택합니다.

● 이미지가 새로운 파일로 저장됩니다.

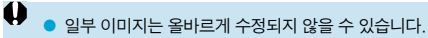

## 비디오 스냅샷 앨범 편집하기

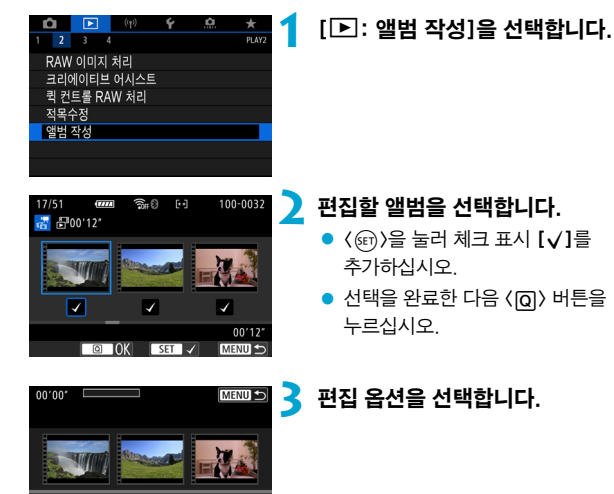

 $\sqrt{0.5 - 2}$ 

 $\boxed{\blacksquare}\boxed{\texttt{m}}\boxed{\blacktriangleright}\boxed{\texttt{C}}$ 

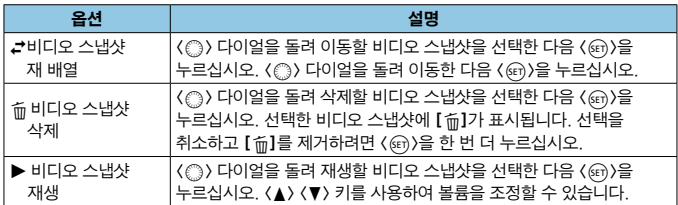

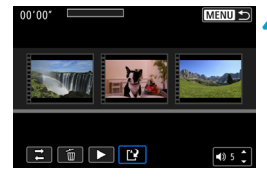

.<br>앨범 작성 미리보기 배경 음악 저장 저장하지 않음

 $\frac{1}{2}$ 

**4** 편집을 완료합니다.

- 편집을 완료한 후 〈MFNIJ〉 버튼을 누르십시오.
- [19] (편집 완료)를 선택하십시오.

**5** 이미지를 저장합니다.

- 배경 음악과 함께 앨범을 재생하려면 [배경 음악]을 사용하여 음악을 선택하십시오 (□[376](#page-375-0)).
- 편집 내용을 확인하려면 [미리보기]를 선택하십시오.
- $\bullet$  [저장]을 선택하면 편집한 앨범이 새 앨범으로 저장됩니다.

o o 비디오 스냅샷은 한 번만 편집할 수 있습니다.

 $\overline{c}$ 

#### <span id="page-375-0"></span>배경 음악 선택

EOS Utility (EOS 소프트웨어)를 사용하여 음악을 카드에 복사하면 앨범과 슬라이드 쇼를 배경 음악과 함께 재생할 수 있습니다.

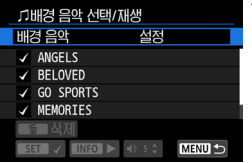

#### **1** [배경 음악]을 선택합니다.

● [배경 음악]을 [설정]으로 지정하십시오.

#### **2** 배경 음악을 선택합니다.

 $\bullet$   $\langle \mathcal{E} \rangle$  다이얼을 돌려 음악을 선택한 다음 (@m)을 누르십시오. [슬라이드 쇼]의 경우에는 여러 곡의 음악을 선택할 수 있습니다.

### **3** 샘플 배경 음악을 감상합니다.

- $\bullet$  샘플 배경 음악을 들으려면  $\langle$  INFO  $\rangle$  버튼을 누르십시오.
- 〈▲〉 〈▼〉 키를 사용하여 볼륨을 조정할 수 있습니다. 재생을 중지하려면  $\langle$ INFO $\rangle$  버튼을 다시 누르십시오.
- $\bullet$  음악을 삭제하려면  $\langle \ell \rangle$  다이얼을 돌려 선택한 다음 <L> 버튼을 누르십시오.

围 o 카드에 배경 음악을 복사하는 방법에 관한 내용은 EOS Utility의 사용 설명서를 참조하십시오.

## JPEG 이미지 잘라내기

촬영된 JPEG 이미지를 잘라내어 다른 이미지로 저장할 수 있습니다. 이미지 잘라내기는 JPEG 이미지만 가능합니다. RAW로 촬영한 이미지는 잘라낼 수 없습니다.

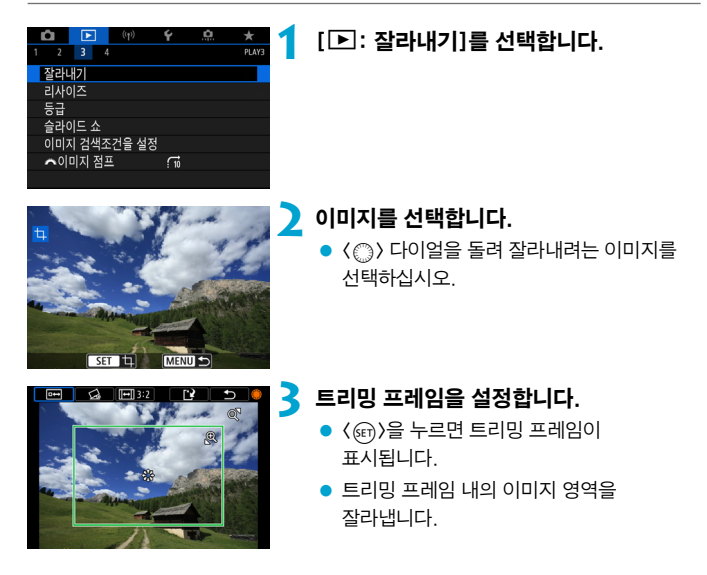

### ● 트리밍 프레임의 크기 변경하기

<v> 버튼을 누르면 트리밍 프레임의 크기를 변경할 수 있습니다. 트리밍 프레임의 크기가 작을수록 트리밍된 이미지가 더욱 확대되어 보입니다.

#### ● 화면 비율 및 방향 변경하기

<5> 다이얼을 돌려 <e>를 선택하십시오. <0>을 누르면 트리밍 프레임의 화면 비율을 변경할 수 있습니다.

#### ● 트리밍 프레임의 위치 이동하기

<j> <9>를 사용하면 이미지를 가로세로로 이동할 수 있습니다. 트리밍 프레임이 원하는 이미지 영역을 커버하도록 트리밍 프레임을 이동하십시오.

#### ● 기울기 보정하기

이미지의 기울기를  $\pm 10^{\circ}$  단위로 보정할 수 있습니다.  $\langle \text{ }^{\circ} \rangle$  다이얼을 돌려 <c>를 선택한 다음 <0>을 누르십시오. 격자를 기준으로 기울기를 확인하면서  $(3)$  다이얼을 돌리거나  $(0.1^{\circ}$  단위) 화면 좌측 상단에 있는 왼쪽 또는 오른쪽 웨지 (0.5° 단위)를 탭하여 기울기를 보정하십시오. 기울기 보정이 완료되면 ( GET) > 누르십시오.

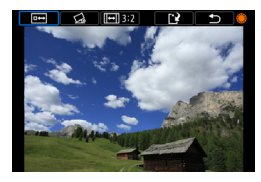

#### **4** 잘라낼 이미지 영역을 확인합니다.

● (△) 다이얼을 돌려 (□)를 선택하십시오. 잘라낼 이미지 영역이 표시됩니다.

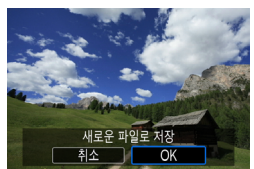

### **5** 이미지를 저장합니다.

- $\bullet$   $\langle \circlearrowright$  > 다이얼을 돌려  $\langle \circlearrowright$  >를 선택하십시오.
- **[OK]**를 서택하면 트리밍한 이미지가 저장됩니다.
- 대상 폴더와 이미지 파일 번호를 확인한 다음 [OK]를 선택하십시오.
- $\bullet$  다른 이미지를 잘라내려면 단계 2 5를 반복하십시오.
- o 트리밍 프레임의 위치와 크기는 기울기 보정에서 설정한 각도에 따라 달라질 수 있습니다.
	- 한 번 잘라낸 이미지를 저장하면 다시 잘라내거나 리사이즈할 수 없습니다.
	- $\bullet$  AF 포인트 표시 정보 ( $\Box$ [392\)](#page-391-0) 및 먼지 삭제 데이터 ( $\Box$ [241](#page-240-1))는 잘라낸 이미지에 첨부되지 않습니다.

## JPEG 이미지 리사이즈

JPEG 이미지를 리사이즈하여 화소수를 줄이고 새로운 이미지로 저장할 수 있습니다. 이미지 리사이즈는 JPEG  $I$ ,  $M$ ,  $SI$  이미지만 가능합니다. JPEG  $SI$  및 RAW 이미지는 리사이즈할 수 없습니다.

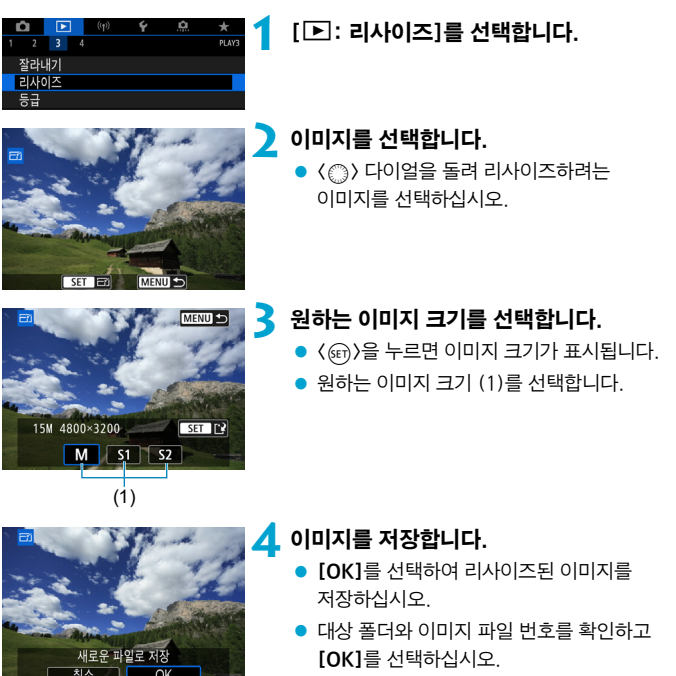

 $\bullet$  다른 이미지를 리사이즈하려면 단계 2 - 4를 반복하십시오.

同

## <span id="page-379-0"></span>이미지 등급

이미지에 1-5의 등급 ([\*]/[\*]/[\*]/[\*]/[\*])을 부여할 수 있습니다. 이 기능을 등급 부여라고 합니다.

\* 이미지에 등급을 설정하면 이미지를 편리하게 관리할 수 있습니다.

### 단일 이미지에 등급 부여하기

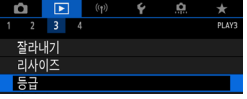

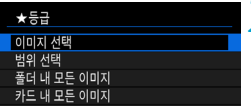

## **1** [3: 등급]을 선택합니다.

**2** [이미지 선택]을 선택합니다.

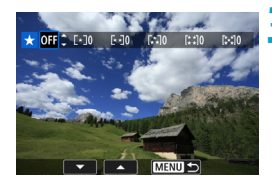

## **3** 등급을 지정할 이미지를 선택합니다.

 $\bullet$   $\langle \textcircled{e}\rangle$  다이얼을 돌려 등급을 부여할 이미지를 선택하십시오.

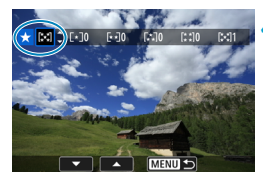

### **4** 이미지의 등급을 지정합니다.

- < ( $\varepsilon$ ) > 4 = 노르면 좌측과 같이 화면에 청색 하이라이트 프레임이 나타납니다.
- $\bullet$   $\langle \blacktriangle \rangle$   $\langle \blacktriangledown \rangle$  키를 눌러 등급 표시를 선택한 다음 < (sen) > 누르십시오. 이미지에 등급 표시를 첨부하면 설정한 등급 옆의 숫자가 1 증가합니다.
- 다른 이미지에 등급을 지정하려면 단계 3과 4를 반복하십시오.

### 범위를 지정하여 등급 부여하기

 $F$  $\Box$ 

OK

취소

인덱스 디스플레이에서 이미지를 확인할 때 범위의 첫 번째 이미지와 마지막 이미지를 지정하고 지정한 이미지들에 등급을 한 번에 부여할 수 있습니다.

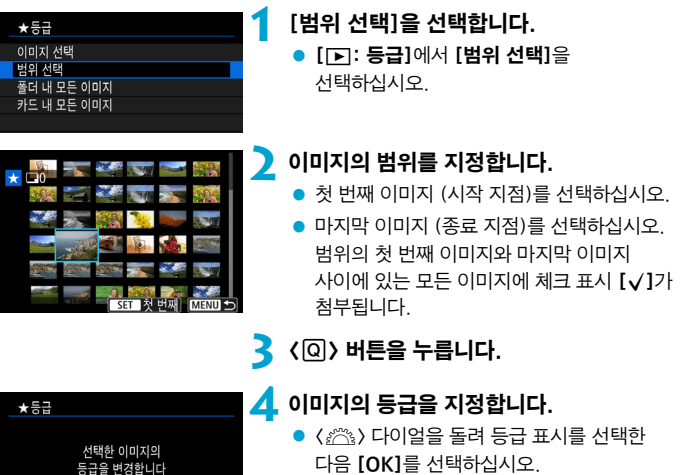

다음 [OK]를 선택하십시오. 범위 내의 모든 이미지에 등급 (동일한 등급)이 한 번에 부여됩니다.

### 폴더나 카드에 있는 모든 이미지에 등급 부여하기

폴더나 카드 내 모든 이미지들의 등급을 한 번에 지정할 수 있습니다.

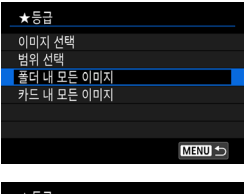

[3: 등급]에서 [폴더 내 모든 이미지]나 [카드 내 모든 이미지]를 선택하면 폴더 또는 카드 내의 모든 이미지에 등급이 부여됩니다.

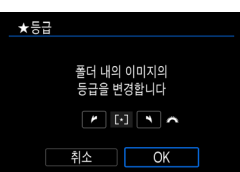

<6> 다이얼을 돌려 등급을 선택한 다음 [OK]를 누르십시오. 등급을 부여하지 않거나 등급 부여를 취소하려면 [취소]를 선택하십시오.

[3: 이미지 검색조건을 설정]에서 검색 조건을 설정한 경우 (=[385\)](#page-384-0)에는 [검색된 모든이미지]로 변경되어 표시됩니다.

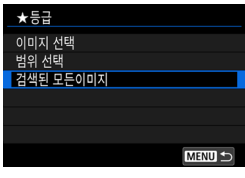

[검색된 모든이미지]를 선택하면 검색 조건에 의해 선별된 모든 이미지에 지정한 등급이 부여됩니다.

围  $\bullet$  해당 등급을 가진 이미지가 1,000매 이상이면 등급 옆에 [###]로 표시됩니다.

● [□: 이미지 검색조건을 설정]과 [□: 6 20미지 점프]에서는 특정 등급의 이미지만 표시할 수 있습니다.

## 이미지 슬라이드 쇼 (자동 재생)

카드의 이미지를 자동 슬라이드 쇼로 재생할 수 있습니다.

### **1** 재생할 이미지를 지정합니다.

- 카드 내에 있는 이미지를 모두 재생하려면 단계 2로 이동하십시오.
- 슬라이드 슈에서 재생학 이미지를 지정하려면 [3: 이미지 검색조건을 설정]에서 이미지를 선별하십시오  $($  $($  $)$  $($  $)$  $($  $)$  $($  $)$  $($  $)$  $($  $)$  $($  $)$  $($  $)$  $($  $)$  $($  $)$  $($  $)$  $($  $)$  $($  $)$  $($  $)$  $($  $)$  $($  $)$  $($  $)$  $($  $)$  $($  $)$  $($  $)$  $($  $)$  $($  $)$  $($  $)$  $($  $)$  $($  $)$  $($  $)$  $($  $)$  $($  $)$  $($  $)$  $($  $)$  $($  $)$  $($  $)$  $($  $)$  $($  $)$  $($  $)$  $($  $)$  $($
- **2** [3: 슬라이드 쇼]를 선택합니다.

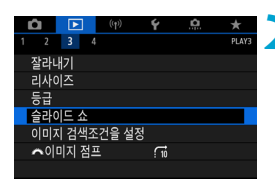

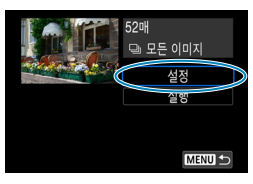

### **3** 원하는 재생을 설정합니다.

- [설정]을 선택하십시오.
- $\bullet$  정지 사진의 [재생 간격] [반복] (반복 재생), [변환 효과] (이미지 전환 시 효과)를 설정하십시오.
- $\bullet$  배경 음악을 재생하려면 [배경 음악]을  $\lambda$ 용하여 음악을 선택하십시오 $($  $\Box$ [376\)](#page-375-0).
- 설정이 완료되면 〈MFNII〉 버튼을 누르십시오.

재생 가격

재생 간격 반복 슬라이드 소 슬라이드 소 ■1卷  $2\frac{z}{3}$ 반복  $5\overline{3}$ 10초 20초

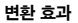

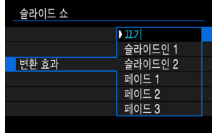

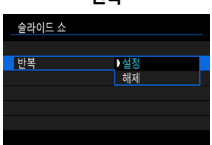

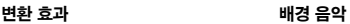

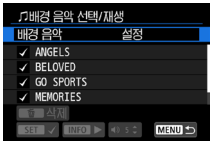

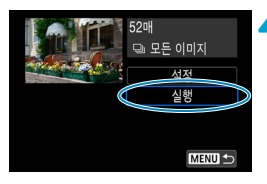

### **4** 슬라이드 쇼를 시작합니다.

● [실행]을 선택하십시오. [이미지 로딩중...]이 표시되고 슬라이드 쇼가 시작됩니다.

**5** 슬라이드 쇼를 종료합니다.

● 슬라이드 쇼를 종료하고 설정 화면으로 돌아가려면 〈MFNIJ〉 버튼을 누르십시오.

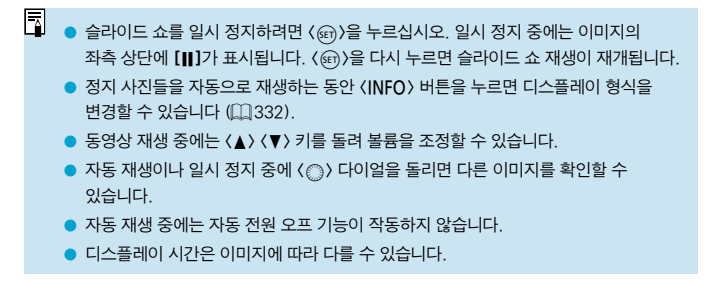

## <span id="page-384-0"></span>재생할 이미지 선별하기

검색 조건에 따라 이미지를 선별하여 표시할 수 있습니다. 이미지 검색 조건을 설정하면 조건에 맞게 검색된 이미지들만 재생되고 표시됩니다. 검색된 이미지들만 보호하거나, 등급을 부여하거나, 삭제하거나, 슬라이드 쇼로 재생하거나, 기타 조작을 적용할 수도 있습니다.

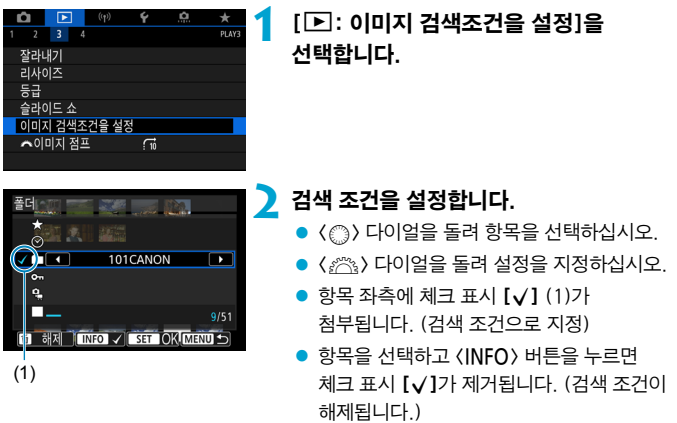

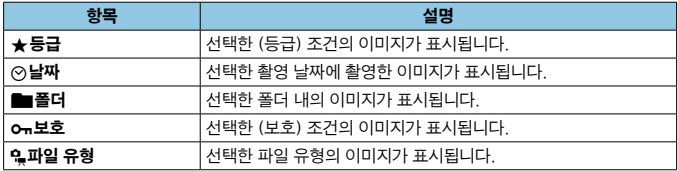

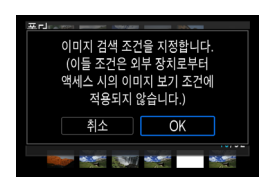

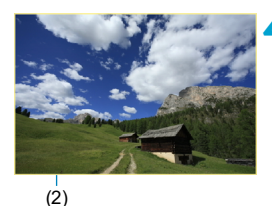

### **3** 검색 조건을 적용합니다.

- $\bullet$   $\langle$   $\langle \text{ef} \rangle$   $\rangle$   $\cong$  눌러 표시되는 메시지를 읽으십시오.
- $\bullet$   $[OK]$ 를 선택하십시오. 검색 조건이 지정됩니다.

### **4** 검색된 이미지를 표시합니다.

 $\bullet$   $\langle \Gamma \rangle$  버튼을 누르십시오. 설정한 조건에 맞는 이미지들만 재생됩니다. 표시될 이미지가 선별되면 화면의 외각에 황색 프레임 (2)이 표시됩니다.

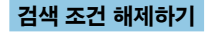

단계 2의 화면을 실행한 다음 (命) 버튼을 누르면 모든 체크 표시 [X]가 제거됩니다.

 $\bf{u}$ o 검색 조건에 맞는 이미지가 없는 경우에는 단계 3에서 <0>을 누를 수 없습니다.

 $\overline{\mathbb{R}}$ o 전원, 카드, 이미지 편집 관련 조작을 하면 검색 조건이 삭제될 수 있습니다. ● [下]: 이미지 검색조건을 설정] 화면이 표시되는 동안에는 자동 전원 오프 시간이

연장될 수 있습니다.

## 점프 디스플레이 (이미지 점프하기)

단일 이미지 디스플레이에서 <6> 다이얼을 돌리면 설정한 점프 방식에 따라 이미지들을 앞이나 뒤로 건너뛸 수 있습니다.

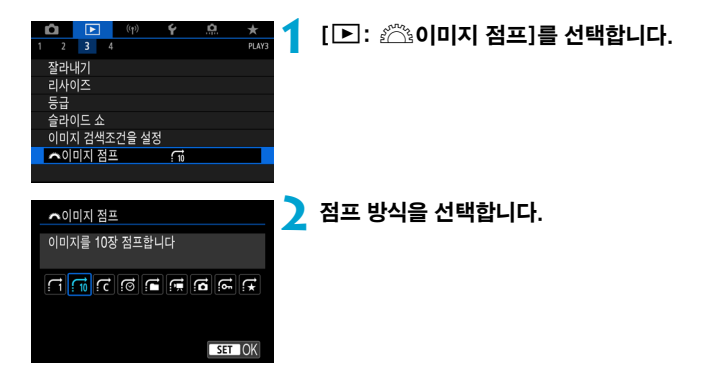

- $\blacksquare$  $\blacksquare$  [지정한 매수만큼 이미지를 건너뛰어 표시 합니다]를 선택하는 경우 〈 $\ell^{\infty}_{\infty}$ 〉 다이얼을 돌리면 점프할 이미지 매수를 선택할 수 있습니다.
	- $\bullet$  [이미지 등급에 따라 표시합니다]를 선택하는 경우 〈 $\lll$ `> 다이얼을 돌리면 등급을 지정할 수 있습니다 ( $□$ [380](#page-379-0)). ★을 선택하고 이미지를 탐색하는 경우에는 등급이 설정된 이미지가 모두 표시됩니다.

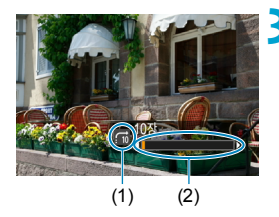

### **3** 이미지를 점프하여 확인합니다.

- $\bullet$   $\langle$   $\rangle$  ) 버튼을 누르십시오.
- 단일 이미지 디스플레이에서는 (<<br > 아이얼을 돌리십시오. 설정한 방식으로 이미지를 확인할 수 있습니다.
	- (1) 점프 방식
	- (2) 재생 위치
- 围 ▶ 촬영 날짜별로 이미지를 검색하려면 [*ɾ*aː **날짜**]를 선택하십시오.
	- $\bullet$  폴더별로 이미지를 검색하려면  $[a:$  폴더]를 선택하십시오.
	- 카드에 동영상과 정지 사진이 모두 포함되어 있는 경우에는 [rai: 동영상] 또는 [c: 정지영상]을 선택하여 둘 중 한 가지를 표시하십시오.

## 재생 정보 표시 사용자 설정하기

이미지 재생 시 화면과 화면에 표시되는 정보를 지정할 수 있습니다.

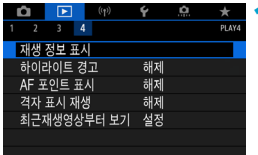

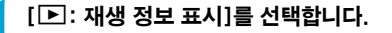

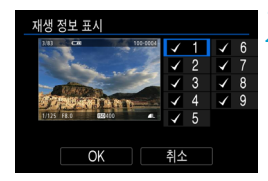

**2** 표시하려는 화면 번호 옆에 [X] 표시를 추가합니다.

- z <5>로 번호를 선택하십시오.
- $\bullet$   $\langle \text{sn} \rangle$ 을 눌러 체크 표시  $[\sqrt{3}]$ 를 추가하십시오.
- 이 단계를 반복하여 표시하려는 화면 번호 옆에 [X] 표시를 추가한 다음 [OK]를 선택하십시오.
- $\bullet$  선택한 정보는 재생 중에는  $\langle$  INFO  $\rangle$  버튼을, 촬영 정보가 표시될 때는 <▲ > <▼ > 키를 사용하여 실행할 수 있습니다.

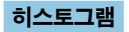

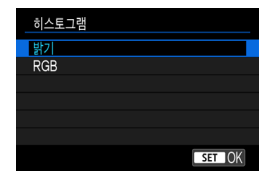

밝기 히스토그램은 노출 레벨 분포와 전체적인 밝기를 표시합니다. RGB 히스토그램에서는 채도와 계조를 확인할 수 있습니다.  $[T]$ : 재생 정보 표시 $]$ 의 좌측 하단에 < mm)가 표시될 때 <INFO> 버튼을 누르면 표시되는 히스토그램을 변경할 수 있습니다.

#### ● [밝기] 표시

이 히스토그램은 이미지의 밝기 레벨 분포를 나타내는 그래프입니다. 가로축은 밝기 레벨 (왼쪽으로 갈수록 어둡고 오른쪽으로 갈수록 밝음)을 표시하며 세로축은 각 밝기 레벨에 할당된 화소수를 표시합니다. 좌측으로 화소수가 많을수록 이미지가 어두워지고, 우측으로 화소수가 많을수록 이미지가 밝아집니다. 좌측으로 치우친 화소수가 많으면 섀도에서 손실되는 디테일이 많아지며, 우측으로 치우친 화소수가 많으면 하이라이트 영역에서 손실되는 디테일이 많아집니다. 그 사이의 계조는 재생성됩니다. 이미지와 밝기 히스토그램을 확인하여 노출 레벨의 성향과 전반적인 계조를 확인할 수 있습니다.

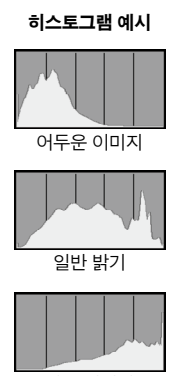

밝은 이미지

#### ● [RGB] 표시

이 히스토그램은 이미지에서 각 원색 (RGB: 적, 녹, 청)의 밝기 레벨 분포를 나타내는 그래프입니다. 가로축은 색의 밝기 레벨 (왼쪽으로 갈수록 어둡고 오른쪽으로 갈수록 밝음)을 표시하며, 세로축은 각 색상의 밝기 레벨에 할당된 화소수를 표시합니다. 좌측으로 화소수가 많을수록 색상이 어둡고 덜 선명하게 표현되며, 우측으로 화소수가 많을수록 색상이 더 밝고 진하게 표현됩니다. 좌측으로 치우친 화소수가 많으면 각 색상의 색상 정보가 부족하게 되고, 우측으로 치우친 화소수가 많으면 색상의 채도가 지나치게 높아 색의 계조가 없어집니다. 이미지의 RGB 히스토그램을 참조하면 색상의 채도와 계조 상태, 화이트 밸런스의 성향을 확인할 수 있습니다.

## 하이라이트 경고 표시하기

재생 화면에 노출과다인 하이라이트 영역이 깜박이도록 설정할 수 있습니다. 깜박이는 영역에서 더 상세한 계조를 얻어 계조가 충실하게 표현되게 하려면 노출 보정을 마이너스 (-) 방향으로 조정한 후 다시 촬영해 보십시오.

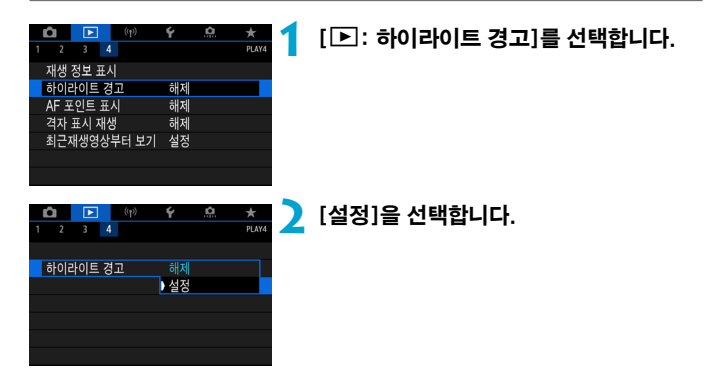

## <span id="page-391-0"></span>AF 포인트 표시

초점을 맞추는 데 사용된 AF 포인트를 표시할 수 있습니다. AF 포인트는 재생 화면에서 적색 외곽선으로 표시됩니다. AF 포인트 자동 선택을 설정한 경우에는 여러 개의 AF 포인트가 표시될 수 있습니다.

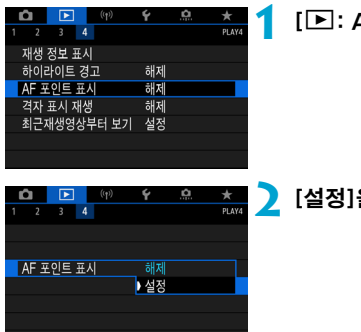

### **1** [3: AF 포인트 표시]를 선택합니다.

**2** [설정]을 선택합니다.

## 격자 표시

재생 화면의 단일 이미지 디스플레이에서 정지 사진 위에 격자를 표시할 수 있습니다. 격자를 표시하면 이미지의 가로세로 기울기와 구도를 확인하기에 편리합니다.

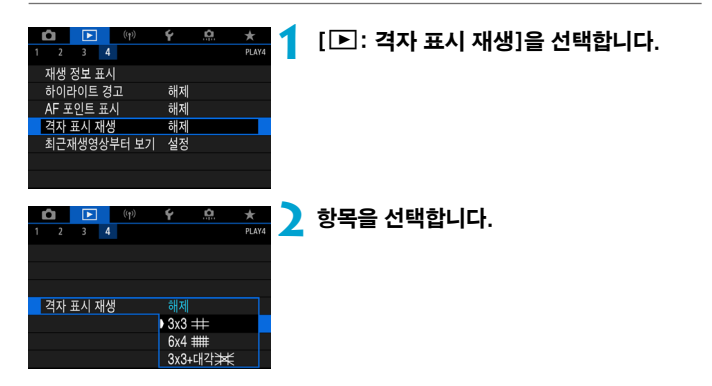

## 재생 시작 시 첫 이미지 지정하기

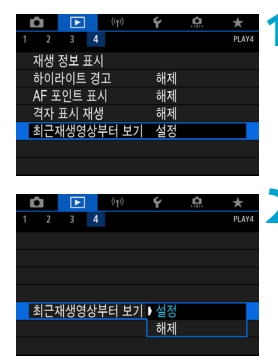

**1** [3: 최근재생영상부터 보기]를 선택합니다.

**2** 항목을 선택합니다.

- [설정]: 마지막으로 표시된 이미지부터 재생이 재개됩니다 (방금 촬영을 마친 경우는 제외).
- $\bullet$  [해제]: 카메라를 재시작할 때마다 가장 최근에 촬영한 이미지부터 재생이 재생됩니다.

# 무선 기능

이 장에서는 Bluetooth® 또는 Wi-Fi® 를 통해 카메라를 스마트폰에 무선으로 연결하여 웹 서비스나 기기에 전송하는 방법과 컴퓨터 또는 무선 리모트 컨트롤로 카메라를 제어하는 방법 등의 조작에 대해 설명합니다.

#### $\bullet$ 중요

캐논은 카메라 사용 시 잘못된 무선 통신 설정으로 인한 손실이나 피해에 대해 책임지지 않습니다. 또한 카메라의 사용으로 인한 기타 다른 손실이나 피해에 대해서도 책임지지 않습니다.

무선 통신 기능을 사용할 때는 사용자 본인이 보안에 주의하여 안전하게 사용하여 주십시오. 캐논은 인증되지 않은 접속 또는 기타 보안상의 문제로 인한 손실이나 피해에 대해 책임지지 않습니다.

## 탭 메뉴: 무선 통신 탭

● 무선 통신 1

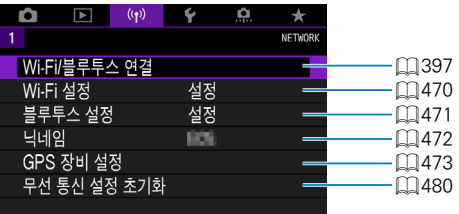

- $\bullet$ ● 카메라가 인터페이스 케이블로 컴퓨터나 기타 기기에 연결되어 있을 때는 무선 통신 기능을 사용할 수 없습니다.
	- 카메라가 Wi-Fi로 기기에 연결되어 있으면 카메라는 컴퓨터 등의 다른 기기와 인터페이스 케이블로 연결하여 사용할 수 없습니다.
	- 카메라에 카드가 없는 경우에는 Wi-Fi로 연결할 수 없습니다 (【□】 제외). 또한 [l]와 웹 서비스의 경우 카드에 저장된 이미지가 없으면 Wi-Fi로 카메라를 연결할 수 없습니다.
	- 카메라의 전원을 〈OFF〉로 설정하거나 카드 슬롯/배터리실 커버를 여는 경우, Wi-Fi 연결이 종료됩니다.
	- Wi-Fi 연결이 이루어진 동안에는 카메라의 자동 전원 오프 기능이 작동하지 않습니다.
# Wi-Fi/블루투스 연결 선택

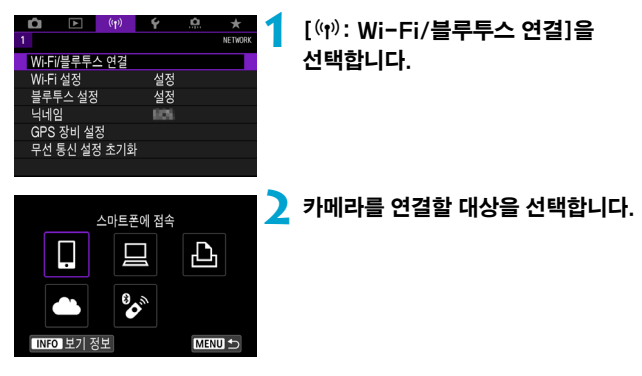

### □ 스마트폰에 접속 (□[399](#page-398-0))

스마트폰이나 태블릿 (본 설명서에서는 "스마트폰"으로 통칭)에 설치한 캐논 전용 애플리케이션 Camera Connect를 사용하여 Wi-Fi로 연결하면 카메라를 원격으로 제어하고 카메라의 이미지를 탐색할 수 있습니다.

#### $\square$  EOS 소프트웨어나 기타 전용 소프트웨어 사용 ( $\square$ [426\)](#page-425-0)

카메라를 컴퓨터에 Wi-Fi로 연결하면 EOS Utility (EOS 소프트웨어)에서 카메라를 원격으로 조작할 수 있습니다. 전용 애플리케이션인 Image Transfer Utility 2를 사용하면 카메라의 이미지를 컴퓨터에 자동으로 전송할 수도 있습니다.

#### **LMi-Fi 프린터에서 인쇄 (00[434](#page-433-0))**

카메라를 PictBridge (무선 LAN)를 지원하는 프린터에 Wi-Fi로 연결하여 이미지를 출력합니다.

#### **▲ 웹 서비스에 업로드 (**1[444](#page-443-0))

SNS나 캐논 사용자를 위한 CANON iMAGE GATEWAY 온라인 포토 서비스에서 (회원 등록 필요, 무료) 가족 또는 친구들과 이미지를 공유할 수 있습니다.

#### $\mathcal{C}$  무선 리모컨에 연결

본 카메라를 무선 리모트 컨트롤 BR-E1 (별매)에 블루투스로 연결하면 원격 촬영도 할 수 있습니다 (00[464](#page-463-0)).

# <span id="page-398-0"></span>스마트폰에 접속하기

Bluetooth low energy technology (저전력 블루투스 기술)을 지원하는 스마트폰과 카메라를 페어링하면 다음의 작업을 할 수 있습니다:

- $\bullet$  스마트폰만을 사용하여 Wi-Fi 연결을 학 수 있습니다 ( $\cap$ [400](#page-399-0)).
- $\bullet$  카메라의 저워이 꺼져있을 때도 Wi-Fi 연결을 학 수 있습니다 ( $\bigcap$ [405\)](#page-404-0).
- $\bullet$  스마트폰에서 수집한 GPS 정보로 이미지를 지오태깅할 수 있습니다 ( $\bigcap$ [475\)](#page-474-0).
- $\bullet$  스마트폰에서 카메라를 원격으로 제어할 수 있습니다 ( $\bigcap$ [404](#page-403-0)).

카메라와 스마트폰을 Wi-Fi로 연결한 후에는 다음의 작업도 할 수 있습니다.

- 카메라의 이미지를 스마트폰에서 탐색하고 저장할 수 있습니다 (Ը️][404\)](#page-403-1).
- $\bullet$  스마트폰에서 카메라를 원격으로 제어할 수 있습니다 ( $\Box$ [404](#page-403-1)).
- $\bullet$  카메라에서 스마트폰으로 이미지를 전송할 수 있습니다 ( $\Box$ [413](#page-412-0)).

### 스마트폰에서 블루투스와 Wi-Fi 활성화하기

스마트폰의 설정 화면에서 블루투스와 Wi-Fi를 켜십시오. 카메라와의 페어링은 스마트폰의 블루투스 설정 화면에서 설정할 수 없습니다.

ℿ o 액세스 포인트를 통해 Wi-Fi 연결을 하려면 "액세스 포인트를 통한 Wi-Fi 연결" (=[458](#page-457-0))을 참조하십시오.

### 스마트폰에 Camera Connect 설치하기

iOS 또는 Android가 설치된 스마트폰에 전용 애플리케이션인 Camera Connect (무료)를 설치해야 합니다.

- 최신 버전의 스마트폰 운영 체제를 사용하십시오.
- Camera Connect는 Google Play나 App Store에서 설치할 수 있습니다. Google Play와 App Store는 카메라와 스마트폰을 페어링하거나 Wi-Fi로 연결한 다음 나타나는 QR 코드를 사용하여 접속할 수 있습니다.
- R o Camera Connect에서 지원하는 운영체제에 관한 내용은 Camera Connect의 다운로드 사이트를 참조하여 주십시오.
	- 카메라 펌웨어 업데이트나 Camera Connect, Android, iOS의 업데이트를 수행한 경우 본 설명서의 샘플 화면과 기타 세부 내용이 실제 사용자 인터페이스 요소와 일치하지 않을 수 있습니다.

Ļ

**INFO 보기 정보** 

연결할 장치를 선택합니다 여결할 장치를 추가합니다 장치를 편집/삭제 합니다

#### <span id="page-399-0"></span>블루투스 호환 스마트폰에 Wi-Fi로 연결하기

#### 카메라에서의 조작 (1)

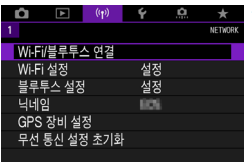

**BO** 

**MENU** 

**1** [k: Wi-Fi/블루투스 연결]을 선택합니다.

**2** [q스마트폰에 접속]을 선택합니다. 스마트폰에 접속 口 Ł,

> **3** [연결할 장치를 추가합니다]를 선택합니다.

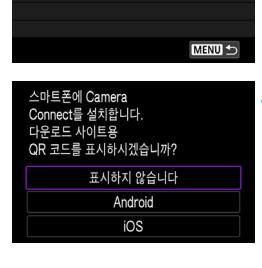

### **4** 항목을 선택합니다.

- Camera Connect를 이미 설치한 경우에는 [표시하지 않습니다]를 선택하십시오.
- Camera Connect를 설치하지 않은 경우에는 [Android] 또는 [iOS]를 선택하고 표시되는 QR 코드를 스마트폰으로 스캔하여 Google Play나 App Store에 접속한 다음 Camera Connect를 설치하십시오.

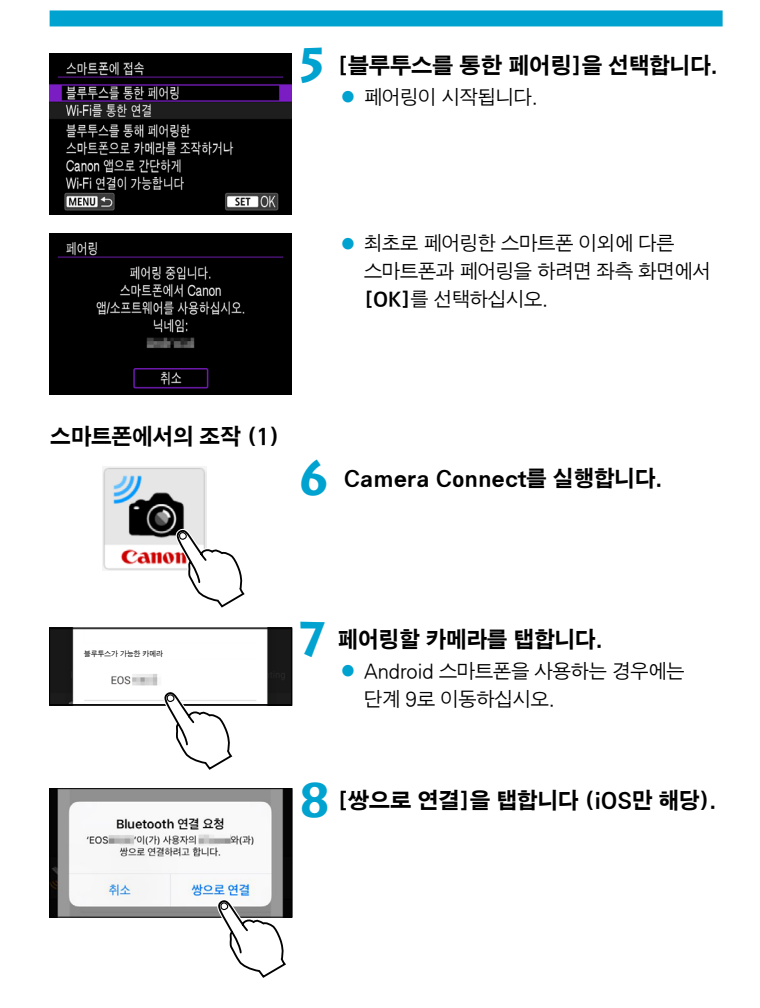

### 카메라에서의 조작 (2)

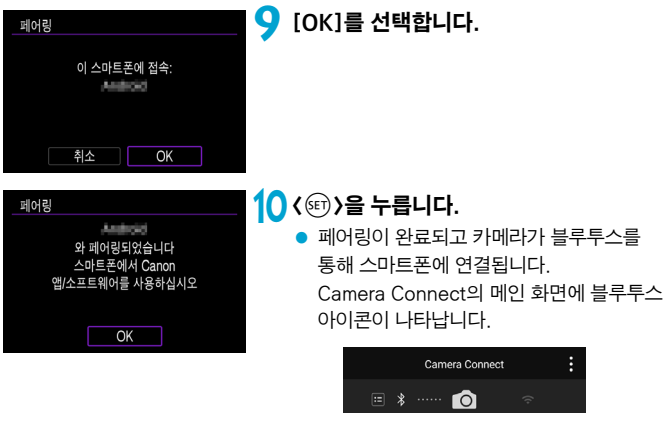

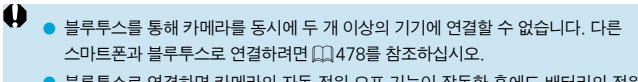

● 블루투스로 연결하면 카메라의 자동 전원 오프 기능이 작동한 후에도 배터리의 전원이 소모됩니다. 따라서 카메라 사용 시 배터리 용량이 낮을 수 있습니다.

#### 페어링 문제 해결

● 스마트폰에 이전에 페어링했던 카메라의 페어링 기록이 남아 있으면 본 카메라와 페어링을 할 수 없습니다. 먼저 스마트폰의 블루투스 설정 화면에서 이전에 페어링했던 카메라의 기록을 삭제한 후 페어링을 다시 시도하십시오.

同 ● 블루투스 연결이 이루어지면 카메라를 조작하여 이미지를 스마트폰에 전송할 수 있습니다 (**11[413](#page-412-0)**).

### 스마트폰에서의 조작 (2)

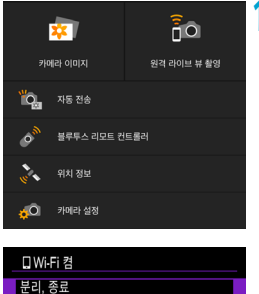

### **11** Camera Connect의 기능을 탭합니다.

- iOS에서는 메시지가 표시되면 **[연결]**을 탭하여 카메라 연결을 확인하십시오.
- Camera Connect 기능에 관한 내용은 □ [404를](#page-403-1) 참조하십시오.
- Wi-Fi 연결이 이루어지면 선택한 기능의 화면이 나타납니다.
- $\bullet$  카메라에  $[ \Box W i$ -Fi 켬 $]$ 이 표시됩니다.
- Camera Connect의 메인 화면에 블루투스와 Wi-Fi 아이콘이 점등합니다.

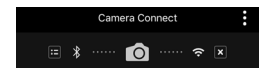

#### 블루투스 호환 스마트폰으로의 Wi-Fi 연결이 완료됩니다.

MENU<sub>5</sub>

- Wi-Fi 연결을 종료하는 방법은 "Wi-Fi 연결 종료하기"를 참조하십시오  $(11421)$  $(11421)$  $(11421)$
- Wi-Fi 연결을 종료하면 카메라가 블루투스 연결로 전환됩니다.
- Wi-Fi로 다시 연결하려면 Camera Connect를 실행하고 사용하려는 기능을 탭하십시오.

#### [□Wi-Fi 켬] 화면

#### 분리, 종료

석정 환인

Wi-Fi록 분리하고 Wi-Fi 기능 설정 화면으로 되돌아갑니다

 $\bullet$  Wi-Fi 연결을 종료합니다.

#### 설정 확인

● 설정을 확인할 수 있습니다.

#### 상세 에러 내용

● Wi-Fi 연결 에러가 발생하면 에러의 상세 내용을 확인할 수 있습니다.

### <span id="page-403-1"></span>Camera Connect 기능

#### 카메라 이미지

- 이미지를 탐색하고 삭제하거나, 이미지에 등급을 부여할 수 있습니다.
- 이미지를 스마트폰에 저장학 수 있습니다.

#### 원격 라이브 뷰 촬영

● 스마트폰에서 라이브 뷰 이미지를 보면서 워격으로 촬영할 수 있습니다.

#### 자동 전송

● 카메라와 앱 설정을 조정하여 촬영과 동시에 이미지를 스마트폰에 자동으로  $\mathcal{D}$ 송할 수 있습니다 $\mathcal{L}$  $\mathcal{L}$  $\mathcal{L}$  $\mathcal{L}$ 

#### <span id="page-403-0"></span>블루투스 리모트 컨트롤러

- 블루투스를 통해 카메라와 스마트폰을 페어링하고 스마트폰에서 카메라를 원격으로 제어할 수 있습니다. (Wi-Fi로 연결되어 있을 때는 사용할 수 없습니다.)
- 블루투스 리모트 컨트롤러 기능 사용 중에는 자동 전원 오프가 해제됩니다.

#### 위치 정보

● 본 카메라에서는 지원되지 않습니다.

#### 카메라 설정

● 카메라 설정을 변경할 수 있습니다.

### <span id="page-404-0"></span>카메라의 전원이 꺼졌을 때 Wi-Fi 연결 유지하기

카메라의 저원을 <OFF>로 설정해도 카메라와 스마트폰이 블루투스를 통해 페어링되어 있으면 스마트폰을 사용하여 Wi-Fi로 연결할 수 있습니다.

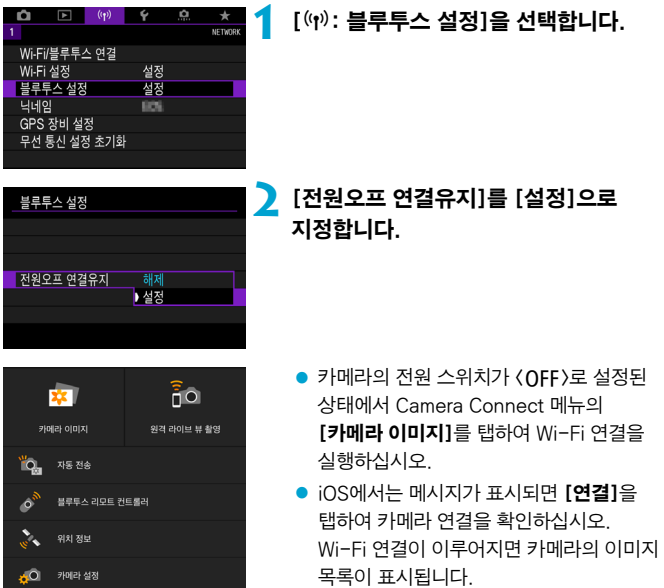

- Camera Connect를 사용하면 카메라의 이미지를 스마트폰에 저장하거나 카메라의 이미지를 삭제할 수 있습니다.
- Wi-Fi 연결을 종료하려면 Camera Connect의 메인 화면에서 [x]를 탭하십시오  $($  $\cap$  $421$ ).

 $\bullet$ o 무선 설정을 초기화하거나 스마트폰에서 연결 정보를 삭제한 경우에는 이 기능을 더이상 사용할 수 없습니다.

## 페어링 취소하기

다음과 같이 스마트폰과의 페어링을 취소할 수 있습니다.

 $\overline{a}$ 

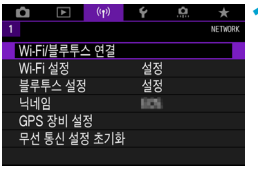

**1** [k: Wi-Fi/블루투스 연결]을 선택합니다.

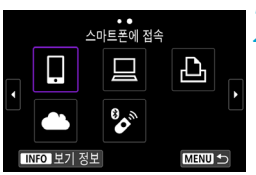

여경한 자치를 서태하니다 연결할 장치를 추가합니다 장치를 편집/삭제 합니다

**STRON** 

# **2** [q스마트폰에 접속]을 선택합니다. ● 접속 이력 (□[467](#page-466-0))이 표시되는 경우

< ◀ > < ▶ > 키로 화면을 전환하십시오.

**3** [장치를 편집/삭제 합니다]를 선택합니다.

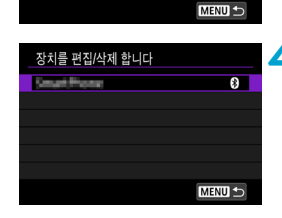

## **4** 페어링을 취소할 스마트폰을 선택합니다.

● 카메라와 현재 페어링되어 있는 스마트폰에는 [s]가 표시됩니다.

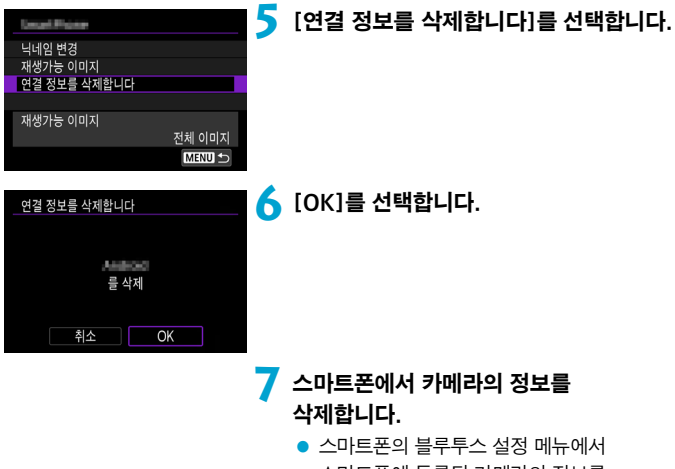

스마트폰에 등록된 카메라의 정보를 삭제하십시오.

#### 블루투스를 사용하지 않고 Wi-Fi로 연결하기

#### 카메라에서의 조작 (1)

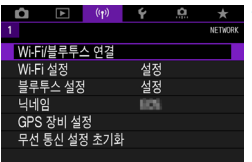

### **1** [k: Wi-Fi/블루투스 연결]을 선택합니다.

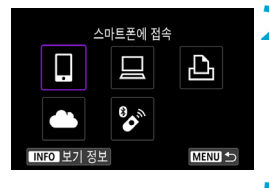

연결할 장치를 선택합니다 여결할 장치를 추가합니다 장치를 편집/삭제 합니다

# **2** [q스마트폰에 접속]을 선택합니다.

 $\bullet$  접속 이력 ( $\Box$ [467](#page-466-0))이 표시되는 경우 < < ▶ > 키로 화면을 전환하십시오.

**3** [연결할 장치를 추가합니다]를 선택합니다.

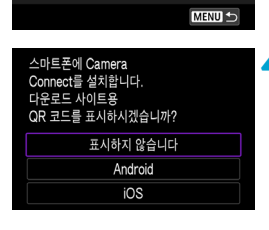

# **4** 항목을 선택합니다.

● Camera Connect를 이미 설치한 경우에는 [표시하지 않습니다]를 선택하십시오.

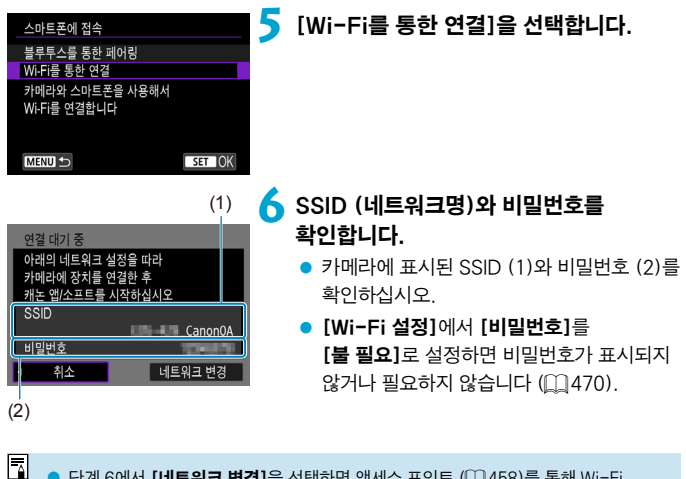

단계 6에서 [네트워크 변경]을 선택하면 액세스 포인트 (□[458](#page-457-0))를 통해 Wi-Fi 연결을 할 수 있습니다.

## 스마트폰에서의 조작

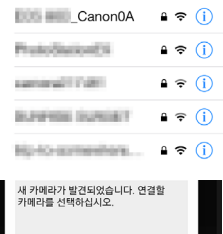

### 스마트폰 화면 (예시) **7** 스마트폰을 조작하여 Wi-Fi 연결을 진행합니다.

- 스마트폰의 Wi-Fi 기능을 활성화한 다음 단계 6에서 확인한 SSID (네트워크명)를 탭하십시오.
- 비밀번호의 경우 단계 6에서 확인한 비밀번호를 입력하십시오.

## **8** Camera Connect를 실행하고 Wi-Fi를 통해 연결할 카메라를 탭합니다.

## 카메라에서의 조작 (2)

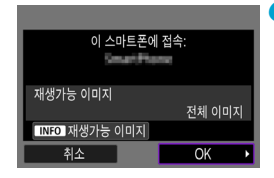

# **9** [OK]를 선택합니다.

● 재생 가능한 이미지를 지정하려면  $\langle$ INFO $\rangle$  버튼을 누르십시오.  $\Box$ 123의 단계 5를 참조하여 설정하십시오.

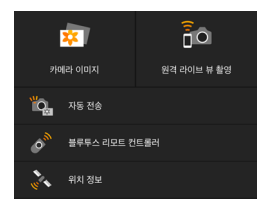

- Camera Connect의 메인 창이 스마트폰에 표시됩니다.
- 스마트폰으로의 Wi-Fi 연결이 완료됩니다.
- Camera Connect를 사용하여 카메라를 조작하십시오 (□[404](#page-403-1)).
- Wi-Fi 연결을 종료하는 방법은 "Wi-Fi 연결 종료하기"를 참조하십시오  $(\Box$  [421](#page-420-0)).
- Wi-Fi를 통해 재접속하려면 "Wi-Fi로 재접속하기" (□ [467](#page-466-0))를 참조하십시오.
- 同 ● Wi-Fi에 연결되어 있으면 재생 중 퀵 컨트롤 화면에서 스마트폰에 이미지를 전송할 수 있습니다 (**QQ[413](#page-412-0)**).

### <span id="page-411-0"></span>촬영과 동시에 이미지를 자동으로 전송하기

촬영한 결과물을 스마트폰에 자동으로 전송할 수 있습니다. 아래 단계를 수행하기 전 먼저 카메라와 스마트폰이 Wi-Fi로 연결되어 있는지 확인하십시오.

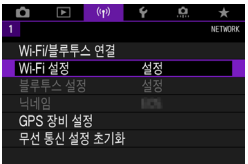

# **1** [k: Wi-Fi 설정]을 선택합니다.

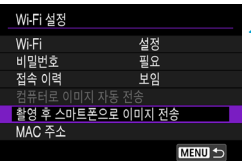

▶설정

촬영 후 스마트폰으로 이미지 전송

자동 전송

**2** [촬영 후 스마트폰으로 이미지 전송]을 선택합니다.

**3** [자동 전송]에서 [설정]을 선택합니다.

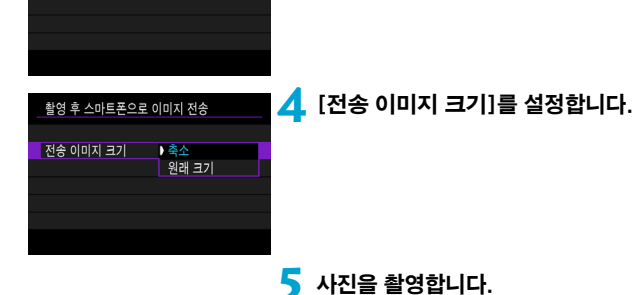

### <span id="page-412-0"></span>카메라에서 스마트폰에 이미지 전송하기

\ 'Ø

카메라에서 블루투스로 페어링 (Android 기기만 해당)하거나 Wi-Fi로 연결한 스마트폰에 이미지를 전송할 수 있습니다.

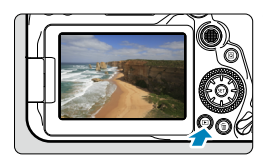

### **1** 이미지를 재생합니다.

**2** < (@) 버튼을 누릅니다.

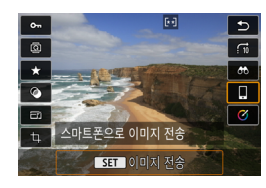

## **3** [q스마트폰으로 이미지 전송]을 선택합니다.

● 블루투스로 연결되어 있는 동안 이 단계를 수행하면 메시지가 표시되고 블루투스 연결이 Wi-Fi 연결로 전환됩니다.

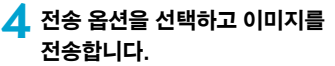

### (1) 이미지를 개별적으로 전송하기

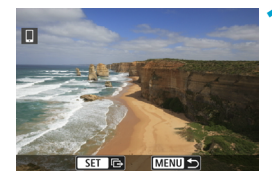

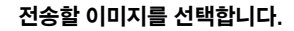

- $\bullet \langle \blacktriangleleft \rangle \langle \blacktriangleright \rangle$  키를 누르거나  $\langle \textcircled{\scriptsize{}} \rangle$  다이얼을 돌려 전송할 이미지를 선택한 다음 (命))을 누르십시오.
- <FB-Q > 버튼을 누르면 인덱스 이미지 디스플레이에서 이미지를 선택할 수 있습니다.

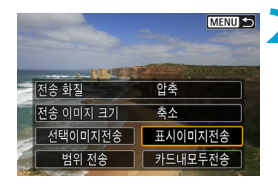

### **2** [표시이미지전송]을 선택합니다.

- [전송 이미지 크기]에서는 전송학 이미지의 크기를 선택할 수 있습니다.
- 동영상 전송 시 [전송 화질]에서 전송학 동영상의 화질을 선택할 수 있습니다.

### (2) 여러 개의 이미지를 선택하여 전송하기

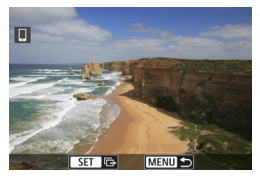

**1** <sup>&</sup>lt;0>을 누릅니다.

**MENU S** 전송 화질 압축 전송 이미지 크기 종소 선택이미지전송 표시이미지전송 범위 전송 카드내모두전송

**2** [선택이미지전송]을 선택합니다.

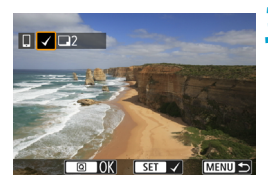

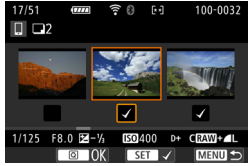

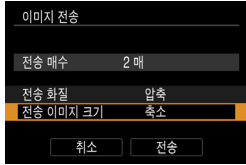

### **3** 전송할 이미지를 선택합니다.

- $\bullet$   $\langle \blacktriangleleft \rangle$   $\langle \blacktriangleright \rangle$  키를 누르거나  $\langle \stackrel{\frown}{\langle} \rangle \rangle$  다이얼음 돌려 전송할 이미지를 선택한 다음 ((m) > 을 누르십시오.
- <FB-Q > 버튼을 누르면 3매 이미지 디스플레이에서 이미지를 선택할 수 있습니다. 단일 이미지 디스플레이로 돌아가려면 (®) 버튼을 누르십시오.
- $\bullet$  전송할 이미지를 선택한 다음  $\langle$  (a) 버튼을 누르십시오.

### **4** [전송 이미지 크기]를 선택합니다.

● 표시되는 화면에서 이미지 크기를 선택하십시오.

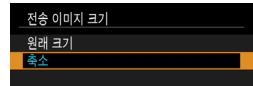

● 동영상 전송 시 [전송 화질]에서 전송할 동영상의 화질을 선택하십시오.

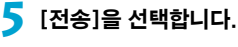

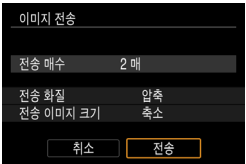

### (3) 지정한 범위의 이미지 전송하기

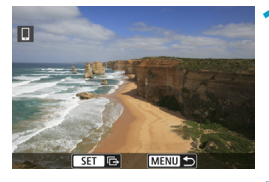

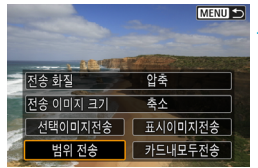

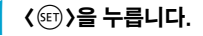

**2** [범위 전송]을 선택합니다.

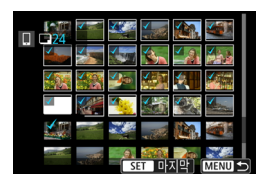

### **3** 이미지의 범위를 지정합니다.

- 첫 번째 이미지 (시작 지점)를 선택하십시오.
- 마지막 이미지 (종료 지점)를 선택하십시오.
- 선택을 취소하려면 이 단계를 반복하십시오.
- $\bullet$   $\langle$   $\blacksquare$  +  $\odot$   $\lozenge$   $\setminus$   $\blacksquare$  +  $\cong$   $\cong$   $\vdash$   $\cong$   $\blacksquare$  +  $\cong$   $\blacksquare$  +  $\cong$   $\blacksquare$  +  $\cong$   $\blacksquare$  +  $\cong$   $\blacksquare$  +  $\Box$  +  $\Box$  +  $\Box$  +  $\Box$  +  $\Box$  +  $\Box$  +  $\Box$  +  $\Box$  +  $\Box$  +  $\Box$  +  $\Box$  +  $\Box$ 디스플레이에 표시되는 매수를 변경할 수 있습니다.

# **4** 범위를 확인합니다.

 $\bullet$  (MENU) 버튼을 누르십시오.

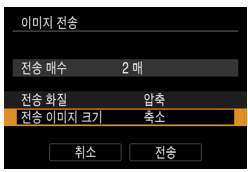

# **5** [전송 이미지 크기]를 선택합니다.

 $\bullet$  표시되는 화면에서 이미지 크기를 선택하십시오.

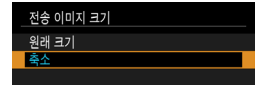

 $\bullet$  동영상 전송 시 [전송 화질]에서 전송할 동영상의 화질을 선택하십시오.

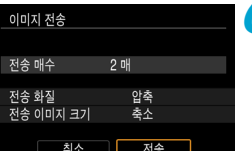

**6** [전송]을 선택합니다.

### (4) 카드 내 모든 이미지 전송하기

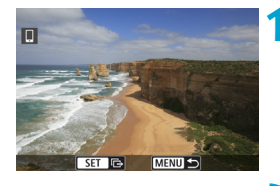

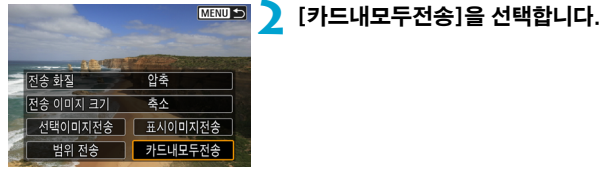

**1** <sup>&</sup>lt;0>을 누릅니다.

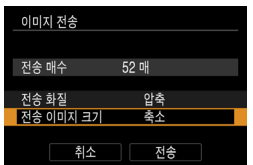

# **3** [전송 이미지 크기]를 선택합니다.

● 표시되는 화면에서 이미지 크기를 선택하십시오.

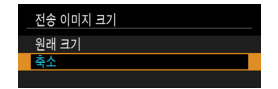

 $\bullet$  동영상 전송 시 [전송 화질]에서 전송할 동영상의 화질을 선택하십시오.

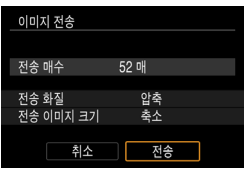

# **4** [전송]을 선택합니다.

#### (5) 검색 조건에 맞는 이미지 전송하기

[이미지 검색조건을 설정]에서 설정한 검색 조건에 해당되는 모든 이미지를 한 번에 전송할 수 있습니다.

[이미지 검색조건을 설정]에 대한 자세한 내용은 "재생할 이미지 선별하기" (=[385\)](#page-384-0)를 참조하십시오.

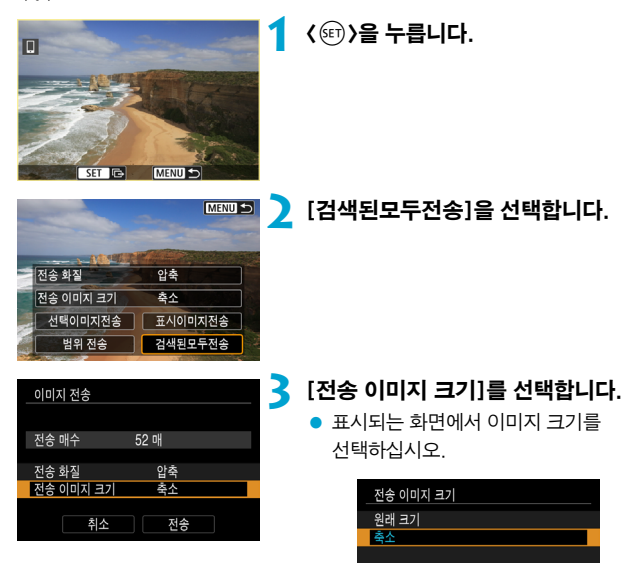

● 동영상 전송 시 [전송 화질]에서 전송할 동영상의 화질을 선택하십시오.

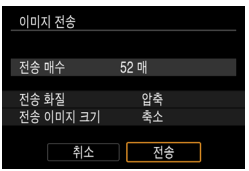

**4** [전송]을 선택합니다.

### 이미지 전송 종료하기 블루투스로 페어링 (Android)했을 때 카메라에서 이미지 전송하기

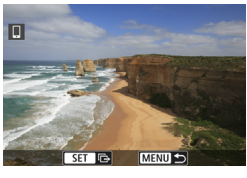

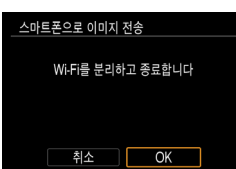

 $\bullet$  이미지 전송 화면에서  $\langle$  MFNU $\rangle$  버튼을 누르십시오.

● 이미지 전송과 Wi-Fi 연결을 종료하려면 좌측 화면에서 [OK]를 선택하십시오.

#### Wi-Fi로 연결했을 때 카메라에서 이미지 전송하기

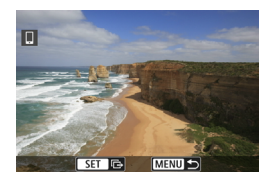

- $\bullet$  이미지 전송 화면에서  $\langle$  MENU $\rangle$  버튼을 누르십시오.
- Wi-Fi 연결을 종료하려면 "Wi-Fi 연결 종료하기" (=[421\)](#page-420-0)를 참조하십시오.

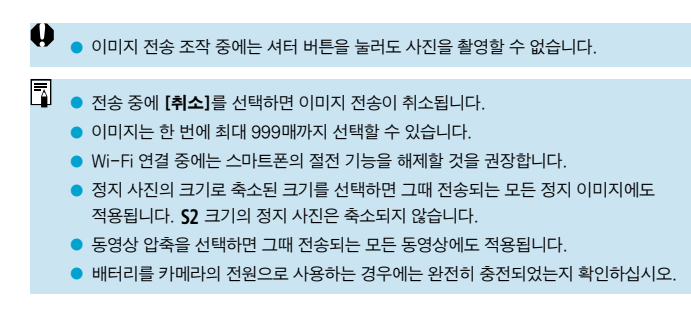

### <span id="page-420-0"></span>Wi-Fi 연결 종료하기

다음의 조작 중 한 가지를 수행하십시오.

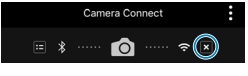

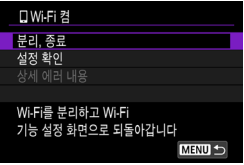

Camera Connect 화면에서  $[%]$ 를 탭합니다.

[qWi-Fi 켬] 화면에서 [분리, 종료]를 선택합니다.

- [门Wi-Fi 켬] 화면이 표시되지 않는 경우에는 [((p): Wi-Fi/블루투스 연결]을 선택하십시오.
- [분리, 종료]를 선택한 다음 확인 대화창에서 [OK]를 선택하십시오.

## 스마트폰에서 이미지 재생이 가능하도록 설정하기

이미지는 Wi-Fi 연결이 종료된 후에 지정이 가능합니다.

 $\overline{a}$ 

**MENITE** 

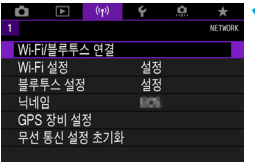

**1** [k: Wi-Fi/블루투스 연결]을 선택합니다.

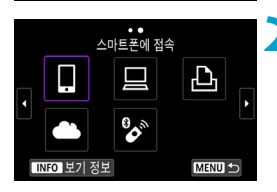

여격학 장치록 서탠한니다 연결할 장치를 추가합니다 장치를 편진/산제 한니다

**CONTRACTOR** 

# **2** [q스마트폰에 접속]을 선택합니다. ● 접속 이력 (□ [467](#page-466-0))이 표시되는 경우

 $\langle \blacktriangleleft \rangle$   $\langle \blacktriangleright \rangle$  키로 화면을 전환하십시오.

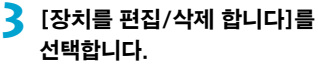

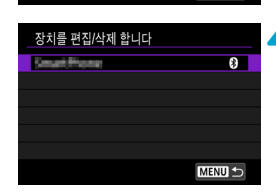

**4** 스마트폰을 선택합니다. ● 이미지 재생이 가능하도록 설정할 스마트폰을 선택하십시오.

<span id="page-422-0"></span>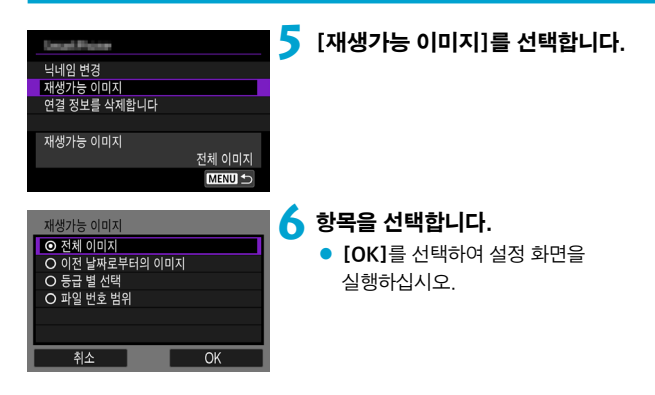

## [전체 이미지]

카드에 저장된 모든 이미지를 재생할 수 있습니다.

### [이전 날짜로부터의 이미지]

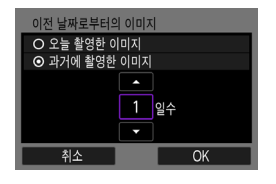

촬영 날짜를 기준으로 재생 가능한 이미지를 지정합니다. 최대 9일 전에 촬영한 이미지까지 지정할 수 있습니다.

- [과거에 촬영한 이미지]를 선택하면 현재 날짜부터 지정한 일수 전의 이미지까지 재생학 수 있습니다.  $\langle$  ▲  $\rangle$   $\langle$  ▼  $\rangle$  키륵 사용하여 일수를 지정한 다음 ((4m) > 눌러 선택을 확인하십시오.
- $\bullet$   $\overline{IOKl} \equiv$  서택하면 재생 가능한 이미지가 설정됩니다.

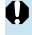

[재생가능 이미지]를 [전체 이미지] 이외의 설정값으로 설정하는 경우에는 원격 촬영할 수 없습니다.

### [등급 별 선택]

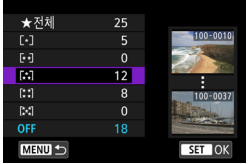

등급이 첨부되었는지 (또는 첨부되지 않았는지)의 여부, 또는 등급의 종류에 따라 재생 가능한 이미지를 지정합니다.

● 등급 유형을 선택하면 재생 가능한 이미지가 설정됩니다.

### [파일 번호 범위] (범위 선택)

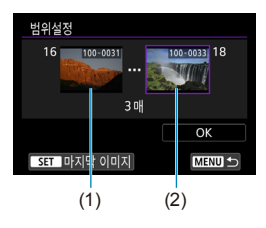

파일 번호로 정리된 이미지 중에서 첫 번째와 마지막 이미지를 선택해 재생 가능한 이미지를 지정합니다.

- 1. < (sm) )을 눌러 이미지 선택 화면을 표시하십시오.
	- <Y> <Z> 키 또는 <5> 다이얼을 사용해 이미지를 선택하십시오.
	- <r> 버튼을 누르면 인덱스 이미지 디스플레이에서 이미지를 선택할 수 있습니다.
- 2. 시작 지점 (1)으로 사용할 이미지를 선택하십시오.
- 3. (▶)를 사용하여 종료 지적 (2)으로 사용할 이미지를 선택하십시오.
- 4. [OK]를 선택하십시오.

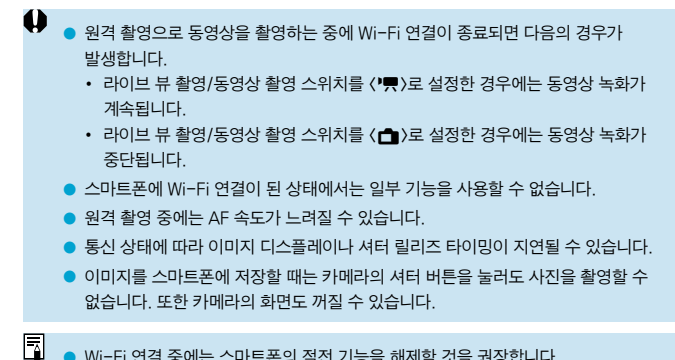

o Wi-Fi 연결 중에는 스마트폰의 절전 기능을 해제할 것을 권장합니다.

# <span id="page-425-0"></span>컴퓨터에 Wi-Fi로 연결하기

이 섹션에서는 카메라를 컴퓨터에 Wi-Fi로 연결하고 EOS 소프트웨어나 기타 전용 소프트웨어를 사용하여 카메라를 조작하는 방법을 설명합니다. 먼저 최신 버전의 소프트웨어를 컴퓨터에 설치한 후 Wi-Fi 연결을 설정하십시오. 컴퓨터 조작에 대한 내용은 컴퓨터의 사용 설명서를 참조하십시오.

### EOS Utility를 사용하여 카메라 조작하기

EOS Utility (EOS 소프트웨어)를 사용하면 카메라의 이미지를 불러오거나, 카메라를 제어하거나, 기타 조작을 수행할 수 있습니다.

### 카메라에서의 조작 (1)

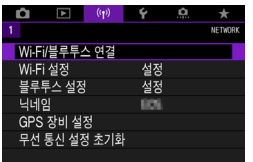

**1** [k: Wi-Fi/블루투스 연결]을 선택합니다.

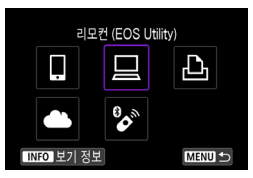

### **2** [D리모컨 (EOS Utility)]를 선택합니다.

● 접속 이력 (□[467](#page-466-0))이 표시되는 경우 〈◀〉 < ▶ > 키로 화면을 전환하십시오.

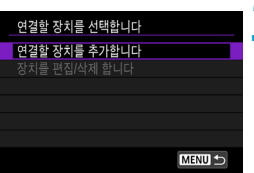

### **3** [연결할 장치를 추가합니다]를 선택합니다.

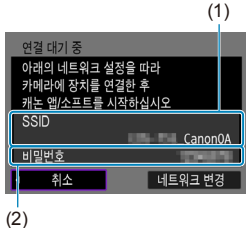

# **4** SSID (네트워크명)와 비밀번호를 확인합니다.

- 카메라에 표시된 SSID (1)와 비밀번호 (2)를 확인하십시오.
- [Wi-Fi 설정]에서 [비밀번호]를 [불 필요]로 설정하면 비밀번호가 표시되지 않거나 필요하지 않습니다. 자세한 내용은 □ 1[470을](#page-469-0) 참조하십시오.

### 컴퓨터에서의 조작 (1) 컴퓨터 화면 (예시)

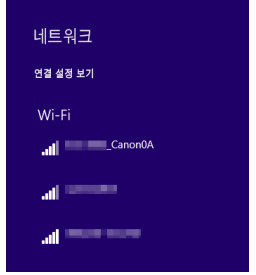

# **5** SSID를 선택한 다음 비밀번호를 입력합니다.

- 컴퓨터의 네트워크 설정 화면에서 단계 4에서 확인한 SSID를 선택하십시오.
- 비밀번호의 경우 단계 4에서 확인한 비밀번호를 입력하십시오.

### 카메라에서의 조작 (2)

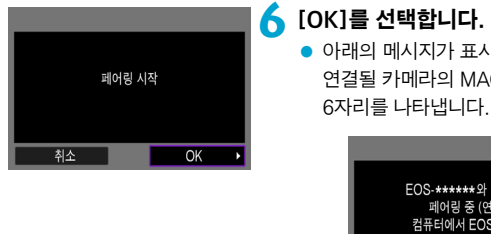

● 아래의 메시지가 표시됩니다. "\*\*\*\*\*\*"는 연결될 카메라의 MAC 주소의 마지막

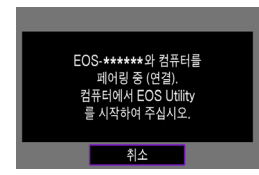

컴퓨터에서의 조작 (2)

# **7** EOS Utility를 시작합니다.

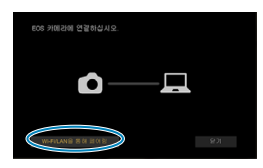

## **8** EOS Utility에서 [Wi-Fi/LAN을 통해 페어링]을 클릭합니다.

● 방화벽에 관한 메시지가 표시되는 경우  $[$ 예 $]$ 를 선택하십시오.

# **9** [접속]을 클릭합니다.

● 연결할 카메라를 선택한 다음 [접속]을 클릭하십시오.

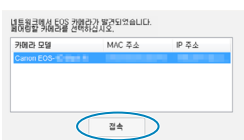

### 카메라에서의 조작 (2)

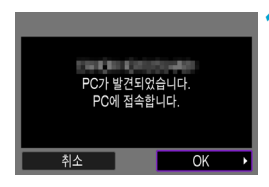

- **10**Wi-Fi 연결을 진행합니다.
	- $\bullet$  [OK]를 선택합니다.

### [DWi-Fi 켬] 화면

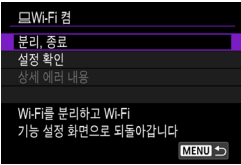

#### 분리, 종료

● Wi-Fi 연결을 종료합니다.

#### 설정 확인

● 설정을 확인할 수 있습니다.

#### 상세 에러 내용

● Wi-Fi 연결 에러가 발생하면 에러의 상세 내용을 확인할 수 있습니다.

### 컴퓨터로의 Wi-Fi 연결이 완료됩니다.

- 컴퓨터에서 EOS Utility를 사용하여 카메라를 조작하십시오.
- $\bullet$  Wi-Fi를 통해 재접속하려면 "Wi-Fi로 재접속하기" ( $\Box$ [467](#page-466-0))를 참조하십시오.
- $\bullet$ o 원격 촬영으로 동영상을 촬영하는 중에 Wi-Fi 연결이 종료되면 다음의 경우가 발생합니다.
	- 라이브 뷰 촬영/동영상 촬영 스위치를 ('T) > 설정한 경우에는 동영상 녹화가 계속된니다
	- 라이브 뷰 촬영/동영상 촬영 스위치를 (ra>)로 설정한 경우에는 동영상 녹화가 중단됩니다.
	- $\bullet$  라이브 뷰 촬영/동영상 촬영 스위치를  $\left(\bullet\right)$ 로 설정하고 EOS Utility를 사용하여 카메라를 동영상 녹화 모드로 설정한 경우에는 카메라를 조작하여 촬영할 수 없습니다.
	- EOS Utility에 Wi-Fi로 연결된 상태에서는 일부 기능을 사용할 수 없습니다.
	- o 원격 촬영 중에는 AF 속도가 느려질 수 있습니다.
	- o 통신 상태에 따라 이미지 디스플레이나 셔터 릴리즈 타이밍이 지연될 수 있습니다.
	- o 원격 라이브 뷰 촬영에서는 이미지 전송률이 인터페이스 케이블을 연결했을 때보다 더 느려 움직이는 피사체의 동작이 매끄럽게 보이지 않을 수 있습니다.

### 카메라의 이미지를 컴퓨터에 자동으로 전송하기

전용 소프트웨어 Image Transfer Utility 2를 사용하면 카메라의 이미지를 컴퓨터에 자동으로 전송할 수 있습니다.

### 컴퓨터에서의 조작 (1)

## **1** 컴퓨터와 액세스 포인트를 연결하고 Image Transfer Utility 2를 시작합니다.

● Image Transfer Utility 2를 최초로 실행할 때 표시되는 지시 사항을 수행하면 페어링 설정 화면이 표시됩니다.

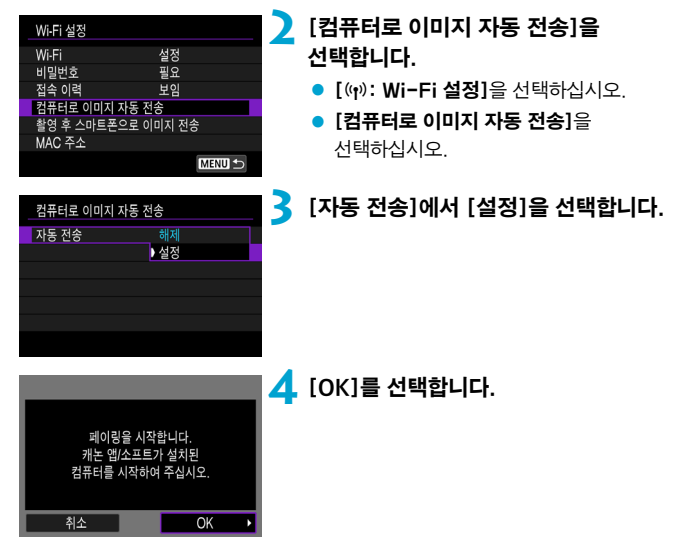

## 카메라에서의 조작 (1)

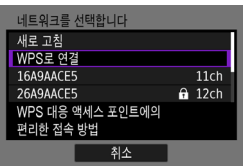

### **5** Wi-Fi를 통해 액세스 포인트에 연결합니다.

● 카메라와 컴퓨터에 연결된 액세스 포인트를 Wi-Fi로 연결하십시오. 연결 방법에 대한 내용은 "액세스 포인트를 통한 Wi-Fi 연결" (=[458](#page-457-0))을 참조하십시오.

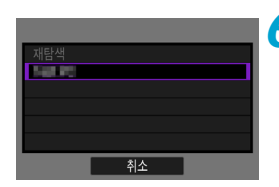

# **6** 카메라와 페어링할 컴퓨터를 선택합니다.

컴퓨터에서의 조작 (2)

**7** 카메라와 컴퓨터를 페어링합니다.  $\bullet$  카메라를 선택한 다음 [페어링]을 클릭하십시오.
## 카메라에서의 조작 (2)

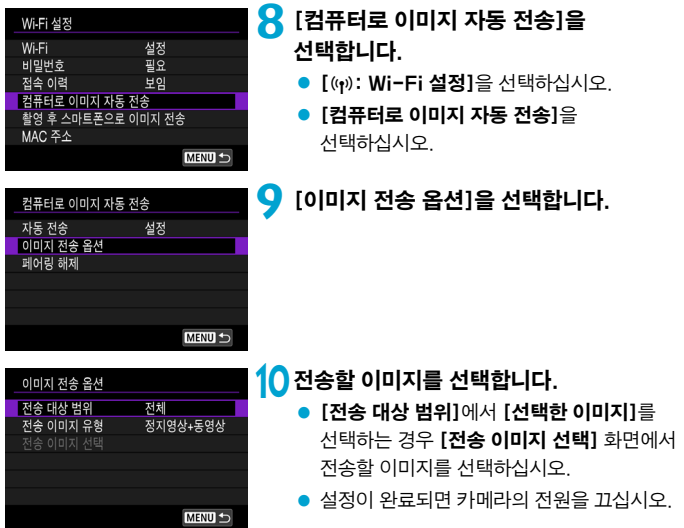

액세스 포인트의 범위 내에서 카메라의 전원을 켜면 이미지가 활성화된 컴퓨터에 자동으로 전송됩니다.

 $\bigoplus$  o 이미지가 자동으로 전송되지 않는 경우에는 카메라를 재시작해 보십시오.

# 프린터에 Wi-Fi로 연결하기

이 장에서는 Wi-Fi를 통해 카메라를 PictBridge (무선 LAN) 지원 프린터에 바로 연결하여 이미지를 인쇄하는 방법을 설명합니다. 프린터 조작에 대한 내용은 프린터의 사용 설명서를 참조하십시오.

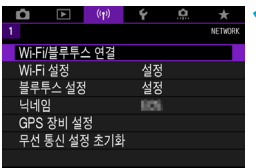

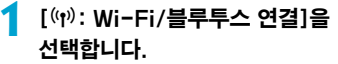

Wi-Fi 프린터에서 인쇄 凸 Ļ **B** TNFO 보기 정보 MENU -

MENU S

연결할 장치를 선택합니다 여결할 장치를 추가합니다 장치를 편집/삭제 합니다

# **2** [lWi-Fi 프린터에서 인쇄]를 선택합니다.

- $\bullet$  접속 이력 ( $\cap$ 167)이 표시되는 경우 〈◀〉 〈▶ 〉 키로 화면을 전환하십시오.
- **3** [연결할 장치를 추가합니다]를 선택합니다.

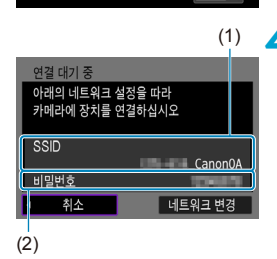

**4** SSID (네트워크명)와 비밀번호를 확인합니다.

- $\bullet$  카메라에 표시된 SSID (1)와 비밀번호 (2)를 확인하십시오.
- [Wi-Fi 설정]에서 [비밀번호]를 [불 필요]로 설정하면 비밀번호가 표시되지 않거나 필요하지 않습니다  $($  $\Box$ 470 $)$ .

# **5** 프린터를 설정합니다.

- $\bullet$  사용할 프린터의 Wi-Fi 설정 메뉴에서 이전에 확인한 SSID를 선택하십시오.
- 비밀번호의 경우 단계 4에서 확인한 비밀번호를 입력하십시오.

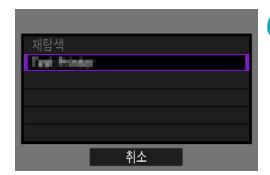

⊡

## **6** 프린터를 선택합니다.

- <span id="page-434-0"></span>● 감지된 프린터의 목록이 나타나면 Wi-Fi를 통해 연결할 프린터를 선택하십시오.
- 원하는 프린터가 목록에 없는 경우 [재탐색]을 선택하면 카메라에서 프린터를 검색하여 표시할 수도 있습니다.

▶ 액세스 포인트를 통해 Wi-Fi 연결을 하려면 "액세스 포인트를 통한 Wi-Fi 연결" (=[458](#page-457-0))을 참조하십시오.

## 이미지 인쇄

#### 이미지를 개별적으로 인쇄하기

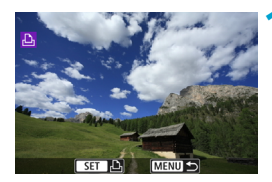

## **1** 인쇄할 이미지를 선택합니다.

- $\bullet$   $\langle \blacktriangleleft \rangle$   $\langle \blacktriangleright \rangle$  키를 누르거나  $\langle \stackrel{\frown}{\langle} \rangle \rangle$  다이얼을 돌려 인쇄할 이미지를 선택한 다음 (6m)을 누르십시오.
- $\bullet$   $\langle \blacksquare$   $\cdot \odot$   $\rangle$  버튼을 누르면 인덱스 이미지 디스플레이에서 이미지를 선택할 수 있습니다.

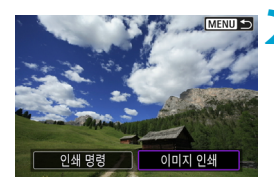

## **2** [이미지 인쇄]를 선택합니다.

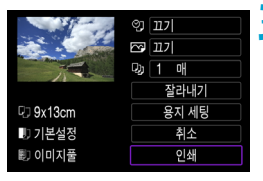

#### **3** 이미지를 인쇄합니다.

- 메뉴 기능 설정 과정에 관한 내용은 □ [439](#page-438-0)를 참조하십시오.
- $\bullet$  [인쇄]를 선택한 다음 [OK]를 선택하면 인쇄가 시작됩니다.

## 지정한 이미지 옵션으로 인쇄하기

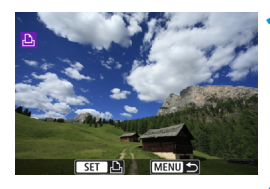

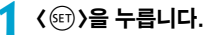

**2** [인쇄 명령]을 선택합니다.

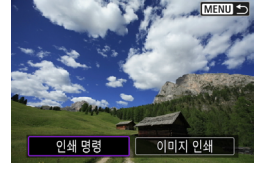

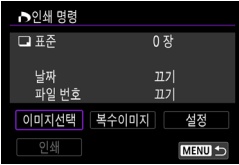

## **3** 인쇄 옵션을 설정합니다.

- 설정 과정에 대한 내용은 "디지털 프린트 지시 형식 (DPOF)" (□[354\)](#page-353-0)을 참조하십시오.
- Wi-Fi 연결이 이루어지기 전에 인쇄 명령을 완료한 경우에는 단계 4로 이동하십시오.

# **4** [인쇄]를 선택합니다.

- 이미지를 선택하고 프린터가 인쇄 준비가 되었을 때만 [인쇄]를 선택할 수 있습니다.
- **5** [용지 세팅]을 설정합니다 (<u>1439</u>).

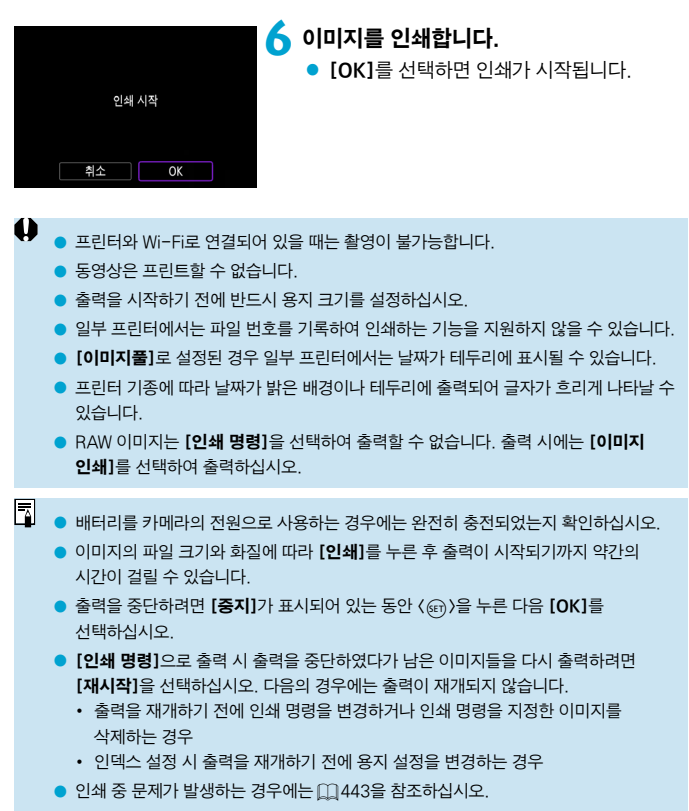

#### <span id="page-438-0"></span>인쇄 설정

프린터의 기종에 따라 화면의 디스플레이나 설정 옵션이 달라질 수 있습니다. 또한 일부 설정은 사용이 불가능할 수 있습니다. 자세한 내용은 프린터의 사용 설명서를 참조하여 주십시오.

#### 인쇄 설정 화면

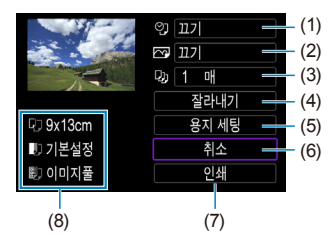

- $(1)$  날짜나 파일 번호 인쇄를 설정합니다  $($  $\Box$ [441\)](#page-440-0).
- $(2)$  인쇄 효과를 설정합니다  $($  $($  $($  $)$  $($  $441)$ .
- $(3)$  인쇄 매수를 설정합니다  $($  $[$  $[$  $]$ [441\)](#page-440-2).
- (4) 인쇄 영역을 설정합니다 (1[442\)](#page-441-0).
- $(5)$  인쇄 용지의 크기와 종류, 레이아웃을 설정합니다  $($  $\Box$ [440\)](#page-439-0).
- (6) 이미지 선택 화면으로 돌아갑니다.
- (7) 인쇄를 시작합니다.
- (8) 설정한 용지의 크기와 종류, 레이아웃이 표시됩니다.
- \* 프린터에 따라 일부 설정은 선택이 불가능할 수 있습니다.

#### 용지 세팅

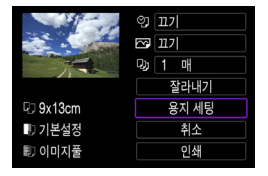

 $\bullet$  [용지 세팅]을 선택하십시오.

# <span id="page-439-0"></span>[Q] 용지 사이즈 설정하기

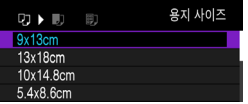

● 프린터에 준비된 용지의 크기를 선택하십시오.

# [Y] 용지 타입 설정하기

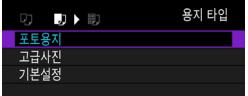

● 프린터에 준비된 용지의 종류를 선택하십시오.

# [圖] 용지 설정하기

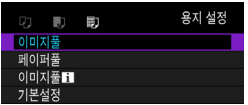

● 용지의 레이아웃을 선택하십시오.

 $\bullet$ ● 이미지의 화면 비율이 인쇄 용지의 가로세로 비율과 다른 경우, 이미지를 테두리 없이 인쇄하면 이미지가 상당 부분 잘려나갈 수 있습니다. 또한 이미지가 저해상도로 인쇄될 수 있습니다.

## <span id="page-440-0"></span> $[$   $\circlearrowleft$   $]$  날짜/파일 번호 인쇄 설정하기

<span id="page-440-1"></span>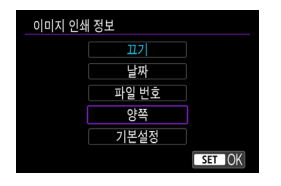

- $\bullet$   $\lceil \heartsuit$ ]를 선택하십시오.
- 인쇄학 이미지를 선택하십시오.

## [E] 인쇄 효과 설정하기 (이미지 최적화)

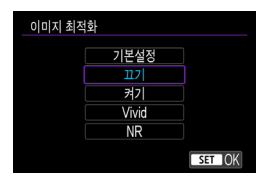

- $\bullet$  [ $\boxdot$ ]를 선택하십시오.
- 인쇄 효과를 선택하십시오.

- $\bf{0}$ ● 확장 ISO 감도 (H)로 촬영한 이미지에 촬영 정보를 인쇄하면 ISO 감도가 올바르게 인쇄되지 않을 수도 있습니다.
	- 출력 효과를 비롯한 기타 옵션에 대한 [기본설정]은 각 프린터의 제조사에 의해 설정된 기본값에 따라 달라집니다. 프린터의 [기본설정]에 대한 사항은 프린터의 사용 설명서를 참조하십시오.

#### <span id="page-440-2"></span>[R] 인쇄 매수 설정하기

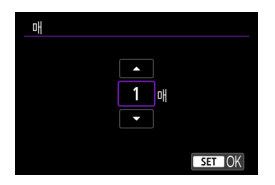

- $\bullet$  [Cule Held Multiple]
- 인쇄 매수를 선택하십시오.

## <span id="page-441-0"></span>이미지 잘라내기

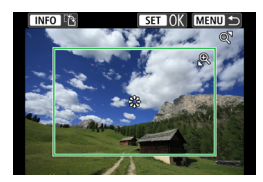

잘라내기 설정은 인쇄 직전에 하십시오. 이미지를 잘라낸 후 기타 인쇄 설정을 변경하면 이미지를 다시 트리밍해야 할 수 있습니다.

# **1** 인쇄 설정 화면에서 [잘라내기]를 선택합니다.

## **2** 트리밍 프레임의 크기, 위치와 화면 비율을 설정합니다.

● 트리밍 프레임 내의 이미지 영역이 인쇄됩니다. 프레임의 형태 (화면 비율)는 [용지 세팅]에서 변경할 수 있습니다.

#### 트리밍 프레임의 크기 변경하기

<v> <r> 다이얼을 돌리면 트리밍 프레임의 크기를 변경할 수 있습니다.

#### 트리밍 프레임의 위치 이동하기

<j> <9>를 사용하면 이미지를 가로세로로 이동할 수 있습니다.

#### 트리밍 프레임의 방향 전환하기

〈INFO〉 버튼을 누를 때마다 트리밍 프레임의 방향이 가로 또는 세로로 전환됩니다.

#### 3 < (@) > 슬 눌러 잘라내기를 종료합니다.

● 트리밍한 이미지 영역은 인쇄 설정 화면의 좌측 상단에서 확인할 수 있습니다.

- O o 프린터에 따라서 잘라낸 이미지 영역이 지정한 대로 출력되지 않을 수 있습니다.
	- 트리밍 프레임의 크기가 작음수록 이미지 축력 시 해상도가 더 낮아집니다.

#### 프린터 에러 처리하기

● 프린터 에러 (잉크 없음, 용지 없음 등)를 해결하고 **[계속]**을 선택해도 출력이 재개되지 않는 경우 프린터의 버튼으로 조작해 보십시오. 출력 재개에 대한 자세한 내용은 프린터의 사용 설명서를 참조하십시오.

#### <span id="page-442-0"></span>에러 메시지

∏

● 출력 도중 문제가 발생하는 경우에는 카메라의 스크린에 에러 메시지가 나타납니다. 문제를 해결한 후 출력을 재개하십시오. 출력 시 발생하는 문제를 해결하는 방법은 프린터의 사용 설명서를 참조하십시오.

#### 용지 에러

● 용지가 올바르게 삽입되어 있는지 확인하십시오.

#### 잉크 에러

● 프린터의 잉크 용량을 확인하고 잉크 찌꺼기 수거함을 확인하십시오.

#### 하드웨어 에러

● 용지와 잉크 이외에 박생하는 프린터의 문제를 확인하십시오.

#### 파일 에러

● 선택한 이미지를 출력할 수 없습니다. 다른 카메라로 촬영한 이미지나 컴퓨터에서 편집한 이미지의 경우 출력되지 않을 수 있습니다.

# 웹 서비스에 이미지 전송하기

이 장에서는 웹 서비스를 사용하여 이미지를 전송하는 방법을 설명합니다.

## 웹 서비스 등록하기

스마트폰이나 컴퓨터를 사용하여 카메라에 웹 서비스를 추가하십시오.

- CANON iMAGF GATFWAY 및 기타 웹 서비스의 카메라 설정을 완료하려면 브라우저와 인터넷 연결이 되는 스마트폰 또는 컴퓨터가 필요합니다.
- CANON iMAGF GATFWAY를 실행하는 데 필요한 브라우저의 버전 (예: Microsoft Internet Explorer)과 설정에 대한 자세한 내용은 CANON iMAGE GATEWAY 웹사이트를 방문하십시오.
- z CANON iMAGE GATEWAY를 사용할 수 있는 국가 및 지역에 대한 내용은 캐논 웹사이트 [\(http://www.canon.com/cig/\)](http://www.canon.com/cig/)를 참조하십시오.
- $\bullet$  CANON iMAGE GATEWAY 사용 방법 및 설치에 대한 자세한 내용은 CANON iMAGE GATEWAY의 도움말을 참조하십시오.
- CANON iMAGE GATEWAY 이외의 다른 웬 서비스를 사용하려면 사용하려는 서비스의 계정이 있어야 합니다. 자세한 내용은 등록하려는 웹 서비스의 웹사이트를 확인하십시오.
- 서비스 접속 요금과 인터넷 제공자의 액세스 포인트 접속 요금은 별도로 청구됩니다.

# CANON iMAGE GATEWAY 등록하기

CANON iMAGE GATEWAY를 카메라의 대상 웹 서비스로 등록하여 카메라와 CANON iMAGE GATEWAY를 연결하십시오. 컴퓨터나 스마트폰에서 사용하는 이메일 주소를 입력해야 합니다.

#### 카메라에서의 조작 (1)

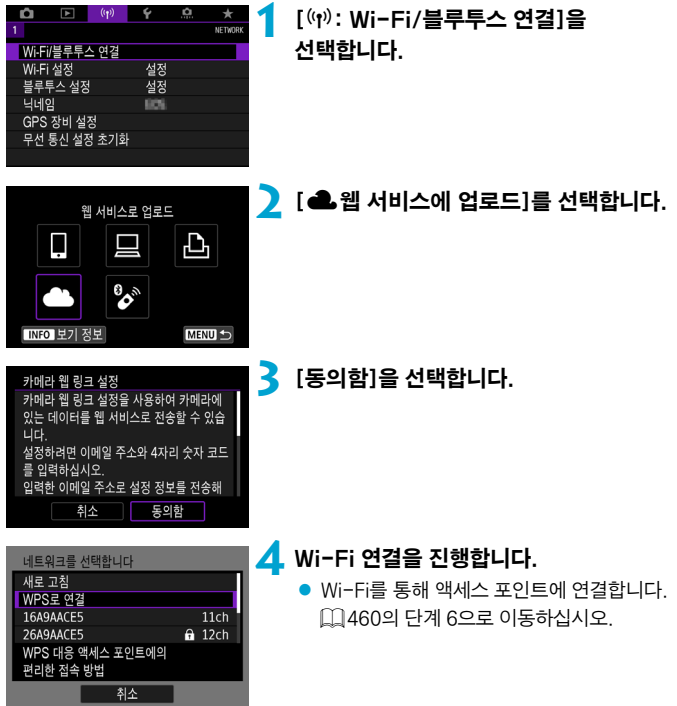

<span id="page-445-0"></span>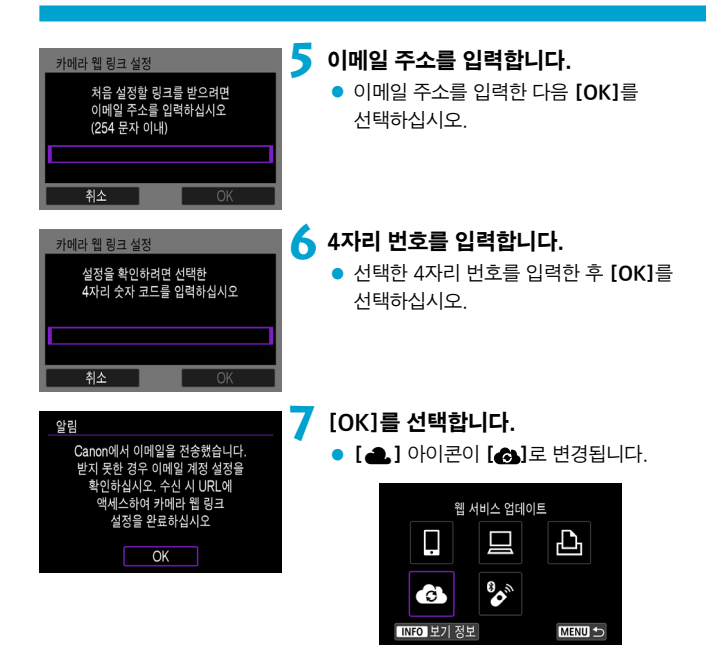

## 컴퓨터 또는 스마트폰에서의 조작

# **8** 카메라 웹 링크를 설정합니다.

- 알림 메시지의 페이지에 접속하십시오.
- 카메라 웹 링크 설정 페이지의 사용 지시 사항을 따라 설정을 완료하십시오.

# **9** CANON iMAGE GATEWAY를 대상으로 추가합니다.

 $\bullet$  [ $\bullet$ ]를 선택합니다. CANON iMAGE GATEWAY가 추가됩니다.

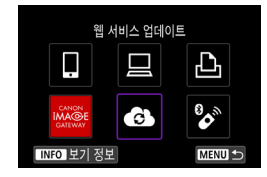

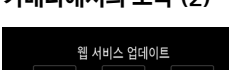

# 카메라에서의 조작 (2)

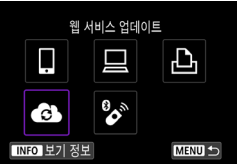

# 다른 웹 서비스 등록하기

#### 컴퓨터 또는 스마트폰에서의 조작

# **1** 사용하려는 웹 서비스를 설정합니다.

- CANON iMAGE GATEWAY 웬사이트록 방문하여 카메라 웹 링크 설정 페이지에 접속하십시오.
- 화면의 지시를 따라 사용하고자 하는 웹 서비스의 설정을 완료하십시오.

#### 카메라에서의 조작

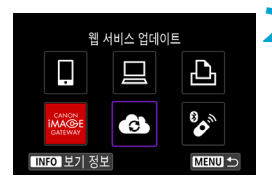

# **2** 대상으로 설정한 웹 서비스를 추가합니다.

- [(<sub>1</sub>): Wi-Fi/블루투스 연결]을 선택합니다.
- $\bullet$   $\blacksquare$   $\bullet$   $\blacksquare$   $\uparrow$   $\uparrow$   $\uparrow$   $\uparrow$   $\uparrow$

# 이미지 전송하기

카메라에 등록된 웹 서비스로 이미지를 전송하거나 온라인 앨범의 웹 링크를 전송하여 가족이나 친구들과 이미지를 공유할 수 있습니다.

#### 웹 서비스에 Wi-Fi로 연결하기

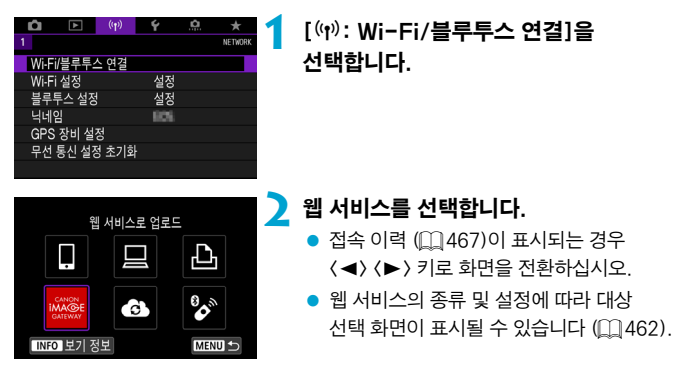

#### 이미지를 개별적으로 전송하기

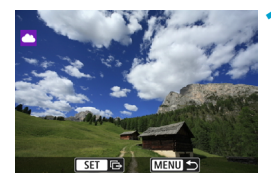

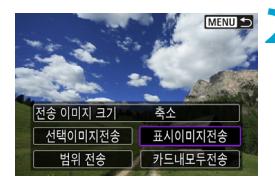

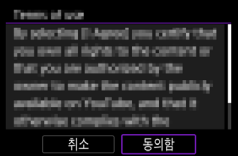

**1** 전송할 이미지를 선택합니다.

- $\bullet$   $\langle \blacktriangleleft \rangle$   $\langle \blacktriangleright \rangle$  키를 누르거나  $\langle \textcircled{\scriptsize{\textcircled{\small{1}}}}\rangle$  다이얼을 돌려 전송할 이미지를 선택한 다음 (6m)을 누르십시오.
- < FB-Q > 버튼을 누르면 인덱스 이미지 디스플레이에서 이미지를 선택할 수 있습니다.

## **2** [표시이미지전송]을 선택합니다.

- [전송 이미지 크기]에서는 전송학 이미지의 크기를 선택할 수 있습니다.
- 이미지가 전송된 후의 화면에서 **[OK]**를 선택하여 Wi-Fi 연결을 종료하십시오.
- [이용약관] 화면이 표시되면 메시지를 주의 깊게 읽은 다음 [동의함]을 선택하십시오.
- $\bullet$  화면을 스크롤하려면  $\langle \blacktriangle \rangle$   $\langle \blacktriangledown \rangle$  키를 사용하십시오.

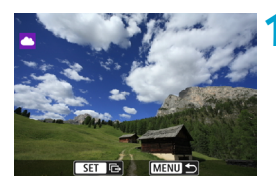

여러 개의 이미지 전송하기

1 <(SET) > 음 누릅니다.

**2** [선택이미지전송]을 선택합니다.

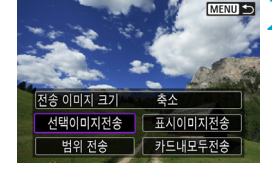

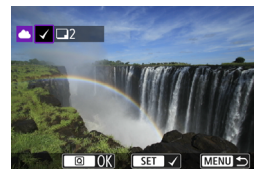

**3** 전송할 이미지를 선택합니다.

- $\bullet \langle \blacktriangleleft \rangle$   $\langle \blacktriangleright \rangle$  키를 누르거나  $\langle \circlearrowright \rangle$  다이얼을 돌려 전송할 이미지를 선택한 다음 (命))을 누르십시오.
- z <r> 버튼을 누르면 3매 이미지 디스플레이에서 이미지를 선택할 수 있습니다. 단일 이미지 디스플레이로  $\leq$ 아가려면  $\left( \mathcal{Q} \right)$  버튼을 누르십시오.
- $\bullet$  전송할 이미지를 선택한 다음  $\overline{Q}$  버튼을 누르십시오.

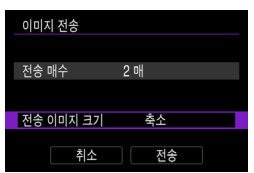

# **4** [전송 이미지 크기]를 선택합니다.

- YouTube를 대상으로 선택하면 [전송 이미지 크기]가 표시되지 않습니다.
- 표시되는 화면에서 이미지 크기를 선택하십시오.

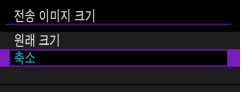

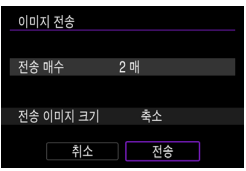

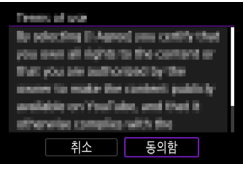

# **5** [전송]을 선택합니다.

- $\bullet$  이미지가 전송된 후의 화면에서 [OK]를 선택하면 Wi-Fi 연결이 종료됩니다.
- [이용약관] 화면이 표시되면 메시지를 주의 깊게 읽은 다음 [통의함]을 선택하십시오.
- $\bullet$  화면을 스크롤하려면  $\langle \blacktriangle \rangle$   $\langle \blacktriangledown \rangle$  키를 사용하십시오.

#### 이미지의 범위를 지정하여 전송하기

이미지의 범위를 지정하여 범위 내에 있는 모든 이미지를 한 번에 전송할 수 있습니다.

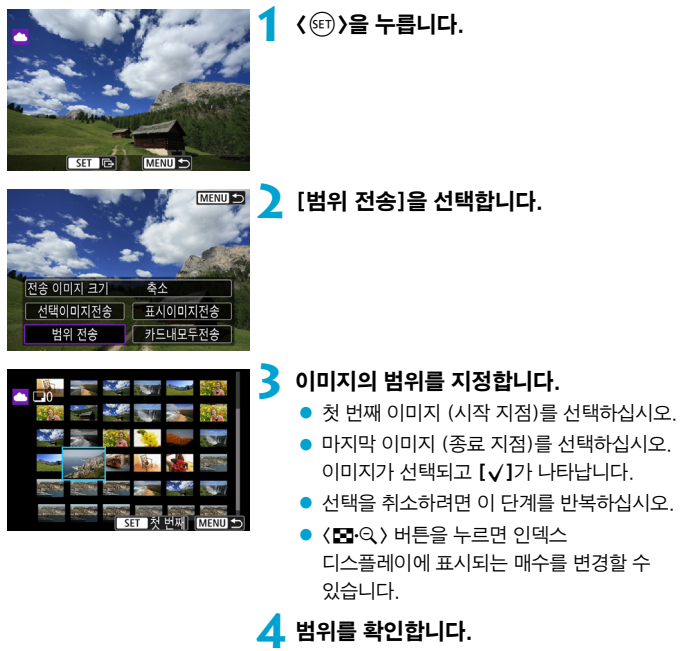

 $\bullet$   $\langle$   $\overline{Q}$  > 버튼을 누릅니다.

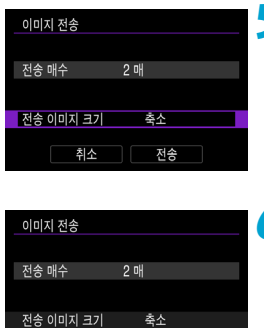

취소

**MENT** 취소

ance infrastr

### **5** [전송 이미지 크기]를 선택합니다. ● 표시되는 화면에서 이미지 크기를

선택하십시오.

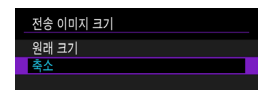

# **6** [전송]을 선택합니다.

- 이미지가 전송된 후의 화면에서 [OK]를 선택하면 Wi-Fi 연결이 종료됩니다.
- [이용약관] 화면이 표시되면 메시지를 주의 깊게 읽은 다음 [동의함]을 선택하십시오.
- $\bullet$  화면을 스크롤하려면  $\langle \blacktriangle \rangle$   $\langle \blacktriangledown \rangle$  키를 사용하십시오.

# 카드 내 모든 이미지 전송하기

동의힘

is selecting (1 Agree) you contrict that a all egnisite the content a

저송

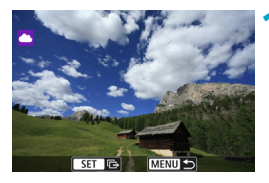

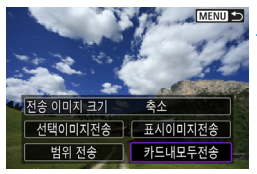

**1** <sup>&</sup>lt;0>을 누릅니다.

**2** [카드내모두전송]을 선택합니다.

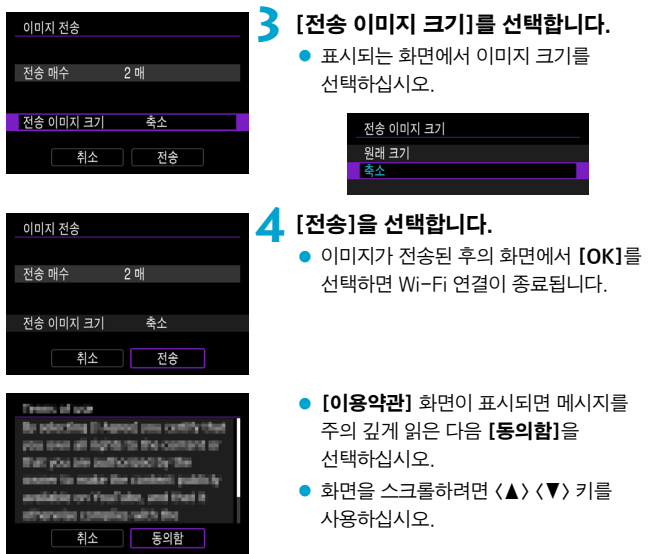

#### 검색 조건에 맞는 이미지 전송하기

[이미지 검색조건을 설정]에서 설정한 검색 조건에 해당되는 모든 이미지를 한 번에 전송할 수 있습니다.

[이미지 검색조건을 설정]에 대한 자세한 내용은 "재생할 이미지 선별하기" (=[385\)](#page-384-0)를 참조하십시오.

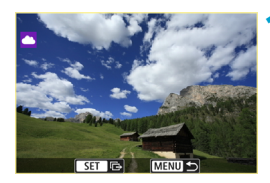

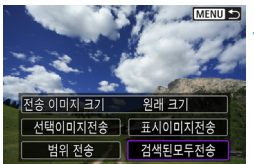

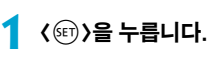

# **2** [검색된모두전송]을 선택합니다.

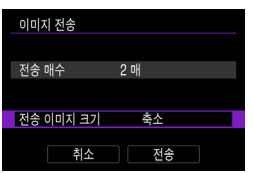

# **3** [전송 이미지 크기]를 선택합니다.

● 표시되는 화면에서 이미지 크기를 선택하십시오.

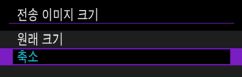

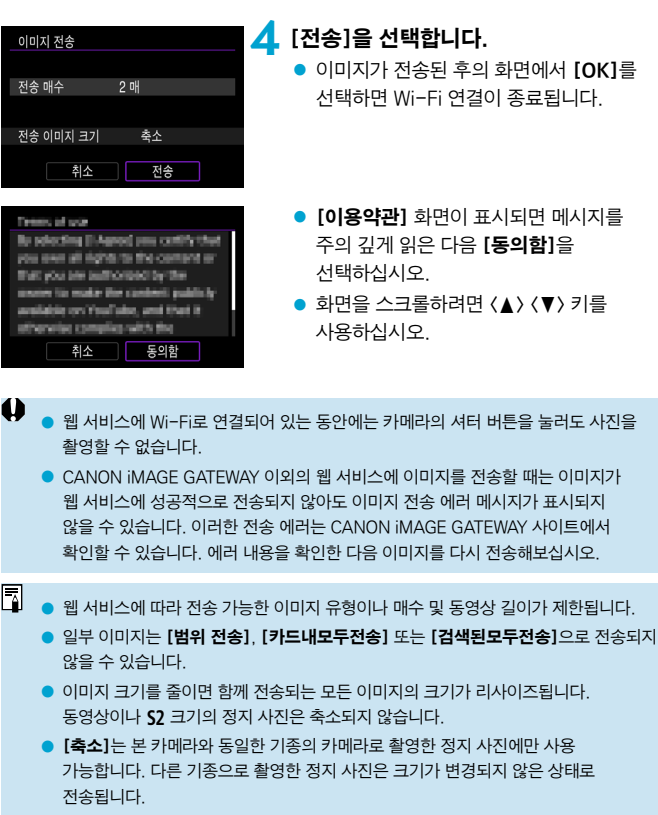

- o CANON iMAGE GATEWAY에 접속하면 이미지가 전송된 웹 서비스의 전송 내역을 확인할 수 있습니다.
- 배터리를 카메라의 전원으로 사용하는 경우에는 완전히 충전되었는지 확인하십시오.

# <span id="page-457-0"></span>액세스 포인트를 통한 Wi-Fi 연결

이 장에서는 WPS (PCB 모드) 호환 액세스 포인트를 통해 Wi-Fi 네트워크에 연결하는 방법을 설명합니다. 먼저 WPS 버튼의 위치와 눌러야 하는 시간을 확인하십시오. Wi-Fi 연결에 약 1분 정도가 소요될 수 있습니다.

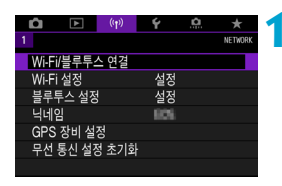

 $\overline{\phantom{a}}$ .<br>스마트폰에 접속

**B** 

7

TNFO 보기 정보

Ą

MENU S

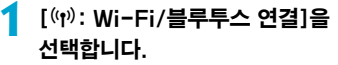

**2** 항목을 선택합니다. ● 접속 이력 (□[467](#page-466-0))이 표시되는 경우

- 〈◀〉 < ▶ > 키로 화면을 전환하십시오.
- 연결할 장치를 선택합니다 여경할 장치를 추가합니다 장치를 편집/삭제 합니다 MENU S
- 스마트폰에 Camera Connect를 설치합니다. 다운로드 사이트용 QR 코드를 표시하시겠습니까? 표시하지 않습니다 Android iOS

**3** [연결할 장치를 추가합니다]를 선택합니다.

- [□스마트폰에 접속]을 선택하면 좌측의 화면이 표시됩니다. Camera Connect를 이미 설치한 경우에는 [표시하지 않습니다]를 선택하십시오.
- 다음에 표시되는 [스마트폰에 접속] 화면에서 [Wi-Fi를 통한 연결]을 선택하십시오.

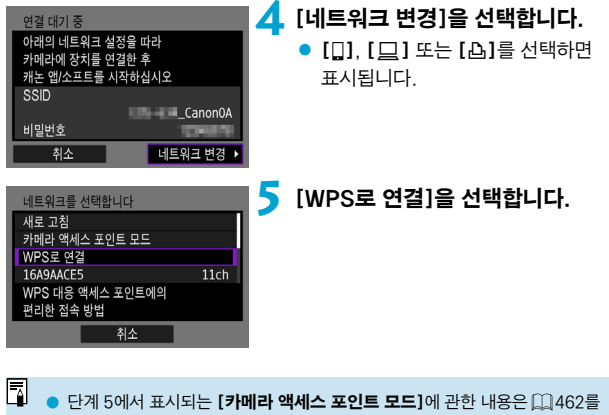

참조하십시오.

<span id="page-459-0"></span>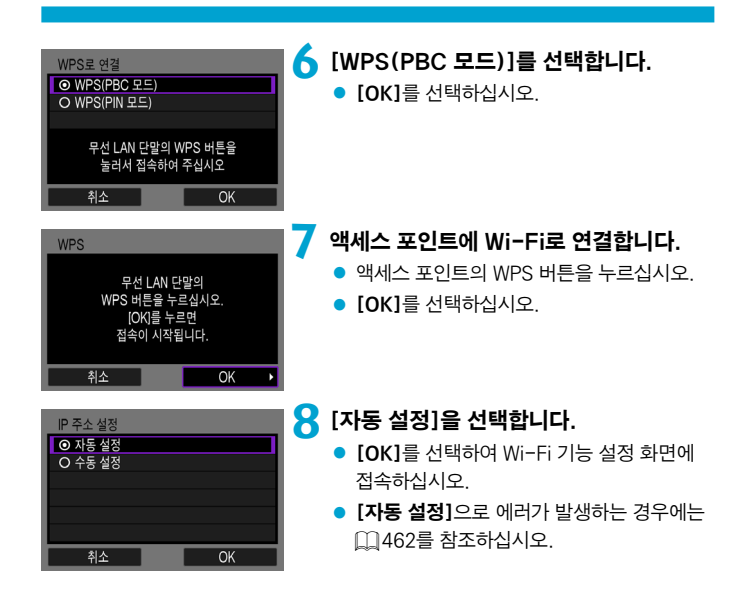

# **9** Wi-Fi 기능의 설정을 지정합니다.

#### 연격 대기 중 스마트폰에서 캐논 앱을 시작하여 주십시오. SSID  $C$ anonOA 닉네임 취소

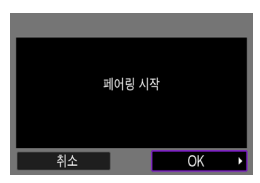

### [q스마트폰에 접속]

● 스마트폰의 Wi-Fi 설정 화면에서 카메라에 표시된 SSID (네트워크명)를 탭한 다음 액세스 포인트의 비밀번호를 입력하여 접속하십시오.

=[410의](#page-409-0) 단계 8로 이동하십시오.

#### [D리모컨 (EOS Utility)]

 $1289$  단계 7 또는 8로 이동하십시오.

#### [lWi-Fi 프린터에서 인쇄]  $11435$ 의 단계 6으로 이동하십시오.

CANON iMAGE GATEWAY 등록하기 □ [446의](#page-445-0) 단계 5로 이동하십시오.

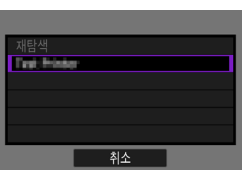

#### <span id="page-461-0"></span>전송 화면

웹 서비스에 따라 대상을 선택하는 화면이 표시될 수 있습니다.

대상을 등록하거나 설정을 지정하려면 컴퓨터를 사용해야 합니다. 자세한 내용은 EOS Utility의 사용 설명서를 참조하십시오.

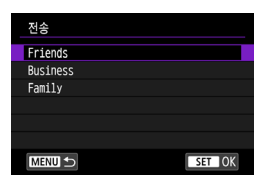

카메라 액세스 포인트 모드

- 【전송】 화면이 표시될 수 있습니다.
- 등록된 대상 목록에서 대상을 선택하십시오.
- 연결 설정이나 이미지 전송 과정은 기타 웬 서비스에서의 과정과 동일합니다.

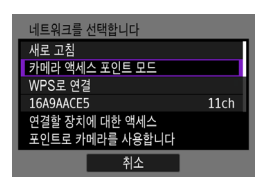

카메라 액세스 포인트 모드는 카메라와 각 기기를 Wi-Fi로 직접 연결하는 접속 모드입니다.

[**Wi-Fi 기능**]에서 [□], [므] 또는 [凸]를 선택하면 표시됩니다.

# <span id="page-461-1"></span>수동 IP 주소 설정

표시되는 항목은 Wi-Fi 기능에 따라 다릅니다.

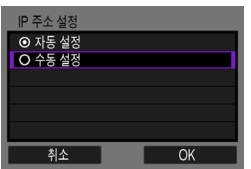

**1** [수동 설정]을 선택합니다.  $\bullet$  [OK]를 선택합니다.

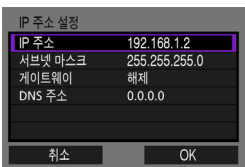

**2** 항목을 선택합니다.

- 항목을 선택하여 수자 인력 화면을 실행하십시오.
- 게이트웨이를 사용하려면 [설정]을 선택한 다음 [주소]를 선택하십시오.

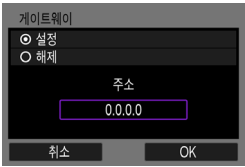

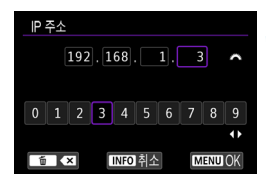

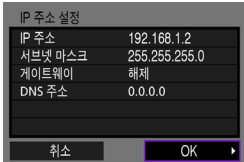

# **3** 원하는 값을 입력합니다.

- $\bullet$   $\langle \mathscr{E}\rangle$  다이얼을 돌려 상단 영역의 입력  $R$ 키를 이동시키고  $\langle \blacktriangleleft \rangle$   $\langle \blacktriangleright \rangle$  키를 사용하여 숫자를 선택하십시오. 선택한 숫자를 입력하려면 ( sm > 을 누르십시오.
- 입력한 값을 설정하고 단계 2의 화면으로 돌아가려면 (MFNII) 버튼을 누르십시오.

# **4** [OK]를 선택합니다.

- $\bullet$  필요한 항목의 설정을 완료하면  $IOK$ ]를 선택하십시오.
- 무엇을 입력해야학지 확실하지 않은 경우에는 "네트워크 설정 확인하기"  $($  $[$  $[$  $]$  $[$  $497)$ 를 참조하거나, 네트워크 관리자, 또는 네트워크에 대해 잘 알고 있는 다른 사람에게 문의하십시오.

# 무선 리모트 컨트롤에 연결하기

본 카메라를 무선 리모트 컨트롤 BR-E1 (별매)에 블루투스로 연결하면 원격 촬영도 할 수 있습니다 $($  $[$  $[$  $]$  $[$  $]$  $[$  $[$  $]$  $[$  $]$  $[$  $[$  $]$  $[$  $]$  $[$  $]$  $[$  $]$  $[$  $]$  $[$  $]$  $[$  $]$  $[$  $]$  $[$  $]$  $[$  $]$  $[$  $]$  $[$  $]$  $[$  $]$  $[$  $]$  $[$  $]$  $[$  $]$  $[$  $]$  $[$  $]$  $[$  $]$  $[$  $]$  $[$  $]$  $[$  $]$  $[$  $]$  $[$  $]$  $[$  $]$  $[$  $]$  $[$  $]$  $[$  $]$  $[$  $]$  $[$ 

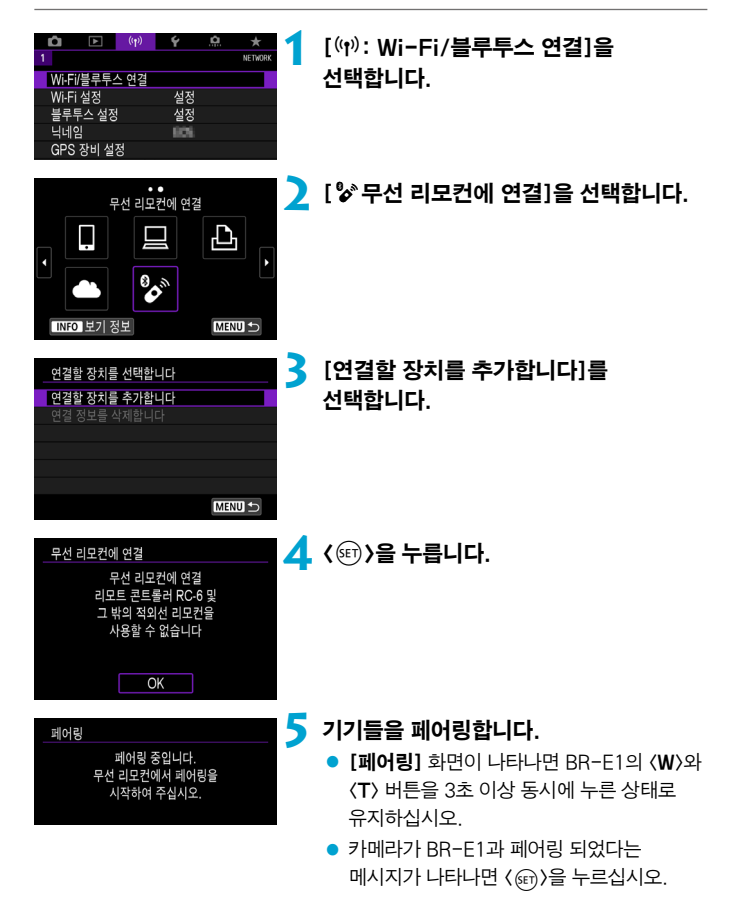

# **6** 카메라에서 원격 촬영을 설정합니다.

- $\bullet$  정지 사진을 촬영하려면  $[$  $\bullet$  $]$  또는  $[i\ddot{\phi}_2]$ 를 드라이브 모드로 선택하십시오  $($  $\Box$ [153\)](#page-152-0).
- 동영상을 녹화하려면 [△ : 리모트컨트롤]을 [유효]로 설정하십시오.
- 페어링이 완료된 후의 설명은 BR-E1의 사용 설명서를 참조하십시오.

O o 블루투스로 연결하면 카메라의 자동 전원 오프 기능이 작동한 후에도 배터리의 전원이 소모됩니다.

Π 블루투스 기능을 사용하지 않을 때는 단계 1에서 [해제]로 설정할 것을 권장합니다.

### 페어링 취소하기

다른 BR-E1과 페어링하려면 기존에 연결했던 리모트 컨트롤의 정보를 삭제하십시오.

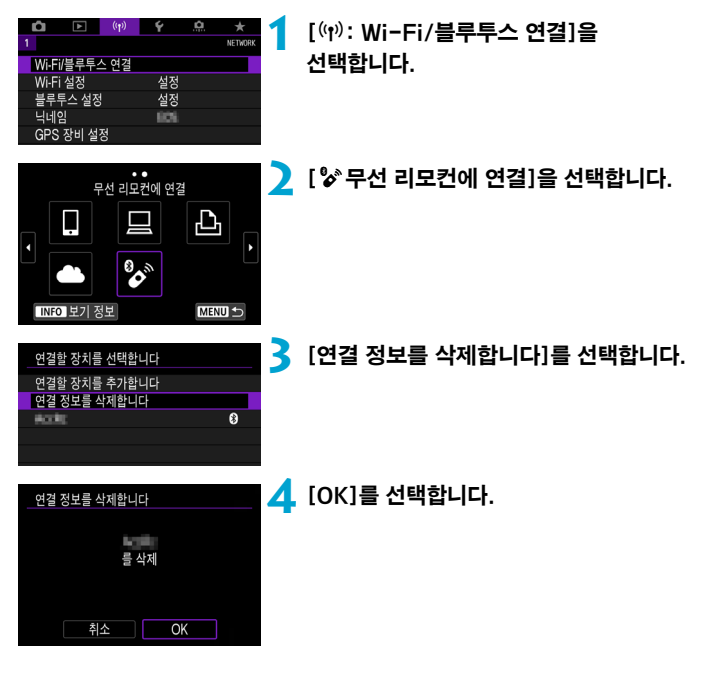

# <span id="page-466-0"></span>Wi-Fi로 재접속하기

아래 단계를 수행하면 등록된 연결 설정을 사용하여 기기나 웹 서비스에 다시 접속할 수 있습니다.

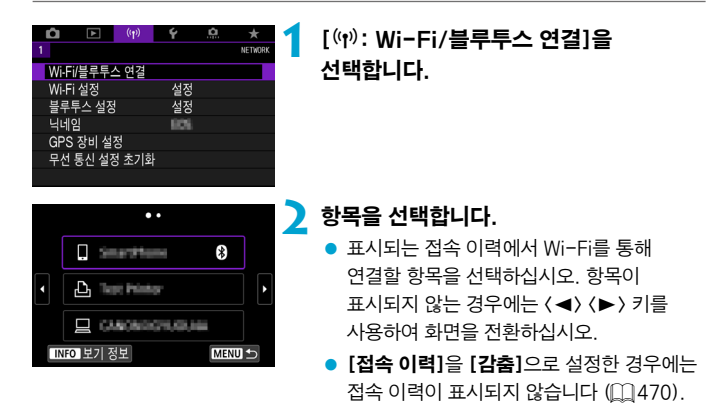

# **3** 연결된 기기를 조작합니다.

#### $[[]]$  스마트폰

- Camera Connect를 실행하십시오.
- 스마트폰의 접속 대상이 변경된 경우에는 설정값을 복원하여 카메라 또는 카메라와 동일한 액세스 포인트에 Wi-Fi로 연결하십시오. 카메라를 스마트폰에 Wi-Fi로 바로 연결하면 SSID의 끝에 "\_Canon0A"가 표시됩니다.

# [D] 컴퓨터

- 컴퓨터에서 EOS 소프트웨어를 실행하십시오.
- 컴퓨터의 접속 대상이 변경된 경우에는 설정값을 복원하여 카메라 또는 카메라와 동일한 액세스 포인트에 Wi-Fi로 연결하십시오. 카메라를 컴퓨터에 Wi-Fi로 바로 연결하면 SSID의 끝에 " Canon0A"가 표시됩니다.

#### [A] 프린터

● 프린터의 접속 대상이 변경된 경우에는 설정값을 복원하여 카메라 또는 카메라와 동일한 액세스 포인트에 Wi-Fi로 연결하십시오. 카메라를 프린터에 Wi-Fi로 바로 연결하면 SSID의 끝에 "\_Canon0A"가 표시됩니다.
## 다중 접속 설정 등록하기

무선 통신 기능에 최대 10개의 접속 설정을 등록할 수 있습니다.

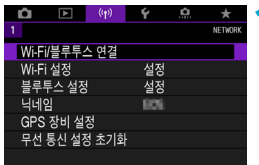

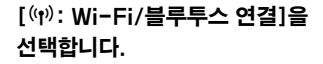

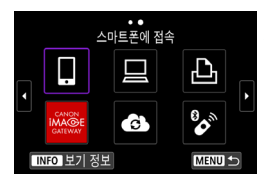

### **2** 항목을 선택합니다.

- 접속 이력 (□ [467\)](#page-466-0)이 표시되는 경우 < < > < ▶ > 키로 화면을 전환하십시오.
- [□스마트폰에 접속]에 관한 자세한 내용은 "스마트폰에 접속하기"를 참조하십시오 (=[399\)](#page-398-0).
- [□리모컨 (EOS Utility)]에 관한 자세한 내용은 "컴퓨터에 Wi-Fi로 연결하기" (**CD[426\)](#page-425-0)를 참조하십시오.**
- [AWi-Fi 프린터에서 인쇄]에 관한 자세한 내용은 "프린터에 Wi-Fi로 연결하기" (=[434\)](#page-433-0)를 참조하십시오.
- 웹 서비스에 이미지를 전송할 때는 "웹 서비스에 이미지 전송하기" (□ [444](#page-443-0))를 참조하십시오.

∏ 접속 설정을 삭제하려면 □ [478을](#page-477-0) 참조하십시오.

## Wi-Fi 설정

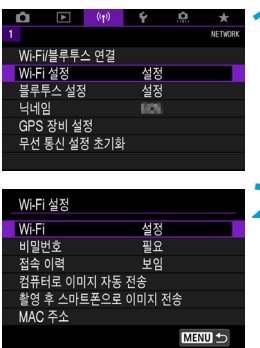

### **1** [k: Wi-Fi 설정]을 선택합니다.

**2** 항목을 선택합니다.

#### $\bullet$  Wi-Fi

비행 중인 항공기나 병원 내 등, 전자 기기와 무선 기기의 사용이 금지되어 있는 경우에는 [해제]로 설정하십시오.

#### $\bullet$  비밀번호

Wi-Fi 연결을 비밀번호 없이 설정할 수 있도록 하려면 [불 필요]로 설정하십시오 (Wi-Fi를 통해 액세스 포인트에 연결하는 경우 제외).

#### ● 접속 이력

Wi-Fi로 연결된 기기의 접속 이력을 [보임] 또는 [감춤]으로 설정할 수 있습니다.

#### ● 컴퓨터로 이미지 자동 전송

전용 소프트웨어 Image Transfer Utility 2를 사용하면 카메라의 이미지를 컴퓨터에 자동으로 전송할 수 있습니다  $($  $[$  $]$  $[$  $431)$  $431)$ .

#### ● 촬영 후 스마트폰으로 이미지 전송

촬영한 사진들을 스마트폰에 자동으로 전송할 수 있습니다 ( $\cap$ [412\)](#page-411-0).

#### ● MAC 주소

카메라의 MAC 주소를 확인할 수 있습니다.

## 블루투스 설정

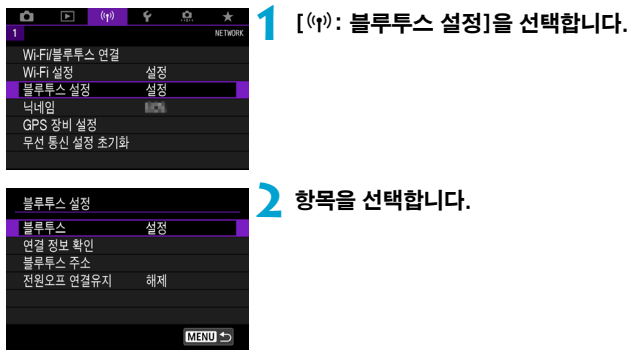

#### ● 블루투스

블루투스 기능을 사용하지 않으려면 [해제]를 선택하십시오.

#### ● 연결 정보 확인

페어링한 기기의 이름과 통신 상태를 확인할 수 있습니다.

#### ● 블루투스 주소

카메라의 블루투스 주소를 확인할 수 있습니다.

#### ● 전원오프 연결유지

카메라와 스마트폰이 블루투스로 페어링되면 표시됩니다. [설정]을 선택하면 카메라의 전원이 꺼져있을 때도 Wi-Fi로 연결하여 카메라의  $0$ 미지를 확인하고 제어할 수 있습니다 $($  $\Box$ [405\)](#page-404-0).

## 닉네임 변경하기

카메라 닉네임 (스마트폰과 기타 카메라에 표시)을 변경할 수 있습니다.

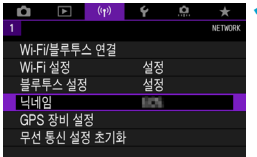

## **1** [k: 닉네임]을 선택합니다.

2 가상 키보드 (**H[482](#page-481-0))를 사용하여** 원하는 문자를 입력합니다.

> $\bullet$  문자 입력을 완료하면  $\langle$ MFNIJ $\rangle$  버튼을 누르십시오.

## 기타 기기의 GPS 정보로 이미지 지오태깅하기

GPS 수신기 GP-E2 (별매) 또는 블루투스 기능 탑재 스마트폰을 사용하여 이미지를 지오태깅할 수 있습니다.

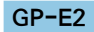

n  $\overline{\phantom{a}}$  $\left(\mathbf{r}\right)$  $\check{\mathbf{r}}$ 

Wi-Fi/블루투스 연결 Wi-Fi 설정

블루투스 설정

닉네임 GPS 장비 설정 무선 통신 설정 초기화

### **1** GP-E2를 카메라에 장착합니다.

● GP-E2를 카메라의 핫 슈에 장착한 다음 전원을 켜십시오. 자세한 내용은 GP-E2의 사용 설명서를 참조하십시오.

**2** [k: GPS 장비 설정]을 선택합니다.

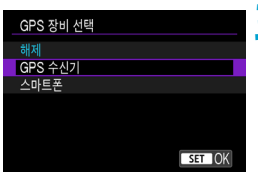

û

설정

설정

 $\star$ NETWOR

> **3** [GPS 장비 선택]에서 [GPS 수신기]를 선택합니다.

**4** 사진을 촬영합니다.

● **[설정]**에 관한 자세한 내용은 GP-F2의 사용 설명서를 참조하십시오.

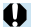

### GP-E2 사용 시 주의 사항

- 허용 국가 및 지역을 확인하여 해당 국가나 지역의 법과 규정에 따라 사용하십시오.
- $\bullet$  GP-E2 펌웨어를 버전 2.0.0 또는 그 이후 버전으로 업데이트하십시오. 펌웨어 업데이트에는 인터페이스 케이블이 필요합니다. 업데이트에 대한 내용은 웹사이트를 방문하십시오.
- 케이블을 사용하여 카메라를 GP-E2에 연결할 수 없습니다.
- 본 카메라는 촬영 방향을 기록하지 않습니다.

### 스마트폰

먼저 전용 Camera Connect 앱 ( $\cap$ [399](#page-398-1))을 스마트폰에 설치한 후에 설정을 완료하십시오.

## **1** 스마트폰에서 위치 서비스를 활성화합니다.

## **2** 블루투스로 연결합니다.

● 카메라와 스마트폰을 블루투스로 연결하십시오 (11[400](#page-399-0)).

**3** [k: GPS 장비 설정]을 선택합니다.

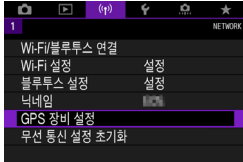

GPS 장비 선택 해제 GPS 수신기 스마트폰

이 기능을 사용하려면 스마트폰 ...<br>에서 캐논 앱/소프트웨어를 시작하여 주십시오

 $STON$ 

## **4** [GPS 장비 선택]에서 [스마트폰]을 선택하십시오.

● 설정이 완료되면 Camera Connect를 실행하십시오.

## **5** 사진을 촬영합니다.

● 스마트폰에서 얻은 정보가 이미지에 지오태깅됩니다.

### GPS 연결 표시

정지 사진이나 동영상 촬영 시 화면의 GPS 연결 아이콘에서 스마트폰 위치 정보의 획득 상태를 확인할 수 있습니다 (각각 $[$  $[$  $]$ [623](#page-622-0), $[$  $[$  $]$ [625](#page-624-0)).

- 회색: 위치 서비스 꺼짐
- 깜박임: 위치 정보 획득 불가
- 켜진: 위치 정보 획득

GP-E2 사용 시 GPS 연결 상태 표시에 대한 자세한 내용은 GP-E2의 사용 설명서를 참조하십시오.

### 촬영하면서 이미지 지오태깅하기

GPS 아이콘이 켜져있을 때 촬영하는 이미지가 지오태깅됩니다.

#### 지오태깅 정보

촬영 정보 화면에서 이미지에 추가되는 위치 정보를 확인할 수 있습니다 (00[332](#page-331-0), □[389\)](#page-388-0).

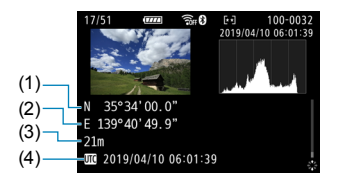

- (1) 위도
- (2) 경도
- (3) 고도
- (4) UTC (협정 세계시)

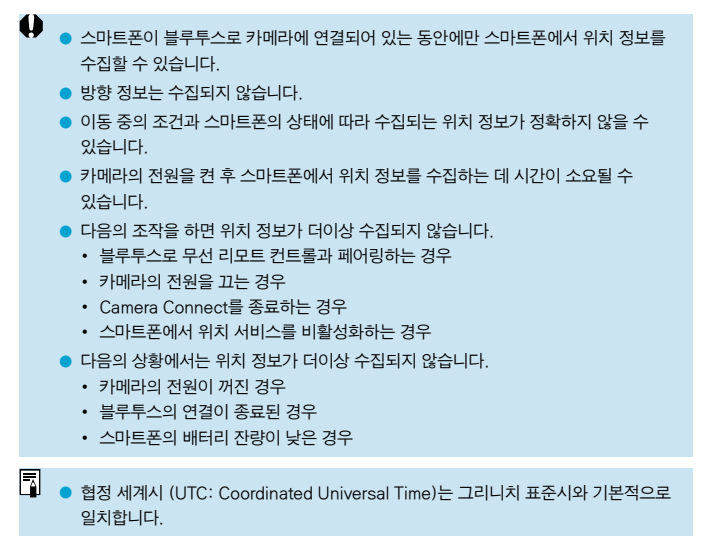

o 동영상의 경우 최초로 수집된 GPS 정보가 첨부됩니다.

## <span id="page-477-0"></span>연결 설정 변경 또는 삭제하기

 $\overline{\mathbf{a}}$ 

설정을 변경하거나 삭제하려면 먼저 Wi-Fi 연결을 종료해야 합니다.

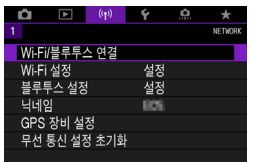

## **1** [k: Wi-Fi/블루투스 연결]을 선택합니다.

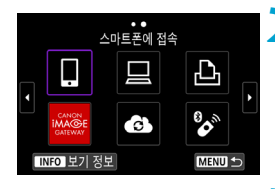

연결할 장치를 선택합니다 연결학 장치를 추가한니다 장치를 편집/삭제 합니다

**MILLION** 

## **2** 항목을 선택합니다.

● 접속 이력 (□[467](#page-466-0))이 표시되는 경우 < < > < ▶ > 키로 화면을 전환하십시오.

**3** [장치를 편집/삭제 합니다]를 선택합니다.

> ● 회색 [8]가 표시된 스마트폰을 선택하면 블루투스 연결을 변경할 수 있습니다. [스마트폰에 접속] 화면이 표시되면 [블루투스를 통한 페어링]을 선택한 다음 표시되는 다음 화면에서  $($   $\mathbb{S}$ n $)$ 음 선택하십시오.

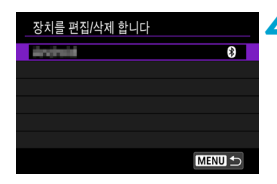

**4** 접속 설정을 변경하거나 삭제할 장치를 선택합니다.

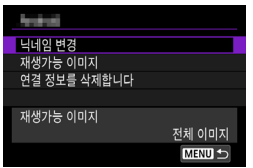

## **5** 항목을 선택합니다.

● 표시되는 화면에서 접속 설정을 변경하거나 삭제하십시오.

#### $\bullet$  닉네임 변경

가상 키보드 (11[482](#page-481-0))를 사용하여 닉네임을 변경할 수 있습니다.

#### $\bullet$  재생가능 이미지 ( $\Box$ [422\)](#page-421-0)

[q스마트폰에 접속]을 선택하면 표시됩니다. 화면 하단에 설정값이 나타납니다.

#### ● 연결 정보를 삭제합니다

페어링한 스마트폰에서 연결 정보를 삭제할 때는 스마트폰에 등록된 카메라 정보도 삭제하십시오 (| [406](#page-405-0)).

凮 o 웹 서비스의 경우에는 CANON iMAGE GATEWAY 웹사이트를 방문하여 접속 설정을 삭제하십시오.

## 무선 통신 설정 초기화하기

모든 무선 통신 설정을 삭제할 수 있습니다. 무선 통신 설정을 삭제하면 카메라를 다른 사람에게 빌려주거나 양도할 때 정보가 노출되는 것을 방지할 수 있습니다.

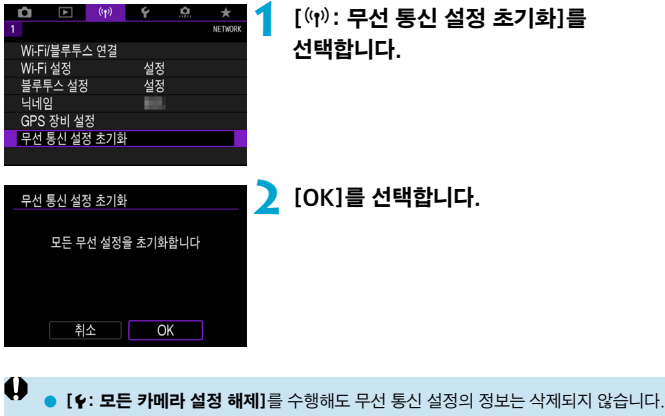

● 스마트폰으로 카메라를 페어링하 경우 스마트폰의 블루투스 석정 화면에서 기본 무선 통신 설정을 초기화한 카메라의 연결 정보를 삭제하십시오.

## <span id="page-480-0"></span>보기 정보 화면

카메라의 MAC 주소와 에러의 상세 내용을 확인할 수 있습니다.

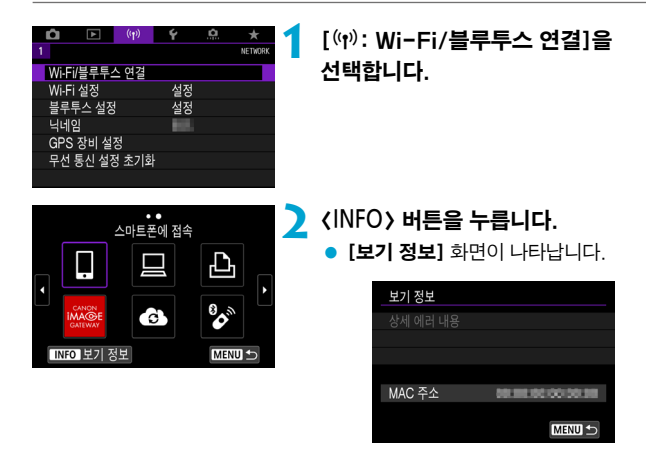

 $\bullet$  에러가 발생했을 때  $\langle$ ( $\widehat{m}$ ) )을 누르면 에러 내용이 표시됩니다.

## <span id="page-481-0"></span>가상 키보드 조작

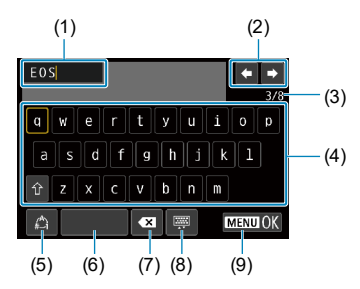

- (1) 텍스트 입력 영역
- (2) 입력 영역 이동용 커서 키
- (3) 현재 문자 수/입력 가능한 문자 수
- (4) 키보드

(6) 스페이스 바 (7) 입력 영역에서 문자 1개 삭제 (8) 키보드 타입 변경 (9) 텍스트 입력 완료

- (5) 입력 모드 전환
- 〈祭〉 〈卷〉를 사용하면 2와 4-8을 이동할 수 있습니다.
- < (4) > 을 누르면 입력이 완료되거나 입력 모드가 전환됩니다.

## 에러 메시지에 대응하기

에러가 발생하면 아래 과정 중 한 가지를 수행하여 상세 에러 내용을 표시하십시오. 그 다음 이 장에 나오는 예시를 참조하여 에러 원인을 제거하십시오.

- $\bullet$  [보기 정보] 화면에서  $\langle\text{G}\rangle$ )을 누르십시오 ( $\Box$ [481\)](#page-480-0).
- **[Wi-Fi 켬]** 화면에서 **[상세 에러 내용]**을 선택하십시오.

아래 차트에 표기된 에러 코드 번호의 페이지를 클릭하면 해당 페이지로 이동합니다.

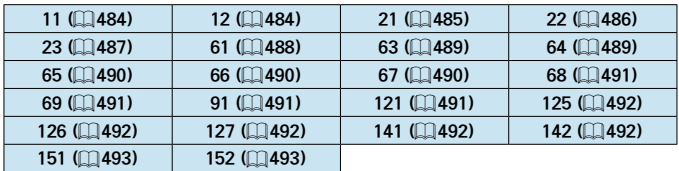

R ● 에러가 발생하면 **[Wi-Fi/블루투스 연결]** 화면 우측 상단에 [Err<sup>\*\*</sup>]가 표시됩니다. 이 표시는 카메라의 전원 스위치를 <OFF>로 설정하면 사라집니다.

#### <span id="page-483-0"></span>11: 접속 대상을 찾을 수 없습니다

- [□]의 경우 Camera Connect가 실행되고 있습니까?
	- ▶ Camera Connect를 사용해 접속하십시오 (□[410\)](#page-409-0).
- I □ 1의 경우 FOS 소프트웨어가 실행되고 있습니까?
	- ▶ EOS 소프트웨어를 실행하고 재접속하십시오 (□ [428\)](#page-427-0).
- [凸]의 경우 프린터의 전원이 켜져 있습니까?
	- g 프린터의 전원을 켜십시오.
- 카메라와 액세스 포인트가 인증 방식에 동일한 암호를 사용하도록 설정되어 있습니까?
	- ▶ 이 에러는 암호화 인증 방식이 **[개방 시스템]**으로 설정되어 있을 때 암호가 맞지 않으면 발생합니다. 이 설정은 대소문자를 구분하므로 대문자와 소문자를 확인하여 주십시오. 카메라에 올바른 인증 암호가 설정되었는지 확인하십시오 (▒[482](#page-481-0)).

#### <span id="page-483-1"></span>12: 접속 대상을 찾을 수 없습니다

● 대상 기기와 액세스 포이트의 전원이 켜져 있습니까?

▶ 대상 기기와 액세스 포인트의 전원을 켜 다음 잠시 기다려 주십시오. 기다린 후에도 접속이 이루어지지 않는 경우에는 접속 과정을 다시 수행해 연결하십시오.

#### <span id="page-484-0"></span>21: DHCP 서버로부터 주소가 할당되지 않았습니다

#### 카메라에서의 확인 사항

- 카메라에 IP 주소가 [자동 설정]으로 설정되어 있습니다. 올바른 설정입니까?
	- ▶ DHCP 서버를 사용하지 않는 경우에는 카메라에서 IP 주소를 **[수동 설정]**으로 설정한 다음 설정을 지정하십시오 (□[462](#page-461-0)).

#### DHCP 서버에서의 확인 사항

- DHCP 서버가 켜져 있습니까?
	- $\blacktriangleright$  DHCP 서버를 켜 주십시오.
- DHCP 서버에서 학당학 주수가 충분히 있습니까?
	- ▶ DHCP 서버에서 할당하는 주소의 수를 늘리십시오.
	- ▶ 네트워크에서 DHCP 서버로부터 주소를 할당받은 기기를 삭제해 사용 중인 주소의 수를 줄이십시오.
- DHCP 서버가 올바르게 작동하고 있습니까?
	- ▶ DHCP 서버 설정을 확인하여 DHCP 서버가 제대로 작동하고 있는지 확인하십시오.
	- ▶ 가능하다면 네트워크 관리자에게 문의해 DHCP 서버가 사용 가능한지 확인하십시오.

#### <span id="page-485-0"></span>22: DNS서버로부터 응답이 없습니다.

#### 카메라에서의 확인 사항

- 카메라에서 DNS 서버의 IP 주소 설정이 서버의 실제 주소와 일치합니까?
	- ▶ IP 주소를 **[수동 설정]**으로 설정한 다음, 카메라에서 사용하는 DNS 서버 주소와 일치하는 IP 주소를 설정하십시오 (▒[497,](#page-496-0) ▒[462\)](#page-461-0).

#### DNS 서버에서의 확인 사항

- $\bullet$  DNS 서버가 켜져 있습니까?
	- $\blacktriangleright$  DNS 서버를 켜 주십시오.
- IP 주수와 해당 이름의 DNS 서버 설정이 맞습니까?
	- ▶ DNS 서버에서 IP 주소와 해당 이름이 올바르게 입력되었는지 확인하십시오.
- DNS 서버가 올바르게 작동하고 있습니까?
	- ▶ DNS 서버 설정을 확인하여 DNS 서버가 제대로 작동하고 있는지 확인하십시오.
	- ▶ 가능하다면 네트워크 관리자에게 문의해 DNS 서버가 사용 가능한지 확인하십시오.

#### 네트워크 전체에서의 확인 사항

- Wi-Fi를 통해 연결하고자 하는 네트워크에 게이트웨이로 작동하는 라우터나 기타 유사한 기기가 있습니까?
	- ▶ 가능하다면 네트워크 관리자에게 네트워크 게이트웨이 주소에 대해 문의해 카메라에 입력하십시오 (□[497](#page-496-0), □[462](#page-461-0)).
	- ▶ 카메라를 비롯한 모든 네트워크 기기에 게이트웨이 주소 설정이 제대로 입력되었는지 확인하십시오.

#### <span id="page-486-0"></span>23: 네트워크상 동일한 IP의 기기가 존재합니다

#### 카메라에서의 확인 사항

- Wi-Fi를 통해 동일한 네트워크에 연결된 카메라와 다른 기기가 같은 IP 주소를 가지고 있습니까?
	- ▶ 카메라의 IP 주소를 변경해 네트워크의 다른 기기와 동일한 주소를 사용하지 않도록 하십시오. 또는 중복되는 주소의 기기에서 IP 주소를 변경하십시오.
	- g DHCP 서버를 사용하는 네트워크 환경에서 카메라의 IP 주소가 [수동 설정]으로 설정되어 있는 경우에는 설정을 [자동 설정]으로 변경하여 주십시오 $($  $\Box$ [460](#page-459-0)).

#### ∏ 에러 메시지 21-23에 대응하기

- 21-23번 에러 메시지에 대응할 때는 다음의 사항도 확인하십시오.
- 카메라와 액세스 포인트가 인증 방식에 동일한 암호를 사용하도록 설정되어 있습니까?
	- 이 에러는 암호화 인증 방식이 [개방 시스템]으로 설정되어 있을 때 암호가 맞지 않으면 발생합니다. 이 설정은 대소문자를 구분하므로 대문자와 소문자를 확인하여 주십시오. 카메라에 옥바른 인증 암호가 설정되었는지 확인하십시오 (□[482\)](#page-481-0).

#### <span id="page-487-0"></span>61: 같은 SSID 무선 LAN 터미널이 발견되지 않았습니다

- 카메라와 액세스 포인트의 안테나 사이에 시야를 막는 장애물이 있습니까?
	- ▶ 액세스 포인트의 안테나를 카메라의 시야에서 선명하게 보이는 위치로 옮겨주십시오 (□[494](#page-493-0)).

#### 카메라에서의 확인 사항

- 카메라의 SSID 설정이 액세스 포인트의 SSID와 일치합니까?
	- ▶ 액세스 포인트의 SSID를 확인하고 카메라에 동일한 SSID를 설정하십시오 (p.79, 116).

#### 액세스 포인트에서의 확인 사항

- 액세스 포인트가 켜져 있습니까?
	- ▶ 액세스 포인트의 전원을 켜 주십시오.
- MAC 주소에 의한 필터링이 활성화되어 있는 경우, 사용 중인 카메라의 MAC 주소가 액세스 포인트에 등록되어 있습니까?
	- ▶ 사용하는 카메라의 MAC 주소를 액세스 포인트에 등록하십시오.  $MAC$  주소는 [보기 정보] 화면에서 확인할 수 있습니다 ( $\Box$ [481](#page-480-0)).

#### <span id="page-488-0"></span>63: 무선 LAN 인증이 실패하였습니다

- 카메라와 액세스 포인트가 동일한 인증 방식을 사용하도록 설정되어 있습니까?
	- $\triangleright$  본 카메라는 다음의 인증 방식을 지원합니다. [**개방 시스템]. [공유 키]**, [WPA/WPA2-PSK].
- 카메라와 액세스 포인트가 인증 방식에 동일한 암호를 사용하도록 설정되어 있습니까?
	- ▶ 이 설정은 대소문자를 구분하므로 대문자와 소문자를 확인하여 주십시오. 카메라에 올바른 인증 암호가 설정되었는지 확인하십시오.
- MAC 주소에 의한 필터링이 활성화되어 있는 경우, 사용 중인 카메라의 MAC 주소가 액세스 포인트에 등록되어 있습니까?
	- g 사용하는 카메라의 MAC 주소를 액세스 포인트에 등록하십시오.  $MAC$  주소는  $[±7]$  정보] 화면에서 확인할 수 있습니다 ( $[1]$ [481\)](#page-480-0).

#### <span id="page-488-1"></span>64: 무선 LAN 터미널에 접속할 수 없습니다

- 카메라와 액세스 포인트가 동일하 암호화 방식을 사용하도록 설정되었습니까?
	- $\triangleright$  카메라는 다음의 암호화 방식을 지원합니다: WEP, TKIP, AES
- MAC 주소에 의한 필터링이 확성화되어 있는 경우, 사용 중인 카메라의 MAC 주소가 액세스 포인트에 등록되어 있습니까?
	- g 사용하는 카메라의 MAC 주소를 액세스 포인트에 등록하십시오. MAC 주소는 **[보기 정보]** 화면에서 확인할 수 있습니다 (① [481](#page-480-0)).

#### <span id="page-489-0"></span>65: 무선 LAN 접속이 끊어졌습니다

- 카메라와 액세스 포이트의 아테나 사이에 시야를 막는 장애물이 있습니까?
	- ▶ 액세스 포인트의 안테나를 카메라의 시야에서 선명하게 보이는 위치로 옮겨주십시오 $($  $\cap$  $(494)$  $(494)$  $(494)$ .
- Wi-Fi 연결이 끊어졌고 무슨 이유인지 연결을 복구할 수 없습니다.
	- g 다음과 같은 이유일 수 있습니다: 다른 기기에서 액세스 포인트에 과다 접속, 근처에서 사용 중인 전자레인지나 기타 가전 제품 (IEEE 802.11b/g/n (2.4 GHz 대역)과 충돌), 비나 높은 습도에 의한 영향  $(m494)$  $(m494)$ .

#### <span id="page-489-1"></span>66: 무선 LAN 암호가 다릅니다

- 카메라와 액세스 포이트가 인증 방식에 동일한 암호를 사용하도록 설정되어 있습니까?
	- ▶ 이 설정은 대소문자를 구분하므로 대문자와 소문자를 확인하여 주십시오. 카메라에 올바른 인증 암호가 설정되었는지 확인하십시오.

#### <span id="page-489-2"></span>67: 무선 LAN의 암호화 방식이 다릅니다.

- 카메라와 액세스 포인트가 동일한 암호화 방식을 사용하도록 설정되었습니까?
	- $\triangleright$  카메라는 다음의 암호화 방식을 지원합니다: WFP, TKIP, AFS
- MAC 주소에 의한 필터링이 활성화되어 있는 경우, 사용 중인 카메라의 MAC 주소가 액세스 포인트에 등록되어 있습니까?
	- g 사용하는 카메라의 MAC 주소를 액세스 포인트에 등록하십시오. MAC 주소는 **[보기 정보]** 화면에서 확인할 수 있습니다 (▒[481](#page-480-0)).

#### <span id="page-490-0"></span>68: 무선 LAN 단말에 연결할 수 없습니다. 처음부터 다시 시도해 주십시오.

- 액세스 포인트의 WPS (Wi-Fi 보안 설정) 버튼을 지정된 시가 동안 누르고 있었습니까?
	- ▶ 액세스 포인트의 설명서에 기재된 시가 동안 WPS 버튼을 누른 상태로 유지해야 합니다.
- 액세스 포인트 근처에서 접속을 시도하고 있습니까?
	- ▶ 양쪽 기기가 서로 가까운 상태에서 접속을 시도하십시오.

### <span id="page-490-1"></span>69: 다수의 무선 LAN단말이 발견되어 접속할 수 없습니다. 처음부터 다시 시도해 주십시오.

- 다른 액세스 포인트에서 WPS (Wi-Fi 보안 설정)의 푸시 버튼 접속 모드 (PBC 모드)로 접속 중입니다.
	- ▶ 잠시 기다린 후 다시 전속을 시도하여 주십시오.

#### <span id="page-490-2"></span>91: 기타 에러

● 에러 코드 번호 11 - 69 이외의 문제가 발생했습니다.

▶ 카메라의 전원 스위치를 껐다가 다시 켜 주십시오.

#### <span id="page-490-3"></span>121: 서버에 빈 공간 부족

- 대상 웹 서버에 충분한 여유 공간이 없습니다.
	- ▶ 웬 서버에서 붘필요한 이미지를 삭제하고 여유 공간을 확인한 다음 데이터 전송을 다시 시도해 보십시오.

#### <span id="page-491-0"></span>125: 네트워크 설정을 확인하여 주십시오

- 네트워크가 연결되어 있습니까?
	- ▶ 네트워크의 연결 상태를 확인하십시오.

#### <span id="page-491-1"></span>126: 서버에 접속할 수 없습니다

● CANON iMAGE GATEWAY가 점검 중이거나 일시적으로 부하되고 있습니다. g 잠시 후에 웹 서비스 접속을 다시 시도해 보십시오.

#### <span id="page-491-2"></span>127: 에러가 발생하였습니다

- $\bullet$  카메라가 웬 서비스에 전속되어 있는 동안 에러 코드 번호 121 126 이외의 문제가 발생하였습니다.
	- ▶ 웬 서비스에 Wi-Fi 연결을 다시 시도해 보십시오.

#### <span id="page-491-3"></span>141: 프린터가 사용 중입니다. 다시 접속하십시오.

- 프린터가 인쇄 작업을 수행하고 있습니까?
	- ▶ 인쇄 과정이 완료된 후 프린터에 Wi-Fi 연결을 다시 시도해 보십시오.
- 프린터에 다른 카메라가 Wi-Fi로 연결되어 있습니까?
	- ▶ 다른 카메라와의 Wi-Fi 연결을 종료한 후 프린터에 Wi-Fi 연결을 다시 시도해 보십시오.

#### <span id="page-491-4"></span>142: 프린터 정보를 가져올 수 없습니다. 다시 접속을 시도해 주십시오.

- 프린터가 켜져 있습니까?
	- g 프린터의 전원을 켠 후 Wi-Fi 연결을 다시 시도해 보십시오.

#### <span id="page-492-0"></span>151: 전송이 취소되었습니다.

- 컴퓨터로의 자동 이미지 전송이 알 수 없는 이유로 중단되었습니다.
	- ▶ 자동 이미지 전송을 재개하려면 카메라의 전원 스위치를 <OFF>로 설정한 다음 <ON>으로 설정하십시오.

#### <span id="page-492-1"></span>152: 카드의 기록 보호 스위치가 잠금으로 설정되어 있습니다

- 카드의 기록 보호 스위치가 잠금 위치로 설정되어 있습니까?
	- ▶ 카드의 기록 보호 스위치를 기록 위치로 설정하십시오.

## <span id="page-493-0"></span>무선 통신 기능의 참조 사항

무선 통신 기능을 사용할 때 전송률이 떨어지거나, 접속이 끊어지거나, 기타 문제가 발생하는 경우에는 다음의 조치를 시도해 보십시오.

#### 카메라와 스마트폰과의 거리

카메라와 스마트폰 사이의 거리가 너무 먼 경우에는 블루투스 연결이 가능해도 Wi-Fi 연결이 이루어지지 않을 수 있습니다. 이 경우에는 카메라와 스마트폰을 가까이 둔 다음 Wi-Fi 연결을 시도하십시오.

#### 액세스 포인트 안테나의 설치 위치

- 실내에서 사용할 때는 기기를 카메라를 사용하는 장소에 설치하십시오.
- 카메라와의 사이에 사람이나 물체가 없는 곳에 기기를 설치하십시오.

#### 주변의 전자 기기

다음과 같은 전자 기기의 영향으로 Wi-Fi 전송률이 떨어지면 사용을 중단하거나 전자 기기에서 더 먼 곳으로 이동하여 통신을 전송할 수 있도록 하십시오.

● 카메라는 2.4 GHz 대역에서 전파를 사용해 IEEE 802.11b/g/n을 통하여 Wi-Fi로 통신합니다. 따라서 근처에 같은 주파수를 사용하는 블루투스 기기, 전자레인지, 무선 전화기, 마이크, 스마트폰, 기타 카메라 또는 다른 기기가 있으면 Wi-Fi 전송률이 떨어집니다.

#### 여러 대의 카메라 사용 시 주의 사항

- 하나의 액세스 포인트에 여러 대의 카메라를 Wi-Fi로 연결할 때는 카메라들의 IP 주소가 다른지 확인하십시오.
- 하나의 액세스 포인트에 여러 대의 카메라가 Wi-Fi로 연결되어 있으면 전송률이 낮아집니다.
- 다수의 IEEE 802.11b/g/n (2.4 GHz 대역) 액세스 포인트가 있을 때는 각 Wi-Fi 채널 간 5개 채널의 간격을 두어 전파 방해를 감소시키십시오. 예를 들어 채널 1, 6, 11, 채널 2와 7, 또는 채널 3과 8과 같은 방식으로 사용하십시오.

### 무선 리모트 컨트롤 BR-E1 사용

● BR-E1은 카메라와 스마트폰이 블루투스로 페어링되어 있을 때는 사용할 수 없습니다. [(♥): Wi-Fi/블루투스 연결]의 [무선 리모컨에 연결]에서 카메라 연결을 무선 리모트 컨트롤로 변경하십시오.

## 보안

보안 설정을 제대로 설정하지 않으면 다음과 같은 문제가 발생할 수 있습니다.

### ● 전송 모니터링

악의적 의도를 가진 제삼자가 Wi-Fi 통신을 모니터링하여 사용자가 전송하는 데이터를 취득할 수 있습니다.

#### ● 무단 네트워크 액세스

악의적 의도를 가진 제삼자가 네트워크에 무단 침입하여 정보를 도용하거나, 임의로 수정하거나, 삭제할 수 있습니다. 또한 사칭 (비인가된 정보를 얻기 위해 다른 사람의 신분으로 위조) 및 스프링보드 어택 (침입자 본인의 위치를 감추고 사용자의 네트워크를 거쳐 타 시스템에 무단 침투하는 일) 등의 기타 무단 액세스로 인한 피해를 입을 수 있습니다.

시스템과 기능을 적절하게 사용하고 네트워크의 보안을 철저하게 하여 이러한 유형의 문제가 발생하는 일을 방지할 것을 권장합니다.

## <span id="page-496-0"></span>네트워크 설정 확인하기

z Windows

Windows에서 [명령 프롬프트]를 열고 ipconfig/all을 입력한 다음 <Enter> 키를 누르십시오.

컴퓨터에 할당된 IP 주소 외에 서브넷 마스크 및 게이트웨이, DNS 서버 정보도 표시됩니다.

#### $\bullet$  Mac OS

Mac OS X에서 [터미널] 애플리케이션을 열고 ifconfig – a를 입력한 후 <Return> 키를 누르십시오. 컴퓨터에 할당된 IP 주소가 [inet]옆의 [en0] 항목에 "\*\*\*.\*\*\*.\*\*\*.\*\*\*"의 형식으로 표시됩니다.

\* [터미널] 애플리케이션에 대한 정보는 Mac OS X 도움말을 참조하십시오.

컴퓨터와 네트워크의 다른 기기에서 동일한 IP 주소를 사용하는 것을 방지하려면  $[$  $[$  $]$ [462에](#page-461-0) 설명된 과정에서 카메라에 할당된 IP 주소를 설정할 때 가장 오른쪽의 번호를 변경하십시오.

예: 192.168.1.10

## 무선 통신 상태

스크린과 LCD 패널에서 무선 통신 상태를 확인할 수 있습니다.

화면

퀵 컨트롤 화면 재생 중 정보 표시 화면

 $CRAW + 41$ 

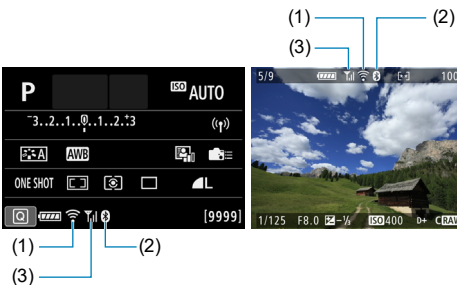

#### LCD 패널

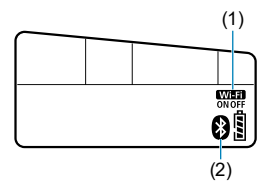

- (1) Wi-Fi 기능
- (2) 블루투스 기능
- (3) 무선 신호 강도

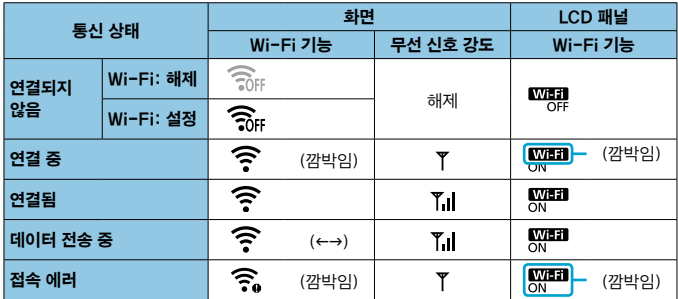

### 블루투스 기능 표시

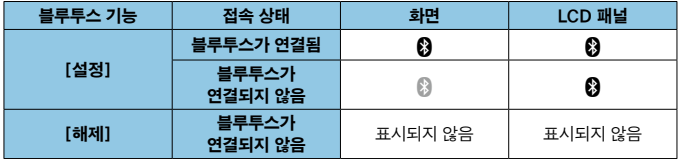

o "블루투스가 연결됨" 상태는 Wi-Fi로 스마트폰에 연결되거나 컴퓨터에 이미지를 자동으로 전송할 때 표시됩니다.

o "블루투스가 연결되지 않음" 상태는 Wi-Fi로 컴퓨터, 프린터 또는 웹 서비스에 연결되어 있을 때 표시됩니다.

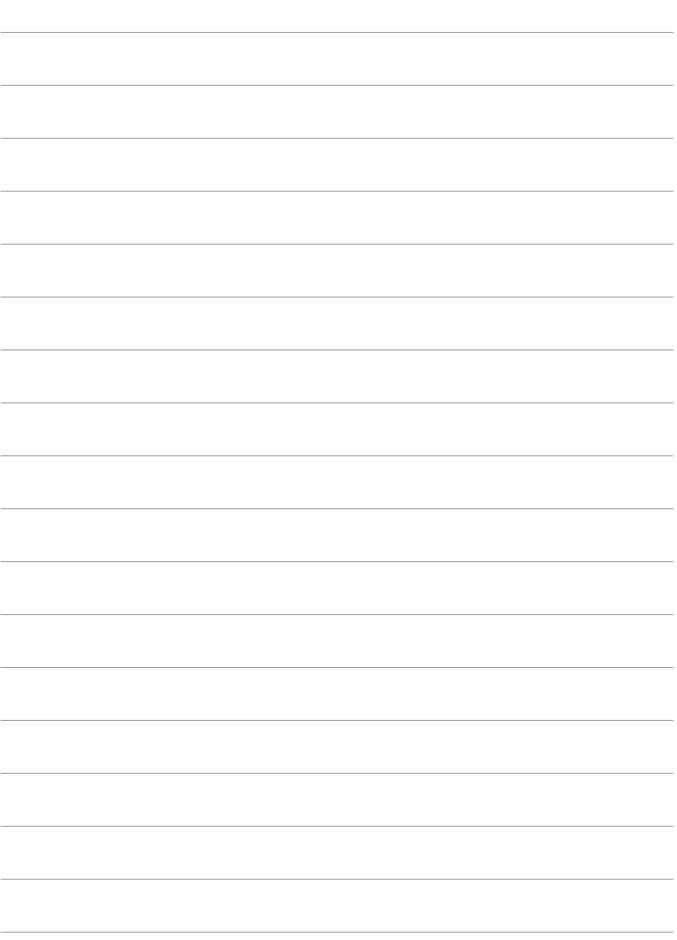

# 설정

 $0$  장에서는 설정  $($ [ $\bigcirc$ ]) 탭의 메뉴 설정에 대해 설명합니다.

 $\bullet$  페이지 제목 우측 상단에 있는  $\star$  아이콘은 해당 기능이 크리에이티브 존 모드에서만 사용 가능한 기능임을 나타냅니다.

## 탭 메뉴: 설정

● 설정 1

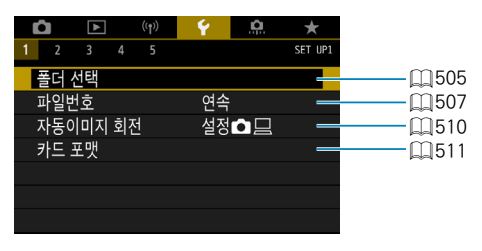

### ● 설정 2

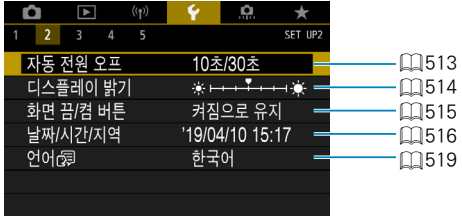

## ● 설정 3

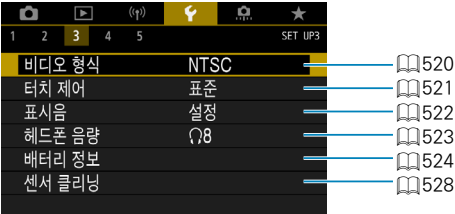

### ● 설정 4

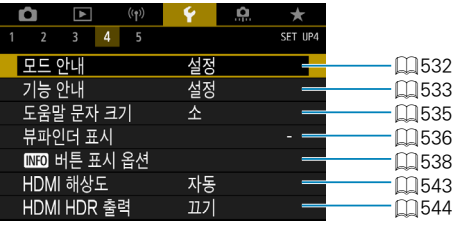

### ● 설정 5

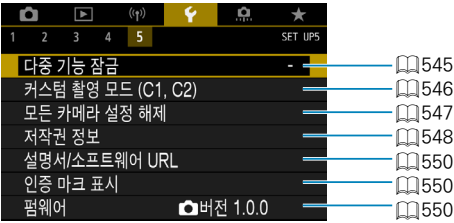

## 라이브 뷰 촬영 시에는 아래 화면이 [54] 탭에 표시됩니다.

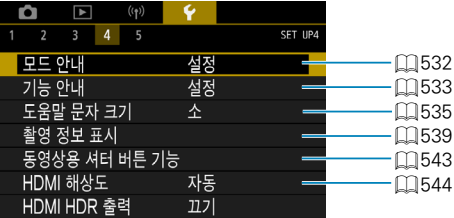

### 동영상 녹화 시에는 [54] 탭에 아래 화면이 표시됩니다.

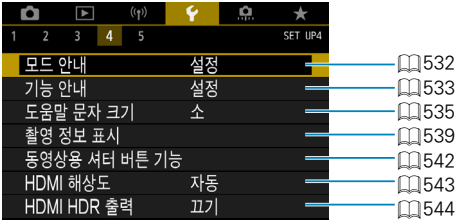

### 베이직 존 및 [HDR 동영상] 모드에서는 [ $65$ ] 탭에 아래 화면이 표시됩니다.

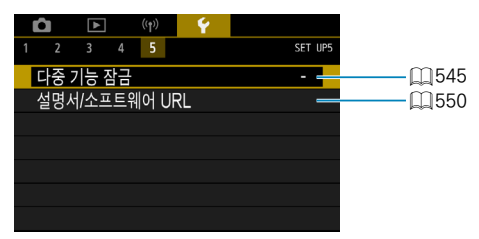
## 폴더 생성 및 선택하기

폴더를 자유롭게 생성하고 선택하여 이미지를 저장할 수 있습니다.

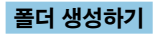

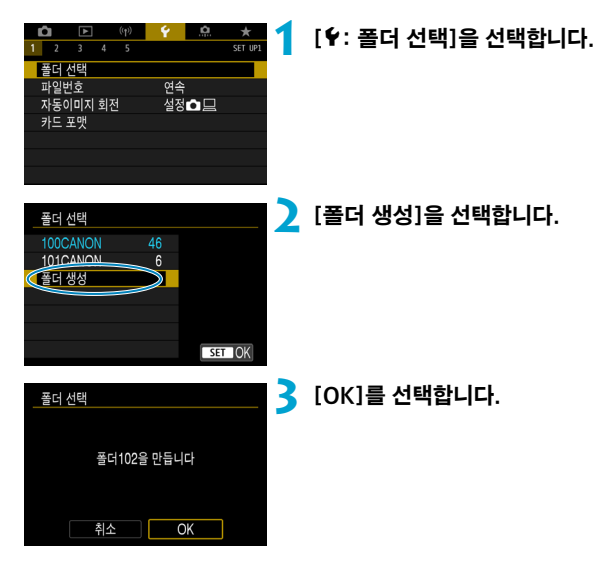

### 폴더 선택하기

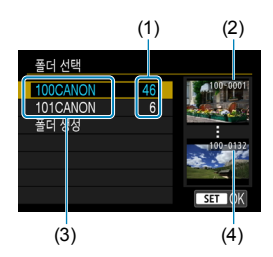

- 폴더 선택 화면에서 폴더를 선택하십시오.
- 촬영한 사지들이 선택한 폴더에 저장됩니다.
	- (1) 폴더 안의 이미지 매수
	- (2) 가장 낮은 파일 번호
	- (3) 폴더명
	- (4) 가장 높은 파일 번호

#### 폴더

同

o 폴더는 최대 9999매의 이미지 (파일 번호 0001-9999)를 포함할 수 있습니다. 폴더가 가득 차면 기존 폴더 번호에 1을 더한 폴더가 자동으로 생성됩니다. 또한 수동 리셋  $($  $\cap$  [509](#page-508-0))을 실행하면 새 폴더가 자동으로 생성됩니다. 폴더 번호는 100에서 999까지 생성할 수 있습니다.

#### 컴퓨터에서 폴더 생성하기

● 카드 화면을 열어놓은 상태에서 "DCIM"이라는 이름의 새 폴더를 생성하십시오. DCIM 폴더를 열고 필요한 만큼의 폴더를 생성하여 이미지를 저장하고 관리하십시오. 폴더명은 "100ABC\_D" 형식을 따라야 하며 첫 3자리는 항상 100-999까지의 폴더 번호입니다. 마지막 5자리 문자는 A에서 Z까지의 대문자나 소문자, 숫자와 언더바 "\_"를 조합할 수 있으며 폴더명에는 빈 공간이 있으면 안 됩니다. 또한 마지막 5자리 문자가 서로 달라도 첫 3자리의 폴더 번호를 동일하게 하여 새로운 폴더를 만들 수 없습니다 (예: "100ABC\_D"와 "100W\_XYZ").

## 파일 번호 부여 방식

촬영한 이미지는 폴더에 저장되며 0001부터 9999까지의 번호가 부여됩니다. <sup>(예)</sup> **IMG\_<u>0001</u>.JPG** 이미지 파일의 번호 부여 방식은 변경할 수 있습니다.

파일 번호

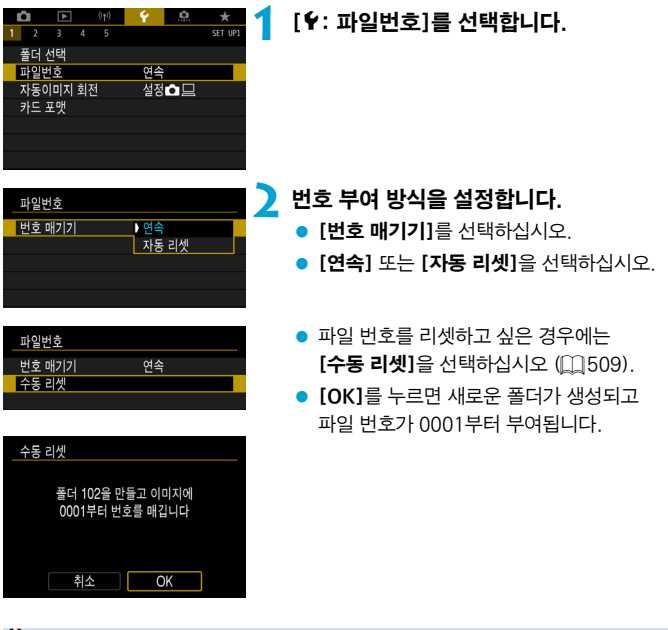

O. ● 999번 폴더에서 파일 번호가 9999에 도달하면 카드에 저장 용량이 남아있어도 촬영이 불가능합니다. 화면에 카드를 교체하라는 메시지가 나타나면 카드를 새 카드로 교체하십시오.

### 연속

#### 카드를 교체하거나 새 폴더가 생성된 후에도 파일 번호를 연속으로 부여하고자 하는 경우

카드를 교체하거나 새 폴더를 생성한 후에도 파일 번호가 9999까지 순서대로 연속하여 부여됩니다. 여러 개의 카드나 폴더 안에 있는 0001에서 9999까지의 번호가 붙은 이미지들을 컴퓨터에 있는 하나의 폴더에 저장하려 할 때 편리합니다. 만일 교체된 카드나 기존의 폴더에 이미 기록된 이미지가 들어있는 경우 새로운 이미지의 파일 번호는 카드나 폴더에 있는 이미지의 파일 번호를 이어서 부여받을 수도 있습니다. 연속적으로 파일 번호를 부여하고 싶은 경우에는 매번 새로 포맷한 카드를 사용할 것을 권장합니다.

카드 교체 후의 파일 번호 부여

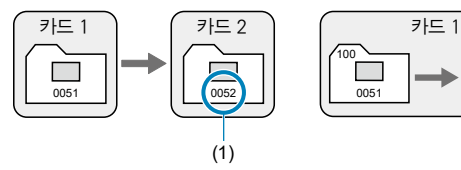

폴더 생성 후의 파일 번호 부여

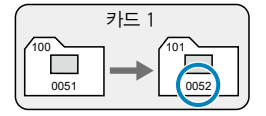

(1) 연속되는 다음 파일 번호

#### 자동 리셋

#### 카드를 교체하거나 새 폴더를 생성할 때마다 파일 번호를 0001로 리셋하고자 하는 경우

카드를 교체하거나 새 폴더를 생성할 때마다 새로 저장되는 이미지의 파일 번호가 0001부터 시작됩니다. 이는 카드나 폴더별로 이미지들을 관리하려 할 때 편리합니다.

만일 교체된 카드나 기존의 폴더에 이미 기록된 이미지가 들어있는 경우 새로운 이미지의 파일 번호는 카드나 폴더에 있는 이미지의 파일 번호를 이어서 부여받게 됩니다. 0001부터 시작하는 파일 번호로 이미지를 저장하고 싶은 경우에는 매번 새로 포맷한 카드를 사용하십시오.

카드 교체 후의 파일 번호 부여

폴더 생성 후의 파일 번호 부여

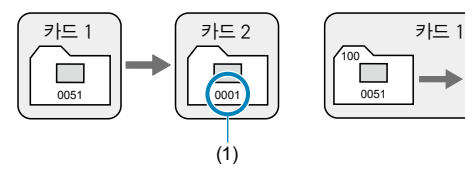

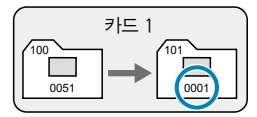

(1) 파일 번호 재설정

<span id="page-508-0"></span>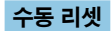

#### 파일 번호를 0001로 리셋하거나 새 폴더에서 파일 번호를 0001로 시작하고자 하는 경우

파일 번호 부여 방식을 수동으로 리셋할 경우 자동으로 새 폴더가 생성되고 그 폴더에 저장되는 이미지의 파일 번호가 0001부터 새롭게 시작합니다. 이 기능은 예를 들어 촬영한 날짜별로 폴더를 구분하여 이미지를 기록하고자 할 때 편리합니다.

# 세로 이미지의 자동 회전

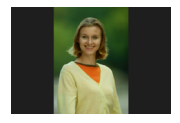

세로로 촬영한 이미지 재생 시 이미지를 똑바로 표시해주는 자동 회전 설정을 변경할 수 있습니다.

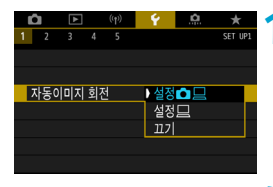

### **1** [5: 자동이미지 회전]을 선택합니다.

## **2** 설정 항목을 선택합니다.

#### $\bullet$  설정 $\mathbf{\Omega} \boxdot$

카메라와 컴퓨터에서 이미지를 볼 때 자동으로 회전하여 표시합니다.

#### $\bullet$  설정 $\Box$

컴퓨터에서 이미지를 볼 때만 자동으로 회전하여 표시합니다.

#### $\bullet$  끄기

- $\blacksquare$ o 자동 이미지 회전을 [해제]로 설정하고 촬영한 이미지의 경우 나중에 자동 회전을 [설정]으로 전환해도 이미지가 재생 중에 회전되지 않습니다.
- ∏ ● 카메라를 위 또는 아래로 향하게 하여 사진을 촬영하는 경우 이미지 확인 시 자동 회전이 제대로 실행되지 않을 수 있습니다.
	- o 컴퓨터에서 이미지가 자동으로 회전되지 않는 경우에는 EOS 소프트웨어를 사용해 보십시오.

## 메모리 카드 포맷하기

새 카드를 사용하거나 다른 카메라 또는 PC에서 포맷 (초기화)한 경우에는 본 카메라를 사용하여 다시 포맷해주십시오.

 $\bf{0}$ 카드를 포맷하면 메모리 카드에 저장된 모든 이미지와 데이터가 삭제됩니다. 삭제 보호가 된 이미지도 삭제되므로 반드시 내용물을 확인하십시오. 필요한 경우 카드를 포맷하기 전에 PC 등에 이미지와 데이터를 전송하십시오.

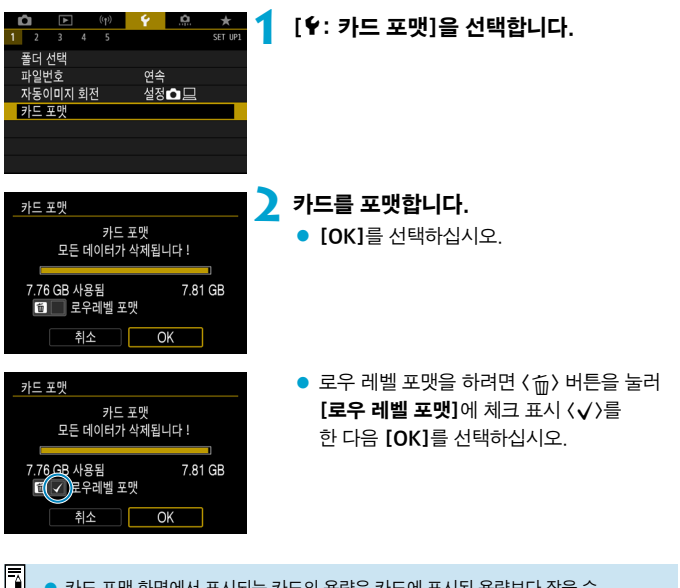

o 카드 포맷 화면에서 표시되는 카드의 용량은 카드에 표시된 용량보다 작을 수 있습니다.

o 본 기기는 Microsoft사의 exFAT 기술을 사용합니다.

#### 카드 포맷이 필요한 조건

- 새 카드인 경우
- 다른 카메라나 컴퓨터에서 카드를 포맷했던 경우
- 카드가 이미지나 데이터로 가득 찬 경우
- $\bullet$  카드 관련 에러가 표시된 경우 ( $\Box$ [613](#page-612-0)).

#### 로우 레벨 포맷

- 카드의 읽기 또는 쓰기 속도가 느려졌거나 카드에 있는 모든 데이터를 전부 삭제하려면 로우 레벨 포맷을 수행하십시오.
- 로우 레벨 포맷은 카드에서 기록 가능한 모든 섹터를 삭제하므로 일반 포맷보다 시간이 더 걸립니다.
- 로우 레벨 포맷 중에 **[취소]**를 선택하면 포맷을 취소할 수 있습니다. 이 경우에도 일반 포맷은 이미 완료되며 카드를 원래대로 사용할 수 있습니다.

#### 카드 파일 포맷

- $\bullet$  SD/SDHC 카드는 FAT32로 포맷됩니다. SDXC 카드는 exFAT로 포맷됩니다.
- exFAT로 포맷된 카드를 사용하여 동영상을 녹화하면 동영상이 4GB를 초과하는 경우에도 하나의 파일 (여러 개의 분할 파일이 아닌)로 저장됩니다. (동영상 파일은 4GB를 초과하게 됩니다.)
- $\bullet$ o 본 카메라에서 포맷한 SDXC 카드는 다른 카메라에서 사용이 불가능할 수 있습니다. 또한 exFAT로 포맷한 카드도 일부 컴퓨터의 운영 체제나 카드 리더기에서 인식하지 못할 수 있습니다.
	- 카드의 데이터를 포맷하거나 삭제해도 데이터가 완전히 삭제되지는 않습니다. 카드를 다른 사람에게 양도하거나 폐기할 때는 이 점을 유의하여 주십시오. 메모리 카드를 폐기할 때는 카드를 물리적으로 파괴하는 등의 조치를 취해 개인 정보가 유출되는 것을 방지하십시오.

## 자동 전원 오프

카메라의 전원이 자동으로 꺼지는 시간을 변경할 수 있습니다.

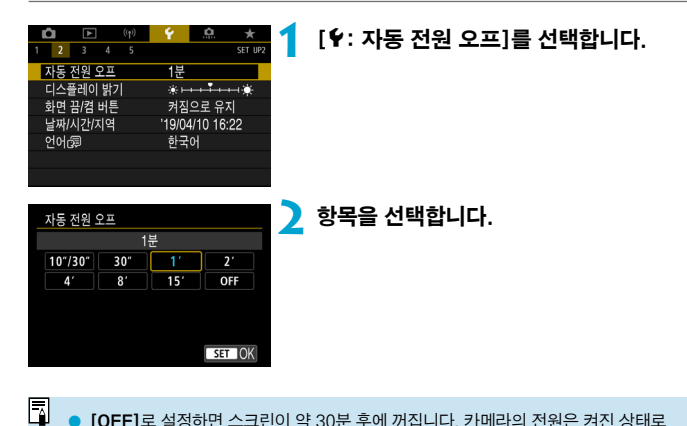

o [OFF]로 설정하면 스크린이 약 30분 후에 꺼집니다. 카메라의 전원은 켜진 상태로 유지됩니다.

# 화면 밝기 조정하기

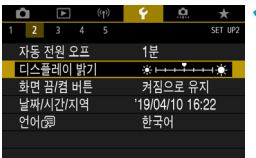

### **1** [5: 디스플레이 밝기]를 선택합니다.

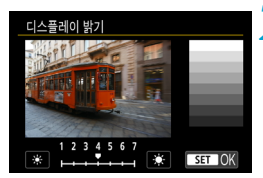

### **2** 밝기를 조정합니다.

 $\bullet$  그레이 차트를 참조하면서  $\langle \blacktriangle \rangle$   $\langle \blacktriangleright \rangle$  키를 사용하여 밝기를 조정한 다음 <(46) > 을 누르십시오.

 $\overline{\mathbb{L}}$  $\bullet$  이미지의 노출을 확인하려면 히스토그램을 참조하십시오 ( $\Box$ [389](#page-388-0)).

## 스크린 켜고 끄기

뷰파인더 촬영 시 셔터 버튼을 반누름하면 스크린이 꺼지거나 켜지도록 카메라를 설정할 수 있습니다.

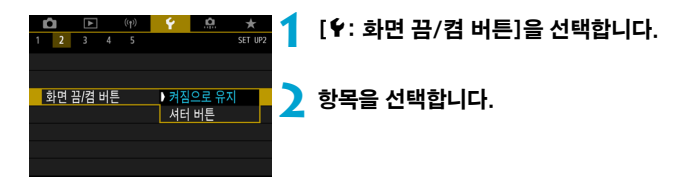

#### ● 켜짐으로 유지

셔터 버튼을 반누름해도 스크린이 꺼지지 않습니다. 스크린을 끄려면  $\langle$  INFO $\rangle$  버튼을 누르십시오.

#### z 셔터 버튼

셔터 버튼을 반누름하면 스크린이 꺼집니다. 스크린을 켜려면 버튼에서 손을 떼십시오.

## 날짜, 시간 및 시간대 설정하기

처음으로 전원을 켜거나 날짜/시간/지역을 리셋한 경우 아래의 과정을 수행하여 지역을 먼저 설정하십시오.

지역을 먼저 설정하면 추후에도 이 설정만 조정하여 날짜/시간이 지역에 맞게 자동으로 업데이트되도록 할 수 있습니다.

촬영한 이미지에는 촬영 날짜와 시간 정보가 첨부되므로 날짜/시간을 반드시 설정하십시오.

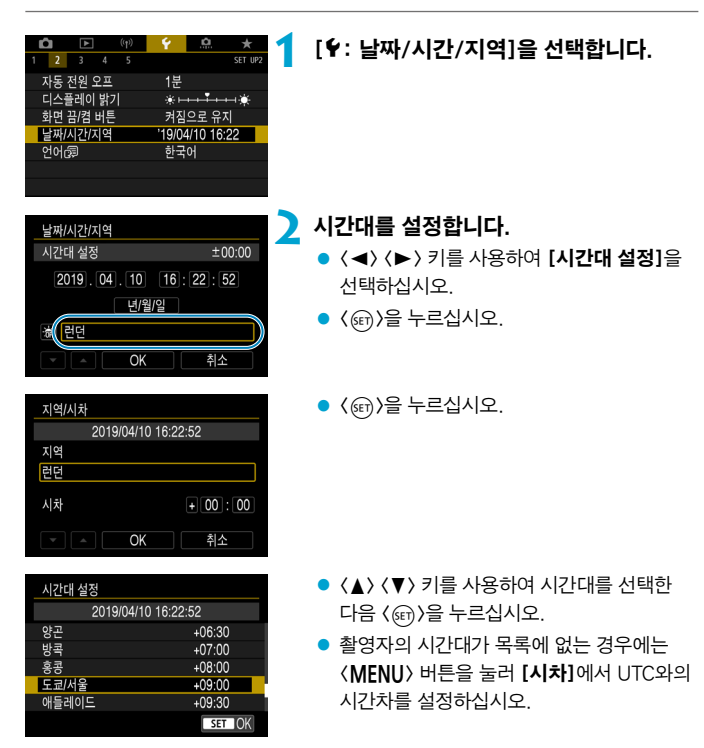

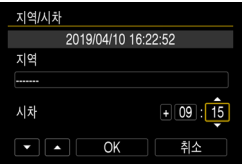

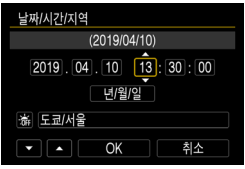

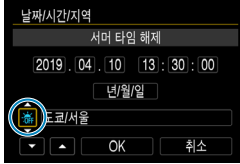

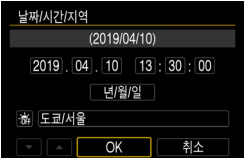

- $\bullet$   $\langle \blacktriangleleft \rangle$   $\langle \blacktriangleright \rangle$  키를 사용하여 [시차] 항목 (+/-/시/분)을 선택한 다음 < (4m) > 을 누르십시오.
- $\bullet$   $\langle \blacktriangle \rangle$   $\langle \blacktriangledown \rangle$  키를 사용하여 설정한 다음 < (km) > 을 누르십시오.
- $\bullet$  시간대나 시차를 입력한 후  $\langle \blacktriangleleft \rangle$   $\langle \blacktriangleright \rangle$  키를  $\lambda$ 용하여 [OK]를 선택한 다음  $\langle$ ( $\widehat{m}$ ))을 누르십시오.

### **3** 날짜와 시간을 설정합니다.

- $\bullet$   $\langle \blacktriangleleft \rangle$   $\langle \blacktriangleright \rangle$  키를 사용하여 효과를 선택한 다음 <( $\epsilon$ ) > 승 누르십시오.
- $\bullet$   $\langle \blacktriangle \rangle$   $\langle \blacktriangledown \rangle$  키를 사용하여 설정한 다음 (GET) > 늘 누르십시오.

## **4** 서머 타임을 설정합니다.

- $\bullet$  필요에 따라 설정하십시오.
- $\bullet$   $\langle \blacktriangleleft \rangle$   $\langle \blacktriangleright \rangle$  키를 사용하여 [ $\frac{1}{26}$ ]를 선택한 다음 〈ৌ〉을 누르십시오.
- $\bullet$   $\langle \blacktriangle \rangle$   $\langle \blacktriangledown \rangle$  키를 사용하여 [※]를 선택한 다음 〈☞〉〉을 누르십시오.
- $\bullet$  서머 타임이 [ $\cdot$ ]로 설정된 경우 단계 3에서 설정된 시간이 1시간 빨라집니다. [ ※]로 설정할 경우 서머 타임이 취소되고 시간이 1시간 되돌아갑니다.

#### **5** 설정을 종료합니다.

 $\bullet \langle \blacktriangleleft \rangle \langle \blacktriangleright \rangle$  키를 눌러 [OK]를 선택하십시오.

- $\bf{0}$ o 카메라에 배터리를 넣지 않은 채로 보관하거나, 카메라의 배터리가 완전히 소모된 경우나, 영하의 저온에 장시간 노출되는 경우에는 날짜/시간/지역 설정이 리셋될 수 있습니다. 이 경우에는 날짜/시간/지역을 다시 설정하십시오.
	- [지역/시차]를 변경한 후에는 올바른 날짜/시간을 설정했는지 확인하십시오.
- $\overline{\mathbf{h}}$ ● [ $\cdot$ : 날짜/시간/지역] 화면이 표시되는 동안에는 자동 전원 오프 시간이 연장될 수 있습니다.

# 인터페이스 언어

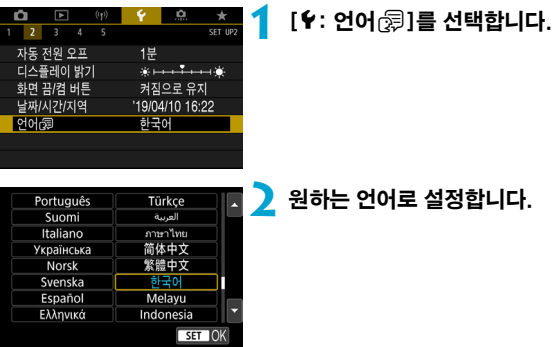

## 비디오 형식

디스플레이에 사용할 TV의 비디오 형식을 설정합니다. 이 설정으로 동영상을 녹화할 때 사용 가능한 프레임 레이트가 결정됩니다.

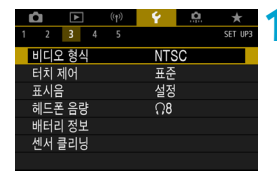

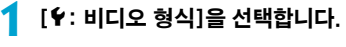

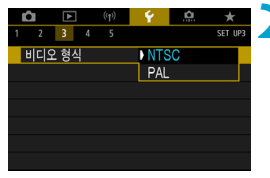

### **2** 항목을 선택합니다.

**A** NTSC

TV 시스템이 NTSC인 지역용 (북미, 한국, 일본, 멕시코 등)

**• PAL** 

TV 시스템이 PAL인 지역용 (유럽, 러시아, 중국, 호주 등)

# 터치 감도 설정

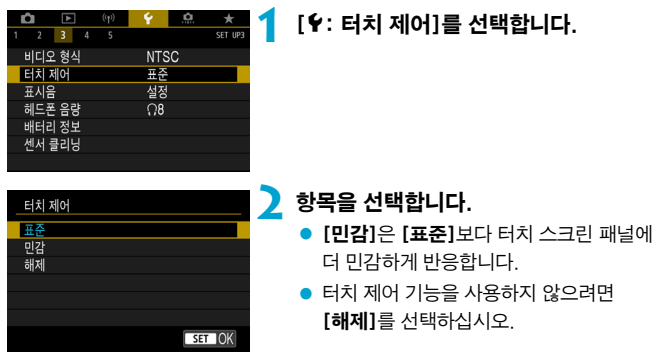

### 터치 제어 조작 시 주의 사항

 $\mathbf{\theta}$ 

- 손톱이나 복페과 같은 날카로운 도구를 사용하여 터치 조작을 하지 마십시오.
- 젖은 손가락으로 터치스크린을 조작하지 마십시오. 스크린에 습기가 있거나 손가락이 젖어 있으면 터치스크린 패널이 반응하지 않거나 오작동할 수 있습니다. 이 경우에는 전원을 끄고 천으로 물기를 닦아주십시오.
- 시중에 판매하는 보호 필름이나 스티커를 스크린에 부착하면 터치 조작 감도가 저하될 수 있습니다.
- [민감]이 설정되어 있을 때 터치 조작을 빨리 하는 경우에도 터치 조작 감도가 저하될 수 있습니다.

# 카메라 조작 시 표시음

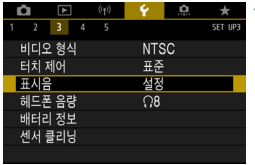

**1** [5: 표시음]을 선택합니다.

Ŏ. o.  $rac{1}{\sqrt{1-\frac{1}{2}}}$  $\frac{1}{2}$  3 4 5 표시음 설정<br>터치 *예* ▶ 해제

**2** 항목을 선택합니다.

● 터치 세

터치 조작 시 표시음이 발생하지 않습니다.

해제

초점 확인, 셀프타이머 촬영, 터치 조작 시 표시음이 발생하지 않습니다.

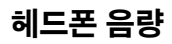

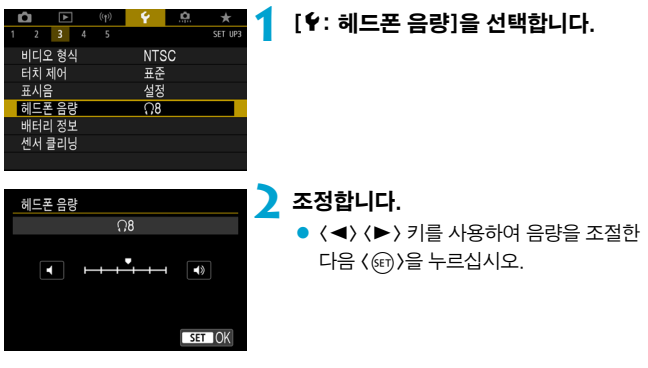

 $\begin{bmatrix} \begin{bmatrix} \begin{bmatrix} 0 \end{bmatrix} \end{bmatrix} \bullet \begin{bmatrix} \begin{bmatrix} \begin{bmatrix} 0 \end{bmatrix} \end{bmatrix} \end{bmatrix} \begin{bmatrix} \begin{bmatrix} 0 \end{bmatrix} \end{bmatrix} \end{bmatrix} \end{bmatrix}$ 사운드를 확인할 수 있습니다.

## 배터리 정보 확인하기

사용 중인 배터리의 상태를 확인할 수 있습니다. 카메라에 복수의 배터리를 등록하면 각 배터리의 사용 이력과 잔량 (근사치)을 확인할 수 있습니다.

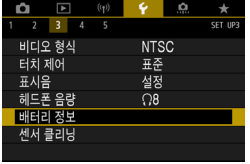

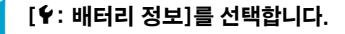

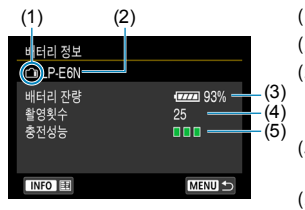

- (1) 배터리 위치
- (2) 사용하는 배터리 또는 가정용 전원 모델
- $(3)$  배터리 용량 표시기 $($  $[$  $]$ 53)와 배터리 잔량 (1% 단위로 표시)이 함께 표시됩니다.
- (4) 현재 배터리로 촬영한 촬영 횟수 배터리가 충전되면 촬영 매수가 리셋됩니다.
- (5) 배터리 충전 성능 양호. (녹색) : 배터리 충전 성능이
	- 양호함.
	- (녹색) : 배터리 충전 성능이 약간 저하됨.
	- (적색) : 새 배터리 구입 권장.

 $\bullet$ o 캐논 전용 배터리 팩 LP-E6N/LP-E6의 사용을 권장합니다. 정품 캐논 제품이 아닌 배터리를 사용하는 경우 카메라가 성능을 최대한으로 발휘하지 못하거나 오작동할 수 있습니다.

- $\blacksquare$ o 촬영 횟수는 촬영된 정지 사진의 수입니다. (동영상 녹화는 반영되지 않습니다.)
	- $\bullet$  배터리 정보는 배터리 그린 RG-F14 (벽매)와 LP-F6N/LP-F6 배터리 팩을 사용학 때도 표시됩니다. AA/R6 배터리를 사용하는 경우에는 배터리 용량만 표시됩니다.
	- o 배터리 통신 에러 메시지가 표시되는 경우에는 메시지의 지시를 따라 주십시오.

#### <span id="page-524-0"></span>배터리 등록

최대 6개의 LP-E6N/LP-E6 배터리를 카메라에 등록할 수 있습니다. 복수의 배터리를 카메라에 등록하려면 각 배터리마다 아래의 과정을 수행하여 주십시오.

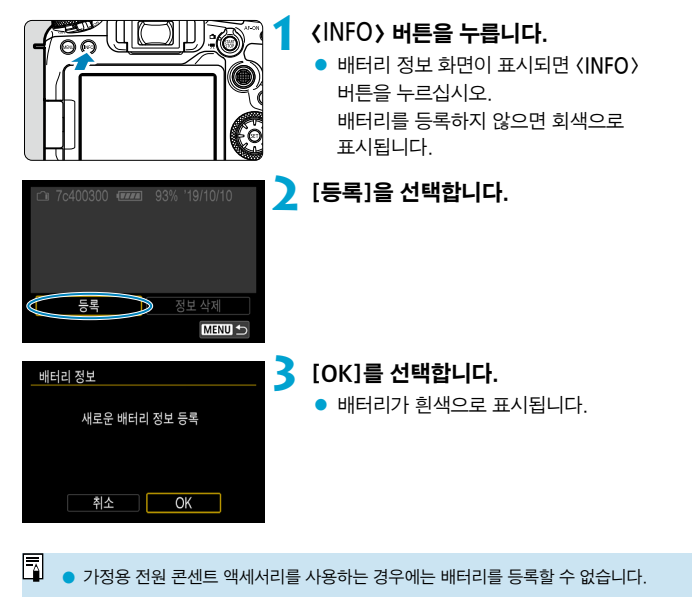

### 배터리에 일련번호 표시하기

등록한 LP-E6N/LP-E6 배터리 팩에 시중에서 판매하는 라벨을 사용하여 일련 번호를 적어 붙이면 관리가 편리합니다.

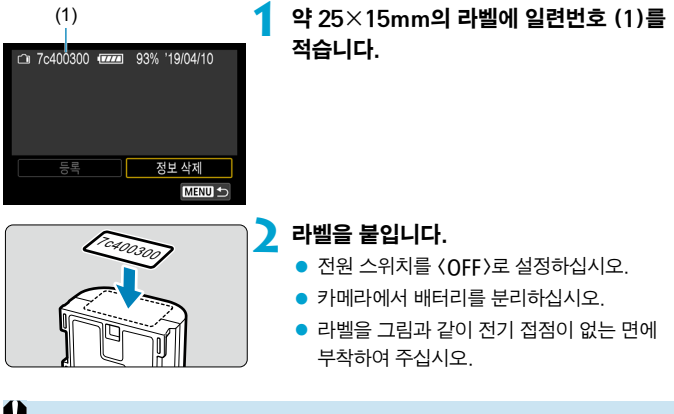

- o 단계 2의 그림에 표시된 위치 이외의 부분에는 라벨을 부착하지 마십시오. 배터리를 삽입하기 어려워지거나 카메라가 켜지지 않을 수 있습니다.
	- o 배터리 그립 BG-E14 (별매) 사용 시 배터리를 배터리 매거진에 반복적으로 삽입하고 제거하는 과정에서 라벨이 벗겨질 수 있습니다. 라벨이 벗겨지면 새 라벨을 붙이십시오.

## 등록된 배터리의 잔량 확인하기

현재 사용하지 않는 배터리의 잔량과 마지막으로 사용한 날짜를 확인할 수 있습니다.

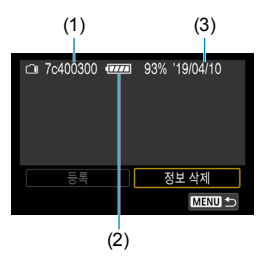

#### 일련번호를 확인합니다.

● 배터리의 일련번호 라벨을 참조하여 배터리 이력 화면에서 배터리의 일련번호 (1)를 찾으십시오. 해당 배터리의 잔량 (2)과 마지막으로 사용한 날짜 (3)를 확인할 수 있습니다.

### 배터리 정보 삭제

#### **1** [정보 삭제]를 선택합니다.

 $\bullet$   $\Box$  [525](#page-524-0)의 단계 2를 수행하여 [정보 삭제]를 선택하십시오.

#### **2** 삭제할 배터리 정보를 선택합니다.

 $\bullet$   $\lceil$  $\checkmark$   $\rceil$  $\mathcal{V}$   $\rceil$  $\downarrow$  나타납니다.

## **3** <sup>&</sup>lt;L> 버튼을 누릅니다.

 $\bullet$  확인 대화창에서  $IOK$ ]를 선택하십시오.

# <span id="page-527-0"></span>센서 클리닝

## 클리닝 기능 즉시 실행하기

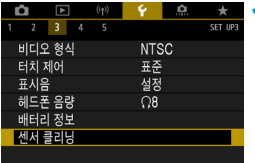

## **1** [5: 센서 클리닝]을 선택합니다.

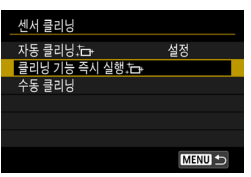

## 2 [클리닝 기능 즉시 실행 , [-] ]을 선택합니다.

 $\bullet$  확인 대화창에서  $[OK] \equiv$  선택하십시오.

#### 자동 클리닝 설정하기 [자동 클리닝 뉴<sub>카</sub> ]을 선택합니다. 센서 클리닝 자동 클리닝 , -설정 클리닝 기능 즉시 실행.<del>L</del> 수동 클리닝 **MENU S 2** 항목을 선택합니다. 자동 클리닝 뉴  $\bullet$   $\langle \blacktriangleleft \rangle$   $\langle \blacktriangleright \rangle$  키를 사용하여 효과를 선택하 설정 해제 카메라의 전원을 켜거나 다음 < (sET) > 을 누르십시오. 끌 때 자동으로 센서를 청소합니다 SET OK

- $\overline{\mathbb{L}}$ ● 최상의 결과를 위해 카메라를 책상이나 기타 평평한 표면 위에 올바른 방향으로 세운 상태에서 클리닝하십시오.
	- 센서 클리닝을 반복하여도 결과가 크게 개선되지는 않습니다. 클리닝을 실행한 직후에는 [클리닝 기능 즉시 실행 뉴 ]이 선택 불가능할 수도 있습니다.
	- 세서가 우주 파장 등에 영향을 받으면 촥영한 이미지나 촥영 화면에 빛이 점 형태로 나타날 수 있습니다. [클리닝 기능 즉시 실행 f-+ ]을 선택하면 이러한 현상이 억제될 수 있습니다 ([ 1[528](#page-527-0)).

## $\div$ 동 센서 클리닝  $\div$

자동 클리닝으로 제거되지 않는 먼지는 시중에 판매되는 블로어나 유사 도구를 사용해 수동으로 제거할 수 있습니다.

항상 완전히 충전된 배터리를 사용하십시오.

이미지 센서는 매우 민감합니다. 센서를 직접 청소하는 작업이 필요한 경우에는 캐논 서비스 센터에 의뢰할 것을 권장합니다.

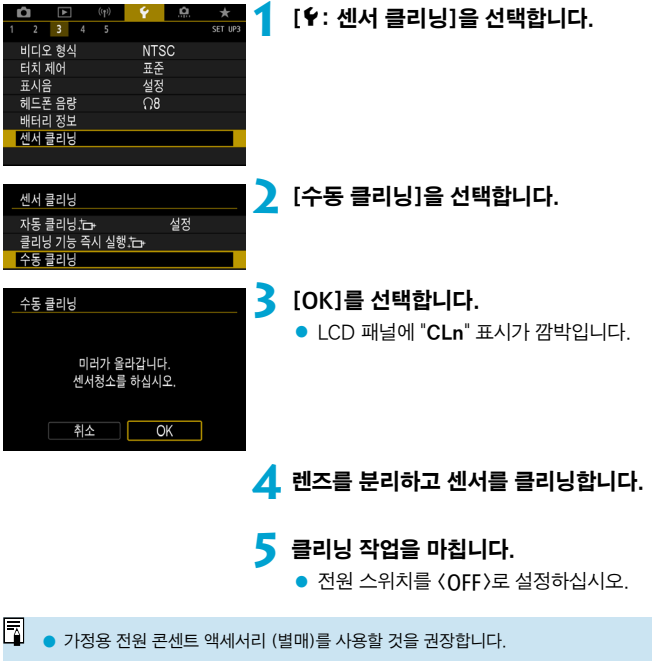

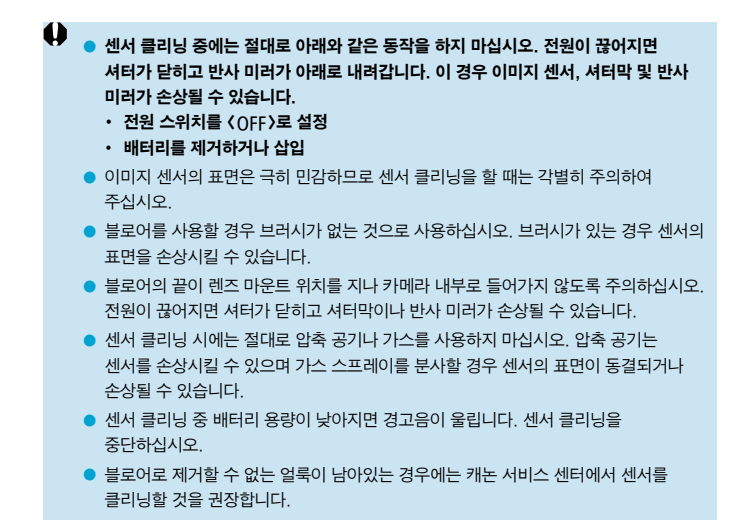

## 촬영 모드 안내 표시하기

촬영 모드를 바꿀 때마다 촬영 모드에 관한 간략한 설명이 표시되게 할 수 있습니다.

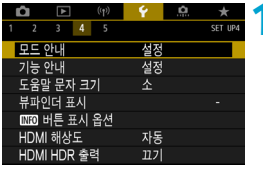

■ 替图 1 해제 o J.

SET UP

n

 $1 \t2 \t3 \t4 \t5$ 

모드 안내

## **1** [5: 모드 안내]를 선택합니다.

**2** [설정]을 선택합니다.

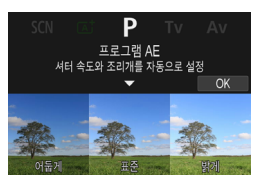

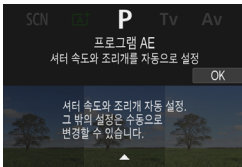

### **3** 모드 다이얼을 돌립니다.

- 선택한 촬영 모드의 간략한 설명이 표시됩니다.
- $\bullet$  더 자세한 설명을 표시하려면  $\langle \blacktriangledown \rangle$  키를 누르십시오.
- $\bullet$   $\langle$   $\langle \overline{\epsilon} \overline{\epsilon} \rangle$   $\rangle$ 을 누르면 모드 안내가 사라집니다.  $\langle$  SCN $\rangle$  또는  $\langle$   $\bigcirc$  $\rangle$  모드에서는 촬영 모드 선택 화면이 표시됩니다.

## 기능 안내 표시

퀵 컨트롤 설정을 사용할 때 기능과 항목의 간략한 설명이 표시되게 할 수 있습니다.

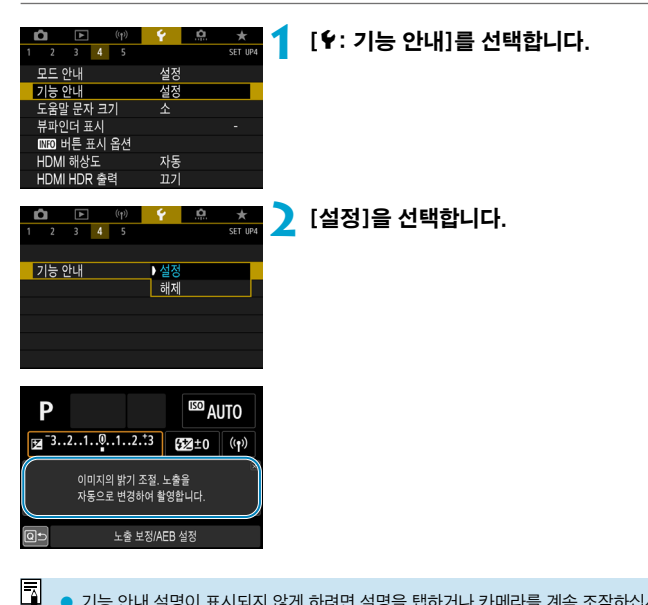

o 기능 안내 설명이 표시되지 않게 하려면 설명을 탭하거나 카메라를 계속 조작하십시오.

# 도움말 기능

[mm 도움말]이 표시될 때 〈INFO〉 버튼을 누르면 해당 기능에 대한 설명을 표시할 수 있습니다. 도움말 표시를 종료하려면 버튼을 다시 누르십시오. 우측에 스크롤바 (1)가 나타나면 < ) 다이얼을 돌려 화면을 스크롤할 수 있습니다.

### ● 예: [☎: 고감도 ISO 노이즈 감소]

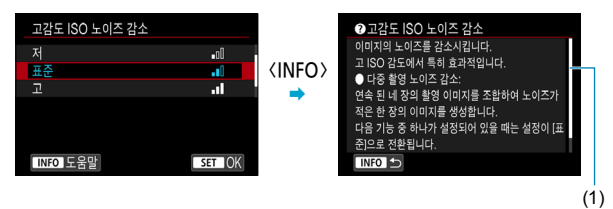

● 예: [♥: 다중 기능 잠금]

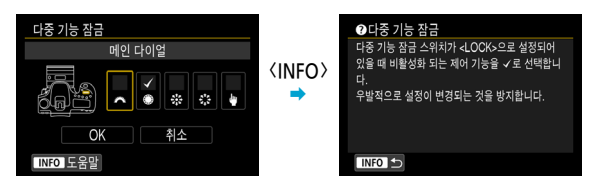

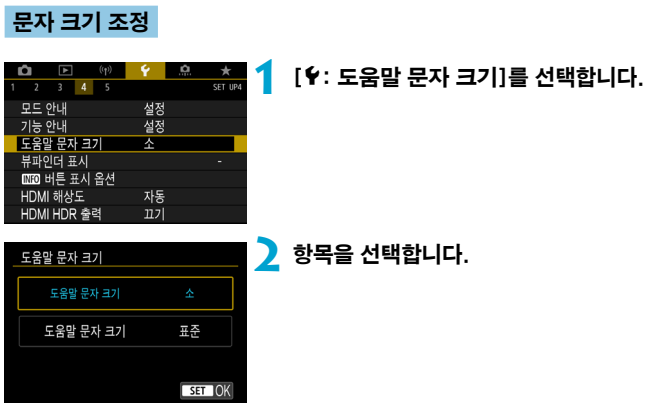

## 뷰파인더 내 정보의 사용자 설정

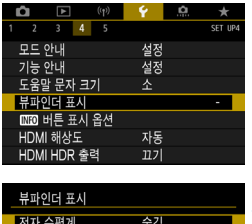

숨김<br>표시

MENU S

**1** [5: 뷰파인더 표시]를 선택합니다.

**2** 항목을 선택합니다.  $\bullet$   $\langle \blacktriangle \rangle$   $\langle \blacktriangledown \rangle$  키로 선택한 다음  $\langle \text{\tiny{(ff)}} \rangle$ 을 누르십시오.

### 전자 수평계

 $\mathbf{a}$ 

격자 표시

깜박임 검출

셔터 버튼을 반누름하면 전자 수평계 (1)가 표시됩니다. 세로 촬영에서도 수평계를 사용할 수 있습니다.

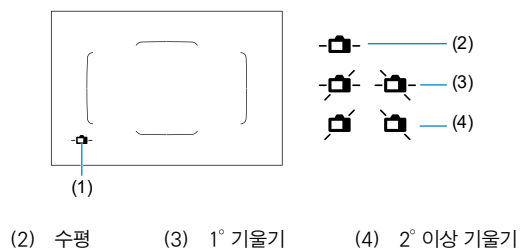

- $\bullet$ o 기울기는 수평의 기울기만 확인할 수 있습니다. (전/후의 기울기는 표시되지 않습니다.)
	- $\bullet$  약  $\pm$ 1°의 오차 범위가 있을 수 있습니다.
- 围 ● **[€: 뷰파인더 표시]** 옆에 있는 별표는 뷰파인더 표시 설정이 기본 설정에서 변경되었음을 나타냅니다.

#### 격자 표시

뷰파인더에 격자를 표시하여 카메라 기울기를 확인하거나 구도를 편하게 잡을 수 있습니다.

 $\overline{\mathbb{L}}$ ● 라이브 뷰 촬영 중과 동영상 녹화 시작 전에 화면에 격자를 표시할 수 있습니다  $(11540)$  $(11540)$  $(11540)$ .

#### 깜박임 검출 표시하기  $\chi$

이 기능을 설정하면 카메라가 광원의 깜박임으로 인한 플리커를 감지했을 때 뷰파인더에 (**Elicker)** >가 나타납니다.

同 **[Ĉ]: 깜박임 방지 촬영]**을 [**설정]**으로 지정하는 경우 플리커로 인한 불규칙한 노출을 감소시켜 촬영할 수 있습니다 $($  $[$  $[$  $]$  $[$  $261)$ .

# (INFO) 버튼 표시 옵션

카메라가 촬영 준비인 상태에서 (INFO) 버튼을 누르면 화면에 표시되는 정보를 선택할 수 있습니다.

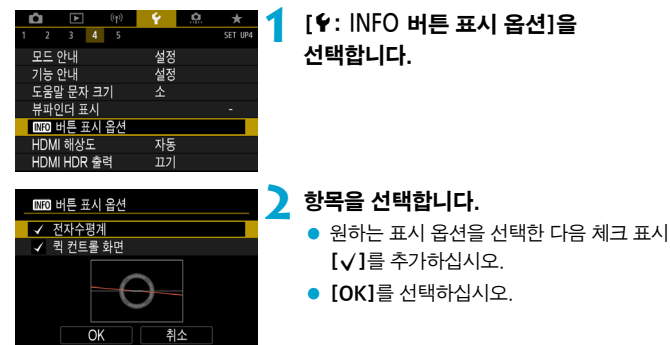

### 전자 수평계 표시

이미지가 똑바로 정렬되면 적색 선이 녹색 선으로 바뀝니다.

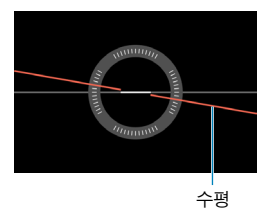

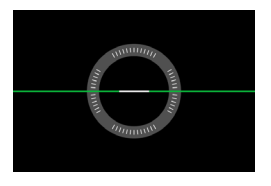

Ü  $\bullet$  약  $\pm$ 1 $^\circ$ 의 오차 범위가 있을 수 있습니다.

● 카메라가 심하게 기울어져 있으면 전자 수평계의 오차 범위가 더 커집니다.

 $\overline{\mathbb{L}}$ ■ 라이브 뷰 촬영 시 AF 방식을 [<mark>ːː+**트래킹**]으로</mark> 설정하면 전자 수평계가 표시되지 않습니다.

 $\bullet$  [퀵 컨트롤 화면]에 관한 내용은 $[$  $\Box$ [622를](#page-621-0) 참조하십시오.

## 화면에 나타나는 정보의 사용자 설정

라이브 뷰 촬영이나 동영상 녹화 시 화면상의 표시를 사용자 설정할 수 있습니다.

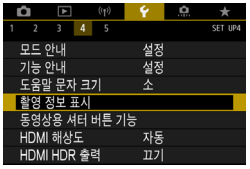

#### [5: 촬영 정보 표시]를 선택합니다.

### 화면 정보 사용자 설정하기

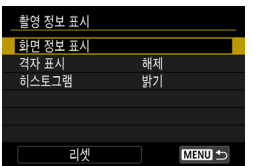

**1** [화면 정보 표시]를 선택합니다.

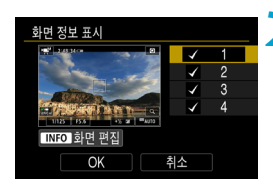

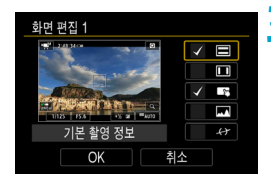

### **2** 화면을 선택합니다.

- $\bullet$   $\langle \blacktriangle \rangle$   $\langle \blacktriangledown \rangle$  키를 사용하여 표시할 정보 화면을 선택하십시오.
- $\bullet$  표시하지 않을 정보의 경우에는  $\langle\text{on}\rangle$ 을 눌러 체크 표시 [X]를 제거하십시오.
- $\bullet$  화면을 편집하려면  $\langle$ INFO $\rangle$  버튼을 누르십시오.

## **3** 화면을 편집합니다.

- $\bullet$   $\langle \blacktriangle \rangle$   $\langle \blacktriangledown \rangle$  키를 사용하여 화면에 표시할 항목을 선택하십시오.
- 표시하지 않을 항목은 <( $\epsilon$ ) > 울러 체크 표시 [X]를 제거하십시오.
- $\bullet$   $IOK$ ]를 선택하여 설정을 등록하십시오.

## <span id="page-539-0"></span>격자 표시

촥영 정보 표시 격자 표시

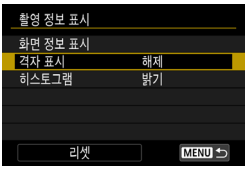

下해제  $3x3$   $#$  $6x4$  ### 3x3+대각 \*

### **1** [격자 표시]를 선택합니다.

**2** 항목을 선택합니다.

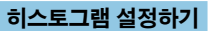

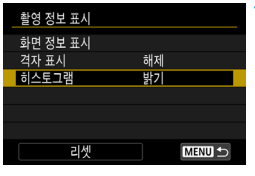

**1** [히스토그램]을 선택합니다.

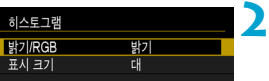

#### **2** 항목을 선택합니다.

- 밝기/RGB ([**밝기]** 또는 [RGB])와 표시 크기 ([대] 또는 [소])를 선택하십시오.
- 〈MFNII〉 버튼을 눌러 설정을 완료하십시오.
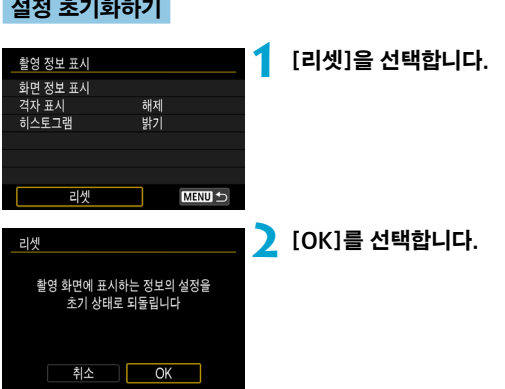

# 동영상 녹화 시의 셔터 버튼 사용자 설정

동영상 녹화 중에 셔터 버튼을 반누름하거나 완전히 눌렀을 때 실행할 기능을 설정할 수 있습니다.

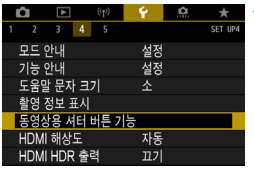

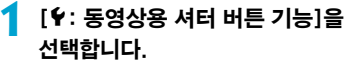

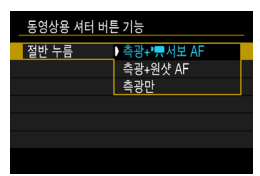

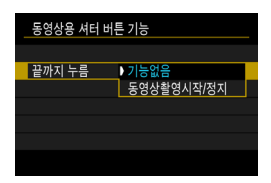

# **2** 항목을 선택합니다.

절반 누름

셔터 버튼을 반누름할 때 실행할 기능을 지정하십시오.

● 끝까지 누름 셔터 버튼을 완전히 누를 때 실행할 기능을 지정하십시오.

[**끝까지 누름**]을 [동영상촬영시작/정지]로 설정한 경우 동영상 촬영 버튼 이외에도 셔터 버튼을 완전히 누르거나 리모트 컨트롤러 RC-6, 무선 리모트 컨트롤 BR-E1 또는 리모트 스위치 RS-60E3를 사용하여 동영상 녹화를 시작하거나 중지할 수 있습니다.

同 o [끝까지 누름]을 [기능없음]으로 설정해도 타임랩스 동영상 녹화에서 셔터 버튼을 완전히 누르면 타임랩스 동영상 녹화가 시작되고 중지됩니다.

# HDMI 출력 해상도

카메라를 HDMI 케이블로 TV나 외부 기록 기기에 연결했을 때 사용되는 이미지 출력 해상도를 설정할 수 있습니다.

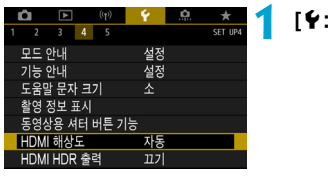

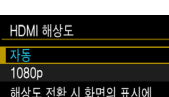

시간이 걸리는 경우가 있습니다

 $STON$ 

### **1** [5: HDMI 해상도]를 선택합니다.

**2** 항목을 선택합니다.

자동

이미지가 연결된 TV에 맞는 최적의 해상도로 자동 디스플레이됩니다.

• 1080<sub>p</sub>

1080p 해상도로 출력됩니다. 카메라에서 해상도를 전환할 때 디스플레이나 딜레이에 관한 문제를 피하려면 이 옵션을 설정하십시오.

# HDR TV에 RAW 이미지 표시하기

카메라를 HDR TV에 연결하면 RAW 이미지를 HDR에서 볼 수 있습니다.

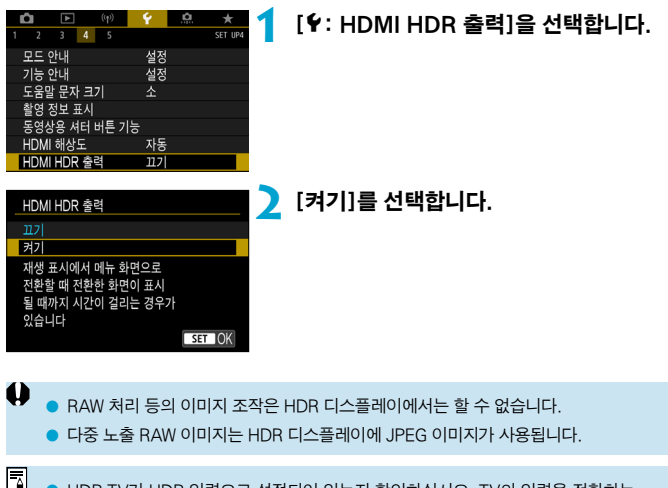

- ➡ HDR TV가 HDR 입력으로 설정되어 있는지 확인하십시오. TV의 입력을 전환하는 자세한 내용은 TV의 사용 설명서를 참조하십시오.
	- o 사용하는 TV에 따라 이미지가 예상한 것과 다르게 보일 수 있습니다.
	- 일부 이미지 효과와 정보는 HDR TV에서 표시되지 않을 수 있습니다.

# 다중 기능 잠금

다중 기능 잠금 설정 시 잠글 카메라 제어부를 지정합니다. 이 기능을 사용하면 실수로 설정을 변경하는 것을 방지할 수 있습니다.

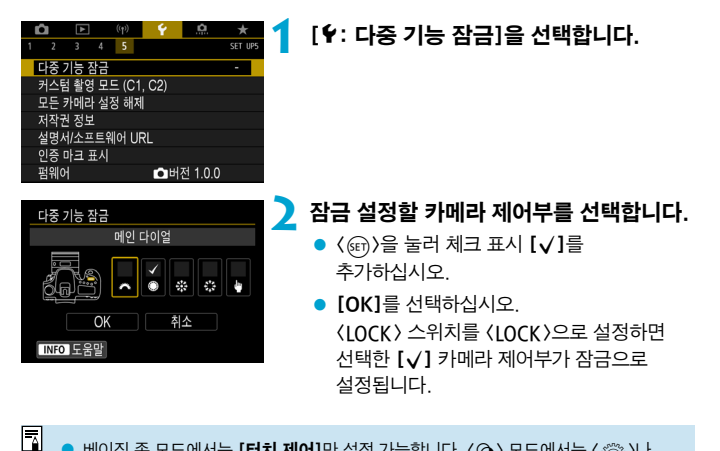

- 베이직 존 모드에서는 [터치 제어]만 설정 가능합니다. 〈ⓒ〉 모드에서는 〈 $\ell^{\infty}_{\infty}$ 〉나  $($   $\cap$   $)$  다이얼도 사용할 수 있습니다.
	- 초기 설정에서 변경한 경우에는 [♥: 다중 기능 잠금]의 우측 가장자리에 별표 "\*"가 나타납니다.

# 커스텀 촼영 모드 등록하기 Metal Mate → ☆

촬영, 메뉴, 사용자 정의 기능 설정 등의 현재 카메라 설정을 커스텀 촬영 모드에 등록할 수 있습니다.

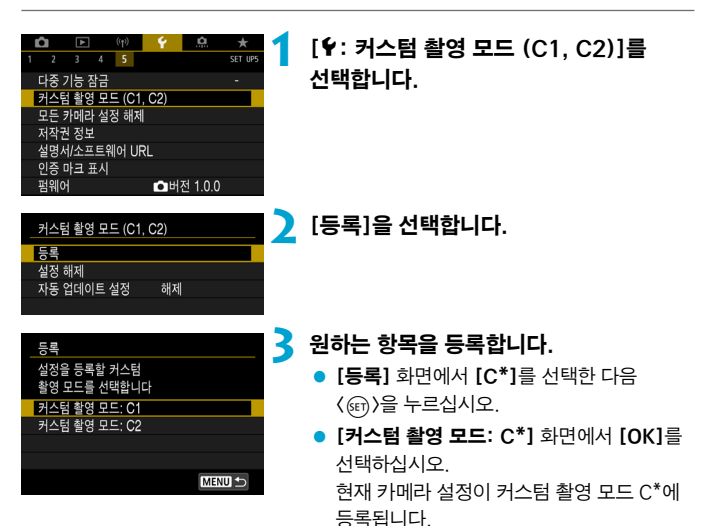

# 등록한 설정의 자동 업데이트

커스텀 촬영 모드에서 촬영할 때 설정을 변경하면 해당 모드에서 새로운 설정을 자동으로 업데이트하여 반영하도록 할 수 있습니다 (자동 업데이트). 이 자동 업데이트 기능을 사용하려면 단계 2에서 [자동 업데이트 설정]을 [설정]으로 지정하십시오.

### 등록한 커스텀 촬영 모드 취소하기

단계 2에서 [설정 해제]를 선택하면 해당 모드의 설정값이 커스텀 촬영 모드가 등록되기 이전의 초기 설정값으로 돌아갑니다.

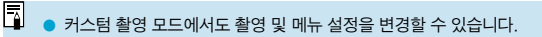

# 카메라의 초기 설정값 복구하기 Match Match  $\star$

촬영 기능과 메뉴 기능에 대한 카메라 설정을 초기 설정으로 되돌릴 수 있습니다.

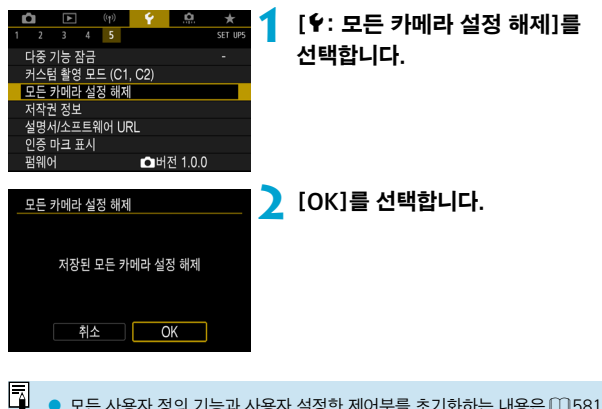

모든 사용자 정의 기능과 사용자 설정한 제어부를 초기화하는 내용은  $1.581$ 을 참조하십시오.

# 저작권 정보 Model Advanced Association Advanced Association Advanced Association Advanced Association Adv

저작권 정보를 설정하면 이미지에 저작권 정보가 Exif 정보로 추가됩니다.

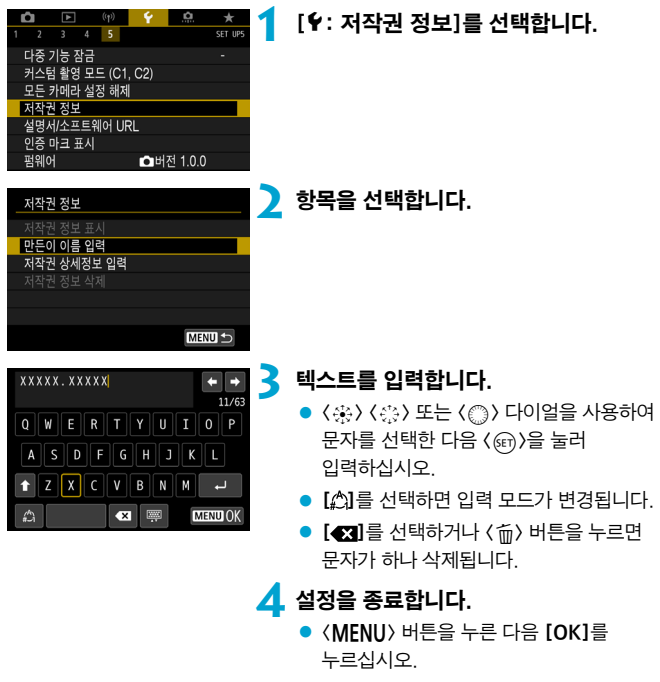

# 저작권 정보 확인하기

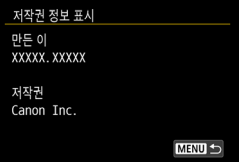

단계 2에서 [저작권 정보 표시]를 선택하면 [만든 이]와 [저작권] 정보에 입력한 내용을 확인할 수 있습니다.

# 저작권 정보 삭제하기

단계 2에서 [저작권 정보 삭제]를 선택하면 [만든 이]와 [저작권] 정보를 삭제할 수 있습니다.

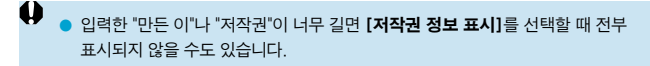

同 ● EOS Utility (EOS 소프트웨어)를 사용하여 저작권 정보를 설정하거나 확인할 수도 있습니다.

# 기타 정보

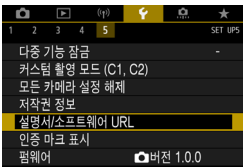

### ● 사용 설명서 또는 소프트웨어 다운로드하기

사용 설명서를 다운로드하려면 [ $\epsilon$ : 설명서/소프트웨어 URL]을 선택한 다음 표시되는 QR 코드를 스마트폰으로 스캔하십시오.

표시되는 URL로 컴퓨터에서 웹사이트에 접속하여 소프트웨어를 다운로드할 수도 있습니다.

# $\bullet$  인증 마크 표시하기  $\star$

 $[6: 25 \text{ A}] = 50$  사람들 선택하면 카메라의 인증 마크 중 일부를 표시할 수 있습니다. 기타 인증 마크는 본 사용 설명서, 카메라 바디 및 카메라 패키지에서 찾을 수 있습니다.

### $\bullet$  펌웨어 버전  $\star$

[5: 펌웨어]를 선택하면 카메라나 현재 렌즈의 펌웨어를 업데이트할 수 있습니다.

# 사용자 정의 기능 / 마이 메뉴

사용자의 촬영 취향에 맞게 카메라 기능을 세부 조정하고 버튼과 다이얼의 기능을 변경할 수 있습니다. 또한 자주 조정하는 메뉴 항목과 사용자 정의 기능을 마이 메뉴 탭에 추가할 수도 있습니다.

# 탭 메뉴: 사용자 설정

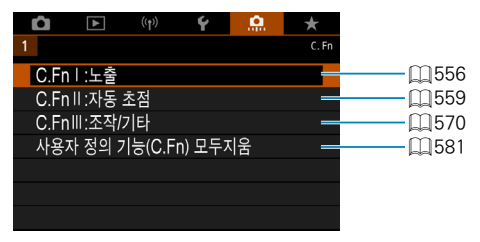

# 사용자 정의 기능 설정하기  $\star$

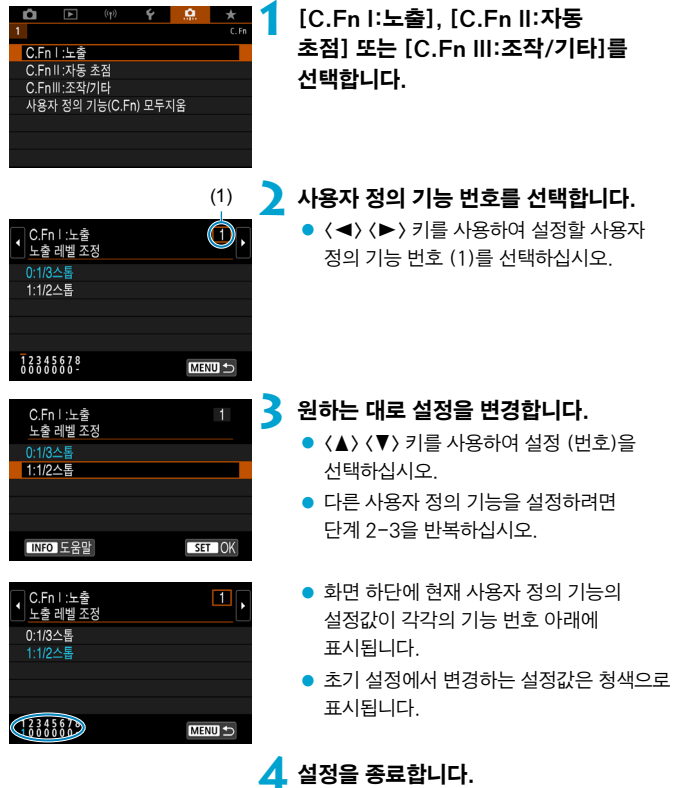

 $\bullet$  < MENU> 버튼을 누르십시오. 단계 1의 화면이 다시 나타납니다.

# 사용자 정의 기능 Management Management Management Management Management Management Management Management Management M

로 표시된 사용자 정의 기능은 라이브 뷰 (LV) 촬영과 동영상 녹화 시에는 효과가 없습니다 (설정이 해제됩니다).

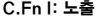

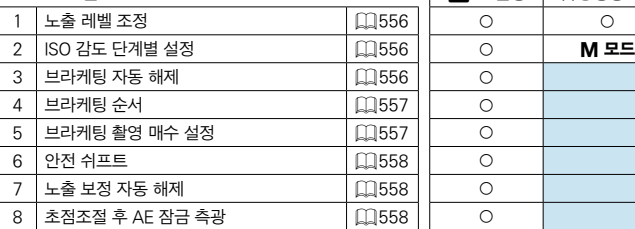

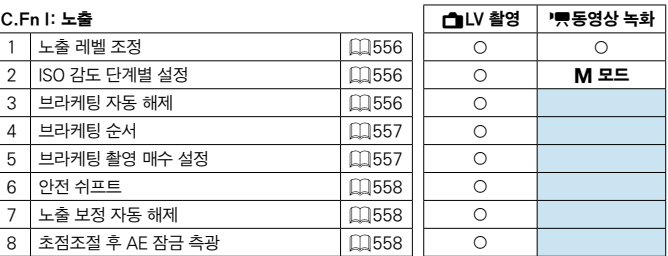

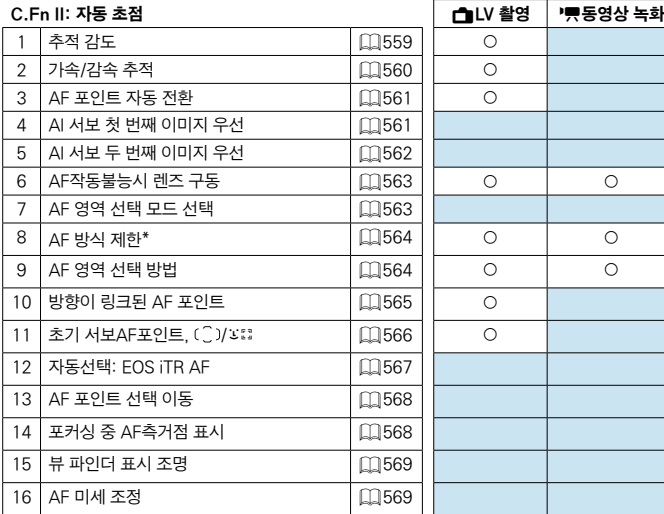

\* 라이브 뷰 촬영 시 사용되는 기능입니다.

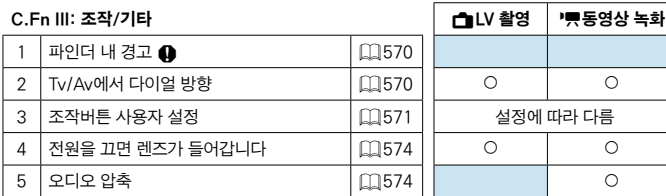

# 사용자 정의 기능 설정 항목 Material Material Assets  $\star$

[8] 탭의 카메라 기능을 촬영 기호에 맞게 사용자 설정할 수 있습니다.

<span id="page-555-0"></span>C.Fn I:노출

# <span id="page-555-1"></span>C.Fn I-1: 노출 레벨 조정

셔터 스피드, 조리개, 노출 보정, AEB, 플래시 노출 보정 등을 1/2스톱 단위로 설정합니다.

- 0: 1/3스톤
- 1: 1/2스톰

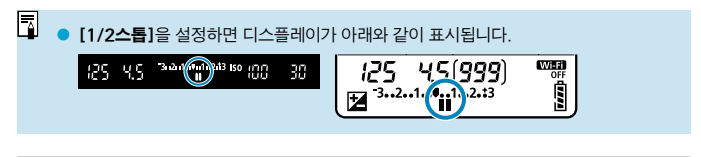

### <span id="page-555-2"></span>C.Fn I-2: ISO 감도 단계별 설정

수동 ISO 감도 설정을 1스톱 단위로 변경할 수 있습니다.

- 0: 1/3-스톤
- 1: 1-스톤
- ∏ ● **[1-스톱]**을 설정해도 ISO 자동을 설정하면 ISO 감도가 1/3-스톱 단위로 자동 설정됩니다.

#### <span id="page-555-3"></span>C.Fn I-3: 브라케팅 자동 해제

전원 스위치를 <2>로 설정하면 AEB와 화이트 밸런스 브라케팅이 취소되도록 지정할 수 있습니다.

- 0: 설정
- **1: 해제**

#### <span id="page-556-0"></span>C.Fn I-4: 브라케팅 순서

AEB 촬영 순서와 화이트 밸런스 브라케팅의 순서를 변경할 수 있습니다.

- $\bullet$  0: 0, –, +
- $\bullet$  1: –, 0, +
- $2: +, 0, -$

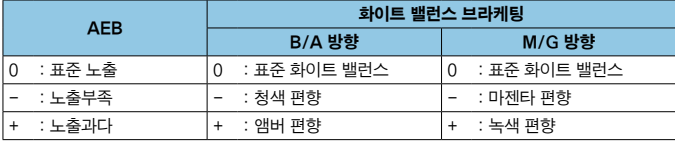

### <span id="page-556-1"></span>C.Fn I-5: 브라케팅 촬영 매수 설정

AEB와 화이트 밸런스 브라케팅으로 촬영하는 이미지 매수를 변경할 수 있습니다. [**브라케팅 순서]**를 [0, -, +]로 설정하면 브라케팅 촬영이 아래 표와 같이 실행됩니다.

- 0: 3장
- 1: 2장
- 2:5장
- 3: 7장

(1스톱 단위)

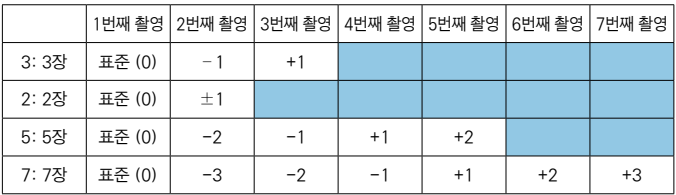

6

G [2장]으로 설정하면 AEB 범위 설정 시 +나 - 쪽을 선택할 수 있습니다. WB 브라케팅에서는 2번째 촬영이 B/A 또는 M/G 방향으로 조정됩니다.

#### <span id="page-557-0"></span>C.Fn I-6: 안전 쉬프트

피사체 밝기가 바뀌고 자동 노출 범위 내에서 표준 노출을 얻을 수 없는 경우에는 카메라가 수동으로 선택한 설정을 자동으로 변경하여 표준 노출을 얻습니다. [셔터 속도/조리개]로 설정하면 〈Tv〉와 〈Av〉 모드에 적용됩니다.  $[ISO 2E]$ 로 설정하면  $\langle P \rangle$ ,  $\langle Tv \rangle$ ,  $\langle Av \rangle$  모드에 적용됩니다.

- **0: 해제**
- 1: 셔터 속도/조리개
- 2: ISO 감도
- $\overline{\mathbb{R}}$ [△ : △ISO 감도 설정]에서 [ISO감도설정범위]나 [최저 셔터 속도]를 기본 설정값에서 변경해도 표준 노출을 얻을 수 없는 경우에는 안전 쉬프트 기능이 우선시됩니다.
	- ISO 간도 사용 시 아저 쉬프트의 최소 및 최대 하도는 **[자동 범위]**에 의해 결정됩니다  $($  $($  $($  $)$  $($  $)$  $($  $)$  $($  $)$  $($  $)$  $($  $)$  $($  $)$  $($  $)$  $($  $)$  $($  $)$  $($  $)$  $($  $)$  $($  $)$  $($  $)$  $($  $)$  $($  $)$  $($  $)$  $($  $)$  $($  $)$  $($  $)$  $($  $)$  $($  $)$  $($  $)$  $($  $)$  $($  $)$  $($  $)$  $($  $)$  $($  $)$  $($  $)$  $($  $)$  $($  $)$  $($  $)$  $($  $)$  $($  $)$  $($  $)$  $($  $)$ 안전 쉬프트가 수동으로 설정한 ISO 감도에까지 실행됩니다.
	- 안전 쉬프트는 플래시 사용 시에도 필요에 따라 작동합니다.

### <span id="page-557-1"></span>C.Fn I-7: 노출 보정 자동 해제

z 0: 해제

노출 보정 설정은 전원 스위치를 < OFF >로 설정하는 경우에도 계속 유효합니다.

● 1: 설정 전원 스위치를 <2>로 설정하면 노출 보정 설정값이 해제됩니다.

#### <span id="page-557-2"></span>C.Fn I-8: 초점조절 후 AE 잠금 측광

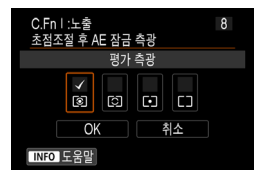

각 측광 모드에서 One-Shot AF로 피사체에 초점이 맞았을 때 노출을 잠금 (AE 잠금)할지 여부를 지정할 수 있습니다. 노출은 셔터 버튼을 반누름한 상태로 유지하는 동안 고정됩니다. AE 잠금을 설정할 측광 모드를 선택한 다음 체크 표시 [X]를 추가하십시오. [OK]를 선택하여 설정을 등록하십시오.

# <span id="page-558-0"></span>C.Fn II: 자동 초점

#### <span id="page-558-1"></span>C.Fn II-1: 추적 감도

AI 서보 AF/서보 AF 사용 시 AF 포인트를 가로지르는 방해물이나 AF 포인트에서 멀어지는 피사체에 대응하는 데 영향을 주는 피사체 추적 감도를 설정할 수 있습니다.

 $\bullet$  0

표준 설정입니다. 기본 설정으로 대부분의 움직이는 피사체에 적합합니다.

● 피사체에 고정: -2 / 피사체에 고정: -1 방해물이 AF 포인트를 가로지르거나 피사체가 AF 포인트를 벗어나도 카메라가 계속해서 피사체에 초점을 맞추려고 합니다. -2 설정이 -1 설정보다 목표 피사체를 더 오래 추적합니다. 그러나 카메라가 엉뚱한 피사체에 초점을 맞추는 경우 피사체를 바꿔 다시 포커싱하는 데 시간이 조금 더 걸릴 수 있습니다.

● 즉시 반응: +2 / 즉시 반응: +1

AF 포인트가 커버하는 거리 내에 있는 여러 피사체에 연속하여 초점을 맞출 수 있습니다. 항상 가장 가까이에 있는 피사체에 초점을 맞추고 싶을 때도 효과적입니다. +2 설정은 +1 설정보다 다음 피사체에 좀 더 빨리 초점을 맞춥니다.

그러나 의도하지 않은 피사체에 초점을 맞추는 경우가 있습니다.

### <span id="page-559-0"></span>C.Fn II-2: 가속/감속 추적

갑자기 움직이거나 멈추는 등 속도가 급변하는 피사체에 대한 AI 서보 AF/서보 AF 추적 감도를 설정할 수 있습니다.

 $\bullet$  0

일정한 속도로 움직이는 피사체 (이동 속도가 거의 변하지 않는 피사체)에 적합한 설정입니다.

 $-2 / -1$ 

일정한 속도로 움직이는 피사체 (이동 속도가 거의 변하지 않는 피사체)에 적합한 설정입니다. 피사체의 움직임이 미세하거나 피사체 앞에 방해물이 있어 0으로 설정해도 초점이 불안정한 경우에 사용하면 효과적입니다.

 $\bullet$  +2 / +1

갑자기 움직이거나, 갑자기 가속/감속하거나, 갑자기 멈추는 피사체에 효과적입니다. 움직이는 피사체의 속도가 갑자기 급격히 바뀌어도 카메라가 계속해서 목표 피사체에 초점을 맞춥니다. 예를 들어, 일반적으로 카메라는 갑자기 촬영자를 향해 다가오는 피사체의 뒤나 다가오다가 갑자기 멈추는 피사체의 앞에 초점을 잘 맞추지 못하는 경향이 있습니다. 이때 +2를 설정하면 +1 설정보다 움직이는 피사체의 급격한 속도 변화를 더 잘 추적할 수 있습니다. 그러나 카메라가 피사체의 경미한 움직임에도 민감해지기 때문에 포커싱이 일시적으로 불안정할 수 있습니다.

#### <span id="page-560-0"></span>C.Fn II-3: AF 포인트 자동 전환

상하좌우로 급격하게 움직이는 피사체를 추적할 때 AF 포인트가 전환하는 감도를 설정합니다.

[자동 선택 AF], [존 AF], [대형 존 AF] AF 영역 선택 모드 또는

[u+트래킹]이나 [존 AF] AF 방식에 적용됩니다.

 $\bullet$  0

AF 포인트를 점진적으로 전환하는 표준 설정입니다.

 $\bullet$  +2 / +1

목표 피사체가 급격히 상하좌우로 움직여 AF 포인트를 벗어나도 카메라가 근접한 AF 포인트로 초점을 전환하여 피사체에 계속해서 초점을 맞춥니다. 피사체의 지속적인 움직임, 콘트라스트 등에 기반하여 피사체에 초점을 가장 잘 맞출 만한 AF 포인트로 전환합니다. +2 설정이 +1 설정보다 AF 포인트를 더 잘 전환합니다. 그러나 피사계 심도가 깊은 광각 렌즈를 사용하거나 프레임 안에서 피사체가 너무 작은 경우에는 의도하지 않은 AF 포인트로 초점을 맞출 수 있습니다.

#### <span id="page-560-1"></span>C.Fn II-4: AI 서보 첫 번째 이미지 우선

AI 서보 AF를 사용한 첫 번째 촬영의 AF 작동 방식과 셔터 릴리즈 타이밍을 설정할 수 있습니다.

● 백러스 우선

초점과 셔터 릴리즈 간의 균형을 우선시합니다.

 $\bullet$  릴리즈 우선

셔터 버튼을 누르면 초점이 맞지 않아도 즉시 사진을 촬영합니다. 초점을 맞추는 것보다 결정적인 순간을 촬영하는 데 우선 순위를 둘 때 효과적입니다.

 $\bullet$  초점 우선

셔터 버튼을 눌러도 초점이 맞을 때까지 사진을 촬영하지 않습니다. 사진을 촬영하기 전 먼저 초점을 맞추고 싶은 경우에 효과적입니다.

### <span id="page-561-0"></span>C.Fn II-5: AI 서보 두 번째 이미지 우선

AI 서보 AF로 연속 촬영 시 연속 촬영에서 첫 번째 사진 이후의 촬영에 대한 AF 작동 방식과 셔터 릴리즈 타이밍을 사전에 설정할 수 있습니다.

- 백러스 우서 초점과 연속 촬영 속도 간의 균형을 우선시합니다. 어둡거나 콘트라스트가 낮은 피사체는 연속 촬영 속도가 느려질 수 있습니다.
- 촬영 속도 우선 초점을 맞추는 것보다 연속 촬영 속도에 우선 순위를 둡니다.
- 초점 우선 연속 촬영 속도보다 초점을 맞추는 것을 우선으로 합니다. 피사체에 초점이 맞을 때까지 사진이 촬영되지 않습니다.
- $\mathbf u$ **「촬영 속도 우선]**을 설정해도 플리커 저감 (□ [261](#page-260-0))을 실행하는 촬영 조건에서는 연속 촬영 속도가 더 느려지거나 촬영 간격이 불규칙해질 수 있습니다.
- 同 **[밸런스 우선]**을 설정했을 때 저조도의 조건에서 초점을 맞출 수 없는 경우에는 [초점 우선]으로 설정하면 더 나은 결과를 얻을 수도 있습니다.

### <span id="page-562-0"></span>C.Fn II-6: AF작동불능시 렌즈 구동

카메라가 피사체에 자동으로 초점을 맞출 수 없는 경우에 렌즈의 동작을 지정할 수 있습니다.

- 0: 초전 건축 석정 자동 초점으로 초점을 맞출 수 없는 경우 렌즈가 계속 구동하여 정확한 초점을 검출합니다.
- 1: 초점 검출 해제 자동 초점을 시작한 후 초점이 많이 벗어나거나 초점을 맞출 수 없는 경우 렌즈가 구동을 멈춥니다. 초점 검출 드라이브로 인한 렌즈의 과다한 초점 손실을 방지합니다.
- û 초망원 레즈나 넓은 영역을 커버하는 기타 렌즈를 사용하는 경우에는 [1:초점 검출 해제]로 설정하여 초점이 크게 어긋났을 때 구동하는 초점 검출로 인해 발생하는 딜레이를 방지할 것을 권장합니다.

#### <span id="page-562-1"></span>C.Fn II-7: AF 영역 선택 모드 선택

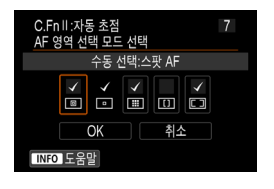

촬영 스타일에 맞게 선택 가능한 AF 영역 선택 모드를 제한할 수 있습니다. 원하는 AF 영역 선택 모드를 선택하고 ( cm )을 눌러 체크 표시  $[\sqrt{3}]$ 를 추가하십시오.  $[OK]$ 를 선택하여 설정을 등록하십시오. AF 역역 선택 모드는 **[1**] [128](#page-127-0)-[1] [129](#page-128-0)에 설명되어 있습니다.

- $\bullet$  $[$ 수동 선택:1 포인트 AF]에서는  $[\checkmark]$  표시를 제거할 수 없습니다.
	- 일부 AF 영역 선택 모드는 [AF 영역 선택 모드 선택]에서 체크 표시 [√]를 추가해도 사용할 수 없습니다.

#### <span id="page-563-0"></span>C.Fn II-8: AF 방식 제한

AF 방식 중 사용하고자 하는 AF 방식만 제한하여 설정할 수 있습니다. AF 방식에 관한 자세한 내용은 [1] [135](#page-134-0)-[1] [137을](#page-136-0) 참조하십시오.  $\lambda$ 용 가능하게 할 AF 방식에 체크 표시  $[\sqrt{S}]$ 를 추가하십시오.  $[OK]$ 를 선택하여 설정을 등록하십시오.

 $\bullet$  $\blacksquare$  [1 포인트 AF]에서는 [ $\bigvee$ ] 표시를 제거할 수 없습니다.

#### <span id="page-563-1"></span>C.Fn II-9: AF 영역 선택 방법

- 0: BD → AF 영역 선택 버튼 〈EII〉 또는 〈EII〉 버튼을 누른 후 〈EII〉 버튼을 누르면 AF 영역 선택 모드가 변경됩니다.
- $\bullet$  1:  $F \rightarrow$  메인 다이얼 (FI) 또는 (FI) 버튼을 누른 후에 ( 총 ) 다이얼을 돌리면 AF 영역 선택 모드가 변경됩니다.
- $\overline{\mathbb{R}}$ D [1: ED → **메인 다이얼**]로 설정했을 때는 〈※〉 〈※〉를 사용하여 AF 포인트를 가로로 이동하십시오.

#### <span id="page-564-0"></span>C.Fn II-10: 방향이 링크된 AF 포인트

● 0: 수직/수평 동일 가로 및 세로 촬영 모두에 동일한 AF 영역 선택 모드와 수동으로 선택한 AF 포인트 (또는 같은 위치에 있는 존 AF 또는 AF 포인트)를 사용합니다.  $\bullet$  1: 개별 AF 포인트:  $\square$ + $\square$  (LV시  $\square$ )

AF 포인트 또는 존 AF 프레임 및 AF 영역 선택 모드를 각 카메라 방향에 개별적으로 설정할 수 있습니다 (1. 가로, 2. 카메라 그립이 상단인 세로, 3. 카메라 그립이 하단인 세로).

세 가지 카메라 방향에 AF 영역 선택 모드와 AF 포인트 (또는 존)를 수동으로 선택하면 해당 설정이 각 방향별로 등록됩니다. 촬영 시 카메라 방향을 변경할 때마다 카메라가 각 방향에 설정된 AF 영역 선택 모드와 수동 선택한 AF 포인트 (또는 존 AF 프레임)로 자동으로 전환합니다.

● 2: 개별 AF 포인트: FEP

개별 AF 포인트나 존 AF 프레임 위치를 각 카메라 방향 (1. 가로, 2. 카메라 그립이 위인 세로, 3. 카메라 그립이 아래인 세로)에 지정할 수 있습니다. 카메라 방향에 따라 다른 위치에 있는 AF 포인트나 존 AF 프레임으로 전환하고자 할 때 사용하면 유용한 옵션입니다.

세 가지 카메라 방향의 각 방향에 지정한 AF 포인트나 존 AF 프레임은 유지됩니다.

- o • [ **೧ : 사용자 정의 기능(C.Fn) 모두 지움]**을 선택하면 (□[581](#page-580-0)) 1, 2, 3 방향의 설정이 모두 초기화됩니다.
	- 설정 시 사용하지 않았던 렌즈를 장착한 경우에는 설정이 해제될 수 있습니다.

### <span id="page-565-0"></span>C.Fn II-11: 초기서보AF포인트, ( 2)/동물

AF 영역 선택 모드를 [자동 선택 AF]로 설정하거나 AF 방식을 [1:+트래킹]으로 설정하면 AI 서보 AF나 서보 AF의 초기 AF 포인트를 설정할 수 있습니다.

● 0: 자<del>도</del>

AI 서보 AF나 서보 AF용 초기 AF 포인트가 촬영 조건에 따라 자동으로 설정됩니다.

● 1: ( 2) / 3 많용 초기 AF 포인트 AF 동작을 [AI 서보 AF]로 설정하고 AF 영역 선택 모드를 [자동 선택 AF]로 설정하거나, AF 동작을 [서보 AF]로 설정하고 AF 방식을 [11+트래킹]으로 설정하면 AI 서보 AF나 서보 AF가 수동으로 설정한 AF 포인트에서 시작됩니다.

#### $\bullet$  2: 回口용 AF 포인트

[스팟 AF]나 [1 포인트 AF]에서 [자동 선택 AF]나 [u+트래킹]으로 전환하는 경우 AI 서보 AF 또는 서보 AF가 전환 전 수동으로 설정했던 AF 포인트에서부터 시작됩니다. [자동 선택 AF] 또는 [11+트래킹]으로 변경하기 전의 AF 포인트에서 AI 서보 AF나 서보 AF를 시작할 때 유용합니다.

### <span id="page-566-0"></span>C.Fn II-12: 자동선택: EOS iTR AF

이 기능을 사용하면 뷰파인더 촬영에서 사람을 감지하여 자동으로 초점을 맞출 수 있습니다. 이 기능은 AF 영역 선택 모드가 존 AF (존 수동 선택), 대형 존 AF (존 수동 선택) 또는 자동 선택 AF로 설정되어 있는 경우에 작동합니다.

● 0: FOS iTR AF (얼굴 우선) 카메라가 AF 포인트를 선택할 때 [1:설정]에서보다 얼굴을 더 우선시합니다. One-Shot AF 모드인 경우 AF 영역에서 정지 상태에 있는 사람의 얼굴에 초점을 맞추기 더 쉽습니다.

또한 AI 서보 AF 모드에서 AF 영역에 있는 사람의 얼굴에도 초점을 더 쉽게 맞출 수 있습니다.

초점이 맞으면 AF 포인트가 자동으로 선택되어 최초로 초점을 맞춘 얼굴에 계속 초점을 맞춥니다.

#### ● 1: 설정

카메라가 인식한 사람의 정보와 AF 정보를 AF 포인트를 자동으로 선택합니다. One-Shot AF 모드에서는 AF 영역 내에 있는 정지된 사람 피사체에 초점이 쉽게 맞추어집니다.

AI 서보 AF 모드에서는 영역 내에 있는 사람 피사체에 초점이 쉽게 맞추어집니다. 사람을 감지하지 못한 경우에는 카메라가 가장 가까이에 있는 피사체에 초점을 맞춥니다. 초점이 맞춰지면 AF 포인트가 자동으로 선택되고 카메라는 처음에 초점을 맞춘 영역의 색에 계속해서 초점을 유지합니다.

● 2: 해제

AF 정보만을 사용하여 AF 포인트를 자동으로 선택합니다.

- $\mathbf \omega$ o [0:EOS iTR AF (얼굴 우선)]이나 [1:설정]은 [2:해제]에서보다 초점을 맞추는 데 시간이 조금 더 걸릴 수 있습니다.
	- **[EOS iTR AF (얼굴 우선)]** 또는 **[1:설정]**으로 설정해도 촬영 조건과 피사체에 따라서 예측한 결과를 얻지 못할 수 있습니다.
	- EOS 카메라용 외부 스피드라이트가 자동으로 AF 보조광을 발광하는 저조도에서는 AF 포인트가 AF 정보에만 기반하여 자동으로 선택됩니다. (인식한 사람의 정보는 AF에 사용되지 않습니다.)

### <span id="page-567-0"></span>C.Fn II-13: AF 포인트 선택 이동 (뷰파인더 촬영)

 $\bullet$  0: AF영역 가장자리에서 멈춤 가장자리에 있는 AF 포인트를 자주 사용할 때 유용한 기능입니다.

● 1: 연속

AF 포인트 선택이 가장자리에서 멈추지 않고 반대쪽 가장자리까지 계속됩니다.

o [8C.Fn II-11: 초기서보AF포인트, /c]를 [1: /c용 초기 AF 포인트]로 설정하여 AI 서보 AF의 초기 AF 포인트를 선택했을 때도 적용됩니다.

#### <span id="page-567-1"></span>C.Fn II-14: 포커싱 중 AF측거점 표시 (뷰파인더 촬영)

AF 포인트를 선택했을 때, AF가 시작하기 전에 (촬영 준비 상태), AF 시작할 때, AF 중에, 초점이 맞았을 때, 그리고 초점이 맞은 후 측광 타이머가 활성되었을 때 AF 포인트를 표시할지의 여부를 설정할 수 있습니다.

 $\bigcirc$ : 표시됨,  $\times$ : 표시되지 않음

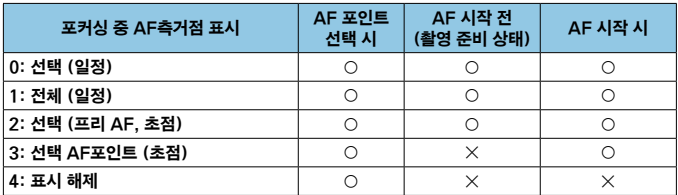

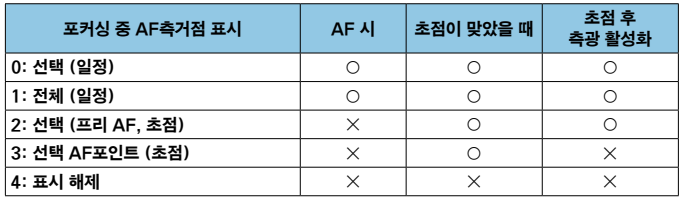

### <span id="page-568-0"></span>C.Fn II-15: 뷰 파인더 표시 조명

 $\bullet$  0: 자동

저조명이나 어두운 피사체에 초점을 맞춘 AF 포인트가 적색으로 자동 점등합니다.

- 1: 설정 주변의 광량에 상관없이 AF 포인트가 적색으로 점등합니다.
- 2: 해제

AF 포인트가 적색으로 점등하지 않습니다.

[자동]이나 [설정]을 설정하면 AI 서보 AF 중 (@) 버튼을 누를 때 AF 포인트를 적색으로 점등시킬지의 여부를 설정할 수 있습니다.

- OFF: 조명 꺼짐 AI 서보 AF 시 AF 포인트가 점등하지 않습니다.
- ON: 조명 켜짐

AI 서보 AF 시 초점에 사용되는 AF 포인트가 적색으로 점등합니다. 연속 촬영 중에도 AF 포인트가 점등합니다.

[2:해제]로 설정하는 경우에는 이 기능이 작동하지 않습니다.

 $\overline{\mathbb{R}}$ ●〈G-D)나 〈G-D) 버튼을 누르면 이 설정과 관계없이 AF 포인트가 적색으로 적등합니다. ● 화면 비율 선, 전자 수평계, 격자도 뷰파인더에서 적색으로 점등합니다.

#### <span id="page-568-1"></span>C.Fn II-16: AF 미세 조정

AF의 초점 포인트를 미세 조정할 수 있습니다 (00[575](#page-574-0)).

# <span id="page-569-0"></span>C.Fn III: 조작/기타

#### <span id="page-569-1"></span> $\mid$  C.Fn III-1: 파인더 내 경고  $\bm{\Omega}$

다음의 기능을 설정하는 경우, 〈△ > 아이콘이 뷰파인더와 LCD 패널에 표시될 수 있습니다  $(134)$ .

경고 아이콘을 표시하려는 기능을 선택하고 <0>을 눌러 체크 표시 [X]를 추가하십시오. [OK]를 선택하여 설정을 등록하십시오.

 $\bullet$  모노크롬  $\overline{\phantom{a}}$  설정

 $\overline{a}:$  픽쳐스타일]을  $[$ 모노크롬 $]$ 으로 설정하는 경우 ( $[1]$ [231\)](#page-230-0) 경고 아이콘이 나타납니다.

- WB 보정 시 화이트 밸런스 보정을 설정하는 경우 (11) [227\)](#page-226-0) 경고 아이콘이 나타납니다.
- $\bullet$  M 설정 시

[○ : 고감도 ISO 노이즈 감소]를 [다중 촬영 노이즈 감소]로 설정하는 경우 (=[238](#page-237-0)) 경고 아이콘이 나타납니다.

● HDR 설정 시

 $\Gamma$  $\Box$ : HDR 모드]를 설정하는 경우 ( $\Box$ [251](#page-250-0)) 경고 아이콘이 나타납니다.

∏ ● 체크 표시 [√]가 된 기능들 중 한 가지라도 설정하는 경우 크리에이티브 존 화면  $\mathbb{Q}$  67)에 표시되는 해당 설정에  $\mathbb{Q}$  )도 함께 나타납니다.

#### <span id="page-569-2"></span>C.Fn III-2: Tv/Av에서 다이얼 방향

셔터 스피드와 조리개 값 설정 시 다이얼의 회전 방향을 변경할 수 있습니다.  $\langle M \rangle$  촬영 모드에서는  $\langle \hat{s} \rangle$ 과  $\langle \hat{c} \rangle$  다이얼의 회전 방향이 반대로 바뀝니다. 기타 촬영 모드에서는  $\langle\mathcal{E}\rangle$  다이얼의 회전 방향만 바뀝니다.  $\langle\mathbf{M}\rangle$  모드에서  $\langle\text{A}\rangle$  다이얼의 방향은  $\langle\textbf{P}\rangle$ ,  $\langle\textbf{Tv}\rangle$ ,  $\langle\textbf{Av}\rangle$  모드에서 노출 보정을 설정하는 방향과 일치합니다.

- $\bullet$  0: 정방향
- 1: 역방향

# <span id="page-570-0"></span>C.Fn III-3: 조작버튼 사용자 설정

촬영자의 기호에 따라 자주 사용하는 기능을 카메라 버튼이나 다이얼에 할당하여 간편하게 조작할 수 있습니다.

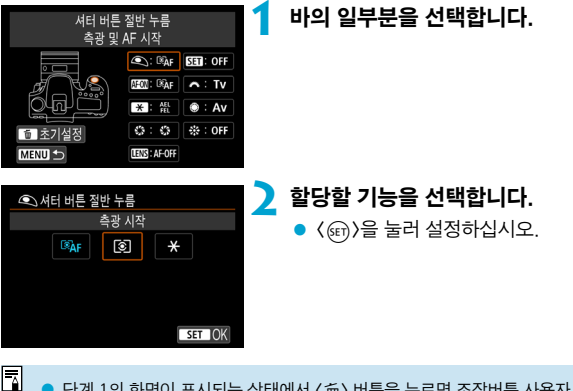

▶ 단계 1의 화면이 표시되는 상태에서 〈而〉 버튼을 누르면 조작버튼 사용자 설정의 설정값을 기본 설정으로 되돌릴 수 있습니다. [사용자 정의 기능(C.Fn) 모두지움]을 선택해도 사용자 설정 조작은 해제되지 않습니다.

# 카메라 제어부에서 사용 가능한 기능

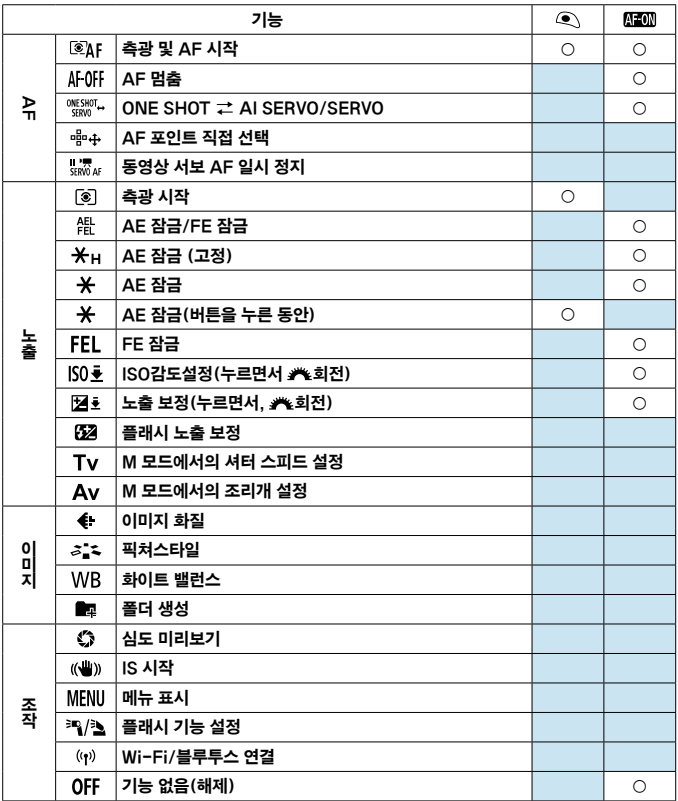

| EX.                   | $\langle \rangle$  | <b>LENS</b>              | 63                  | ينتو               | ●          | $\hat{\tau}^{\dagger \lambda}_{\xi \gamma}$ |
|-----------------------|--------------------|--------------------------|---------------------|--------------------|------------|---------------------------------------------|
| $\frac{\circ}{\circ}$ |                    | $\overline{\mathcal{O}}$ |                     |                    |            |                                             |
|                       | $\circ$            | $\overline{\bigcirc}$    |                     |                    |            |                                             |
| $\bigcirc$            | $\circ$            | $\bigcirc$               |                     |                    |            |                                             |
|                       |                    |                          |                     |                    |            | $\bigcirc$                                  |
|                       |                    |                          | $\bigcirc$          |                    |            |                                             |
|                       |                    |                          |                     |                    |            |                                             |
| $\bigcirc$            | $\bigcirc$         | $\circ$                  |                     |                    |            |                                             |
| $\overline{\circ}$    | $\overline{\circ}$ | $\overline{\circ}$       |                     |                    |            |                                             |
| $\overline{\circ}$    | $\overline{\circ}$ | $\overline{\circ}$       |                     |                    |            |                                             |
|                       |                    |                          |                     |                    |            |                                             |
| $\bigcirc$            | $\circ$            | $\circ$                  |                     |                    |            |                                             |
| $\overline{\circ}$    |                    |                          | $\bigcirc$          |                    |            |                                             |
| $\bigcirc$            |                    |                          | $\circlearrowright$ |                    |            |                                             |
|                       |                    |                          | $\overline{\circ}$  |                    |            |                                             |
|                       |                    |                          |                     | $\circ$            | $\bigcirc$ |                                             |
|                       |                    |                          |                     | $\overline{\circ}$ | $\circ$    |                                             |
|                       |                    |                          | $\circ$             |                    |            |                                             |
|                       |                    |                          | $\circ$             |                    |            |                                             |
|                       |                    |                          | $\overline{\circ}$  |                    |            |                                             |
|                       |                    |                          | $\bigcirc$          |                    |            |                                             |
|                       | $\circ$            |                          | $\bigcirc$          |                    |            |                                             |
|                       | $\circ$            | $\bigcirc$               |                     |                    |            |                                             |
|                       |                    |                          | $\circ$             |                    |            |                                             |
|                       |                    |                          | $\frac{1}{2}$       |                    |            |                                             |
|                       |                    |                          | $\bigcirc$          |                    |            |                                             |
| $\circ$               | $\circ$            |                          | $\circ$             |                    |            | $\circ$                                     |

● 〈 (FT)) 는 이미지 스태빌라이저 기능이 있는 초망원 렌즈의 "AF 멈춤 버튼"을 나타냅니다.

 $\Box$ 

#### <span id="page-573-0"></span>C.Fn III-4: 전원을 끄면 렌즈가 들어갑니다

카메라의 전원 스위치를 〈OFF〉로 설정할 때 기어 타입의 STM 렌즈 (예: FF40mm F2.8 STM)를 자동으로 수납할지 여부를 설정할 수 있습니다.

- 0: 석정
- z 1: 해제
- 4 o 자동 전원 끄기 기능 작동 시에는 설정과 상관없이 렌즈가 수납되지 않습니다.
	- 렌즈를 부리하기 전에는 렌즈가 수납된 상태인지 확인하십시오.
- 同 [0:설정]을 지정하면 렌즈의 포커스 모드 스위치 설정 (AF 또는 MF)과 상관없이 이 기능이 적용됩니다.

#### <span id="page-573-1"></span>C.Fn III-5: 오디오 압축

동영상 녹화 시 오디오 압축을 설정합니다. [1:해제]를 설정하면 오디오 압축 시보다 오디오 음질은 더 높으나 파일 크기는 더 큽니다.

- 0: 설정
- z 1: 해제
- û **[1:해제]**로 설정하고 녹화한 동영상 파일을 편진하고 안축하여 저장하면 오디오도 함께 압축됩니다.
	- [동영상 녹화 크기]를 ETh 2002 IPB 및 (NTSC) 또는 ETh 2002 IPB 및 (PAL)로 설정하면 [1:해제]를 선택해도 오디오가 압축됩니다.
	- 베이직 존이나 비디오 스냅샷 촬영 시에는 **[1:해제]**를 선택해도 오디오가 압축됩니다.

# <span id="page-574-0"></span>AF 위치의 미세 조정 (AF 미세 조정) M

뷰파인더 촬영 시 자동으로 초점을 맞출 때 초점 포인트를 미세 조정할 수 있습니다.

0 o 일반적인 경우에는 AF 미세 조정이 필요하지 않습니다. 필요한 경우에만 본 조정을 실행하십시오. 이 조정을 수행하면 초점을 정확하게 맞추지 못할 수도 있습니다.

### 1: 모든 렌즈를 일률 조정

원하는 결과가 나올 때까지 조정하고, 촬영한 다음 결과를 확인하는 과정을 반복하여 조정량을 수동으로 설정하십시오. AF 중에는 사용하는 렌즈에 상관없이 초점 포인트가 조정량에 따라 항상 이동합니다.

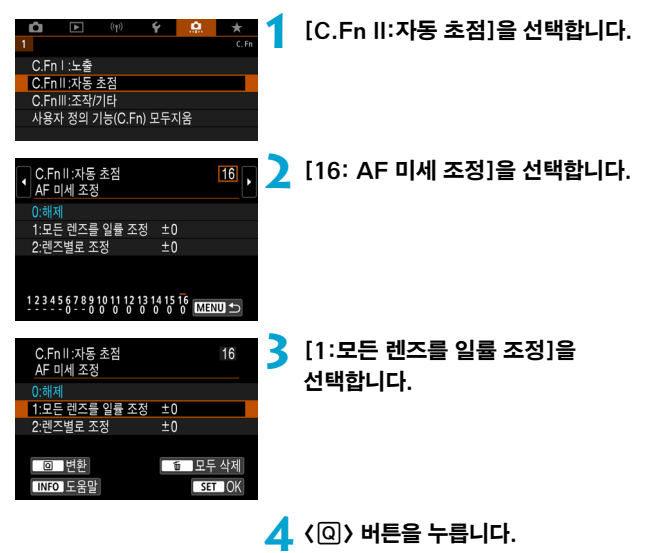

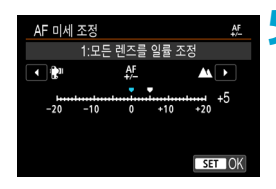

# **5** 조정합니다.

- "-: ₩ 쪽으로 설정하면 초점 포인트가 표준 초점 포인트 앞으로 이동합니다.
- "+: ▲ " 쪽으로 설정하면 초점 포인트가 표준 초점 포인트 뒤로 이동합니다.
- $\bullet$  조정 후에  $\langle$   $\langle \overline{\epsilon} \overline{\eta} \rangle$ )을 누르십시오.
- $\bullet$   $\langle \text{sn} \rangle$ 을 다시 누르십시오.

**6** 조정 결과를 확인합니다.

- 테스트 촬영을 하여 조정 결과를 확인하십시오.
- 조정을 필요한 대로 반복하십시오.

 $\bullet$ ● **[1:모든 렌즈를 일률 조정]**을 선택하면 중 렌즈의 광각 및 망원단에 대한 개별 AF 조정이 불가능합니다.
## 2: 렌즈별로 조정

각 렌즈별로 AF 미세 조정을 수행하여 조정값을 카메라에 등록할 수 있습니다. 최대 40개 렌즈의 조정값을 등록할 수 있습니다. 조정값이 등록된 렌즈로 자동 초점을 실행하는 경우 조정량에 따라 초점 포인트가 항상 이동합니다.

원하는 결과가 나올 때까지 계속 조정하고 촬영한 다음 결과를 확인하여 조정량을 수동으로 설정하십시오. 줌 렌즈를 사용하는 경우에는 광각(W) 및 망원(T) 단에 대한 조정을 수행하십시오.

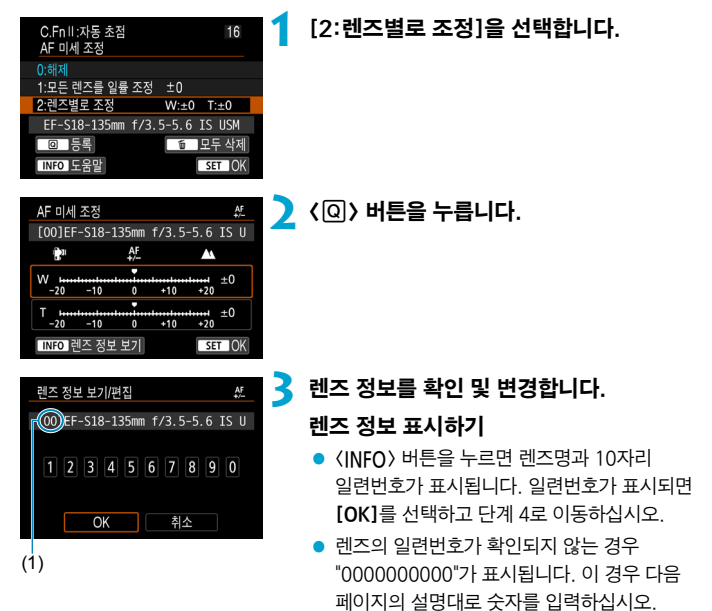

- 렌즈 일련번호 앞에 표시되는 별표 "\*"에 관한 내용은 다음 페이지를 참조하십시오.
	- (1) 등록 번호

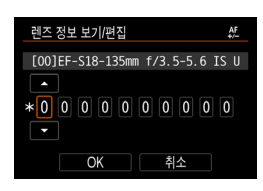

## 일련번호 입력하기

- $\bullet$  입력할 자릿수를 선택한 다음  $\langle\text{\scriptsize{{\small{(}}\hat{\text{\scriptsize{}}\text{\scriptsize{}}}}} \rangle$ 을 눌러 <r>를 표시하십시오.
- $\bullet$  숫자를 입력한 다음  $\langle \text{on} \rangle$ 을 누르십시오.
- 모든 자릿수에 수자를 입력한 후 [OK]를 선택하십시오.

#### 렌즈 일련번호

- 단계 3에서 10자리 렌즈 일련번호 앞에 "\*"가 나타나면 동일한 렌즈 모델은 하나만 등록할 수 있습니다. 일련번호를 입력하더라도 "\*"가 계속 표시됩니다.
- 렌즈의 일련번호는 단계 3의 화면에 표시된 일련번호와 다를 수 있습니다. 이는 오작동이 아닙니다.
- 렌즈 일련번호가 문자를 포함하는 경우 숫자만 입력하십시오.
- 렌즈 일련번호가 11자리 이상인 경우 마지막 10자리만 입력하십시오.
- 일련번호의 위치는 렌즈에 따라 다릅니다.
- 일부 레즈에는 일련번호가 쓰여져 있지 않을 수 있습니다. 일련번호가 쓰여 있지 않은 렌즈를 등록하려면 아무 일련번호나 입력하십시오.
- 围 ● **[2: 렌즈별로 조정]**을 선택하고 익스텐더를 사용하는 경우 렌즈와 익스텐더의 조합에 대한 조정값이 등록됩니다.
	- 40개의 렌즈가 이미 등록되어 있는 경우에는 메시지가 나타납니다. 등록을 삭제하거나 덮어쓰기할 렌즈를 선택한 후에 다른 렌즈를 등록할 수 있습니다.

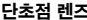

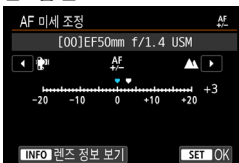

#### 줌 렌즈

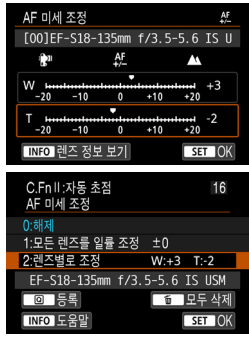

## 단초점 렌즈 **4** 조정합니다.

- 중 레즈의 경우 광각 (W) 또는 망원 (T) 단을 선택하십시오. < (4 ma)을 누르면 주황색 프레임이 꺼지고 조정이 가능해집니다.
- 조정량을 설정한 다음 < (4 mm)을 누르십시오.
- "-: ₩" 쪽으로 설정하면 초점 포인트가 표준 초점 포인트 앞으로 이동합니다.
- "+: ▲" 쪽으로 설정하면 초점 포인트가 표준 초점 포인트 뒤로 이동합니다.
- 중 레즈의 경우 이 과정을 반복하여 광각 (W) 및 망원 (T) 단에 대한 조정을 수행하십시오.
- 조정을 완료한 후 〈MFNII〉 버튼을 누르면 단계 1의 화면으로 되돌아갑니다.

# **5** 조정 결과를 확인합니다.

- 테스트 촼영을 하여 조정 결과를 확인하십시오.
- 조정을 필요한 대로 반복하십시오.

 $\overline{\mathbb{E}}$ o 줌 렌즈의 중간 범위 (초점 거리)에서 촬영할 경우, AF 초점 포인트는 광각 및 망원 단에 맞춰 수행한 조정값에 따라 AF 초점이 자동으로 보정됩니다. 광각이나 망원 단만 조정했더라도 중간 범위에서는 보정이 자동으로 이루어집니다.

## AF 미세 조정 모두 삭제하기

**[窳 모두 삭제]**가 화면 하단에 나타날 때 〈而〉 버튼을 누르면 **[1: 모든 렌즈를 일률** 조정]과 [2: 렌즈별로 조정]으로 설정한 모든 조정 데이터가 삭제됩니다.

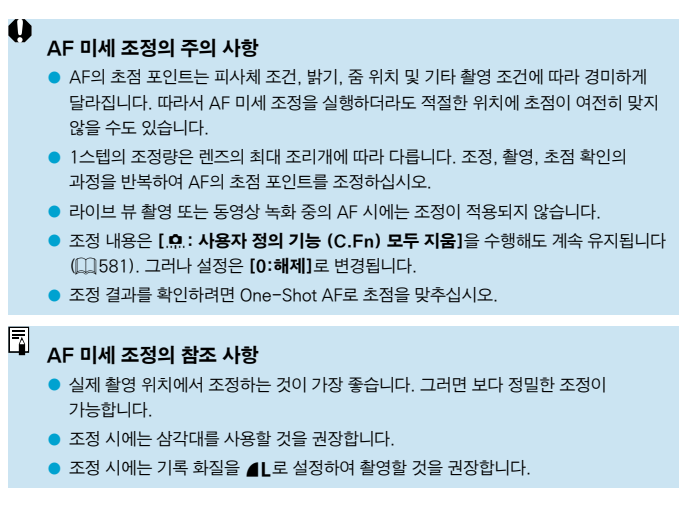

# <span id="page-580-0"></span>사용자 정의 기능 설정값 모두 삭제하기

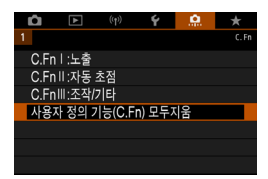

[ **요 : 사용자 정의 기능(C.Fn) 모두지움**]을 선택하면 모든 사용자 정의 기능의 설정값이 초기화됩니다. 그러나 [조작버튼 사용자 설정]의 설정값은 초기화되지 않습니다.

# 탭 메뉴: 마이 메뉴

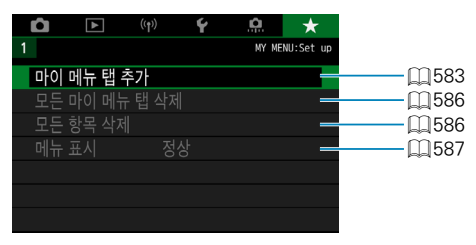

# 마이 메뉴 등록하기 $\star$

마이 메뉴 탭에서 설정값을 자주 변경하는 메뉴 항목과 사용자 정의 기능을 등록할 수 있습니다.

<span id="page-582-0"></span>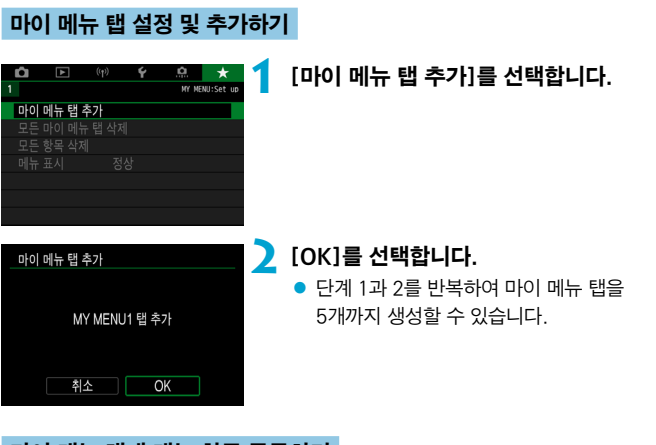

## 마이 메뉴 탭에 메뉴 항목 등록하기

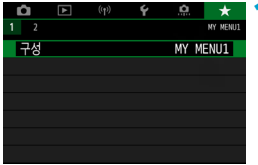

**1** [MY MENU\*: 구성]을 선택합니다.

마이 메뉴 등록 항목 高圈 이미지 가로세로 비율 재생 시간 카드 없이 셔터를 누름 렌즈 수차 보정 플래시 제어 MENU S

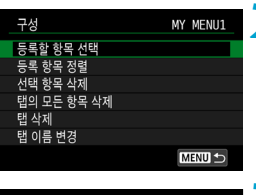

**2** [등록할 항목 선택]을 선택합니다.

## **3** 원하는 항목을 등록합니다.  $\bullet$  설정할 항목을 선택한 다음  $\langle\mathrm{sn}\rangle$ 을 누르십시오.

- $\bullet$  확인 대화창에서  $[OK]$ 를 선택하십시오.
- 최대 6개의 항목을 등록할 수 있습니다.
- 〈MFNIJ〉 버튼을 누르면 단계 2의 화면으로 돌아갑니다.

## 마이 메뉴 탭 설정

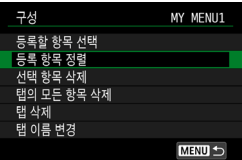

메뉴 탭 하단의 항목을 정렬하고 삭제하거나, 메뉴 탭의 명칭을 변경하거나, 메뉴 탭을 삭제할 수 있습니다.

## ● 등록 항목 정렬

마이 메뉴에 등록된 항목들의 순서를 변경할 수 있습니다. [등록 항목 정렬]을 선택하고 정렬할 항목을 선택한 다음 < (4 ) )을 누르십시오. [● ]가 표시되면 <5> 다이얼을 돌려 항목을 이동하고 <0>을 누르십시오.

## ● 선택 항목 삭제/탭의 모든 항목 삭제

 $ST$  OK

등록한 항목을 삭제할 수 있습니다. **[선택 항목 삭제]**는 한 번에 한 가지 메뉴 항목을, [탭의 모든 항목 삭제]는 탭 하단의 모든 메뉴 항목을 삭제합니다.

#### $\bullet$  탭 삭제

현재 마이 메뉴 탭을 삭제할 수 있습니다. [탭 삭제]를 선택하면  $IMY$  MENU<sup>\*</sup>] 탭이 삭제됩니다.

#### ● 탭 이름 변경

[MY MENU\*] 에서 마이 메뉴 탭의 명칭을 변경할 수 있습니다.

# **1** [탭 이름 변경]을 선택합니다.

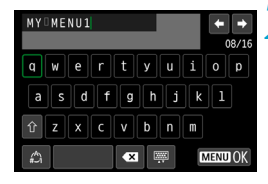

## **2** 텍스트를 입력합니다.

- $\bullet$  불필요한 문자를 삭제하려면  $[42]$ 를 선택하거나 <L> 버튼을 누르십시오.
- $\bullet$   $\langle$   $\langle \& \rangle$   $\langle$  $\langle \& \rangle$   $\rangle$ 를 사용하여 문자를 선택한 다음  $\langle$  (ser) > 을 누르십시오.
- [ ]를 선택하면 입력 모드가 변경됩니다.

# **3** 입력을 확인합니다.

 $\bullet$  (MFNU) 버튼을 누른 다음 [OK]를 누르십시오.

## <span id="page-585-0"></span>모든 마이 메뉴 탭 삭제/모든 항목 삭제하기

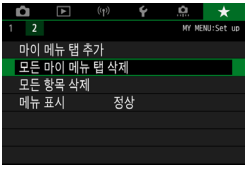

생성된 모든 마이 메뉴 탭이나 탭에 등록된 모든 마이 메뉴 항목을 삭제할 수 있습니다.

## ● 모든 마이 메뉴 탭 삭제

생성한 모든 마이 메뉴 탭을 삭제할 수 있습니다. [모든 마이 메뉴 탭 삭제]를 선택하면 [MY MENU1]-[MY MENU5]의 모든 탭이 삭제되며 [9] 탭이 기본 설정으로 돌아갑니다.

## $\bullet$  모든 항목 삭제

[MY MENU1]-[MY MENU5] 탭에 등록된 모든 항목을 삭제할 수 있습니다. 탭은 그대로 유지됩니다. [모든 항목 삭제]를 선택하면 생성된 탭에 등록된 모든 항목이 삭제됩니다.

A

**› [탭 삭제] 또는 [모든 마이 메뉴 탭 삭제]**를 실행하면 [**탭 이름 변경**]에서 변경한 탭의 이름도 삭제됩니다.

# <span id="page-586-0"></span>메뉴 표시 설정

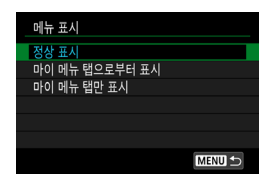

[메뉴 표시]를 선택하면 (MFNIJ) 버튼을 눌렀을 때 처음 표시되는 메뉴 화면을 설정할 수 있습니다.

## ● 정상 표시

마지막으로 표시된 메뉴 화면이 나타납니다.

## ● 마이 메뉴 탭으로부터 표시

 $\left[\frac{1}{2}\right]$  탭이 서택되어 나타납니다.

## ● 마이 메뉴 탭만 표시

 $[\star]$  탭만 나타납니다. ( $[$ <sup>1</sup>, [ $[$ i],  $[$ <sub>i(p</sub>)],  $[\star]$ , [ $[$  $]$ ,  $[$  $]$ ,  $[$  탭은 표시되지 않습니다.)

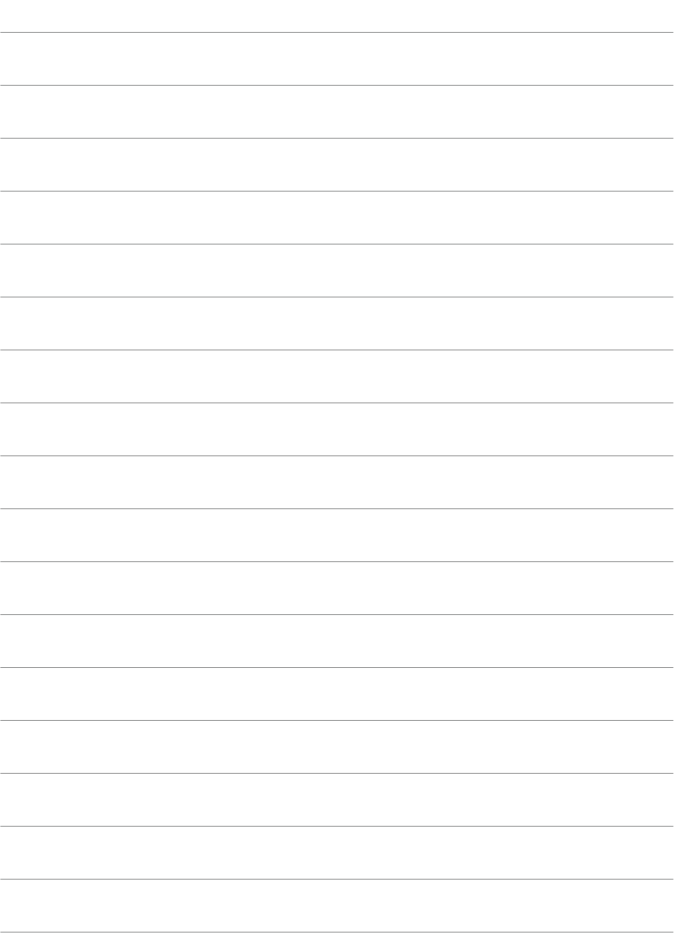

# 참조

이 장에서는 카메라 기능에 대한 참조 정보를 제공합니다.

# <span id="page-589-0"></span>소프트웨어

## <span id="page-589-1"></span>EOS 소프트웨어 또는 기타 전용 소프트웨어 다운로드 및 설치하기

소프트웨어는 항상 최신 버전의 소프트웨어를 설치하십시오. 이전 버전의 소프트웨어는 최신 버전으로 업데이트하여 (이전 버전을 덮어쓰기하십시오.

- $\bullet$ ● 소프트웨어를 석치하기 전에는 절대로 카메라를 컴퓨터에 연결하지 마십시오. 소프트웨어가 올바르게 설치되지 않습니다.
	- 컴퓨터가 인터넷에 연결되어 있지 않으면 소프트웨어를 설치할 수 없습니다.
	- 이전 버전에서는 본 카메라의 이미지가 올바르게 표시되지 않습니다. 또한 본 카메라를 사용하여 RAW 이미지를 처리할 수 없습니다.

## **1** 소프트웨어를 다운로드합니다.

● 컴퓨터에서 인터넷에 연결하여 아래의 캐논 웬사이트에 접속하십시오.

#### [www.canon.com/icpd](http://www.canon.com/icpd)

- 카메라 하단의 일련번호를 입력한 다음 소프트웨어를 다운로드하십시오.
- 컴퓨터에 압축을 푸십시오.

#### **Mindows:**

표시되는 설치 파일을 클릭하여 설치를 시작하십시오.

#### Macintosh:

dmg 파일이 생성되어 표시됩니다. 다음의 과정을 따라 인스톨러를 실행하십시오.

- (1) dmg 파일을 더블 클릭합니다.
	- g 드라이브 아이콘과 인스톨러가 데스크톱에 나타납니다. 인스톨러가 나타나지 않으면 드라이브 아이콘을 더블 클릭하여 표시하십시오.
- (2) 인스톨러 파일을 더블 클릭합니다.
	- g 인스톨러가 실행됩니다.

# **2** 화면상의 지시를 따라 소프트웨어를 설치합니다.

## 소프트웨어 사용 설명서 다운로드하기

소프트웨어 사용 설명서 (PDF 파일)는 캐논 웹사이트에서 컴퓨터에 다운로드할 수 있습니다.

## ● 소프트웨어 사용 설명서 다운로드 사이트

[www.canon.com/icpd](http://www.canon.com/icpd)

- 围 o 사용 설명서 (PDF 파일)를 보려면 Adobe Acrobat Reader DC (최신 버전 권장)와 같은 Adobe PDF 뷰어 소프트웨어가 필요합니다.
	- Adobe Acrobat Reader DC는 인터넷에서 무료로 다운로드할 수 있습니다.
	- 다운로드한 사용 설명서 (PDF 파일)를 더블 클릭하여 여십시오.
	- PDF 뷰어 소프트웨어를 사용하는 방법은 소프트웨어의 도움말을 참조하십시오.

# 컴퓨터에 이미지 불러오기

EOS 소프트웨어를 사용해 카메라의 이미지를 컴퓨터에 불러올 수 있습니다. 세 가지 방법으로 컴퓨터에 이미지를 옮길 수 있습니다.

# 인터페이스 케이블 (별매)로 컴퓨터에 연결하기

소프트웨어를 설치**합니다 (**圓[590](#page-589-0)).

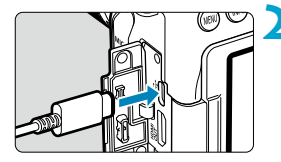

- **2** 인터페이스 케이블 IFC-600PCU (컴퓨터 쪽: USB A타입)로 카메라를 컴퓨터에 연결합니다.
	- 플러그를 카메라의 디지털 단자에 삽입하십시오.
	- 코드의 플러그를 컴퓨터의 USB 단자에 연결하십시오.

**3** EOS Utility를 사용해 이미지를 불러옵니다.

● EOS Utility의 사용 설명서를 참조하십시오.

Œ. o Wi-Fi가 연결된 상태에서는 카메라와 컴퓨터를 인터페이스 케이블로 연결해도 카메라와 컴퓨터 간에 통신이 불가능합니다.

# 카드 리더기

카드 리더기를 사용하여 이미지를 컴퓨터에 불러올 수 있습니다.

# 소프트웨어를 설치합니다 (<u>①</u>[590](#page-589-0)).

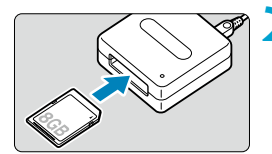

# **2** 카드를 카드 리더기에 삽입합니다.

**3** Digital Photo Professional을 사용해 이미지를 불러옵니다.

> • Digital Photo Professional의 사용 설명서를 참조하십시오.

围 o 카메라에서 이미지를 컴퓨터로 다운로드 할 때 EOS 소프트웨어를 사용하지 않고 카드 리더기를 사용하는 경우에는 카드의 DCIM 폴더를 컴퓨터로 복사하십시오.

## 컴퓨터에 Wi-Fi로 연결하기

Wi-Fi로 카메라를 컴퓨터에 연결하면 이미지를 컴퓨터에서 불러올 수 있습니다  $($  $\Box$  $426$ ).

# 배터리 그립 BG-E14

BG-E14는 두 개의 LP-E6N/LP-E6 배터리 팩, 또는 AA/R6 배터리로 사용할 수 있는 배터리 그립입니다. 셔터 버튼과 메인 다이얼과 같은 제어부가 있어 세로 촬영 시 사용할 수 있습니다. 장착 및 사용 방법에 관한 내용은 BG-E14의 사용 설명서를 참조하십시오.

# 가정용 전원 콘센트 액세서리

DC 커플러 DR-E6 및 AC 어댑터 AC-E6N (각각 별매)을 사용하면 가정용 전원 콘센트로 카메라의 전원을 켤 수 있습니다. 장착 및 사용 방법에 관한 내용은 DR-E6 및 AC-E6N의 사용 설명서를 참조하십시오.

- $\mathbf{u}$ o AC-E6N 이외의 AC 어댑터를 사용하지 마십시오.
	- 카메라의 전원 스위치가 켜져 있는 동안에는 전원 코드나 커넥터를 연결/분리하거나. DC 커플러를 분리하지 마십시오.
	- 카메라를 사용한 후에는 콘세트에서 플러그를 분리하십시오.

 $\bullet$  AC 어댑터 키트 ACK-F6도 사용할 수 있습니다.

围

# 문제 해결 가이드

카메라에 문제가 발생한 경우 먼저 이 문제 해결 가이드를 참조하십시오. 문제 해결 가이드로 해결할 수 없는 경우에는 캐논 서비스 센터로 문의하여 주십시오.

## 전원 관련 문제

## 배터리가 충전되지 않습니다.

- 배터리의 자여 용량 (□5[524\)](#page-523-0)이 94% 이상인 경우에는 배터리가 충전되지 않습니다.
- 캐논 정품 배터리 팩 I P-F6N/I P-F6 이외의 배터리를 사용하지 마십시오.

#### 충전 표시등이 빠른 속도로 깜박입니다.

● 만약 (1) 배터리 충전기나 배터리에 무제가 있거나 (2) 배터리와의 통시에 실패하면 (타사 배터리 팩 사용 시) 보호 회로에서 충전이 중단되며 충전 표시등이 주황색으로 빠르게 지속적으로 깜박입니다. (1)의 경우에는 충전기의 전원 플러그를 콘센트에서 분리하십시오. 배터리는 충전기에서 분리하였다가 다시 장착하십시오. 몇 분간 기다린 다음 전원 플러그를 콘센트에 다시 연결하십시오. 문제가 계속되면 판매처나 가까운 캐논 서비스 센터에 문의하여 주십시오.

## 충전 표시등이 깜박이지 않습니다.

● 충전기에 장착한 배터리의 내부 온도가 높아지면 안전상의 이유로 충전기에서 배터리가 충전되지 않습니다 (충전 표시등 꺼짐). 또한 충전 중에 어떤 이유로든 배터리의 온도가 높아지면 충전이 자동으로 중단됩니다 (충전 표시등 깜박임). 배터리 온도가 내려가면 충전이 자동으로 다시 시작됩니다.

#### 전원 스위치를 <1>으로 설정해도 카메라가 작동하지 않습니다.

- $\bullet$  배터리실 커버가 닫혀 있는지 확인하십시오 ( $\boxdot$ 47).
- $\bullet$  카메라의 배터리가 올바르게 설치되어 있는지 확인하십시오 ( $\Box$ 47).
- $\bullet$  배터리를 충전하십시오 ( $\Box$ 44).
- 카드 슬롯 커버가 닫혀 있는지 확인하십시오 (∭48).

## 전원 스위치를 <OFF>로 설정해도 작동 표시등이 점등하거나 깜박입니다.

● 이미지가 카드에 기록되는 동안 전원이 끊어지는 경우에는 작동 표시등이 몇 초 동안 계속하여 적등/적멸합니다. 이미지 기록이 완료되면 전원이 자동으로 꺼집니다.

## [이 배터리/이들 배터리들에 Canon 로고가 표시되어 있습니까?]가 표시됩니다.

- 캐논 정품 배터리 팩 I P-F6N/I P-F6 이외의 배터리를 사용하지 마십시오.
- $\bullet$  배터리를 부리했다가 다시 장착하여 주십시오 ( $\cap$ [47\)](#page-46-0).
- 배터리의 접점이 더러운 경우에는 부드러운 천을 이용하여 닦아 주십시오.

## 배터리가 빨리 소모됩니다.

- $\bullet$  완전히 충전된 배터리를 사용하십시오 ( $\boxdot$  44).
- 배터리 성능이 저하되었을 수 있습니다. 배터리의 충전 성능을 확인하려면  $[6:$  배터리 정보]를 참조하십시오 ( $[1]$ [524\)](#page-523-0). 배터리 성능이 낮은 경우 배터리를 새 것으로 교체하여 주십시오.
- 다음의 경우에는 촼영 가능 매수가 감소됩니다:
	- 셔터 버튼을 오랫동안 반누름하는 경우
	- 사진 촬영은 하지 않고 AF를 자주 작동시키는 경우
	- 레즈의 이미지 스태빜라이저를 사용하는 경우
	- 스크린을 자주 사용하는 경우
	- 장시가 라이브 뷰 촼영이나 동영상 녹화를 하는 경우
	- 무선 통신 기능을 사용하는 경우

## 카메라의 전원이 저절로 꺼집니다.

- 자동 전원 오프 기능이 작동하였습니다. 자동 전원 오프 기능을 사용하지  $\alpha$ 으려면  $[6:$  자동 전원 오프]를  $[6]$ 해제 $]$ 로 설정하십시오  $($  $\Box$  [513](#page-512-0) $)$ .
- [♦: 자동 전원 오프]를 [해제]로 설정해도 약 30분간 카메라를 조작하지 않으면 스크린이 꺼집니다 (카메라의 전원은 꺼지지 않습니다).

## AA/R6 배터리를 삽입한 배터리 그립을 장착하면 카메라가 작동하지 않습니다.

● 배터리 매거지을 다시 설치하고 카메라를 다시 실행하면 카메라 조작이 가능할 수 있습니다.

# 촬영 관련 문제

## 렌즈를 장착할 수 없습니다.

 $\bullet$  본 카메라는 RF 렌즈 및 FF-M 렌즈는 지원하지 않습니다 ( $\cap$ 54).

## 뷰파인더가 어둡습니다.

 $\bullet$  충전된 배터리를 카메라에 설치하십시오 ( $\Box$ 44).

## 이미지를 촬영하거나 기록할 수 없습니다.

- 카드가 옥바르게 산입되었는지 확인하십시오 (□48).
- $\bullet$  카드의 기록 보호 스위치를 기록/삭제 설정으로 설정하십시오 ( $\Box$ 18).
- 카드의 저장 공간이 가득 차 경우에는 카드를 교체하거나 불필요한 이미지를 삭제하여 공간을 마련하십시오 $($  $\Box$ 48,  $\Box$ [350](#page-349-0)).
- One-Shot AF 모드에서 초점을 맞추고 뷰파인더의 초점 표시등 <●>이 깜박이거나, 라이브 뷰/동영상 촬영 중에 AF 포인트가 주황색일 때는 사진을 촬영할 수 없습니다. 셔터 버튼을 반누름하여 다시 초점을 맞추거나 수동으로 초점을 맞추십시오 (□57, □[147](#page-146-0)).

## 카드를 사용할 수 없습니다.

 $\bullet$  카드에 관련된 에러 메시지가 나타나는 경우에는  $\Box$ 50 또는  $\Box$ [613을](#page-612-0) 참조하십시오.

## 카드를 다른 카메라에 삽입하면 에러 메시지가 나타납니다.

● SDXC 카드는 exFAT로 포맷되므로 본 카메라로 카드를 포맷한 다음 다른 카메라에 삽입하는 경우 에러가 표시되거나 카드 사용이 불가능할 수 있습니다.

#### 셔터 버튼을 두 번 눌러야 사진을 촬영할 수 있습니다.

● [☎: 미러 락언]을 [해제]로 설정하십시오.

## 이미지가 흐리거나 초점이 맞지 않습니다.

- $\bullet$  레즈의 포커스 모드 스위치를  $\Delta$ F $\rho$ 로 설정하십시오 ( $\cap$ 54).
- $\bullet$  손떨림이 발생하지 않도록 셔터 버튼을 가볍게 눌러 주십시오 ( $\bigcap$ 56  $(157)$  $(157)$
- 이미지 스태빌라이저 기능이 있는 렌즈의 경우에는 IS 스위치를 <ON>으로 설정하십시오.
- 저조도에서는 셔터 스피드가 느려질 수 있습니다. 더 빠른 셔터 스피드를 사용하거나 ( $[112]$ , 더 높은 ISO 감도를 설정하거나 ( $[1213]$ ) 플래시를 사용하거나 ( $\cap$ [164](#page-163-0),  $\cap$ [179\)](#page-178-0), 삼각대를 사용하여 주십시오.
- 11[78의](#page-77-0) "사진의 흐림을 최소화하려면"을 참조하십시오.

#### AF 포인트의 수가 더 적거나 에리어 AF 프레임의 모양이 다릅니다.

● 사용하는 렌즈에 따라 사용 가능한 AF 포인트 수, AF 포인트 패턴, 에리어 AF 프레임 모양 등이 다릅니다.

AF 포인트가 깜박이거나 2개의 AF 포인트가 표시됩니다.

 $\bullet$   $\langle$  […]  $\rangle$  또는  $\langle$  […]  $\rangle$  버튼을 누를 때 점등하거나 깜박이는 AF 포인트에 관한 내용은  $133$ 을 참조하십시오.

## AF 포인트가 적색으로 점등하지 않습니다.

- 저조도에서 촬영하거나 어두우 피사체에 초점이 맞으면 AF 포인트가 적색으로 점등합니다.
- ●〈 $\overline{P}$ 〉, 〈 $\overline{Tv}$ 〉, 〈 $\overline{Av}$ 〉, 〈 $\overline{M}$ 〉, 〈 $\overline{B}$ 〉 모드에서는 초점이 이루어졌을 때 AF 포인트를 적색으로 점등할지의 여부를 설정할 수 있습니다  $($  $\cap$ [569\)](#page-568-0).

#### 초점을 고정하고 구도를 다시 잡을 수 없습니다.

● AF 동작을 One-Shot AF로 설정하십시오. AI Focus AF 모드에서 서보가 작동하고 있을 때나 AI 서보 AF/서보 AF 모드에서는 초점 잠금이 불가능합니다  $(126, 1125)$  $(126, 1125)$  $(126, 1125)$ .

## 연속 촬영 속도가 느립니다.

● 고속 연속 촬영에서의 연속 촬영 속도는 온도, 배터리 용량, 플리커 저감, 셔터 스피드, 조리개, 피사체 조건, 밝기, AF 동작, 렌즈 타입, 라이브 뷰 촬영, 플래시 사용 여부, 촬영 기능 설정 등에 따라 감소할 수 있습니다. 자세한 내용은 □[150](#page-149-0) 또는 □[152를](#page-151-0) 참조하십시오.

## 연속 촬영 시 최대 연속 촬영 매수가 더 적습니다.

● 잔디밭과 같이 디테일이 미세한 피사체를 촬영하는 경우, 파일 크기가 더 커지며 실제 최대 연속 촬영 매수가  $\cap$ [615](#page-614-0)에 기재된 수치보다 더 감소할 수 있습니다.

## 카드를 교체한 후에도 연속 촬영 시 표시되는 최대 연속 촬영 매수가 변경되지 않습니다.

● 표시되는 최대 연속 촬영 매수는 카드 (고속 카드인 경우에도)를 교체해도 변경되지 않습니다. =[615의](#page-614-0) 표에 기재된 최대 연속 촬영 매수는 캐논의 테스트 규격 카드 기준입니다. (카드의 기록 속도가 빠를수록 실제 최대 연속 촬영 매수도 많아집니다.) 따라서 표시되는 최대 연속 촬영 매수는 실제 최대 연속 촬영 매수와 다를 수 있습니다.

## 노출 보정을 감소하여 설정해도 이미지가 밝게 나옵니다.

 $\bullet$  [ $\bullet$  : 자동 밝기 최적화 기능]을 [해제]로 설정하십시오 ( $\Box$ )?18). [표준], [저] 또는 [강]으로 설정하면 노출 보정을 낮게 설정하거나 플래시 노출 보정을 설정해도 이미지가 밝게 나올 수 있습니다.

## 수동 노출과 자동 ISO를 모두 설정하면 노출 보정을 설정할 수 없습니다.

● 노출 보정을 설정하려면 □[118을](#page-117-0) 참조하십시오.

#### 모든 렌즈 수차 보정 옵션이 표시되지 않습니다.

- [디지털 렌즈 최적화]를 [설정]으로 지정하면 [색 수차 보정]과 [회절 보정]이 표시되지 않아도 촬영 시에는 두 가지 기능의 효과가 [설정] 시와 같이 모두 적용됩니다.
- 동영상 녹화 중에는 [디지털 렌즈 최적화]나 [회절 보정], [왜곡 보정]이 표시되지 않습니다.

#### 내장 플래시가 발광하지 않습니다.

● 내장 플래시를 짧은 시가 동안 반복하여 사용하면 플래시 헤드를 보호하기 위해 플래시 촬영이 일시적으로 해제될 수 있습니다.

## 외부 스피드라이트가 발광하지 않습니다.

- 외부 스피드라이트가 카메라에 단단히 장착되었는지 확인하십시오.
- 라이브 뷰 촼영 시 타사 플래시를 사용할 때는 [☎: 셔터 방식]을 [전자식] 이외의 옵션으로 설정하십시오  $(243)$  $(243)$  $(243)$ .

#### 외부 스피드라이트가 항상 최대 광량으로 발광합니다.

- FL/FX 시리즈 스피드라이트 이외의 플래시를 사용하면 플래시가 항상 최대 광량으로 발광합니다 ( $\Box$ [179](#page-178-1)).
- 외부 플래시 사용자 정의 기능의 **[플래시 측광 모드]**가 **[TTL 플래시 측광]**으로 설정되어 있으면 플래시가 항상 최대 광량으로 발광합니다 $($  $[$  $]$  $179$  $)$ .

## 외부 플래시 노출 보정을 설정할 수 없습니다.

● 스피드라이트에서 외부 플래시 노출 보정을 설정한 경우에는 카메라에서의 설정이 불가능합니다. 외부 스피드라이트의 플래시 노출 보정을 취소 (0으로 설정)하면 카메라를 사용하여 플래시 노출 보정을 설정할 수 있습니다.

## 리모트 컨트롤 촬영을 할 수 없습니다.

- $\bullet$  정지 사진 촬영 시에는 드라이브 모드를  $\langle$  : <br >>> 또는  $\langle$  : <br >>>> 설정하십시오  $($  $($  $($  $)$  $($  $151)$  $151)$ . 동영상을 녹화하려면  $[$  $\bullet$  $]$ : 리모트컨트롤 $]$ 을  $[$ 유효 $]$ 로 설정하십시오  $($ <del> $\Box$ </del>[322](#page-321-0) $)$ .
- 리모트 컨트롤의 릴리즈 타이밍 스위치 위치를 확인하십시오.
- $\bullet$  무선 리모트 컨트롤 BR-F1을 사용하는 경우에는  $\cap$ [156](#page-155-0)을 참조하십시오.
- 카메라를 스마트폰이나 무선 리모트 컨트롤과 블루투스로 페어링한 경우에는 RC-6과 같은 적외선 리모트 컨트롤러를 사용할 수 없습니다. [블루투스 설정]을 [해제]로 설정하십시오.
- 타임랩스 동영상 녹화 시 리모트 컨트롤을 사용하려면 □ [311을](#page-310-0) 참조하십시오.

## 라이브 뷰 촬영 설정하기

● [△: 라이브 뷰 촬영]을 [설정]으로 지정하십시오.

## 라이브 뷰 촬영 시 셔터에서 두 번의 릴리즈 음이 발생합니다.

● 라이브 뷰 촼영에 플래시를 사용하는 경우에는 촼영할 때마다 셔터에서 릴리즈 음이 두 번 발생합니다.

## 라이브 뷰 촬영 시 백색 R 또는 적색 R 아이콘이 표시됩니다.

● 이는 카메라의 내부 온도가 높다는 것을 나타냅니다. 백색 [5] 아이콘이 표시되면 정지 사진의 화질이 저하될 수 있습니다. 적색 [關] 아이콘은 라이브 뷰 촬영이 곧 자동으로 종료될 것임을 나타냅니다  $($  $\Box$ [269\)](#page-268-0).

## 정지 사진 촬영 시 확장 ISO 감도를 선택할 수 없습니다.

- **[f]: rdiSO 감도 설정]의 [ISO감도설정범위]** 설정을 확인하십시오.
- [û: 하이라이트 톤 우선]을 [설정]이나 [강하게]로 설정했을 때는 확장 ISO 감도를 사용할 수 없습니다.

## 동영상 녹화 시 적색 M 아이콘이 표시됩니다.

● 이는 카메라의 내부 온도가 높다는 것을 나타냅니다. 적색 [頭] 아이콘은 동영상 녹화가 곧 자동으로 종료될 것임을 나타냅니다  $(1)$  ([326\)](#page-325-0).

## 동영상 녹화 시 [x]가 표시됩니다.

● 이는 카메라의 내부 온도가 높다는 것을 나타냅니다. [♥️)가 표시되어 있을 때는 동영상을 녹화할 수 없습니다. 동영상 녹화 중에 [♥️]가 나타나는 경우에는 카메라가 약 3분 후 자동으로 종료됩니다  $($  $\Box$ [326\)](#page-325-0).

## 동영상 녹화가 저절로 종료됩니다.

- 카드의 기록 속도가 느린 경우 동영상 녹화가 저절로 중단될 수 있습니다. 동영상을 기록할 수 있는 카드에 관한 내용은  $[1]617$ 을 참조하십시오. 카드의 쓰기 속도를 확인하려면 카드 제조사의 웹사이트 등을 참조하십시오.
- 동영상 녹화 시간이 29분 59초가 되면 동영상 녹화가 자동으로 중단됩니다.

## 동영상 녹화 시 ISO 감도를 설정할 수 없습니다.

 $\bullet$   $\langle$  M  $\rangle$  이외의 촬영 모드에서는 ISO 감도가 자동으로 설정됩니다.  $\langle$  M  $\rangle$  모드에서는  $\text{ISO}$  감도를 수동으로 설정할 수 있습니다  $\text{CD}$ [280\)](#page-279-0).

#### 동영상 녹화로 전환할 때 수동으로 설정한 ISO 감도가 변경됩니다.

● 뷰파인더 촥영 및 라이브 뷰 촼영 시에는 ISO 감도가 **[☎: ☎ISO 감도 설정]**의  $[ISO2I:24]$  서비 설정에 따라 결정됩니다  $[1]$  [215\)](#page-214-0). 동영상 녹화 시에는 ISO 감도가 **[☎: P♥ISO 감도 설정]의 [ISO감도설정범위]** 설정에 따라 결정됩니다 (**[**1[322](#page-321-1)).

## 동영상 녹화 시 확장 ISO 감도를 선택할 수 없습니다.

- **[f]: '뿌ISO 감도 설정]의 [ISO감도설정범위]** 설정을 확인하십시오.
- **[☎: 하이라이트 톤 우선]을 [설정]**으로 지정하면 확장 ISO 감도를 사용할 수 없습니다.

## 동영상 녹화 시 노출이 변경됩니다.

- 동영상 촬영 중에 셔터 스피드나 조리개를 변경하면 노출 변화가 기록될 수 있습니다.
- 동영상 녹화 시 줌을 실행하려는 경우에는 먼저 몇 번의 테스트 녹화를 할 것을 권장합니다. 동영상 녹화 중에 줌을 실행하면 노출이 변경되어 기록되거나, 렌즈의 작동음이 기록되거나, 이미지에 초점이 맞지 않을 수 있습니다.

## 동영상 녹화 시 이미지가 깜박이거나 가로 줄무늬가 나타납니다.

● 동영상 녹화 시에는 형광등, LED 조명, 기타 광원에 의해 깜박임, 가로 줄무늬 (노이즈)가 발생하거나 노출이 불규칙하게 나타날 수 있습니다. 또한 노출  $($ 밝기 $)$ 이나 색조의 변화도 기록될 수 있습니다.  $\langle M \rangle$  모드에서는 셔터 스피드를 느리게 설정하면 문제가 나아질 수 있습니다. 이 문제는 타임랩스 동영상 녹화에서 더 두드러질 수 있습니다.

## 동영상 녹화 시 피사체가 왜곡되어 보입니다.

● 카메라를 왼쪽 또는 오른쪽으로 움직이거나 (패닝) 움직이는 피사체를 촬영하면 이미지가 왜곡되어 보일 수 있습니다.

## 동영상 녹화 시 정지 사진을 촬영할 수 없습니다.

● 동영상 녹화 중에는 정지 사진을 촬영할 수 없습니다. 정지 사진을 촬영하려면 동영상 녹화를 중단한 다음 뷰파인더 촬영 또는 라이브 뷰 촬영을 실행하십시오.

# 무선 기능 관련 문제

## 스마트폰과 페어링할 수 없습니다

- 블루투스 사양 버전 4.1 또는 그 이후 버전과 호환되는 스마트폰을 사용하십시오.
- 스마트폰의 설정 화면에서 블루투스를 켜십시오.
- 스마트폰의 블루투스 설정 화면에서는 카메라와의 페어링을 설정할 수 없습니다. 전용 애플리케이션인 Camera Connect (무료)가 스마트폰에 설치되어 있어야 합니다 ( $\Box$ [399\)](#page-398-0).
- 카메라의 등록 정보가 스마트폰에 계속 남아있는 경우에는 이전에 페어링한 스마트폰과 카메라를 다시 페어링할 수 없습니다. 이 경우에는 스마트폰의 블루투스 설정에 있는 카메라의 등록 정보를 삭제한 다음 페어링을 다시 시도하십시오 (□[406](#page-405-0)).

## Wi-Fi 기능을 설정할 수 없습니다.

● 카메라가 인터페이스 케이블로 컴퓨터나 기타 기기에 연결되어 있는 경우에는 Wi-Fi 기능을 설정할 수 없습니다. 먼저 인터페이스 케이블을 분리한 후 기능을 설정하십시오 (□[396](#page-395-0)).

## 인터페이스 케이블로 연결한 기기를 사용할 수 없습니다.

● 카메라가 Wi-Fi로 기기에 연결되어 있으면 카메라를 컴퓨터 등의 다른 기기와 인터페이스 케이블로 연결하여 사용할 수 없습니다. 인터페이스 케이블을 연결하기 전에 먼저 Wi-Fi 연결을 종료하십시오.

#### 촬영 및 재생과 같은 조작이 불가능합니다.

● Wi-Fi 연결이 이루어진 상태에서는 촬영 및 재생과 같은 조작이 불가능할 수 있습니다. 먼저 Wi-Fi 연결을 종료한 다음 조작을 수행하십시오.

## 스마트폰에 재접속할 수 없습니다.

- 같은 카메라와 스마트폰을 사용하더라도, 설정을 변경했거나 다른 설정을 선택하면 같은 SSID를 선택해도 재접속이 불가능할 수 있습니다. 이 경우에는 스마트폰의 Wi-Fi 설정에서 카메라 연결 설정을 삭제하고 다시 접속을 설정하십시오.
- 연결 설정을 재구성할 때 Camera Connect가 실행 중이면 연결이 제대로 이루어지지 않을 수 있습니다. 이 경우에는 Camera Connect를 종료하고 잠시 기다렸다가 다시 시작해 주십시오.

## 조작 문제

## <6>, <5>, <j>, <9>, <d>로 설정을 변경할 수 없습니다.

- $\bullet$   $\langle$ IOCK > 스위치를 아래쪽 (잠금 해제)으로 설정하십시오 ( $\Box$ [60\)](#page-59-0).
- $\bullet$   $\lceil \bullet: \text{L}$ 증 기능 잠금 $\rceil$  설정을 확인하십시오 ( $\cap$ [545\)](#page-544-0).

## 터치 조작을 할 수 없습니다.

● **[** $\cdot$ **: 터치 제어]**가 [표준] 또는 [민감]으로 설정되어 있는지 확인하십시오  $($  $\Box$ [521](#page-520-0)).

## 카메라 버튼 또는 다이얼이 원하는 대로 작동하지 않습니다.

 $\bullet$  다음의 설정을 확인하십시오: [ $\bullet$  : C.Fn II-7: AF 영역 선택 모드 선택] [  $\Omega$  : C.Fn II-9: AF 영역 선택 방법] [  $\Omega$  : 조작버튼 사용자 설정] ( $\bigcap$ [563](#page-562-0),  $M564$  $M564$   $M571$  $M571$ 

# 디스플레이 문제

## 메뉴 화면에 표시되는 탭과 항목의 수가 적습니다.

● 일부 탭이나 옴션은 베이직 존 모드나 라이브 뷰 촬영 및 동영상 녹화 시에는 표시되지 않습니다.

## 디스플레이가 [★] 마이 메뉴에서부터 시작되거나 [★]탭만 표시됩니다.

● [★] 탠의 [메뉴 표시]가 [마이 메뉴 탭으로부터 표시] 또는 [마이 메뉴 탭만 표시]로 설정되어 있습니다. [정상 표시]로 설정하십시오 (□[587](#page-586-0)).

## 파일명의 첫 글자가 언더바 ("\_")입니다.

● [☎: 색공간]을 [sRGB]로 설정하십시오. [Adobe RGB]로 설정하면 첫 번째 문자가 언더바가 됩니다 (□[238](#page-237-0)).

## 파일명이 "MVI "로 시작합니다.

 $\bullet$  동영상 파일입니다 ( $\Box$ [507](#page-506-0)).

## 파일 번호가 0001부터 시작하지 않습니다.

● 카드에 이미 기록된 이미지가 포함되어 있는 경우에는 이미지 번호가 0001부터  $\lambda$ 시작하지 않을 수도 있습니다 ( $\cap$ [507](#page-506-0)).

## 촬영 날짜와 시간이 잘못 표시되었습니다.

- $\bullet$  날짜와 시간이 올바르게 설정되어 있는지 확인하십시오 ( $\Box$ [516\)](#page-515-0).
- $\bullet$  시간대와 서머타임을 확인하십시오 ( $\Box$ [516,](#page-515-1)  $\Box$ [517\)](#page-516-0).

## 이미지에 날짜와 시간이 나타나지 않습니다.

● 촼영 낰짜와 시가은 사지에 나타나지 않습니다. 낰짜와 시가은 이미지 데이터에 촬영 정보로 기록됩니다. 인쇄할 때 촬영 정보에 기록된 날짜와 시간을 사용하여  $\lambda$ 시진에 날짜와 시간을 인쇄할 수 있습니다 ( $\Box$ [354](#page-353-0)).

## [###]이 표시됩니다.

● 카메라에 표시되는 숫자보다 더 많은 매수의 이미지가 카드에 기록된 경우 [###]가 표시됩니다.

## 뷰파인더에서 AF 포인트 표시 속도가 느립니다.

● 온도가 낮은 경우에는 AF 포인트 표시 장치 (액정)의 특성상 AF 포인트의 표시 속도가 느려질 수 있습니다. 상온에서는 표시 속도가 정상으로 돌아옵니다.

## 이미지가 화면에 선명하게 나타나지 않습니다.

- 스크린이 더러운 경우 부드러운 천을 이용하여 닦아주십시오.
- 스크린의 디스플레이는 저온에서 다소 느리게 보이거나 고온에서 검게 보일 수 있습니다. 상온에서는 정상으로 돌아옵니다.

## 재생 문제

## 이미지의 일부분이 검게 깜박입니다.

 $\bullet$  [ $\blacksquare$ ]: 하이라이트 경고]가 [설정]으로 지정되어 있습니다 ( $\sqcap$ [391](#page-390-0)).

## 이미지에 적색 상자가 표시됩니다.

 $\bullet$  [ $\blacktriangleright$ ]: AF 포인트 표시]가 [설정]으로 지정되어 있습니다 ( $\boxdot$ [392](#page-391-0)).

## 이미지 재생 중에 AF 포인트가 표시되지 않습니다.

- 다음의 이미지를 재생학 때는 AF 포인트가 표시되지 않습니다:
	- 〈SCN: 四 卷〉 모드에서 촬영한 이미지.
	- HDR 모드에서 촬영한 이미지.
	- $\bullet$   $\langle$   $\bigcirc$  .  $\bigcirc$   $\bigcirc$   $\bigcirc$
	- 다중 촬영 노이즈 감소를 적용하고 촬영한 이미지.
	- 트리밍한 이미지.

## 이미지를 삭제할 수 없습니다.

● 이미지가 보호된 경우 삭제할 수 없습니다 (□[346\)](#page-345-0).

## 정지 사진과 동영상을 재생할 수 없습니다.

- 다른 카메라로 촼영한 이미지는 본 카메라에서 재생이 북가능학 수 있습니다.
- 컴퓨터로 편집한 동영상은 본 카메라로 재생할 수 없습니다.

## 일부 이미지만 재생됩니다.

● [下]: 이미지 검색 조건을 설정]에서 지정한 조건으로 검색된 이미지가 재생되었습니다 ( $\Box$ [385\)](#page-384-0). 이미지 검색 조건을 삭제하십시오.

## 동영상 재생 시 작동음 및 기계음이 들립니다.

● 동영상 녹화 중에 카메라의 다이얼이나 레즈를 조작하면 작동음도 함께 기록됩니다. 지향성 스테레오 마이크 DM-E1 (별매)을 사용할 것을 권장합니다  $(1296)$  $(1296)$  $(1296)$ 

## 동영상이 일시적으로 멈춥니다.

● 동영상을 자동 노출로 녹화할 때 노출 레벨에 급격한 변화가 생기면 밝기가 안정될 때까지 촬영이 순간적으로 멈춥니다. 이 경우에는 < $M$  > 모드로 촬영하십시오 (□[279\)](#page-278-0).

## TV에 이미지가 나타나지 않습니다.

- [ $\cdot$ : 비디오 형식]이 사용하는 TV의 비디오 형식에 맞게 [NTSC]나 [PAL]로 올바르게 설정되어 있는지 확인하여 주십시오.
- $\bullet$  HDMI 케이블의 플러그가 완전히 삽입되어 있는지 확인하십시오 ( $\Box$ [344\)](#page-343-0).

## 한 번의 동영상 녹화에 여러 개의 동영상 파일이 생성됩니다.

● 파일 크기가 4GB를 초과하면 자동으로 새로운 동영상 파일이 생성됩니다 (=[293](#page-292-0)). 그러나 카메라에서 포맷한 SDXC 카드를 사용하면 동영상의 크기가 4GB를 초과해도 동영상을 하나의 파일로 기록할 수 있습니다.

## 카드 리더기가 카드를 인식하지 못합니다.

● 사용하는 카드 리더기와 컴퓨터 OS에 따라 SDXC 카드가 올바르게 인식되지 않을 수 있습니다. 이 경우에는 인터페이스 케이블 (별매)을 사용하여 카메라를 컴퓨터에 연결하고 EOS Utility (EOS 소프트웨어, □[590\)](#page-589-1)를 사용하거나,  $W$ i-Fi $(U|126)$ 로 카메라를 컴퓨터에 연결하여 카메라의 이미지를 불러오십시오.

## 이미지를 리사이즈할 수 없습니다.

 $\bullet$  본 카메라는 JPEG S2와 RAW 이미지를 리사이즈할 수 없습니다 ( $\Box$ [379](#page-378-0)).

## 이미지를 잘라낼 수 없습니다.

 $\bullet$  본 카메라에서는 RAW 이미지를 잘라낼 수 없습니다 ( $\Box$ [377](#page-376-0)).

## 이미지에 밝은 점이 나타납니다.

● 세서가 우주 파장 등에 영향을 받으면 촼영한 이미지에 빛이 백색, 적색이나 청색의 점으로 나타날 수 있습니다. [♥: 센서 클리닝]의 [클리닝 기능 즉시  $\Delta$ 행 f $\rightarrow$  1을 수행하면 이러한 현상을 줄일 수 있습니다 ( $\Box$ [528](#page-527-0)).

# 센서 클리닝 문제

## 센서 클리닝 중 셔터에서 소리가 발생합니다.

● [4: 센서 클리닝]에서 [클리닝 기능 즉시 실행 f-⊾]을 선택하면 클리닝 중 셔터에서 기계음이 발생할 수 있으나 카드에는 사진이 기록되지 않습니다  $($  $\Box$ [528](#page-527-0)).

자동 센서 클리닝이 작동하지 않습니다.

 $\bullet$  전원 스위치  $\langle 0N \rangle$ 과  $\langle 0FF \rangle$ 를 짧은 간격으로 반복하여 켰다 껐다 하면  $\langle 1\rightarrow \rangle$ 아이콘이 표시되지 않을 수 있습니다 $($  $[$  $[$  $]$ 52 $)$ .

## 컴퓨터 연결 문제

## 컴퓨터에 이미지를 불러올 수 없습니다.

- $\bullet$  컴퓨터에 EOS Utility (EOS 소프트웨어)를 설치하십시오 ( $\Box$ [590](#page-589-1)).
- 카메라가 Wi-Fi를 통해 이미 연결되어 있는 경우에는 인터페이스 케이블 (별매)로 컴퓨터에 연결해도 통신이 불가능합니다.

## 연결된 카메라와 컴퓨터 간 통신이 되지 않습니다.

 $\bullet$  EOS Utility (EOS 소프트웨어)를 사용할 때는  $\bullet$ : 타임랩스 동영상]을  $[$ 해제 $]$ 로 설정하십시오 $($  $\Box$ [301](#page-300-0) $)$ .
# 에러 코드

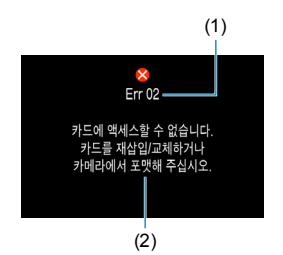

(1) 카메라에 문제가 발생하는 경우 에러 발생을 알리는 메시지가 표시됩니다. 화면상의 지시를 따라주십시오. 문제가 지속되는 경우 에러 코드 (Errxx)를 기입한 후 캐논 서비스 센터로 문의하여 주십시오.

- (1) 에러 번호
- (2) 원인과 대책

# 성능 데이터

## 정지 사진 촬영

### ● 촬영 가능 매수

(대략적인 촬영 매수)

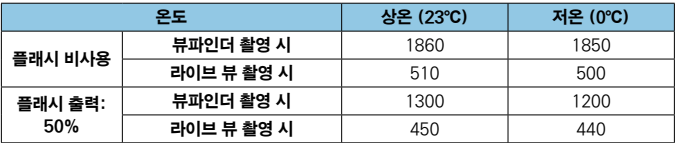

- 완전히 충전된 배터리 팩 LP-E6N 사용 시
- CIPA (카메라 영상 기기 공업회, Camera & Imaging Products Association) 테스트 규격 기준
- 배터리 그립 BG-E14 (별매) 사용 시의 촬영 가능 매수 (근사치): LP-E6N 배터리 팩 2개 사용 시: 카메라만 사용할 때의 촬영 매수의 약 2배 AA/LR6 알카라인 배터리 사용 시 (상온 23°C): 뷰파인더 촬영 시 약 210매 (플래시 비사용) / 200매 (플래시 출력 50%), 라이브 뷰 촬영 시 약 50매 (플래시 비사용) / 50매 (플래시 출력 50%).

## $\bullet$  ISO 자동 범위

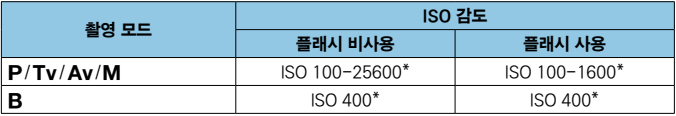

\* 실제 ISO 감도 범위는 [자동 범위]에서 설정한 [최소] 및 [최대] 설정값에 따라 다릅니다.

• 베이직 존 모드에서는 ISO 감도가 자동으로 설정됩니다.

## <span id="page-614-0"></span>● 화질 설정 가이드

(근사치)

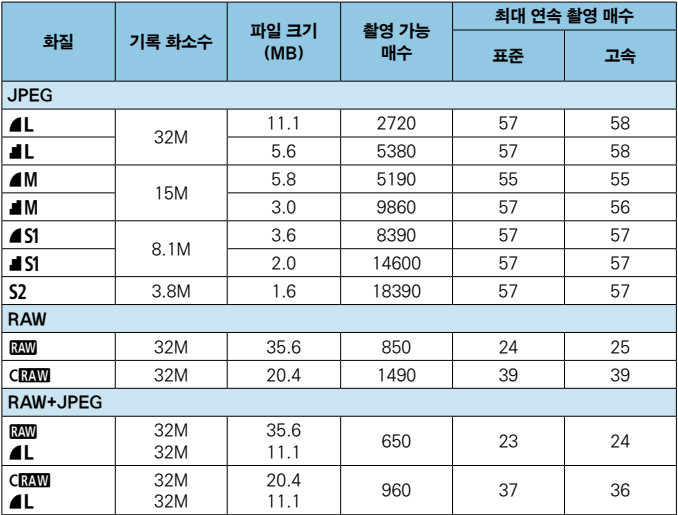

• 촬영 가능 매수는 캐논의 테스트 규격 및 32 GB 카드 사용 기준입니다.

• 최대 연속 촬영 매수는 다음의 조건 및 캐논 시험 규격을 준수하는 SD 카드 사용 기준입니다: 32 GB 규격/UHS-II 카드, 〈DIH〉 고속 연속 촬영, 3:2 화면 비율, ISO 100, 표준 픽쳐 스타일).

• 파일 크기, 촬영 가능 매수 및 최대 연속 촬영 매수는 피사체, 카드 제조사, 정지 사진 가로세로 비율, ISO 감도, 픽쳐 스타일, 사용자 정의 기능 및 기타 설정에 따라 달라집니다.

 $\blacksquare$ o 고속 SD 카드를 사용해도 최대 연속 매수 표시기는 변경되지 않습니다. 표에 기재된 최대 연속 촬영 매수가 대신 표시됩니다.

## ● 특정 화면 비율에서의 화소수

(대략적인 화소수)

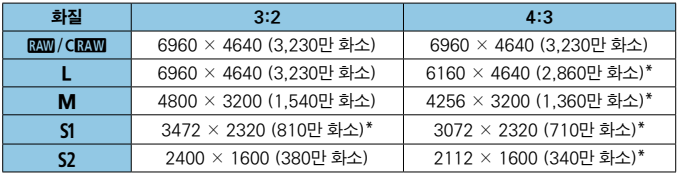

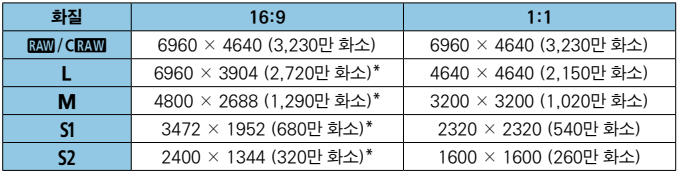

- 围 ● 별표 "\*" 표시된 이미지 크기의 실제 화면 비율은 기재된 화면 비율과 차이가 있을 수 있습니다.
	- 별표 "\*" 표시가 있는 화면 비율의 이미지 영역은 실제 이미지 영역과 다소 차이가 있을 수 있습니다. 촬영 시에 LCD 모니터에서 촬영된 이미지를 확인하십시오.
	- $\bullet$  JPEG 파일 크기에 관한 자세한 내용은  $[1]$ [615](#page-614-0)에 기재된 수치를 참조하십시오. 동일한 촬영 조건에서는 파일 크기가 [△: 이미지 가로세로 비율]을 [3:2]로 설정했을 때보다 더 작아집니다.

## 동영상 녹화

## ● 동영상 기록 가능 카드

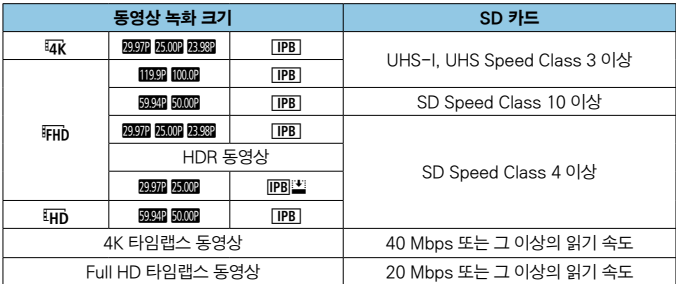

• 동영상 디지털 IS 해제 시.

## ● 총 동영상 녹화 시간 및 분당 파일 크기

(근사치)

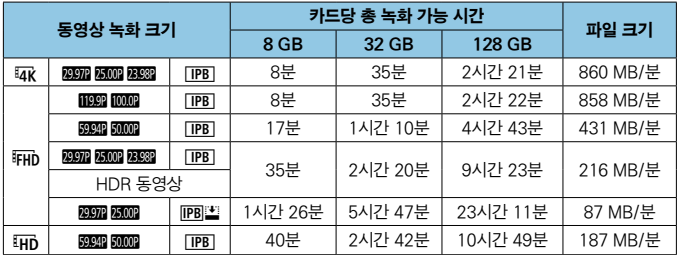

• 동영상 디지털 IS 해제 시.

## ● 총 동영상 녹화 가능 시간

(근사치)

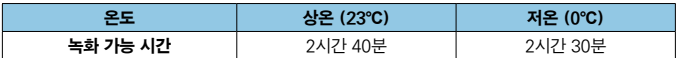

• 완전히 충전된 배터리 팩 LP-E6N 사용 시.

• [△: 동영상 녹화 크기]를 E 또는 E Eng로 설정하고 [△: 동영상 서보 AF]를 [설정]으로 지정 시.

 $\bigoplus$  • 카메라의 내부 온도가 상승하면 표에 기재된 총 녹화 시간에 도달하기 전에 동영상 녹화가 중단될 수 있습니다 $($  $\Box$ [326](#page-325-0) $)$ .

## ● 총 타임랩스 동영상 녹화 가능 시간

(근사치)

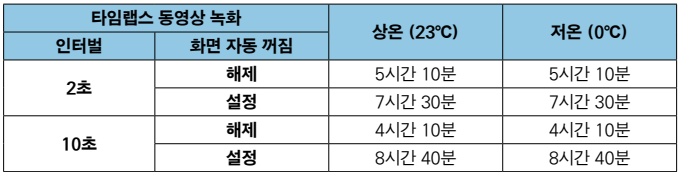

• 완전히 충전된 배터리 팩 LP-E6N 사용 시.

• 녹화 가능한 동영상 시간은 촬영 조건에 따라 다릅니다.

## 동영상 녹화의 ISO 감도

#### ['뺐] 모드

- ISO 감도는 ISO 100-12800 사이에서 자동으로 설정됩니다.
- **[☎: '루ISO 감도 설정]에서 [자동 최대값]을 [H (25600)]으로 설정하면** (=[322](#page-321-0)) 자동 ISO 감도 설정 범위의 최대 한도가 H (ISO 25600 상당)으로 확장됩니다.

#### $[\cdot, \cdot]$  모드

- ISO 감도를 **[AUTO]**로 설정하면 ISO 감도가 ISO 100 12800의 범위에서 자동으로 설정됩니다.
- $\bullet$  ISO 자동 설정 시 [ $\bullet$ : '롯ISO 감도 설정]에서 [자동 최대값]을 [H (25600)]으로 설정하면 (□[322](#page-321-0)) 자동 ISO 감도 설정 범위의 최대 한도가 H (ISO 25600 상당)으로 확장됩니다.
- ISO 감도는 ISO 100 12800의 범위에서 수동으로 설정할 수 있습니다. [**fo: '롯ISO 감도 설정]**에서 [I**SO감도설정범위]를 [H (25600)]으로** 설정하면 (1[322](#page-321-0)) 수동 ISO 감도 설정 범위의 최대 한도가 H (ISO 25600 상당)으로 확장됩니다.
- $\bullet$ o 4K 동영상이나 4K 타임랩스 동영상, Full HD 타임랩스 동영상 녹화 시에는 [H (25600)]을 사용할 수 없습니다.

## 이미지 재생

## ● 원본 화질에 따른 리사이즈 옵션

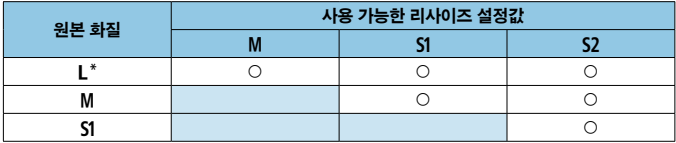

## ● 리사이즈된 이미지의 크기

(대략적인 화소수)

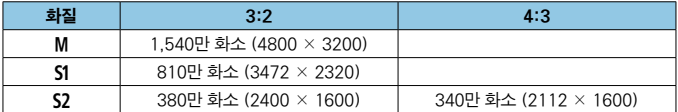

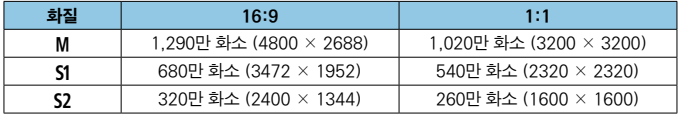

- $\overline{\mathbb{L}}$ ● 별표 "\*" 표시된 이미지 크기의 실제 화면 비율은 기재된 화면 비율과 차이가 있을 수 있습니다.
	- 리사이즈 조건에 따라 이미지가 다소 잘려나갈 수 있습니다.

## 정보 표시

## 퀵 컨트롤 화면 (뷰파인더 촬영)

(INFO) 버튼을 누를 때마다 정보 표시가 바뀝니다.

● 디스플레이에는 현재 적용된 설정값만 표시됩니다.

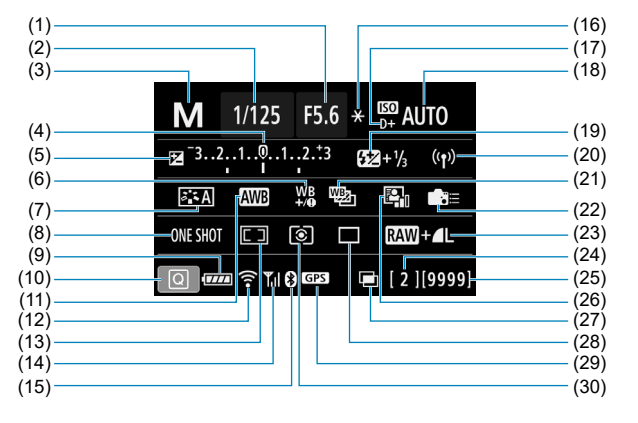

- (1) 조리개 값
- $\overline{(2)}$  셔터 스피드
- (3) 촬영 모드
- (4) 노출 레벨 표시기
- (5) 노출 보정
- (6) 화이트 밸런스 보정
- (7) 픽쳐 스타일
- (8) AF 동작
- (9) 배터리 용량
- (10) 퀵 컨트롤 아이콘
- (11) 화이트 밸런스
- (12) Wi-Fi 기능
- (13) AF 영역 선택 모드/ AF 포인트 선택
- (14) 무선 신호 강도
- (15) 블루투스 기능
- (16) AE 잠금 (17) 하이라이트 톤 우선 (18) ISO 감도 (19) 플래시 노출 보정 (20) Wi-Fi/블루투스 연결 (21) 화이트 밸런스 브라케팅 (22) 조작버튼 사용자 설정 (23) 화질 (24) 최대 연속 촬영 매수/ 남은 다중 노출 수 (25) 촬영 가능 매수/자동 클리닝 (26) 자동 밝기 최적화 기능 (27) 다중 노출/HDR/ 다중 촬영 노이즈 감소 (28) 드라이브 모드 (29) GPS 수신 상태
- (30) 측광 모드

## 라이브 뷰 촬영 화면

(INFO) 버튼을 누를 때마다 정보 표시가 바뀝니다.

● 디스플레이에는 현재 적용된 설정값만 표시됩니다.

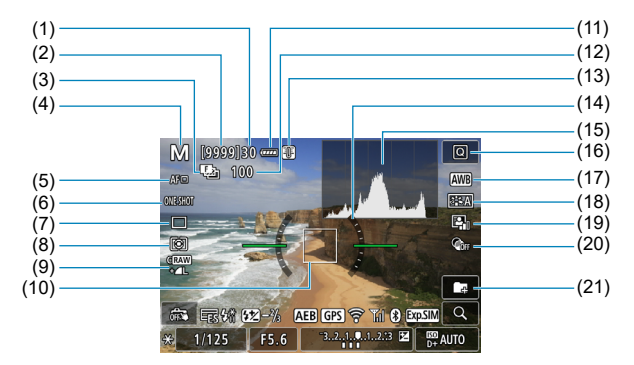

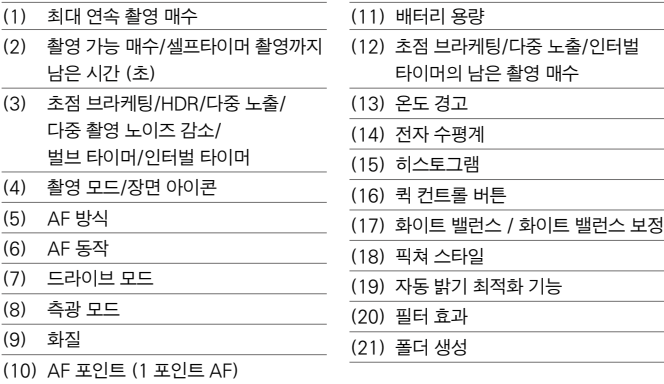

#### 정보 표시

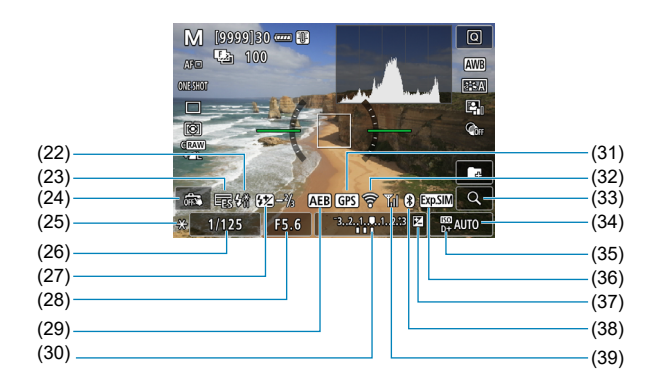

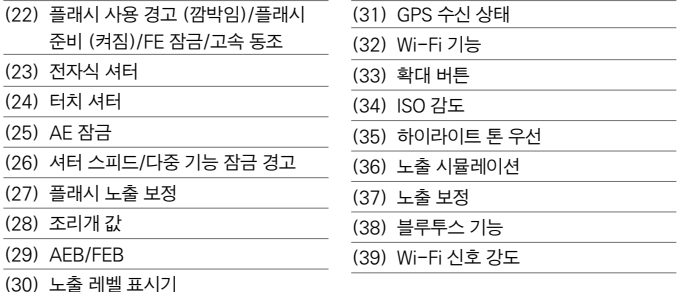

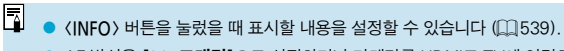

- AF 방식을 [1'+트래킹]으로 설정하거나 카메라를 HDMI로 TV에 연결하면 전자 수평계는 표시되지 않습니다.
- 설정을 조정한 후에는 다른 아이콘이 일시적으로 표시될 수 있습니다.

## 동영상 녹화 화면

(INFO) 버튼을 누를 때마다 정보 표시가 바뀝니다.

● 디스플레이에는 현재 적용된 설정값만 표시됩니다.

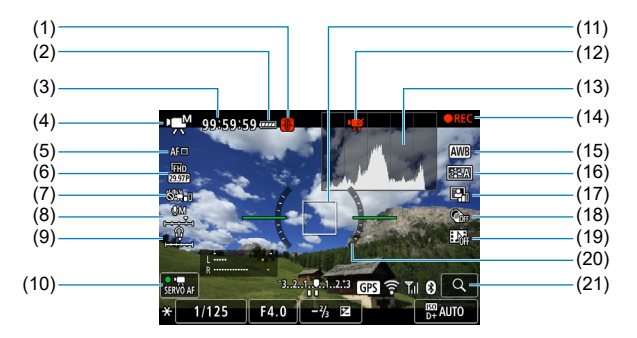

- (1) 온도 경고
- (2) 배터리 용량
- (3) 동영상 녹화 가능 시간/ 녹화 경과 시간
- (4) 동영상 녹화 모드/타임랩스 동영상/ 장면 아이콘
- (5) AF 방식
- (6) 동영상 녹화 크기
- (7) 동영상 디지털 IS
- (8) 녹음 레벨 (수동)
- (9) 헤드폰 음량
- (10) 동영상 서보 AF

(11) AF 포인트 (1 포인트 AF) (12) 4K 동영상 잘라내기 금지 (13) 히스토그램 (수동 노출 시) (14) 동영상 녹화 중 (15) 화이트 밸런스 / 화이트 밸런스 보정 (16) 픽쳐 스타일 (17) 자동 밝기 최적화 기능 (18) 필터 효과 (19) 비디오 스냅샷 (20) 전자 수평계

(21) 확대 버튼

#### 정보 표시

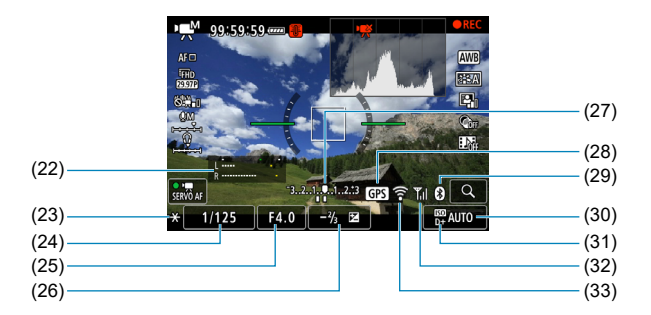

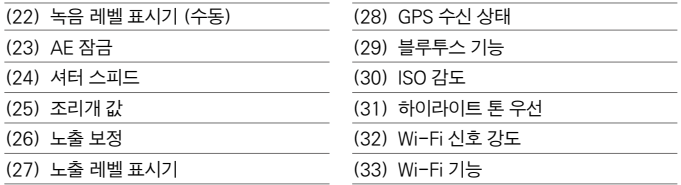

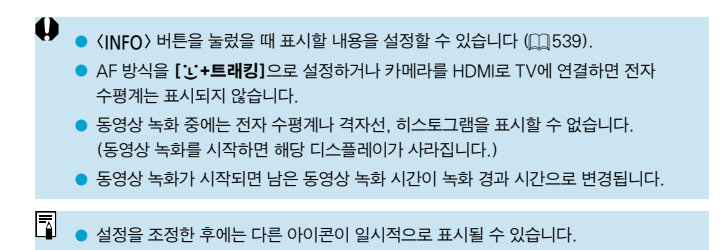

## 장면 아이콘

 $\langle \mathsf{A}^{\dagger} \rangle$  모드에서는 라이브 뷰 촬영이나 동영상 녹화 시 카메라가 장면의 타입을 인식하고 모든 설정을 이에 맞게 자동으로 설정합니다. 인식한 장면 타입은 화면 좌측 상단에 표시됩니다.

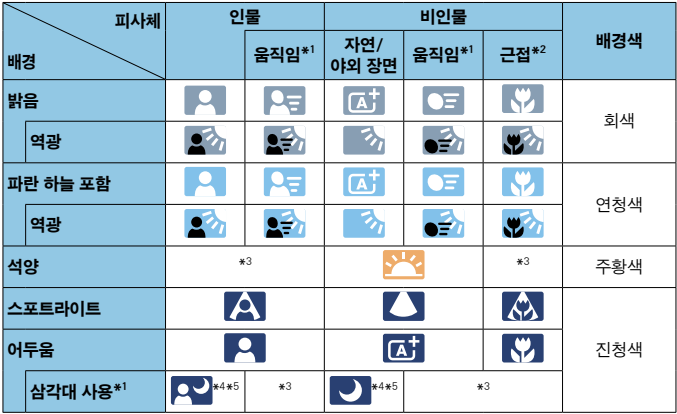

\*1: 동영상 녹화 시에는 표시되지 않습니다.

0

\*2: 장착한 렌즈에 거리 정보가 있는 경우에 표시됩니다. 익스텐션 튜브나 클로즈업 렌즈에서는 표시되는 아이콘이 실제 장면과 맞지 않을 수도 있습니다.

\*3: 인식 가능한 장면에서 선택된 장면의 아이콘이 표시됩니다.

● 일부 장면이나 촬영 조건에서는 표시되는 아이콘이 실제 장면과 맞지 않을 수도 있습니다.

- \*4: 다음의 모든 조건이 적용될 때 표시됩니다: 촬영 장면이 어두울 때, 야경일 때, 카메라가 삼각대에 고정되어 있을 때.
- \*5: 다음의 모든 렌즈에 표시됩니다:
	-
	-
	- FE500mm F4L IS ILLISM FE600mm F4L IS ILLISM
	- EF-S18-55mm F3.5-5.6 IS II EF-S55-250mm F4-5.6 IS II
	- EF300mm F2.8L IS II USM EF400mm F2.8L IS II USM
		-
	- 2012년 이후에 출시된 이미지 스태빌라이저 렌즈.

\*4+\*5: \*4와 \*5의 조건을 모두 가지고 있으면 셔터 스피드가 느려집니다.

### 재생 화면

## ● 정지 사진의 기본 정보 표시

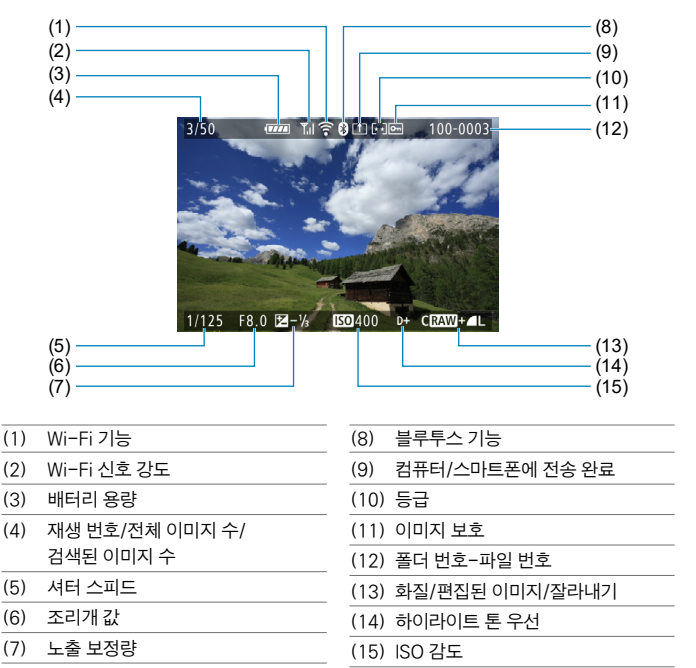

 $\bullet$ ● 다른 카메라로 촥영한 이미지는 일부 촥영 정보가 표시되지 않을 수 있습니다.

● 본 카메라로 촬영한 이미지는 다른 카메라에서 재생하지 못할 수 있습니다.

#### ■ 정지 사진의 상세 정보 표시

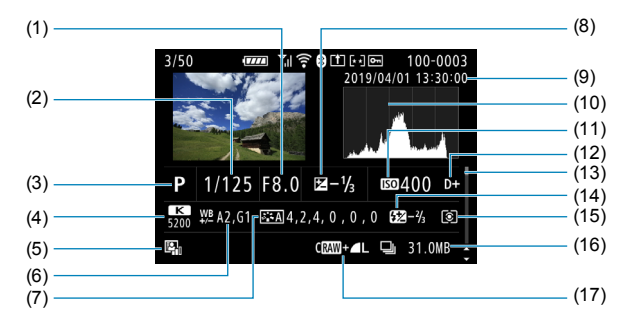

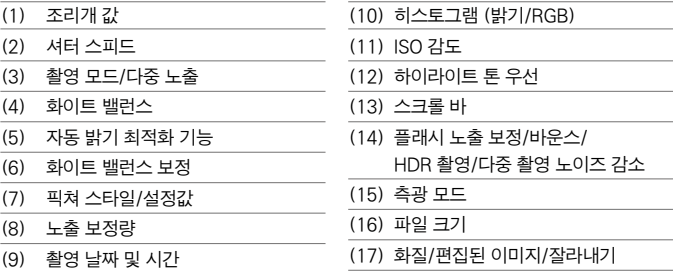

\* RAW+JPEG 화질로 촬영하는 경우에는 RAW 이미지의 파일 크기가 표시됩니다.

- $*$  화질을 RAW 또는 RAW+JPEG으로 설정하고 화면 비율을 설정  $($  $\Box$  [202](#page-201-0))하여 촬영한 이미지에는 이미지 영역을 나타내는 선이 표시됩니다.
- \* 플래시 노출 보정 없이 플래시 촬영을 할 때는 <2)가 표시됩니다.
- \* 바운스 플래시 촬영으로 촬영한 이미지에는 < >가 표시됩니다.
- \* HDR 촬영으로 촬영한 이미지에는 효과 (□[252](#page-251-0)) 아이콘과 다이내믹 레인지 조정량이 표시됩니다.
- \* 다중 노출 촬영으로 촬영된 이미지에는 〈■ >가 표시됩니다.
- \* 다중 촬영 노이즈 감소로 촬영한 이미지에는 <M>이 표시됩니다.
- \* RAW 이미지 처리, 리사이즈, 잘라내기 또는 크리에이티브 어시스트로 생성하고 저장한 이미지에는 <u>가 표시됩니다.
- \* 트리밍 후 저장한 이미지에는 (ft )가 표시됩니다.

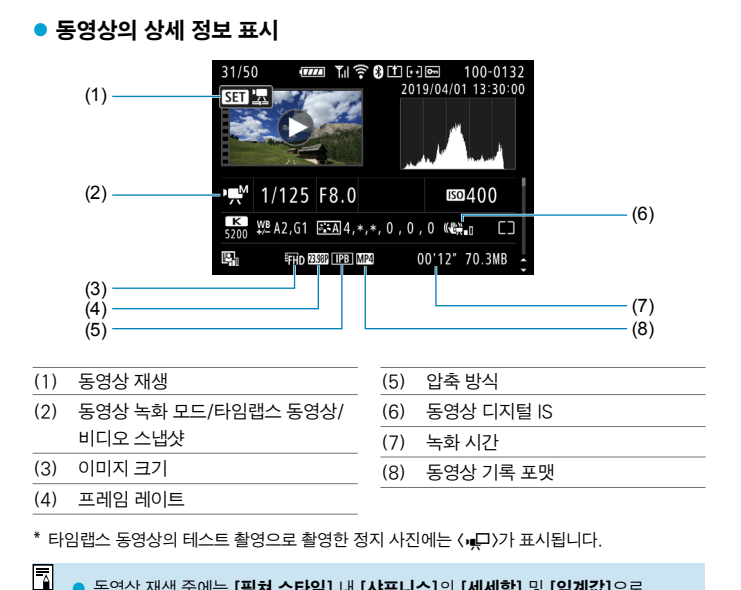

동영상 재생 중에는 [**픽쳐 스타일] 내 [샤프니스]의 [세세함] 및 [임계값]**으로 "\*, \*" 가 표시됩니다.

## 등록상표

- Adobe는 Adobe Systems 사의 상표입니다.
- o Microsoft와 Windows는 미국과 기타 국가에서 등록된 Microsoft사의 상표 또는 등록 상표입니다.
- Macintosh와 Mac OS는 미국과 기타 국가에서 등록된 Apple사의 상표입니다.
- SDXC 로고는 SD-3C, LLC의 상표입니다.
- o HDMI, HDMI 로고, High-Definition Multimedia Interface(고화질 멀티미디어 인터페이스)는 HDMI Licensing LLC의 상표 또는 등록 상표입니다.
- o Wi-Fi CERTIFIED 로고 및 Wi-Fi 보안 설정 (WPS) 마크는 Wi-Fi Alliance의 상표입니다.
- o 카메라 설정 화면과 본 설명서에서 사용된 WPS는 Wi-Fi 보안 설정 (Wi-Fi Protected Setup)을 의미합니다.
- Bluetooth® 워드 마크와 로고는 Bluetooth SIG, Inc. 소유의 등록 상표이며 캐논은 해당 상표에 대한 모든 형태로의 사용을 허가 받았습니다. 기타 상표 및 상표명은 해당 회사의 상표/상표명입니다.
- 기타 모든 상표는 각 해당사의 재산입니다.

#### **About MPEG-4 Licensing**

"This product is licensed under AT&T patents for the MPEG-4 standard and may be used for encoding MPEG-4 compliant video and/or decoding MPEG-4 compliant video that was encoded only (1) for a personal and non-commercial purpose or (2) by a video provider licensed under the AT&T patents to provide MPEG-4 compliant video. No license is granted or implied for any other use for MPFG-4 standard."

THIS PRODUCT IS LICENSED UNDER THE AVC PATENT PORTFOLIO LICENSE FOR THE PERSONAL USE OF A CONSUMER OR OTHER USES IN WHICH IT DOES NOT RECEIVE REMUNERATION TO (i) ENCODE VIDEO IN COMPLIANCE WITH THE AVC STANDARD(''AVC VIDEO'')AND/ OR (ii) DECODE AVC VIDEO THAT WAS ENCODED BY A CONSUMER ENGAGED IN A PERSONAL ACTIVITY AND/OR WAS OBTAINED FROM A VIDEO PROVIDER LICENSED TO PROVIDE AVC VIDEO. NO LICENSE IS GRANTED OR SHALL BE IMPLIED FOR ANY OTHER USE. ADDITIONAL INFORMATION MAY BE OBTAINED FROM MPEG LA, L.L.C. SEE <HTTP://WWW.MPEGLA.COM>

\*본 고지는 요구에 따라 영문으로 표기하였습니다.

### 제3자 소프트웨어

본 제품은 제3자 (서드 파티) 소프트웨어를 포함합니다.

● AES-128 Library

Copyright (c) 1998-2008, Brian Gladman, Worcester, UK. All rights reserved.

#### LICENSE TERMS

The redistribution and use of this software (with or without changes) is allowed without the payment of fees or royalties provided that:

- 1. source code distributions include the above copyright notice, this list of conditions and the following disclaimer;
- 2. binary distributions include the above copyright notice, this list of conditions and the following disclaimer in their documentation;
- 3. the name of the copyright holder is not used to endorse products built using this software without specific written permission.

#### DISCLAIMER

This software is provided 'as is' with no explicit or implied warranties in respect of its properties, including, but not limited to, correctness and/or fitness for purpose.

#### 캐논 정품 액세서리 사용을 권장합니다.

본 제품은 캐논 정품 액세서리와 함께 사용할 때 최적의 성능을 발휘합니다. 본 제품을 사용할 때는 정품 액세서리와 사용해 주십시오. 비정품 액세서리의 문제 (전해액의 누출, 배터리 폭발 등)로 인해 발생한 화재, 오작동 및/또는 제품 파손 등의 사고에 대하여 캐논은 책임을 지지 않습니다. 비정품 액세서리의 오작동으로 발생한 제품의 하자에 대한 수리는 고객께서 비용을 지불하는 조건으로 수리를 요청하시더라도 보증 대상이 아님을 주지하여 주시기 바랍니다.

 $\bullet$ o 배터리 팩 LP-E6N/LP-E6는 캐논 전용 제품입니다. 호환되지 않는 배터리 충전기나 제품과 함께 사용하면 고장이나 사고가 발생할 수 있으며 캐논은 이에 대해 어떠한 책임도 지지 않습니다.

#### 리튬 2차 전지 사용상의 주의 사항

발열, 화재, 폭발 등의 위험을 수반할 수 있으니 다음 사항을 준수하여 주십시오.

- 육안으로 식별이 가능할 정도로 부풀어오른 전지는 위험할 수 있으므로 제조자 또는 판매자에게 즉시 문의하시기 바랍니다.
- 지정된 정품 충전기만을 사용하십시오.
- 화기에 가까이 하지 마십시오 (전자레인지에 넣지 말 것).
- 여름척 자동차 내부에 방치하지 마신시오.
- 찜질방 등 고온다습한 곳에서 보관, 사용하지 마십시오.
- 전원을 켠 상태로 밀폐된 공간에 장시간 보관하지 마십시오.
- 휴대 기기, 제조업체가 보증한 리튬 2차 전지를 사용하십시오.
- o 분해, 압착, 관통 등의 행위를 하지 마십시오.
- o 높은 곳에서 떨어뜨리는 등 비정상적 충격을 주지 마십시오.
- 60℃ 이상의 고온에 노출하지 마십시오.
- 습기에 전촉되지 않도록 하십시오.
- 사용이 끝난 전지는 국가가 정한 관련 법령에 따라 폐기하여 주십시오.
- 충전은 전용 충전기 또는 제품 본체를 사용하거나 취급 설명서의 지시에 따라 주십시오.

# 색인

## 번호

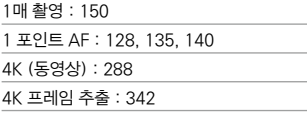

#### ㄱ

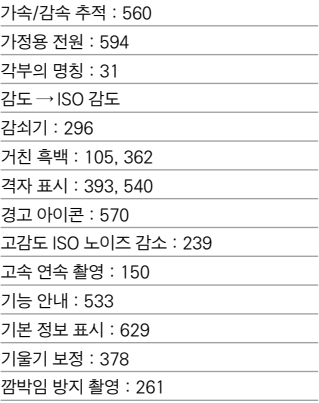

#### ㄴ

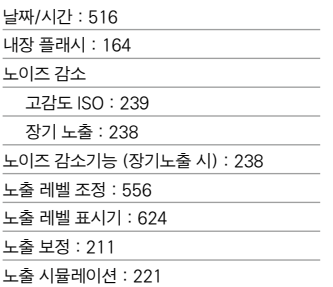

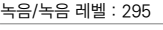

눈 검출 AF : [142](#page-141-0)

#### ㄷ

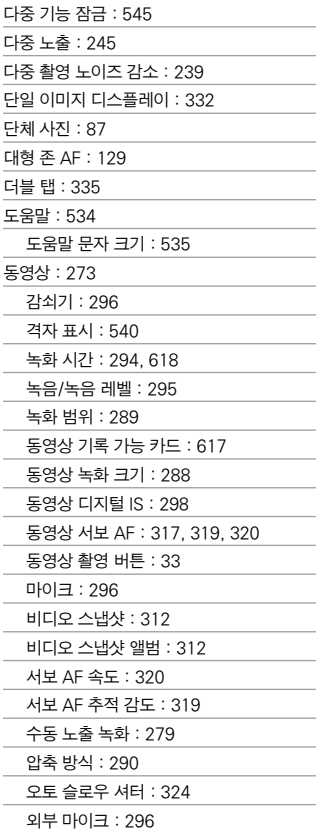

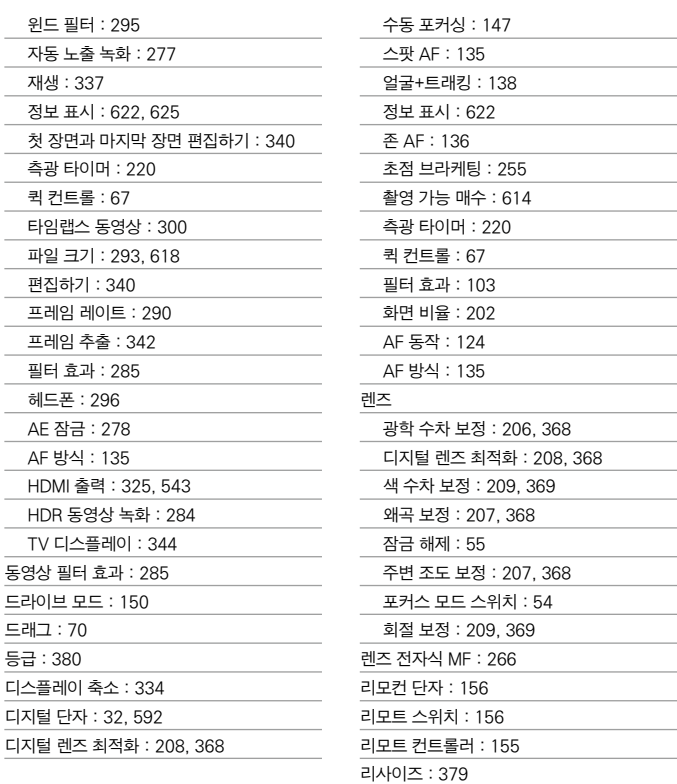

#### ㄹ

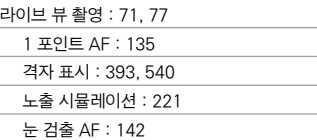

#### ㅁ

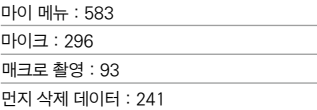

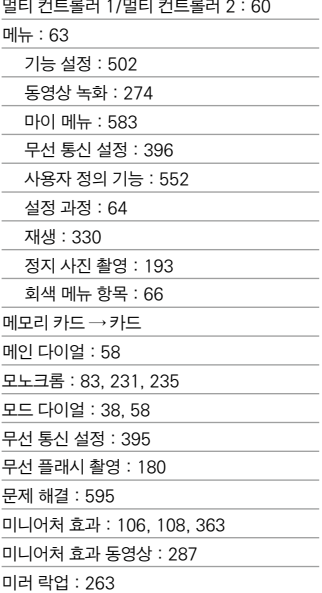

#### ㅂ

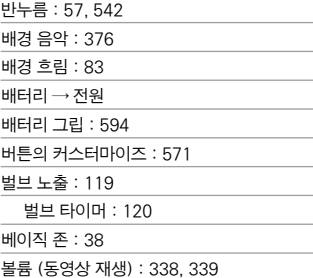

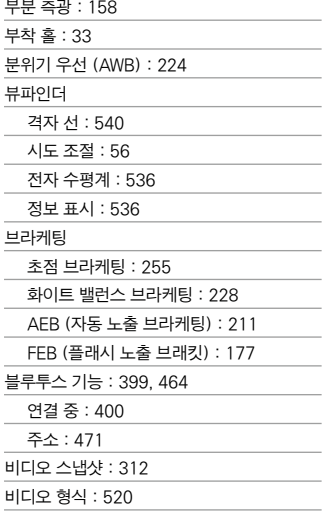

#### ㅅ

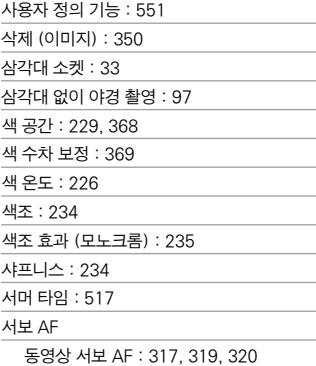

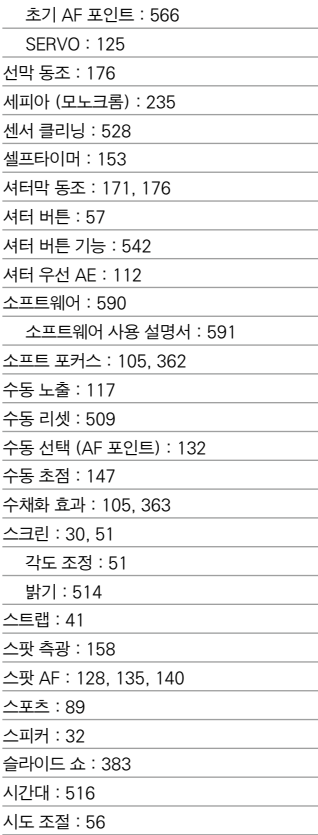

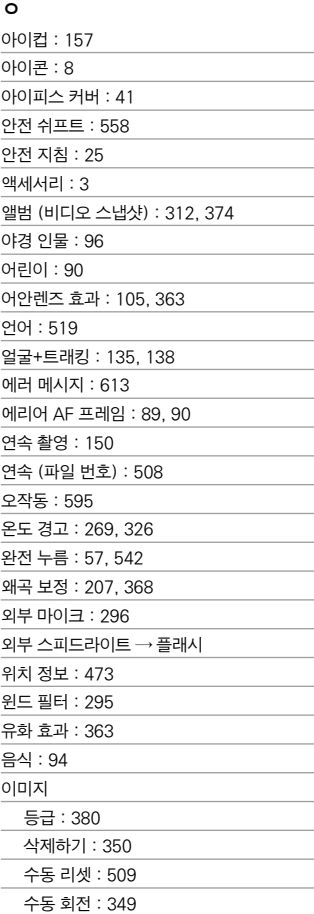

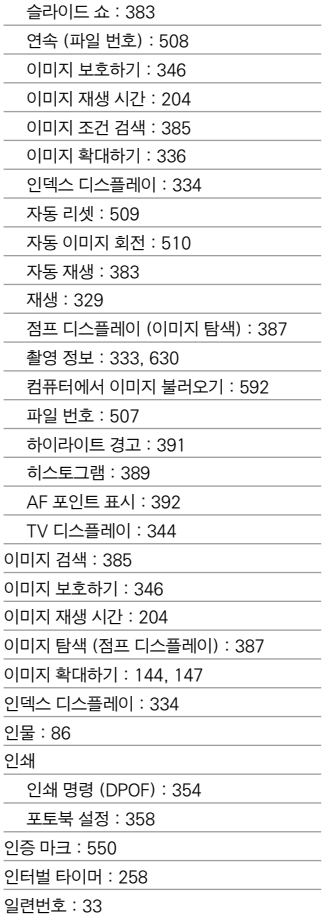

#### ㅈ

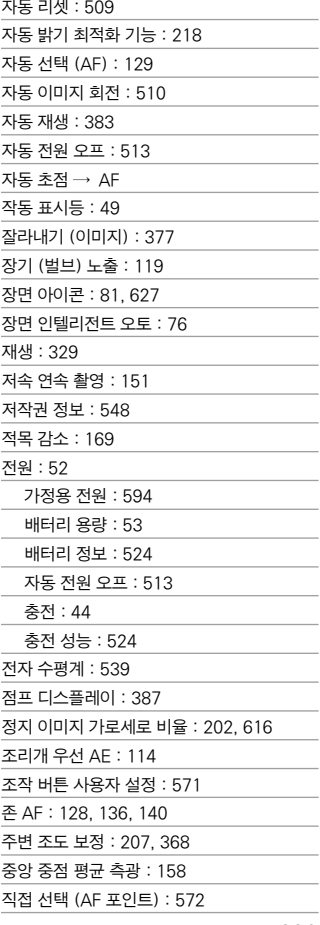

#### ㅊ

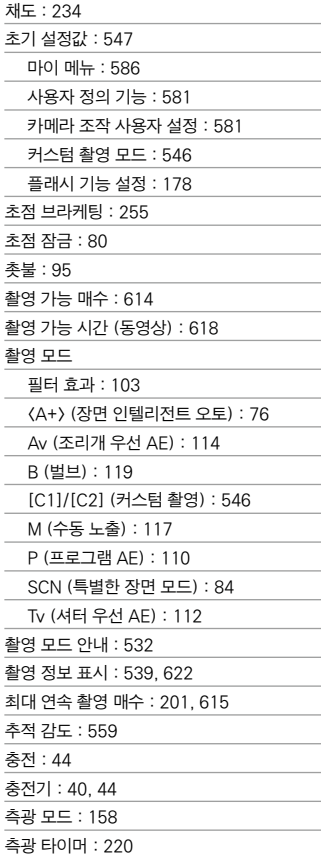

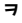

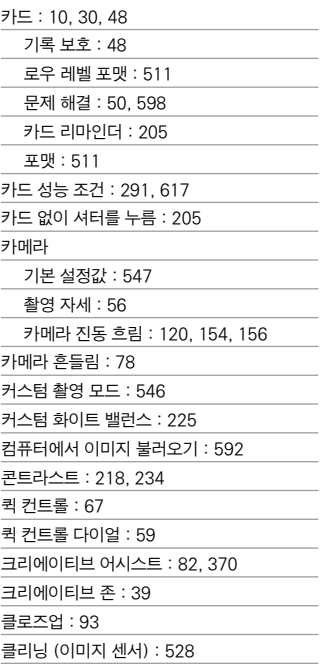

#### ㅌ

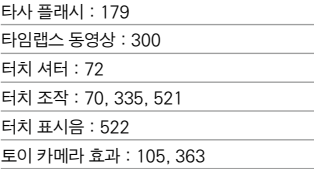

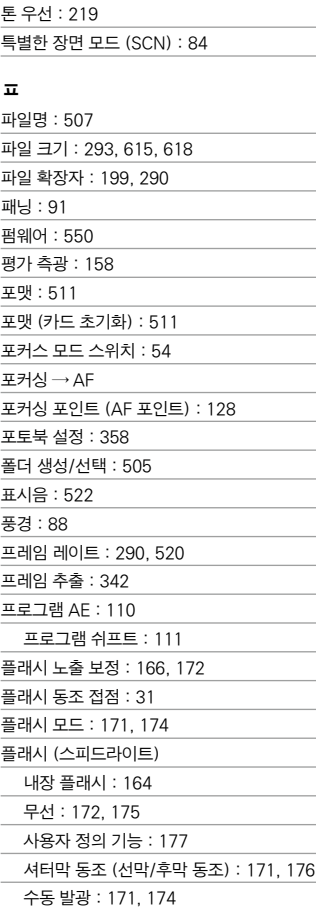

슬로우 싱크로 : [170](#page-169-0)

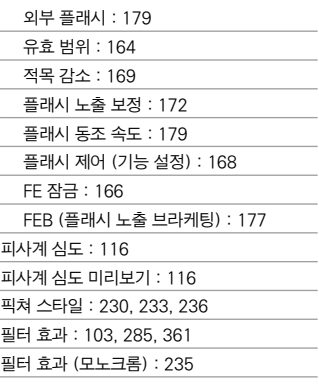

#### ㅎ

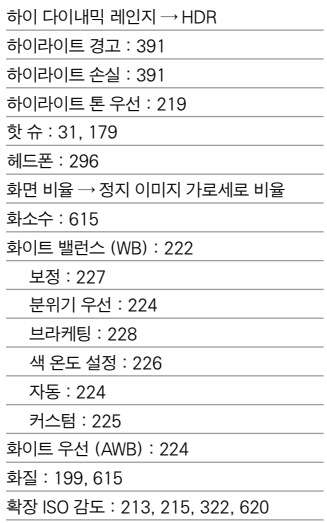

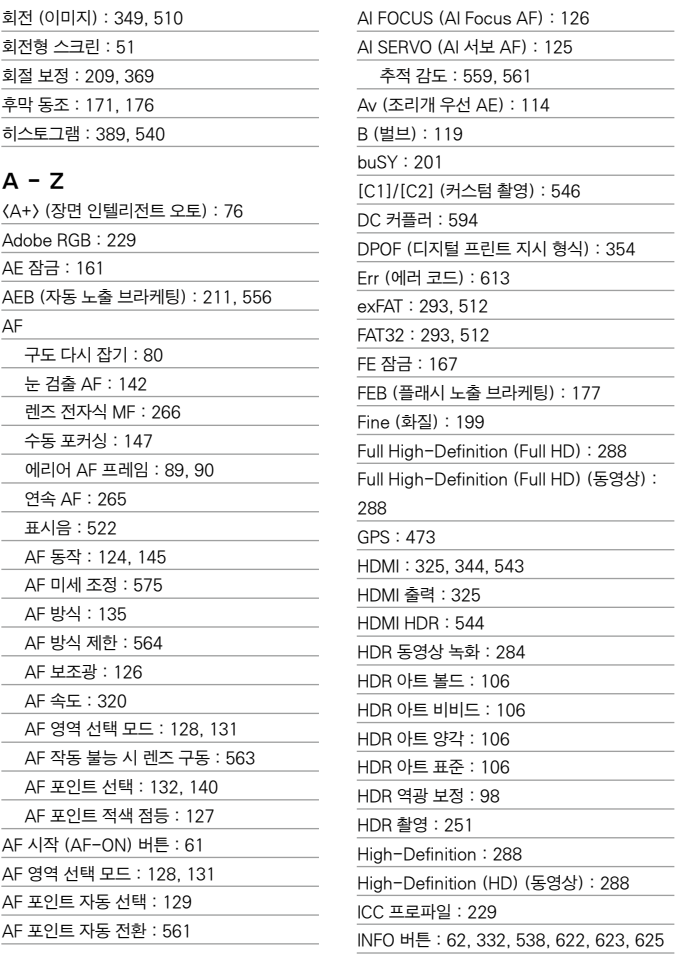

IPB : [290](#page-289-0)

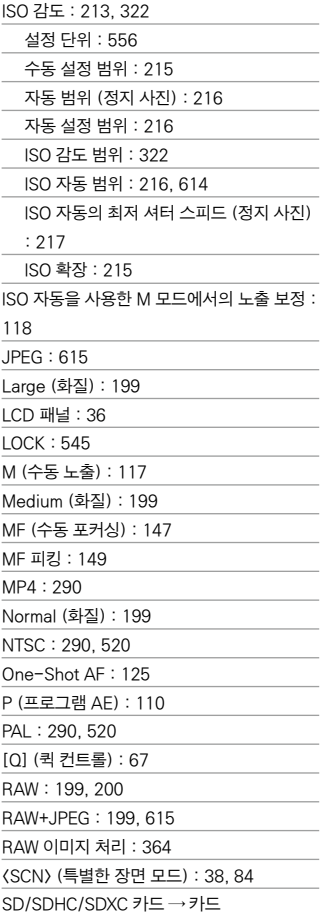

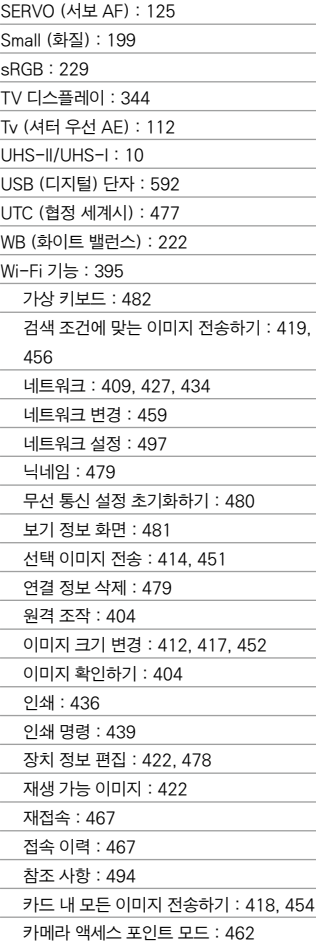

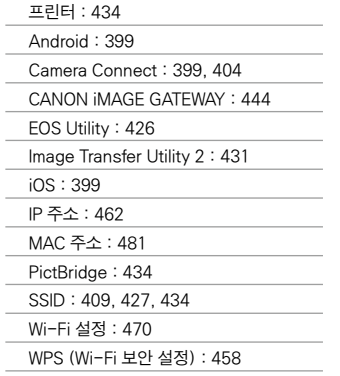

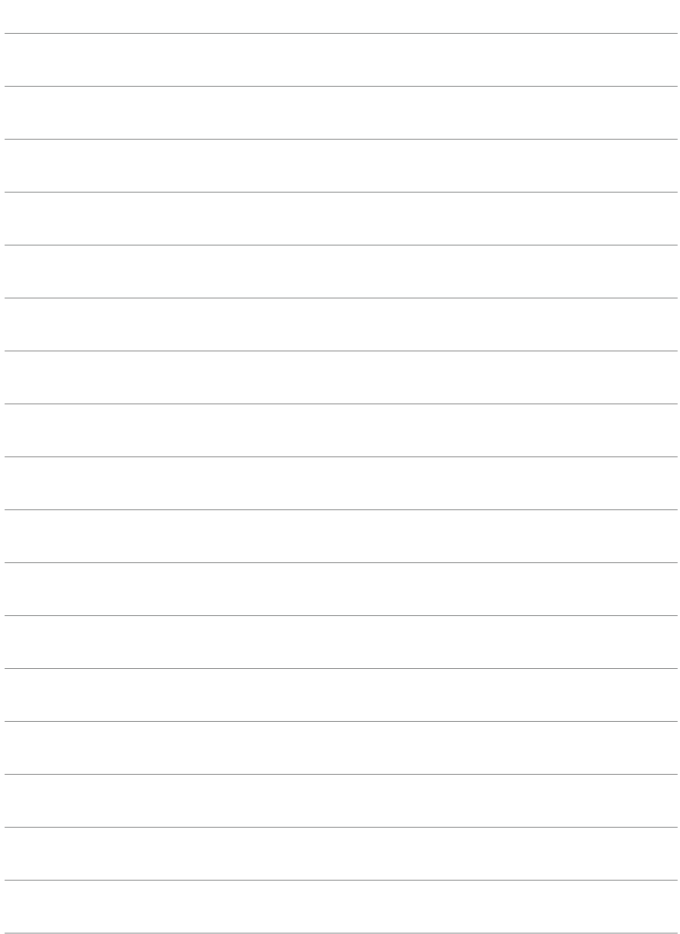

#### 경고

본 **EOS 90D** 한국어판 매뉴얼의 모든 저작권은 CANON INC.에 속하고 이를 무단으로 복제, 배포하거나 이용할 경우에는 민사상 손해 배상 및 형사 처벌의 대상이 됩니다.

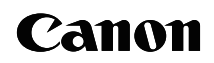

본 사용 설명서의 설명은 2019년 9월 기준입니다. 이 이후에 출시된 제품과의 호환성에 관한 정보는 캐논 서비스 센터에 문의하여 주십시오. 최신 버전의 사용 설명서는 캐논 웹사이트를 참조하여 주십시오.

CT2-D037-B © CANON INC. 2019